BA01154D/06/PL/03.14 71282427

Obowiązuje od wers 01.02.zz (Oprogramowanie sprzętowe urządzenia)

# Instrukcja obsługi Proline Prowirl F 200 Wersja HART

Przepływomierz wirowy

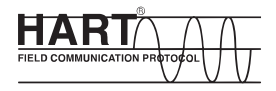

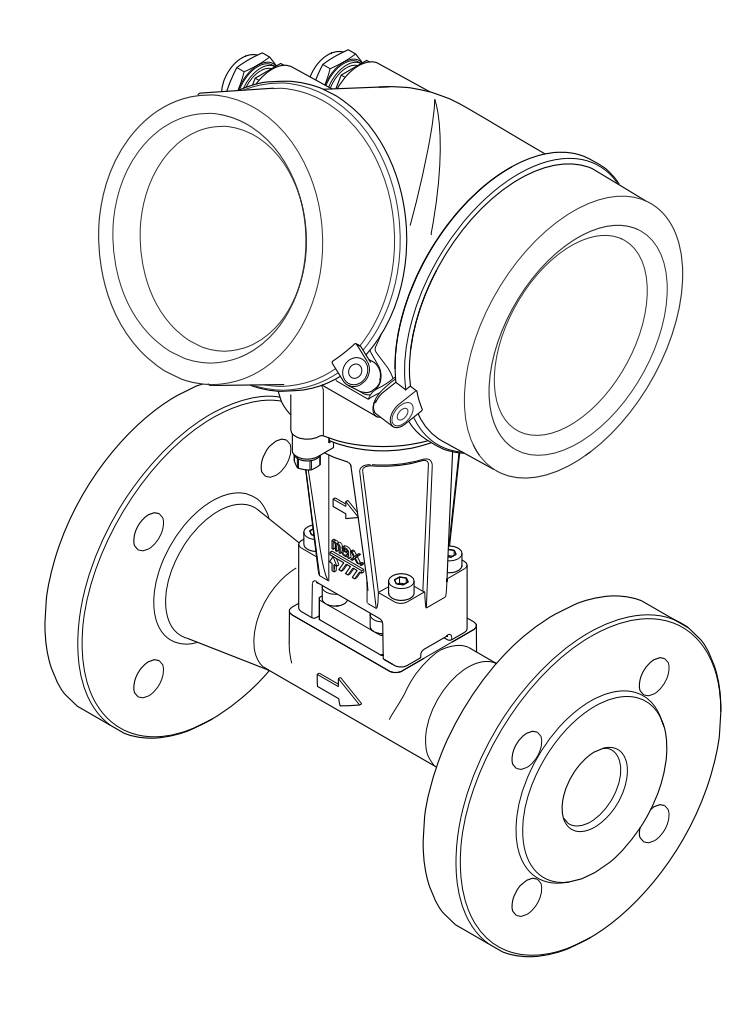

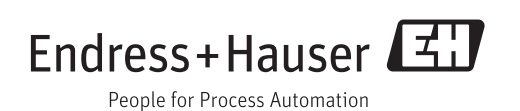

- Dokument niniejszy należy przechowywać w bezpiecznym miejscu tak, aby był on zawsze dostępny podczas pracy z przyrządem.
- Aby uniknąć zagrożeń dla osób i obiektu, należy dokładnie przeczytać rozdział "Podstawowe wskazówki bezpieczeństwa" oraz wszelkie inne zalecenia dotyczące bezpieczeństwa podane w niniejszym dokumencie, odnoszące się do procedur postępowania.
- Producent zastrzega sobie prawo zmiany danych technicznych bez wcześniejszego zawiadomienia. Aby otrzymać najbardziej aktualne informacje i najaktualniejszą wersję niniejszej instrukcji obsługi, należy zwrócić się do oddziału Endress+Hauser.

# Spis treści

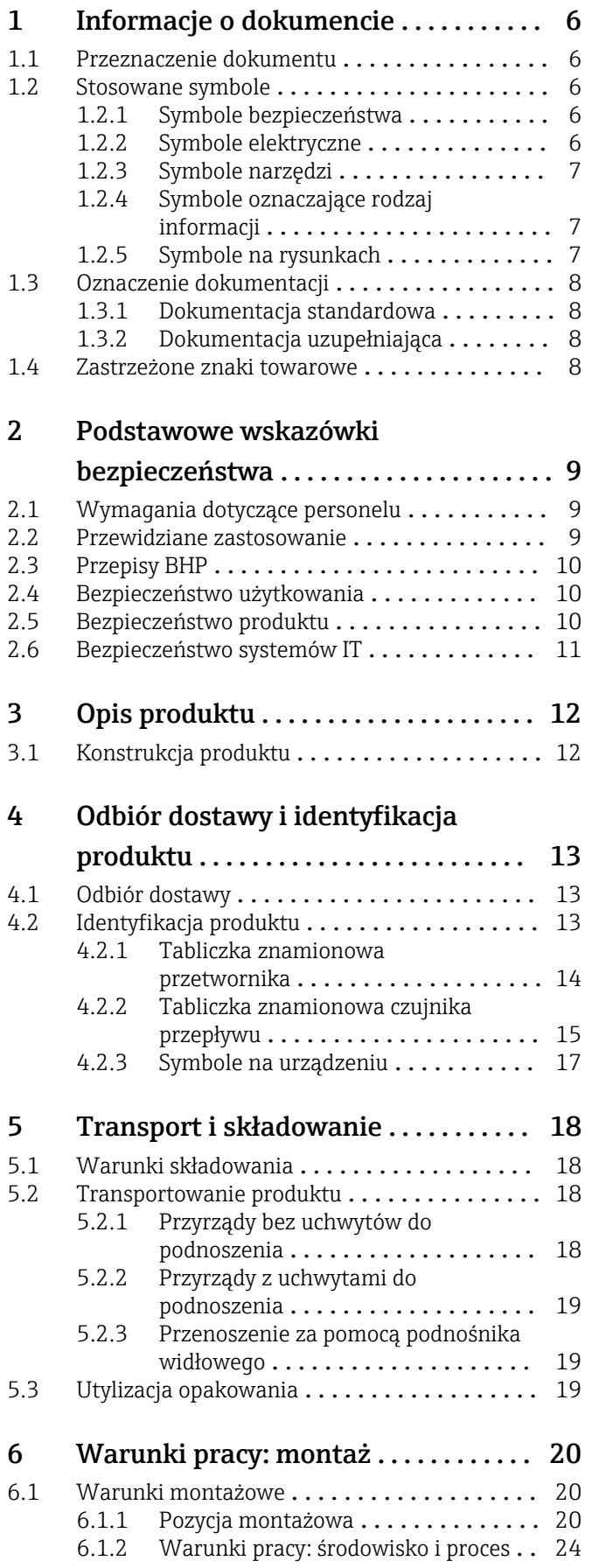

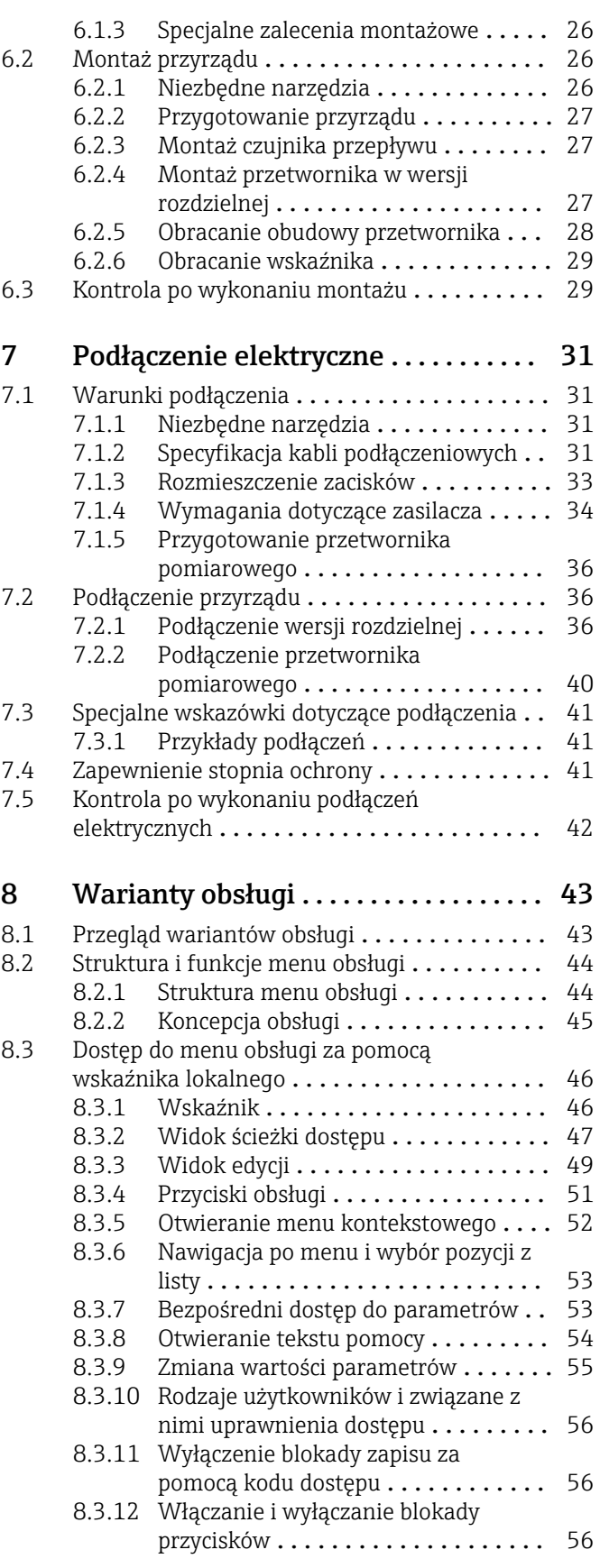

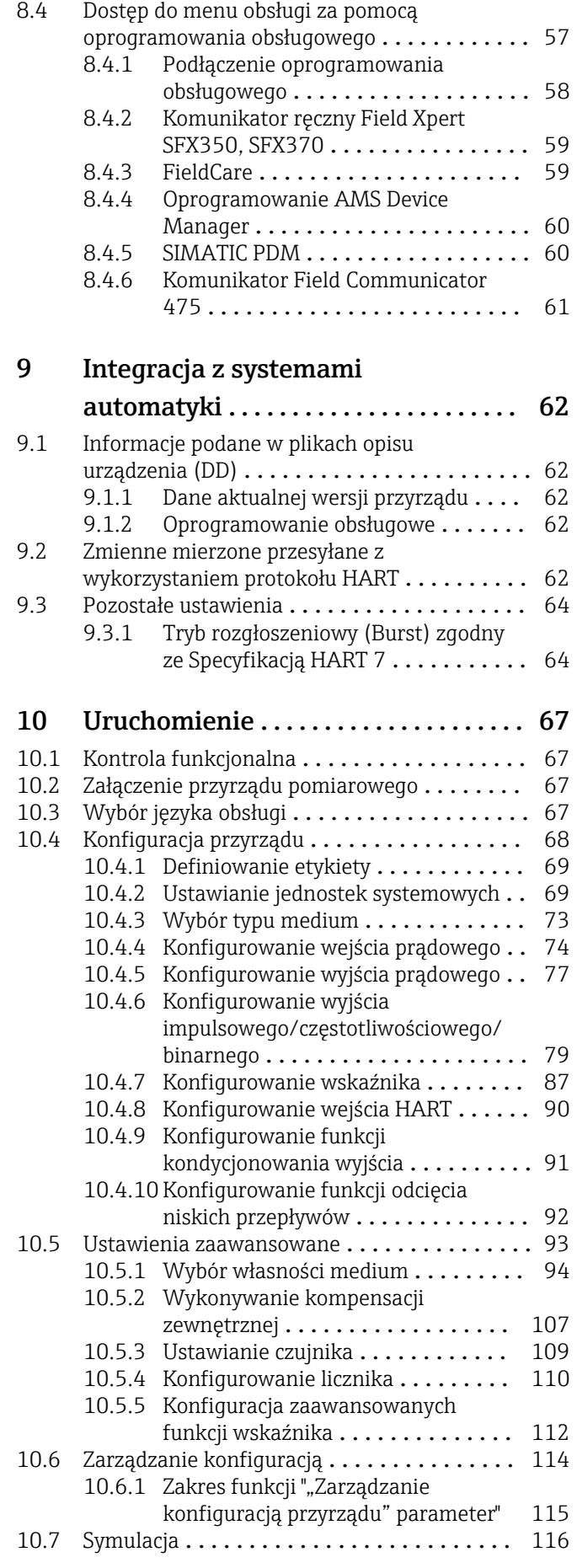

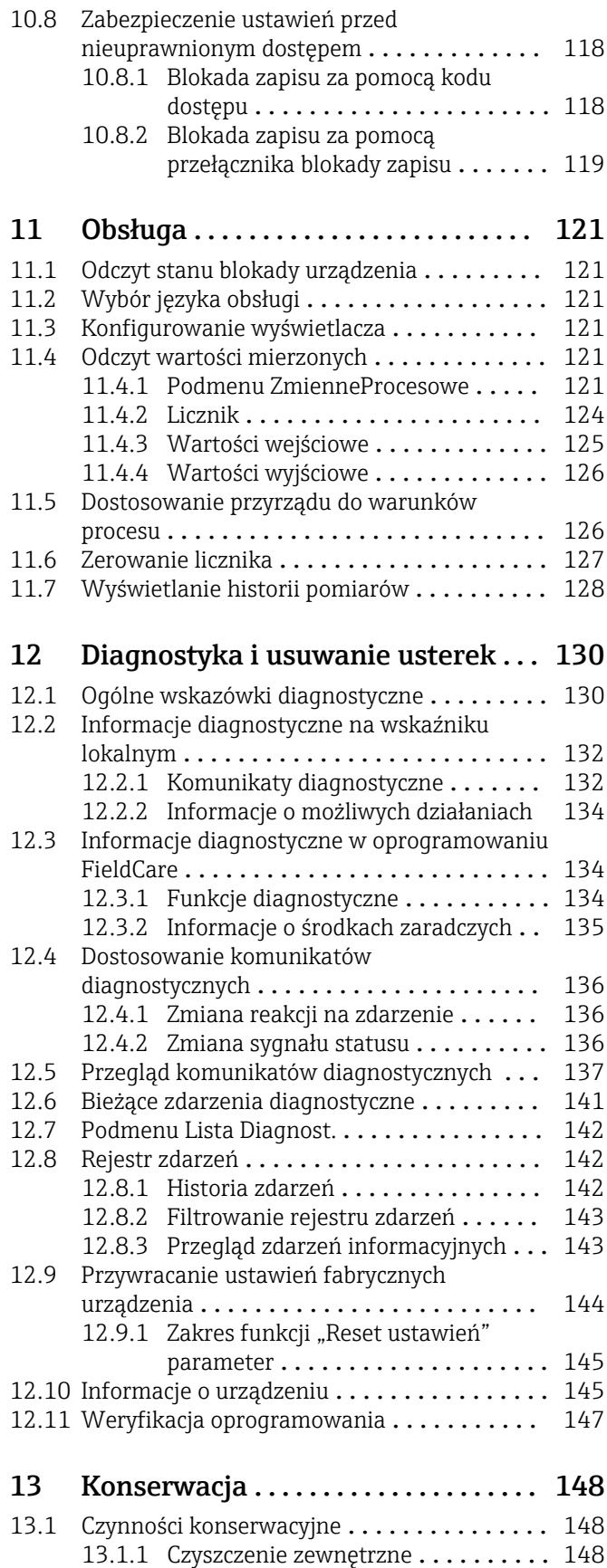

[13.1.2 Czyszczenie wewnętrzne](#page-147-0) ......... 148 [13.1.3 Wymiana uszczelek](#page-147-0) . . . . . . . . . . . . 148 [13.2 Wyposażenie do pomiarów i prób](#page-147-0) ......... 148 [13.3 Serwis Endress+Hauser](#page-147-0) . . . . . . . . . . . . . . . 148

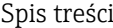

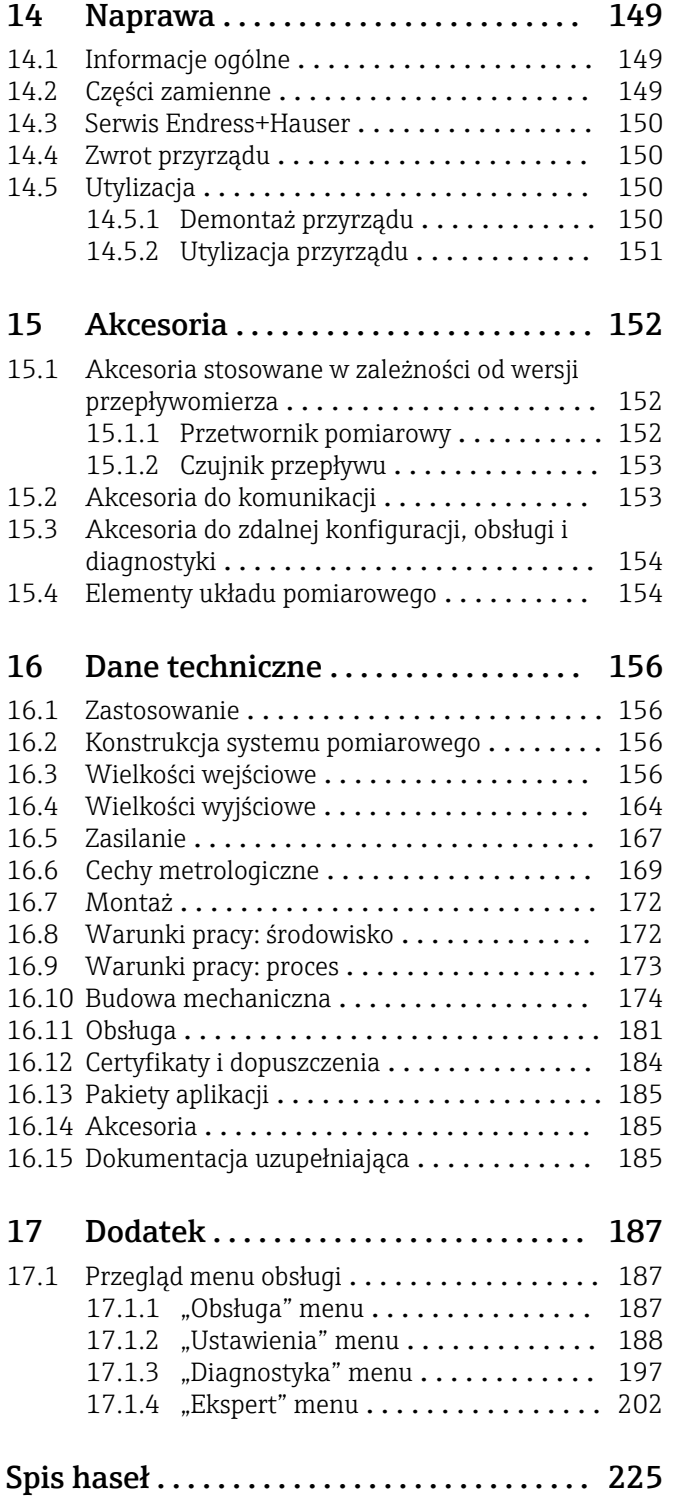

# <span id="page-5-0"></span>1 Informacje o dokumencie

## 1.1 Przeznaczenie dokumentu

Niniejsza instrukcja obsługi zawiera wszelkie informacje, które są niezbędne na różnych etapach cyklu życia przyrządu: od identyfikacji produktu, odbiorze dostawy i składowaniu, przez montaż, podłączenie, obsługę i uruchomienie aż po wyszukiwanie usterek, konserwację i utylizację.

# 1.2 Stosowane symbole

### 1.2.1 Symbole bezpieczeństwa

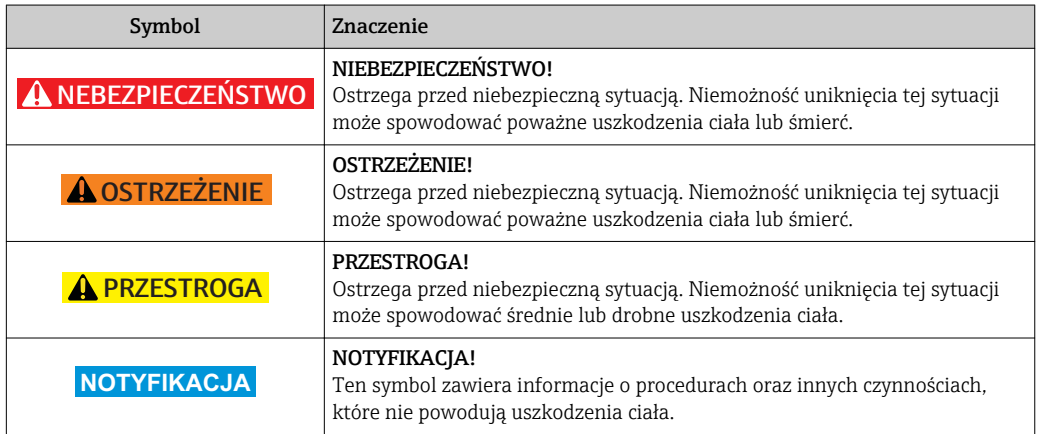

### 1.2.2 Symbole elektryczne

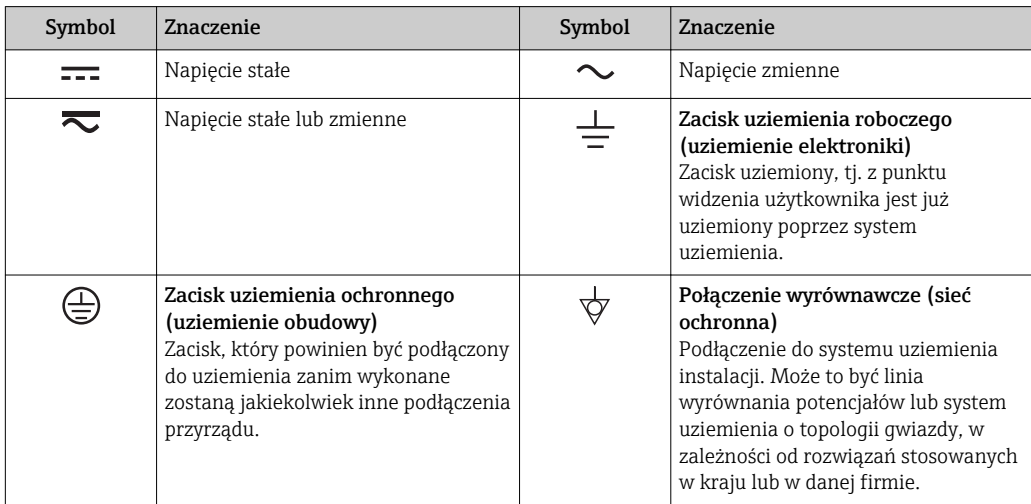

## <span id="page-6-0"></span>1.2.3 Symbole narzędzi

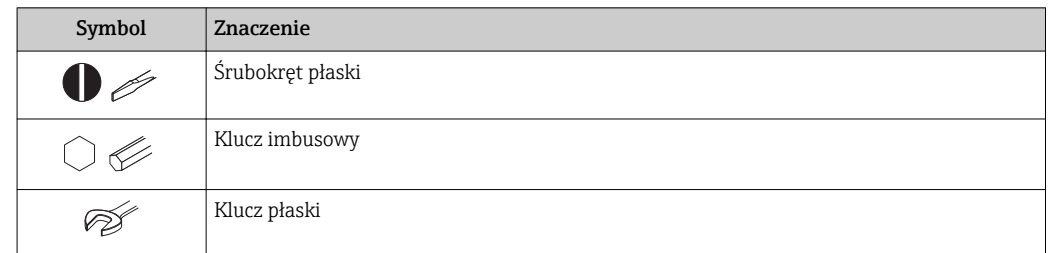

# 1.2.4 Symbole oznaczające rodzaj informacji

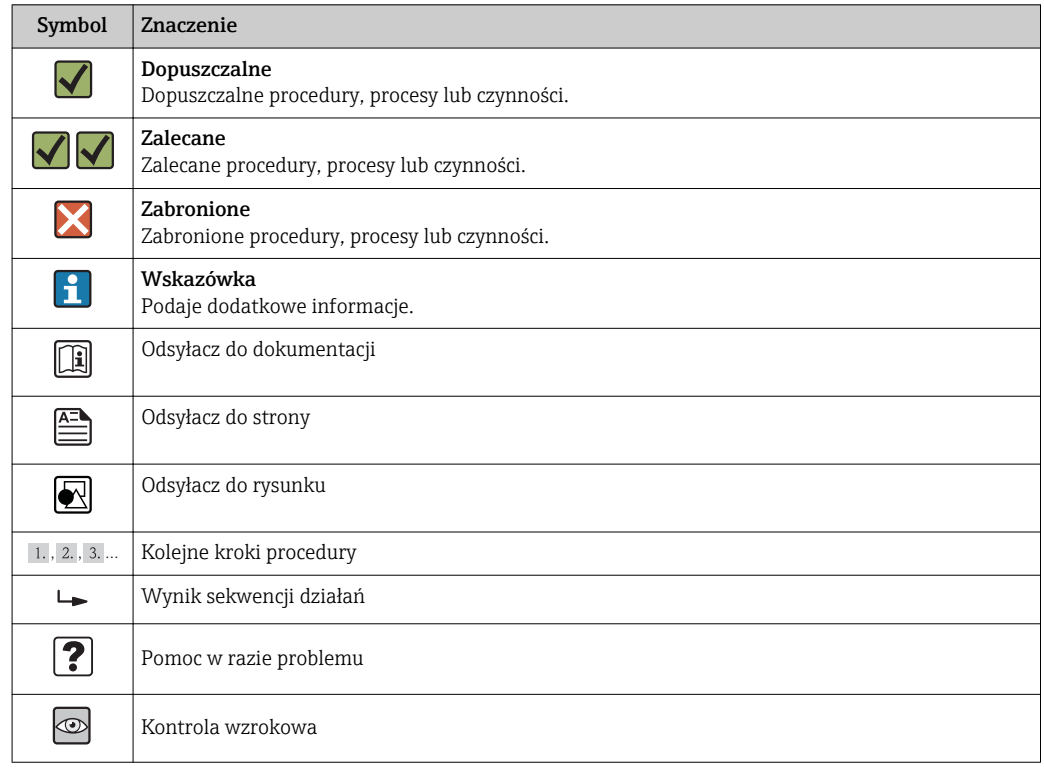

# 1.2.5 Symbole na rysunkach

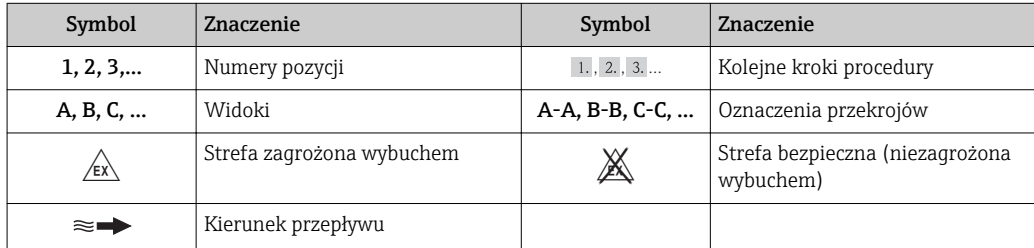

# <span id="page-7-0"></span>1.3 Oznaczenie dokumentacji

Wykaz dostępnej dokumentacji technicznej, patrz:

- Płyta CD-ROM dostarczona wraz z przyrządem (w zależności od wersji przyrządu, płyta CD-ROM może nie wchodzić w zakres dostawy!)
- *W@M Device Viewer*: wprowadzić numer seryjny podany na tabliczce znamionowej [\(www.pl.endress.com/deviceviewer\)](http://www.endress.com/deviceviewer)
- Aplikacja *Endress+Hauser Operations*: wprowadzić numer seryjny podany na tabliczce znamionowej lub zeskanować kod QR z tabliczki znamionowej.

Szczegółowy wykaz dokumentów wraz z oznaczeniami:

### 1.3.1 Dokumentacja standardowa

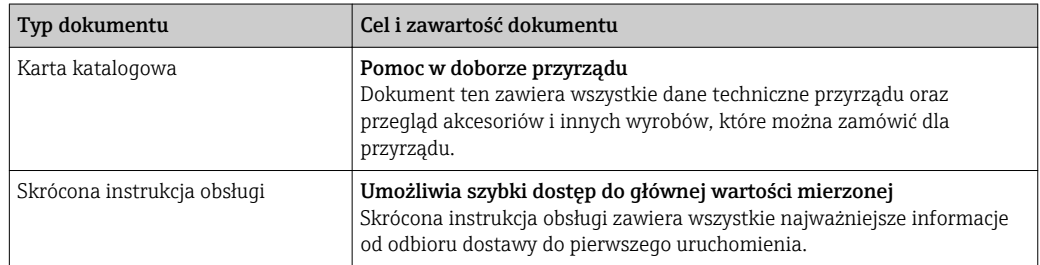

### 1.3.2 Dokumentacja uzupełniająca

W zależności od zamówionej wersji dostarczana jest dodatkowa dokumentacja: należy zawsze ściśle przestrzegać wskazówek podanych w dokumentacji uzupełniającej. Dokumentacja uzupełniająca stanowi integralną część dokumentacji przyrządu.

# 1.4 Zastrzeżone znaki towarowe

#### HART®

jest zastrzeżonym znakiem towarowym HART Communication Foundation, Austin, USA

#### KALREZ ®, VITON ®

to zastrzeżone znaki towarowe DuPont Performance Elastomers L.L.C., Wilmington, DE USA

#### GYLON®

jest zastrzeżonym znakiem towarowym Garlock Sealing Technologies, Palmyar, NY, USA

#### Applicator®, FieldCare®, Field Xpert<sup>™</sup>, HistoROM®, Heartbeat Technology<sup>™</sup>

są zastrzeżonymi lub będącymi w trakcie procedury rejestracyjnej znakami towarowymi Endress+Hauser Group

# <span id="page-8-0"></span>2 Podstawowe wskazówki bezpieczeństwa

# 2.1 Wymagania dotyczące personelu

Personel przeprowadzający montaż, uruchomienie, diagnostykę i konserwację powinien spełniać następujące wymagania:

- ‣ Przeszkoleni, wykwalifikowani operatorzy powinni posiadać odpowiednie kwalifikacje do wykonania konkretnych zadań i funkcji
- ‣ Posiadać zgodę właściciela/operatora obiektu
- ‣ Posiadać znajomość obowiązujących przepisów
- ‣ Przed rozpoczęciem prac personel specjalistyczny powinien przeczytać ze zrozumieniem zalecenia podane w instrukcji obsługi, dokumentacji uzupełniającej oraz certyfikatach (zależnie od zastosowania)
- ‣ Przestrzegać wskazówek i postępować odpowiednio do istniejących warunków

Personel obsługi powinien spełniać następujące wymagania:

- ‣ Być przeszkolony i posiadać zgody odpowiednie dla wymagań związanych z określonym zadaniem od właściciela/operatora obiektu
- ‣ Postępować zgodnie ze wskazówkami podanymi w niniejszej instrukcji obsługi

# 2.2 Przewidziane zastosowanie

#### Zastosowanie i media mierzone

W zależności od zamówionej wersji, może on również służyć do pomiaru poziomu cieczy wybuchowych, łatwopalnych, trujących i utleniających.

Przepływomierze przeznaczone do stosowania w strefach zagrożonych wybuchem, w aplikacjach higienicznych lub w aplikacjach, w których występuje zwiększone ryzyko spowodowane ciśnieniem medium, są odpowiednio oznakowane na tabliczce znamionowej.

Dla zapewnienia, aby przyrząd był w odpowiednim stanie technicznym przez cały okres eksploatacji należy:

- ‣ Używać go, zachowując parametry podane na tabliczce znamionowej oraz ogólne warunki podane w instrukcji obsługi oraz dokumentacji uzupełniającej.
- ‣ Sprawdzić na tabliczce znamionowej, czy zamówiony przyrząd jest dopuszczony do zamierzonego zastosowania w strefie zagrożenia wybuchem.
- ‣ Używać go do pomiaru mediów, dla których materiały urządzenia mające kontakt z medium są wystarczająco odporne.
- ‣ Jeśli przepływomierz jest eksploatowany w temperaturze innej niż temperatura otoczenia, należy bezwzględnie przestrzegać podstawowych wskazówek podanych w dokumentacji dostarczonej wraz z przyrządem: patrz rozdział "Dokumentacja"→  $\triangleq 8$ .

#### Niewłaściwe zastosowanie przyrządu

Niewłaściwe zastosowanie lub zastosowanie niezgodne z przeznaczeniem może zagrażać bezpieczeństwu. Producent nie bierze żadnej odpowiedzialności za szkody spowodowane niewłaściwym zastosowaniem lub zastosowaniem niezgodnym z przeznaczeniem.

#### **NOTYFIKACJA**

#### Niebezpieczeństwo uszkodzenia czujnika przez media korozyjne lub zawierające cząstki ścierne!

- ‣ Sprawdzić zgodność medium procesowego z materiałem czujnika.
- ‣ Za dobór odpowiednich materiałów wchodzących w kontakt z medium procesowym a w szczególności za ich odporność odpowiada użytkownik.
- ‣ Należy przestrzegać podanego maks. ciśnienia procesu.

Objaśnienie dla przypadków granicznych:

‣ W przypadku cieczy specjalnych, w tym cieczy stosowanych do czyszczenia, Endress +Hauser udzieli wszelkich informacji dotyczących odporności na korozję materiałów <span id="page-9-0"></span>pozostających w kontakcie z medium, nie udziela jednak żadnej gwarancji, ponieważ niewielkie zmiany temperatury, stężenia lub zawartości zanieczyszczeń mogą spowodować zmianę odporności korozyjnej materiałów wchodzących w kontakt z medium procesowym.

#### Ryzyka szczątkowe

Gorące ciecze stwarzają zagrożenie oparzeniem!

‣ W przypadku cieczy o podwyższonej temperaturze należy zapewnić odpowiednie zabezpieczenie przed oparzeniem.

## 2.3 Przepisy BHP

Przed przystąpieniem do pracy przy przyrządzie:

‣ Zawsze należy mieć nałożony niezbędny sprzęt ochrony osobistej, określony w przepisach krajowych.

W przypadku wykonywania robót spawalniczych na rurociągach:

‣ Niedopuszczalne jest uziemianie urządzenia spawalniczego z wykorzystaniem przyrządu.

W przypadku dotykania przyrządu mokrymi rękami:

‣ Ze względu na wysokie ryzyko porażenia elektrycznego, zalecane jest zakładanie rękawic ochronnych.

### 2.4 Bezpieczeństwo użytkowania

Ryzyko uszkodzenia ciała.

- ‣ Przyrząd można użytkować wyłącznie wtedy, gdy jest sprawny technicznie i wolny od usterek i wad.
- ‣ Za niezawodną pracę przyrządu odpowiedzialność ponosi operator.

#### Przeróbki przyrządu

Niedopuszczalne są nieautoryzowane przeróbki przyrządu, które mogą spowodować niebezpieczeństwo trudne do przewidzenia.

‣ Jeśli mimo to przeróbki są niezbędne, należy skontaktować się z E+H.

#### Naprawa

Dla zapewnienia bezpieczeństwa eksploatacji:

- ‣ Naprawy przyrządu wykonywać jedynie wtedy, gdy jest to wyraźnie dozwolone.
- ‣ Przestrzegać obowiązujących przepisów krajowych dotyczących naprawy urządzeń elektrycznych.
- ‣ Używać wyłącznie oryginalnych części zamiennych i akcesoriów Endress+Hauser.

### 2.5 Bezpieczeństwo produktu

Urządzenie zostało skonstruowane oraz przetestowane zgodnie z aktualnym stanem wiedzy technicznej i opuściło zakład producenta w stanie gwarantującym niezawodne działanie.

Spełnia ogólne wymagania bezpieczeństwa i wymogi prawne. Ponadto jest zgodny z dyrektywami unijnymi wymienionymi w Deklaracji Zgodności WE dla konkretnego przyrządu. Endress+Hauser potwierdza to poprzez umieszczenie na przyrządzie znaku CE.

# <span id="page-10-0"></span>2.6 Bezpieczeństwo systemów IT

Gwarancja producenta jest udzielana wyłącznie wtedy, gdy urządzenie jest zainstalowane i użytkowane zgodnie z instrukcją obsługi. Urządzenie posiada mechanizmy zabezpieczające przed przypadkową zmianą ustawień.

Użytkownik powinien wdrożyć środki bezpieczeństwa systemów IT, zgodne z obowiązującymi u niego standardami bezpieczeństwa, zapewniające dodatkową ochronę rejestratora i przesyłu danych do/z rejestratora.

# <span id="page-11-0"></span>3 Opis produktu

Układ pomiarowy składa się z czujnika przepływu i przetwornika pomiarowego.

Dostępne są dwie wersje przepływomierza:

- Kompaktowa przetwornik i czujnik tworzą mechanicznie jedną całość.
- Rozdzielna przetwornik jest montowany w innym miejscu niż czujnik przepływu.

Szczegółowy opis przyrządu: patrz instrukcja obsługi.

# 3.1 Konstrukcja produktu

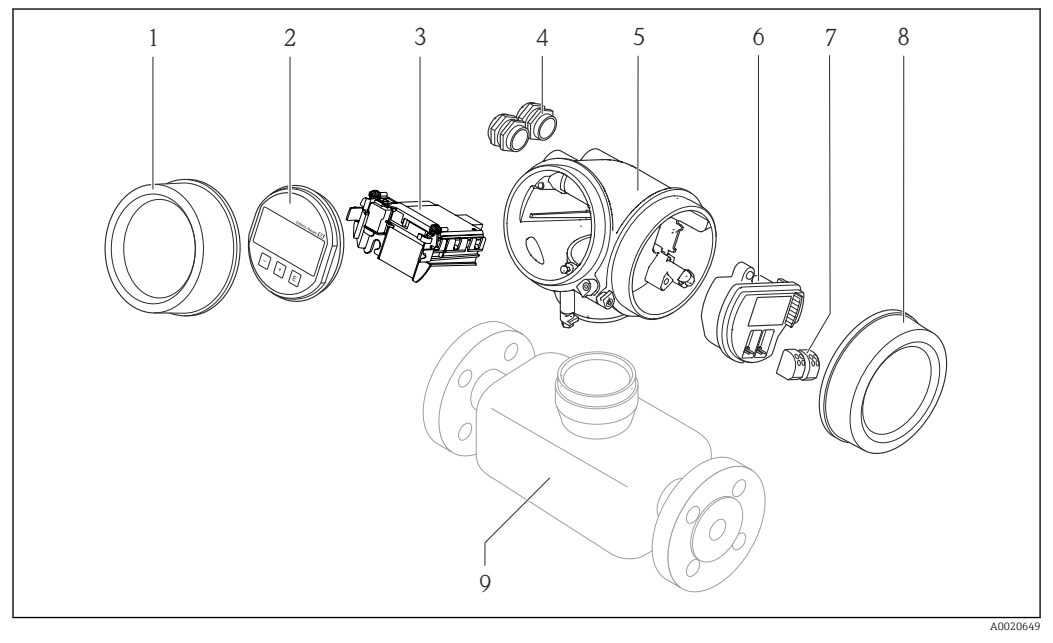

 *1 Najważniejsze podzespoły przyrządu*

- *1 Pokrywa przedziału elektroniki*
- *2 Wskaźnik*
- *3 Główny moduł elektroniki*
- *4 Dławiki kablowe*
- *5 Obudowa przetwornika (z modułem HistoROM)*
- *6 Moduł wejść/wyjść*
- *7 Zaciski (wtykowe, sprężynowe)*
- *8 Pokrywa przedziału podłączeniowego*
- *9 Czujnik przepływu*

# <span id="page-12-0"></span>4 Odbiór dostawy i identyfikacja produktu

### 4.1 Odbiór dostawy

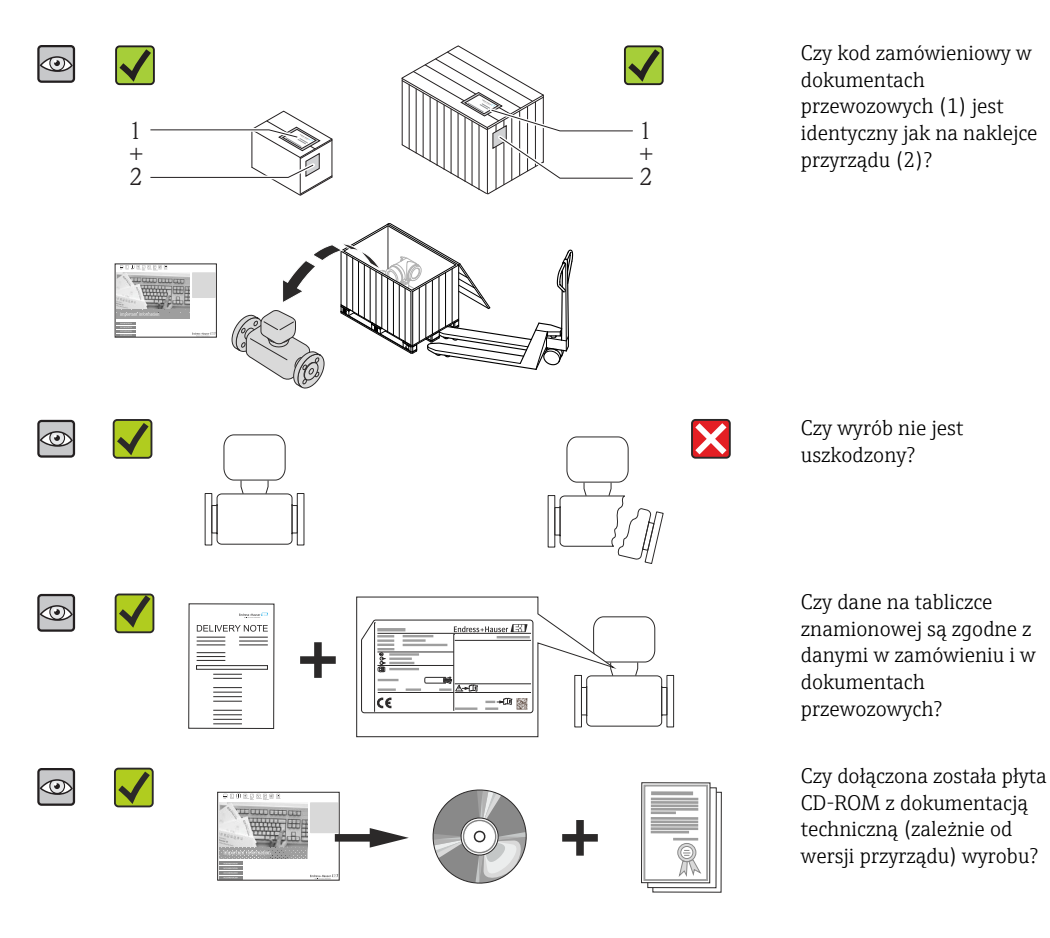

- Jeśli jeden z warunków nie jest spełniony, należy skontaktować się z oddziałem Endress+Hauser.
	- W zależności od wersji przyrządu, płyta CD-ROM może nie wchodzić w zakres dostawy! Wtedy dokumentacje techniczną można pobrać ze strony internetowej lub za pomocą aplikacji *Endress+Hauser Operations*, patrz rozdział "Identyfikacja produktu"  $\rightarrow \Box$  14.

# 4.2 Identyfikacja produktu

Możliwe opcje identyfikacji są następujące:

- Dane na tabliczce znamionowej
- Pozycje kodu zamówieniowego podane w dokumentach przewozowych
- Korzystając z narzędzia *W@M Device Viewer* ( [www.pl.endress.com/deviceviewer](http://www.endress.com/deviceviewer) ) i wprowadzając numer seryjny podany na tabliczce znamionowej: wyświetlane są szczegółowe informacje na temat przyrządu.
- Wprowadzając numer seryjny podany na tabliczce znamionowej do aplikacji *Endress +Hauser Operations* lub skanując kod QR z tabliczki znamionowej za pomocą aplikacji *Endress+Hauser Operations*: wyświetlone zostaną wszystkie informacje dotyczące danego przyrządu.

<span id="page-13-0"></span>Wykaz dostępnej dokumentacji technicznej, patrz:

- Rozdział "Dokumentacja standardowa"[→ 8](#page-7-0) i "Dokumentacja uzupełniająca" [→ 8](#page-7-0)
- *W@M Device Viewer*: wprowadzić numer seryjny podany na tabliczce znamionowej [\(www.pl.endress.com/deviceviewer\)](http://www.endress.com/deviceviewer)
- Aplikacja *Endress+Hauser Operations*: wprowadzić numer seryjny podany na tabliczce znamionowej lub zeskanować kod QR z tabliczki znamionowej.

### 4.2.1 Tabliczka znamionowa przetwornika

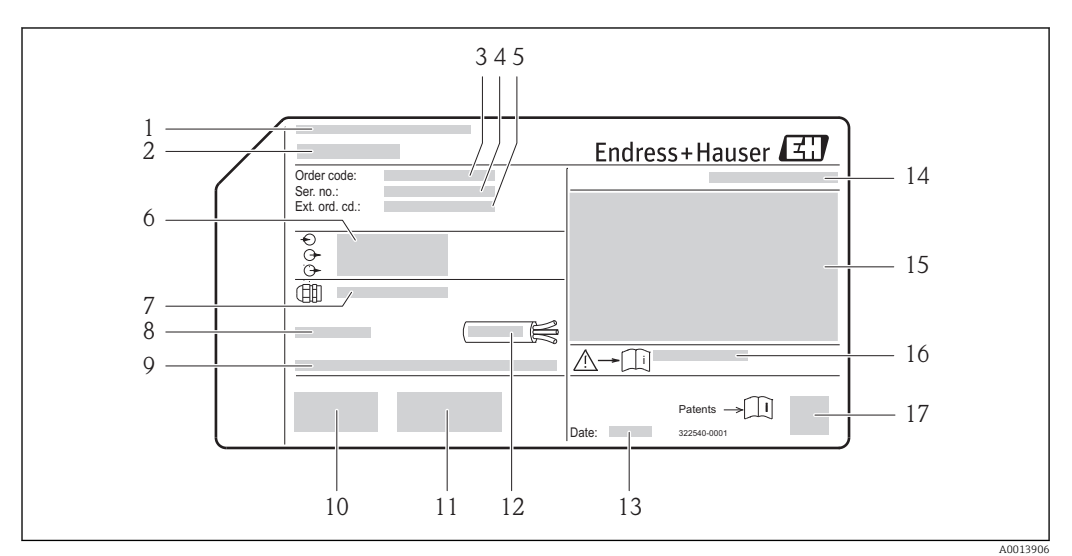

 *2 Przykładowa tabliczka znamionowa przetwornika*

- *Zakład produkcyjny*
- *Nazwa przetwornika*
- *Kod zamówieniowy*
- *Numer seryjny (Ser. no.)*
- *Rozszerzony kod zamówieniowy (Ext. ord. cd.)*
- *Dane podłączenia elektrycznego,np. dostępne wejścia i wyjścia, napięcie zasilania*
- *Typ dławików kablowych*
- *Dopuszczalna temperatura otoczenia (T<sup>a</sup> )*
- *Wersja oprogramowania (FW) i wersja przyrządu (Dev.Rev.)*
- *Znak CE, C-Tick*
- *Dodatkowe informacje dotyczące wersji: certyfikaty, dopuszczenia*
- *Dopuszczalny zakres temperatur dla przewodu*
- *Data produkcji: rok-miesiąc*
- *Stopień ochrony*
- *Dane dotyczące typu ochrony przeciwwybuchowej*
- *Numer dokumentacji zawierającej zalecenia dotyczące bezpieczeństwa*
- *Dwuwymiarowy matrycowy kod kreskowy*

### <span id="page-14-0"></span>4.2.2 Tabliczka znamionowa czujnika przepływu

Pozycja kodu zam. "Obudowa", opcja B "GT18 podwójny przedział podłączeniowy, 316L" i opcja K "GT18 podwójny przedział podłączeniowy, rozdz., 316L"

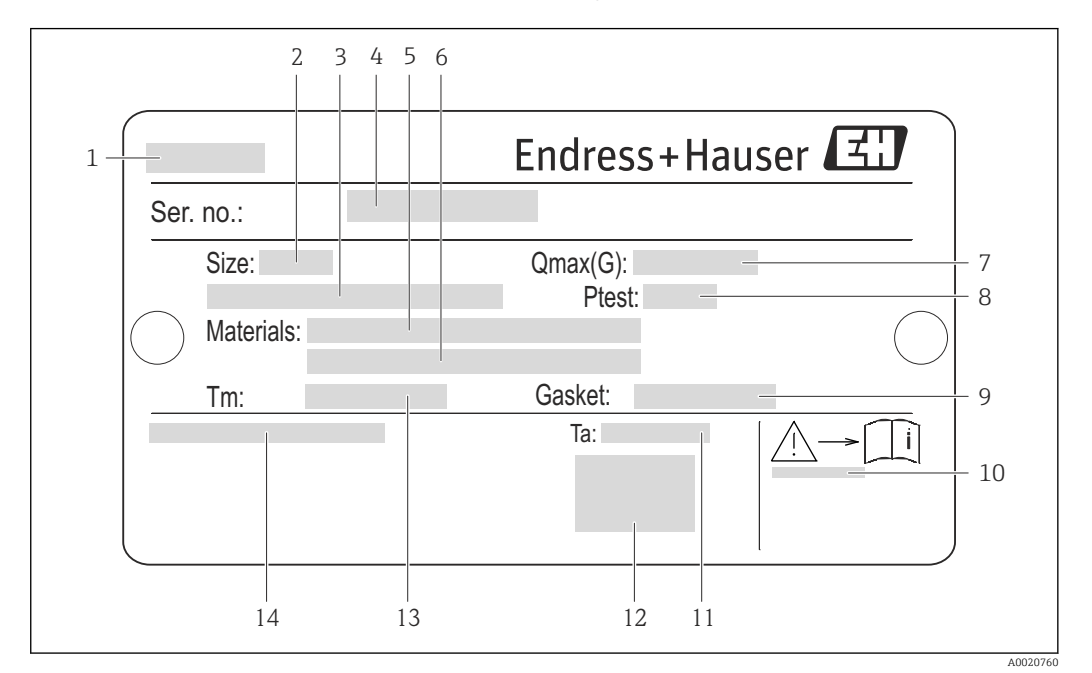

- *3 Przykładowa tabliczka znamionowa czujnika przepływu*
- *Nazwa czujnika*
- *Średnica nominalna czujnika*
- *Średnica nominalna/ciśnienie nominalne kołnierza*
- *Numer seryjny (Ser. no.)*
- *Materiał rury pomiarowej*
- *Materiał rury pomiarowej*
- *Maks. dopuszczalny przepływ objętościowy (gaz/para)*
- *Ciśnienie próbne czujnika*
- *Materiał uszczelki*
- *Numer dokumentacji zawierającej zalecenia dotyczące bezpieczeństwa [→ 186](#page-185-0)*
- *Temperatura otoczenia*
- *Znak CE*
- *Zakres temperatury medium*
- *Stopień ochrony*

#### Pozycja kodu zam. "Obudowa", opcja C "GT20 podwójny przedział podłączeniowy, Alu pokrywany"

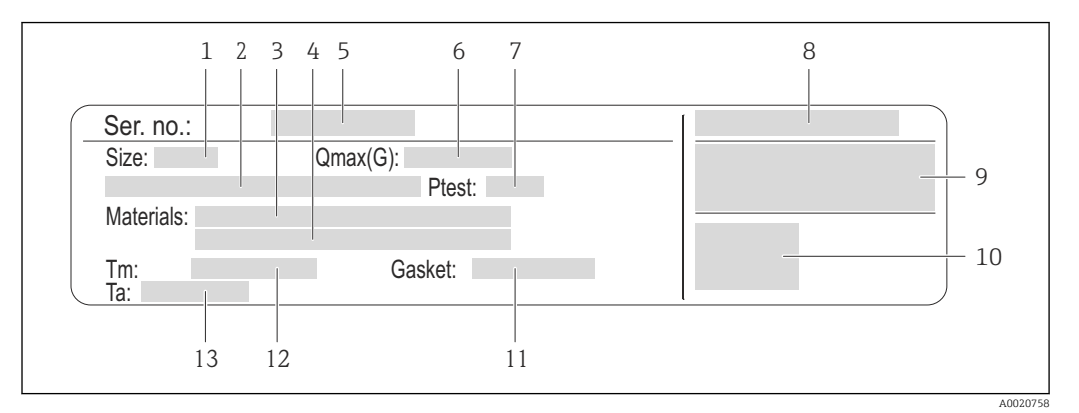

#### *4 Przykładowa tabliczka znamionowa czujnika przepływu*

- 
- *1 Średnica nominalna czujnika 2 Średnica nominalna/ciśnienie nominalne kołnierza*
- *3 Materiał rury pomiarowej*
- *4 Materiał rury pomiarowej*
- *5 Numer seryjny (Ser. no.)*
- *6 Maks. dopuszczalny przepływ objętościowy (gaz/para)*
- *7 Ciśnienie próbne czujnika*
- *8 Stopień ochrony*
- *9 Certyfikat wersji przeciwwybuchowej i zgodności z Dyrektywą Ciśnieniową*
- *10 Znak CE*
- *11 Materiał uszczelki*
- *12 Zakres temperatury medium*
- *13 Temperatura otoczenia*

#### <span id="page-16-0"></span>Pozycja kodu zam. "Obudowa", opcja J "GT20 podwójny przedział podłączeniowy, rozdz., Alu pokrywany"

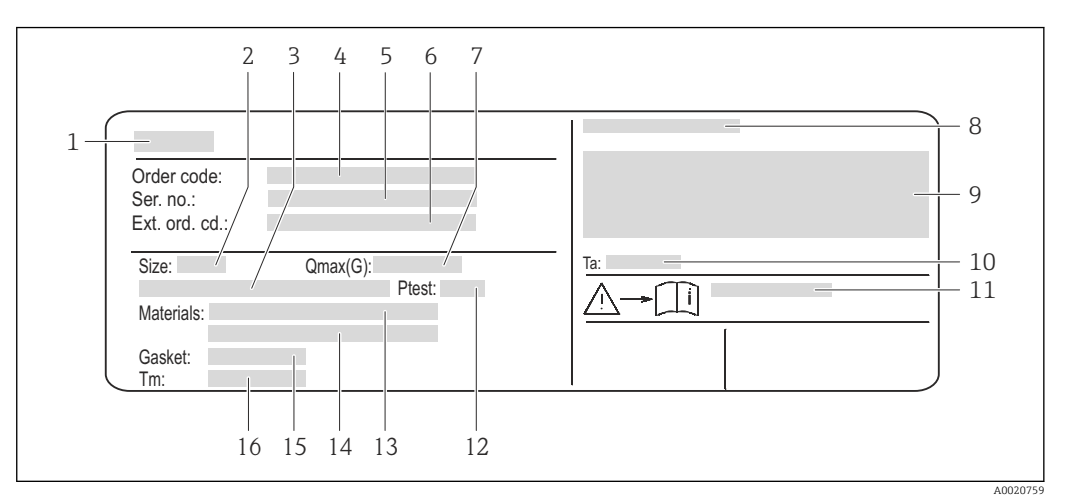

 *5 Przykładowa tabliczka znamionowa czujnika przepływu*

- *1 Nazwa czujnika*
- *2 Średnica nominalna czujnika*
- *3 Średnica nominalna/ciśnienie nominalne kołnierza*
- *4 Kod zamówieniowy*
- *5 Numer seryjny (Ser. no.)*
- *6 Rozszerzony kod zamówieniowy (Ext. ord. cd.)*
- *7 Maks. dopuszczalny przepływ objętościowy (gaz/para)*
- *8 Stopień ochrony*
- *9 Certyfikat wersji przeciwwybuchowej i zgodności z Dyrektywą Ciśnieniową*
- *10 Temperatura otoczenia*
- *11 Numer dokumentacji zawierającej zalecenia dotyczące bezpieczeństwa [→ 186](#page-185-0)*
- *12 Ciśnienie próbne czujnika*
- *13 Materiał rury pomiarowej*
- *14 Materiał rury pomiarowej*
- *15 Materiał uszczelki*
- *16 Zakres temperatury medium*

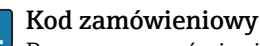

Ponowne zamówienie przepływomierza wymaga podania kodu zamówieniowego.

#### Rozszerzony kod zamówieniowy

- Typ przyrządu i podstawowe dane techniczne (obowiązkowe pozycje) są zawsze podawane.
- Spośród danych (pozycji) opcjonalnych podane są tylko dane techniczne dotyczące bezpieczeństwa i stref zagrożonych wybuchem (np. LA) Jeśli zamówienie obejmuje także parametry opcjonalne, oznacza się je używając wieloznacznika "#" (np. #LA#).
- Jeśli parametry opcjonalne w zamówieniu nie obejmują żadnych parametrów związanych z bezpieczeństwem, czy certyfikatami, są one oznaczone wieloznacznikiem "+" (np. XXXXXX-ABCDE+).

#### 4.2.3 Symbole na urządzeniu

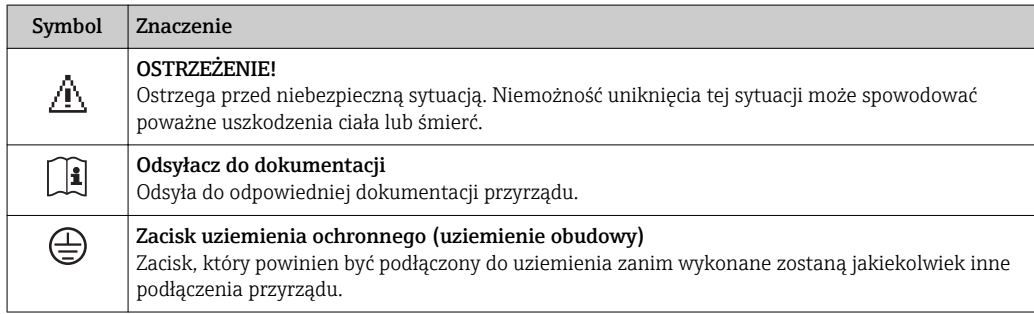

# <span id="page-17-0"></span>5 Transport i składowanie

# 5.1 Warunki składowania

Przestrzegać następujących zaleceń dotyczących składowania:

- Przechowywać przyrząd w oryginalnym opakowaniu zabezpieczającym przed uderzeniami.
- Nie usuwać elementów zabezpieczających przyłącza procesowe, aż do momentu bezpośrednio poprzedzającego montaż. Zapobiegają one mechanicznemu uszkodzeniu powierzchni uszczelniających i zanieczyszczeniu rury pomiarowej.
- Chronić przed bezpośrednim nasłonecznieniem, aby uniknąć nagrzewania się powierzchni przyrządu.
- Temperatura składowania:
	- Wszystkie podzespoły oprócz wskaźnika: –50…+80 °C (–58…+176 °F) – Wskaźnik:–40…+80 °C (–40…+176 °F)
- Miejsce składowania powinno być suche, pozbawione pyłu.
- Nie składować na wolnym powietrzu.

# 5.2 Transportowanie produktu

Przyrząd należy transportować do miejsca instalacji w punkcie pomiarowym w oryginalnym opakowaniu.

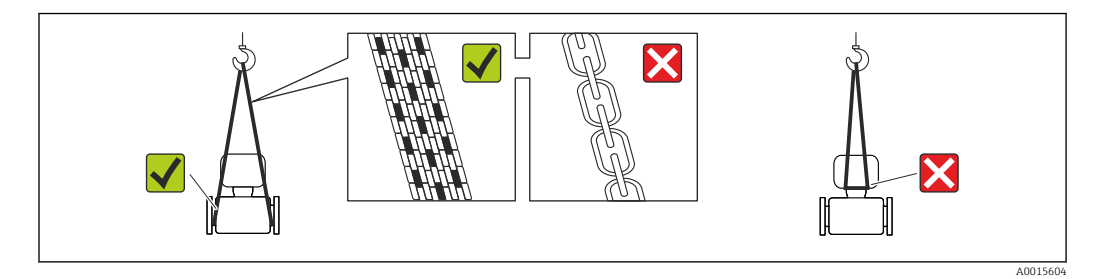

Nie usuwać elementów zabezpieczających przyłącza procesowe, aż do momentu bezpośrednio poprzedzającego montaż. Zapobiegają one mechanicznemu uszkodzeniu powierzchni uszczelniających i zanieczyszczeniu rury pomiarowej.

### 5.2.1 Przyrządy bez uchwytów do podnoszenia

### **A OSTRZEŻENIE**

#### Środek ciężkości zamontowanego przepływomierza znajduje się powyżej punktów podwieszenia.

Ryzyko uszkodzeń ciała w razie ześlizgnięcia się przepływomierza.

- ‣ Zabezpieczyć przyrząd przed obróceniem się lub zsunięciem.
- ‣ Sprawdzić masę podaną na opakowaniu (naklejka).

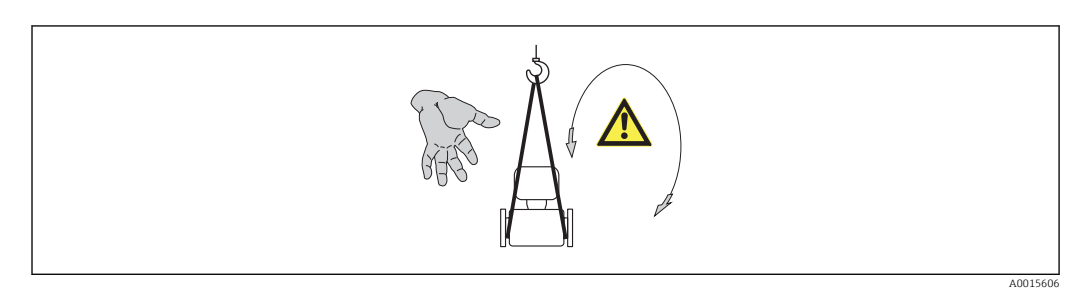

### <span id="page-18-0"></span>5.2.2 Przyrządy z uchwytami do podnoszenia

#### **A PRZESTROGA**

Specjalne wskazówki transportowe dla przyrządów z uchwytami do podnoszenia

- ‣ Przyrząd należy transportować tylko za uchwyty do podnoszenia lub za kołnierze.
- ‣ Przyrząd należy chwytać co najmniej za oba uchwyty transportowe.

### 5.2.3 Przenoszenie za pomocą podnośnika widłowego

W przypadku skrzyń drewnianych konstrukcja podłogi umożliwia ich podnoszenie wózkami widłowymi z obu stron.

# 5.3 Utylizacja opakowania

Wszystkie materiały użyte na opakowania są nieszkodliwe dla środowiska i w można je w całości wykorzystać jako surowiec wtórny:

- Opakowanie zewnętrzne: opakowanie rozciągliwe z polimeru spełnia wymagania dyrektywy 2002/95/WE (RoHS).
- Opakowanie:
	- Skrzynie drewniane poddane obróbce zgodnie ze standardem ISPM nr 15, co jest potwierdzone znakiem IPPC naniesionym na skrzyniach. lub
	- Karton zgodnie z dyrektywą 94/62/WE w sprawie opakowań i odpadów opakowaniowych; możliwość użycia jako surowca wtórnego jest potwierdzona symbolem RESY naniesionym na opakowaniu.
- Opakowanie do transportu morskiego (opcja): skrzynie drewniane poddane obróbce zgodnie ze standardem ISPM nr 15, co jest potwierdzone znakiem IPPC naniesionym na skrzyniach.
- Oprzyrządowanie do przenoszenia i montażu:
	- Paleta z tworzywa sztucznego do jednorazowego użytku
	- Pasy z tworzywa sztucznego
	- Taśmy samoprzylepne z tworzywa sztucznego
- Wypełnienie: ścinki papieru

# <span id="page-19-0"></span>6 Warunki pracy: montaż

# 6.1 Warunki montażowe

### 6.1.1 Pozycja montażowa

#### Miejsce montażu

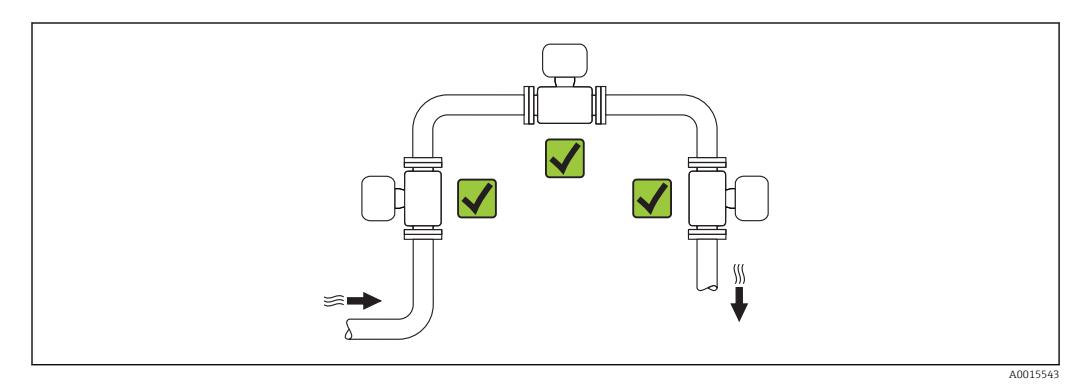

#### Pozycja pracy

Kierunek strzałki na tabliczce znamionowej przetwornika powinien być zgodny z kierunkiem przepływu medium w rurociągu.

Aby pomiar był dokładny, przepływomierze wirowe wymagają w pełni rozwiniętego profilu przepływu. W związku z tym należy przestrzegać następujących zaleceń:

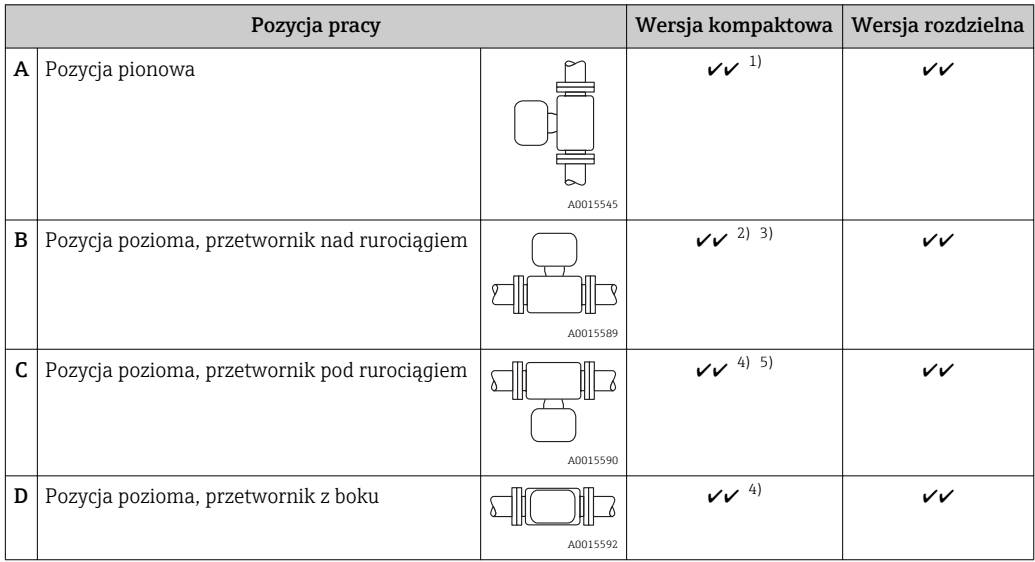

- 1) W przypadku cieczy zalecany jest kierunek przepływu w górę, aby uniknąć częściowego wypełnienia rury pomiarowej (Rys. A). Ryzyko błędu pomiaru przepływu! W przypadku pionowej pozycji montażowej i przepływu medium ku dołowi, aby pomiar był dokładny rura pomiarowa zawsze musi być wypełniona całkowicie medium.
- 2) Niebezpieczeństwo przegrzania układów elektroniki! Jeśli temperatura medium jest równa lub większa od 200 °C (392 °F) pozycja B jest niedopuszczalna dla wersji międzykołnierzowej (Prowirl D) o średnicy nominalnej DN 100 (4") i DN 150 (6").
- 3) W przypadku mediów o wysokiej temperaturze (np. pary lub medium o temperaturze (TM) ≥ 200 °C (392 °F): pozycja C lub D
- 4) W przypadku mediów o bardzo niskiej temperaturze (np. ciekłego azotu): pozycje B lub D<br>5) Dla wersii z pakietem aplikacji "wykrywanie/ pomiar pary mokrej" opcja: pozycja C
- 5) Dla wersji z pakietem aplikacji "wykrywanie/ pomiar pary mokrej" opcja: pozycja C

#### *Minimalny odstęp i długość kabla*

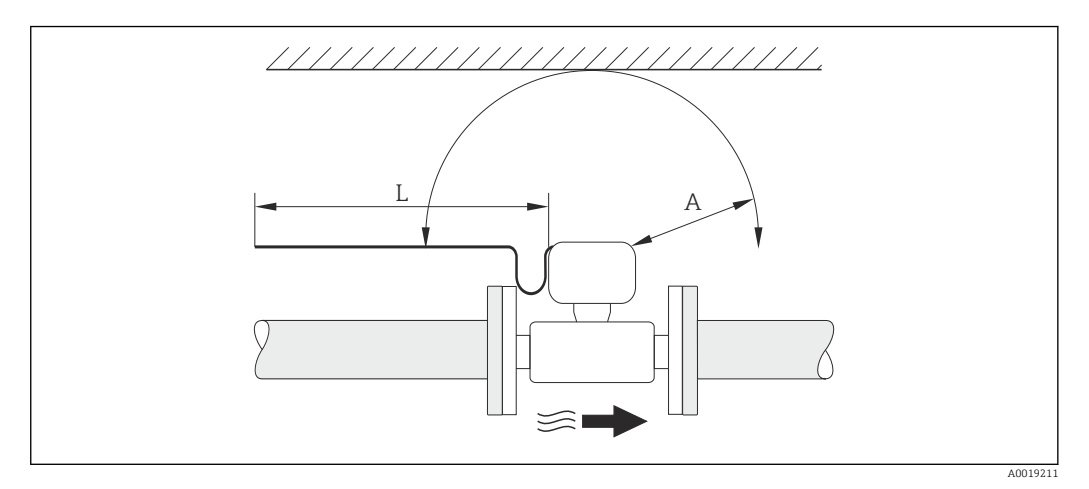

*A Minimalny odstęp we wszystkich kierunkach*

*L Wymagana długość kabla*

Dla zagwarantowania swobodnego dostępu do przyrządu w celach serwisowych, należy zachować następujące odległości podczas montażu przepływomierza:

- $\bullet$  A =100 mm (3,94 in)
- $\blacksquare$  L = L + 150 mm (5,91 in)

#### *Obracanie obudowy modułu elektroniki i wskaźnika*

Obudowa modułu elektroniki przepływomierza może być płynnie obracana na wsporniku obudowy, w zakresie360 °°. Wskaźnik może być obracany co 45 °. Umożliwia to wygodny odczyt wskazań we wszystkich kierunkach.

#### Prostoliniowe odcinki dolotowe i wylotowe

Zachowanie minimalnej długości prostych odcinków dolotowych i wylotowych jest konieczne dla zapewnienia deklarowanej dokładności pomiaru.

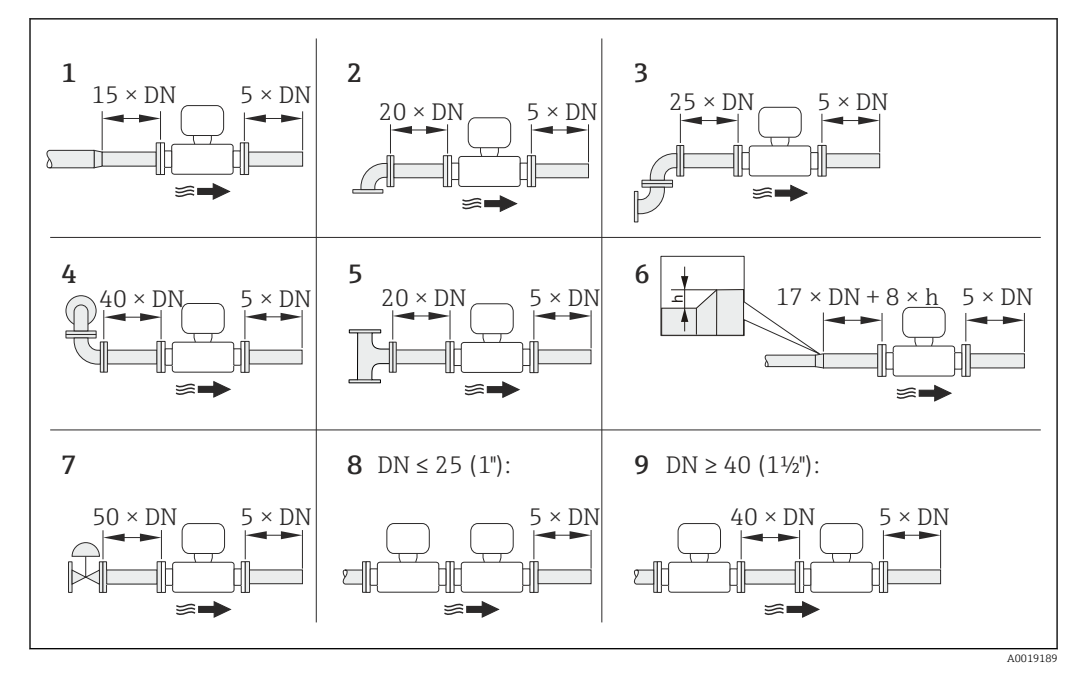

 *6 Minimalne wymagane długości odcinków dolotowych i wylotowych dla różnych elementów armatury*

- *h Różnica promieni rurociągu*
- *1 Redukcja średnicy rurociągu o jeden stopień*
- *2 Pojedyncze kolano (90°)*
- *3 Podwójne kolano (2 × 90°, w przeciwnych kierunkach)*
- *4 Podwójne kolano 3D (2 × 90°, w przeciwnych kierunkach, w 2 płaszczyznach)*
- *5 Trójnik*
- *6 Rozszerzenie*
- *7 Zawór regulacyjny*
- *8 2 przepływomierze jeden za drugim połączone kołnierzami, DN ≤ 25 (1")*
- *9 2 przepływomierze jeden za drugim, DN ≥ 40 (1½"): odległość między przepływomierzami, patrz rysunek*
- Jeżeli przed przepływomierzem znajdują się dwa lub kilka elementów powodujących zaburzenia, należy zastosować najdłuższy z zalecanych odcinków dolotowych.
	- Jeżeli, z uwagi na warunki montażowe, nie jest możliwe spełnienie zaleceń dotyczących długości prostoliniowych odcinków dolotowych, zalecane jest stosowanie perforowanego stabilizatora strugi →  $\triangleq$  26.

Funkcja korekcji długości odcinka dolotowego:

- Umożliwia skrócenie wymaganej długości odcinka dolotowego do minimalnej wynoszącej 10 × DN w przypadku elementów powodujących zaburzenia przepływu pokazanych na schematach 1-4. Powoduje to wprowadzenie dodatkowego błędu pomiaru ±0.5% w.w .
- Nie może być stosowany w wersji z pakietem aplikacji wykrywanie/ pomiar pary mokrej . W przypadku wersji z pakietem aplikacji wykrywanie/ pomiar pary mokrej, należy uwzględnić odpowiednie długości prostoliniowych odcinków dolotowych. W przypadku pary mokrej nie ma możliwości zastosowania stabilizatora strugi.

#### *Stabilizator strugi*

Jeżeli, z uwagi na warunki montażowe, nie jest możliwe spełnienie zaleceń dotyczących długości prostoliniowych odcinków dolotowych, zalecane jest stosowanie perforowanego stabilizatora strugi dostępnego w Endress+Hauser. Stabilizator strugi montowany jest centrycznie za pomocą śrub pomiędzy dwoma kołnierzami rurociągu. Stabilizator redukuje wymaganą długość prostoliniowego odcinka dolotowego do 10 × DN, przy zachowaniu wysokiej dokładności pomiaru.

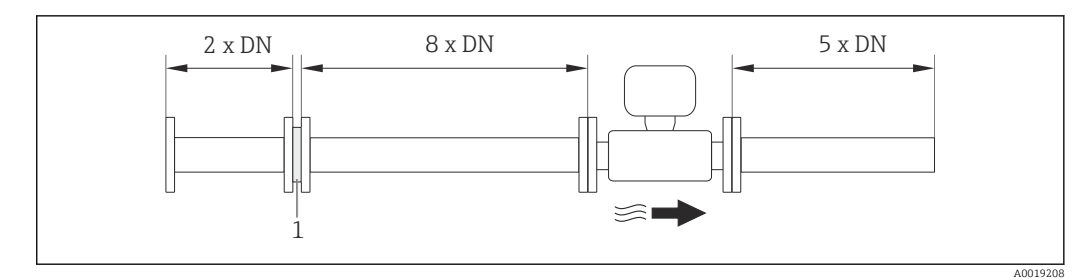

*1 Stabilizator strugi*

Stratę ciśnienia na stabilizatorze oblicza się z następującego wzoru: ∆ p [mbar] = 0,0085 ⋅  $p$  [kg/m<sup>3</sup>]  $\cdot$  v<sup>2</sup> [m/s]

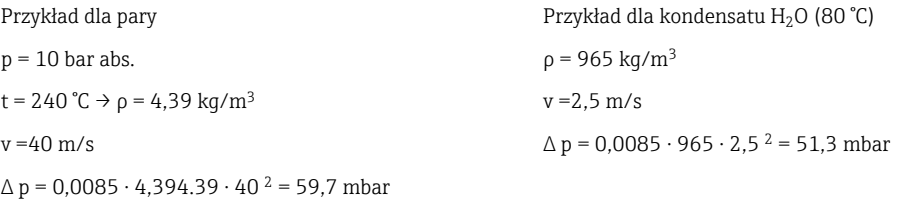

ρ : gęstość medium mierzonego

v: średnia prędkość przepływu

abs. = wartość absolutna

*Odcinki wylotowe w punktach pomiarowych z czujnikami ciśnienia i temperatury*

Jeśli za przepływomierzem montowane są czujniki ciśnienia i temperatury, należy zachować odpowiednie odległości.

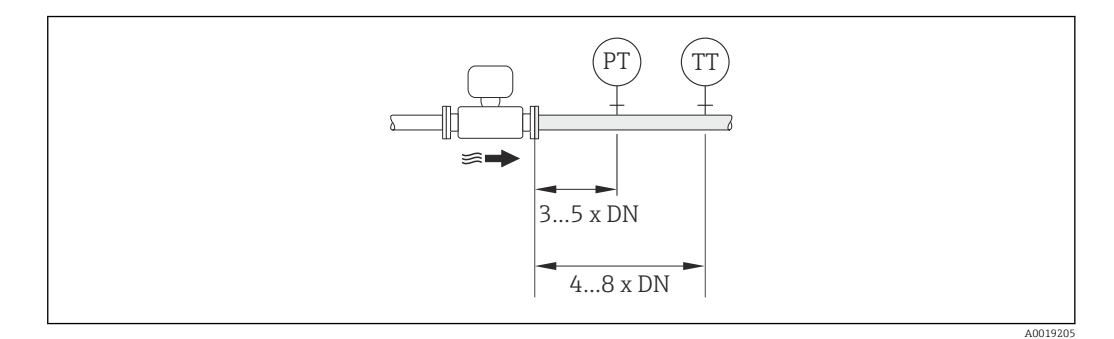

*PT Przetwornik ciśnienia*

*TT Przetwornik temperatury*

*Wymiary zabudowy*

Informacje dotyczące wymiarów i długości zabudowy przyrządu, patrz rozdział "Budowa mechaniczna" w odpowiedniej karcie katalogowej

### <span id="page-23-0"></span>6.1.2 Warunki pracy: środowisko i proces

#### Temperatura otoczenia

*Wersja kompaktowa*

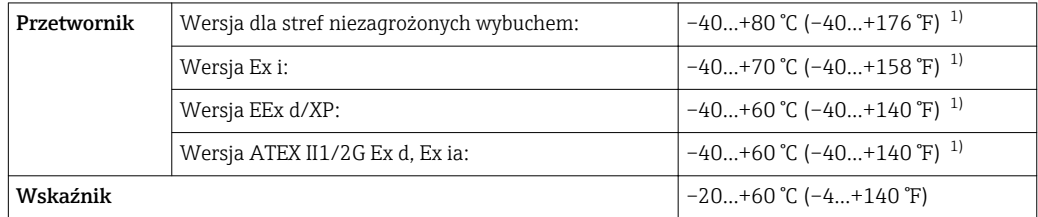

1) Dla wersji określonej pozycją kodu zam. "Testy, certyfikaty", opcja JN "temp. otoczenia przetwornika –50 °C (–58 °F)".

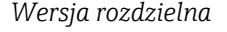

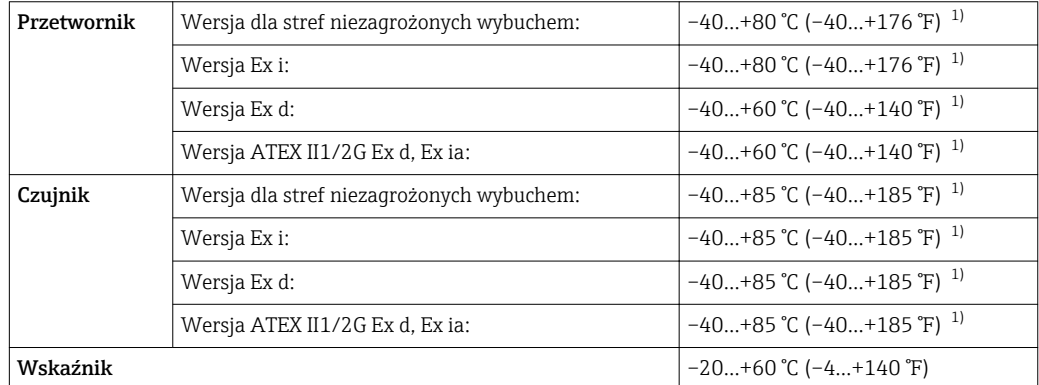

1) Dla wersji określonej pozycją kodu zam. "Testy, certyfikaty", opcja JN "temp. otoczenia przetwornika –50 °C (–58 °F)".

‣ W przypadku montażu na otwartej przestrzeni:

Przetwornik nie powinien być narażony na bezpośrednie działanie promieni słonecznych (szczególnie w ciepłych strefach klimatycznych, gdyż może to doprowadzić do przegrzania układów elektroniki).

#### Izolacja termiczna

Celem zapewnienia optymalnej dokładności pomiaru temperatury i obliczenia masy, w przypadku niektórych mediów należy ograniczać do minimum wymianę ciepła w obrębie czujnika pomiarowego. Można to zapewnić, instalując izolację termiczną. Jako izolację można stosować różnorodne materiały.

Ma to zastosowanie do:

- Wersji kompaktowej
- Czujnika w wersji rozdzielnej

Maksymalnie dopuszczalną wysokość izolacji pokazano na rysunku:

A0019212

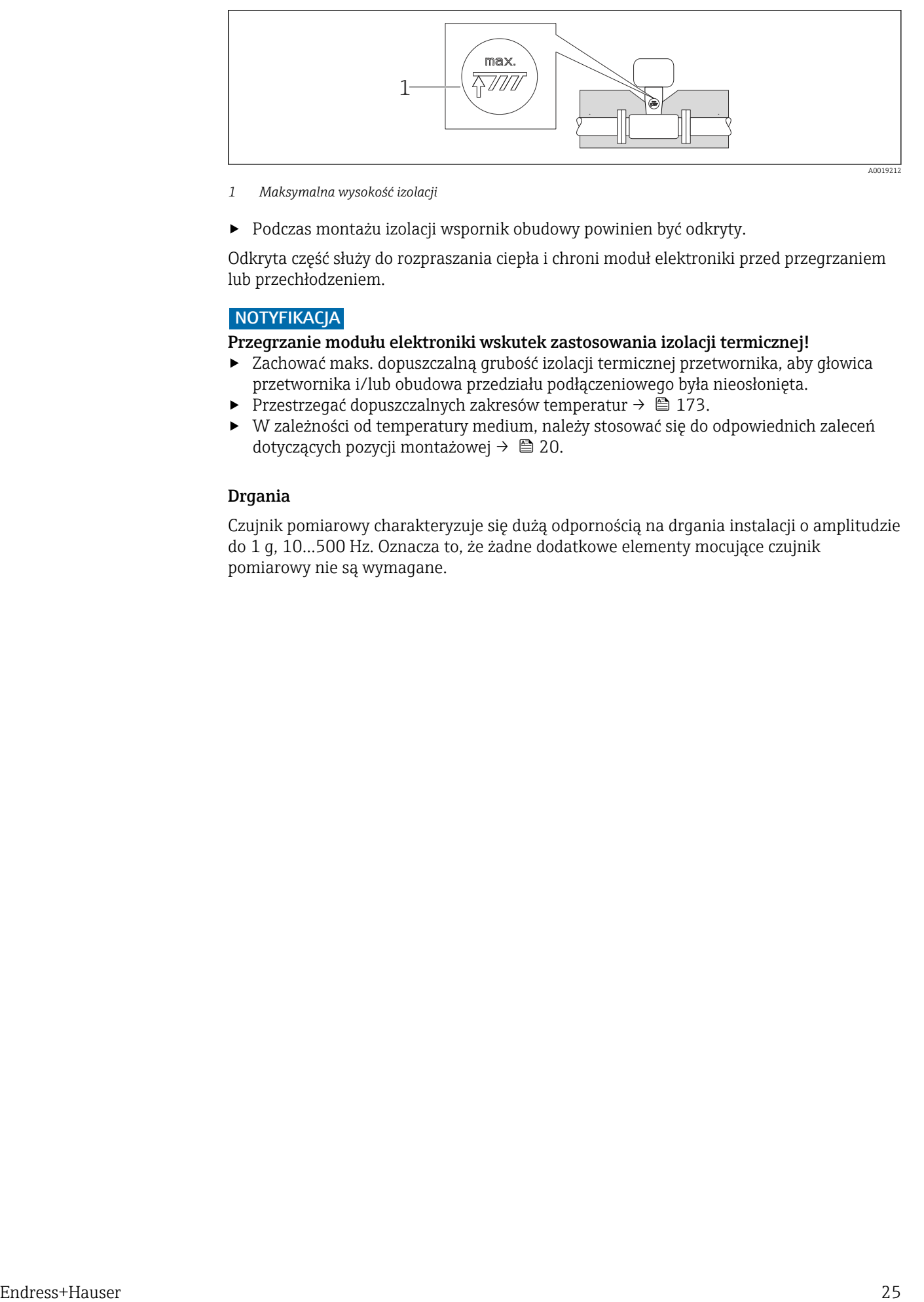

- *1 Maksymalna wysokość izolacji*
- ‣ Podczas montażu izolacji wspornik obudowy powinien być odkryty.

Odkryta część służy do rozpraszania ciepła i chroni moduł elektroniki przed przegrzaniem lub przechłodzeniem.

#### NOTYFIKACJA

#### Przegrzanie modułu elektroniki wskutek zastosowania izolacji termicznej!

- ‣ Zachować maks. dopuszczalną grubość izolacji termicznej przetwornika, aby głowica przetwornika i/lub obudowa przedziału podłączeniowego była nieosłonięta.
- $\triangleright$  Przestrzegać dopuszczalnych zakresów temperatur →  $\triangleright$  173.
- ‣ W zależności od temperatury medium, należy stosować się do odpowiednich zaleceń dotyczących pozycji montażowej  $\rightarrow$   $\blacksquare$  20.

#### Drgania

Czujnik pomiarowy charakteryzuje się dużą odpornością na drgania instalacji o amplitudzie do 1 g, 10…500 Hz. Oznacza to, że żadne dodatkowe elementy mocujące czujnik pomiarowy nie są wymagane.

### <span id="page-25-0"></span>6.1.3 Specjalne zalecenia montażowe

#### Instalacja do pomiaru strumienia ciepła

Pozycja kodu zam. *"Wersja czujnika"*, opcja 3 *"przepływ masowy (zintegrowany pomiar temperatury)"*

Drugi pomiar temperatury jest wykonywany za pomocą zewnętrznego czujnika temperatury. Przyrząd odczytuje tę wartość poprzez interfejs komunikacyjny.

- W aplikacji pomiarowej ciepła pobranego/oddanego przez parę nasyconą przetwornik Prowirl 200 powinien być zamontowany po stronie pary.
- W aplikacji pomiarowej ciepła pobranego/oddanego przez wodę przetwornik Prowirl 200 może być zamontowany przed lub za wymiennikiem ciepła.

W przypadku pomiarów ciepła pobranego/ oddanego przez parę nasyconą, należy  $| \cdot |$ ustawić wartość**0 bar abs.** w **Stałe ciśnienie procesowe** parameter ( $\rightarrow \Box$  74), a obliczenia zostaną wykonane w oparciu o krzywą pary nasyconej. Do wczytania wartości temperatury może być użyte wejście prądowe.

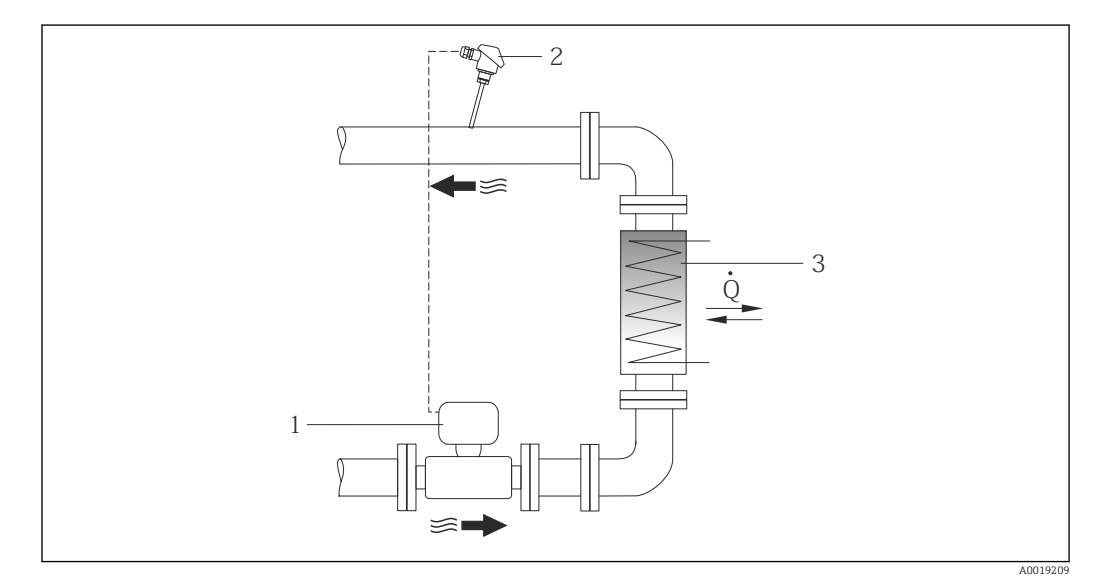

 *7 Układ do pomiaru ciepła pobranego/oddanego przez parę nasyconą i wodę*

- *1 Prowirl*
- *2 Czujnik temperatury*
- *3 Wymiennik ciepła*
- *Q Strumień ciepła*

#### Osłona pogodowa

Zachować minimalny odstęp od góry wynoszący: 222 mm (8,74 in)

Informacje dotyczące osłony pogodowej, patrz →  $\triangleq$  152 I÷

# 6.2 Montaż przyrządu

### 6.2.1 Niezbędne narzędzia

#### Przetwornik

- Do obracania obudowy przetwornika: klucz płaski 8 mm
- Do odkręcenia i dokręcania zabezpieczenia: klucz imbusowy 3 mm

#### <span id="page-26-0"></span>Do czujnika przepływu

Do kołnierzy lub innych przyłączy technologicznych: odpowiednie narzędzia montażowe

#### 6.2.2 Przygotowanie przyrządu

- 1. Usunąć wszelkie pozostałości opakowania stosowanego podczas transportu.
- 2. Usunąć wszelkie elementy zabezpieczające przyłącza technologiczne czujnika.
- 3. Usunąć naklejkę na pokrywie przedziału elektroniki.

#### 6.2.3 Montaż czujnika przepływu

#### **A OSTRZEŻENIE**

#### Niebezpieczeństwo wskutek niewłaściwych uszczelek przyłącza technologicznego!

- ‣ Należy dopilnować, aby średnice wewnętrzne uszczelek były większe lub równe średnicy rury pomiarowej i rurociągu.
- ‣ Uszczelki powinny być czyste i nieuszkodzone.
- ‣ Zapewnić właściwy montaż uszczelek.
- 1. Kierunek wskazywany przez strzałkę na czujniku powinien być zgodny z kierunkiem przepływu medium przez rurę pomiarową.
- 2. Dla zapewnienia zgodności ze specyfikacjami, czujnik przepływu powinien być zainstalowany centrycznie w rurociągu.
- 3. Przyrząd montować w taki sposób lub obrócić obudowę przetwornika tak, aby wprowadzenia przewodów nie były skierowane w górę.

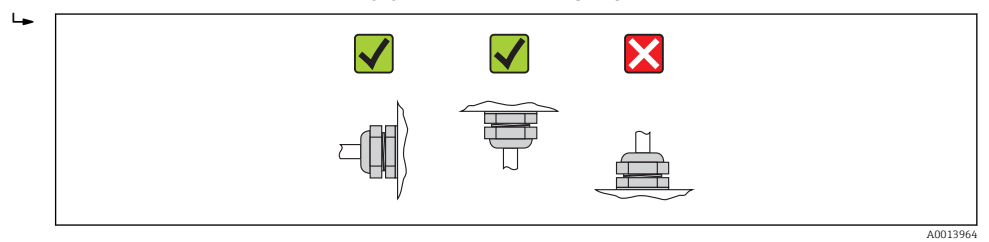

#### 6.2.4 Montaż przetwornika w wersji rozdzielnej

#### **A PRZESTROGA**

#### Wysoka temperatura otoczenia!

Niebezpieczeństwo przegrzania modułu elektroniki i odkształcenia obudowy.

- ‣ Nie przekraczać dopuszczalnej maksymalnej temperatury otoczenia [→ 24](#page-23-0).
- ‣ W przypadku montażu na otwartej przestrzeni unikać narażenia na bezpośrednie warunki atmosferyczne, szczególnie w ciepłych strefach klimatycznych.

#### **A PRZESTROGA**

#### Wywieranie nadmiernych obciążeń może spowodować uszkodzenie obudowy!

‣ Unikać nadmiernych obciążeń mechanicznych.

Przetwornik w wersji rozdzielnej może być montowany w następujący sposób:

- do ściany
- do rury

#### <span id="page-27-0"></span>Montaż do ściany

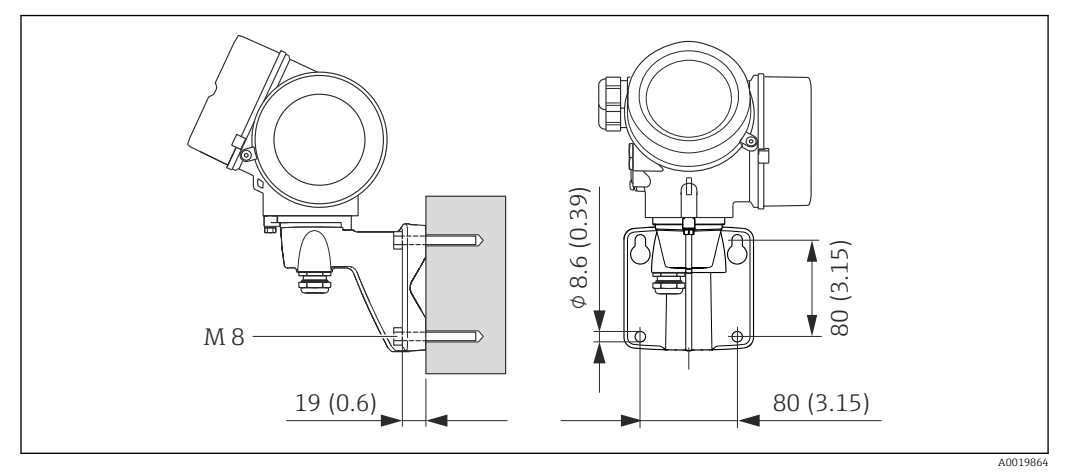

- *8 Jednostka: mm (in)*
- 1. Wywiercić otwory.
- 2. Wsadzić kołki rozporowe do wywierconych otworów.
- 3. Wkręcić lekko śruby mocujące.
- 4. Zamontować obudowę przetwornika na śrubach mocujących.
- 5. Dokręcić śruby mocujące.

#### Montaż na rurze lub stojaku

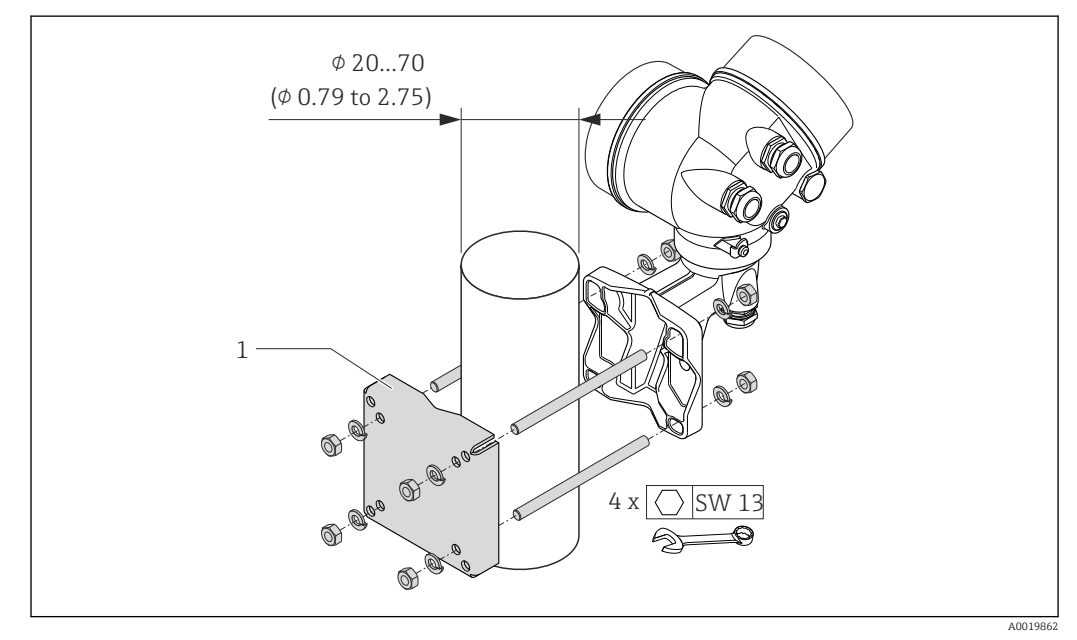

- *9 Jednostka: mm (in)*
- *1 Zestaw do montażu na rurze lub stojaku*

### 6.2.5 Obracanie obudowy przetwornika

Aby ułatwić dostęp do przedziału podłączeniowego lub wskaźnika, istnieje możliwość obrócenia obudowy przetwornika.

<span id="page-28-0"></span>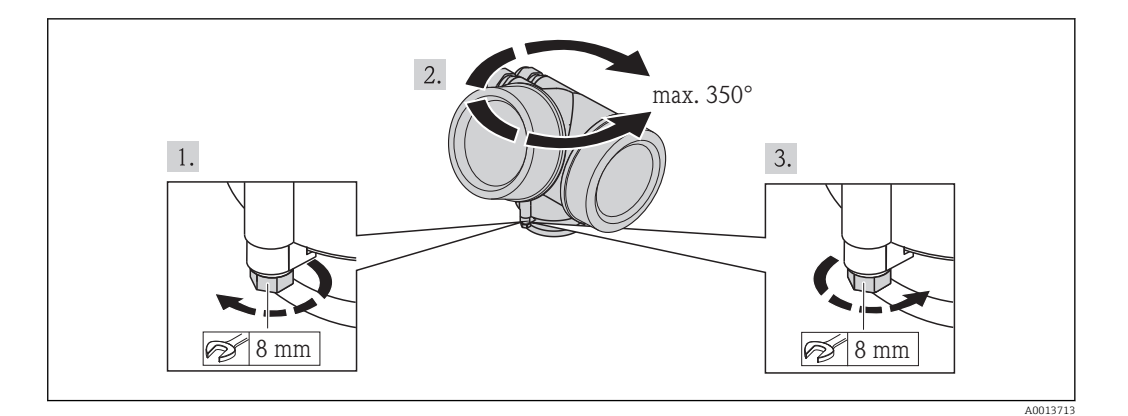

- 1. Odkręcić śrubę mocującą.
- 2. Obrócić obudowę do żądanego położenia.
- 3. Dokręcić śrubę mocującą.

#### 6.2.6 Obracanie wskaźnika

Aby zwiększyć czytelność wskazań, wyświetlacz można obracać.

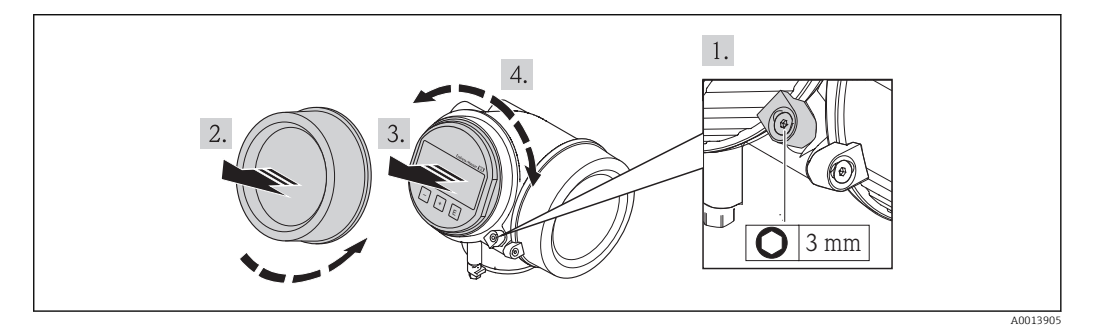

- 1. Za pomocą klucza imbusowego odkręcić zabezpieczenie pokrywy przedziału elektroniki.
- 2. Wykręcić pokrywę przedziału elektroniki z obudowy przetwornika.
- 3. Opcja: Nieznacznie obrócić i wyciągnąć wskaźnik z obudowy.
- 4. Obrócić wskaźnik do żądanego położenia: maks. 8 × 45° w każdym kierunku.
- 5. Bez wyciągania wskaźnika: Ustawić wskaźnik w żądanej pozycji.
- 6. Po wyciągnięciu wskaźnika: Wprowadzić kabel spiralny w szczelinę w obudowie powyżej modułu elektroniki i wsadzić wskaźnik, ustawiając go w odpowiedniej pozycji w obudowie modułu elektroniki.
- 7. Ponowny montaż przetwornika wykonywać w kolejności odwrotnej do demontażu.

# 6.3 Kontrola po wykonaniu montażu

Czy przyrząd nie jest uszkodzony (kontrola wzrokowa)

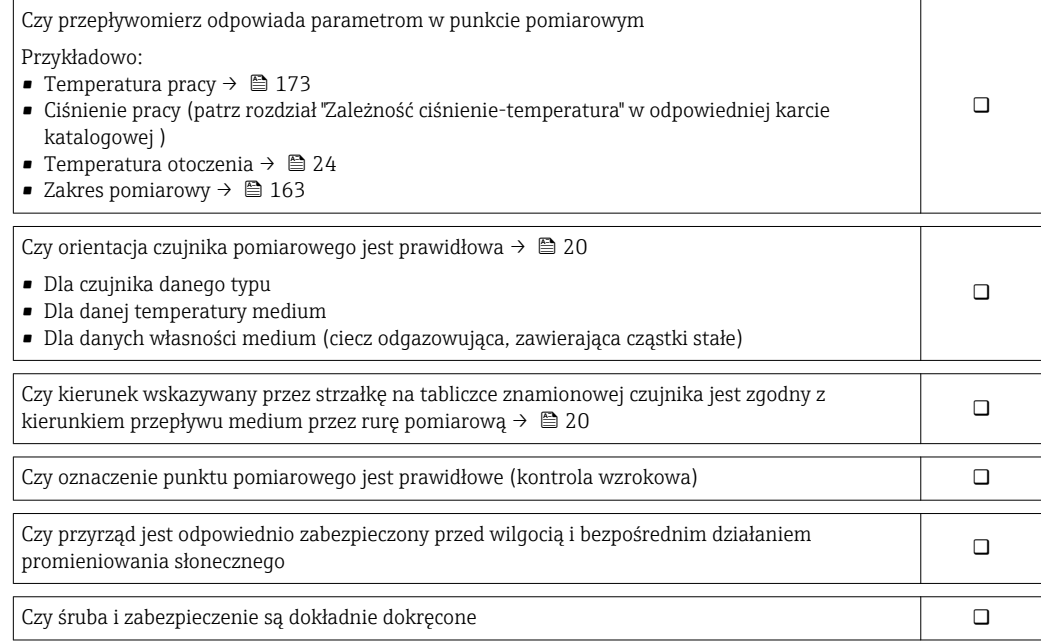

<span id="page-30-0"></span>

# 7 Podłączenie elektryczne

Przyrząd nie posiada wewnętrznego wyłącznika zasilania. W związku z tym należy H zainstalować przełącznik lub odłącznik zasilania umożliwiający odłączenie przyrządu od sieci zasilającej.

# 7.1 Warunki podłączenia

### 7.1.1 Niezbędne narzędzia

- Do dławików kablowych: użyć odpowiednich narzędzi
- Do odkręcenia zacisku zabezpieczającego: klucz imbusowy 3 mm
- Przyrząd do zdejmowania izolacji
- W przypadku kabli linkowych: praska do tulejek kablowych
- Do demontażu przewodów z zacisków: wkrętak płaski ≤3 mm (0,12 in)

### 7.1.2 Specyfikacja kabli podłączeniowych

Kable podłączeniowe dostarczone przez użytkownika powinny być zgodne z następującą specyfikacją.

#### Bezpieczeństwo elektryczne

Zgodność z obowiązującymi przepisami krajowymi.

#### Dopuszczalny zakres temperatur

- $-40$  °C (-40 °F)do+80 °C (+176 °F)
- Wymóg minimalny: zakres temperatur przewodu ≥ temperatura otoczenia + 20 K

#### Przewód sygnałowy

#### *Wyjście prądowe*

Dla wersji 4-20 mA HART zalecany jest kabel ekranowany. Przestrzegać zaleceń dotyczących lokalnego systemu uziemienia.

#### *Wyjście impulsowe/częstotliwościowe/statusu*

Standardowy kabel instalacyjny jest wystarczający.

#### *Wejście prądowe*

Standardowy kabel instalacyjny jest wystarczający.

#### Przewód łączący czujnik z przetwornikiem (wersja rozdzielna):

*Przewód podłączeniowy (standardowy)*

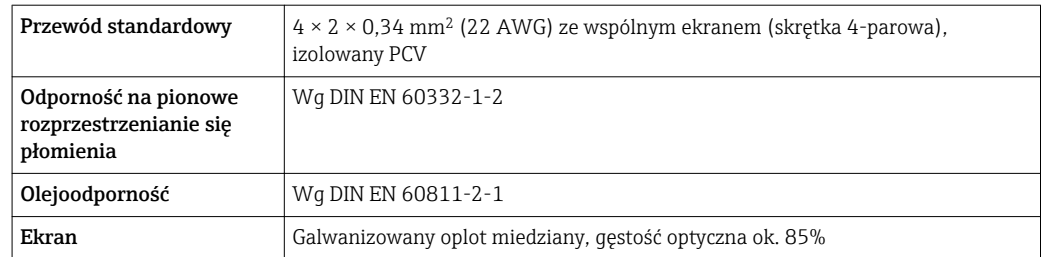

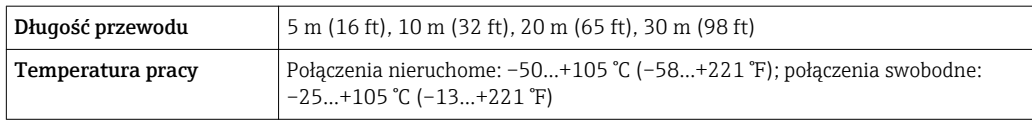

#### *Wzmocniony przewód podłączeniowy*

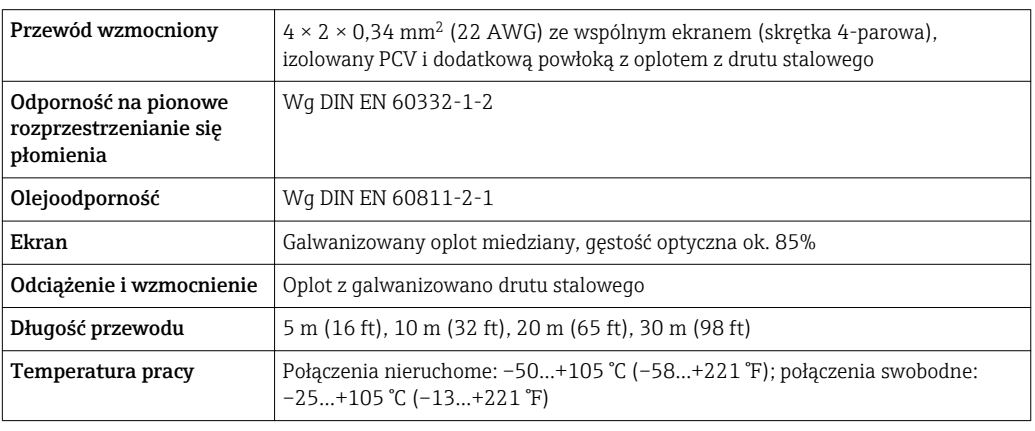

#### Średnica kabla

- Dławiki kablowe:
	- M20 × 1.5, możliwe średnice zewnętrzne kabla:  $\Phi$  6...12 mm (0,24...0,47 in)
- Zaciski wtykowe sprężynowe dla wersji przyrządu z zamontowanym ochronnikiem przeciwprzepięciowym: możliwe przekroje żył: 0,5…2,5 mm<sup>2</sup> (20…14 AWG)
- Zaciski śrubowe dla wersji przyrządu z zamontowanym ochronnikiem przeciwprzepięciowym: możliwe przekroje żył: 0,2…2,5 mm2 (24…14 AWG)

#### <span id="page-32-0"></span>7.1.3 Rozmieszczenie zacisków

#### Przetwornik

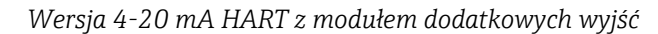

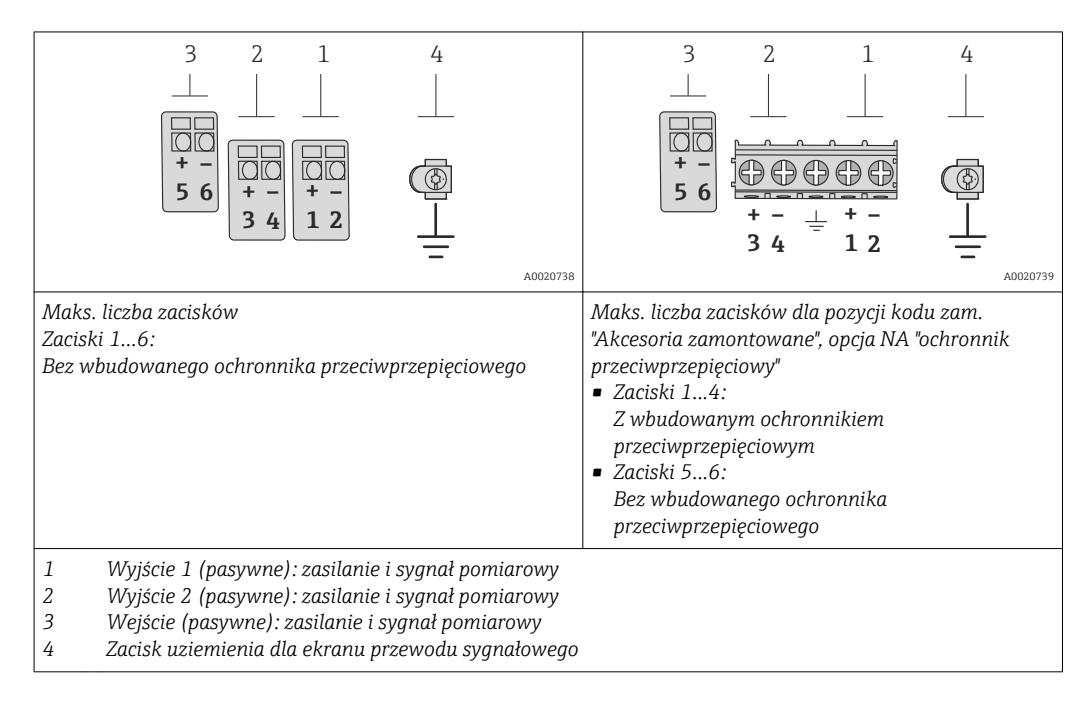

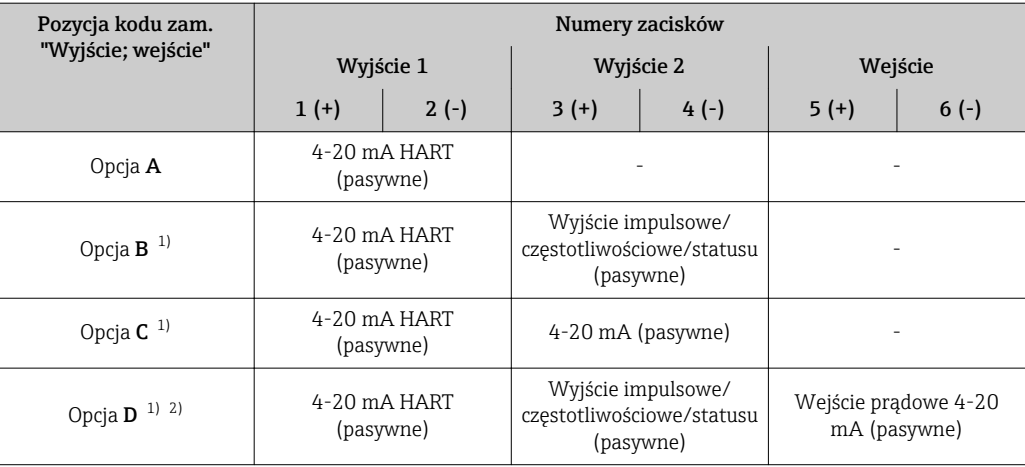

1) Wyjście 1 musi być zawsze wykorzystywane; wyjście 2 opcjonalnie.

2) Opcja D nie ma wbudowanego ochronnika przeciwprzepięciowego: zaciski 5 i 6 (wejście prądowe) nie są zabezpieczone przed przepięciem.

#### Wersja rozdzielna

W przypadku wersji rozdzielnej przetwornik jest montowany w innym miejscu niż czujnik przepływu i połączony z nim kablem. Czujnik przepływu jest wyposażony w obudowę z

<span id="page-33-0"></span>przedziałem podłączeniowym, a przetwornik posiada uchwyt naścienny z przedziałem podłączeniowym.

Sposób podłączenia przewodów w przedziale podłączeniowym w uchwycie przetwornika zależy od rodzaju dopuszczenia przyrządu i typu zastosowanego kabla podłączeniowego.

Podłączenie wyłącznie za pomocą zacisków:

- Wersje z dopuszczeniem Ex n, Ex tb i cCSAus Div. 1
- Wersje ze wzmocnionym kablem podłączeniowym

Podłączenie za pomocą wtyku M12:

- Wszystkie pozostałe wersje dopuszczeń
- Wersje ze standardowym kablem podłączeniowym

Podłączenie w przedziale podłączeniowym czujnika przepływu jest zawsze za pomocą zacisków.

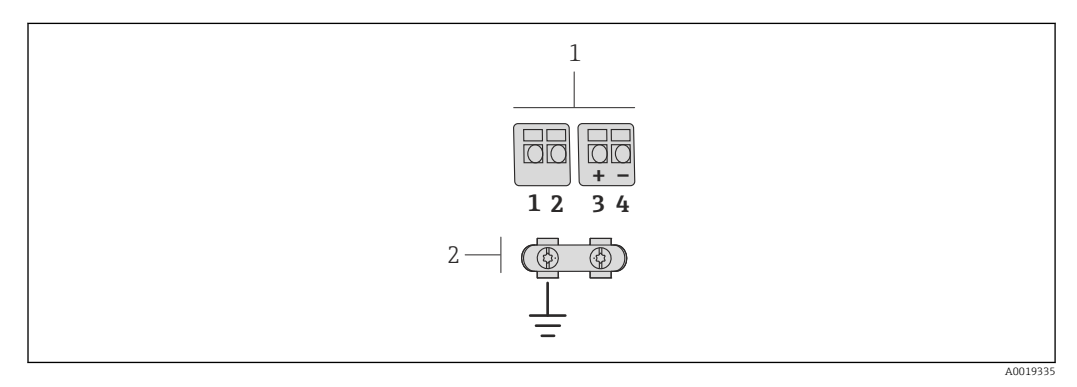

- *10 Zaciski przedziału podłączeniowego w uchwycie naściennym przetwornika i w obudowie przedziału podłączeniowego czujnika przepływu*
- *1 Zaciski kabla podłączeniowego*
- *2 Uziemienie poprzez uchwyt odciążający kabla*

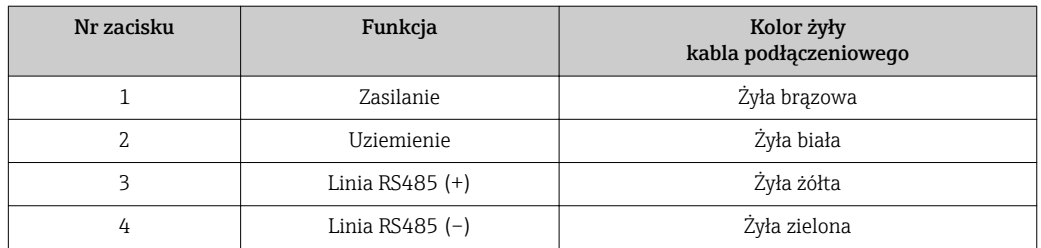

### 7.1.4 Wymagania dotyczące zasilacza

#### Napięcie zasilania

*Przetwornik*

Każde wyjście sygnałowe wymaga oddzielnego zasilacza pętli sygnałowej.

*Napięcia zasilania dla wersji kompaktowej bez wyświetlacza [1\)](#page-34-0)*

| Pozycja kodu zam. "Wyjście; wejście"              | Minimalne<br>napięcie na zaciskach <sup>2)</sup> | Maksymalne<br>napięcie na zaciskach |
|---------------------------------------------------|--------------------------------------------------|-------------------------------------|
| Opcja A: 4-20 mA HART                             | >DC 12 V                                         | DC 35 V                             |
| Opcja B: 4-20mA HART, imp./częst./wyj.<br>statusu | $>$ DC 12 V                                      | DC 35 V                             |

<span id="page-34-0"></span>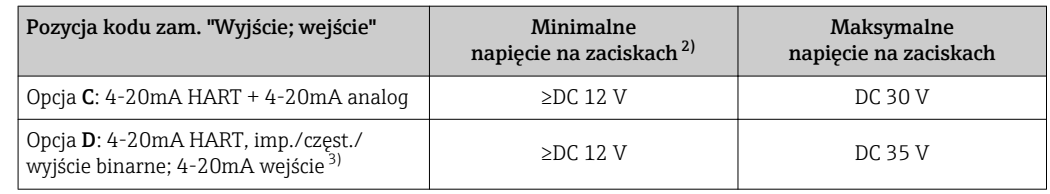

1) Napięcie zasilania zasilacza z obciążeniem<br>2) W przypadku użycia wyświetlacza napięcie 2) W przypadku użycia wyświetlacza napięcie minimalne powinno być wyższe: patrz tabela poniżej

3) Spadek napięcia 2.2 do 3 V dla 3.59 do 22 mA

#### *Zwiększenie minimalnego napięcia na zaciskach*

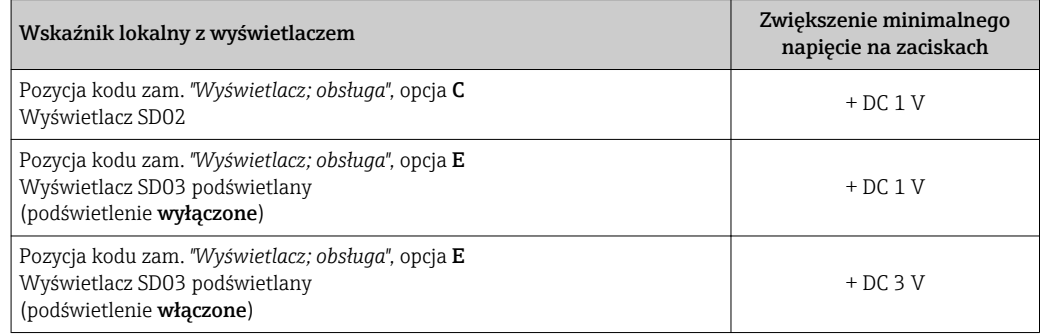

#### Obciążenie

Obciążenie wyjścia prądowego: 0…500 Ωw zależności od napięcia zasilającego zasilacza

#### *Obliczenie obciążenia maksymalnego*

Aby zapewnić odpowiednie napięcie na zaciskach przyrządu, dla danego napięcia zasilającego zasilacza (U<sub>S</sub>), nie wolno przekroczyć maksymalnej wartości obciążenia (R<sub>B</sub>) powiększonej o wartość rezystancji przewodów. Zachować minimalne napięcie na zaciskach  $\rightarrow$   $\blacksquare$  34

- $R_B \leq (U_S U_{term. min}) : 0.022 A$
- $\blacksquare$  R<sub>B</sub>  $\leq$  500  $\Omega$

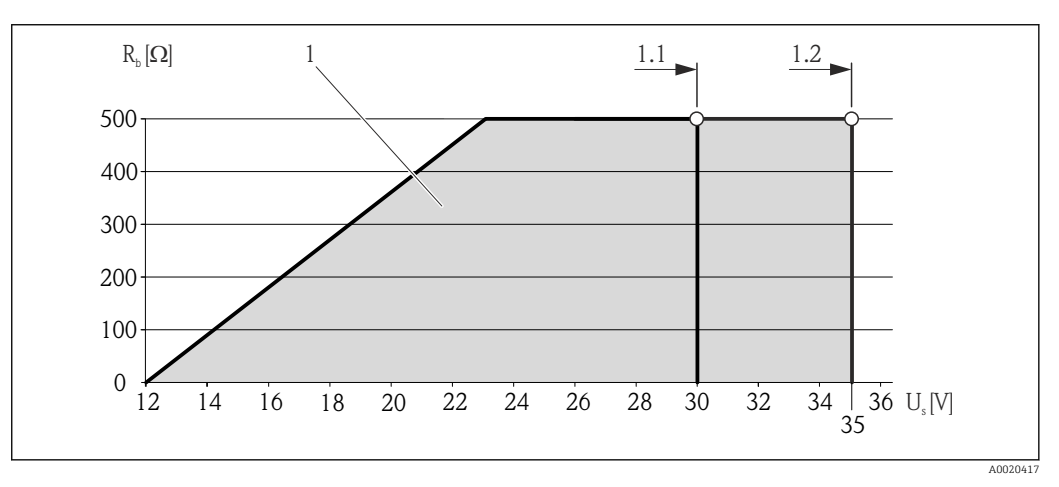

 *11 Obciążenie dla wersji kompaktowej bez wskaźnika lokalnego*

*1 Zakres roboczy*

- *1.1 Dla pozycji kodu zam. "Wyjście", opcja A "4-20mA HART"/opcja B "4-20mA HART, impuls/częst./wyj. statusu" wersja Ex i oraz opcja C "4-20mA HART + 4-20mA analog"*
- *1.2 Dla pozycji kodu zam. "Wyjście", opcja A "4-20mA HART"/opcja B "4-20mA HART, impuls/częst./wyj. statusu" wersja dla stref niezagrożonych wybuchem oraz Ex d*

#### <span id="page-35-0"></span>Przykład obliczenia

Napięcie zasilające zasilacza:

 $- U<sub>S</sub> = 19 V$ 

–  $U_{\text{term,min}}$  = 12 V (przetwornik) + 1 V (wskaźnik lokalny bez podświetlenia) = 13 V

Maks. obciążenie: R<sub>B</sub> ≤ (19 V - 13 V) : 0,022 A = 273 Ω

Minimalne napięcie na zaciskach (U<sub>term. min</sub>) wzrasta w przypadku zastosowania wskaźnika lokalnego → ■ 35.

#### 7.1.5 Przygotowanie przetwornika pomiarowego

- 1. Usunąć zaślepki (jeśli występują).
- 2. NOTYFIKACJA! Niewystarczający stopień ochrony obudowy. Możliwość obniżonej niezawodności pracy przyrządu. Należy użyć dławików, zapewniających odpowiedni stopień ochrony.

Jeśli przyrząd jest dostarczony bez dławików kablowych:

użytkownik powinien zapewnić dławiki przewodów podłączeniowych zapewniające wymagany stopień ochrony IP  $\rightarrow \Box$  31.

3. Jeśli przyrząd jest dostarczony z dławikami kablowymi: Użyć przewodów o odpowiednich parametrach  $\rightarrow \Box$  31

# 7.2 Podłączenie przyrządu

### **NOTYFIKACJA**

#### Niewłaściwe podłączenie może zmniejszyć bezpieczeństwo elektryczne!

- ‣ Podłączenie elektryczne może być wykonywane wyłącznie przez przeszkolony personel techniczny, uprawniony do wykonywania prac przez użytkownika obiektu.
- ‣ Przestrzegać obowiązujących przepisów krajowych.
- ‣ Przestrzegać lokalnych przepisów BHP.
- ‣ W przypadku użycia w atmosferach wybuchowych należy przestrzegać zaleceń podanych w "Instrukcjach dot. bezpieczeństwa Ex" dla konkretnego przyrządu.

### 7.2.1 Podłączenie wersji rozdzielnej

#### **A OSTRZEŻENIE**

#### Ryzyko zniszczenia podzespołów elektronicznych!

- ‣ Uziemić przepływomierz, podłączając czujnik przepływu i przetwornik do tej samej linii wyrównania potencjałów.
- ‣ Łączyć ze sobą należy tylko czujnik i przetwornik mające ten sam numer seryjny.

Zalecana procedura dla wersji rozdzielnej:

- 1. Zainstalować czujnik i przetwornik.
- 2. Podłączyć przewód połączeniowy.
3. Podłączyć przetwornik.

Sposób podłączenia przewodów w przedziale podłączeniowym w uchwycie przetwornika zależy od rodzaju dopuszczenia przyrządu i typu zastosowanego kabla podłączeniowego.

Podłączenie wyłącznie za pomocą zacisków:

- Wersje z dopuszczeniem Ex n, Ex tb i cCSAus Div. 1
- Wersje ze wzmocnionym kablem podłączeniowym

Podłączenie za pomocą wtyku M12:

- Wszystkie pozostałe wersje dopuszczeń
- Wersje ze standardowym kablem podłączeniowym

Podłączenie w przedziale podłączeniowym czujnika przepływu jest zawsze za pomocą zacisków.

#### Podłączanie przewodów w obudowie przedziału podłączeniowego czujnika

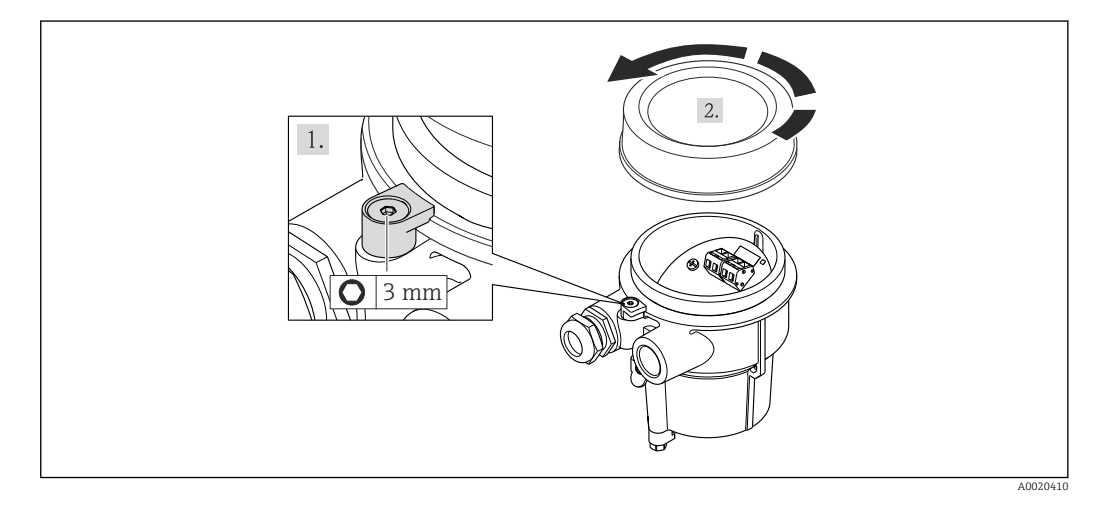

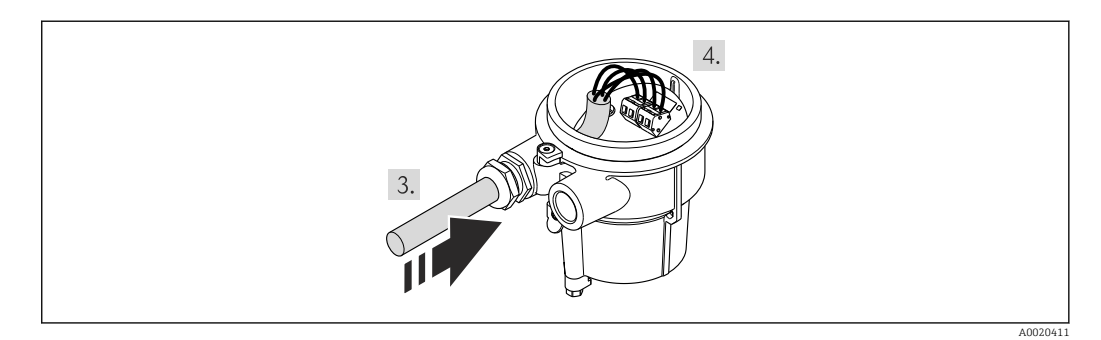

- 1. Odkręcić zabezpieczenie.
- 2. Odkręcić pokrywę obudowy.
- 3. Wprowadzić przewód połączeniowy przez dławik do wnętrza obudowy (gdy przewód nie posiada złącza M12, długość odizolowanej części powinna być mniejsza).
- 4. Podłączyć żyły przewodu połączeniowego:
	- $\rightarrow$  Zacisk 1 = żyła brązowa
		- Zacisk 2 = żyła biała
		- Zacisk 3 = żyła żółta
		- Zacisk 4 = żyła zielona
- 5. Poprowadzić ekran przewodu poprzez uchwyt odciążający.

6. Ponowny montaż przetwornika wykonywać w kolejności odwrotnej do demontażu.

## Podłączenie do uchwytu naściennego przetwornika

*Podłączenie przewodu zakończonego wtykiem M12 do przetwornika*

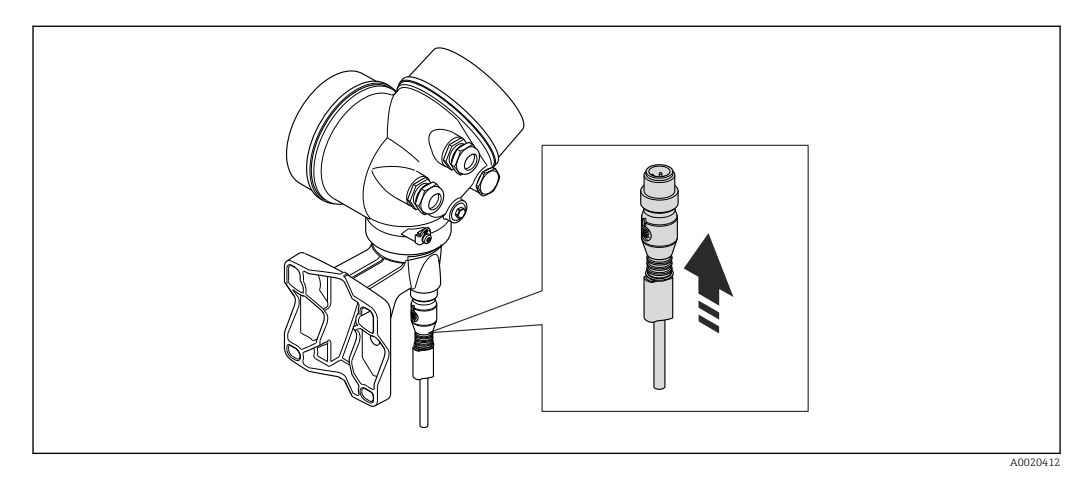

‣ Podłączyć wtyk M12.

*Podłączenie przewodu do zacisków przetwornika*

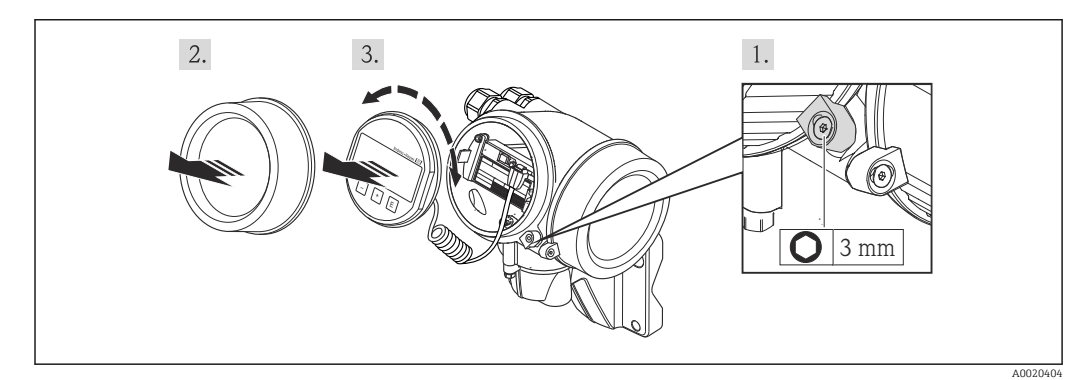

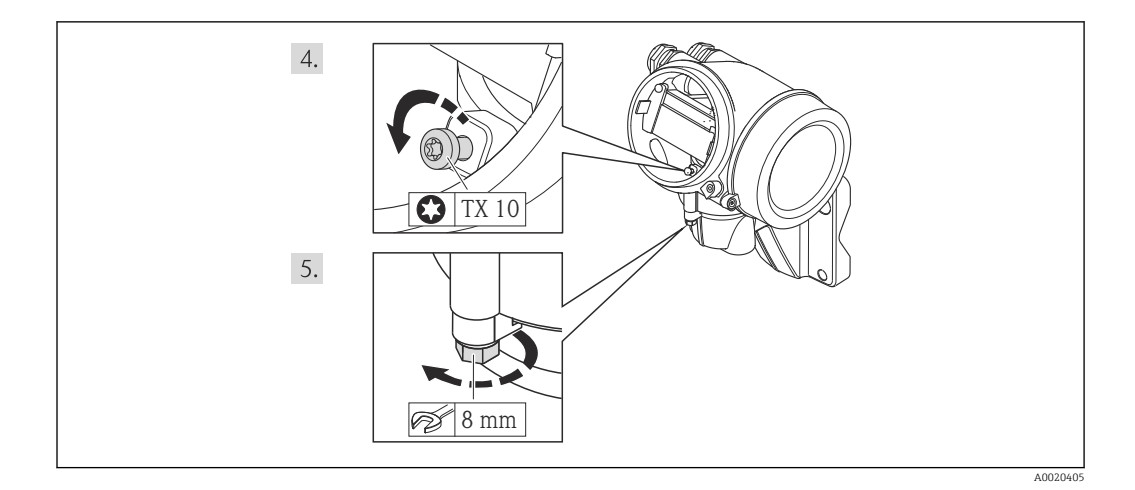

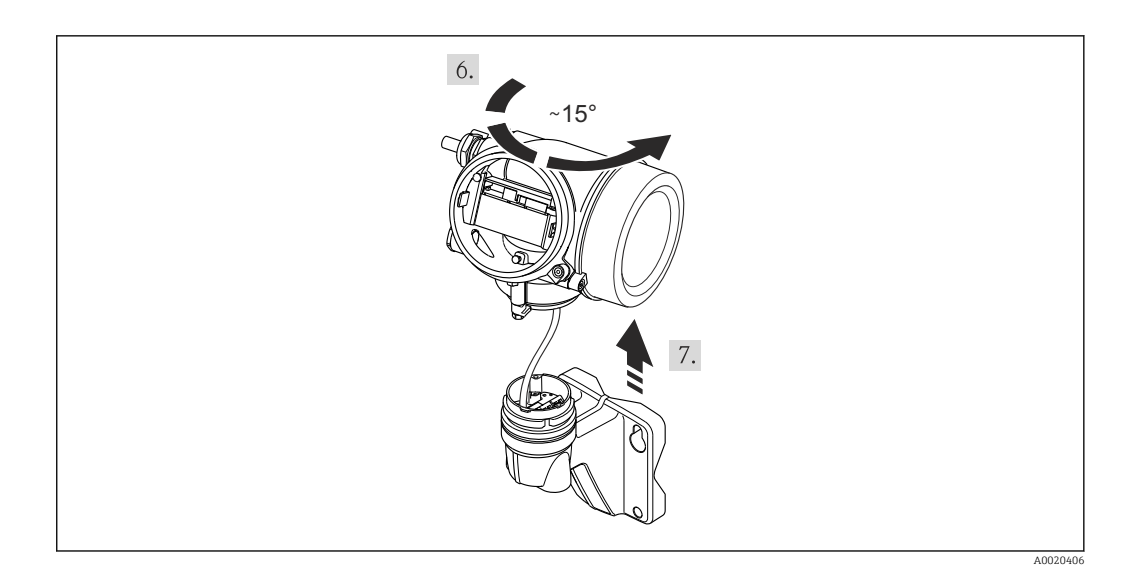

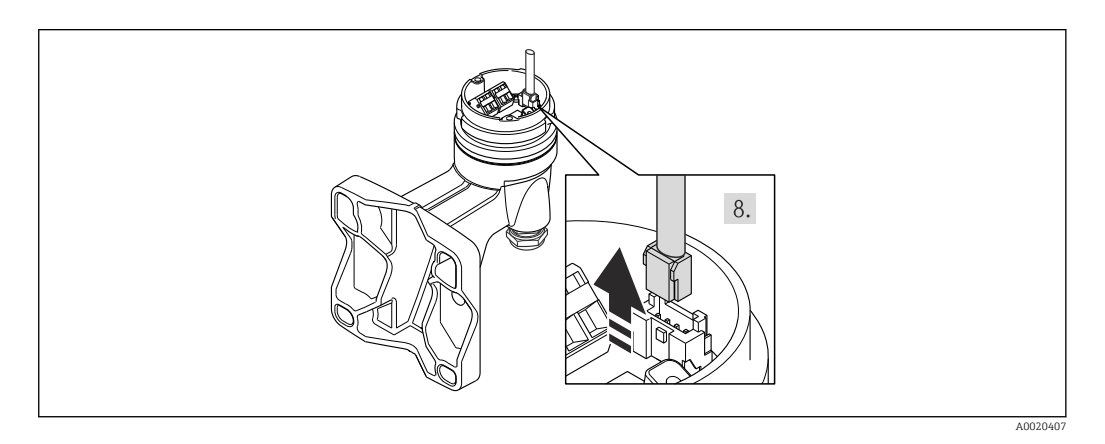

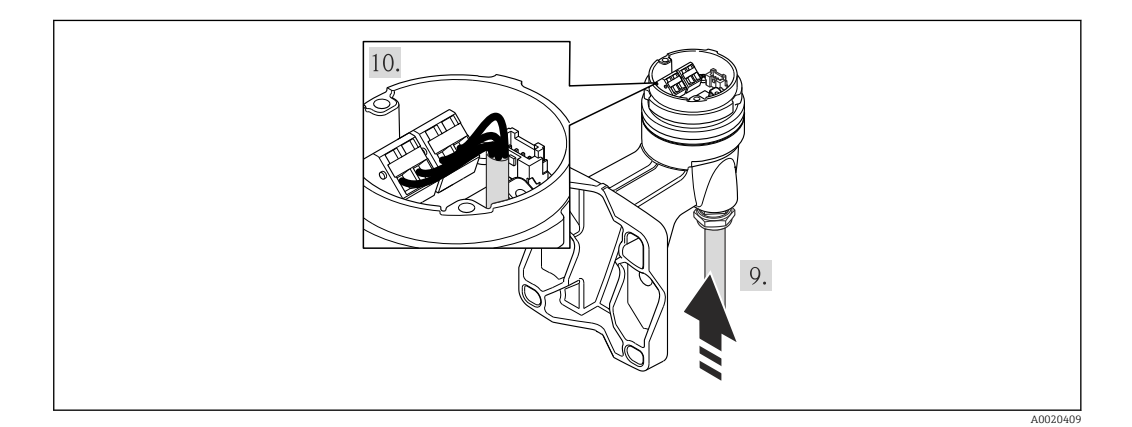

- 1. Odkręcić zabezpieczenie pokrywy obudowy przetwornika.
- 2. Odkręcić zabezpieczenie pokrywy przedziału elektroniki.
- 3. Odkręcić pokrywę przedziału elektroniki.
- 4. Nieznacznie obracając, wyciągnąć wskaźnik z obudowy. Dla ułatwienia dostępu do przełącznika blokady, wskaźnik należy ustawić przy krawędzi przedziału elektroniki.
- 5. Odkręcić śrubę mocującą obudowę przetwornika.
- 6. Obrócić obudowę przetwornika w prawo do znaku kontrolnego a następnie unieść ją. Płytka podłączeniowa obudowy naściennej jest połączona z płytką elektroniki przetwornika kablem sygnałowym. Podczas unoszenia obudowy przetwornika zwracać uwagę na kabel sygnałowy!
- 7. Nacisnąć uchwyt blokujący złącza i odłączyć kabel sygnałowy od płytki podłączeniowej obudowy naściennej.
- 8. Zdemontować obudowę przetwornika.
- 9. Wprowadzić przewód połączeniowy przez dławik do wnętrza obudowy (gdy przewód nie posiada złącza M12, długość odizolowanej części powinna być mniejsza).
- 10. Podłączyć żyły przewodu połączeniowego:
	- $\rightarrow$  Zacisk 1 = żyła brazowa
		- Zacisk 2 = żyła biała
		- Zacisk 3 = żyła żółta
		- Zacisk 4 = żyła zielona
- 11. Poprowadzić ekran przewodu poprzez uchwyt odciążający.
- 12. Ponowny montaż przetwornika wykonywać w kolejności odwrotnej do demontażu.

## 7.2.2 Podłączenie przetwornika pomiarowego

### Złącza zaciskowe

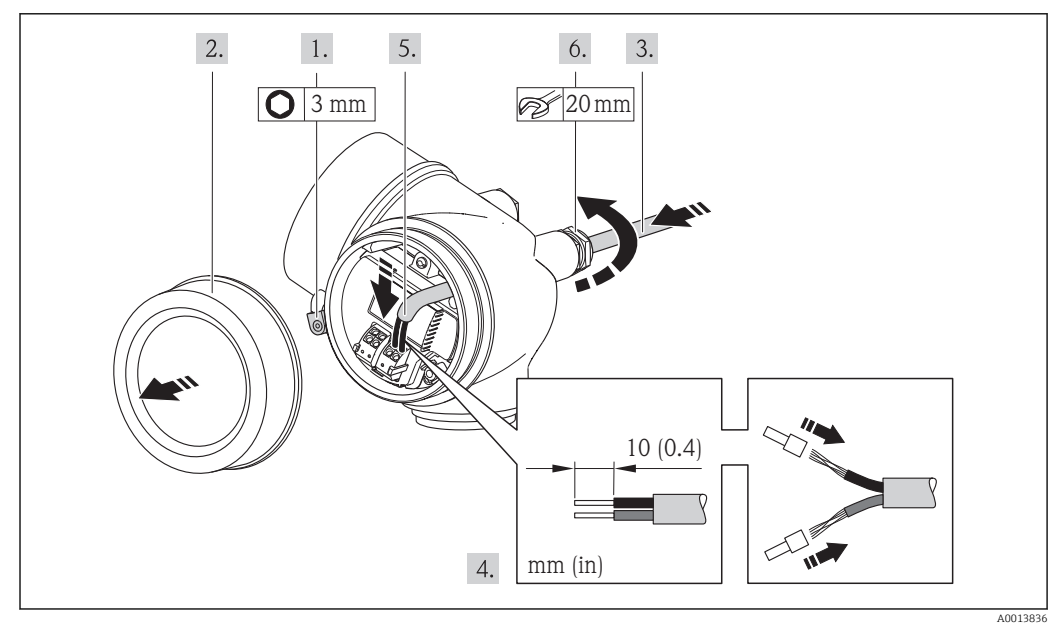

- 1. Odkręcić śrubę zacisku przedziału podłączeniowego.
- 2. Odkręcić pokrywę przedziału podłączeniowego.
- 3. Przełożyć przewód przez dławik kablowy. Dla zapewnienia szczelności, nie usuwać pierścienia uszczelniającego z dławika.
- 4. Zdjąć izolację z kabla oraz poszczególnych żył. W przypadku kabli linkowych zarobić końce tulejkami kablowymi.
- 5. Podłączyć kabel zgodnie ze schematem elektrycznym . Interfejs HART: podłączając ekran przewodu do zacisku uziemiającego przestrzegać zaleceń dotyczących lokalnego systemu uziemienia.
- 6. Dokręcić dławiki kablowe.
- 7. OSTRZEŻENIE! Niewłaściwe uszczelnienie obudowy spowoduje obniżenie jej stopnia ochrony. Nie nanosić żadnych smarów na gwint. Gwinty pokrywy są pokryte smarem suchym.

Ponowny montaż przetwornika wykonywać w kolejności odwrotnej do demontażu.

## <span id="page-40-0"></span>Demontaż przewodu

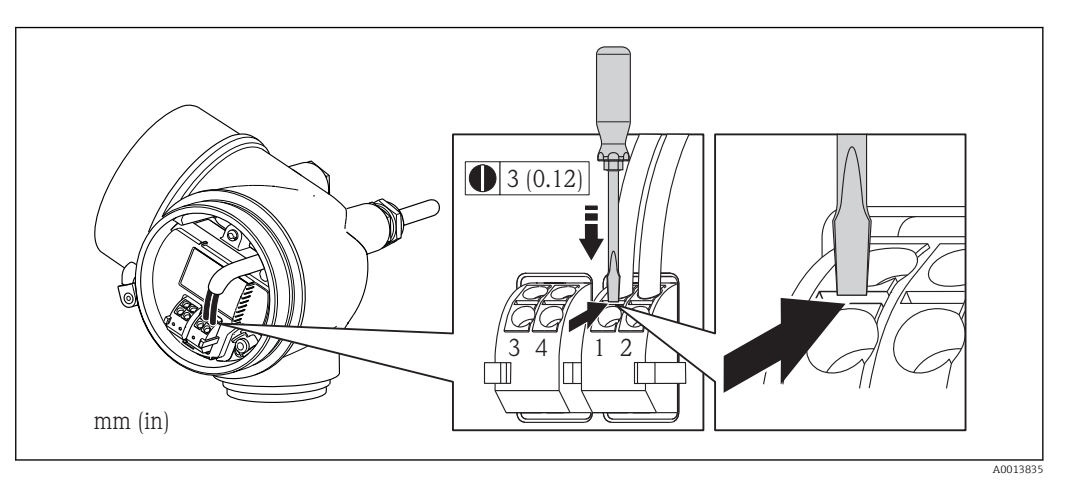

‣ Do demontażu przewodu z zacisku kablowego użyć wkrętaka płaskiego. Wsunąć ostrze wkrętaka w szczelinę między zaciskami, jednocześnie wyciągając koniec przewodu z zacisku.

# 7.3 Specjalne wskazówki dotyczące podłączenia

# 7.3.1 Przykłady podłączeń

Wejście HART

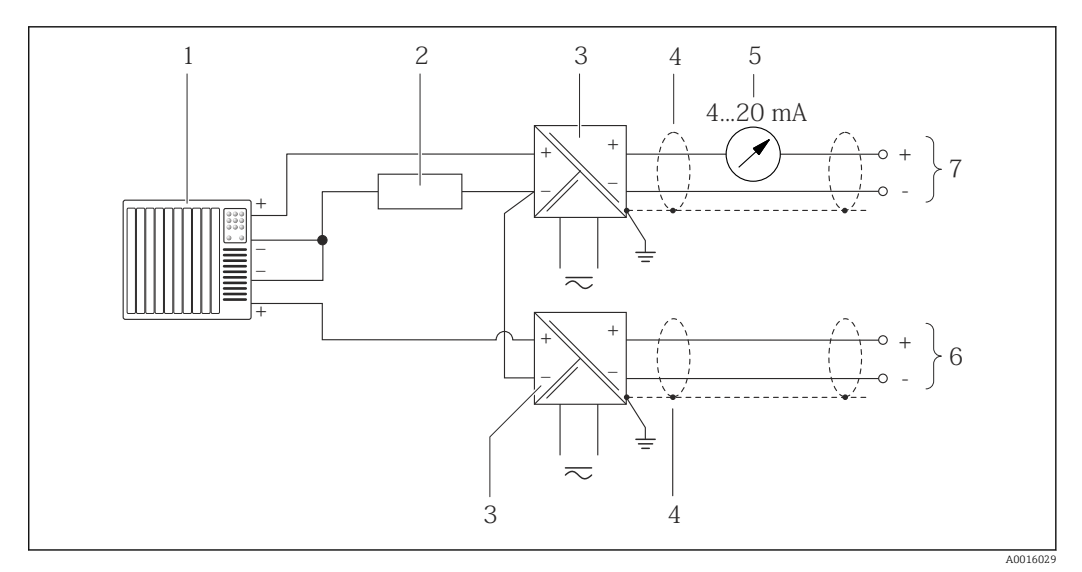

 *12 Przykład podłączenia dla układu z wejściem HART ze wspólnym "-"*

- *1 System sterowania z wyjściem HART (np. sterownik programowalny)*
- *2 Rezystor komunikacyjny HART (≥ 250 Ω): zachować maks. obciążenie[→ 35](#page-34-0)*
- *3 Bariera aktywna z zasilaczem pętli prądowej (np. RN221N) [→ 34](#page-33-0)*
- *4 Ekran przewodu: użyć przewodów o odpowiednich parametrach*
- *5 Wskaźnik analogowy: zachować maks. obciążenie [→ 35](#page-34-0)*
- *6 Przetwornik ciśnienia (np. Cerabar M, Cerabar S): zwrócić uwagę na wymagania [→ 164](#page-163-0)*
- *7 Przetwornik*

# 7.4 Zapewnienie stopnia ochrony

Przyrząd spełnia wymagania dla stopnia ochrony IP66/67, obudowa: typ 4X.

<span id="page-41-0"></span>Dla zagwarantowania stopnia ochrony IP66/67 (dla obudowy: typ 4X), po wykonaniu podłączeń należy:

- 1. Sprawdzić, czy uszczelki obudowy są czyste i poprawnie zamontowane. W razie potrzeby osuszyć, oczyścić lub wymienić uszczelki na nowe.
- 2. Dokręcić wszystkie śruby obudowy i pokryw obudowy.
- 3. Dokręcić dławiki kablowe.
- 4. Dla zapewnienia, aby wilgoć nie przedostała się przez dławiki kablowe, przed dławikami poprowadzić przewody ze zwisem.

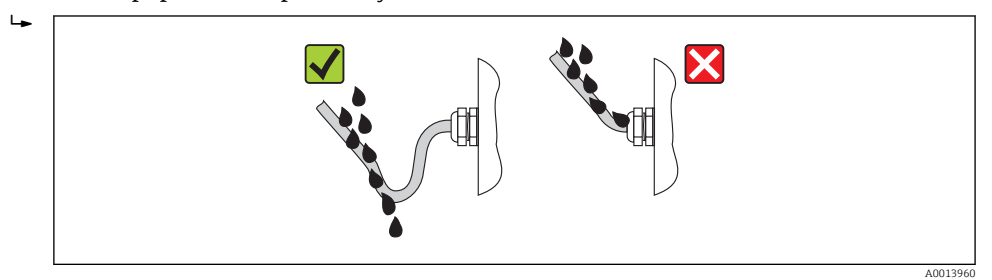

5. Zaślepić wszystkie niewykorzystane wprowadzenia przewodów.

# 7.5 Kontrola po wykonaniu podłączeń elektrycznych

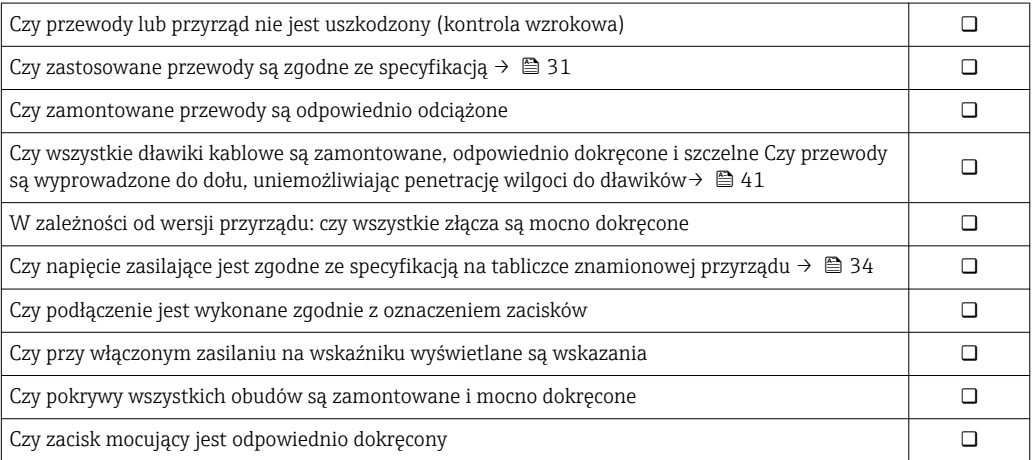

# 8 Warianty obsługi

# 8.1 Przegląd wariantów obsługi

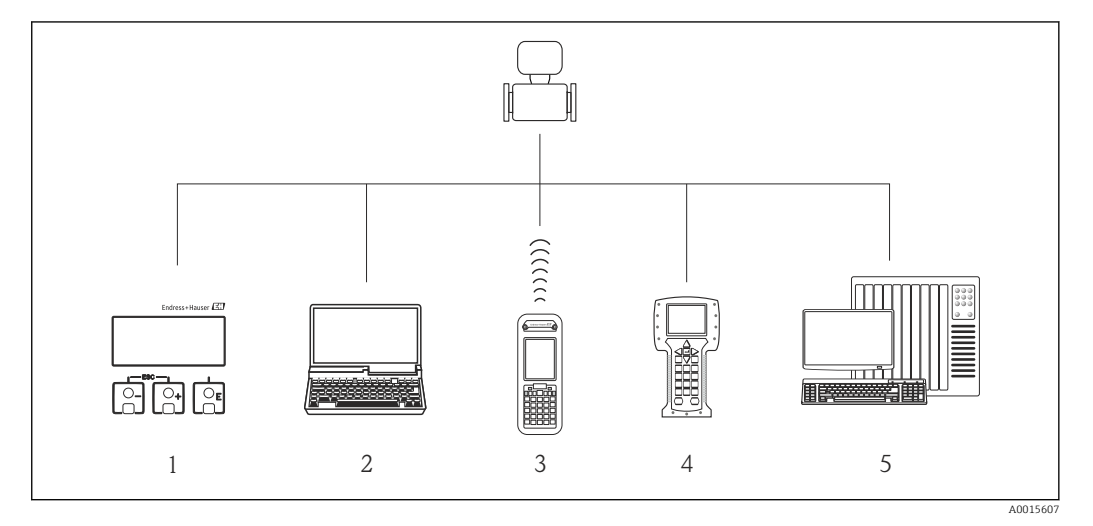

- *1 Obsługa za pomocą wskaźnika lokalnego*
- *2 Komputer z oprogramowaniem obsługowym (np. FieldCare, AMS Device Manager, SIMATIC PDM)*
- *3 Komunikator Field Xpert SFX350 lub SFX370*
- *4 Komunikator Field Communicator 475*
- *5 System sterowania (np. sterownik programowalny)*

# 8.2 Struktura i funkcje menu obsługi

# 8.2.1 Struktura menu obsługi

Przegląd opcji menu obsługi, pozycji menu i parametrów → ■ 187

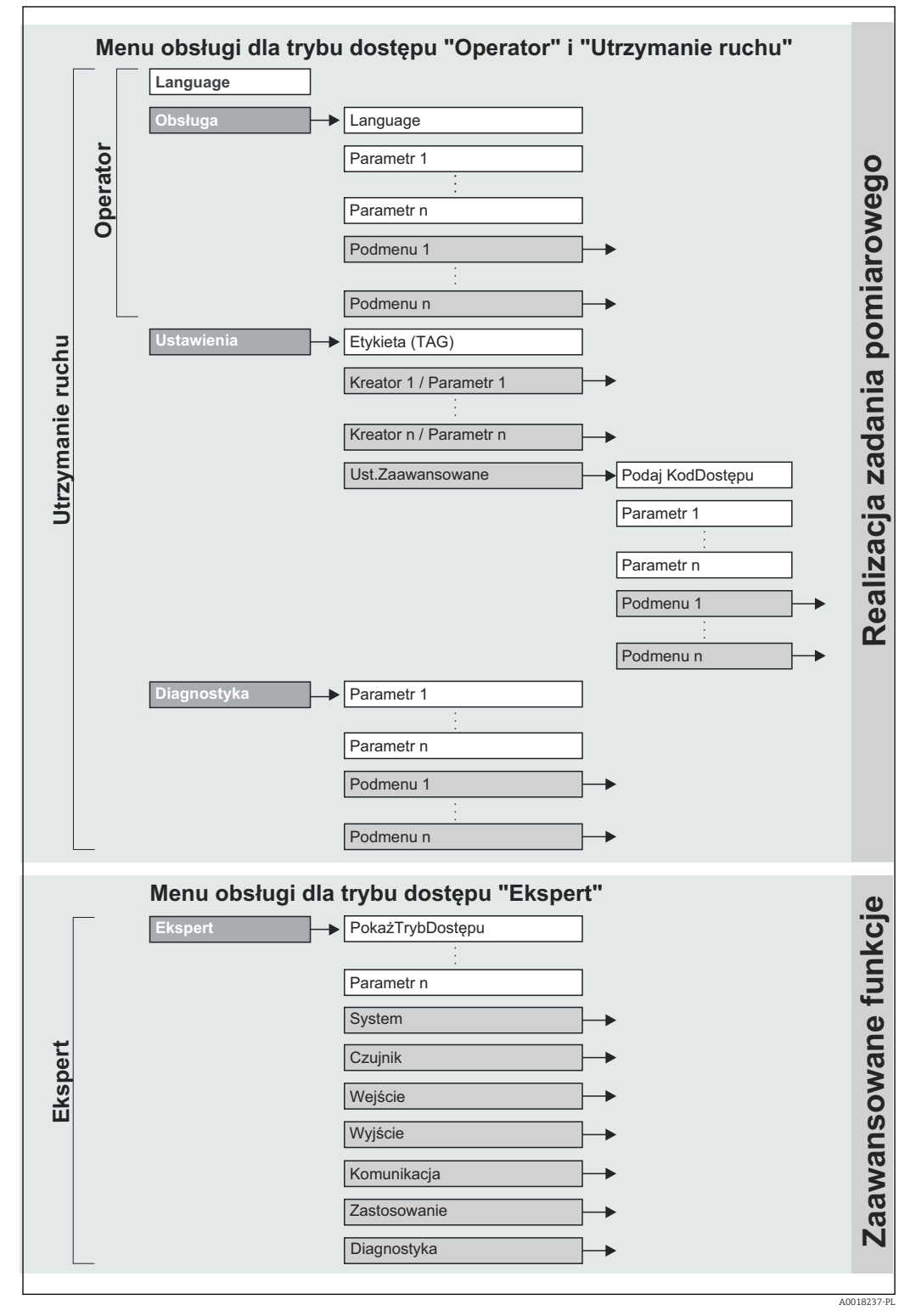

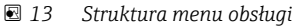

# 8.2.2 Koncepcja obsługi

Poszczególne elementy menu obsługi są dostępne dla rożnych rodzajów użytkowników (Operator, Utrzymanie ruchu itd.). W trakcie eksploatacji przyrządu każdy rodzaj użytkownika wykonuje typowe dla siebie zadania.

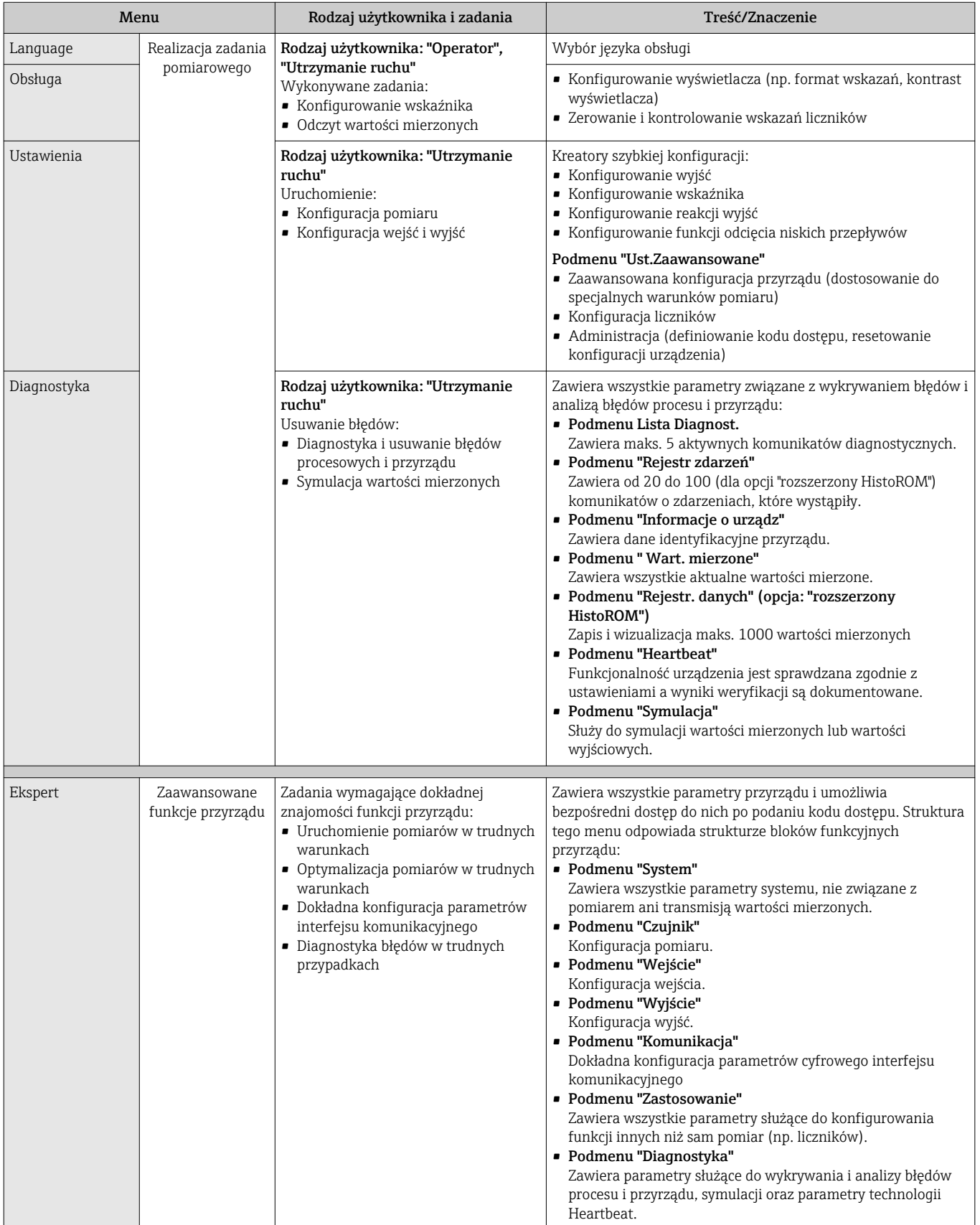

# 8.3 Dostęp do menu obsługi za pomocą wskaźnika lokalnego

# 8.3.1 Wskaźnik

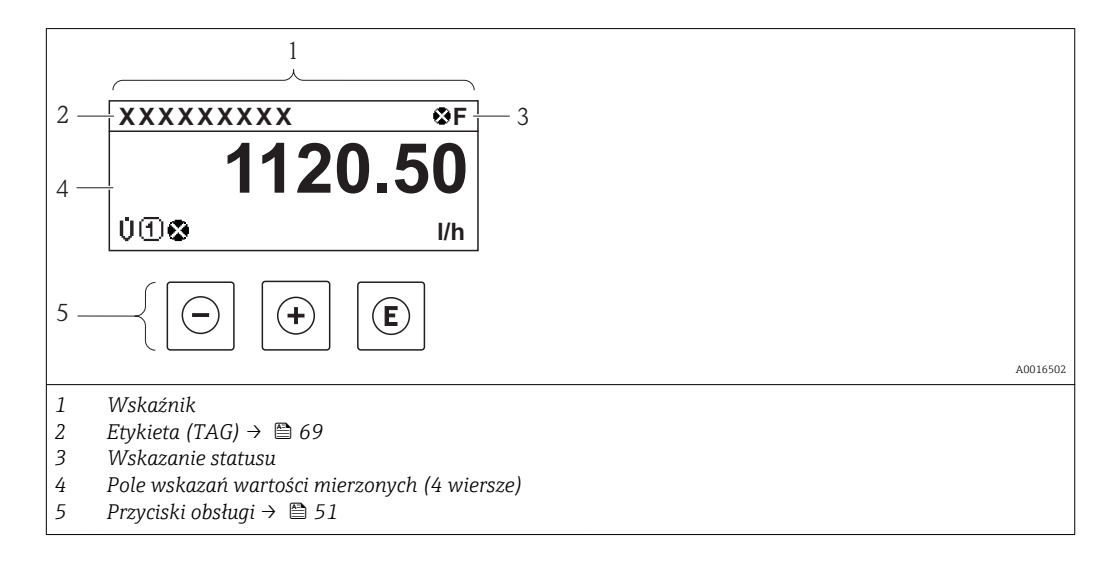

## Wskazanie statusu

We wskazaniu statusu w prawym górnym rogu wskaźnika wyświetlane są następujące ikony:

- Sygnały statusu[→ 132](#page-131-0)
	- F: Błąd
	- C: Sprawdzanie
	- S: Poza specyfikacją
	- M: Konserwacja
- Klasa diagnostyczn[a→ 133](#page-132-0)
	- $\odot$ : Alarm
	- $\wedge$ : Ostrzeżenie
- $\hat{a}$ : Blokada (włączona sprzętowa blokada przyrządu→ 119)
- : Komunikacja (aktywna komunikacja z urządzeniem zdalnym)

## Pole wskazań

W polu wskazań przed każdą wartością mierzoną są wyświetlane ikony dodatkowych informacji:

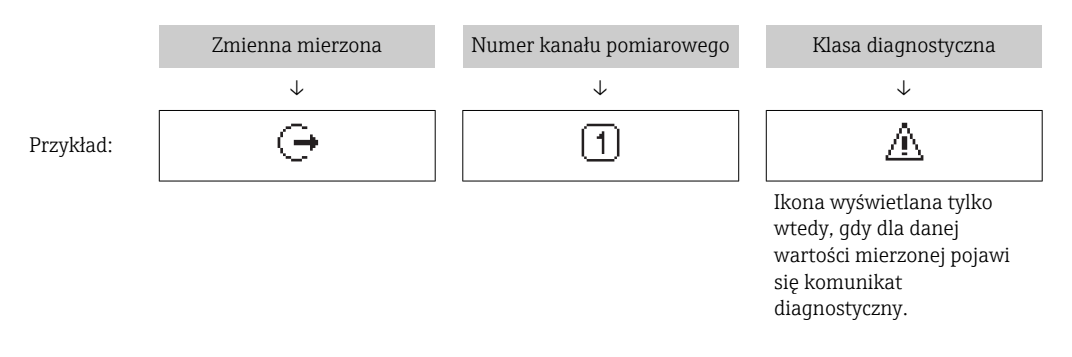

#### *Zmienne mierzone*

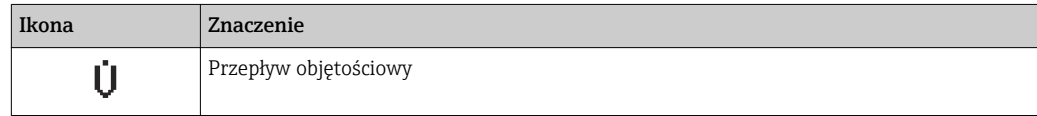

<span id="page-46-0"></span>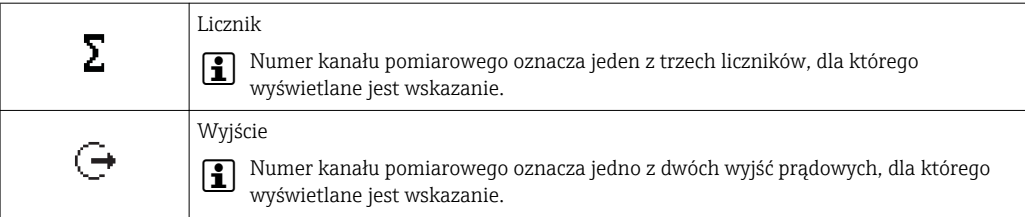

*Numery kanałów pomiarowych*

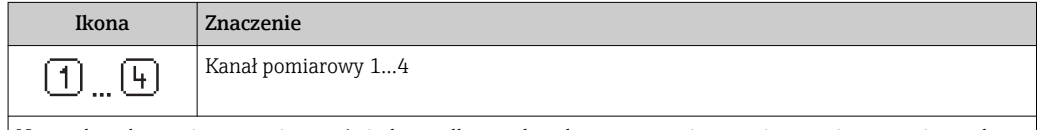

Numer kanału pomiarowego jest wyświetlany tylko wtedy, gdy ta sama zmienna mierzona jest przypisana do kilku kanałów pomiarowych (np. Licznik 1 do 3).

*Klasa diagnostyczna*

Ikona klasy diagnostycznej odnosi się do zdarzenia diagnostycznego dla wyświetlanej wartości mierzonej. Informacje dotyczące ikon  $\rightarrow$   $\blacksquare$  133

Do ustawiania liczby i sposobu wyświetlania wartości mierzonych na wskaźniku  $|\mathbf{f}|$ lokalnym służy parametr"Format wskazań" parameter →  $\triangleq$  87. "Obsługa" menu → Wskaźnik → Format wskazań

# 8.3.2 Widok ścieżki dostępu

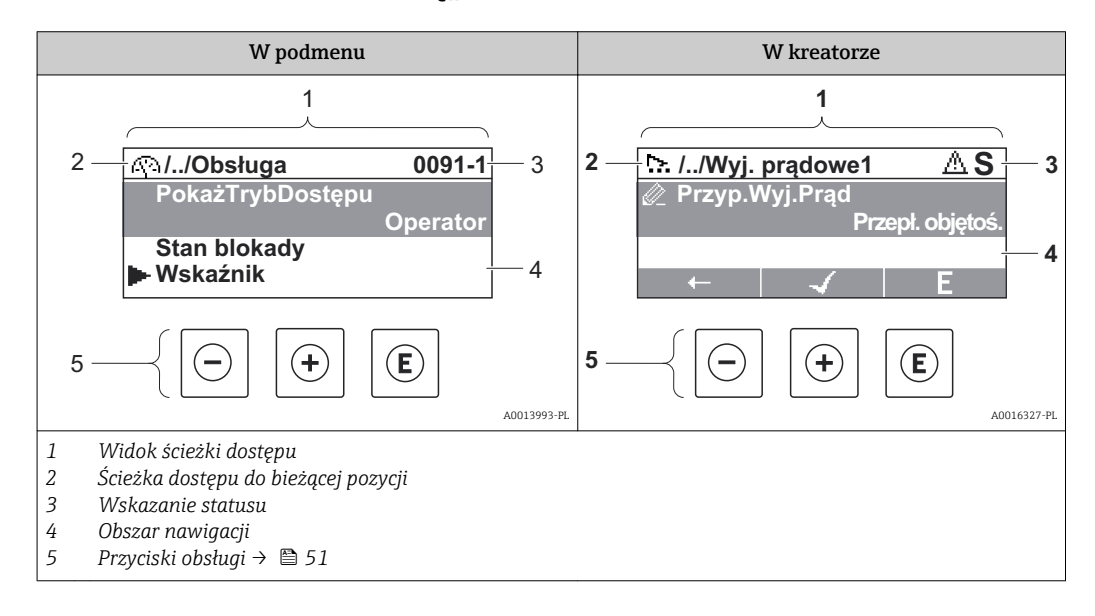

## Ścieżka menu

Ścieżka menu jest wyświetlana w lewym górnym rogu widoku nawigacji, obejmuje następujące elementy:

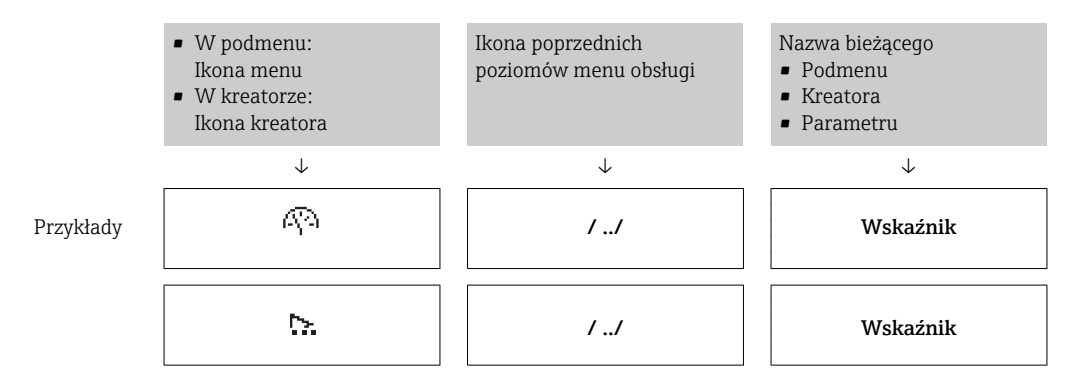

 $\Box$  $\Box$  $\overline{\phantom{a}}$  $\overline{\phantom{a}}$ 

Informacje dotyczące ikon menu, patrz punkt "Pole wskazań"→ 48.  $\boxed{2}$ 

#### Wskazanie statusu

W prawym górnym rogu wskazania statusu w widoku nawigacji wyświetlane są następujące informacje:

- W podmenu
	- Kod bezpośredniego dostępu do danego parametru (e.g. 0022-1)
	- W przypadku aktywnego zdarzenia diagnostycznego: ikona diagnostyki i statusu
- W kreatorze
	- W przypadku aktywnego zdarzenia diagnostycznego: ikona diagnostyki i statusu
- Informacje dotyczące diagnostyki i sygnalizacji statusu [→ 132](#page-131-0)
	- Informacje dotyczące funkcji i wprowadzania kodu bezpośredniego dostępu → ■ 53

#### Pole wskazań

*Pozycje menu*

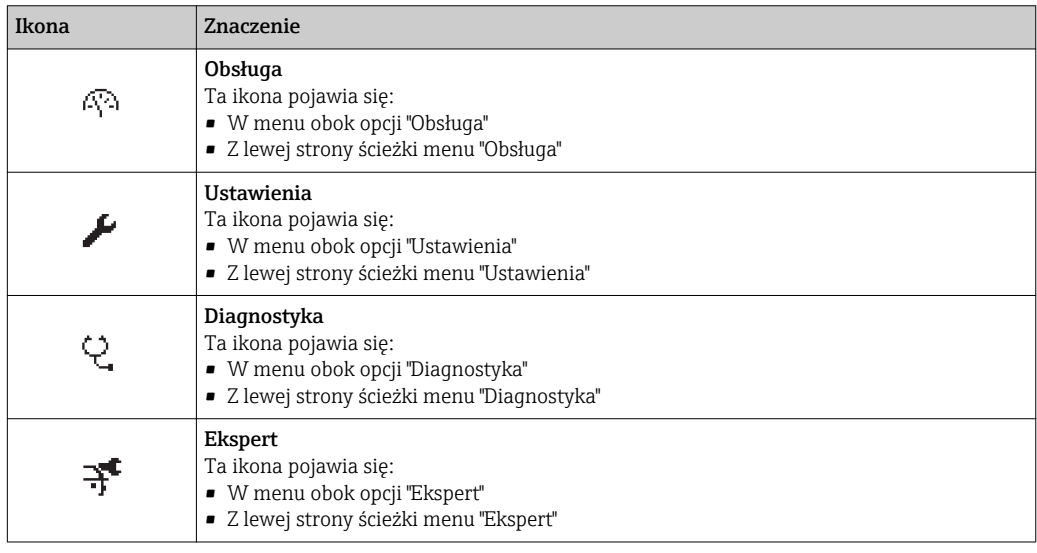

*Podmenu, kreatory, parametry*

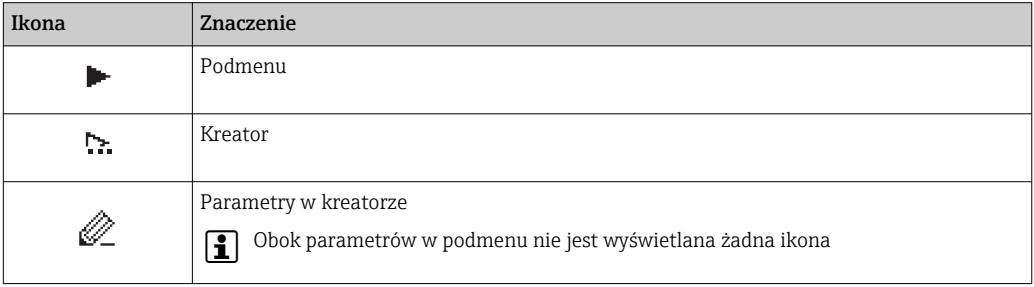

#### *Blokada*

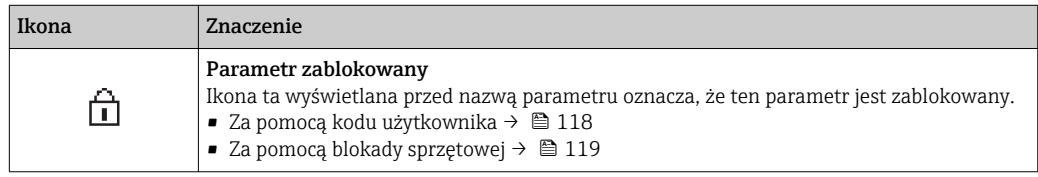

### <span id="page-48-0"></span>*Korzystanie z kreatorów*

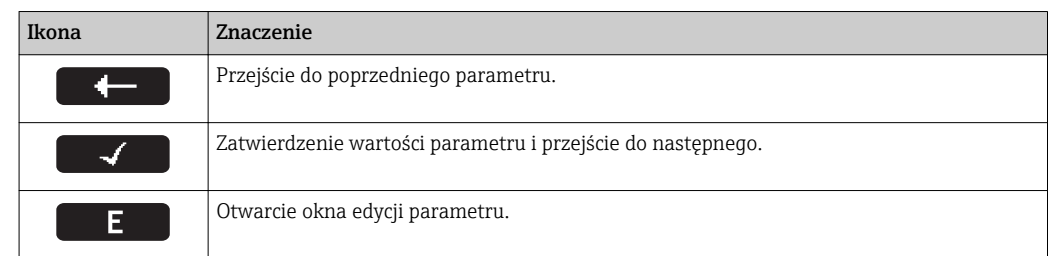

# 8.3.3 Widok edycji

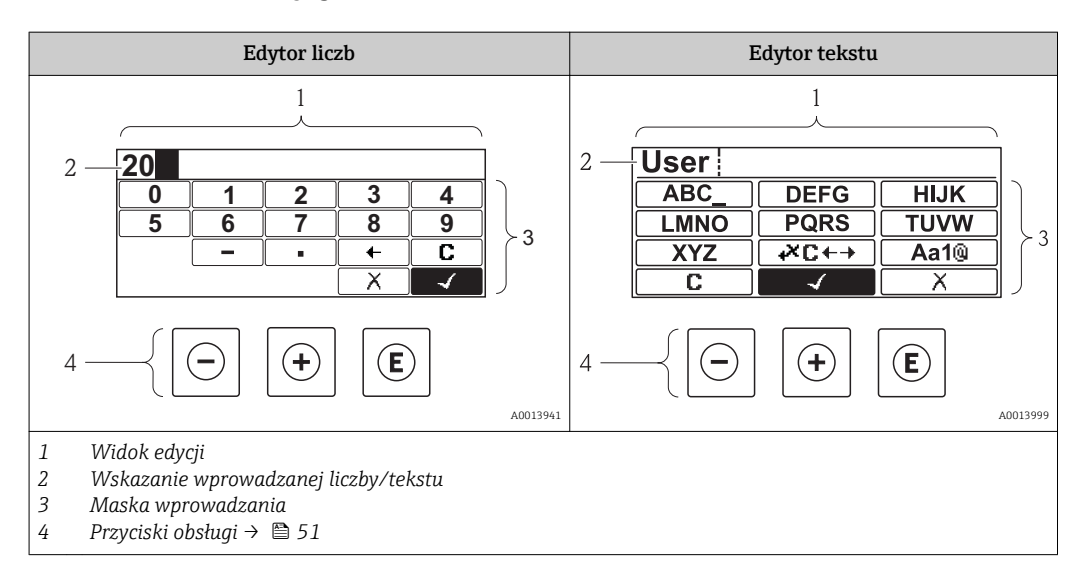

### Maska wprowadzania

W edytorze liczb i tekstu maska wprowadzania zawiera następujące symbole:

## *Edytor liczb*

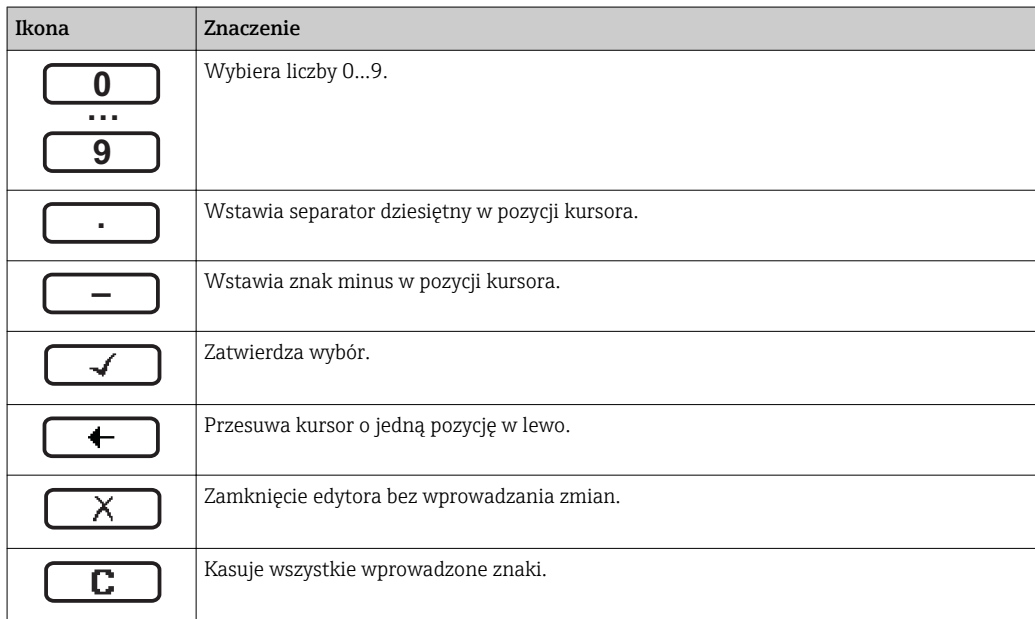

## *Edytor tekstu*

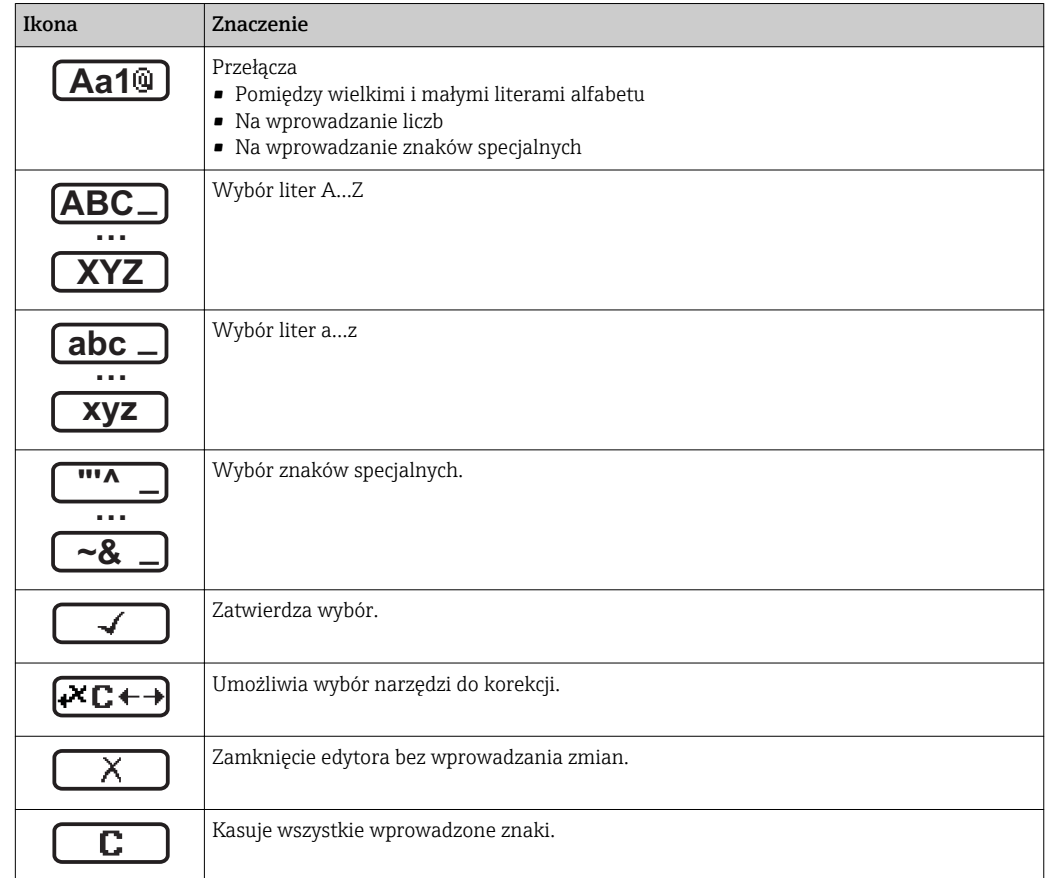

*Symbole korekcji po naciśnięciu przycisku* 

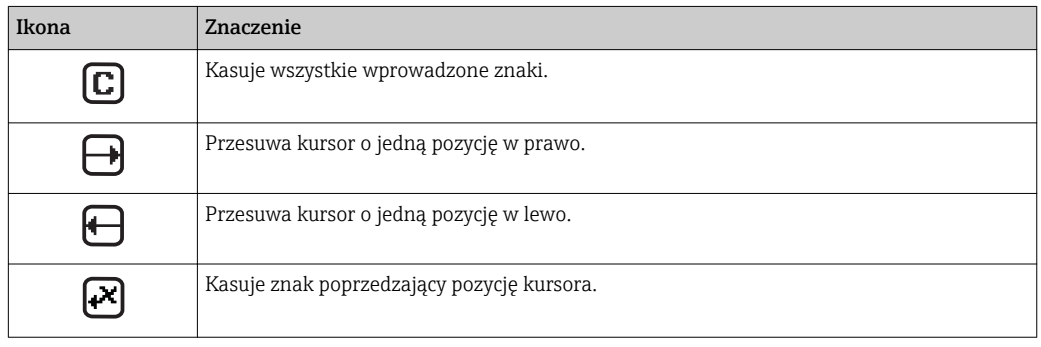

# <span id="page-50-0"></span>8.3.4 Przyciski obsługi

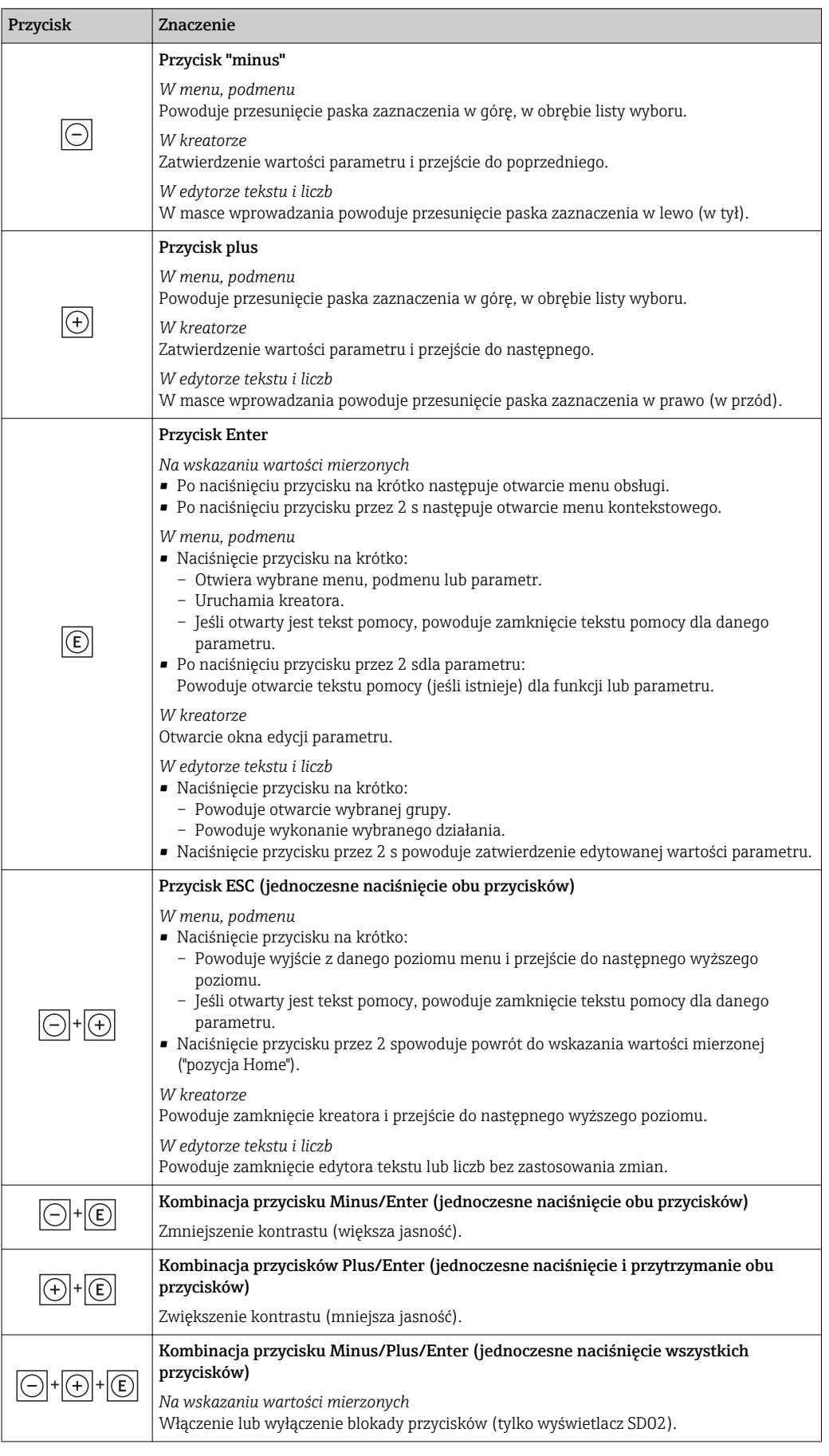

## 8.3.5 Otwieranie menu kontekstowego

Menu kontekstowe umożliwia szybki dostęp do następujących pozycji menu, bezpośrednio z poziomu wskazywania wartości mierzonych:

- Ustawienia
- Kopia ustawień
- Symulacja

#### Otwieranie i zamykanie menu kontekstowego

Z poziomu wskazań wartości mierzonych

- 1. Nacisnąć przycisk  $\boxdot$  przez 2 s.
	- Otwiera się menu kontekstowe.

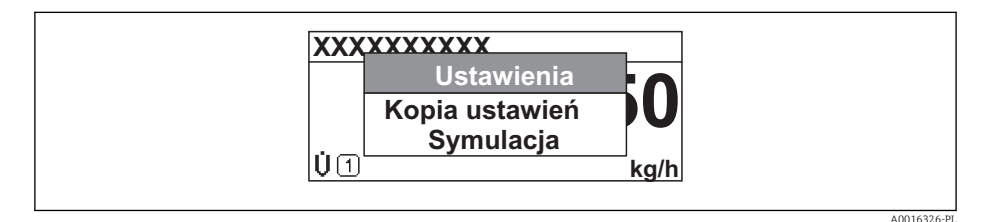

- 2. Nacisnąć jednocześnie przycisk  $\Box$  i  $\boxplus$ .
	- Menu kontekstowe zostanie zamknięte i ponownie pojawi się wskazanie wartości mierzonej.

## Wybór pozycji menu kontekstowego

- 1. Otworzyć menu kontekstowe.
- 2. Przyciskiem  $\boxplus$  przejść do żądanej pozycji menu.
- 3. Nacisnąć przycisk **E** celem zatwierdzenia wyboru.
	- Wybrana pozycja menu otwiera się.

## <span id="page-52-0"></span>8.3.6 Nawigacja po menu i wybór pozycji z listy

Do nawigacji po menu obsługi służą różne elementy. Ścieżka dostępu jest wyświetlana z lewej strony nagłówka. Ikony są wyświetlane przed poszczególnymi pozycjami menu. Ikony te są również wyświetlane w nagłówku w trakcie nawigacji.

Informacje na temat ikon w oknie nawigacji oraz przycisków obsługi →  $\mathfrak{B}$  47 H

Przykład: wybór opcji formatu wyświetlania wartości mierzonych: "2 wartości"

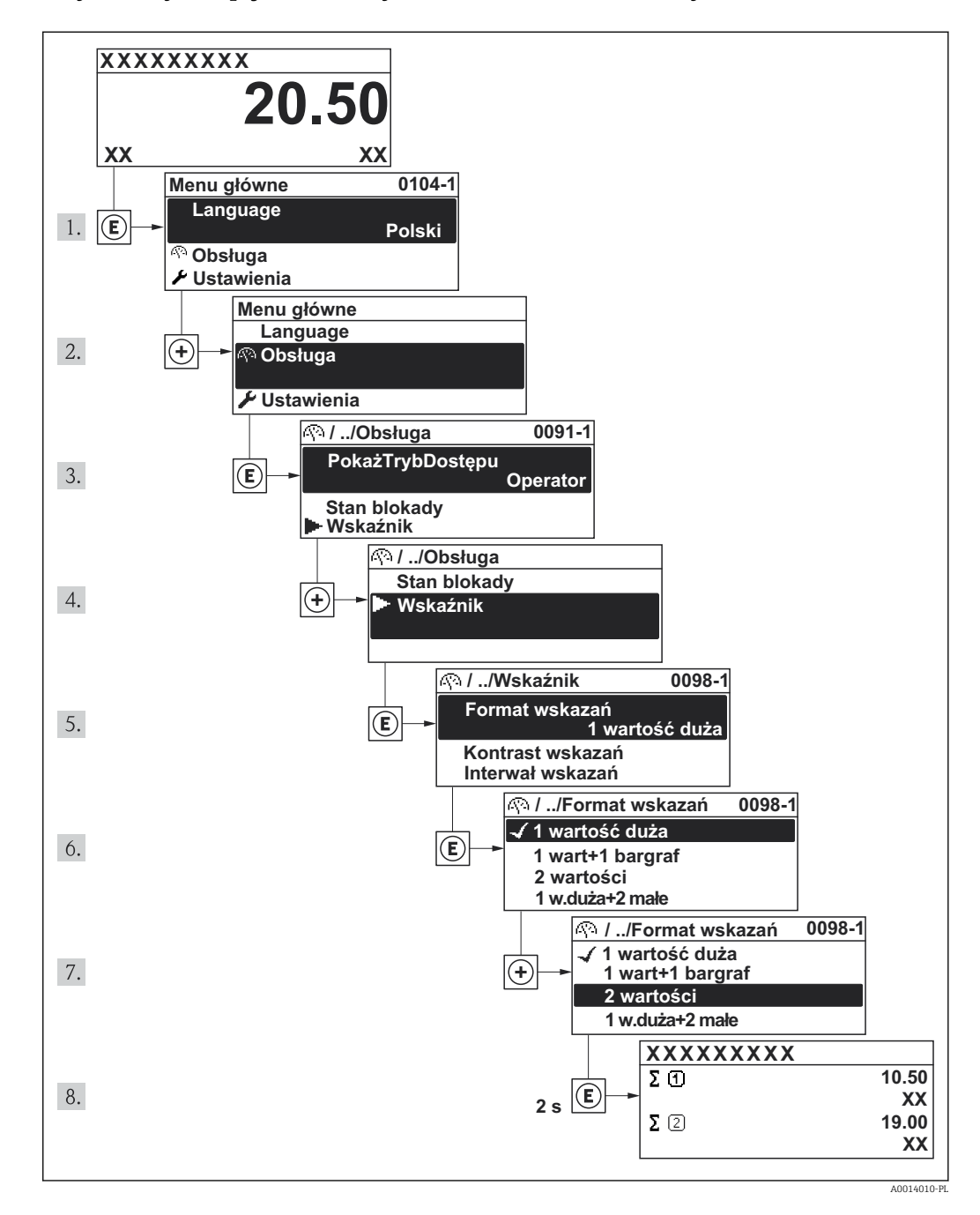

## 8.3.7 Bezpośredni dostęp do parametrów

Do każdego parametru jest przypisany numer, który umożliwia bezpośredni dostęp do niego na wskaźniku lokalnym. Wprowadzenie tego kodu w parametrze Dostęp bezpośredni parameter powoduje bezpośrednio otwarcie tego parametru.

## Ścieżka menu

"Ekspert" menu → Dostęp bezpośredni

Kod bezpośredniego dostępu składa się z liczby 4-cyfrowej i numeru kanału, który identyfikuje kanał zmiennej procesowej, np. 0914-2. W oknie nawigacji kod ten jest widoczny z prawej strony nagłówka wybranego parametru.

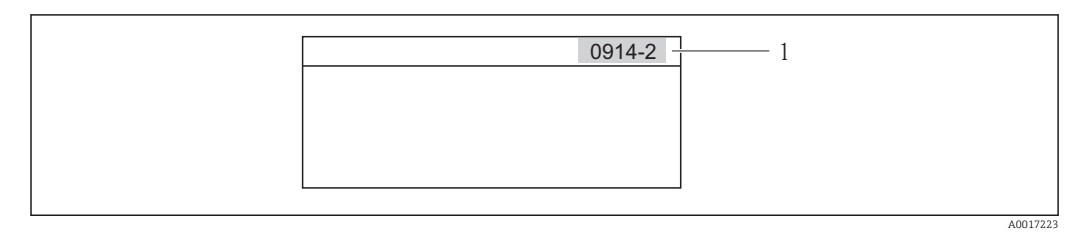

*1 Kod bezpośredniego dostępu*

Uwagi ogólne dotyczące wprowadzania kodu bezpośredniego dostępu:

- Nie trzeba wprowadzać początkowych zer kodu bezpośredniego dostępu. Przykład: należy wprowadzić "914" zamiast "0914"
- Jeśli nie zostanie wprowadzony numeru kanału, automatycznie wybierany jest kanał 1. Przykład: Wprowadzenie kodu "0914" → Parametr Licznik 1
- Jeśli ma być wybrany inny kanał pomiarowy, należy wprowadzić kod bezpośredniego dostępu wraz z numerem odpowiedniego kanału.

Przykład: Wprowadzenie kodu "0914-2" → Parametr Licznik 2

Kody bezpośredniego dostępu dla poszczególnych parametrów  $|\mathbf{A}|$ 

# 8.3.8 Otwieranie tekstu pomocy

Dla niektórych parametrów dostępny jest tekst pomocy, który można otwierać w oknie nawigacji. Tekst pomocy zawiera krótkie objaśnienie funkcji danego parametru i pomaga w szybkiej i łatwej konfiguracji przyrządu.

## Otwieranie i zamykanie tekstu pomocy

Otwarte jest okno nawigacji a pasek zaznaczenia jest ustawiony na danym parametrze.

- 1. Nacisnąć przycisk **E** przez 2 s.
	- Otwiera się tekst pomocy dla wybranego parametru.

**Wpisz kod dostępu Wprowadź kod dostępu w celu wyłączenia ochrony przed zapisem parametrów**

- *14 Przykład: tekst pomocy dla parametru "WpiszKodDostępu"*
- 2. Nacisnąć jednocześnie przycisk  $\Box$  i  $\boxplus$ .
	- Tekst pomocy zamyka się.

A0014002-PL

## 8.3.9 Zmiana wartości parametrów

Opis okna edycji dla edytora tekstu i edytora liczb oraz opis symboli [→ 49](#page-48-0), opis przycisków obsługi  $\rightarrow$   $\blacksquare$  51

Przykład: zmiana oznaczenia punktu pomiarowego w parametrze "Etykieta" z 001-FT-101 na 001-FT-102

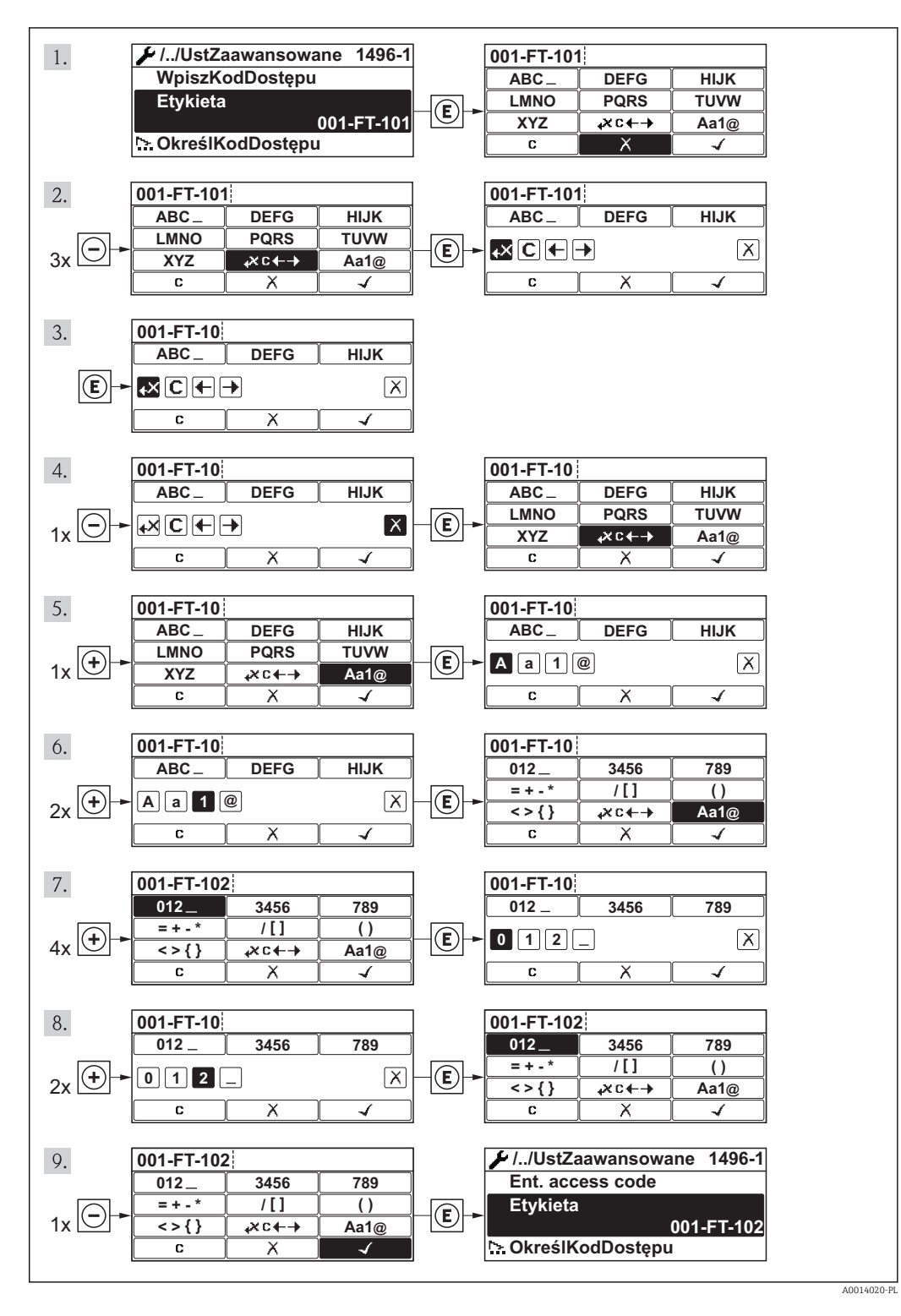

## 8.3.10 Rodzaje użytkowników i związane z nimi uprawnienia dostępu

Jeśli zdefiniowane zostaną inne kody dostępu dla użytkownika "Operator" i "Utrzymanie ruchu", każdy z nich będzie miał inne uprawnienia dostępu do parametrów. Zabezpiecza to przed zmianą konfiguracji przyrządu przez osobę nieuprawnioną  $\rightarrow \Box$  118.

*Uprawnienia dostępu do parametrów*

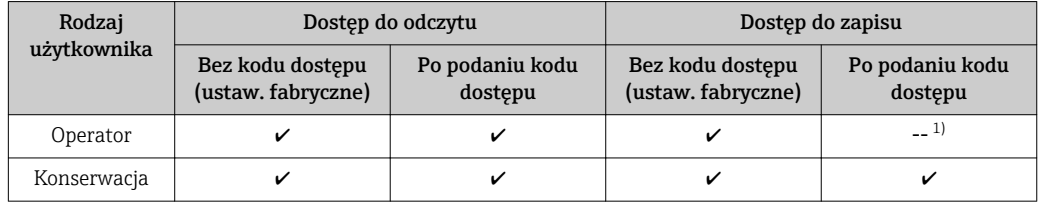

1) Pomimo zdefiniowania kodu dostępu, niektóre parametry mogą być zawsze zmieniane a więc nie są zabezpieczone przed zapisem, ponieważ nie mają wpływu na pomiar. Patrz rozdział "Zabezpieczenie przed zapisem za pomocą kodu dostępu"

W przypadku wprowadzenia błędnego kodu dostępu, użytkownik uzyskuje prawa dostępu dla typu użytkownika "Operator".

Typ aktualnie zalogowanego użytkownika jest wskazywany w parametrze PokażTrybDostępu. Ścieżka menu: Obsługa → PokażTrybDostępu

## 8.3.11 Wyłączenie blokady zapisu za pomocą kodu dostępu

Jeśli na wskaźniku wyświetlana jest ikona  $\bigcirc$ nczed danym parametrem, parametr ten jest zabezpieczony przed zapisem za pomocą kodu użytkownika i jego wartości nie można zmienić za pomocą przycisków obsługi na wskaźniku →  $\triangleq$  118.

Blokadę zapisu za pomocą przycisków obsługi można zdjąć po wprowadzeniu kodu użytkownika, korzystając z odpowiedniej opcji dostępu.

- 1. Po naciśnięciu przycisku Epojawi się monit o wprowadzenie kodu dostępu.
- 2. Wprowadzić kod dostępu
	- ← Ikona nezwą parametru znika; wszystkie parametry zabezpieczone przed zapisem są teraz odblokowane.

## 8.3.12 Włączanie i wyłączanie blokady przycisków

Funkcja blokady przycisków umożliwia wyłączenie dostępu do całego menu obsługi za pomocą przycisków. Uniemożliwia to nawigację po menu obsługi oraz zmianę wartości poszczególnych parametrów. Można jedynie odczytywać wskazania wartości mierzonych na wskaźniku.

## Obsługa lokalna za pomocą wyświetlacza SD02

Wyświetlacz SD02: pozycja kodu zam. *"Wyświetlacz; obsługa"*, opcja C H

Włączanie i wyłączanie blokady wykonuje się w ten sam sposób:

*Włączanie blokady przycisków*

- ‣ Z poziomu wskazań wartości mierzonych
	- Nacisnąć jednocześnie przyciski  $\Box$  +  $\Box$  +  $\Box$ .
	- $\rightarrow$  Na wyświetlaczu pojawia się komunikat Blokada PrzycWł: blokada jest włączona.

Próba dostępu do menu obsługi przy włączonej blokadzie przycisków powoduje wyświetlenie komunikatu BlokadaPrzycWł.

*Wyłączanie blokady przycisków*

‣ Blokada przycisków jest włączona.

Nacisnąć jednocześnie przyciski  $\Box$  +  $\Box$  +  $\Box$ .

► Na wyświetlaczu pojawia się komunikat BlokadaPrzycWył: blokada jest wyłączona.

#### Obsługa lokalna za pomocą wyświetlacza SD03 z przyciskami "touch control"

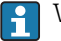

Wyświetlacz SD03: pozycja kodu zam. *"Wyświetlacz; obsługa"*, opcja E

Włączanie i wyłączanie blokady wykonuje się za pomocą menu kontekstowego:

#### *Włączanie blokady przycisków*

Blokada przycisków jest włączana automatycznie:

- Każdorazowo po ponownym uruchomieniu przyrządu.
- Jeśli w trybie wskazywania wartości mierzonych w przeciągu 1 minuty żaden przycisk nie został naciśnięty.
- 1. Z poziomu wskazań wartości mierzonych
	- Nacisnąć przycisk **E** przez ponad 2 sekundy.
	- Pojawia się menu kontekstowe.
- 2. Wybrać opcję BlokadaPrzycWł z menu kontekstowego.
	- Blokada przycisków jest włączona.

Próba dostępu do menu obsługi przy włączonej blokadzie przycisków powoduje wyświetlenie komunikatu BlokadaPrzycWł.

*Wyłączanie blokady przycisków*

- 1. Blokada przycisków jest włączona.
	- Nacisnąć przycisk **国** przez ponad 2 sekundy.
	- Pojawia się menu kontekstowe.
- 2. Wybrać opcję **BlokadaPrzycWył** z menu kontekstowego.
	- Blokada przycisków jest wyłączona.

# 8.4 Dostęp do menu obsługi za pomocą oprogramowania obsługowego

Struktura menu obsługi w oprogramowaniu obsługowym jest identyczna, jak w przypadku obsługi za pomocą przycisków.

# <span id="page-57-0"></span>8.4.1 Podłączenie oprogramowania obsługowego

#### Poprzez sieć HART

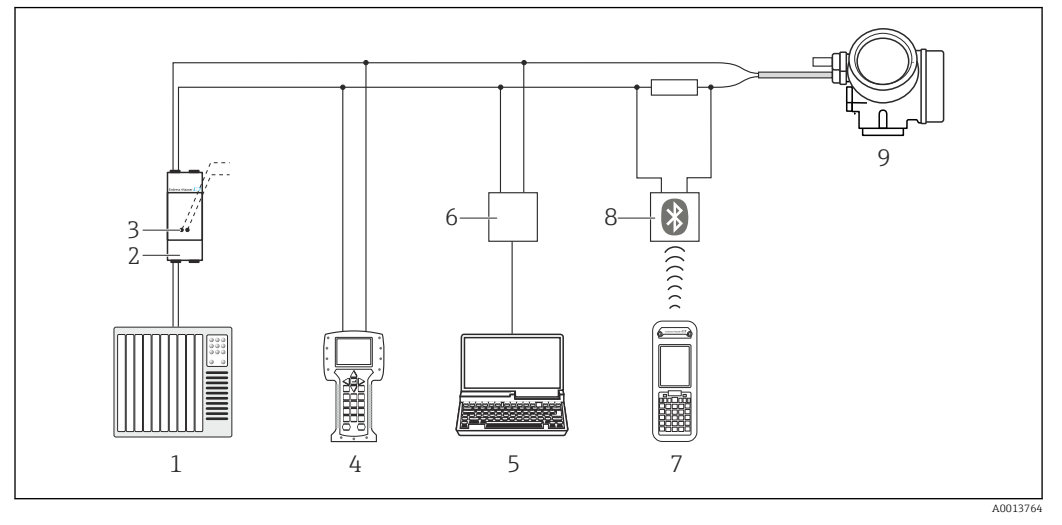

 *15 Opcje obsługi zdalnej z wykorzystaniem protokołu HART*

- *System sterowania (np. sterownik programowalny)*
- *Zasilacz np. RN221N (z rezystorem komunikacyjnym)*
- *Gniazdo do podłączenia modemu Commubox FXA195 i komunikatora obiektowego 475.*
- *Komunikator Field Communicator 475*
- *Komputer z oprogramowaniem obsługowym (np. FieldCare, AMS Device Manager, SIMATIC PDM)*
- *Modem Commubox FXA195 (USB)*
- *Komunikator Field Xpert SFX350 lub SFX370*
- *Modem VIATOR Bluetooth z przewodem podłączeniowym*
- *Przetwornik*

## Poprzez interfejs serwisowy (CDI)

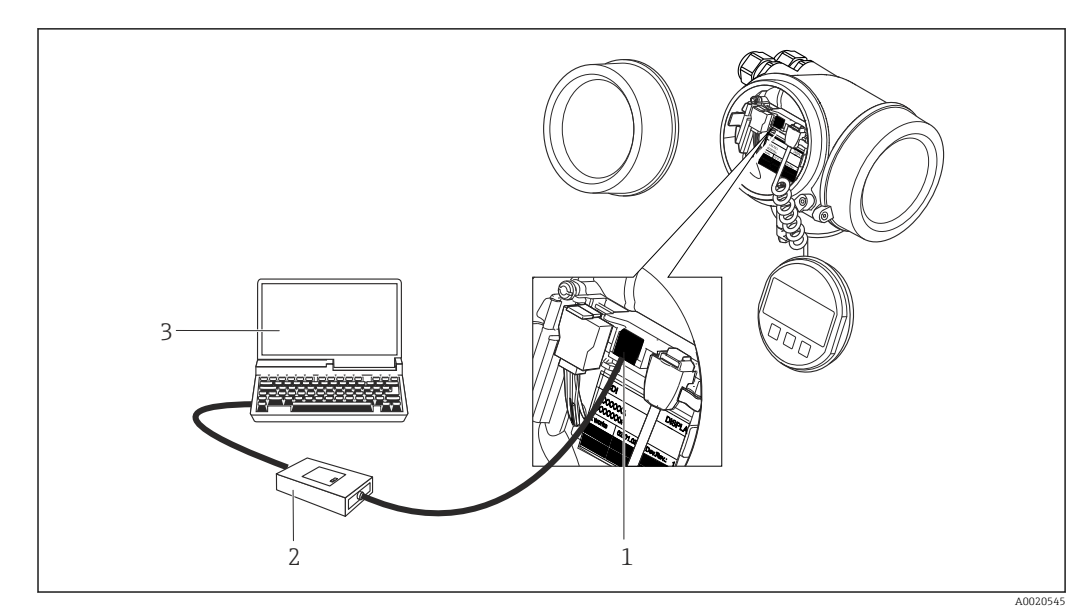

- *Interfejs serwisowy (CDI) przyrządu (= Endress+Hauser Common Data Interface)*
- *Modem Commubox FXA291*
- *Komputer z zainstalowanym oprogramowaniem obsługowym "FieldCare" ze sterownikiem komunikacyjnym DTM dla modemu FXA291 z interfejsem CDI*

## 8.4.2 Komunikator ręczny Field Xpert SFX350, SFX370

## Zakres funkcji

Field Xpert SFX350 i Field Xpert SFX370 to mobilne komputery PDA do uruchomienia i diagnostyki urządzeń obiektowych. Pozwalają one na efektywną parametryzację i diagnostykę urządzeń obiektowych HART i FOUNDATION fieldbus w strefach niezagrożonych wybuchem (SFX350, SFX370) oraz zagrożonych wybuchem (SFX370).

Dodatkowe informacje, patrz instrukcja obsługi BA01202S H

## Źródło plików opisu urządzenia

Patrz  $\rightarrow$   $\blacksquare$  62

## 8.4.3 FieldCare

## Zakres funkcji

FieldCare jest oprogramowaniem Endress+Hauser do zarządzania aparaturą obiektową (Plant Asset Management Tool), opartym na standardzie FDT. Narzędzie to umożliwia konfigurację wszystkich inteligentnych urządzeń obiektowych w danej instalacji oraz wspiera zarządzanie nimi. Dzięki komunikatom statusu zapewnia również efektywną kontrolę ich stanu funkcjonalnego.

Komunikacja z przepływomierzem jest możliwa za pomocą:

- Protokołu HART[→ 58](#page-57-0)
- Interfejsu serwisowego (CDI)  $\rightarrow \blacksquare$  58

Typowe funkcje:

- Programowanie parametrów przetwornika pomiarowego
- Zapis i odczyt danych urządzenia (upload/download)
- Tworzenie dokumentacji punktu pomiarowego
- Wizualizacja danych zapisanych w pamięci wartości mierzonych (rejestratora) oraz rejestru zdarzeń

Szczegółowe informacje, patrz instrukcje obsługi BA00027S i BA00059S

## Źródło plików opisu urządzenia

Patrz  $\rightarrow$   $\blacksquare$  62

### <span id="page-59-0"></span>Interfejs użytkownika

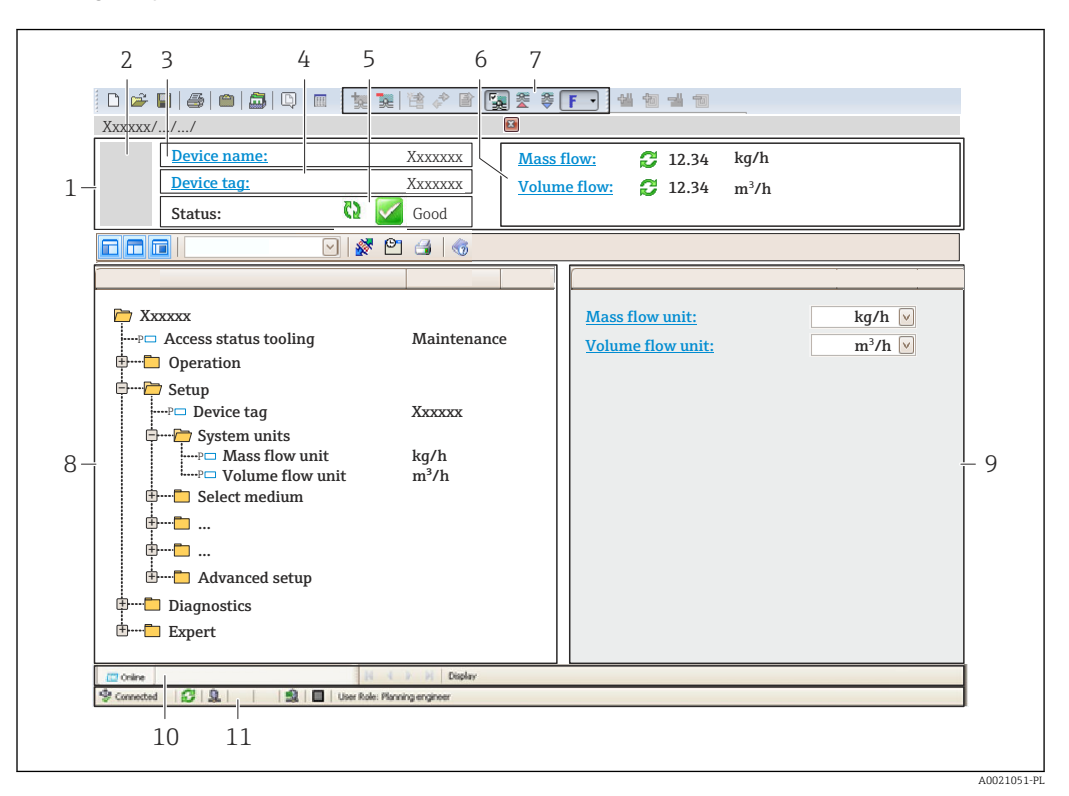

- *1 Nagłówek*
- *2 Rysunek przepływomierza*
- *3 Nazwa urządzenia*
- *4 Etykieta [→ 69](#page-68-0)*
- *5 Pole statusu ze wskazaniem rodzaju błędu*
- *6 Pole wskazań wartości mierzonych*
- *7 Lista zdarzeń z dodatkowymi funkcjami, np. zapis/odczyt, listą zdarzeń i tworzeniem dokumentacji*
- *8 Obszar nawigacji wraz ze strukturą menu obsługi*
- *9 Obszar roboczy*
- *10 Pole zakładek*
- *11 Wskazanie statusu*

# 8.4.4 Oprogramowanie AMS Device Manager

#### Zakres funkcji

Oprogramowanie firmy Emerson Process Management służące do obsługi i konfiguracji przyrządów pomiarowych za pośrednictwem protokołu HART.

#### Źródło plików opisu urządzenia

Patrz  $\rightarrow$   $\blacksquare$  62

# 8.4.5 SIMATIC PDM

### Zakres funkcji

SIMATIC PDM jest uniwersalnym oprogramowaniem narzędziowym firmy Siemens do obsługi, konfiguracji i diagnostyki inteligentnych urządzeń obiektowych wyposażonych w protokół komunikacyjny HART, niezależnie od producenta.

## Źródło plików opisu urządzenia

Patrz  $\rightarrow$   $\blacksquare$  62

## 8.4.6 Komunikator Field Communicator 475

## Zakres funkcji

Przemysłowy komunikator ręczny firmy Emerson Process Management do zdalnej konfiguracji i wyświetlania wartości mierzonych za pośrednictwem protokołu HART.

## Źródło plików opisu urządzenia

Patrz  $\rightarrow$   $\blacksquare$  62

# <span id="page-61-0"></span>9 Integracja z systemami automatyki

# 9.1 Informacje podane w plikach opisu urządzenia (DD)

# 9.1.1 Dane aktualnej wersji przyrządu

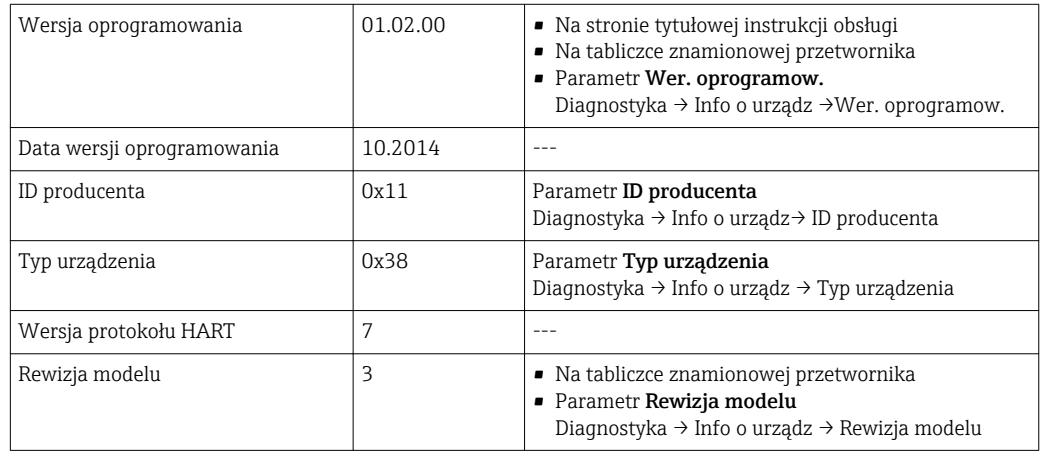

# 9.1.2 Oprogramowanie obsługowe

W poniższej tabeli podano, skąd można uzyskać pliki opisu urządzenia wymagane dla poszczególnych programów obsługowych.

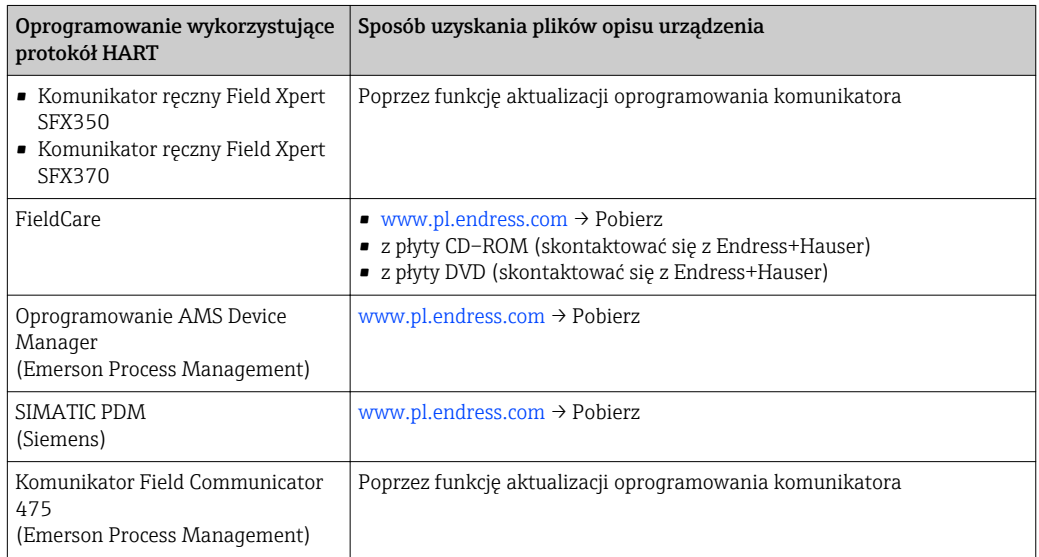

# 9.2 Zmienne mierzone przesyłane z wykorzystaniem protokołu HART

Fabrycznie do zmiennych dynamicznych przypisane są następujące zmienne mierzone (zmienne HART):

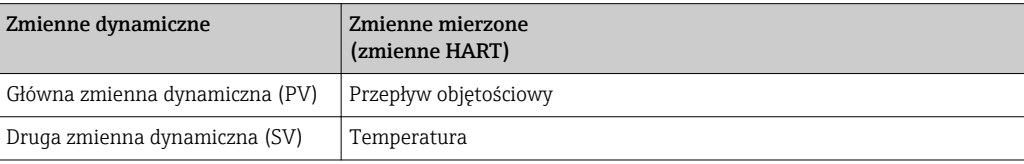

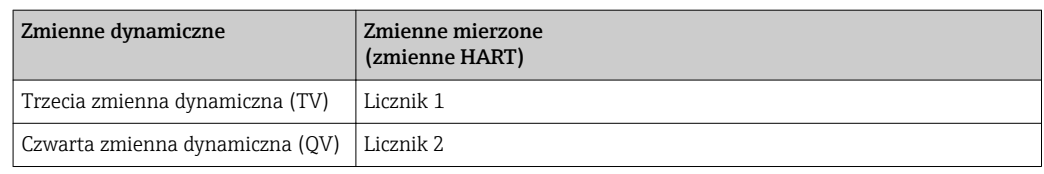

Przypisanie zmiennych mierzonych do zmiennych dynamicznych można zmieniać za pomocą przycisków obsługi oraz oprogramowania narzędziowego za pomocą następujących parametrów:

- Ekspert → Komunikacja → Wyjście HART → Wyjście → Przypisz PV
- Ekspert → Komunikacja → Wyjście HART → Wyjście → Przypisz SV
- Ekspert → Komunikacja→ Wyjście HART → Wyjście → Przypisz TV
- Ekspert → Komunikacja→ Wyjście HART → Wyjście → Przypisz QV

Do zmiennych dynamicznych mogą być przypisane następujące zmienne mierzone:

#### Zmienne mierzone dla PV (głównej zmiennej dynamicznej)

- Przepł. objętoś.
- Przep.Objęt.Norm
- Przepływ masowy
- Prędk. przepływu
- Temperatura
- Obl.ciśn.p.nasyc
- Jakość pary
- Całk.przep. masy
- Strumień ciepła
- Różn. str.ciepła

Zmienne mierzone dla SV, TV, QV (drugiej, trzeciej i czwartej zmiennej dynamicznej)

- Przepł. objętoś.
- Przep.Objęt.Norm
- Przepływ masowy
- Prędk. przepływu
- Temperatura
- Obl.ciśn.p.nasyc
- Jakość pary
- Całk.przep. masy
- Strumień ciepła
- Różn. str.ciepła
- Przep. MasyKond.
- Liczba Reynoldsa
- Licznik 1 3
- Wejście HART
- Gęstość
- Ciśnienie
- ObjętośćWłaściwa
- Stopień przegrz.

W przypadku przyrządu z jednym lub kilkoma pakietami aplikacji liczba możliwych opcji jest większa.

#### Zmienne urządzenia

Zmienne urządzenia są przypisane na stałe. Maksymalnie może być przesyłanych 8 zmiennych urządzenia:

- $\bullet$  0 = przepływ objętościowy
- $\bullet$  1 = przepływ objętościowy normalizowany
- $\bullet$  2 = przepływ masowy
- $\blacksquare$  3 = prędkość przepływu
- $\bullet$  4 = temperatura
- 5 = obliczone ciśnienie pary nasyconej
- $\bullet$  6 = jakość pary
- $\bullet$  7 = całkowity przepływ masowy
- $\bullet$  8 = przepływ energii
- $\bullet$  9 = różnica strumienia ciepła
- 10 = przepływ masowy kondensatu
- $\blacksquare$  11 = liczba Reynoldsa
- $\blacksquare$  12 = licznik 1
- $\blacksquare$  13 = licznik 2
- $\bullet$  14 = licznik 3

# 9.3 Pozostałe ustawienia

# 9.3.1 Tryb rozgłoszeniowy (Burst) zgodny ze Specyfikacją HART 7

### Nawigacja

"Ekspert" menu → Komunikacja → Wyjście HART → Konfiguracja burst → Konfiguracja burst 1…3

### Struktura podmenu

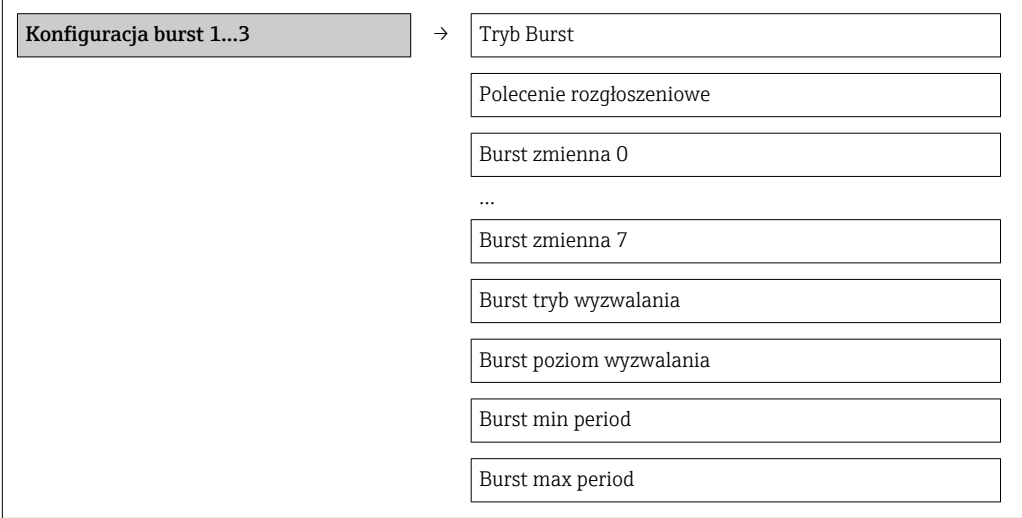

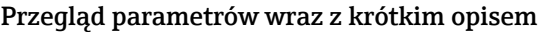

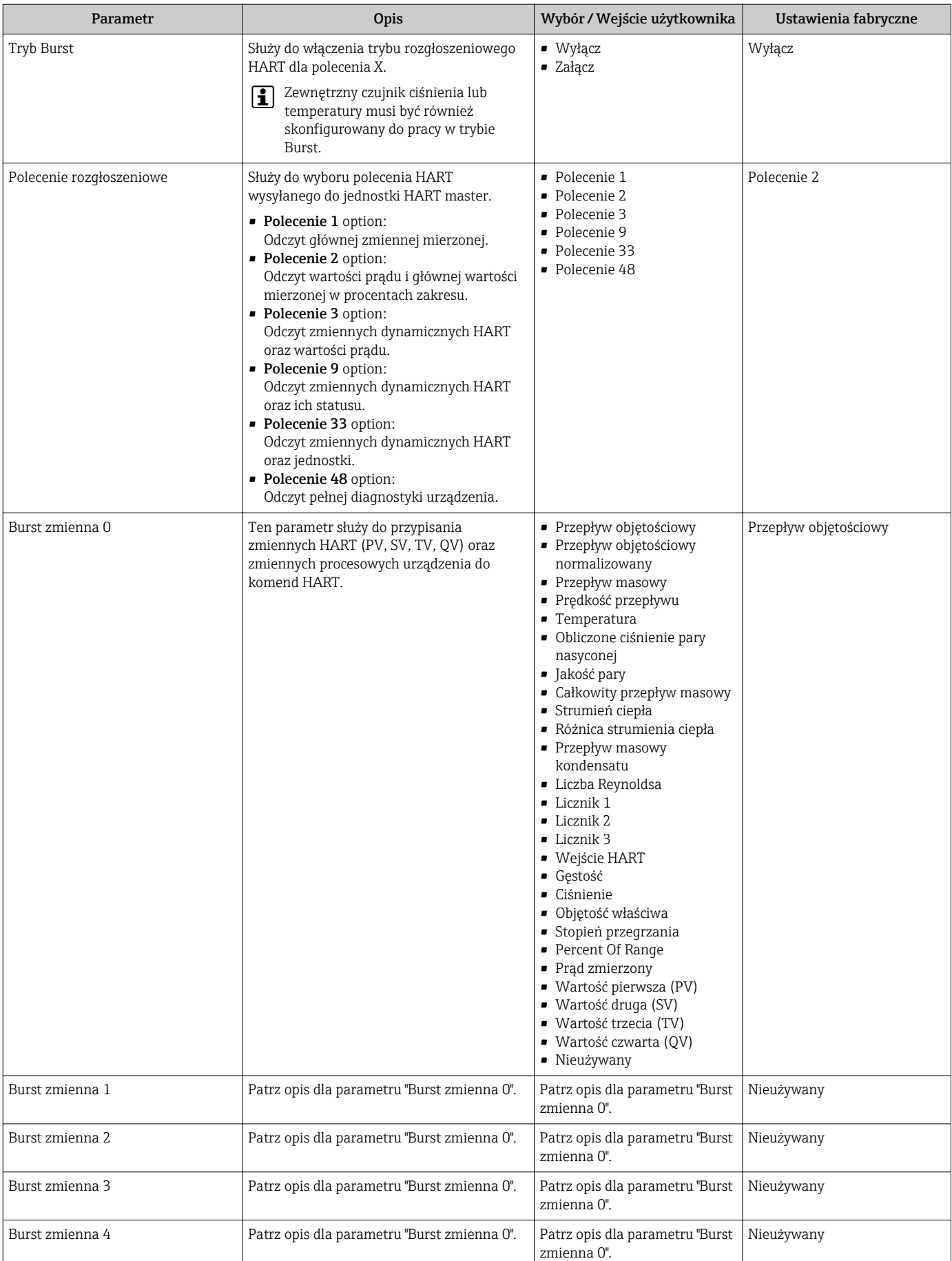

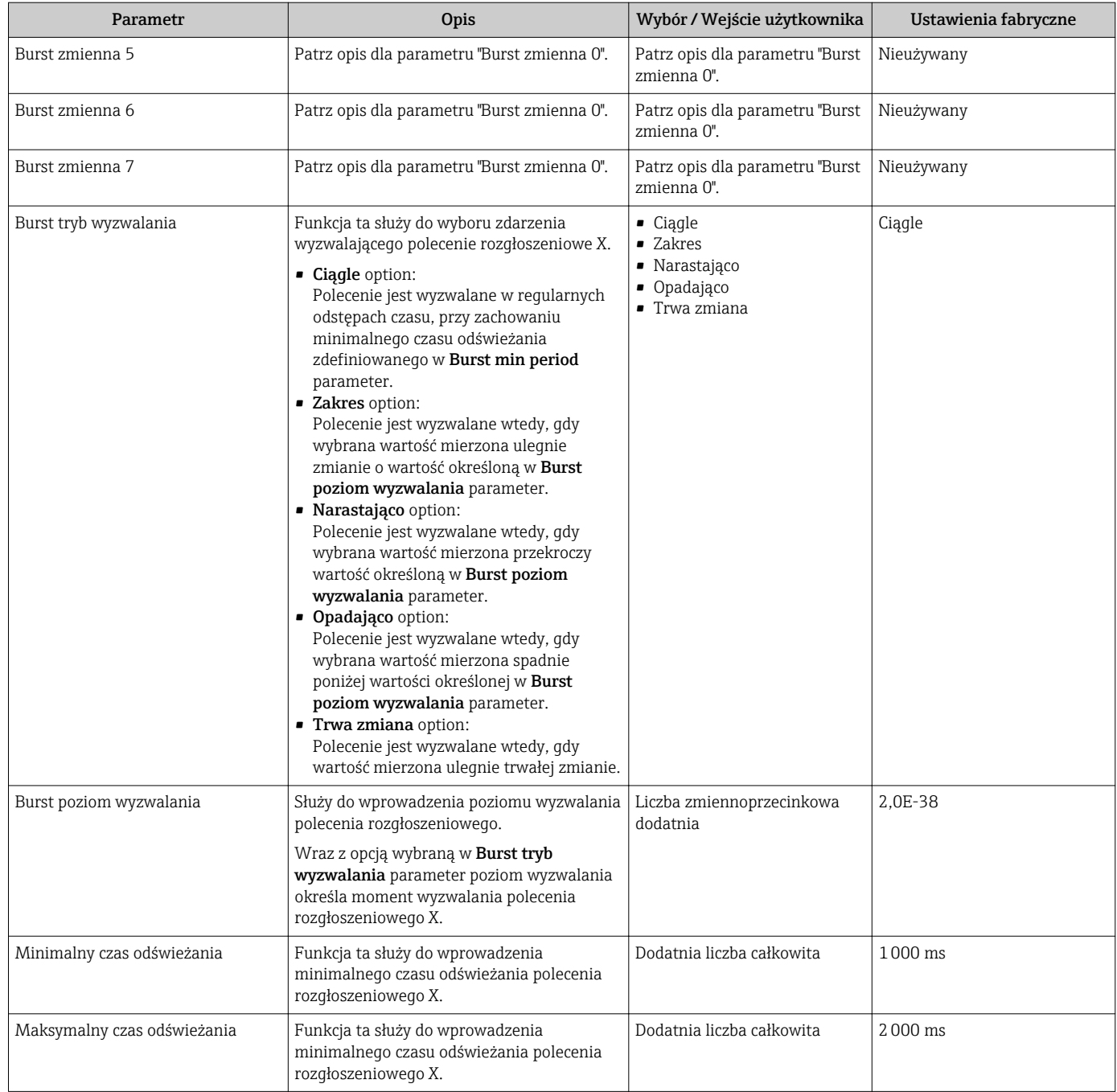

# 10 Uruchomienie

# 10.1 Kontrola funkcjonalna

Przed uruchomieniem przyrządu należy upewnić się, że wykonane zostały czynności kontrolne po wykonaniu montażu oraz po wykonaniu podłączeń elektrycznych.

- Kontrola po wykonaniu montażu →  $\triangleq$  29
- "Kontrola po wykonaniu podłączeń elektrycznych" (lista kontrolna)  $\rightarrow \Box$  42

# 10.2 Załączenie przyrządu pomiarowego

Przyrząd należy załączyć po pomyślnym wykonaniu kontroli funkcjonalnej.

Po pomyślnym uruchomieniu, na wskaźniku lokalnym po ekranach startowych automatycznie wyświetlany jest ekran wskazywania wartości mierzonych.

Jeśli wskaźnik jest pusty lub wyświetlany jest komunikat diagnostyczny, patrz rozdział "Diagnostyka i wykrywanie usterek"  $\rightarrow$   $\blacksquare$  130.

# 10.3 Wybór języka obsługi

Ustawienie fabryczne: English lub język określony w zamówieniu

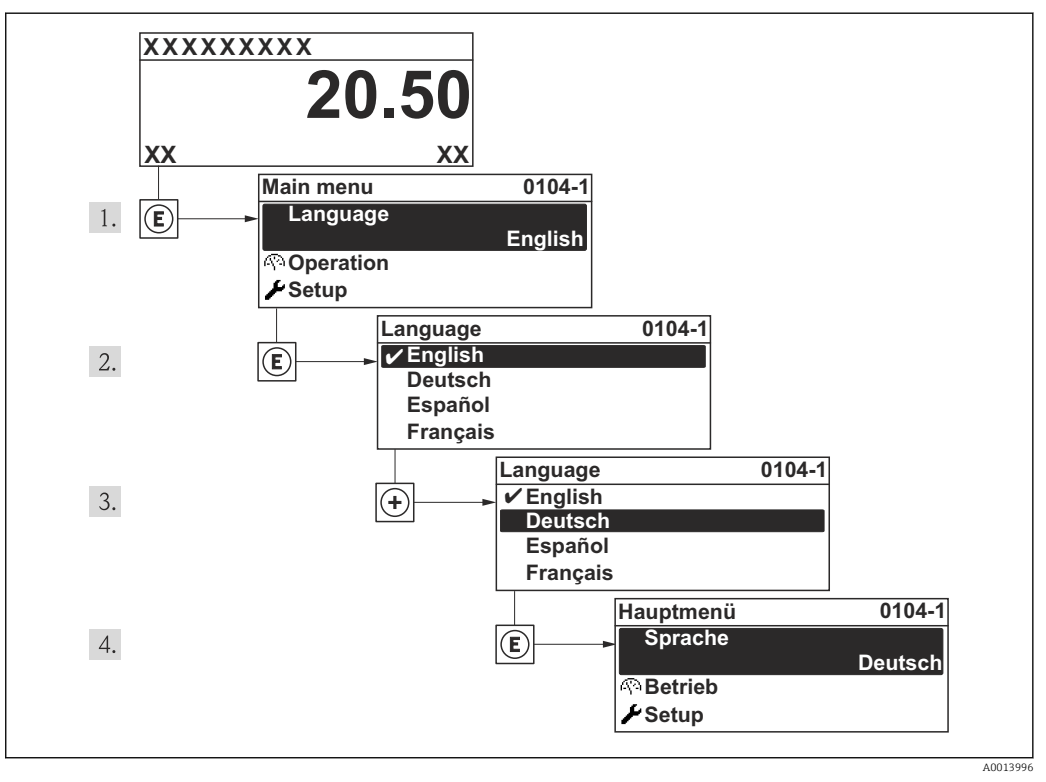

 *16 Pozycje menu wyświetlane na wyświetlaczu wskaźnika lokalnego*

# 10.4 Konfiguracja przyrządu

Interaktywne kreatory w Ustawienia menu umożliwiają ustawienie wszystkich parametrów niezbędnych do standardowej konfiguracji przyrządu.

Ścieżka dostępu do Ustawienia menu

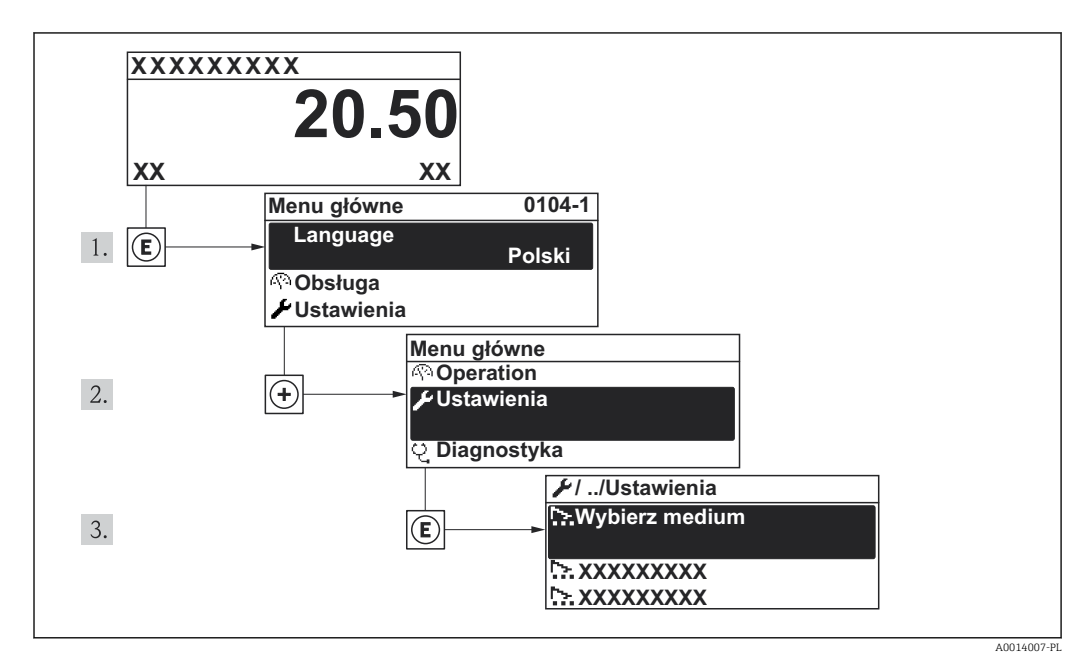

 *17 Pozycje menu wyświetlane na wyświetlaczu wskaźnika lokalnego*

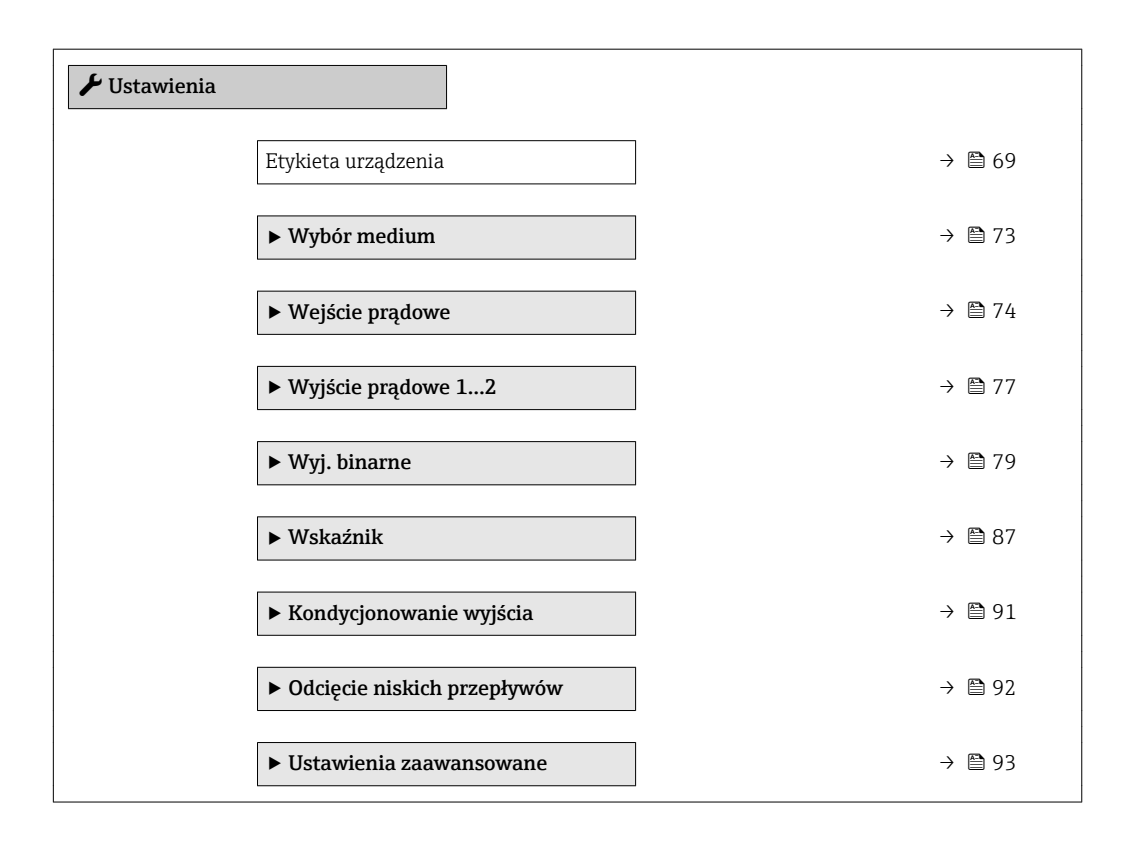

A001337

## <span id="page-68-0"></span>10.4.1 Definiowanie etykiety

Aby umożliwić szybką identyfikację punktu pomiarowego w systemie, można zmienić fabrycznie ustawione oznaczenie punktu pomiarowego za pomocą parametru Etykieta urządzenia parameter.

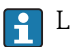

Liczba wyświetlanych znaków zależy od zastosowanych znaków.

Informacje dotyczące etykiety w oprogramowaniu obsługowym "FieldCare" [→ 60](#page-59-0)

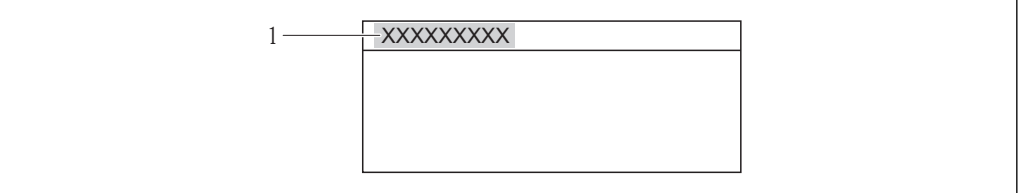

 *18 Nagłówek wskazania wartości mierzonej z oznaczeniem punku pomiarowego*

*1 Etykieta*

#### Nawigacja

"Ustawienia" menu → Etykieta urządzenia

#### Przegląd parametrów wraz z krótkim opisem

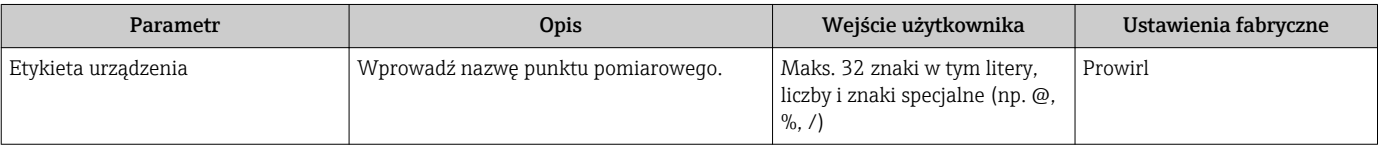

## 10.4.2 Ustawianie jednostek systemowych

Jednostki systemowe submenu umożliwia ustawienie jednostek dla wszystkich wartości mierzonych.

#### Nawigacja

"Ustawienia" menu → Ustawienia zaawansowane → Jednostki systemowe

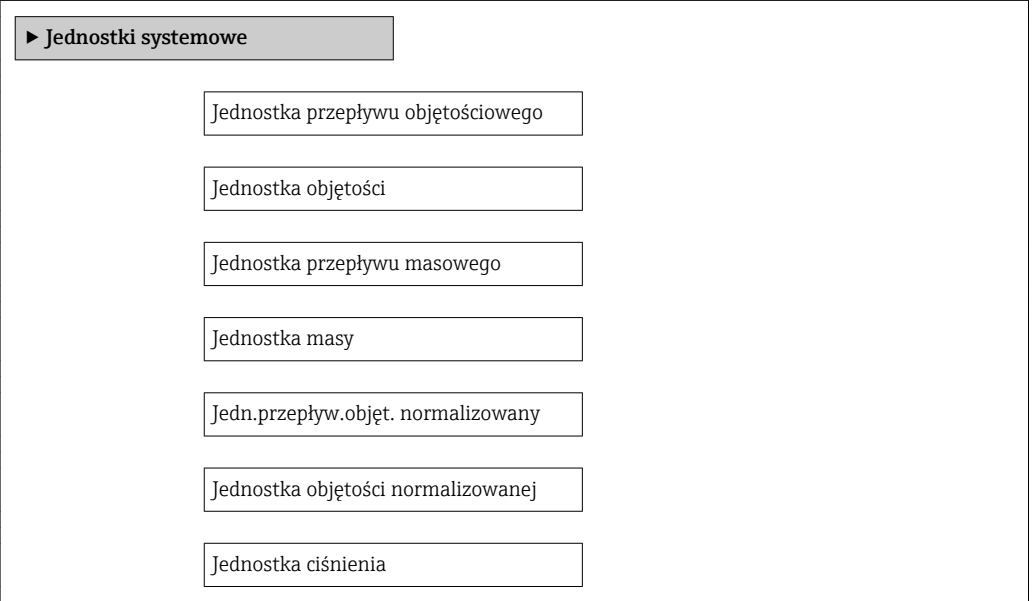

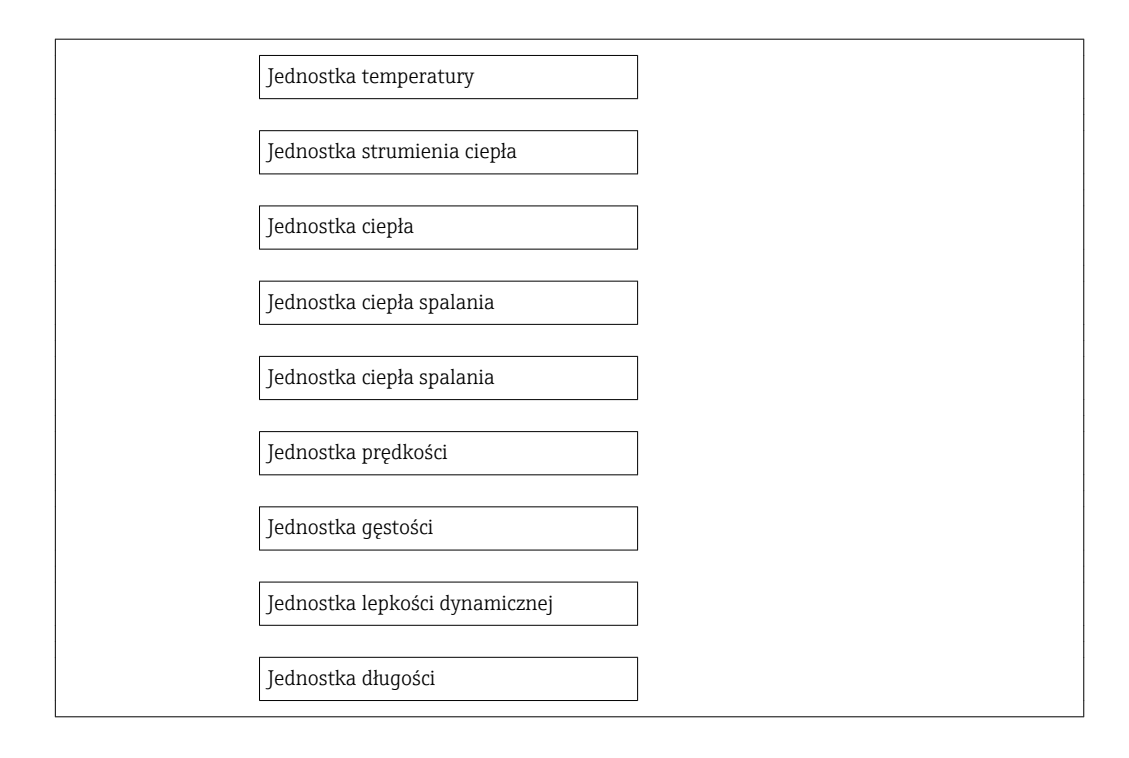

## Przegląd parametrów wraz z krótkim opisem

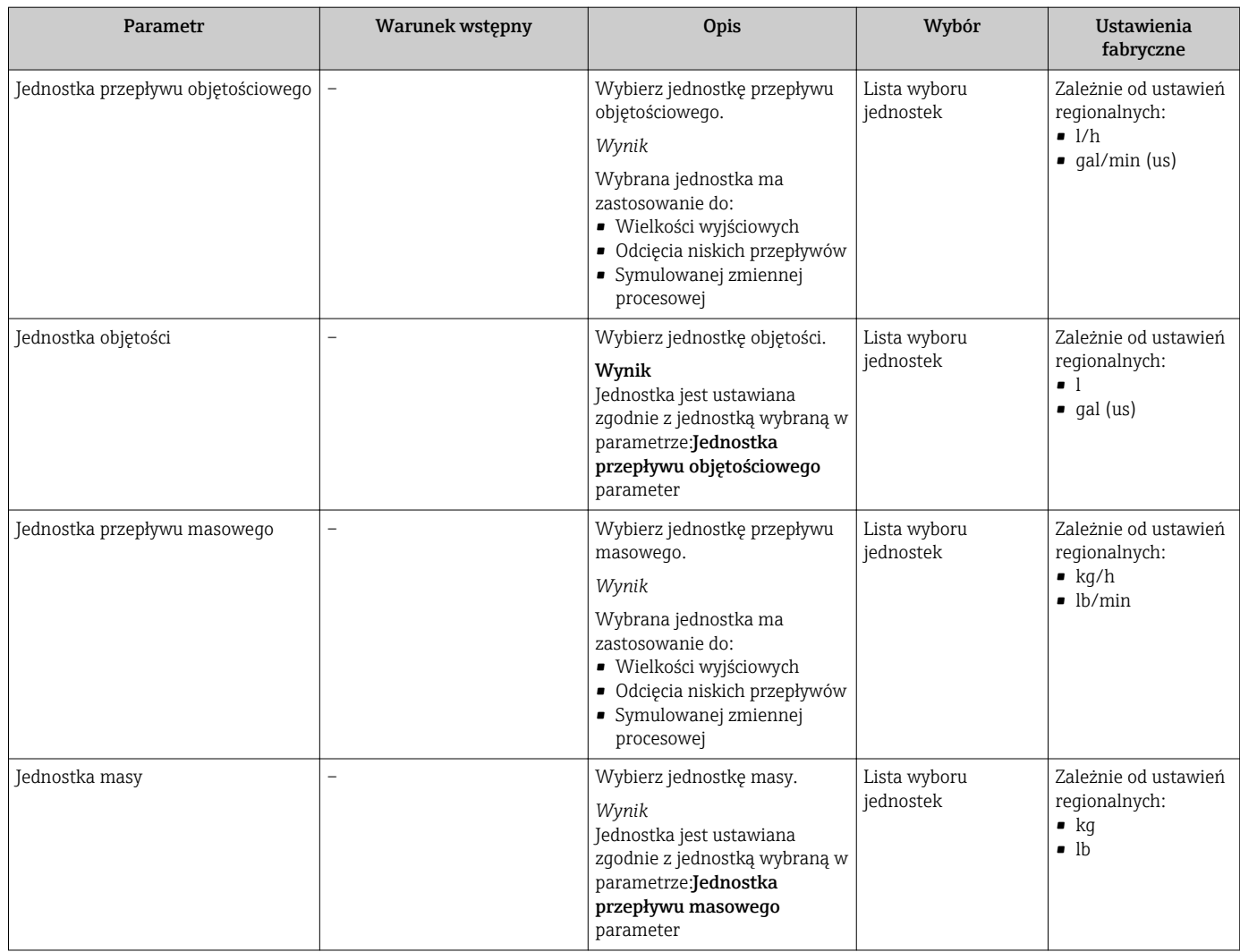

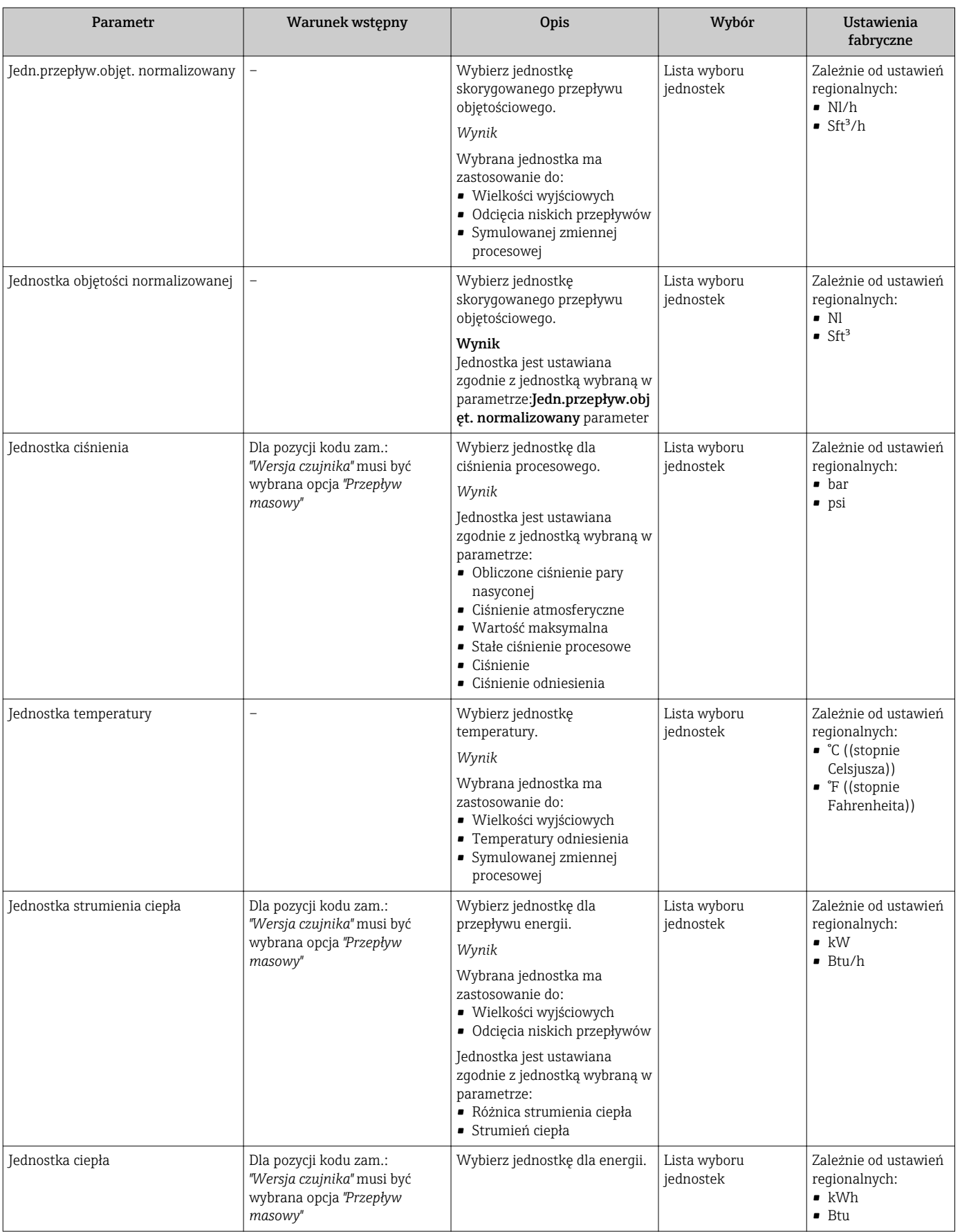

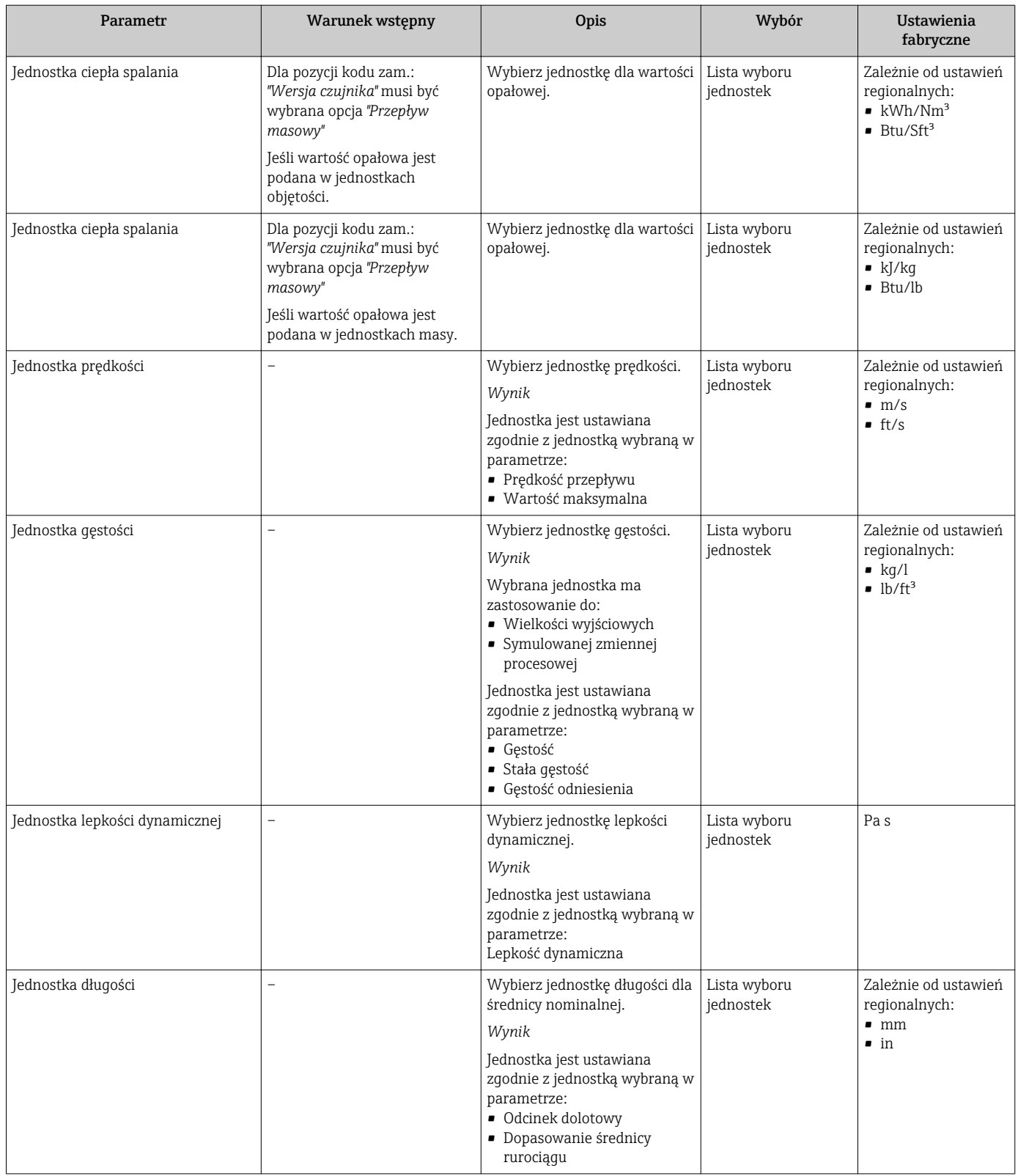
## 10.4.3 Wybór typu medium

Wybór medium wizard prowadzi użytkownika kolejno przez procedurę konfiguracji wszystkich parametrów służących do wyboru typu i własności mierzonego medium.

### **Nawigacja**

"Ustawienia" menu → Wybór medium

### Struktura kreatora

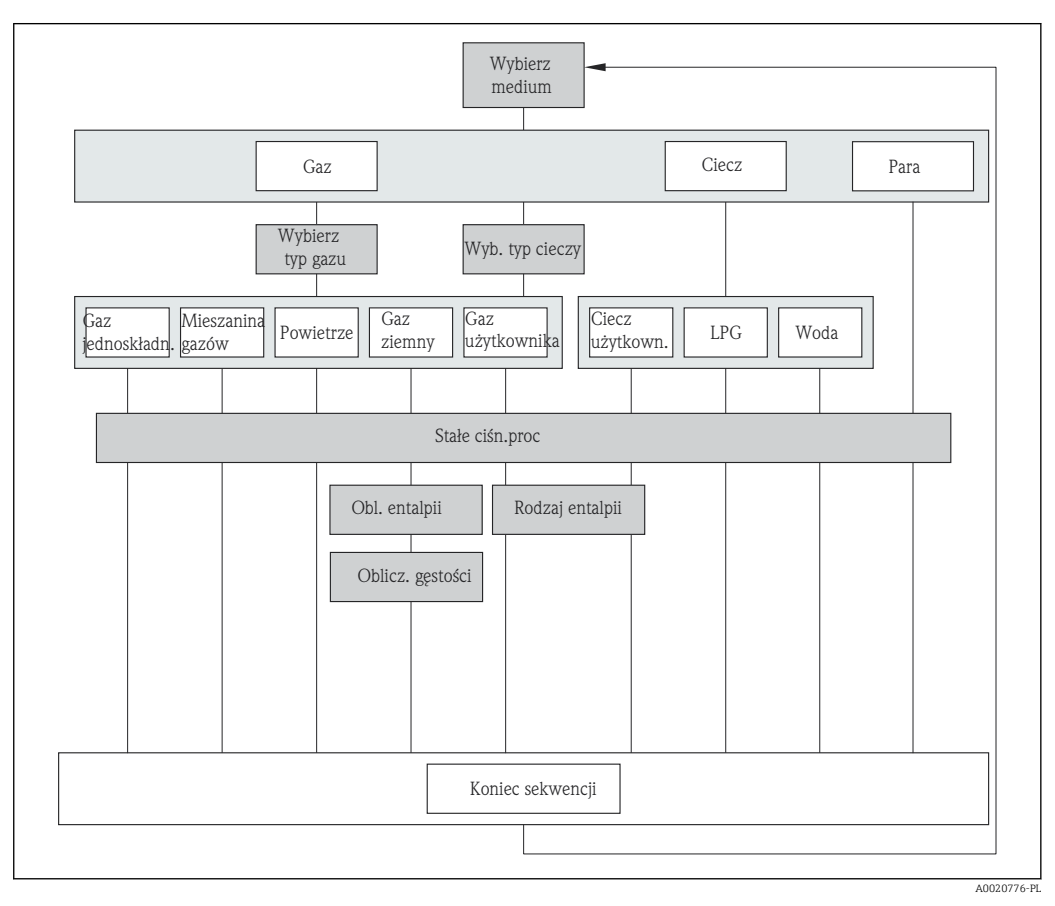

 *19 "Wybór medium" wizard w "Ustawienia" menu*

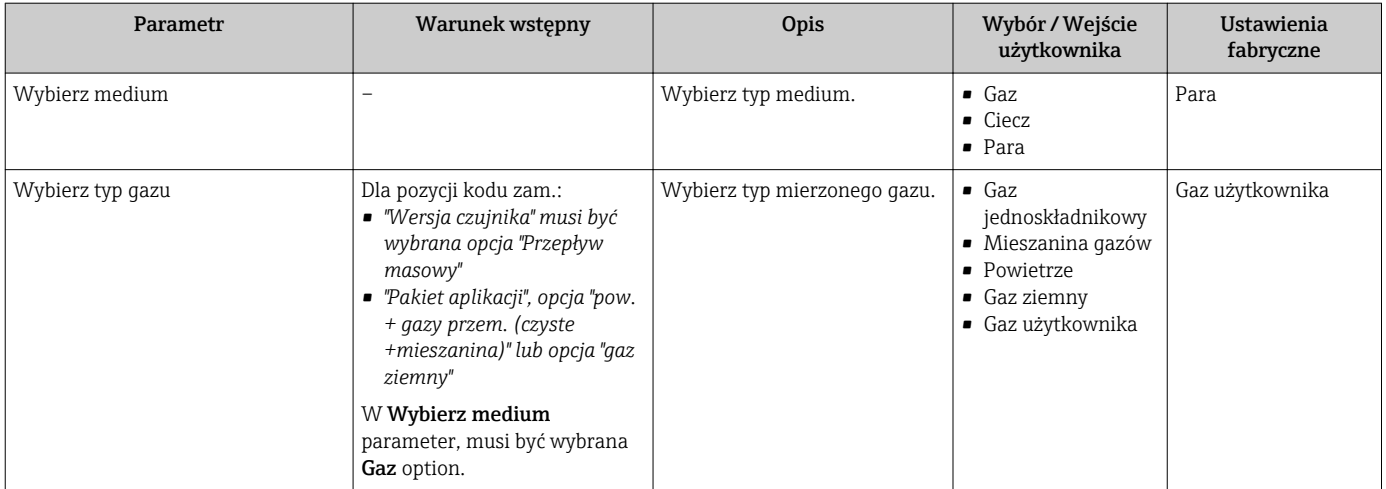

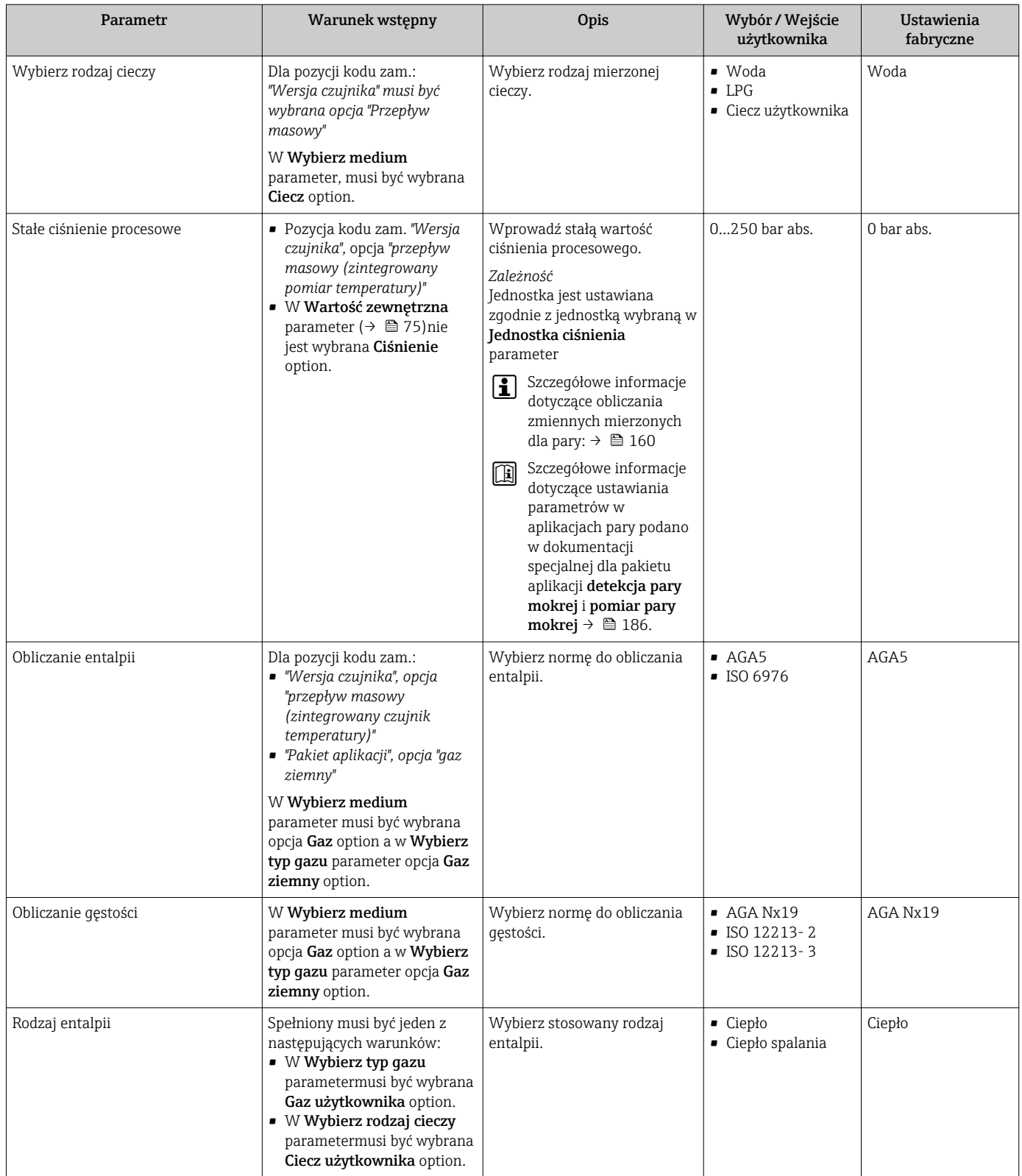

# 10.4.4 Konfigurowanie wejścia prądowego

"Wejście prądowe" submenu zawiera wszystkie parametry niezbędne do konfiguracji wejścia prądowego.

## Nawigacja

"Ustawienia" menu → Wejście prądowe

### <span id="page-74-0"></span>Struktura podmenu

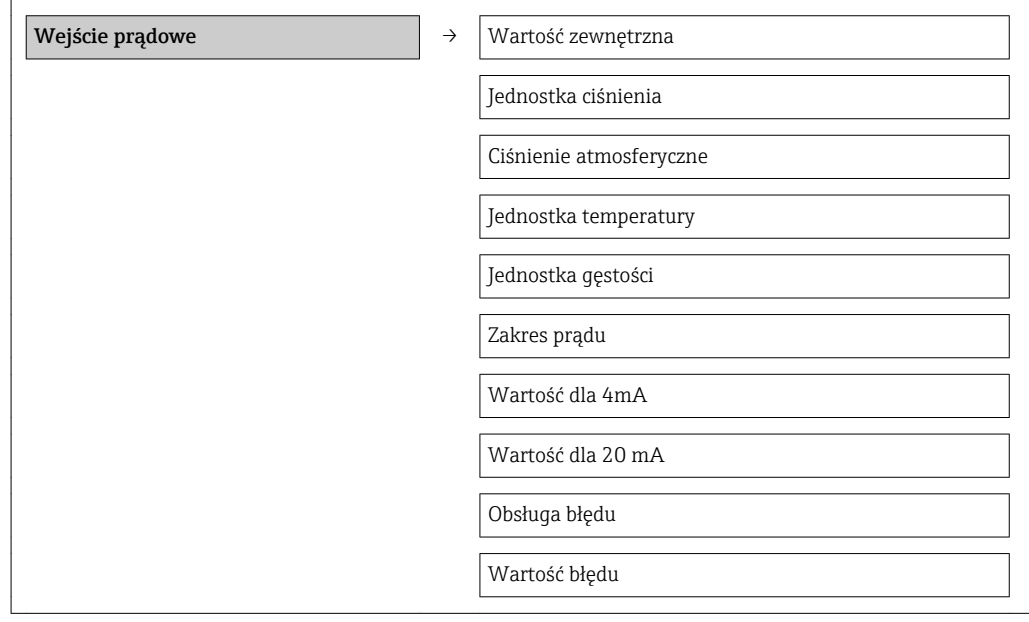

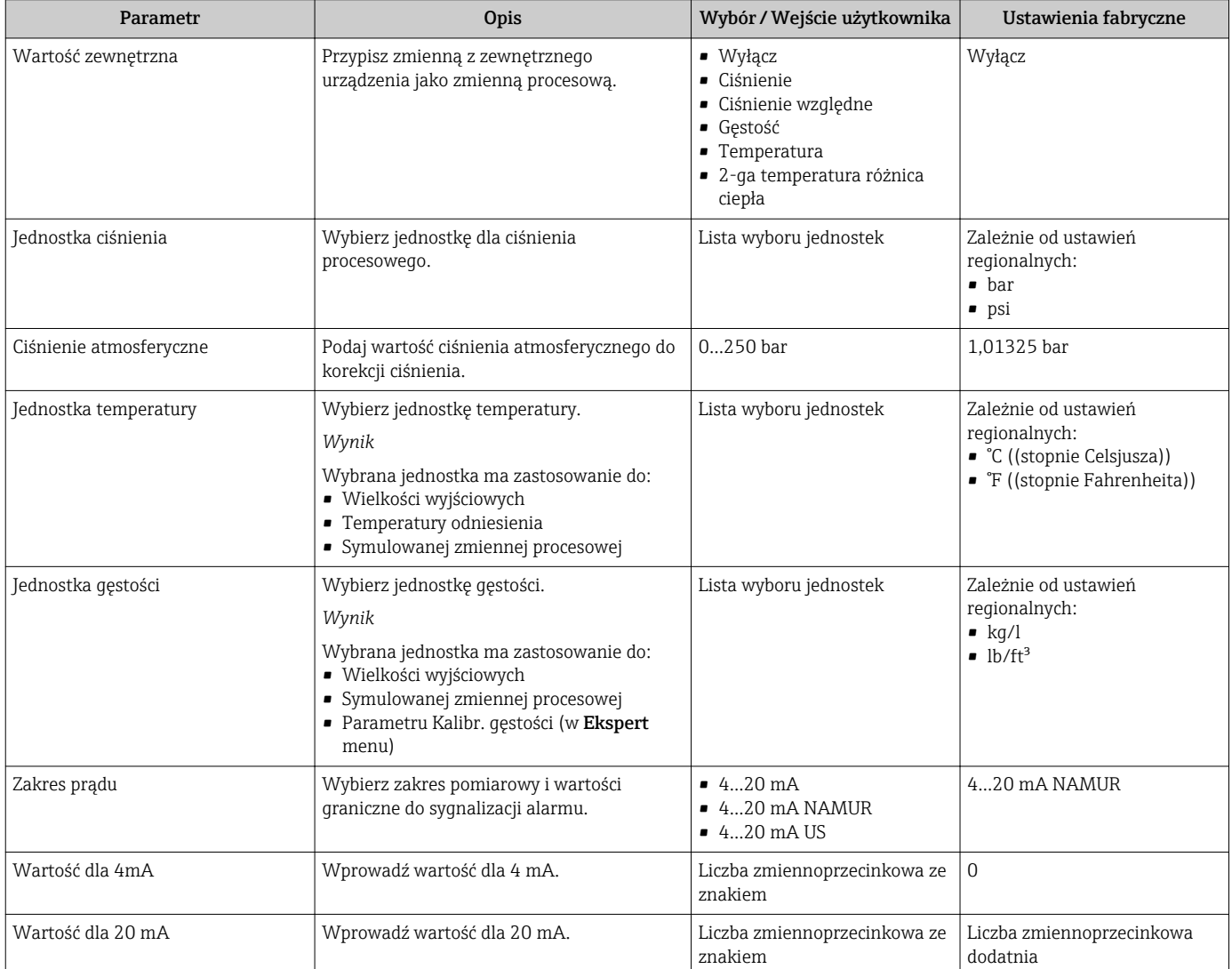

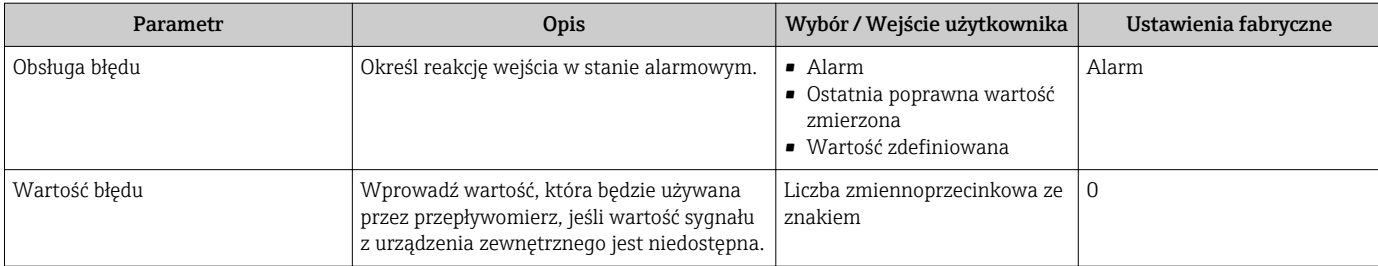

## 10.4.5 Konfigurowanie wyjścia prądowego

"Wyjście prądowe 1...2" wizard prowadzi użytkownika kolejno przez procedurę konfiguracji wszystkich parametrów danego wyjścia prądowego.

#### **Nawigacja**

"Ustawienia" menu → Wyjście prądowe 1...2

#### Struktura kreatora

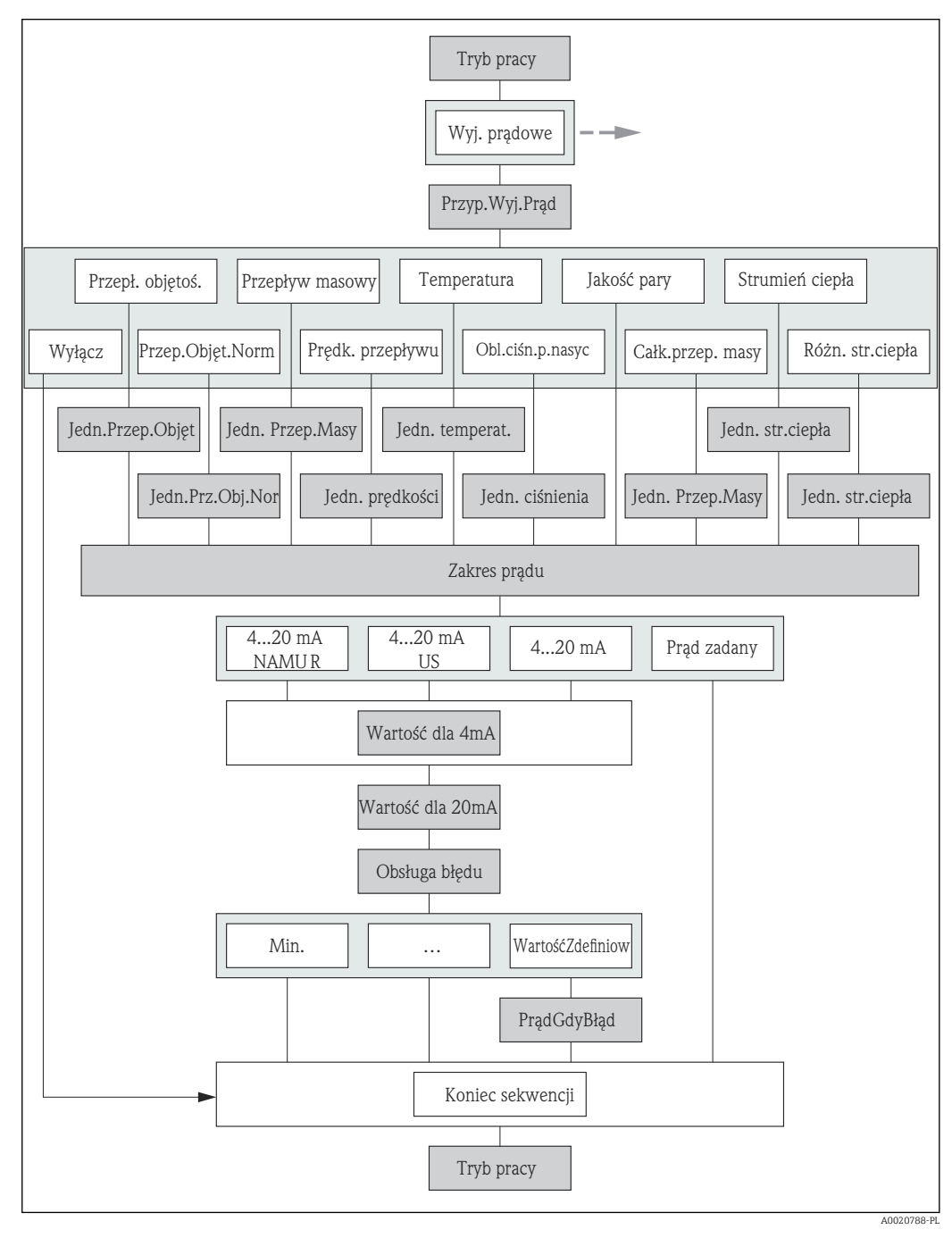

 *20 Kreator "WyjściePrąd" w menu "Ustawienia"*

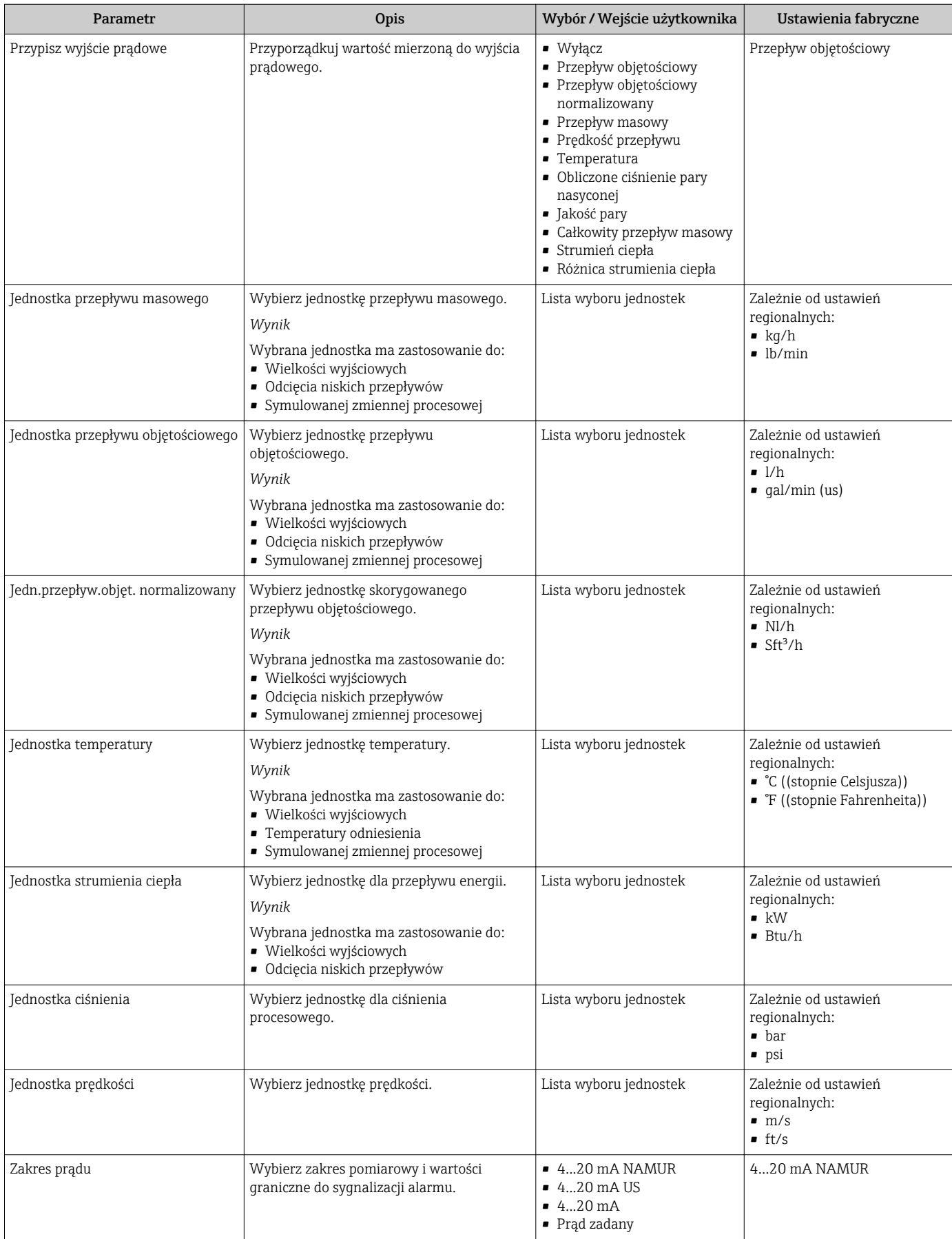

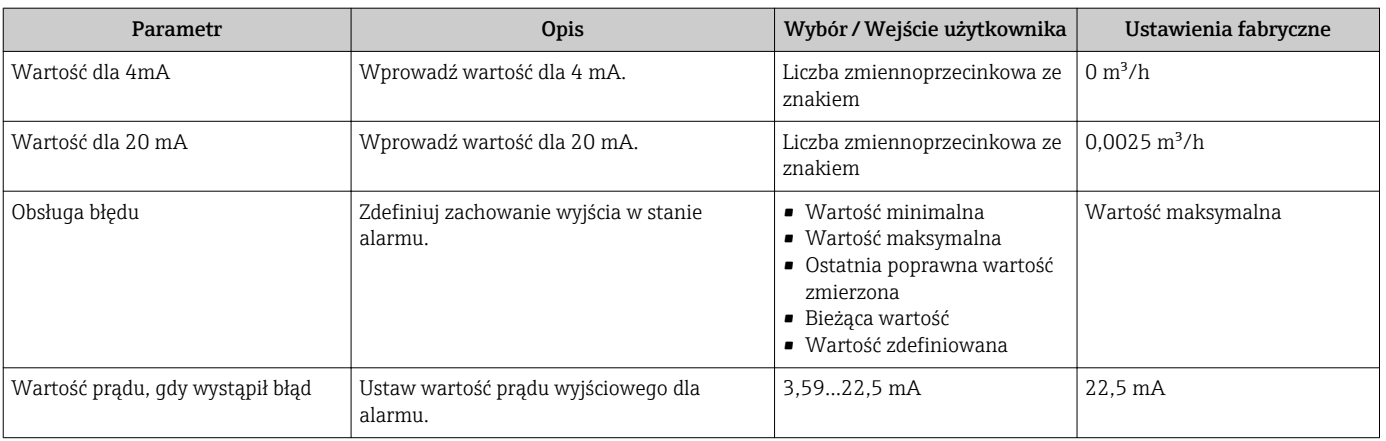

# 10.4.6 Konfigurowanie wyjścia impulsowego/częstotliwościowego/ binarnego

Wyj. binarne wizard prowadzi użytkownika kolejno przez procedurę ustawiania wszystkich parametrów konfiguracyjnych wybranego typu wyjścia.

## Konfigurowanie wyjścia impulsowego

Nawigacja

"Ustawienia" menu → Wyj. binarne

## Struktura kreatora dla wyjścia impulsowego

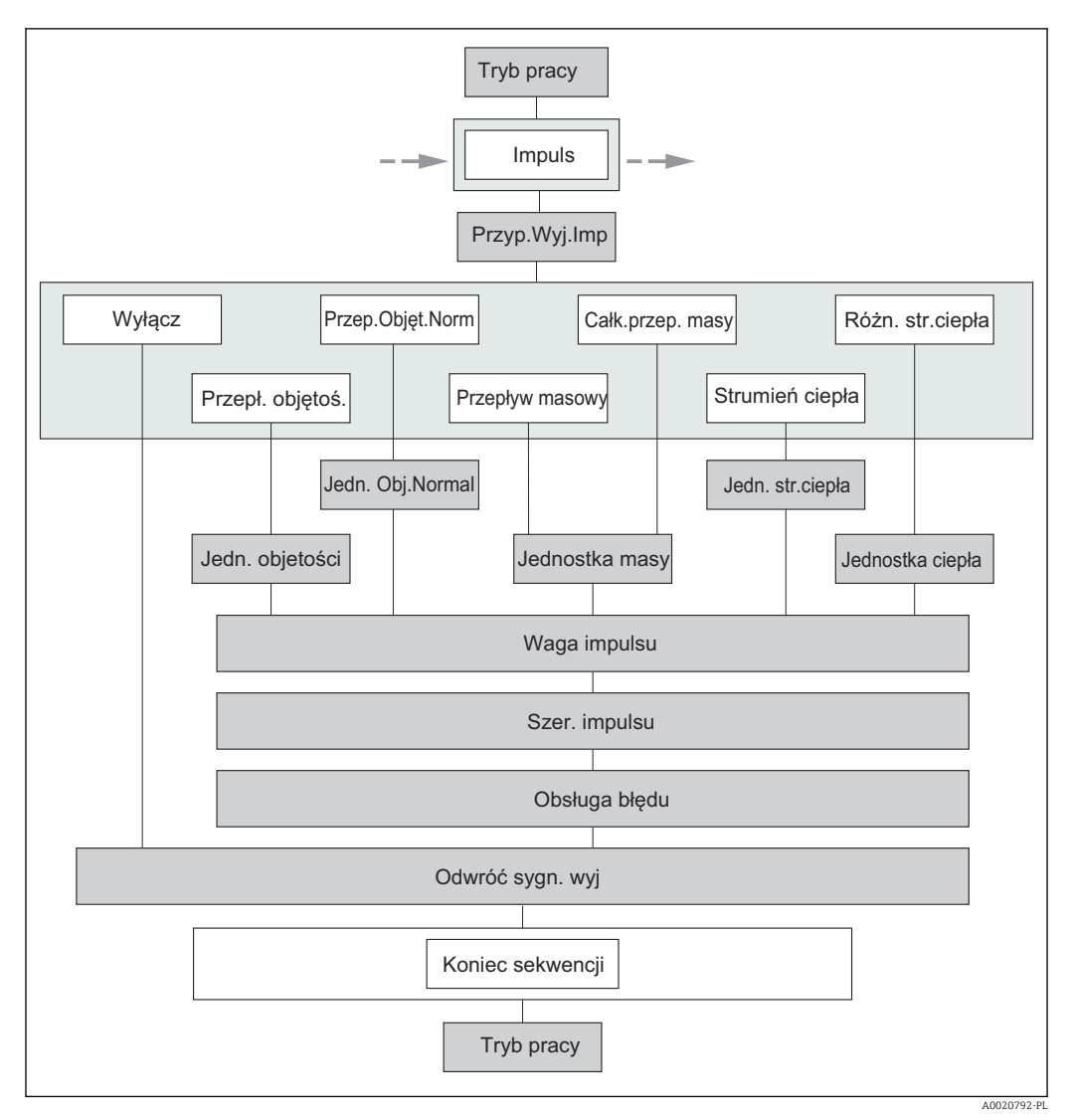

 *21 Kreator "Wyj. binarne" w menu "Ustawienia": tryb pracy "Impuls"*

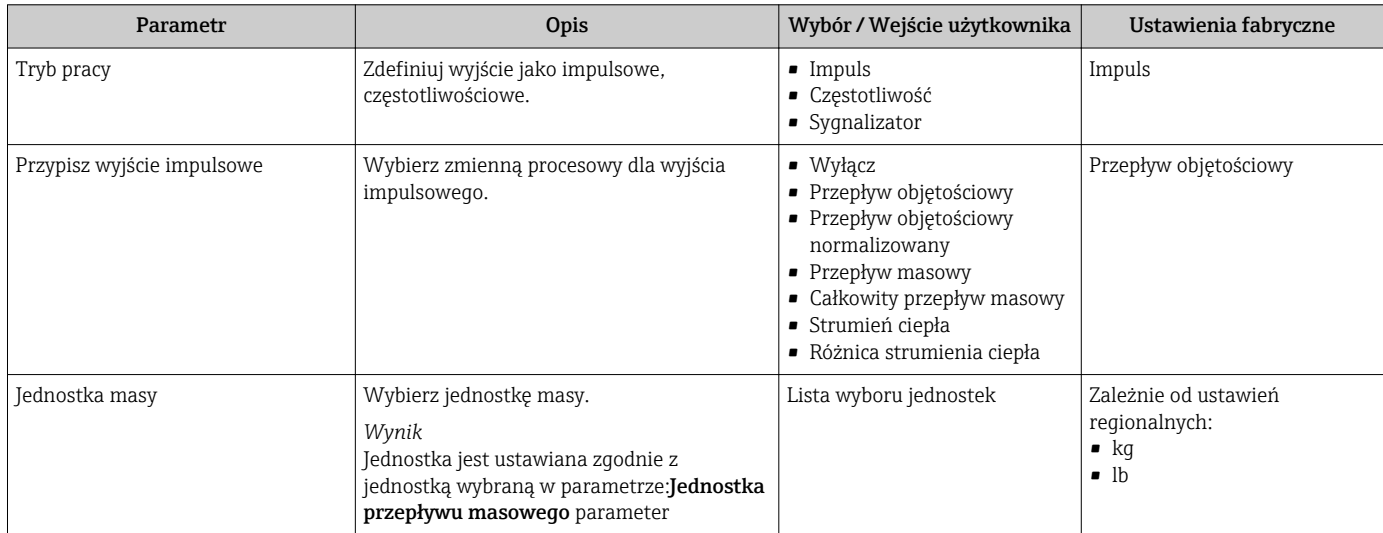

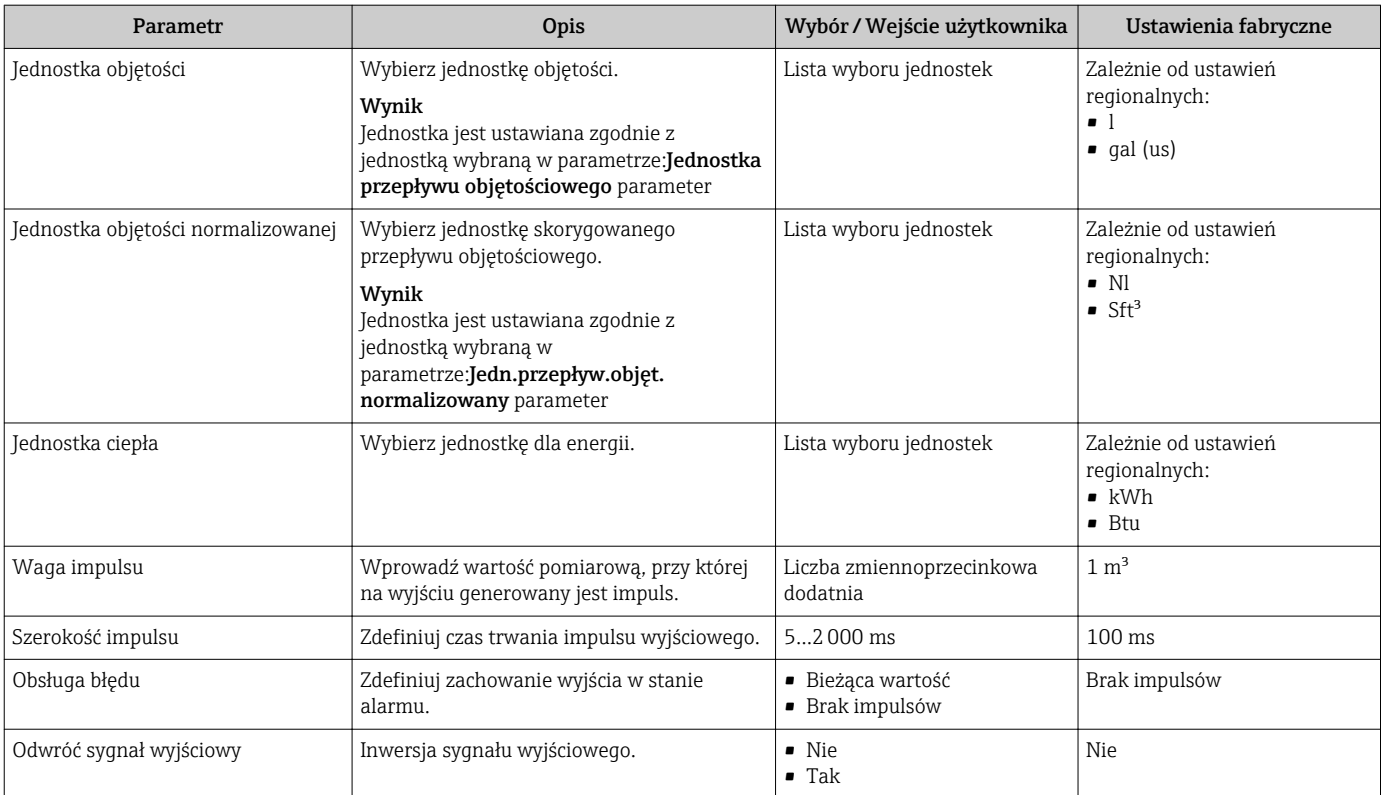

## Konfigurowanie wyjścia częstotliwościowego

#### Nawigacja

"Ustawienia" menu → Wyj. binarne

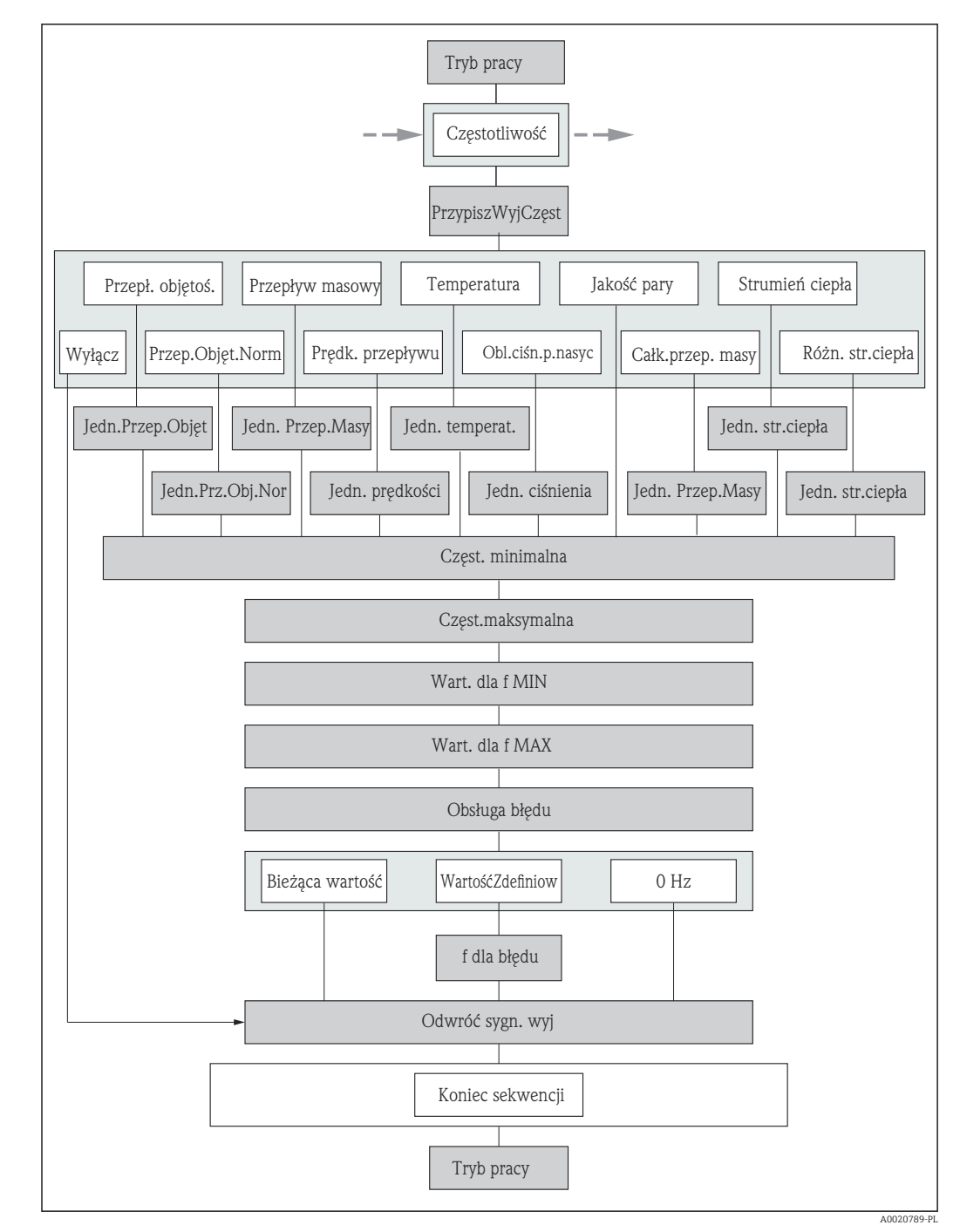

## Struktura kreatora dla wyjścia częstotliwościowego

 *22 Kreator "Wyj. binarne" w menu "Ustawienia": tryb pracy "Częstotliwość"*

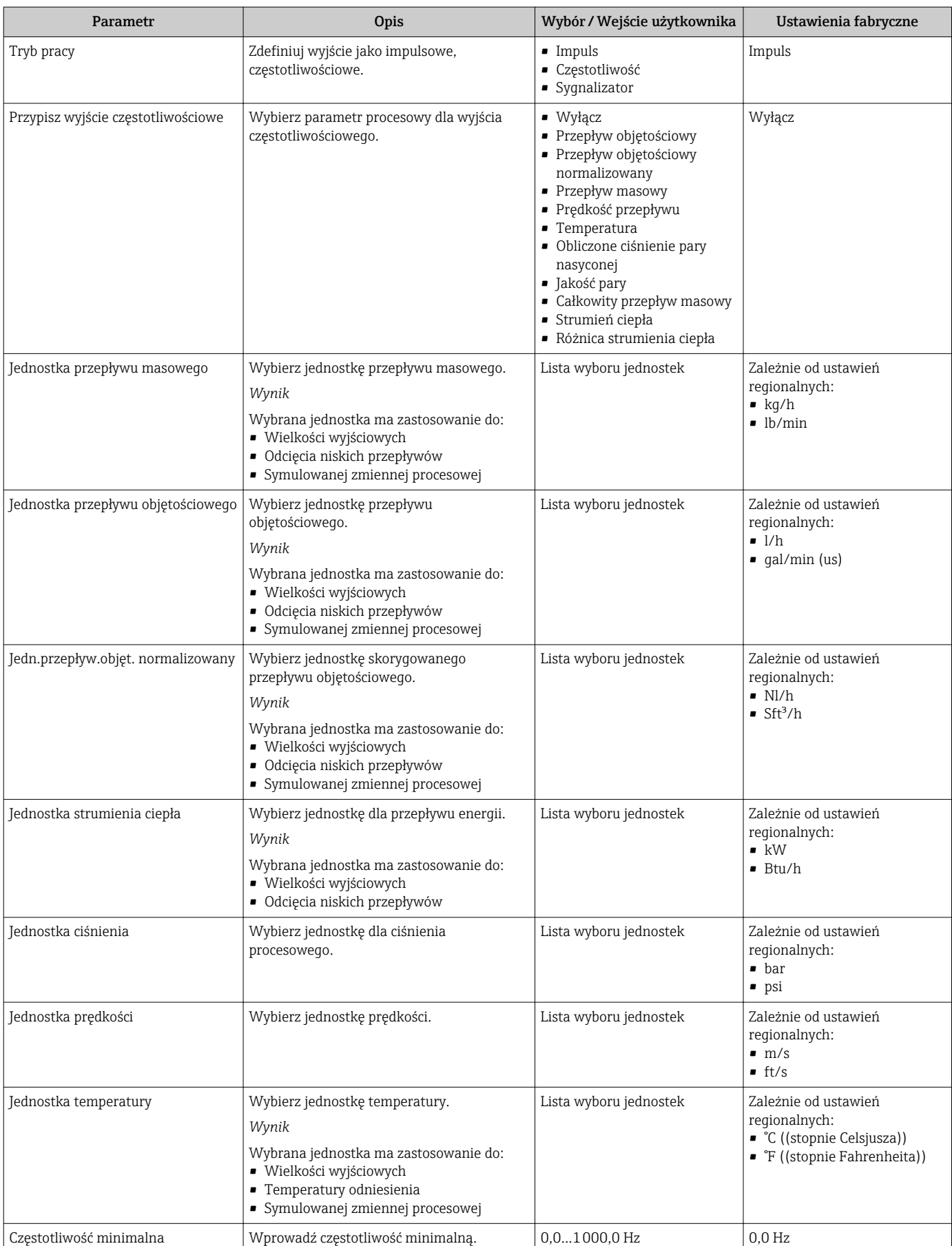

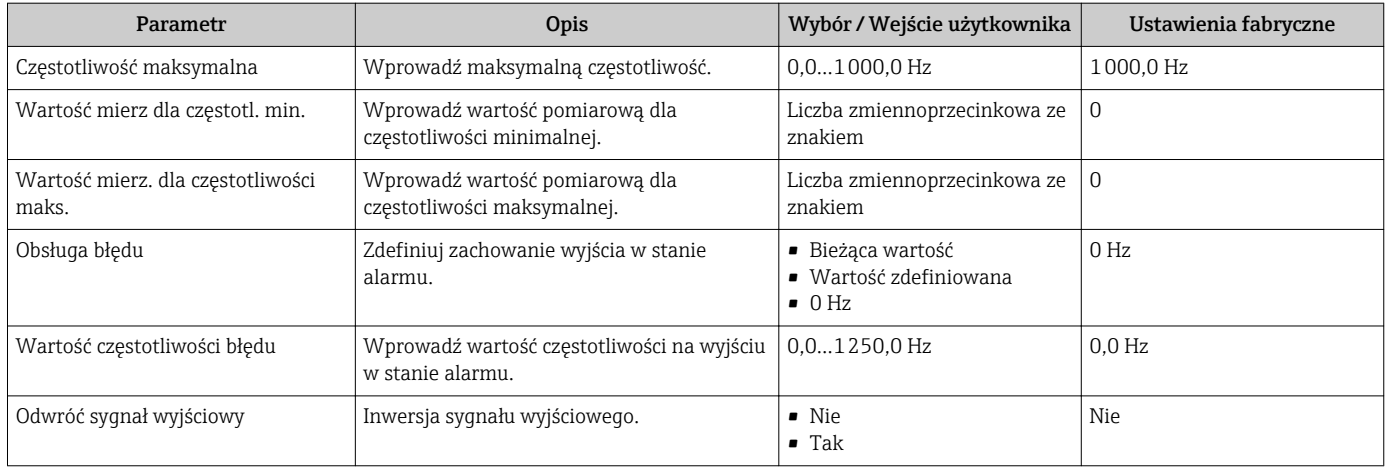

## Konfigurowanie wyjścia binarnego

#### Nawigacja

"Ustawienia" menu → Wyj. binarne

## Struktura kreatora dla wyjścia binarnego

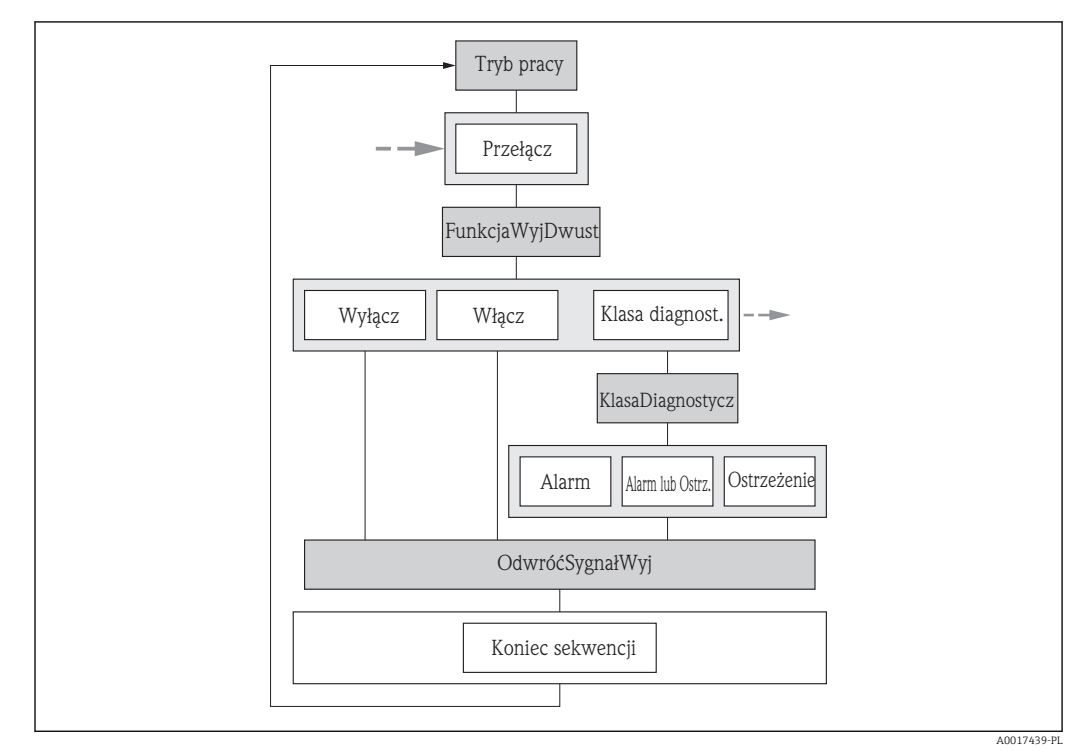

 *23 Kreator "Wyj. binarne" w menu "Ustawienia": tryb pracy "Sygnalizator" (część 1)*

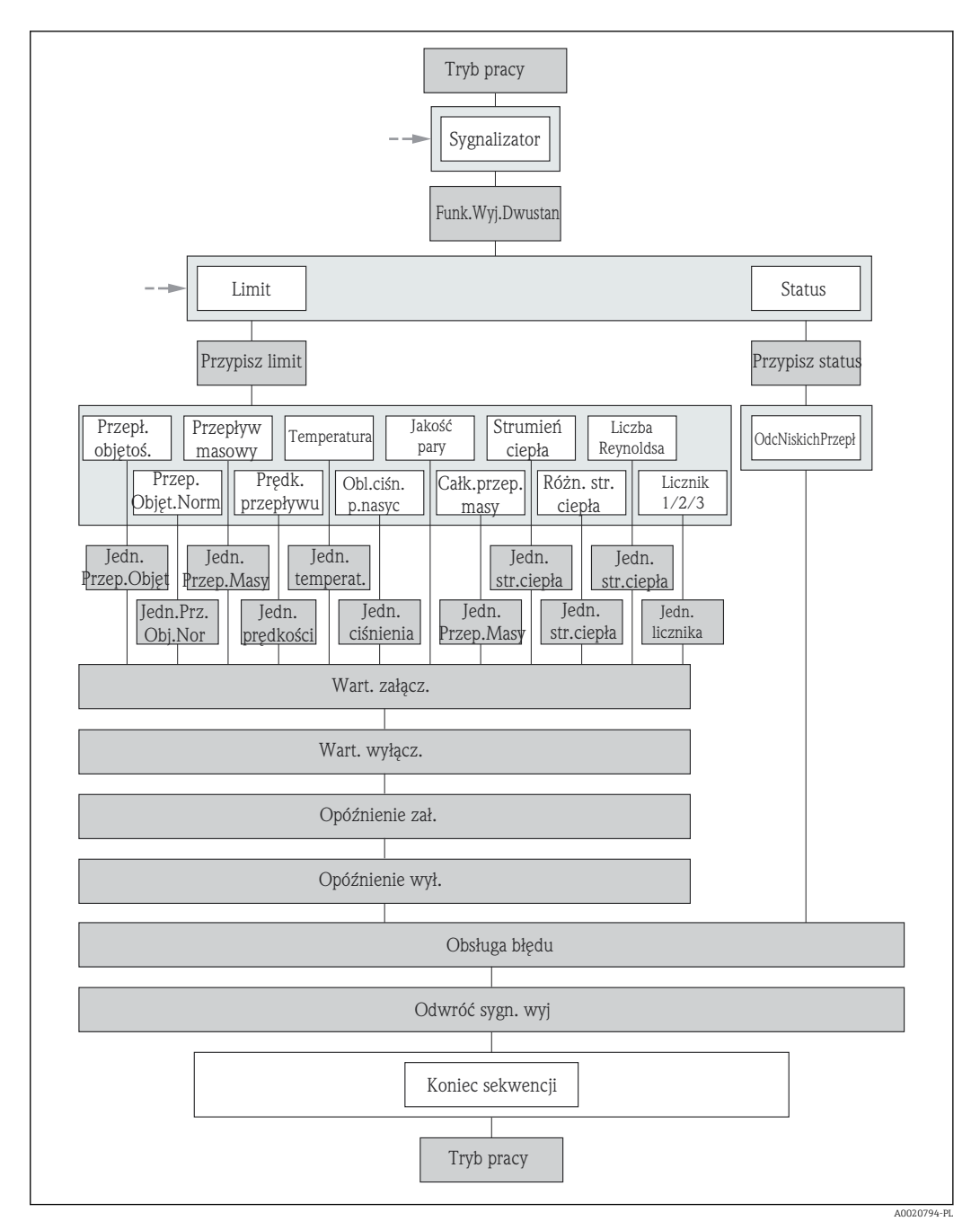

#### *24 Kreator "Wyj. binarne" w menu "Ustawienia": tryb pracy "Sygnalizator" (część 2)*

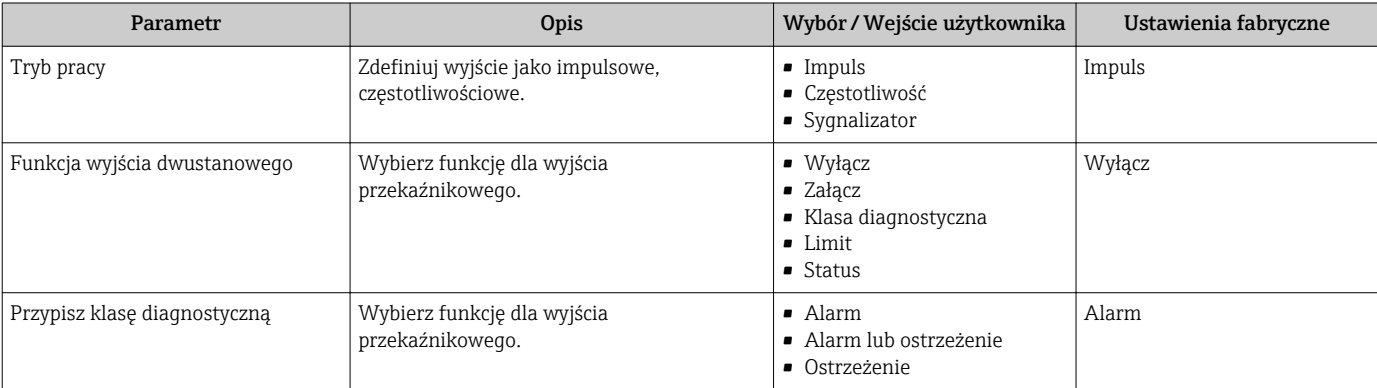

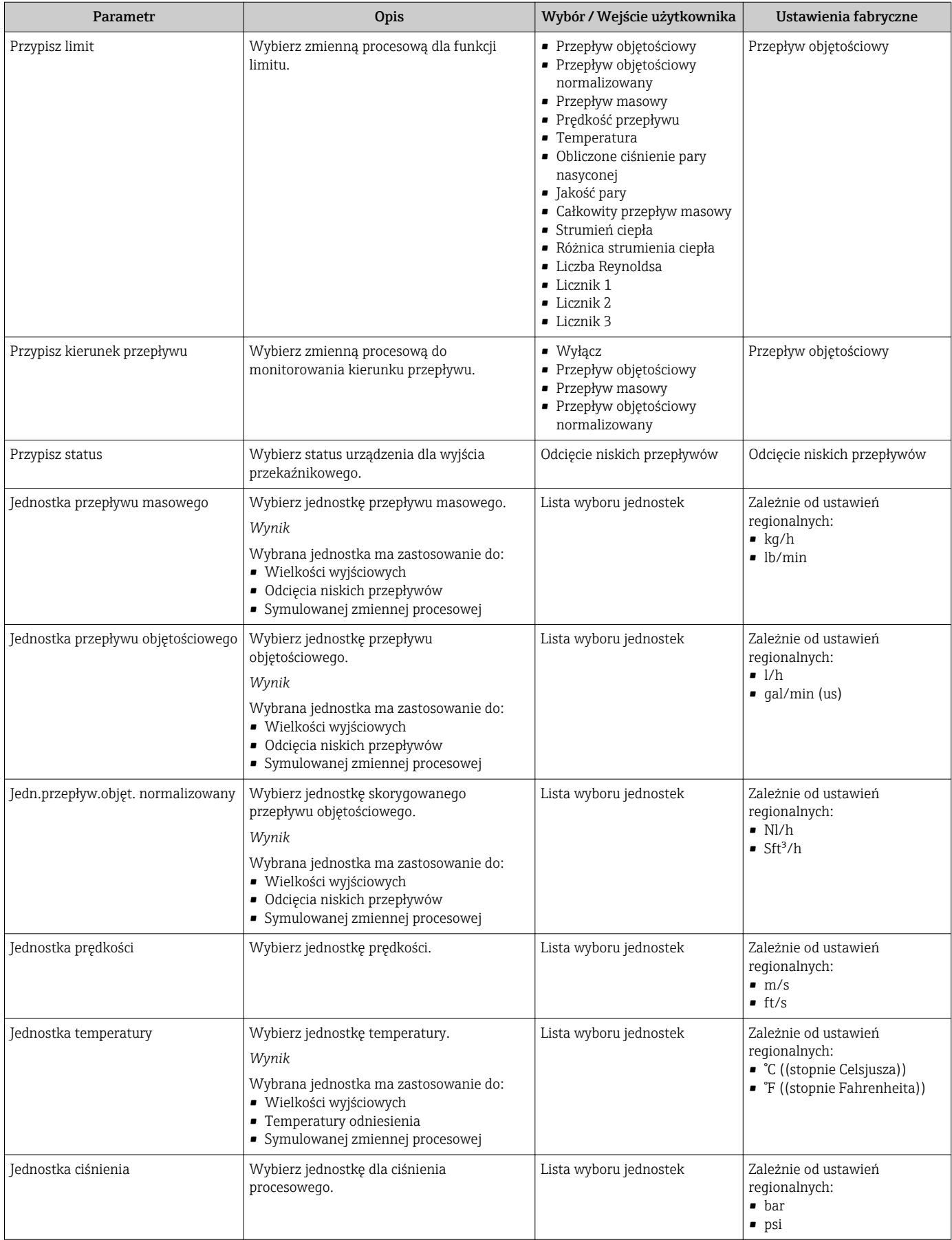

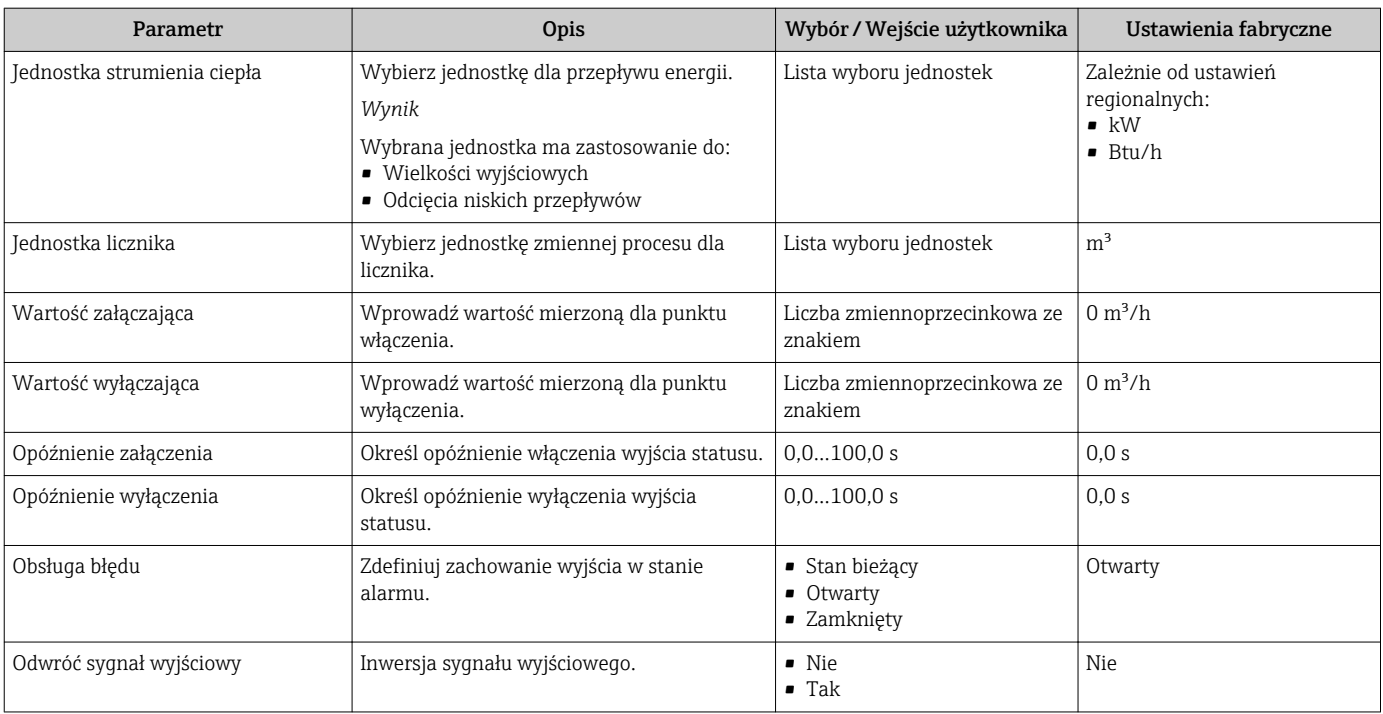

# 10.4.7 Konfigurowanie wskaźnika

Kreator Wyświetlacz prowadzi użytkownika kolejno przez procedurę konfiguracji wszystkich parametrów wyświetlacza.

## Nawigacja

"Ustawienia" menu → Wskaźnik

## Struktura kreatora

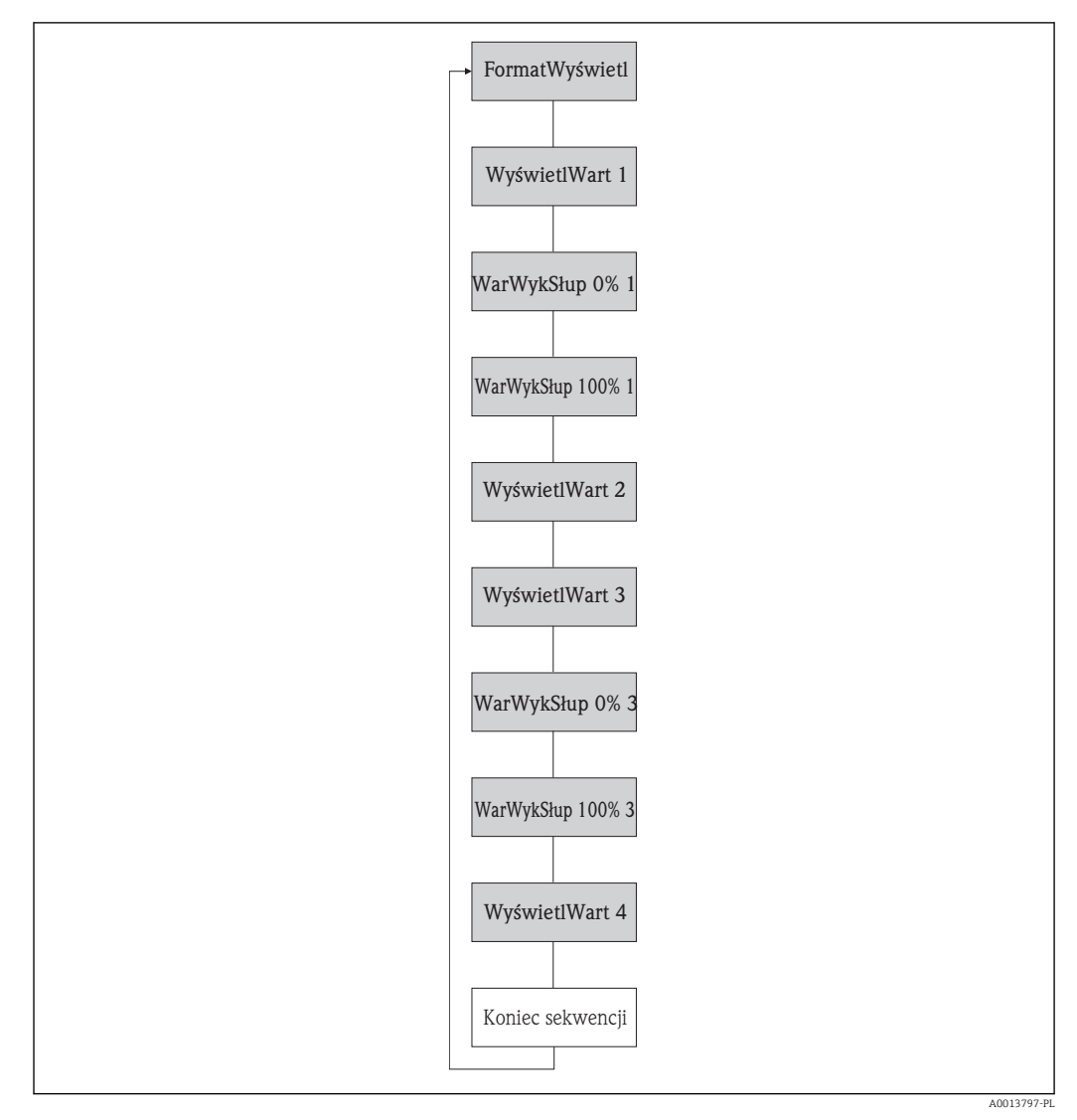

 *25 Kreator "Wskaźnik" w menu "Ustawienia"*

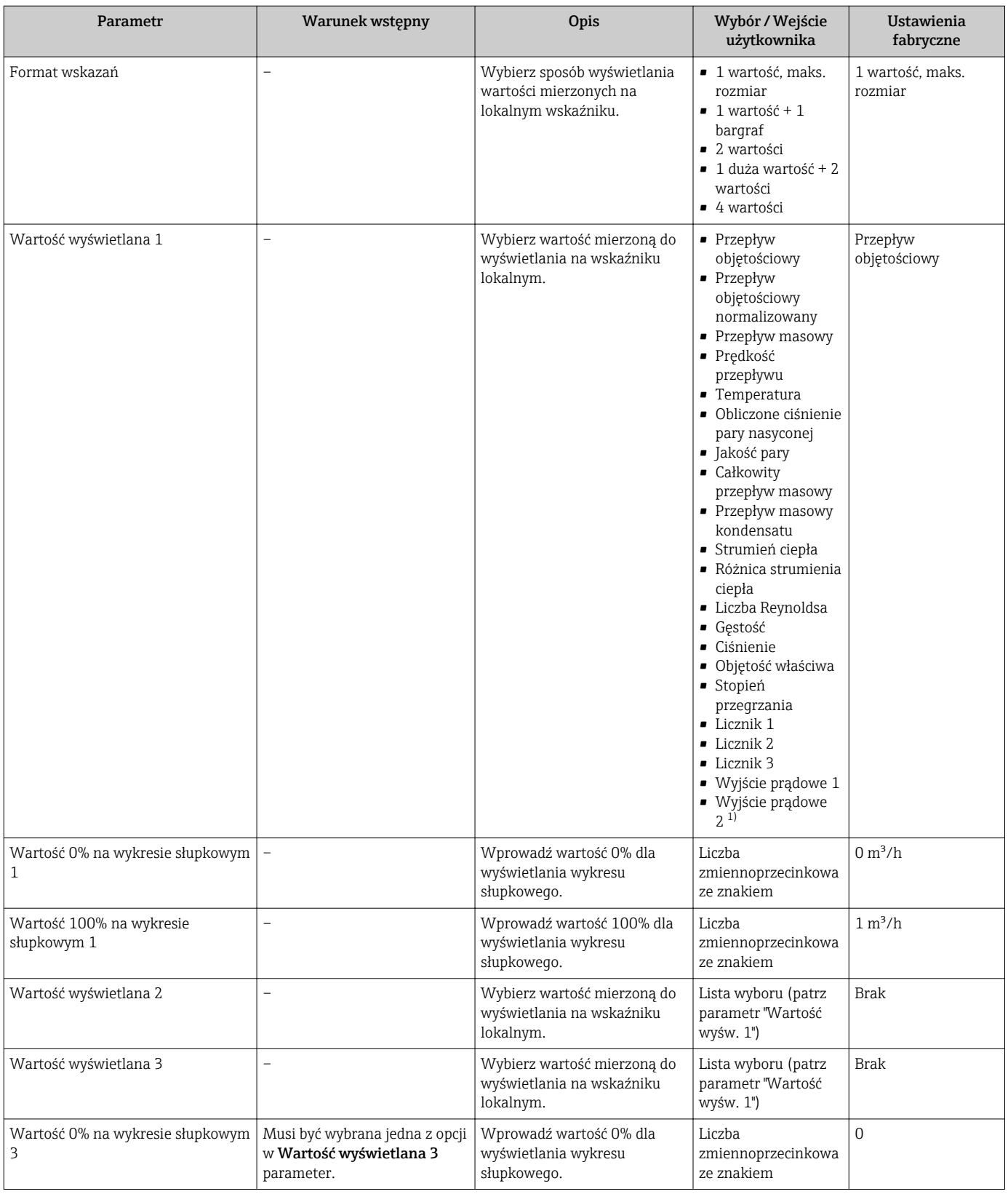

<span id="page-89-0"></span>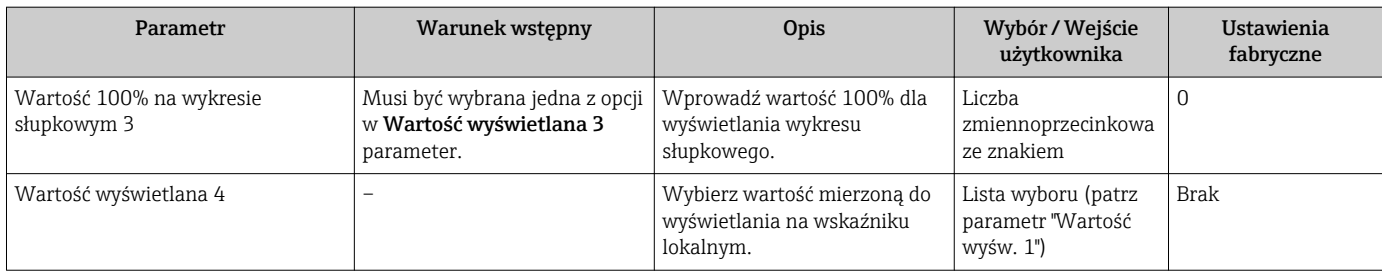

1) Widoczność zależy od opcji w kodzie zamówieniowym lub od ustawień urządzenia

# 10.4.8 Konfigurowanie wejścia HART

Wejście HART submenu zawiera wszystkie parametry, które powinny być ustawione w celu skonfigurowania wejścia HART.

Aby Wejście HART submenu było wyświetlane:  $\vert \cdot \vert$ 

W parametrze KompensacjaCiśn w kreatorze Wybierz medium musi być wybrana opcja Wart. zewnętrzna.

## **Nawigacja**

"Ekspert" menu → Komunikacja → Wejście HART → Konfiguracja

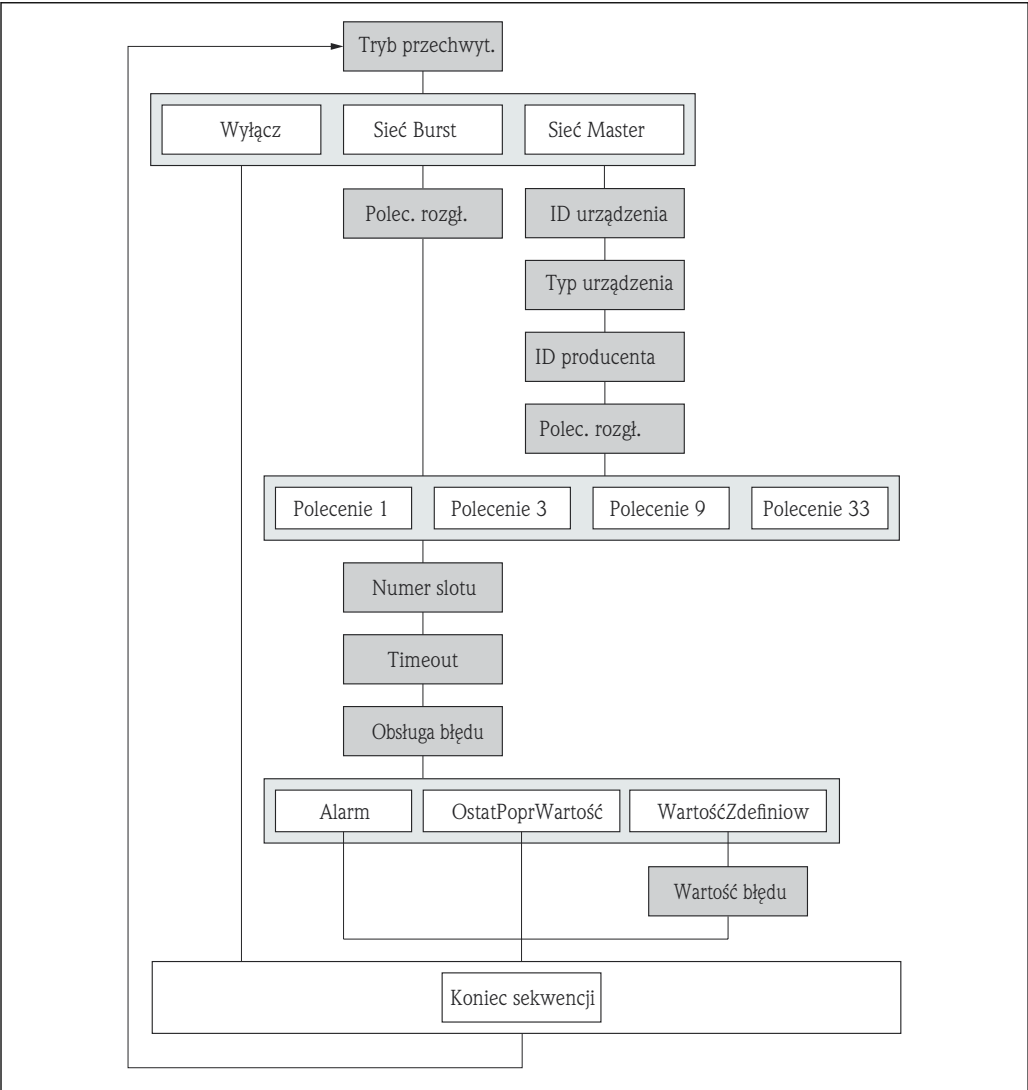

 $AA<sub>2</sub>$ 

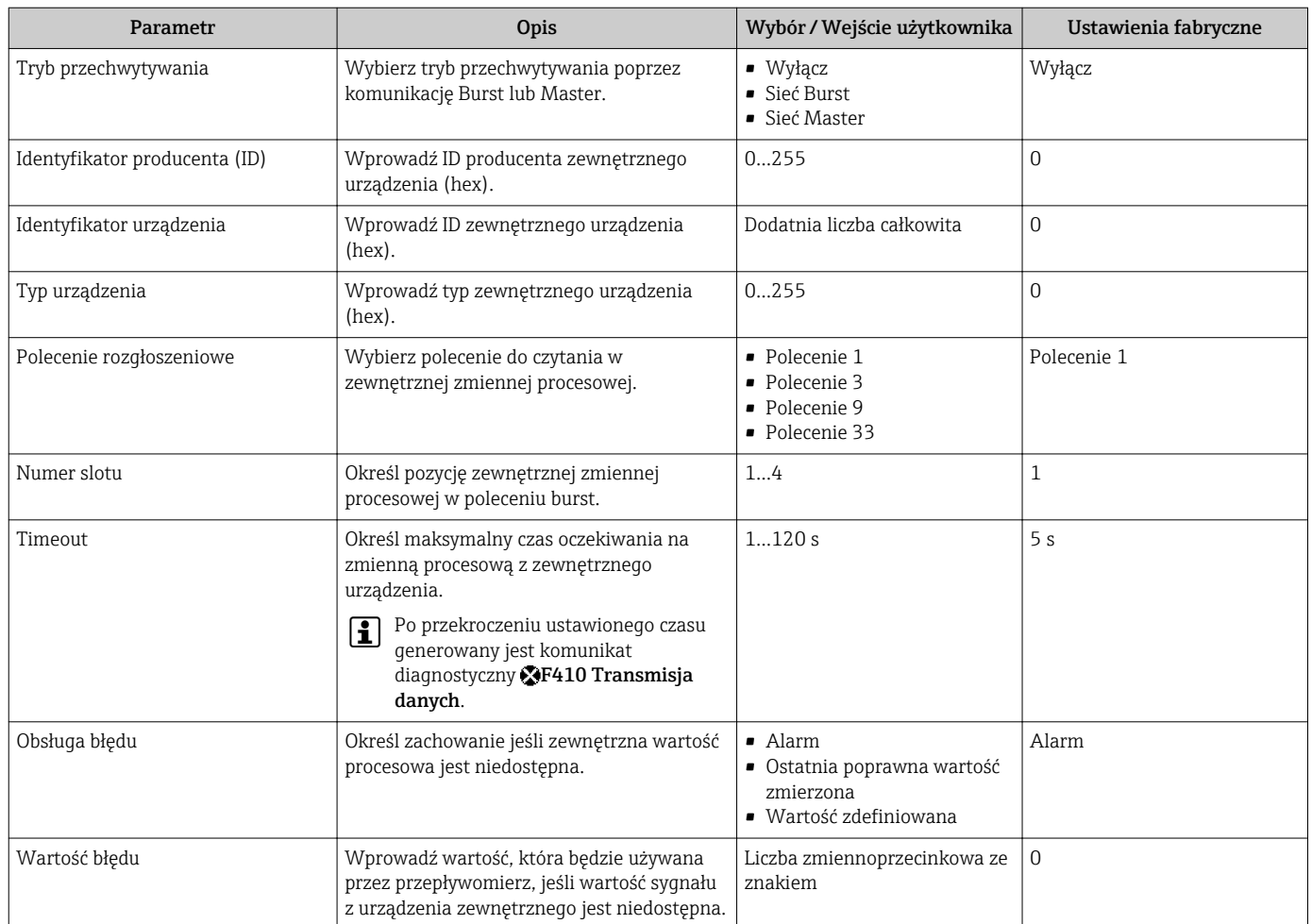

# 10.4.9 Konfigurowanie funkcji kondycjonowania wyjścia

Kondycjonowanie wyjścia wizard prowadzi użytkownika kolejno przez procedurę konfiguracji wszystkich parametrów funkcji kondycjonowania wyjść.

#### **Nawigacja**

"Ustawienia" menu → Kondycjonowanie wyjścia

#### Struktura kreatora

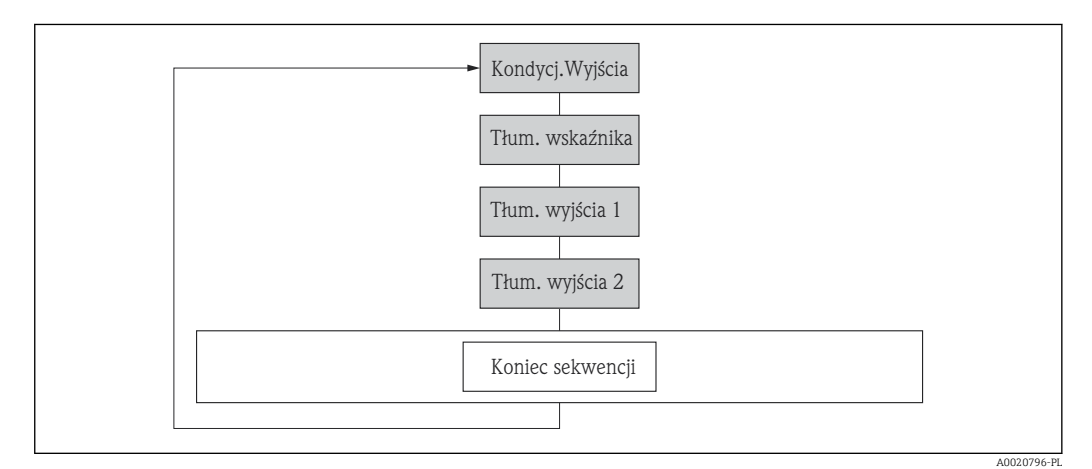

 *26 Kreator "Kondycj.Wyjścia" w menu "Ustawienia"*

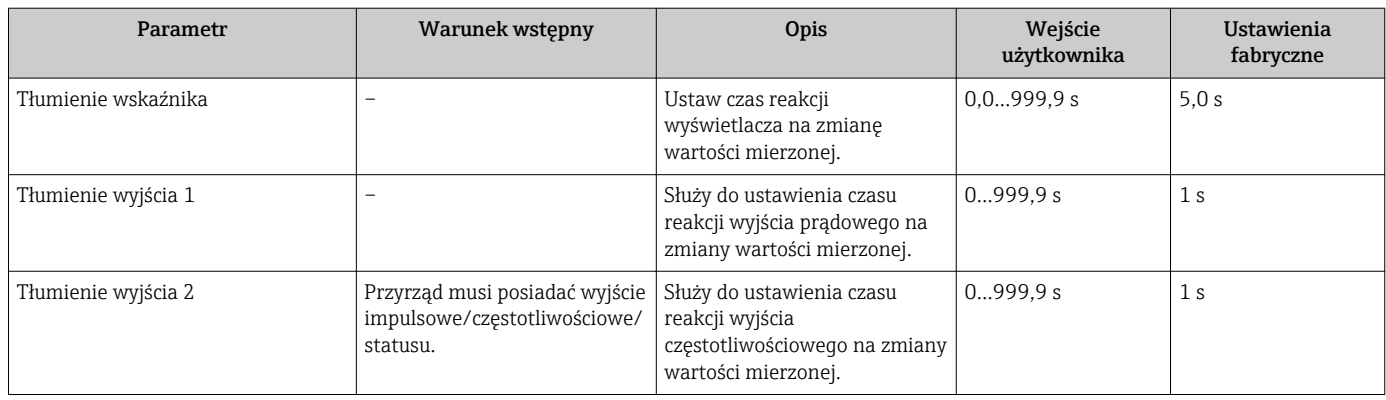

# 10.4.10 Konfigurowanie funkcji odcięcia niskich przepływów

Odcięcie niskich przepływów wizard prowadzi użytkownika kolejno przez procedurę konfiguracji wszystkich parametrów funkcji odcięcia niskich przepływów.

#### Nawigacja

"Ustawienia" menu → Odcięcie niskich przepływów

## Struktura kreatora

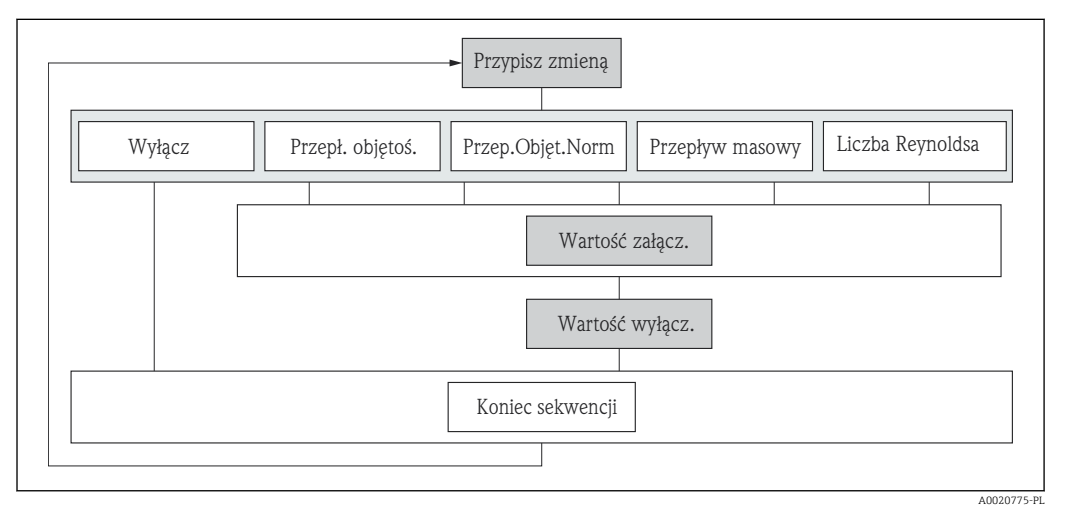

 *27 "Odcięcie niskich przepływów" wizard w "Ustawienia" menu*

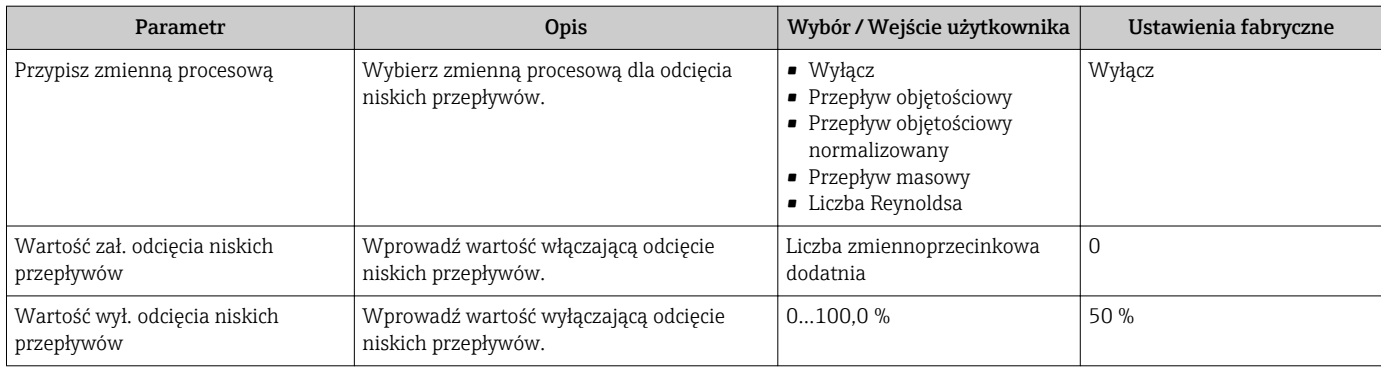

# 10.5 Ustawienia zaawansowane

Ustawienia zaawansowane submenu wraz z podmenu zawiera wszystkie parametry niezbędne do konfiguracji specyficznych parametrów przyrządu.

*Ścieżka dostępu do podmenu UstZaawansowane*

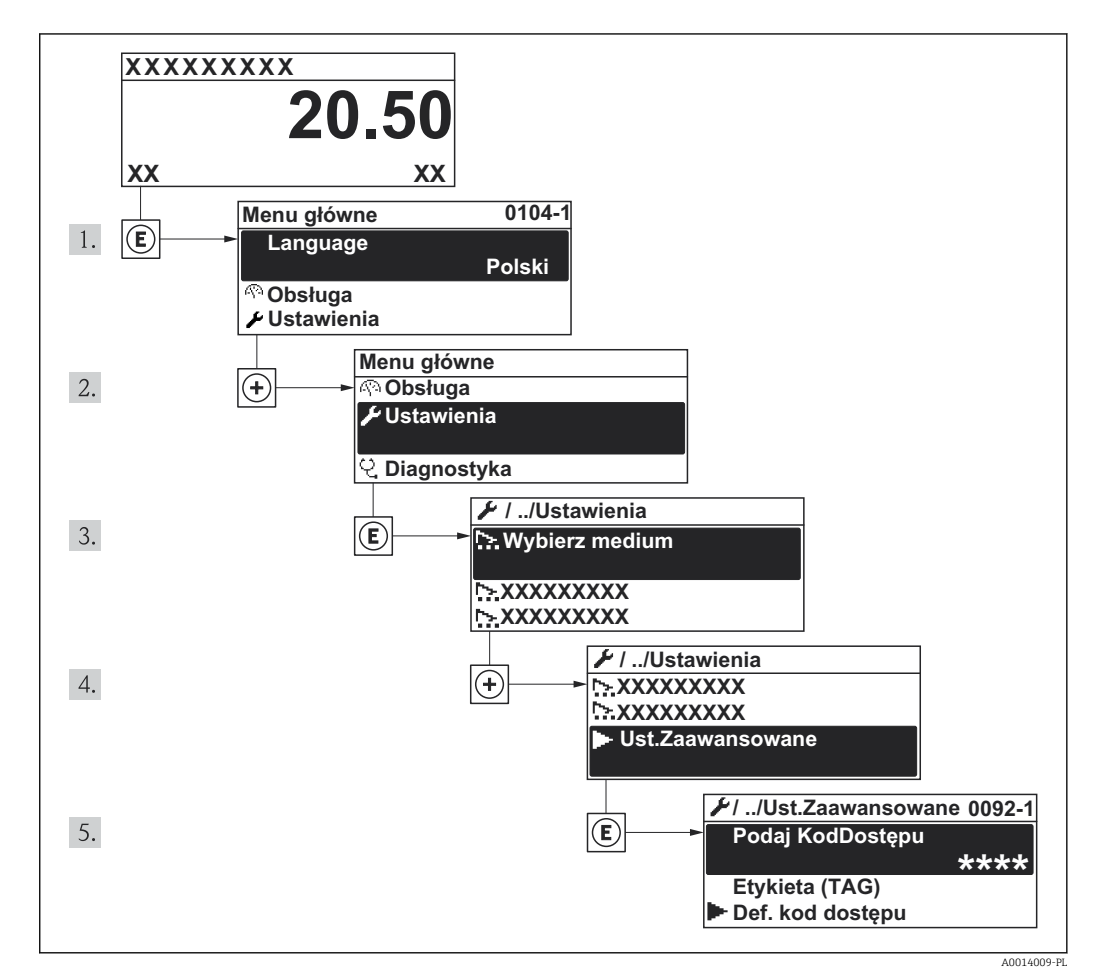

 *28 Pozycje menu wyświetlane na wyświetlaczu wskaźnika lokalnego*

#### **Nawigacja**

"Ustawienia" menu → Ustawienia zaawansowane

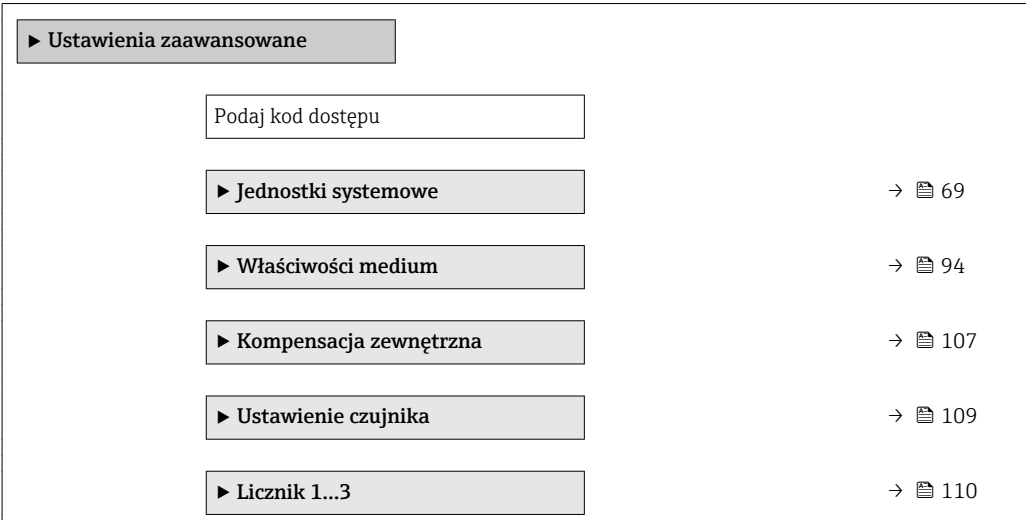

<span id="page-93-0"></span>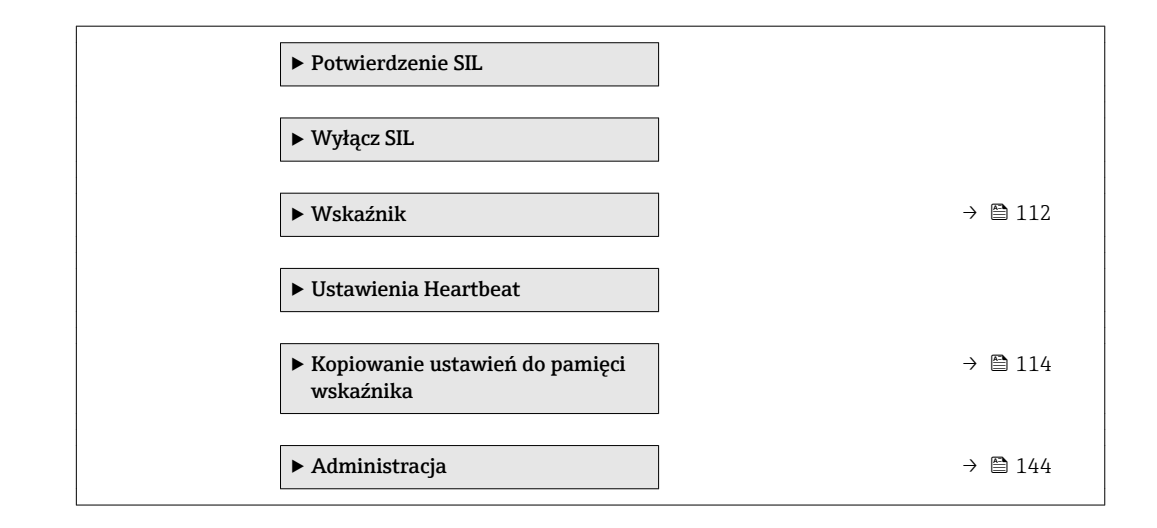

# 10.5.1 Wybór własności medium

Właściwości medium submenu służy do ustawienia wartości odniesienia dla konkretnej aplikacji pomiarowej.

### Nawigacja

"Ustawienia" menu → Ustawienia zaawansowane → Właściwości medium

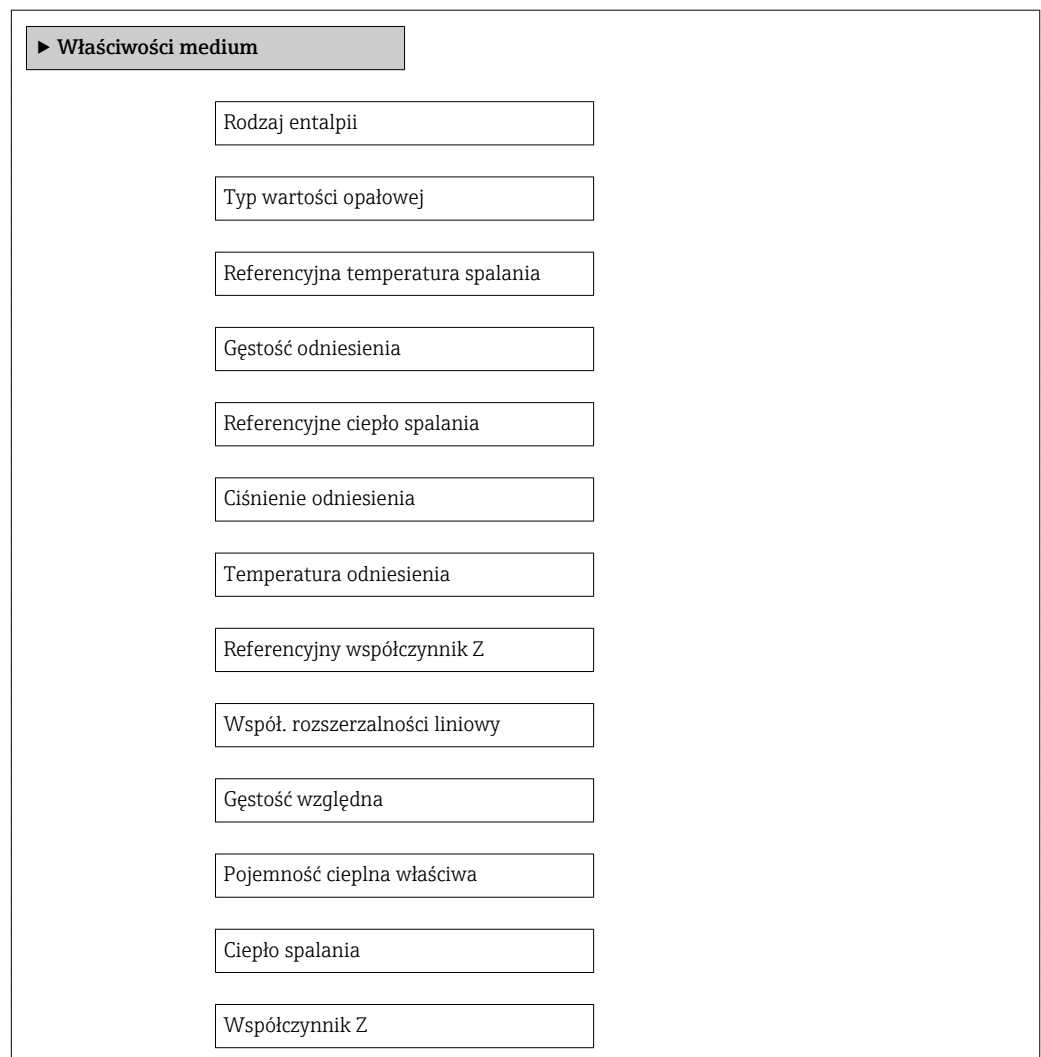

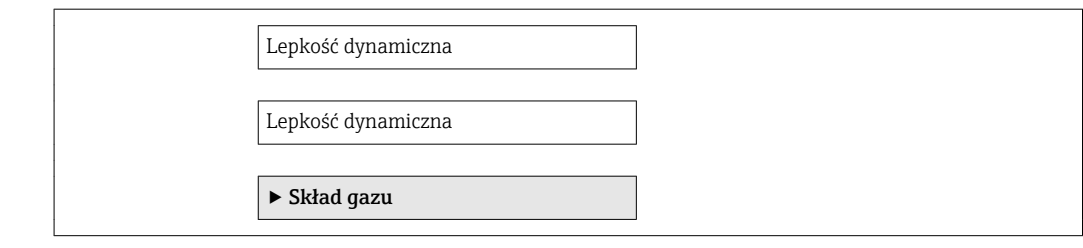

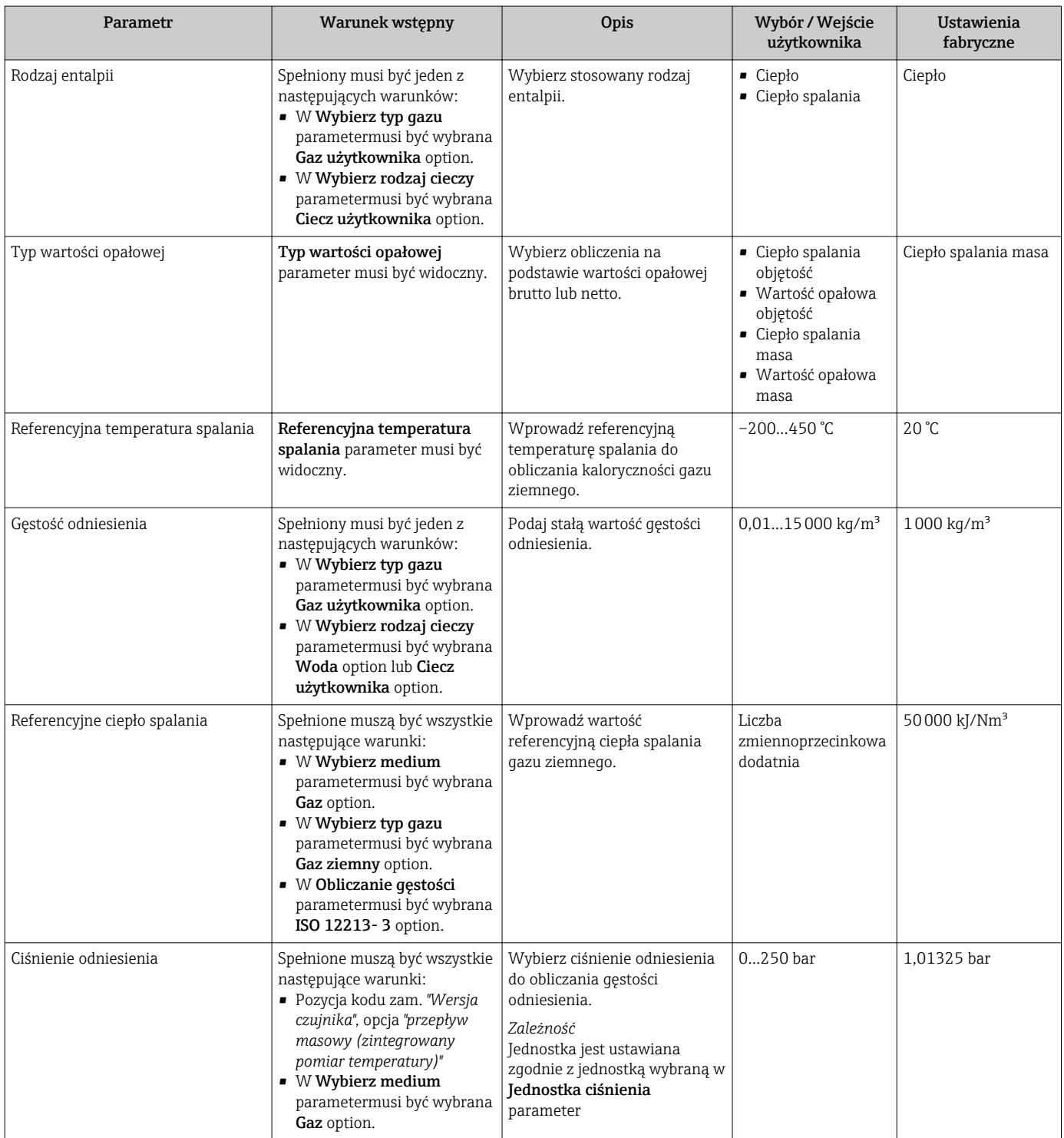

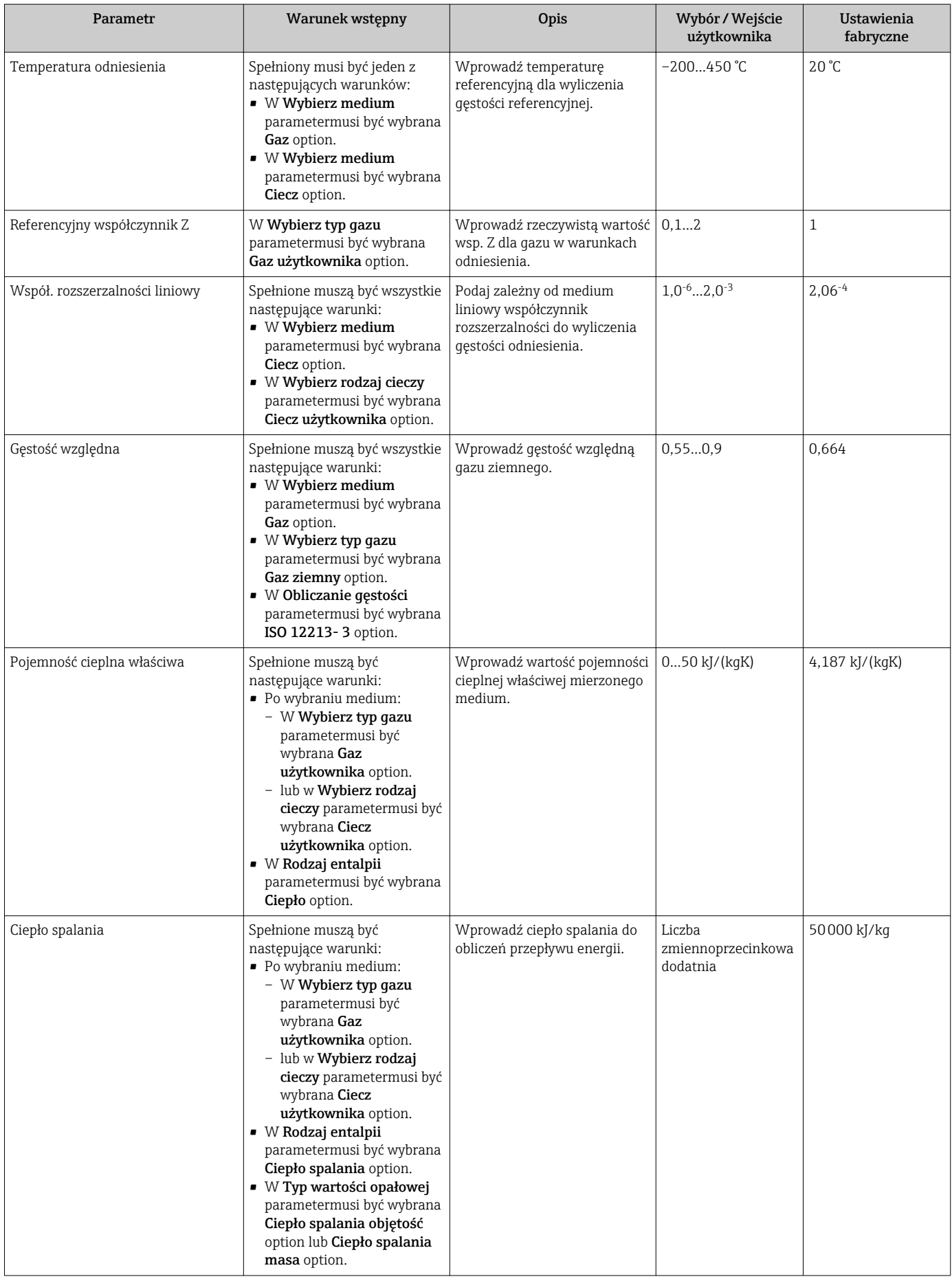

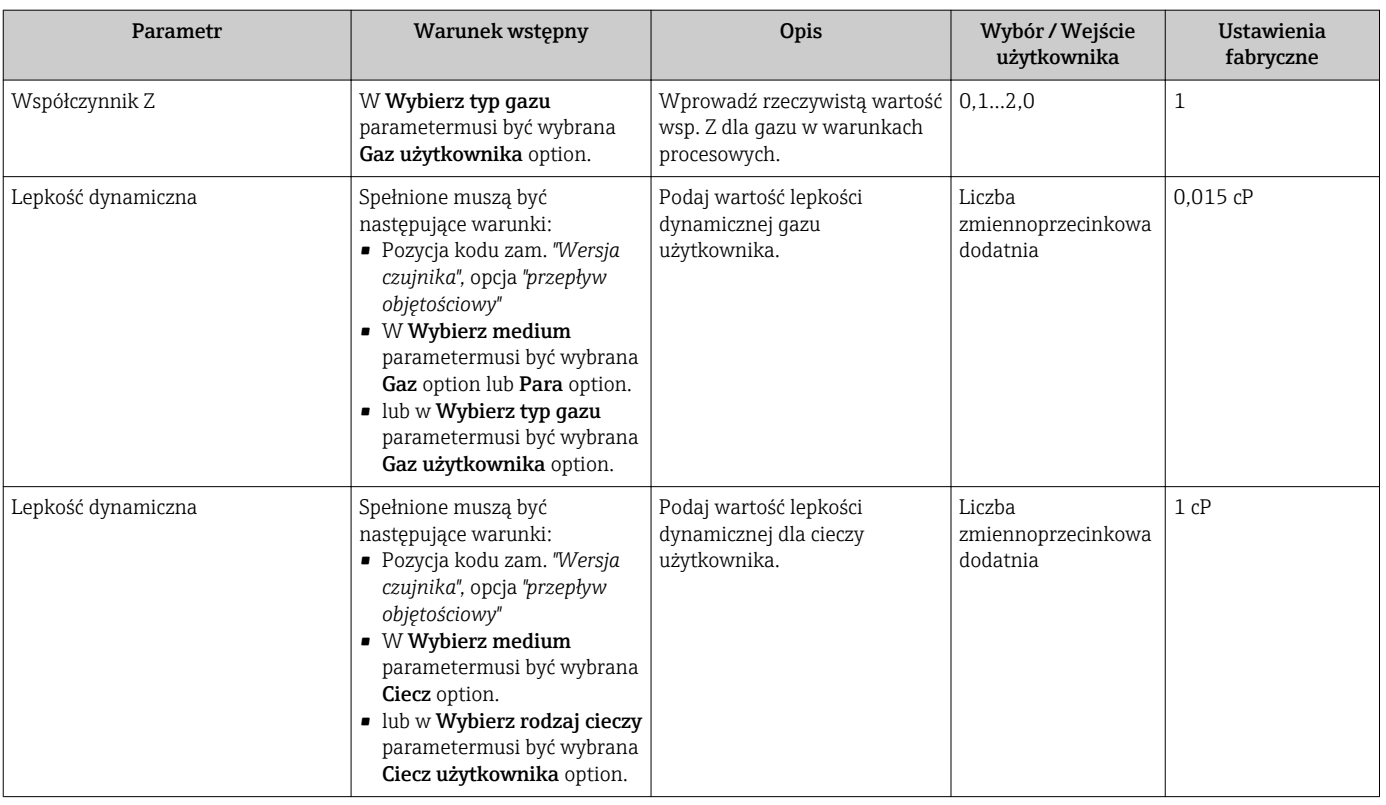

## Konfigurowanie składu gazu

Skład gazu submenu służy do ustawienia składu gazu w konkretnej aplikacji pomiarowej.

#### Nawigacja

"Ustawienia" menu → Ustawienia zaawansowane → Właściwości medium → Skład gazu

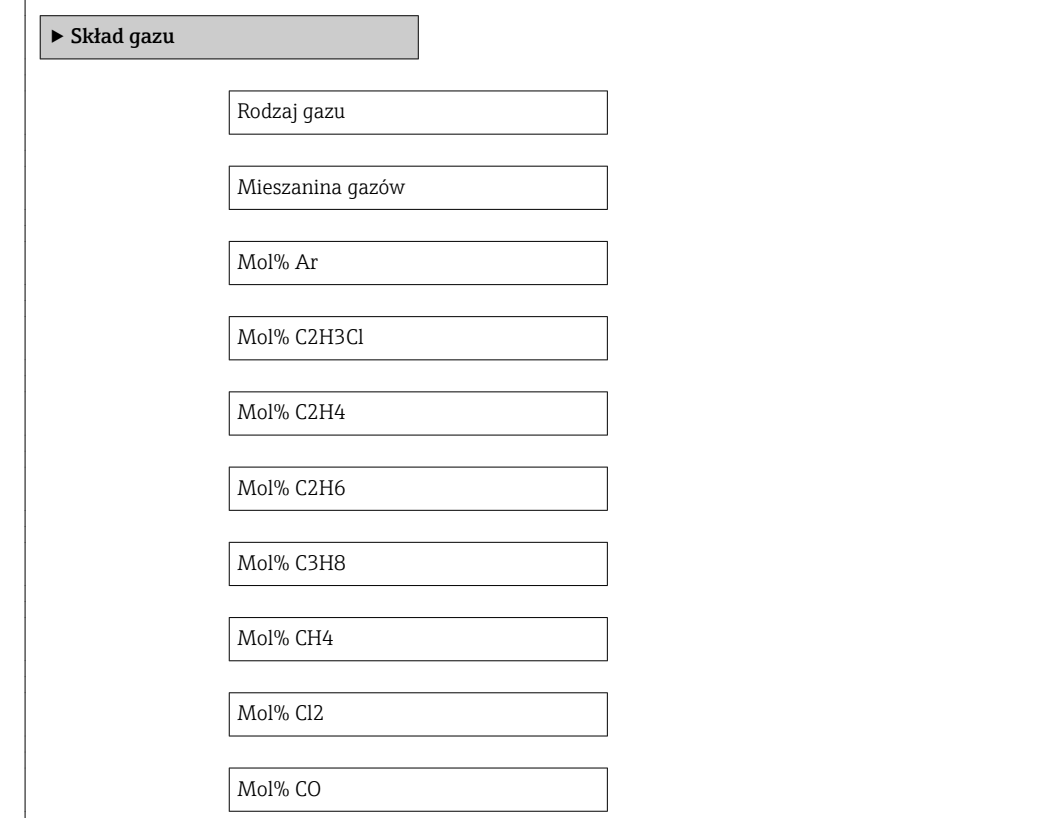

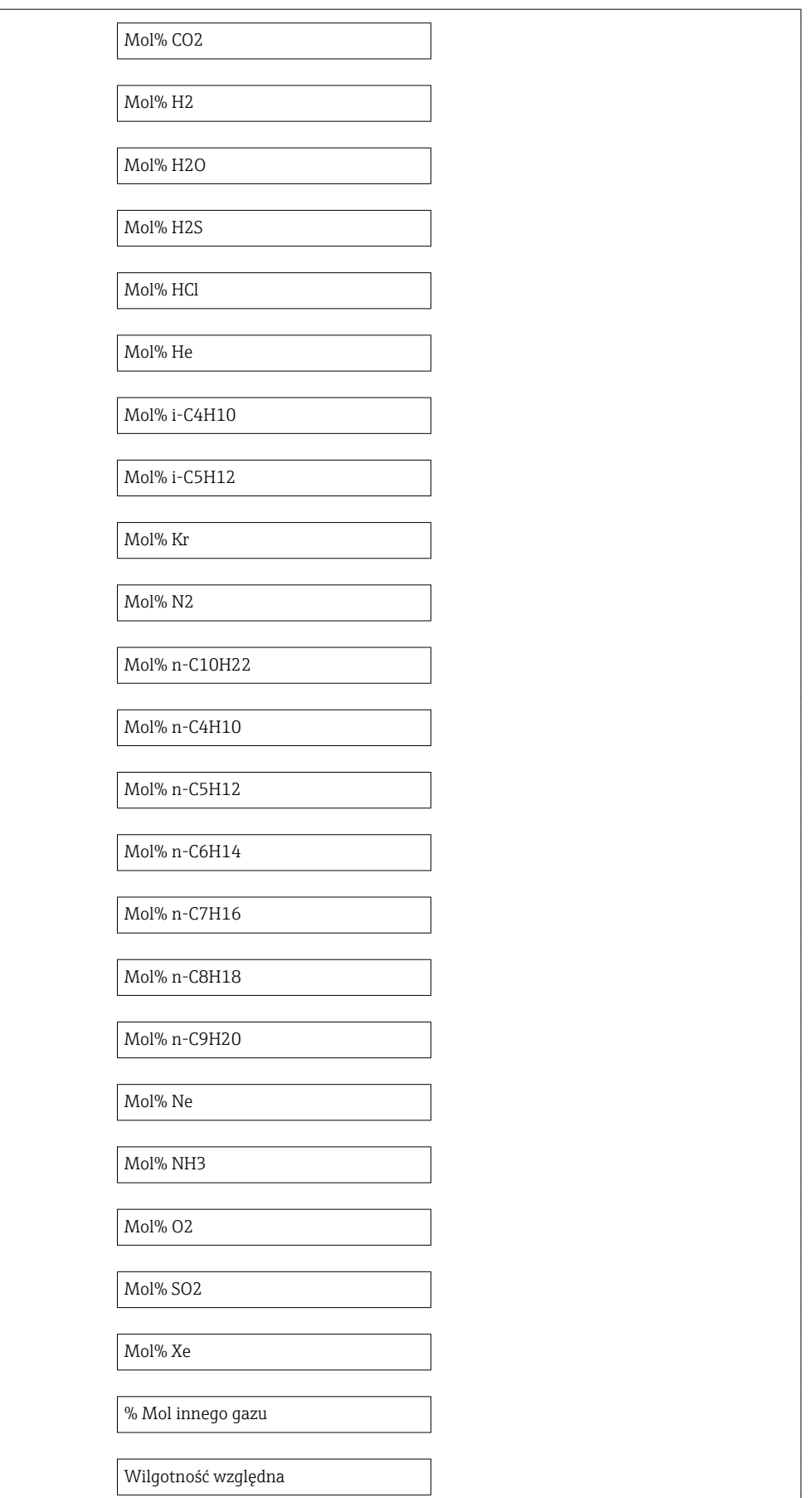

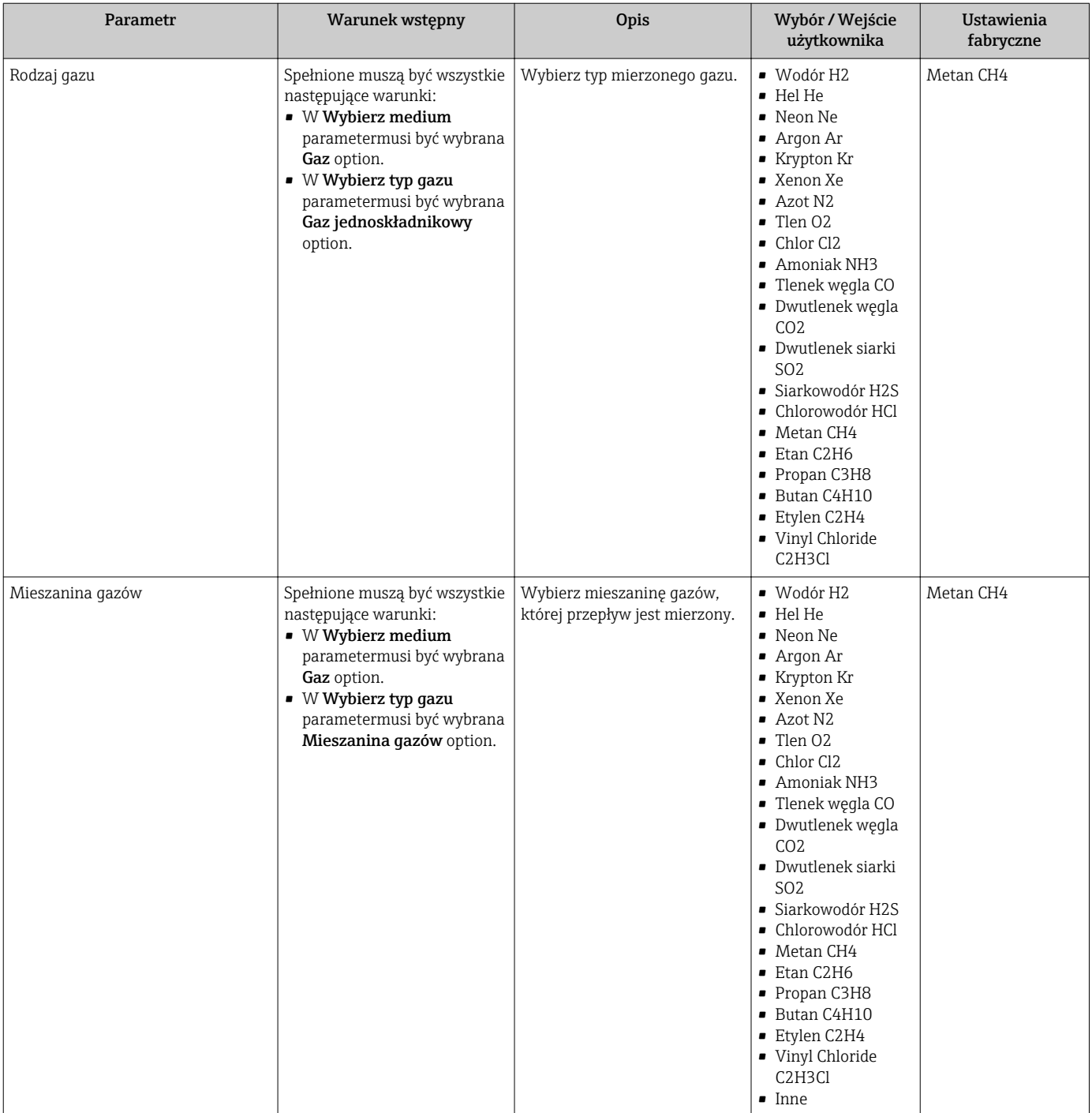

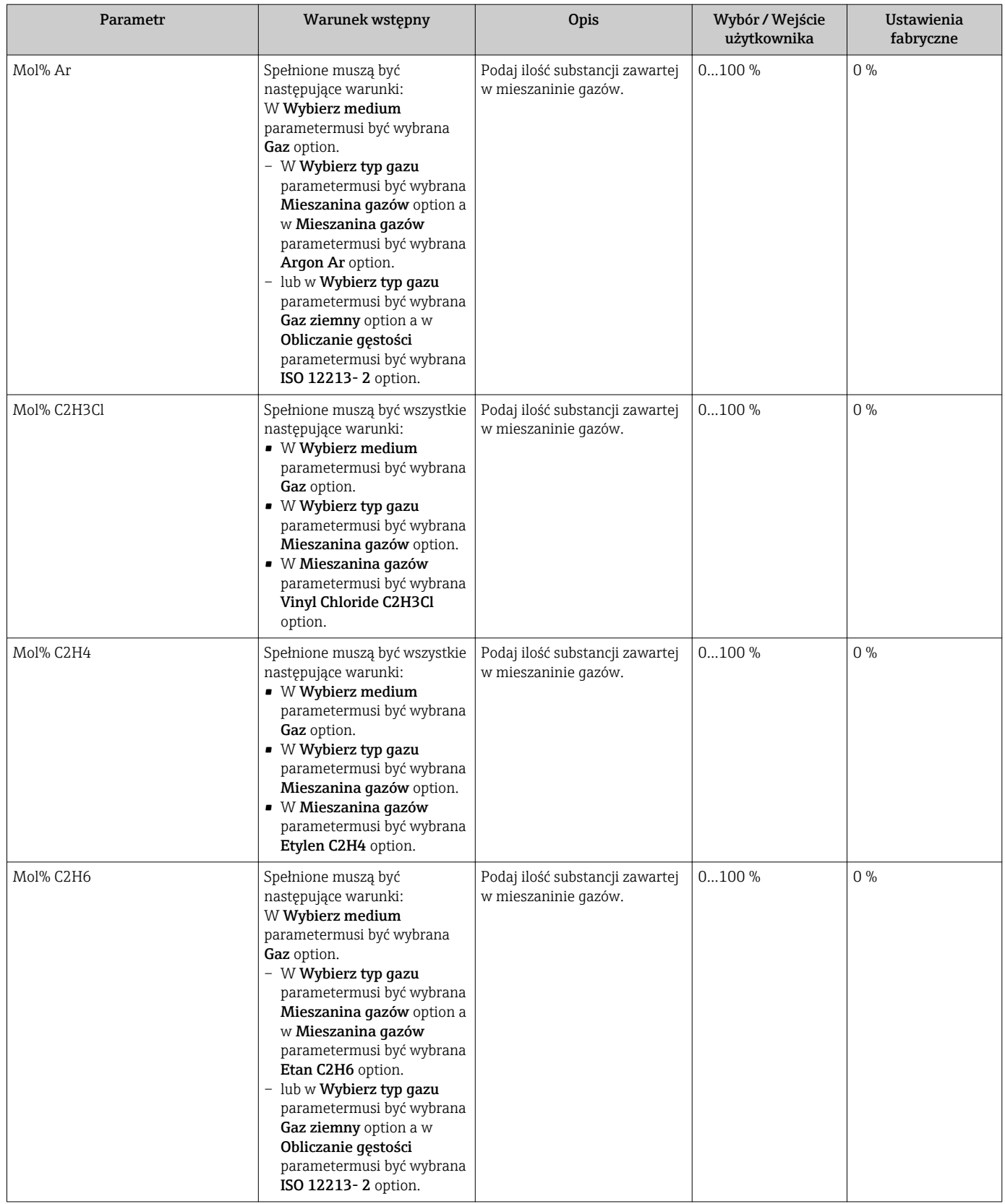

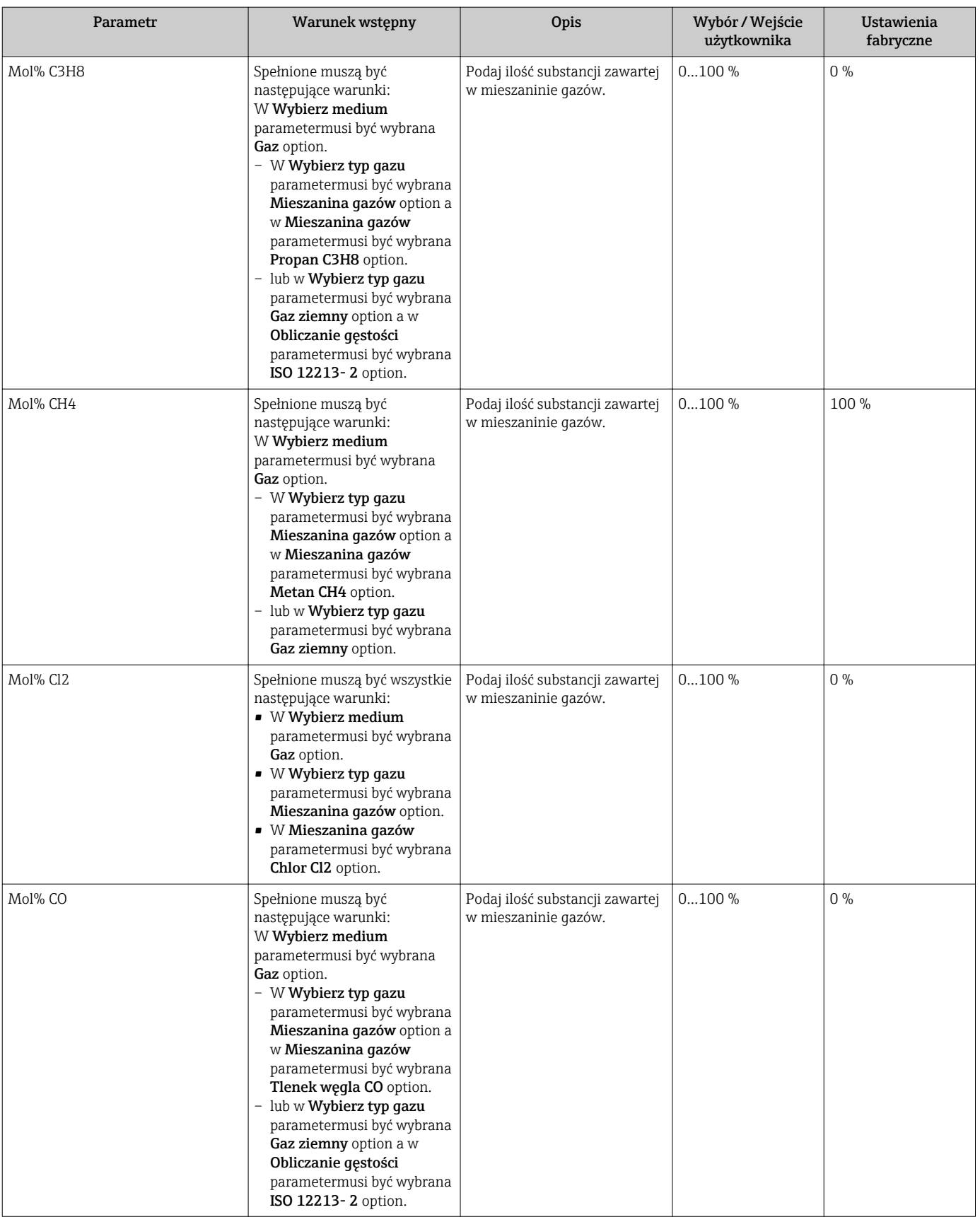

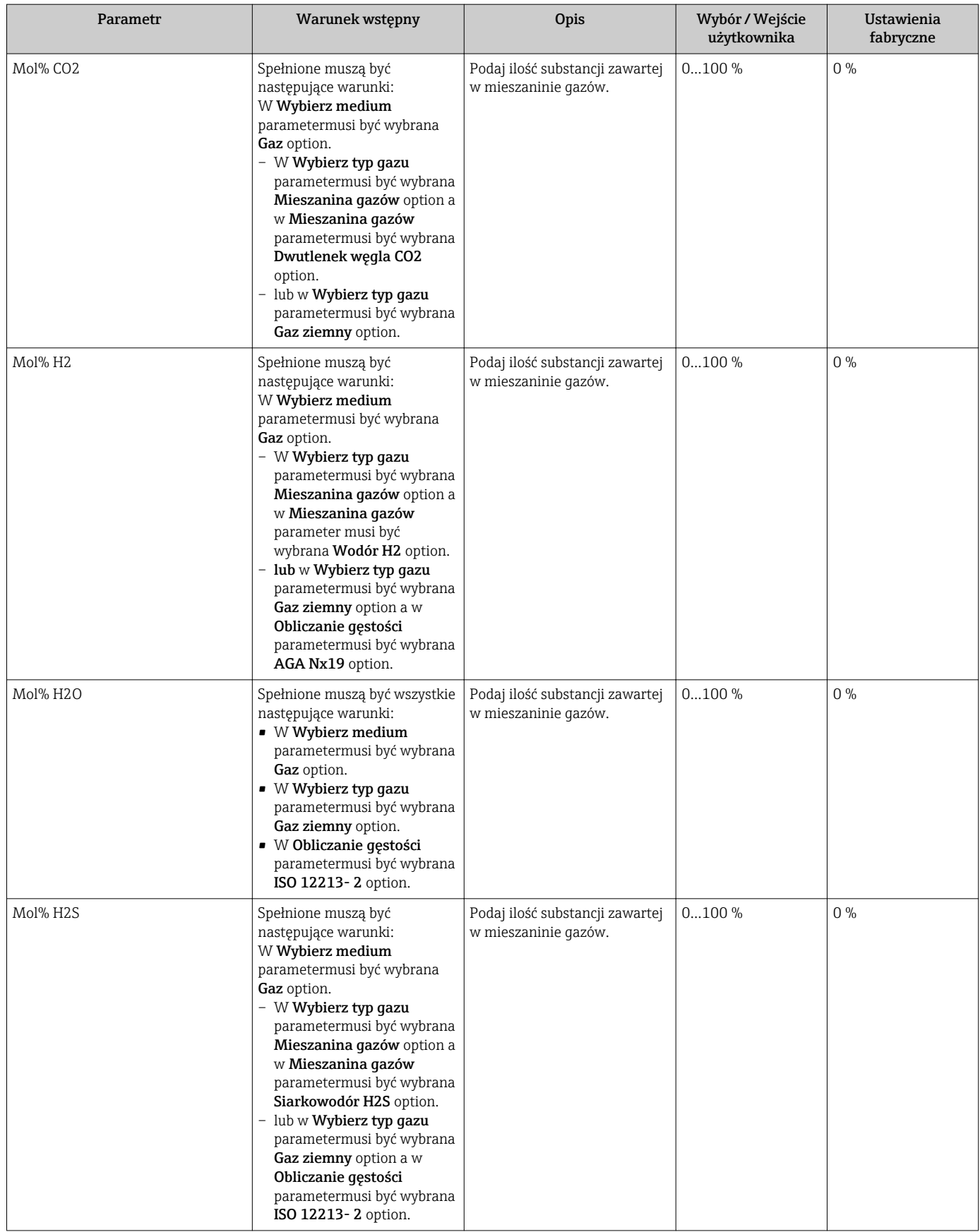

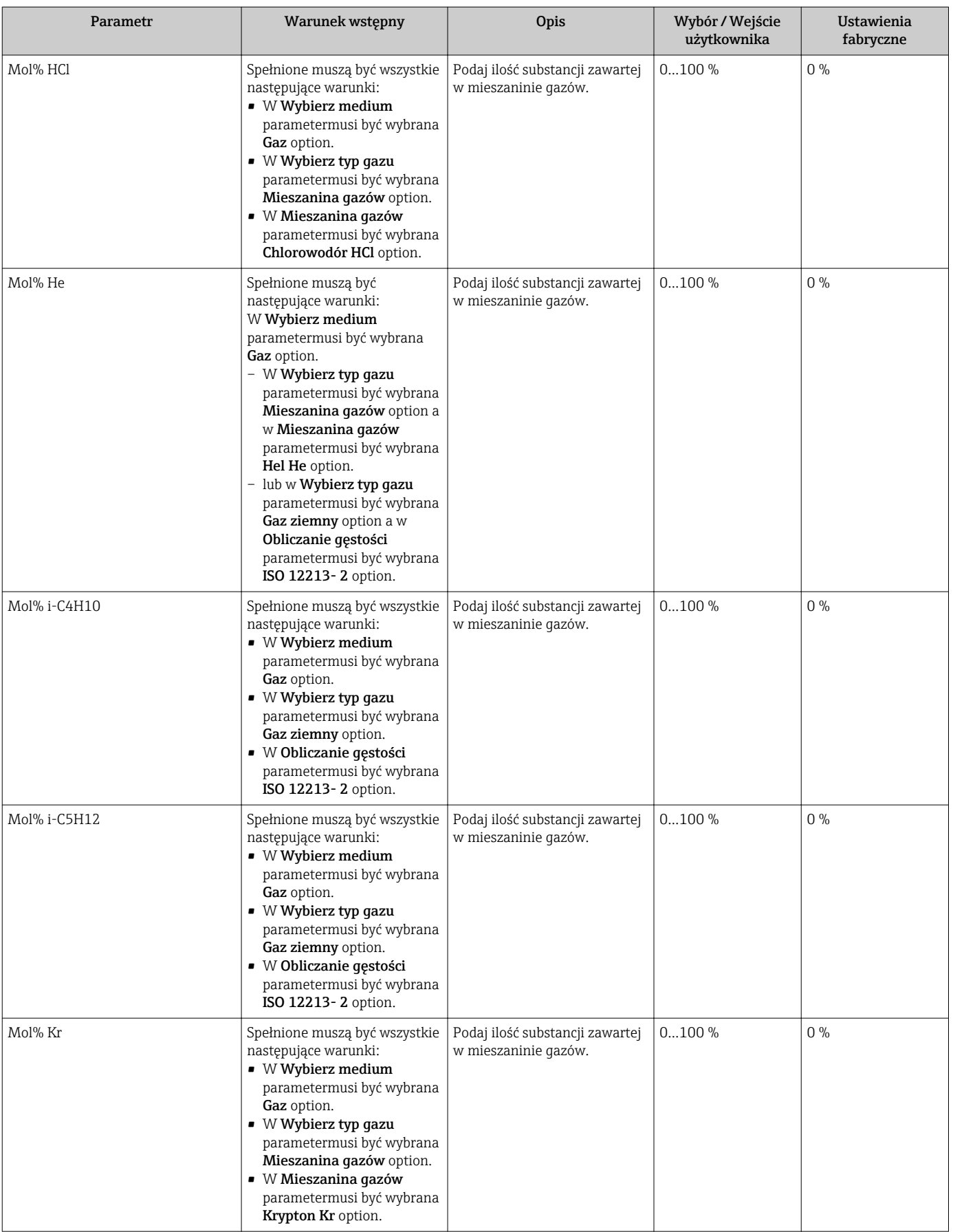

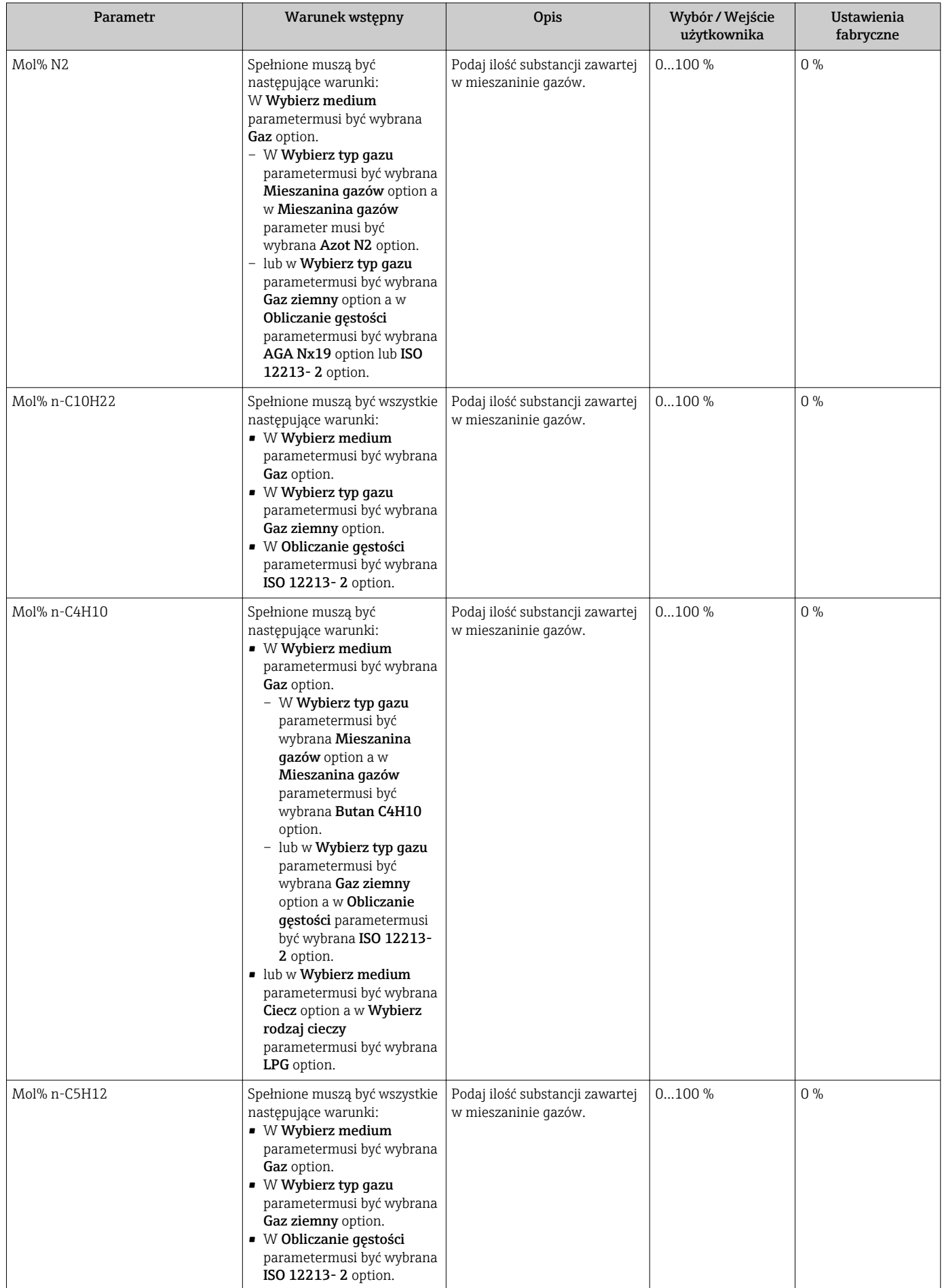

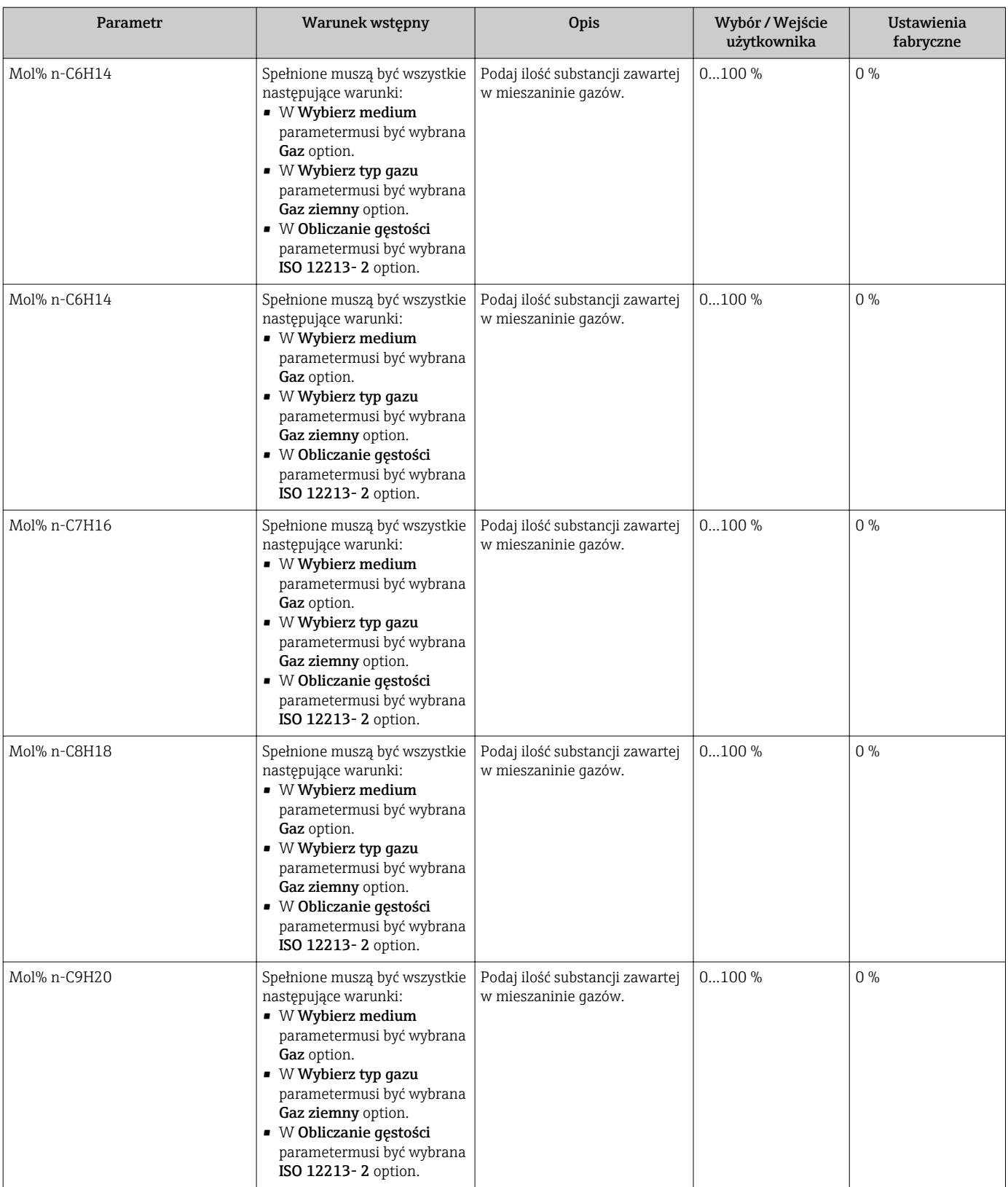

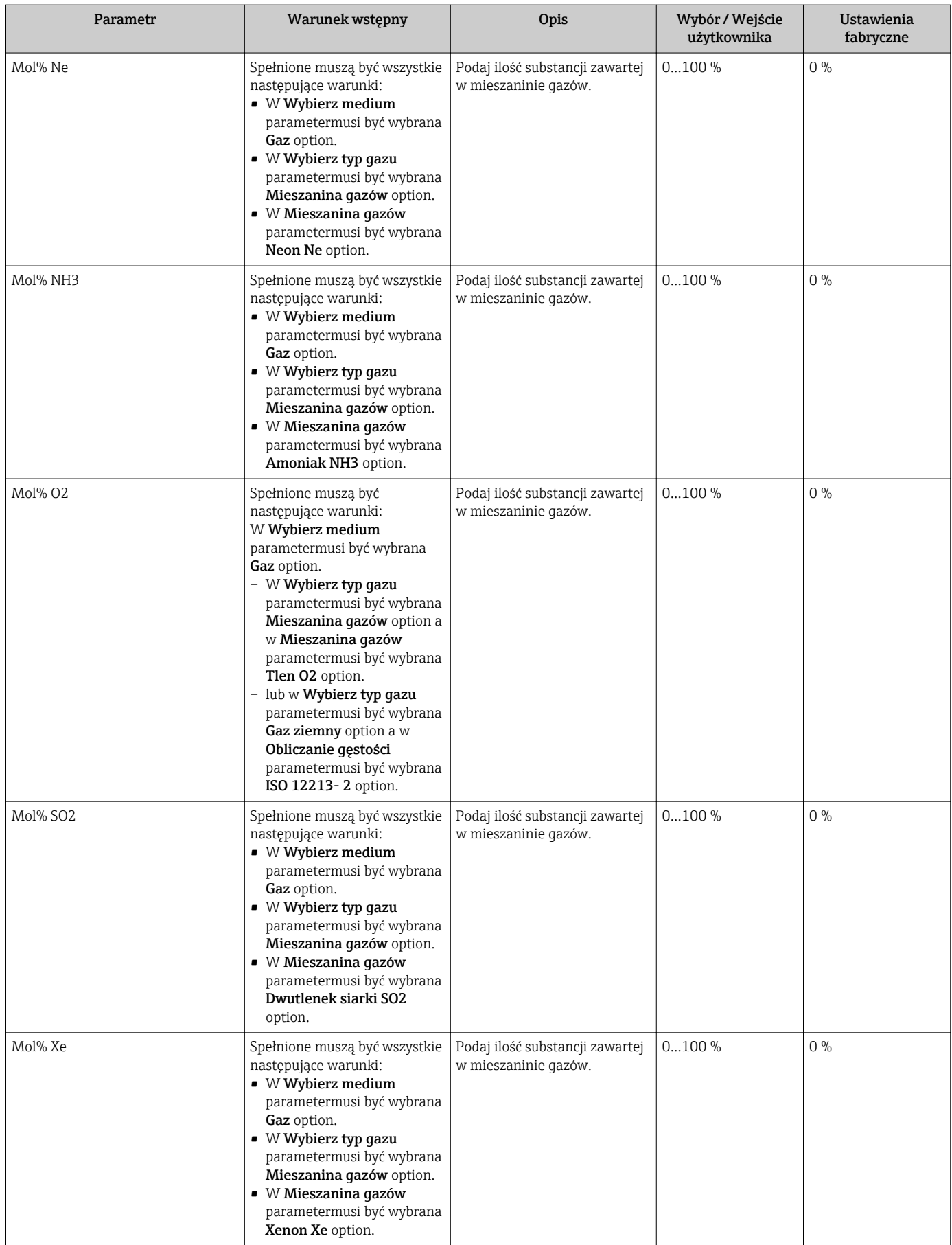

<span id="page-106-0"></span>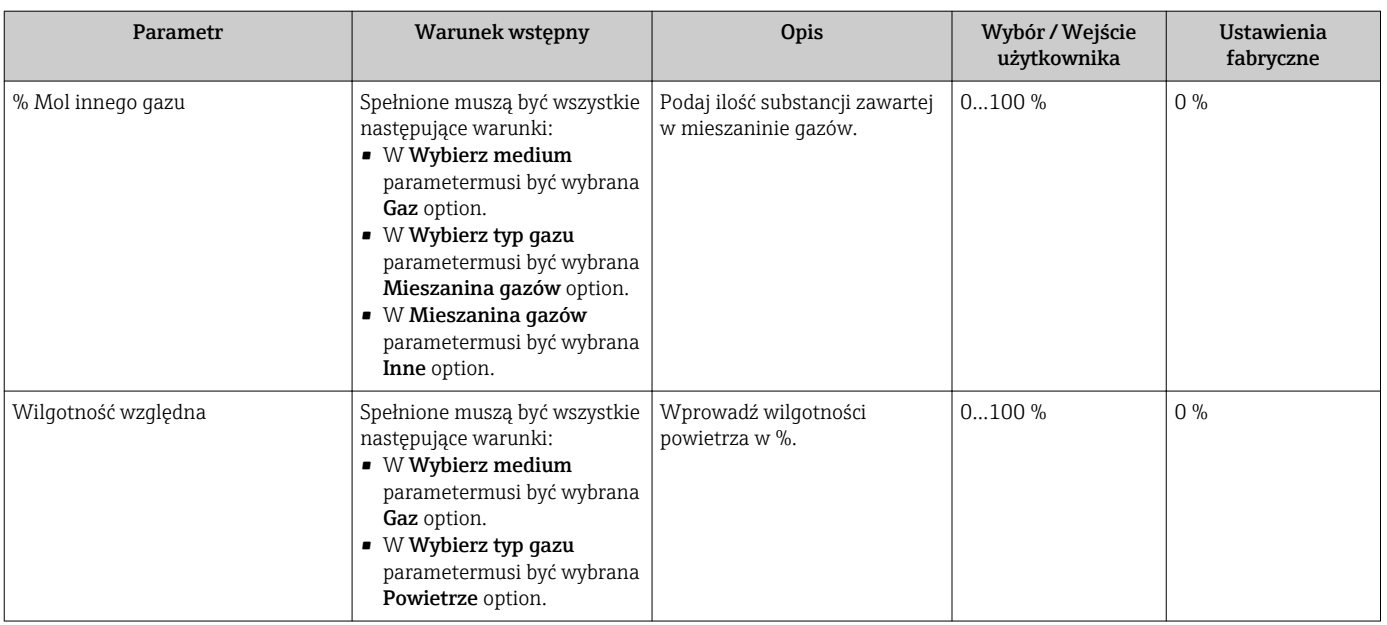

# 10.5.2 Wykonywanie kompensacji zewnętrznej

Kompensacja zewnętrzna submenu zawiera parametry służące do wprowadzenia wartości parametru zewnętrznego lub wartości stałej. Wartości te są wykorzystywane do obliczeń wewnętrznych.

### Nawigacja

"Ustawienia" menu → Ustawienia zaawansowane → Kompensacja zewnętrzna

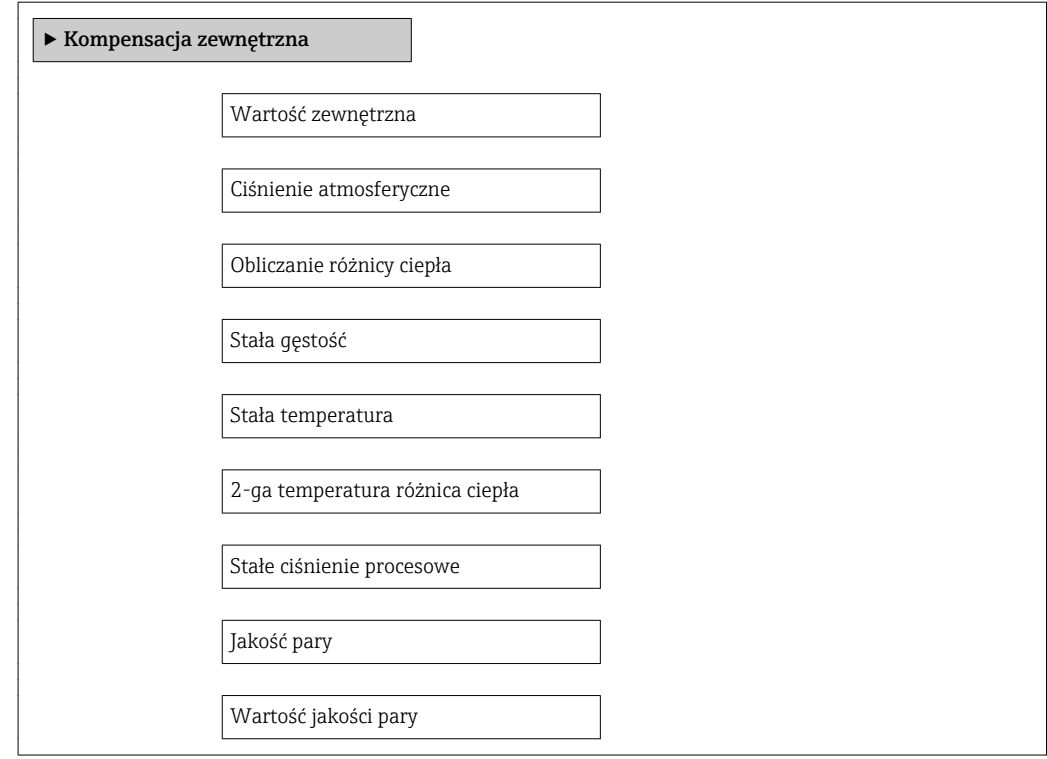

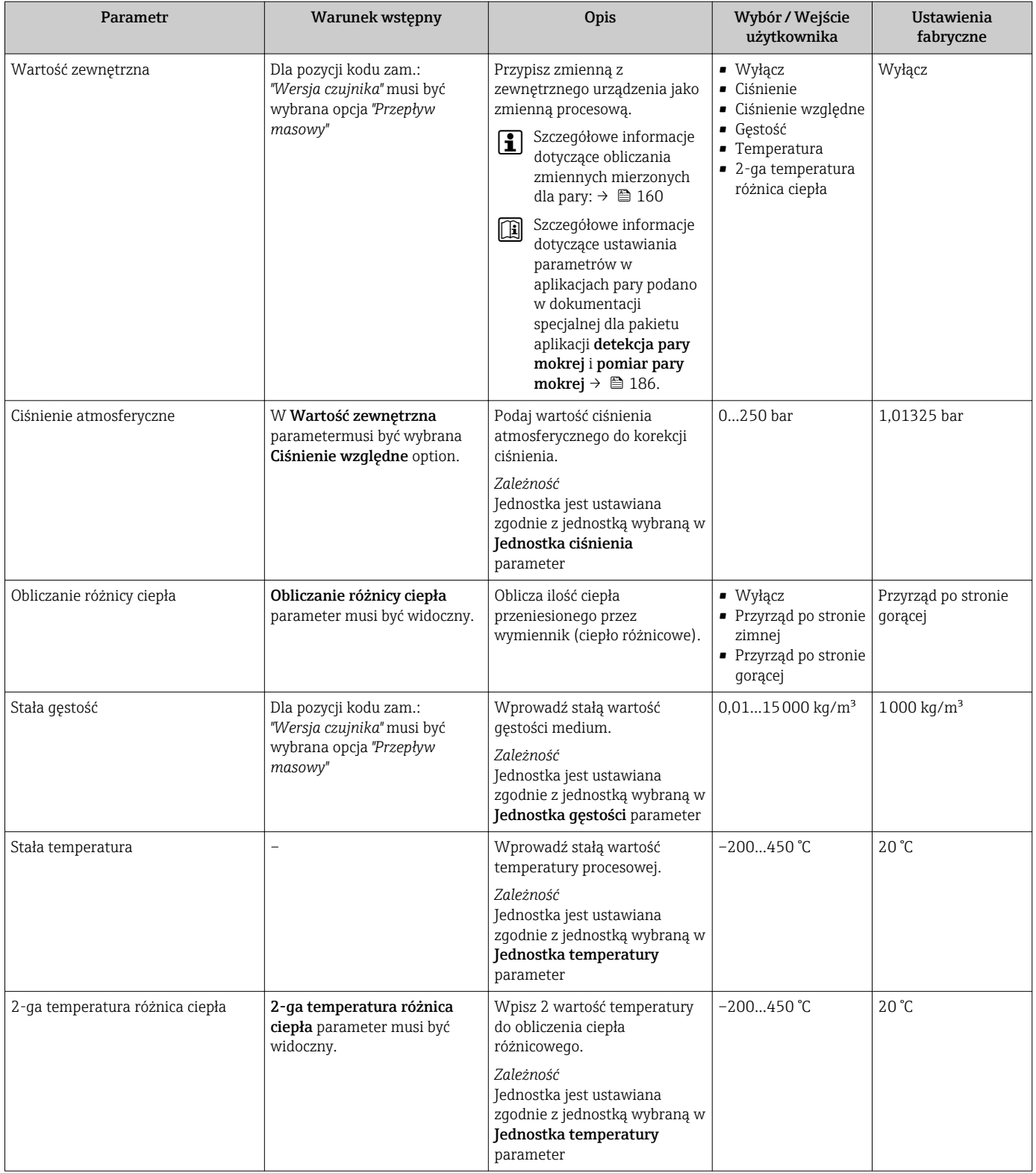
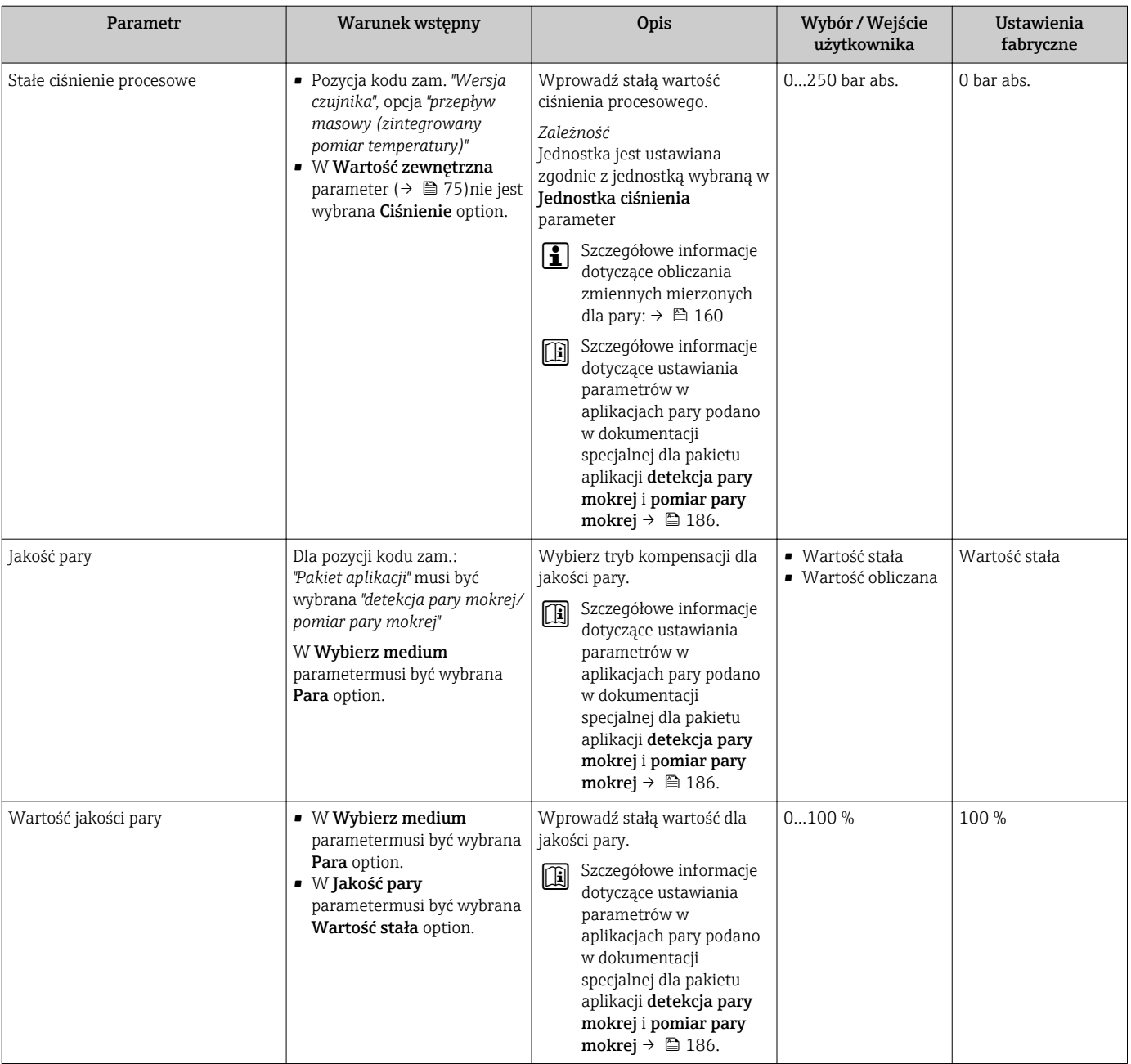

## 10.5.3 Ustawianie czujnika

Ustawienie czujnika submenu zawiera parametry odnoszące się do funkcjonalności czujnika.

#### Nawigacja

"Ustawienia" menu → Ustawienia zaawansowane → Ustawienie czujnika

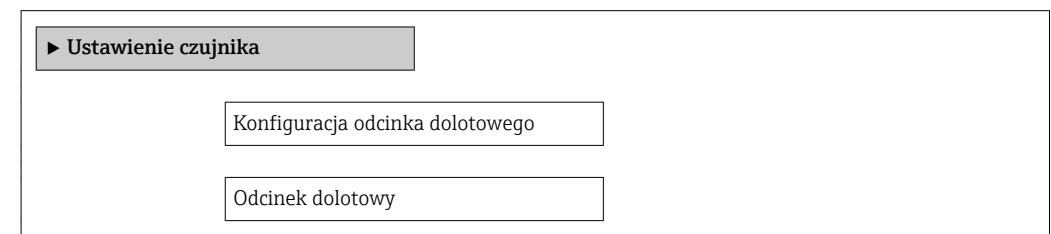

Dopasowanie średnicy rurociągu

Współczynnik montażowy

#### Przegląd parametrów wraz z krótkim opisem

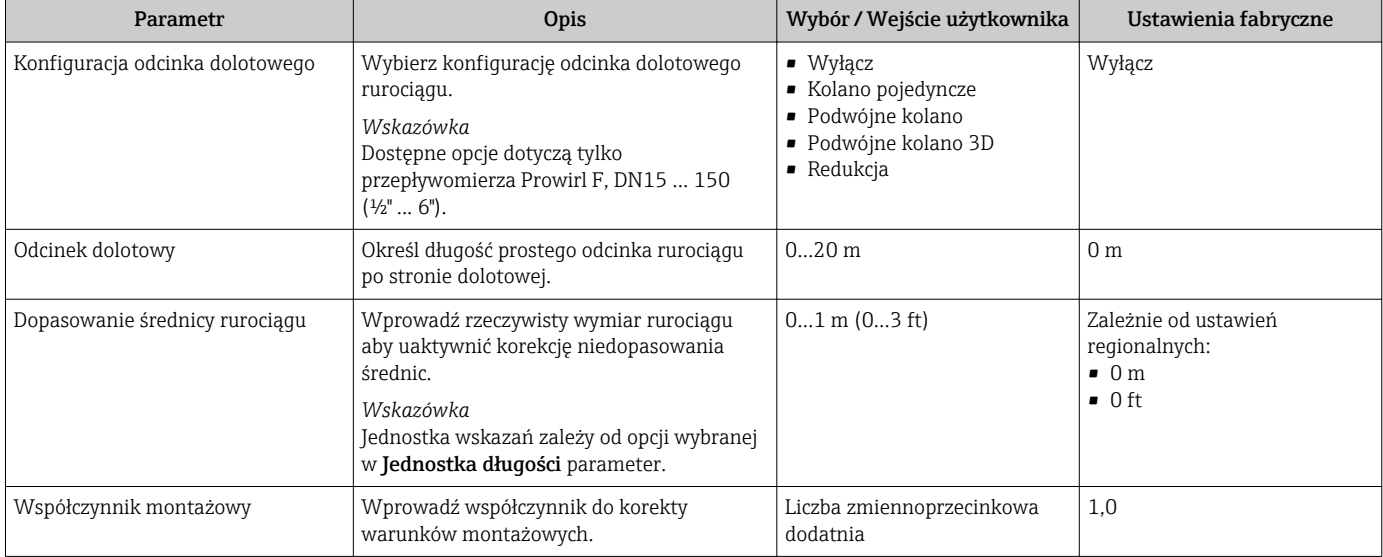

## 10.5.4 Konfigurowanie licznika

"Licznik 1...3" submenu umożliwia konfigurację poszczególnych liczników.

#### Nawigacja

"Ustawienia" menu → Ustawienia zaawansowane → Licznik 1…3

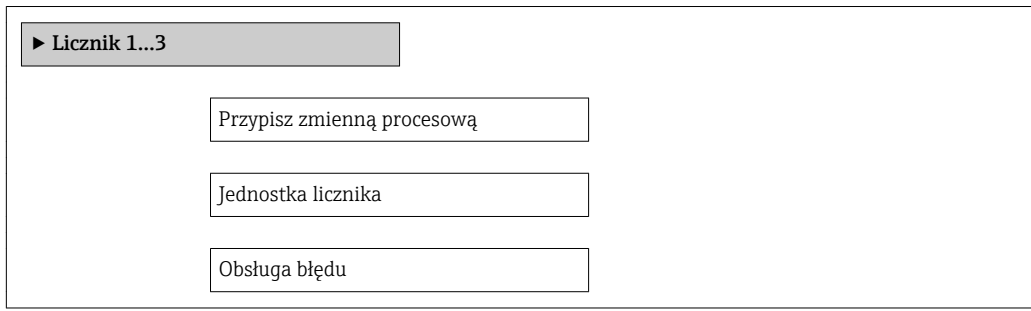

#### Przegląd parametrów wraz z krótkim opisem

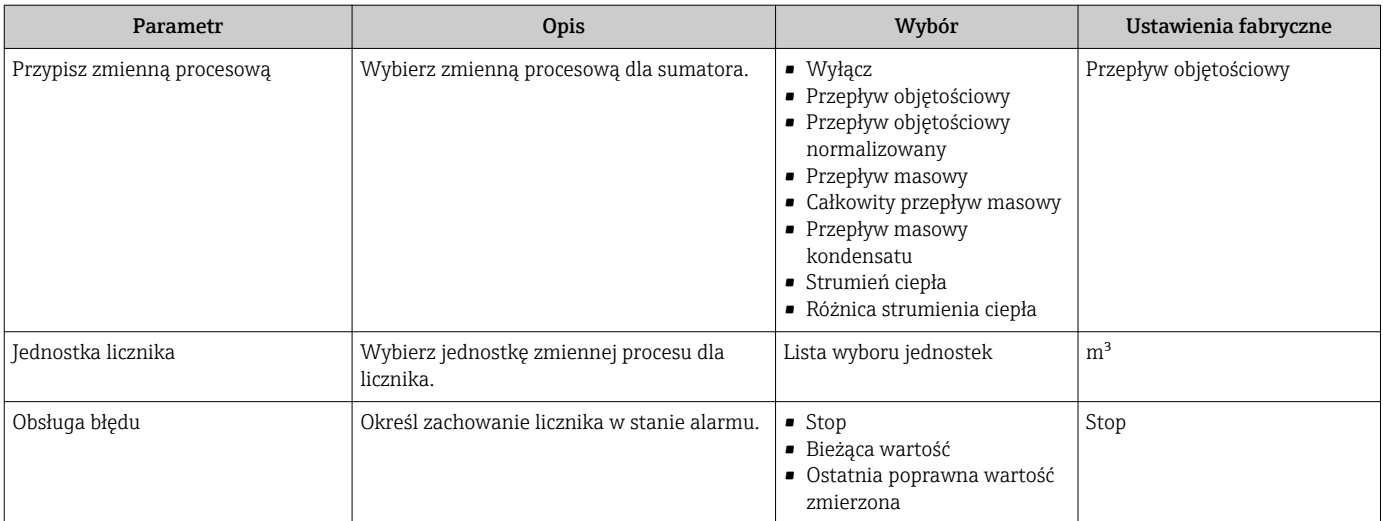

## <span id="page-111-0"></span>10.5.5 Konfiguracja zaawansowanych funkcji wskaźnika

"Wskaźnik" submenu umożliwia ustawienie wszystkich parametrów konfiguracyjnych wyświetlacza.

#### Nawigacja

"Ustawienia" menu → Ustawienia zaawansowane → Wskaźnik

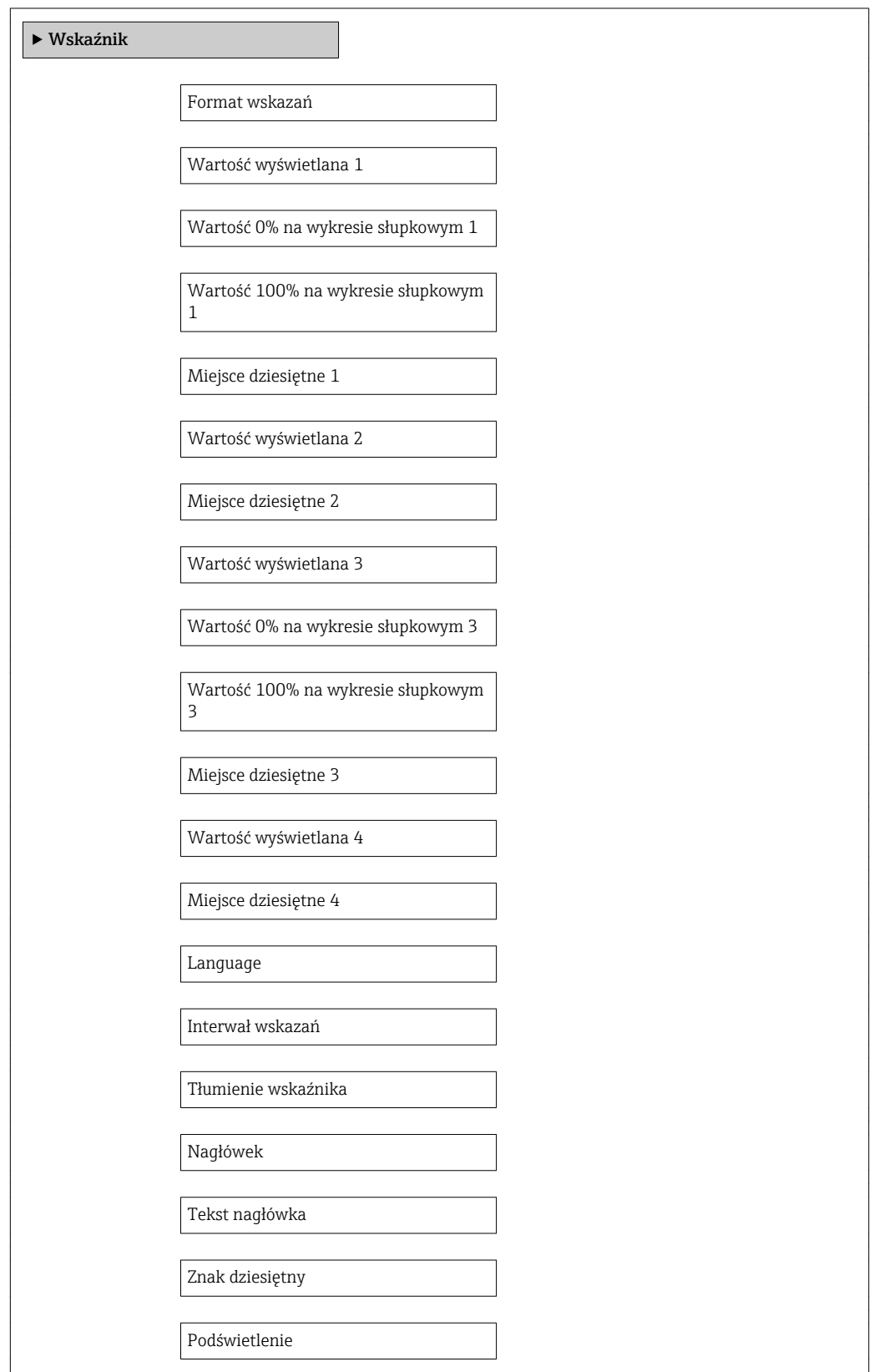

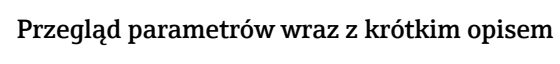

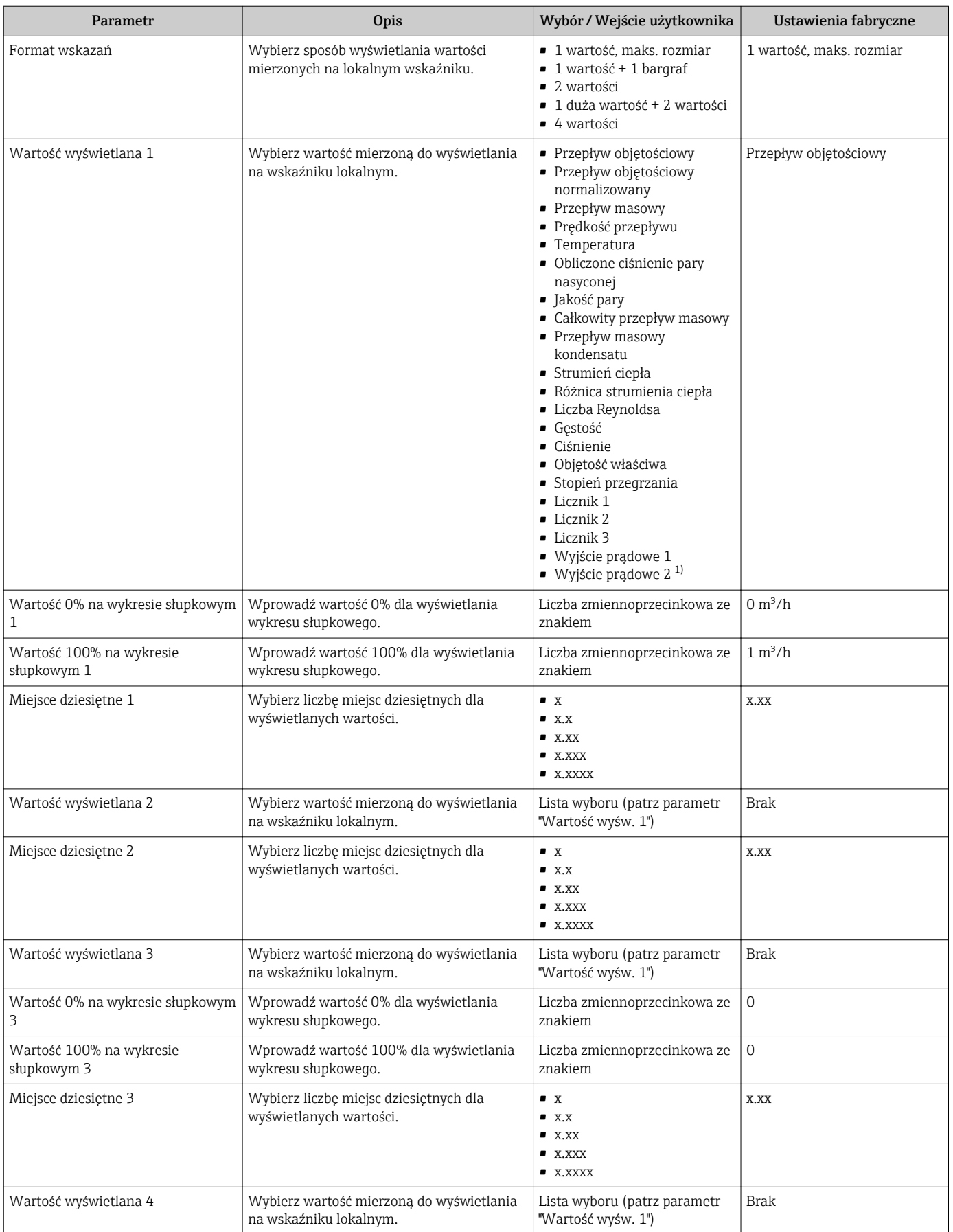

<span id="page-113-0"></span>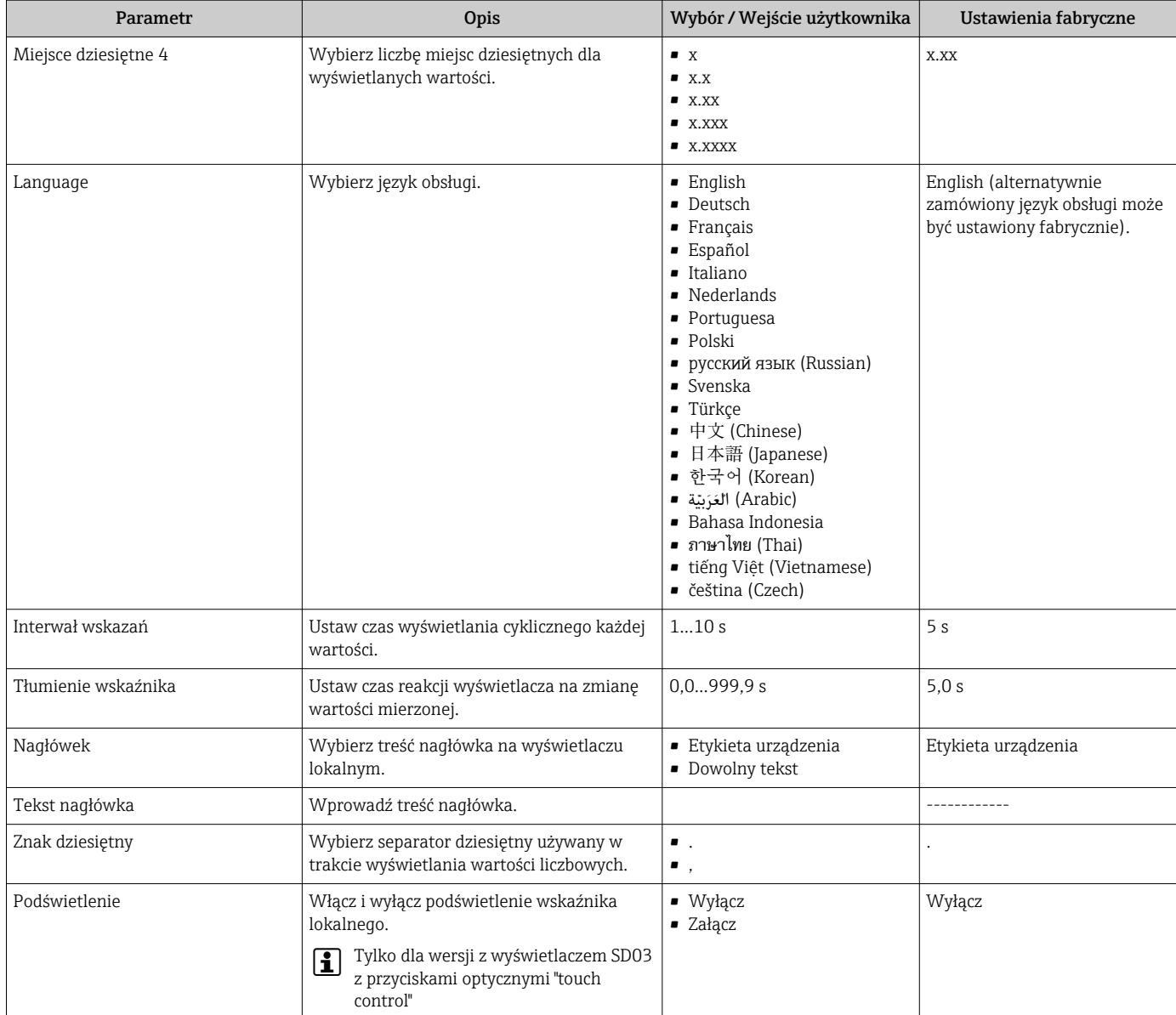

1) Widoczność zależy od opcji w kodzie zamówieniowym lub od ustawień urządzenia

# 10.6 Zarządzanie konfiguracją

Po uruchomieniu przyrządu istnieje możliwość zapisania aktualnej konfiguracji przyrządu, skopiowania jej do innego punktu pomiarowego lub przywrócenia poprzedniej konfiguracji przyrządu.

Do tego służy"Zarządzanie konfiguracją przyrządu" parameter oraz opcje wybierane w "Kopiowanie ustawień do pamięci wskaźnika" submenu.

#### Nawigacja

"Ustawienia" menu → Ustawienia zaawansowane → Kopiowanie ustawień do pamięci wskaźnika

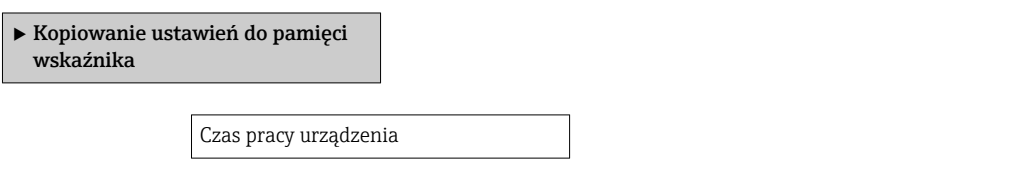

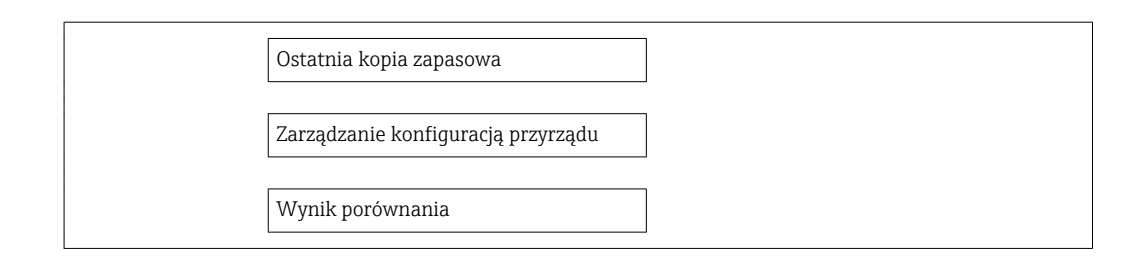

#### Przegląd parametrów wraz z krótkim opisem

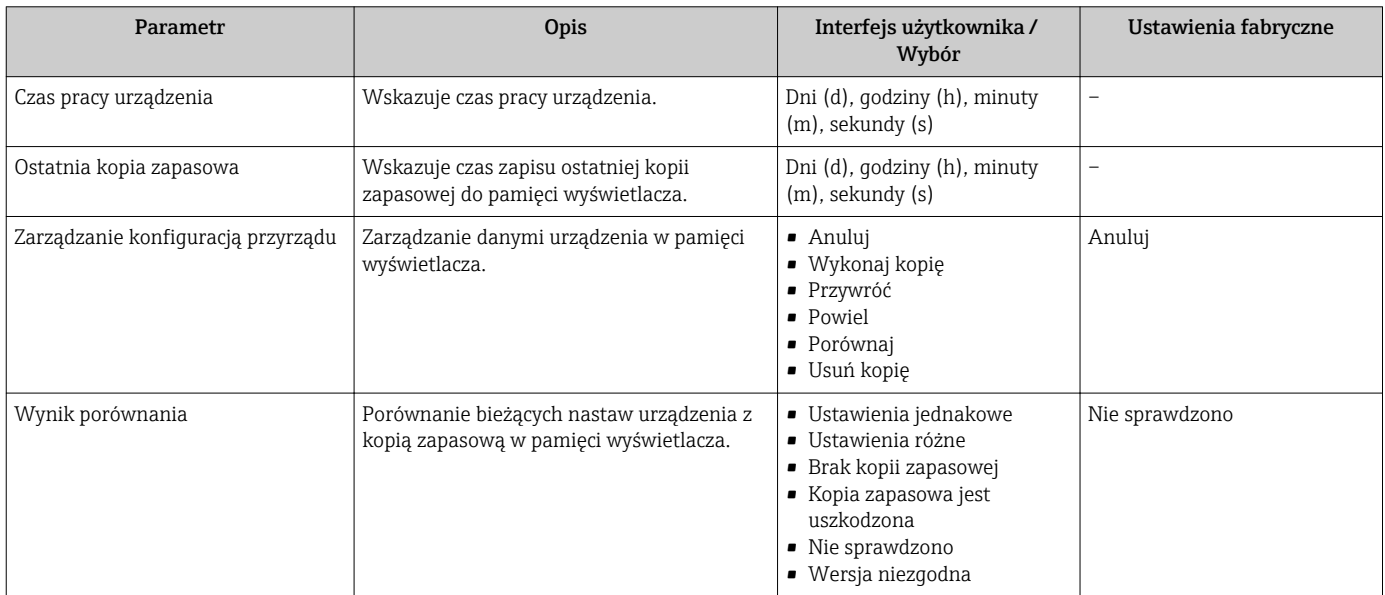

## 10.6.1 Zakres funkcji ""Zarządzanie konfiguracją przyrządu" parameter"

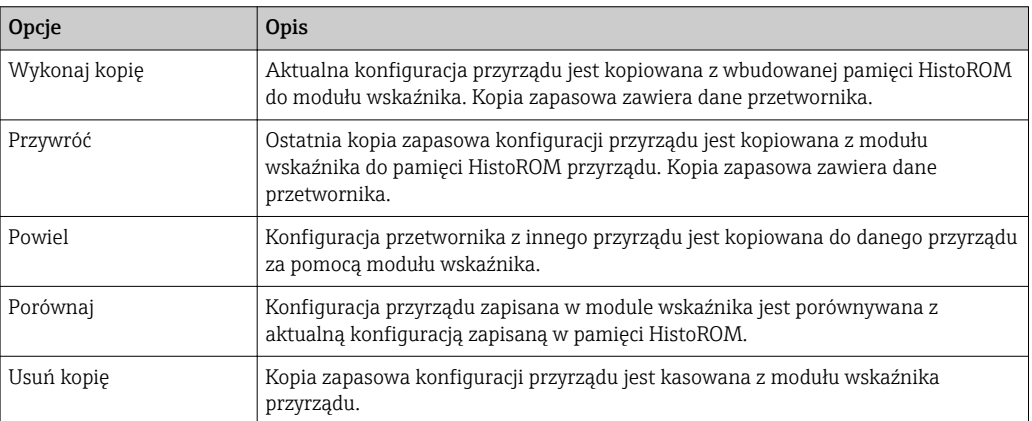

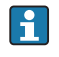

*Wbudowany moduł HistoROM*

HistoROM to nieulotna pamięć przyrządu typu EEPROM.

Podczas wykonywania tej operacji konfiguracja nie może być edytowana za pomocą  $|\cdot|$ wskaźnika a na wskaźniku wyświetlany jest komunikat o postępie.

# 10.7 Symulacja

"Symulacja" submenu umożliwia symulację, w warunkach braku przepływu, wartości różnych zmiennych procesowych i trybu alarmu oraz ciągu sygnałów wyjściowych (testowanie załączania zaworów lub pętli sterowania).

### Nawigacja

"Diagnostyka" menu → Symulacja

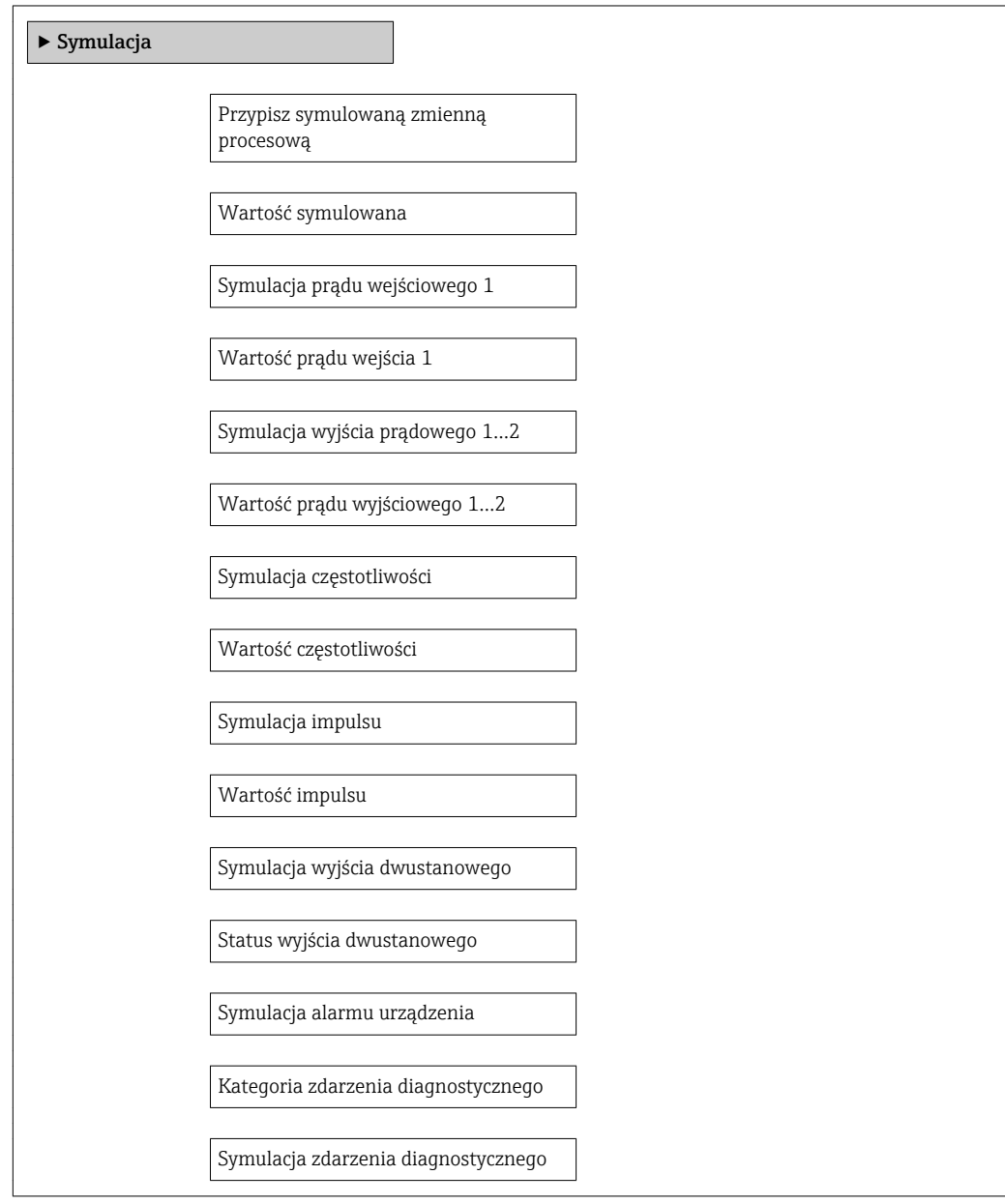

#### Przegląd parametrów wraz z krótkim opisem

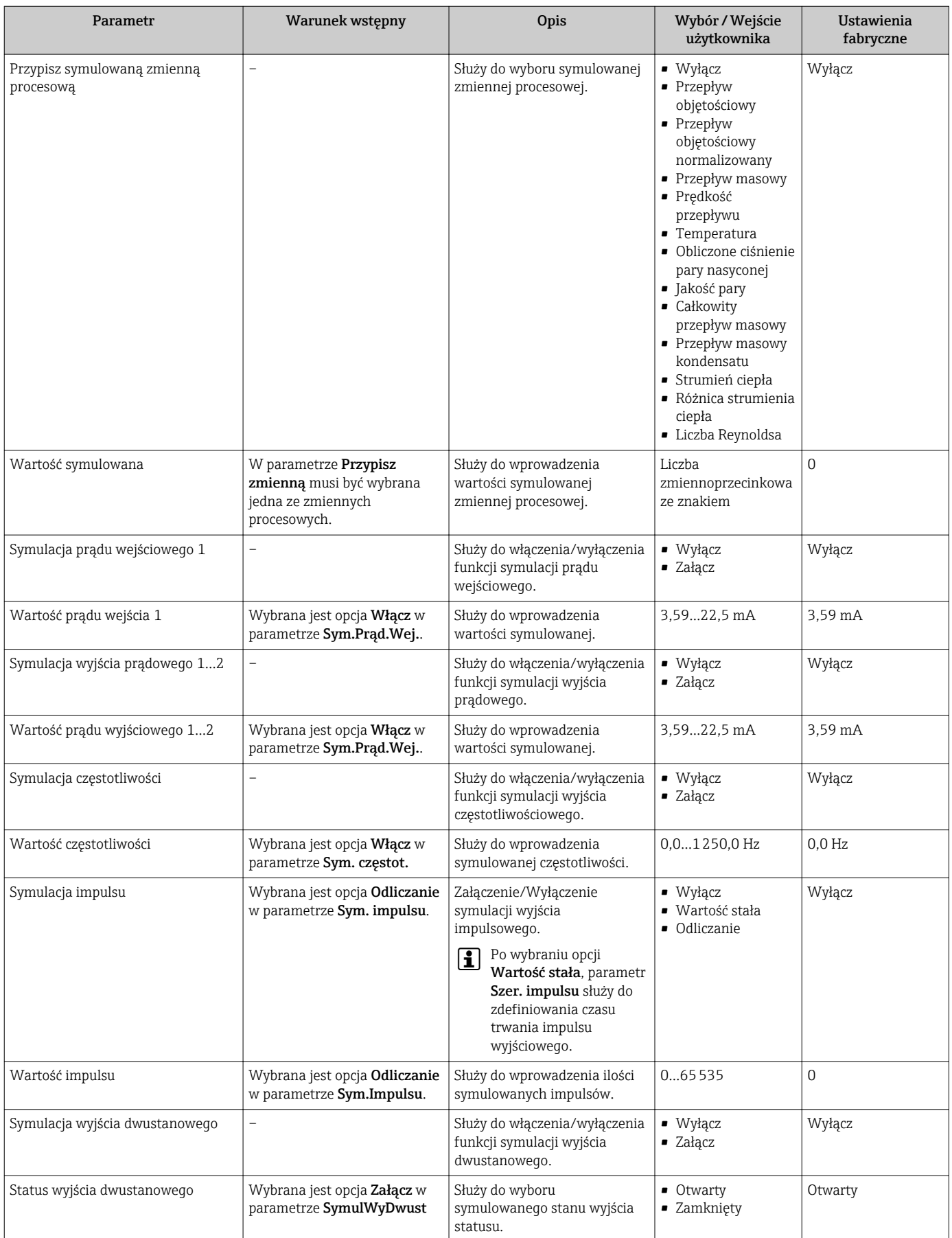

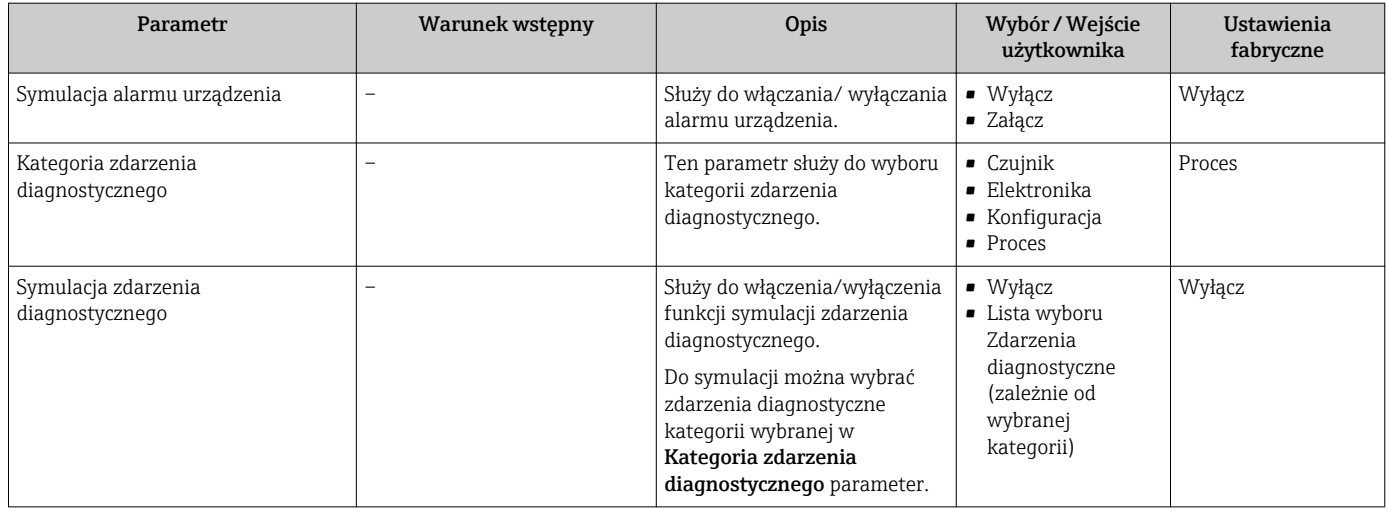

# 10.8 Zabezpieczenie ustawień przed nieuprawnionym dostępem

Istnieją następujące możliwości zabezpieczenia konfiguracji przyrządu przed przypadkową zmianą po uruchomieniu:

- Kodem dostępu  $\rightarrow$   $\blacksquare$  118
- Przełącznikiem blokady zapisu  $\rightarrow$   $\blacksquare$  119
- Za pomocą blokady przycisków →  $\triangleq$  56

#### 10.8.1 Blokada zapisu za pomocą kodu dostępu

Korzystając ze zdefiniowanego przez użytkownika kodu dostępu, parametry konfiguracyjne przepływomierza można zablokować, dzięki czemu nie można ich już zmienić za pomocą przycisków obsługi.

#### **Nawigacia**

"Ustawienia" menu → Ustawienia zaawansowane → Administracja → Definiuj kod dostępu

*Struktura podmenu*

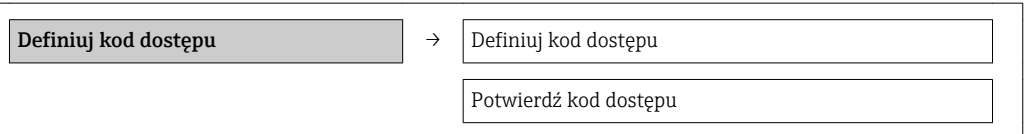

#### Definiowanie kodu dostępu za pomocą wskaźnika lokalnego

- 1. Wybrać Podaj kod dostępu parameter.
- 2. Wybrać maks. 4-cyfrową liczbę jako kod dostępu.
- 3. Wprowadzić ponownie kod dostępu, celem potwierdzenia.
	- Parametry zabezpieczone przed zapisem są poprzedzone symbolem  $\bigcap_{n=1}^{\infty}$ .

Jeśli w oknie nawigacji i edycji przez 10 minut nie zostanie naciśnięty żaden przycisk, blokada parametrów zostanie ponownie włączona. Jeśli użytkownik powróci z okna

<span id="page-118-0"></span>nawigacji i edycji do trybu wyświetlania wartości mierzonej, po 60 s następuje automatyczne włączenie blokady parametrów.

- Jeśli blokada zapisu jest aktywowana za pomocą kodu dostępu, może ona być zdjęta tylko po podaniu kodu dostępu  $\rightarrow \Box$  56.
	- Typ aktualnie zalogowanego użytkownika jest wyświetlany na wskaźniku w parametrze Pokaż tryb dostępu parameter. Ścieżka menu: "Obsługa" menu → Pokaż tryb dostępu.

#### Parametry, które zawsze mogą być zmieniane za pomocą wskaźnika lokalnego

Funkcja zabezpieczenia przed zapisem nie obejmuje niektórych parametrów niemających wpływu na pomiar. Pomimo ustawienia kodu dostępu, parametry te można zawsze zmienić nawet, gdy inne parametry są zablokowane.

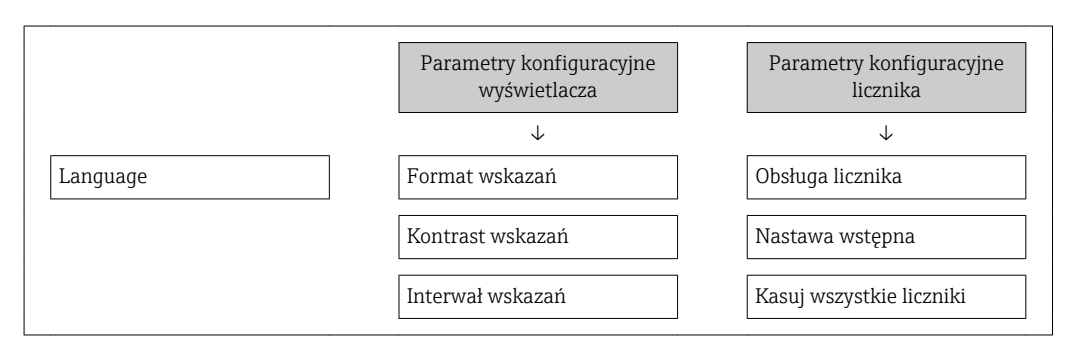

#### 10.8.2 Blokada zapisu za pomocą przełącznika blokady zapisu

W przeciwieństwie do blokady zapisu za pomocą kodu użytkownika, pozwala on na zablokowanie możliwości zmiany parametrów w całym menu obsługi, za wyjątkiem "Kontrast wskazań" parameter.

Parametry są wtedy dostępne w trybie tylko do odczytu i nie można ich zmienić (z wyjątkiem "Kontrast wskazań" parameter):

- Za pomocą wskaźnika
- Poprzez interfejs serwisowy (CDI)
- Poprzez interfejs HART

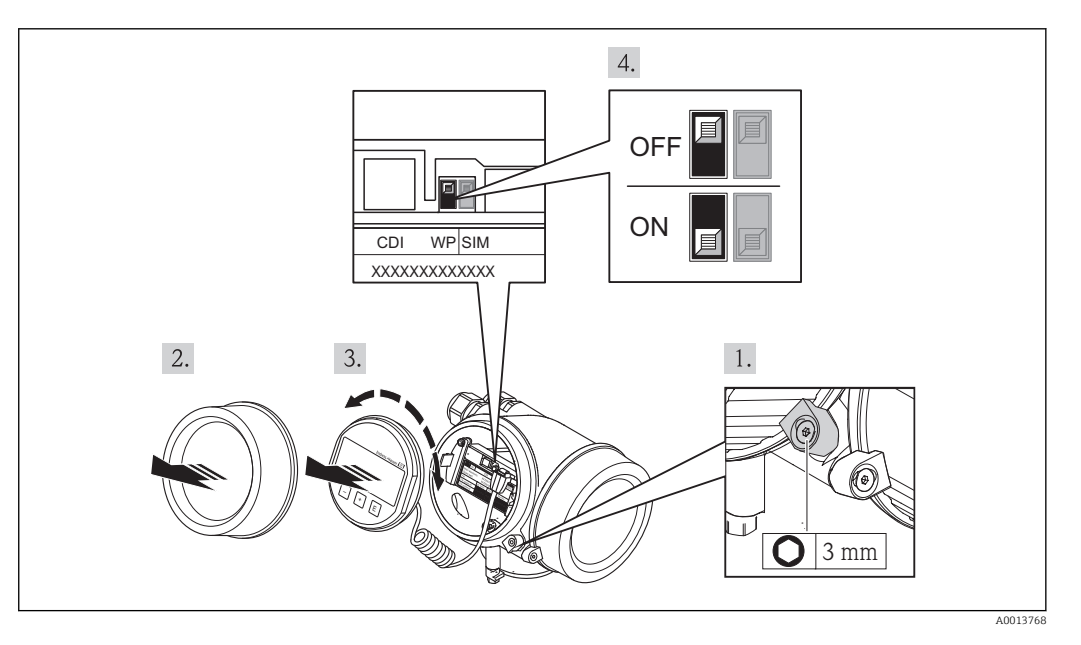

1. Odkręcić zabezpieczenie.

2. Odkręcić pokrywę przedziału elektroniki.

- 3. Nieznacznie obrócić i wyciągnąć wskaźnik z obudowy. Dla ułatwienia dostępu do przełącznika blokady, wskaźnik należy ustawić na krawędzi przedziału elektroniki.
	- Wskaźnik jest ustawiony przy krawędzi przedziału elektroniki.

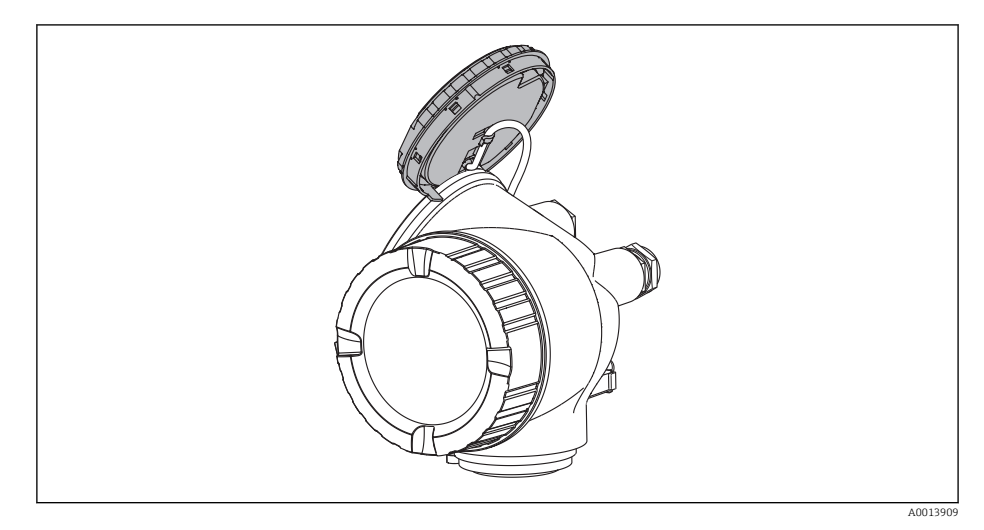

- 4. Ustawienie przełącznika blokady zapisu (WP) w module elektroniki w pozycji ON powoduje włączenie sprzętowej blokady zapisu. Ustawienie przełącznika blokady zapisu (WP) w module elektroniki w pozycji OFF (ustawienie fabryczne) powoduje wyłączenie sprzętowej blokady zapisu.
	- Gdy sprzętowa blokada zapisu jest włączona, w parametrze Stan blokady wyświetlana jest opcja Blokada sprzętu  $\rightarrow \Box$  121. Dodatkowo, w oknie wskazywania wartości mierzonej w nagłówku oraz w widoku nawigacji po menu, przed parametrami wyświetlany jest symbol  $\widehat{A}$ .

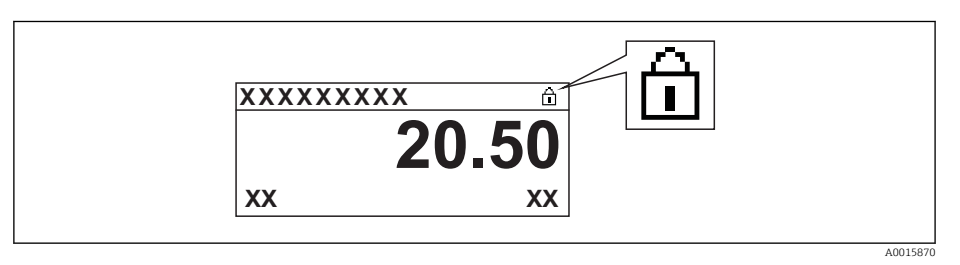

Gdy sprzętowa blokada zapisu jest wyłączona, w parametrze Stan blokady nie jest wyświetlana żadna opcja →  $\triangleq$  121. W oknie wskazywania wartości mierzonej w nagłówku oraz w widoku nawigacji po menu, znika symbol przed parametrami.

- 5. Wprowadzić kabel spiralny w szczelinę pomiędzy obudową a modułem elektroniki, wsadzić wskaźnik, ustawiając go w odpowiedniej pozycji w obudowie modułu elektroniki.
- 6. Ponowny montaż przetwornika wykonywać w kolejności odwrotnej do demontażu.

# <span id="page-120-0"></span>11 Obsługa

# 11.1 Odczyt stanu blokady urządzenia

Parametr Stan blokady parameterwskazuje aktywny typ blokady przyrządu.

#### **Nawigacja**

"Obsługa" menu → Stan blokady

*Zakres funkcji "Stan blokady" parameter*

| Opcje            | Opis                                                                                                    |
|------------------|----------------------------------------------------------------------------------------------------|
| <b>Brak</b>      | Stan blokady jest wyświetlany w, Pokaż tryb dostępu" parameter $\rightarrow \equiv 56$ .<br>Wyświetlany tylko na wskaźniku lokalnym.                                                                                     |
| Blokada sprzetu  | Włączona jest sprzętowa blokada zapisu mikroprzełącznikiem w głównym module<br>elektroniki. Powoduje on zablokowanie możliwości zmiany parametrów $\rightarrow \Box$ 119.                                                |
| Blokada chwilowa | Dostęp do zapisu parametrów jest chwilowo zablokowany z powodu będących w<br>toku procesów wewnętrznych (np. wysyłania/pobierania danych, resetu<br>urządzenia). Parametry będzie można zmieniać po zakończeniu procesu. |

# 11.2 Wybór języka obsługi

Informacje →  $\triangleq$  67

Informacje dotyczące języków obsługi dostępnych dla danego przyrządu [→ 184](#page-183-0)

# 11.3 Konfigurowanie wyświetlacza

- Ustawienia podstawowe wyświetlacza  $\rightarrow \blacksquare$  87
- Ustawienia zaawansowane wyświetlacza  $\rightarrow$   $\blacksquare$  112

# 11.4 Odczyt wartości mierzonych

Odczyt wartości mierzonych jest możliwy za pomocą Wartości mierzone submenu.

"Diagnostyka" menu → Wartości mierzone

## 11.4.1 Podmenu ZmienneProcesowe

Zmienne procesowe submenu zawiera wszystkie parametry niezbędne do wskazywania bieżących wartości mierzonych dla każdej zmiennej procesowej.

#### Nawigacja

"Diagnostyka" menu → Wartości mierzone → Zmienne procesowe

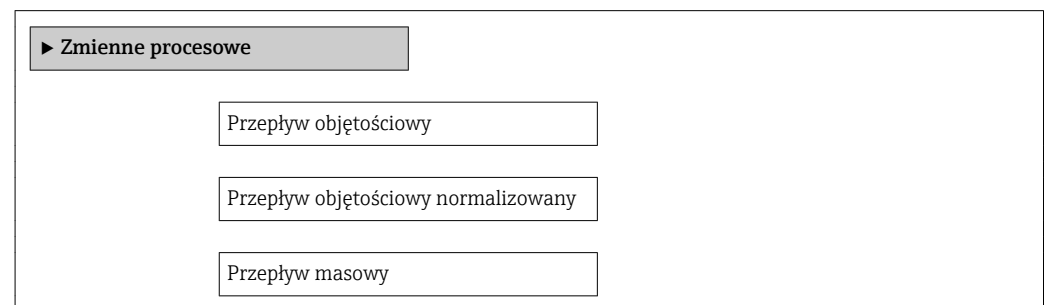

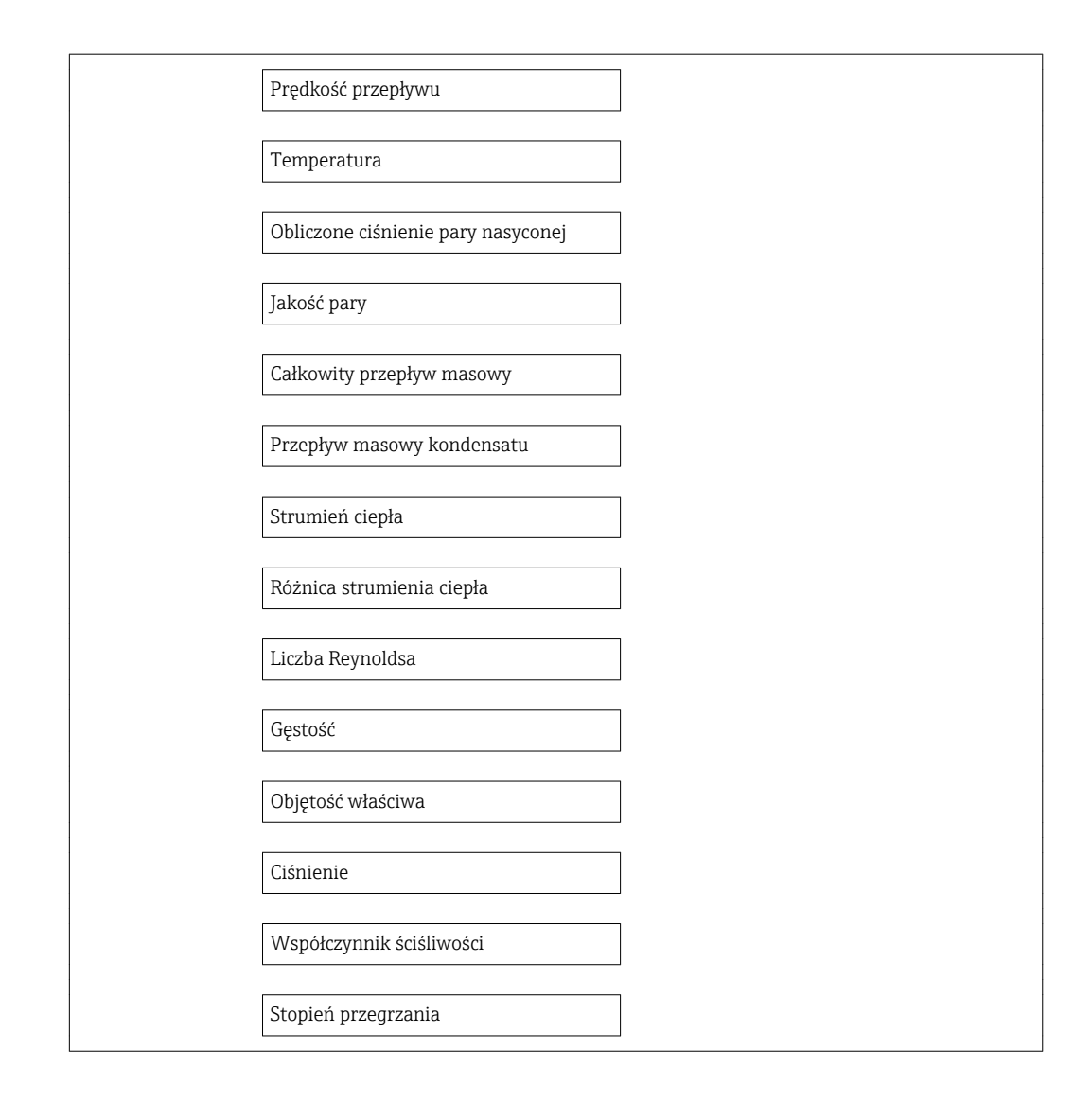

#### Przegląd parametrów wraz z krótkim opisem

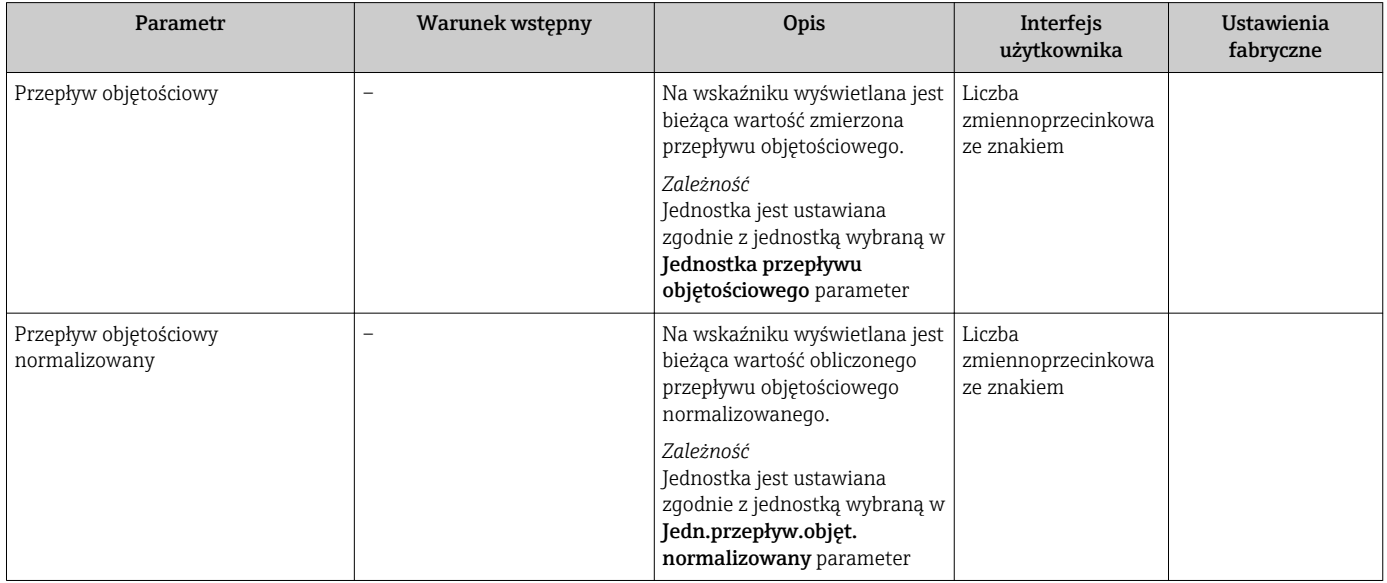

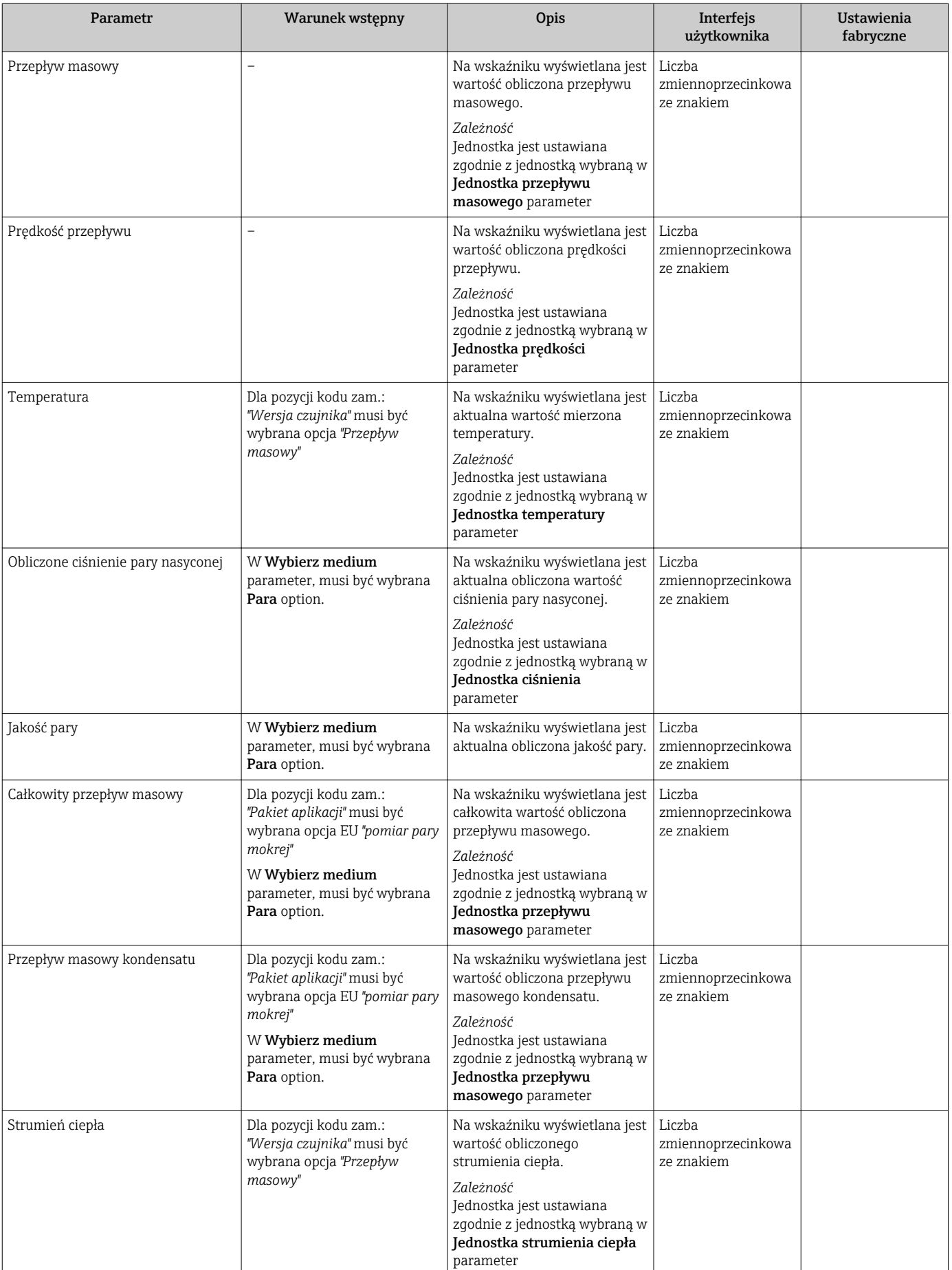

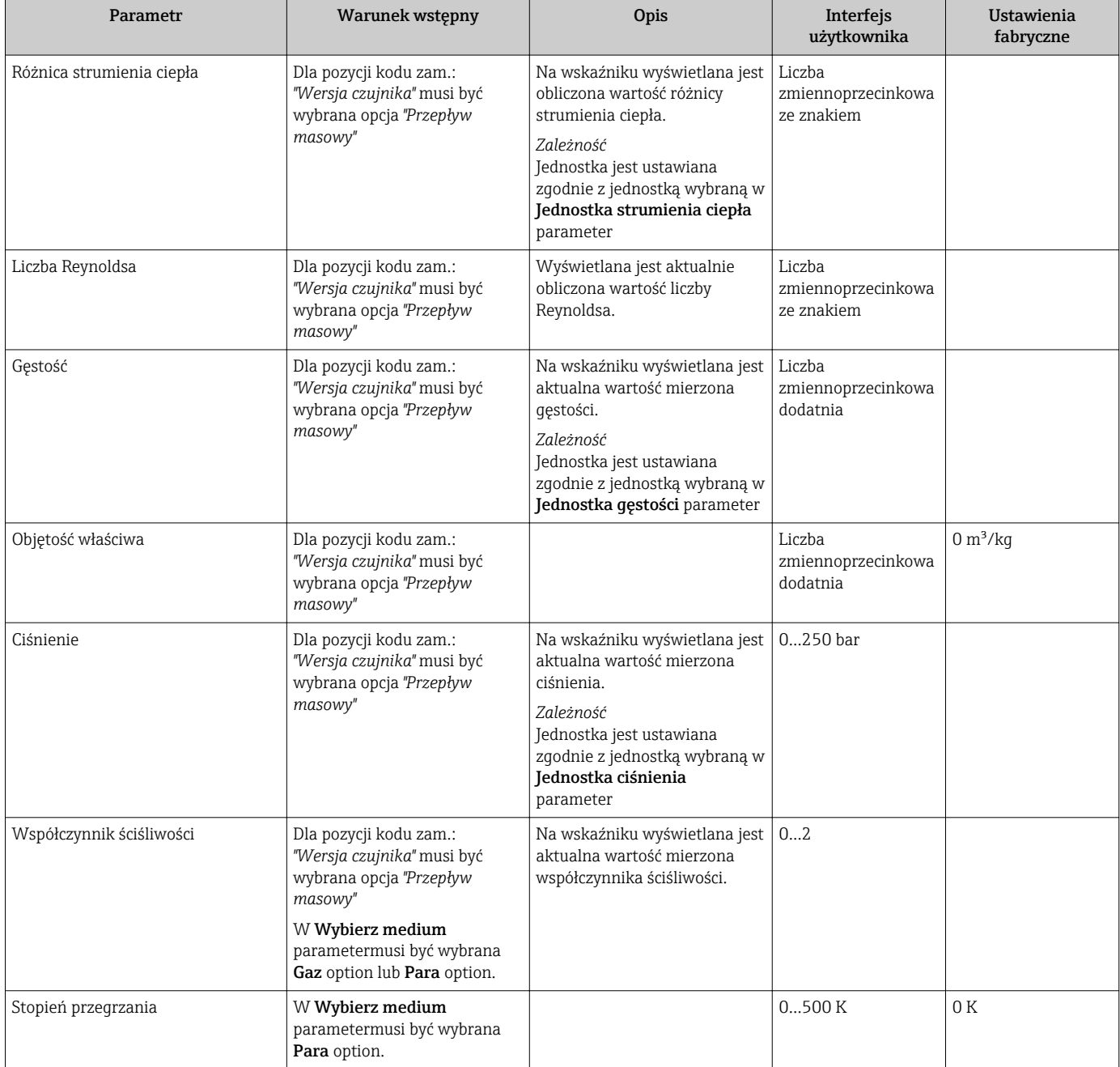

## 11.4.2 Licznik

"Licznik" submenu zawiera wszystkie parametry niezbędne do wskazywania bieżących wartości zmiennych mierzonych przez każdy licznik.

#### Nawigacja

"Diagnostyka" menu → Wartości mierzone → Licznik

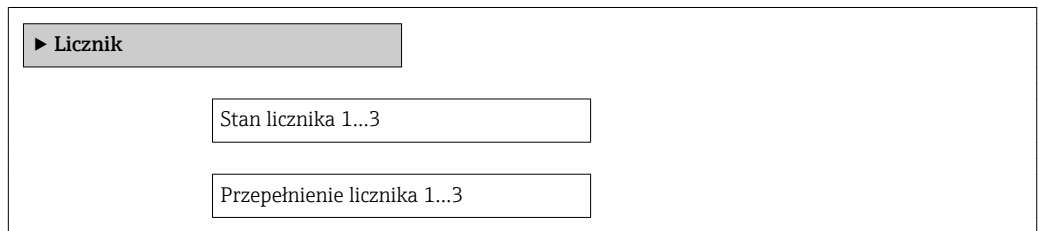

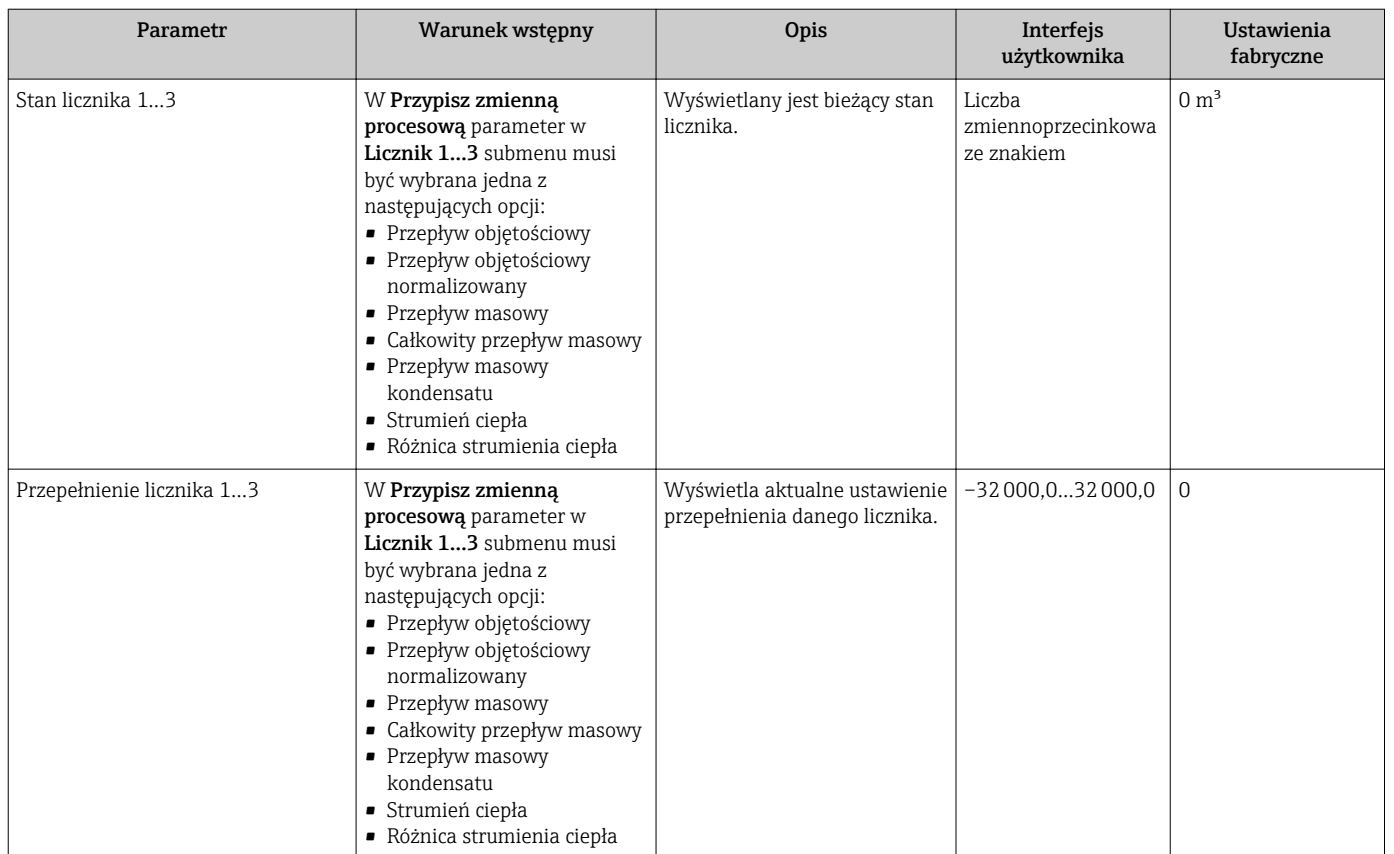

#### Przegląd parametrów wraz z krótkim opisem

## 11.4.3 Wartości wejściowe

"Wartości wejściowe" submenu służy do wskazywania poszczególnych wartości wejściowych.

To podmenu jest dostępne tylko w wersji przepływomierza z wejściem statusu .  $\vert$  -  $\vert$ 

#### Nawigacja

"Diagnostyka" menu → Wartości mierzone → Wartości wejściowe

#### Struktura podmenu

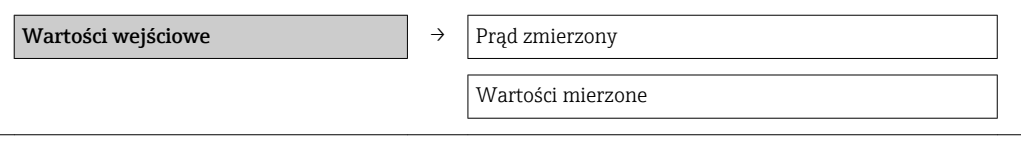

#### Przegląd parametrów wraz z krótkim opisem

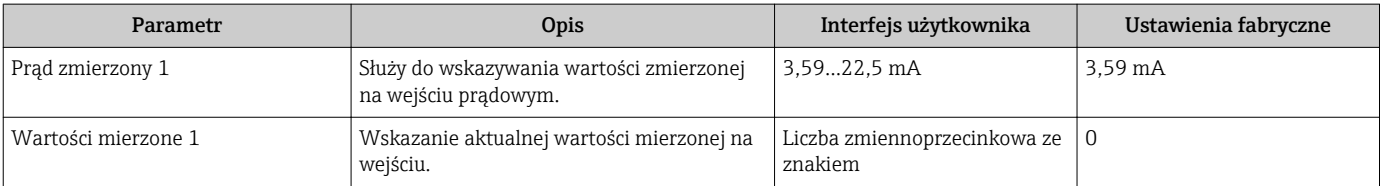

## 11.4.4 Wartości wyjściowe

"Wartości wyjściowe" submenu zawiera wszystkie parametry niezbędne do wskazywania bieżących wartości zmiennych mierzonych na każdym wyjściu.

#### **Nawigacja**

"Diagnostyka" menu → Wartości mierzone → Wartości wyjściowe

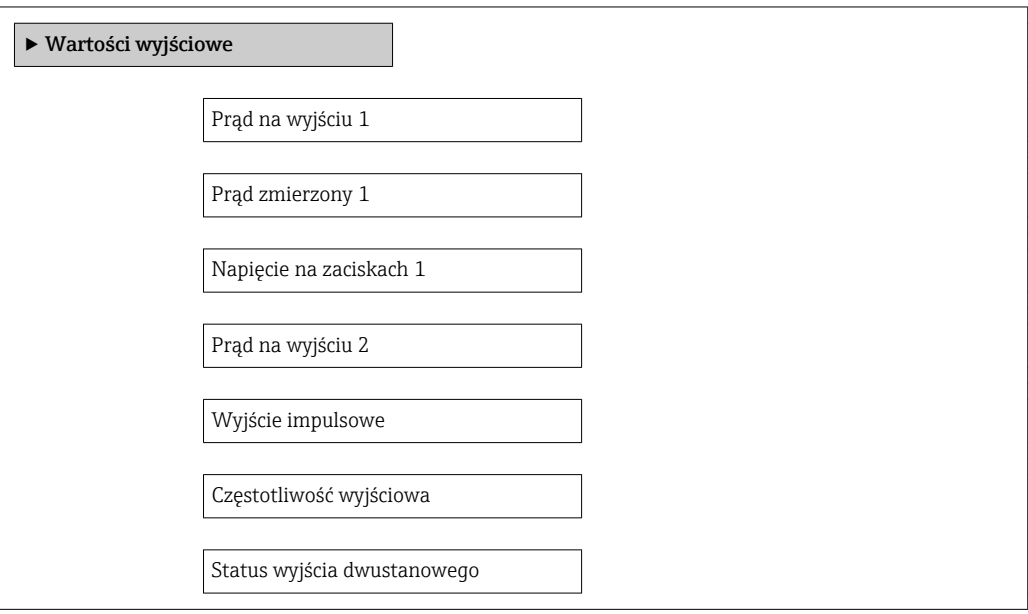

#### Przegląd parametrów wraz z krótkim opisem

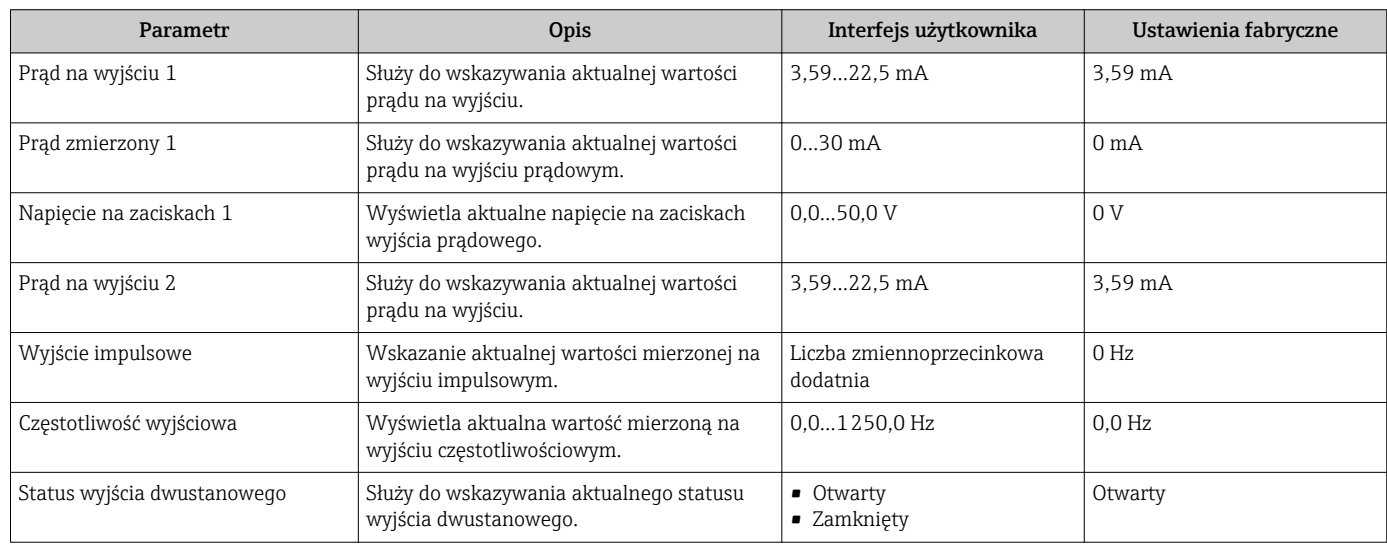

# 11.5 Dostosowanie przyrządu do warunków procesu

Dostępne są następujące opcje:

- Ustawienia podstawowe w Ustawienia menu  $\rightarrow$   $\blacksquare$  68
- Ustawienia zaawansowane w Ustawienia zaawansowane submenu
	- → 93

# 11.6 Zerowanie licznika

Obsługa submenu służy do kasowania liczników:

- Obsługa licznika
- Kasuj wszystkie liczniki

#### *Zakres funkcji "Obsługa licznika " parameter*

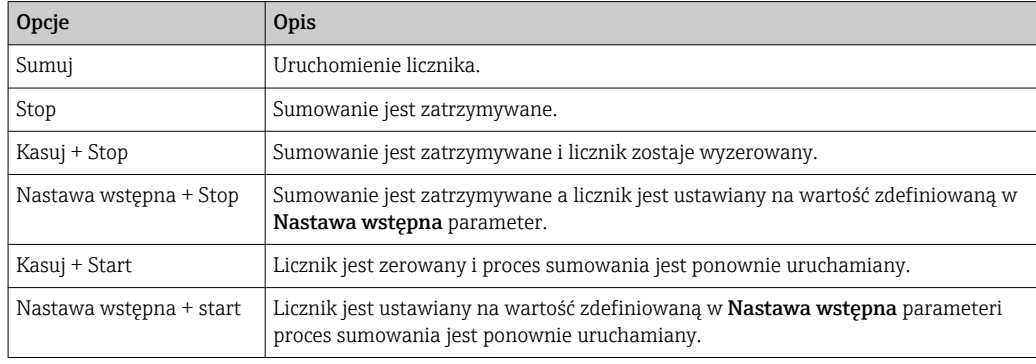

#### *Zakres funkcji "Kasuj wszystkie liczniki" parameter*

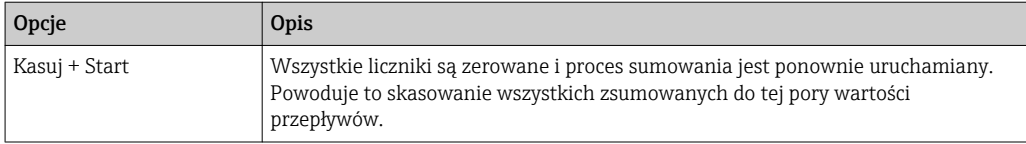

#### Nawigacja

"Obsługa" menu → Obsługa

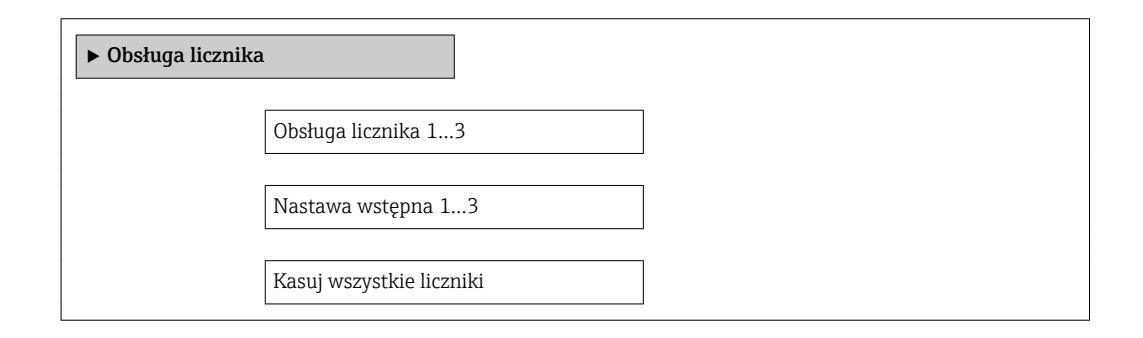

#### Przegląd parametrów wraz z krótkim opisem

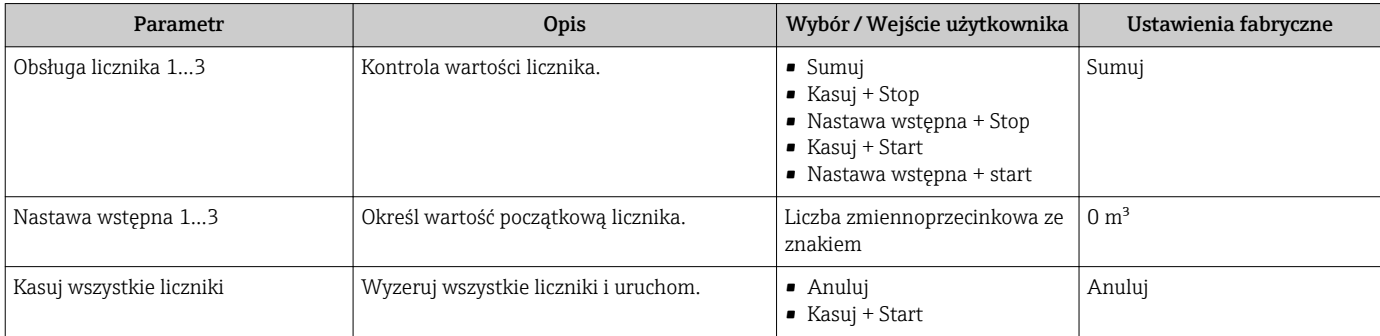

# 11.7 Wyświetlanie historii pomiarów

Aby podmenu, Rejestracja danych" submenu było wyświetlane, musi być dostępnarozszerzona funkcjonalność HistoROM (opcja zamówieniowa). Zawiera ono wszystkie parametry służące do rejestracji historii pomiarów.

Historia pomiarów jest również dostępna w oprogramowaniu do zarządzania  $|1 \cdot |$ aparaturą obiektową FieldCare  $\rightarrow$   $\blacksquare$  59.

#### Zakres funkcii

- Przyrząd umożliwia zapis 1000 wartości mierzonych
- 4 kanały zapisu danych
- Programowany interwał zapisu danych
- Wyświetlanie trendu wartości mierzonych dla każdego kanału w postaci wykresu

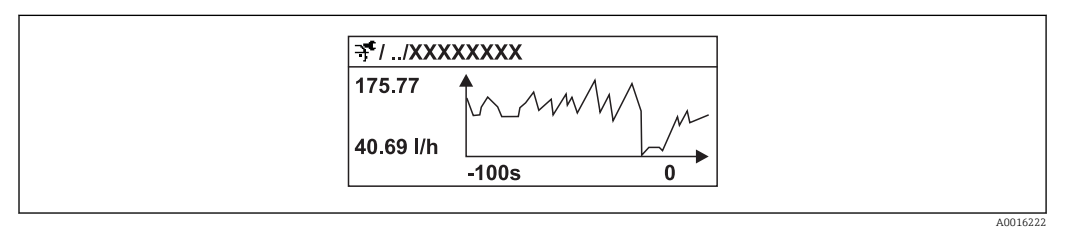

 *29 Wykres trendu wartości mierzonej*

- Oś X: w zależności od wybranej liczby kanałów, wyświetla od 250 do 1000 wartości mierzonych zmiennej procesowej.
- Oś Y: wyświetla przybliżony zakres wartości mierzonych i na bieżąco dostosowuje go do bieżącego pomiaru.

W przypadku zmiany interwału zapisu lub sposobu przyporządkowania zmiennych procesowych do poszczególnych kanałów, dane zostaną skasowane.

#### Nawigacja

H

"Diagnostyka" menu → Rejestracja danych

#### "Rejestracja danych" submenu

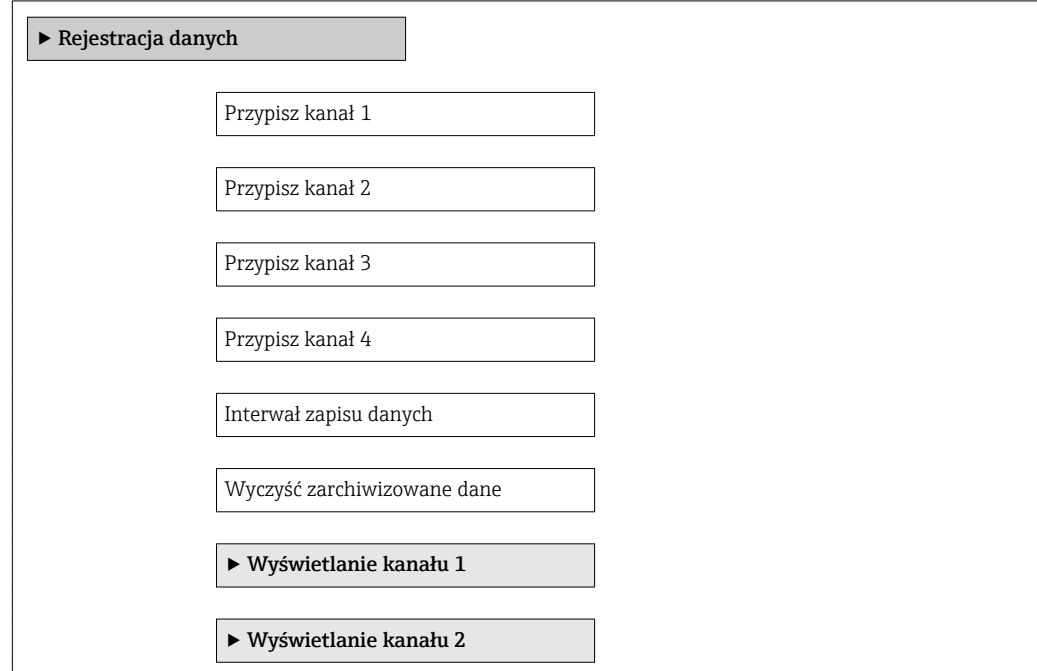

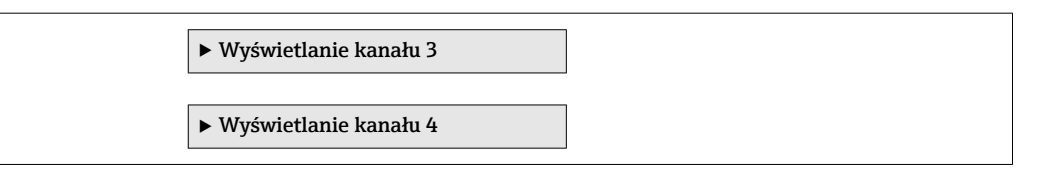

### Przegląd parametrów wraz z krótkim opisem

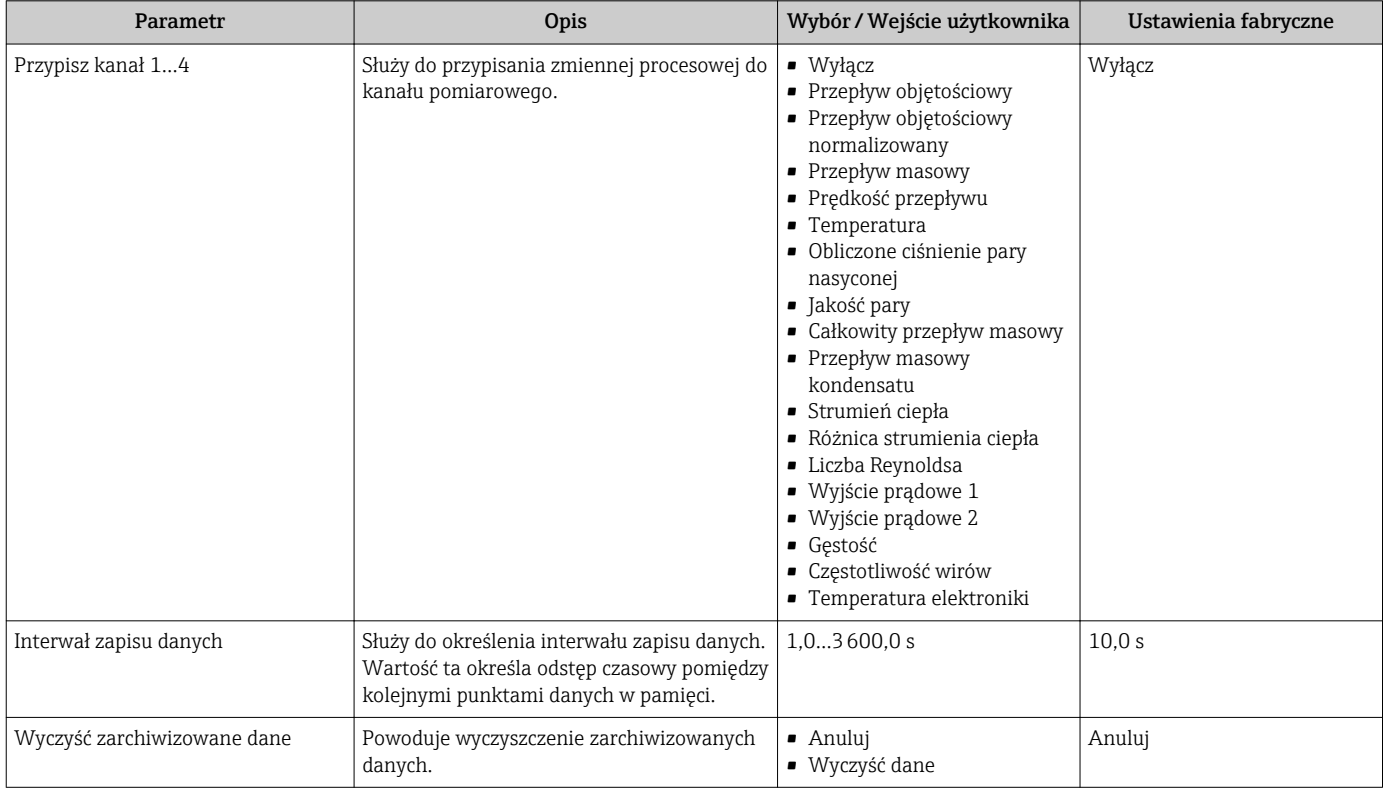

# 12 Diagnostyka i usuwanie usterek

# 12.1 Ogólne wskazówki diagnostyczne

#### *Wyświetlacz*

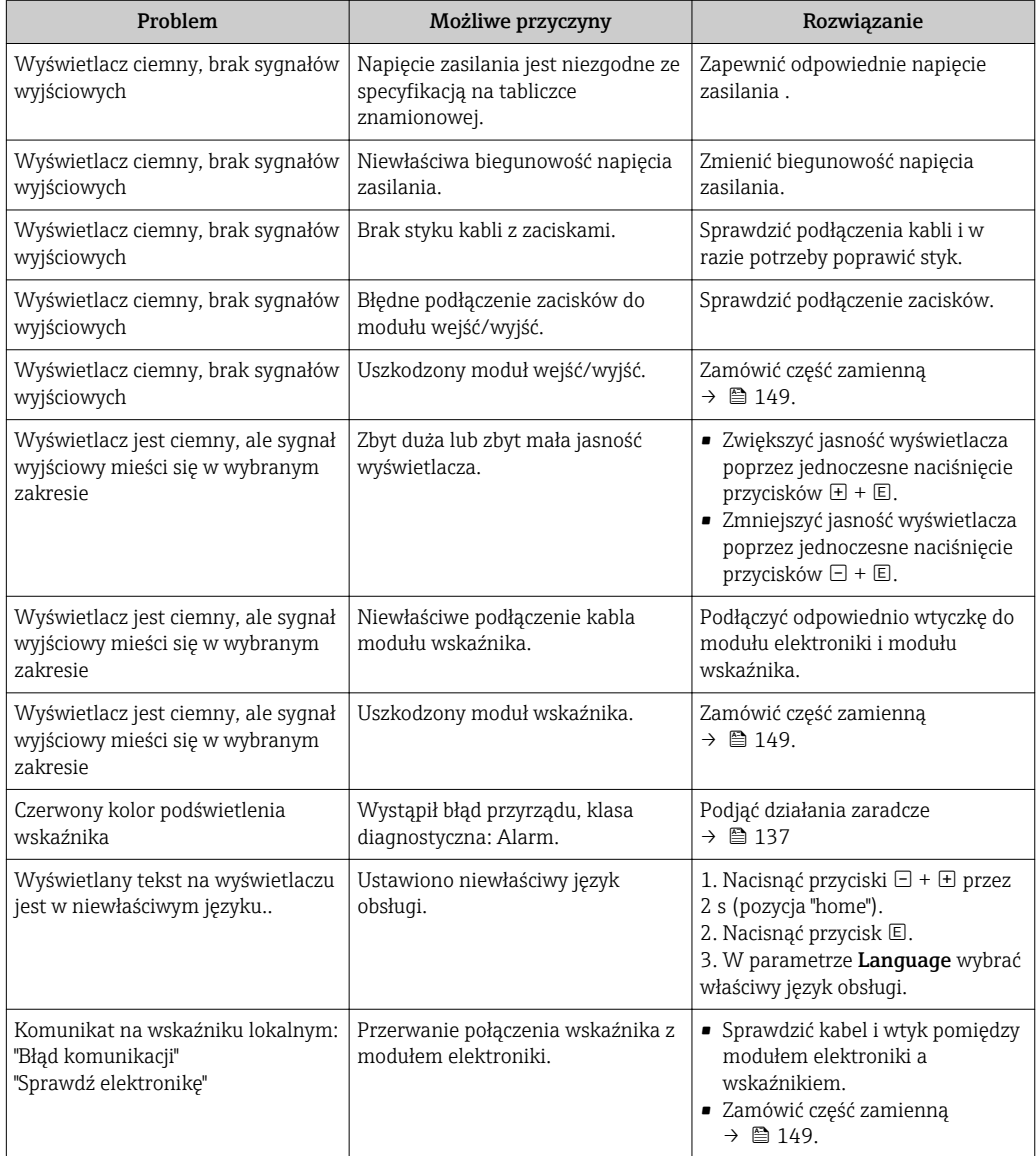

### *Sygnały wyjściowe*

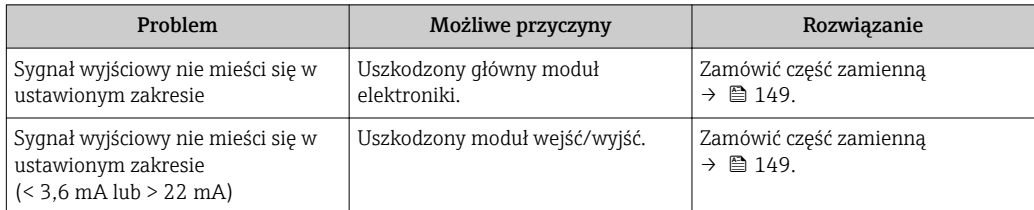

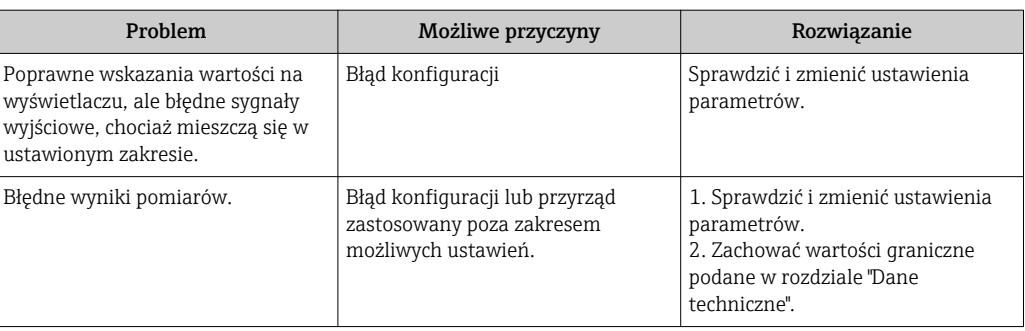

#### *Dostęp*

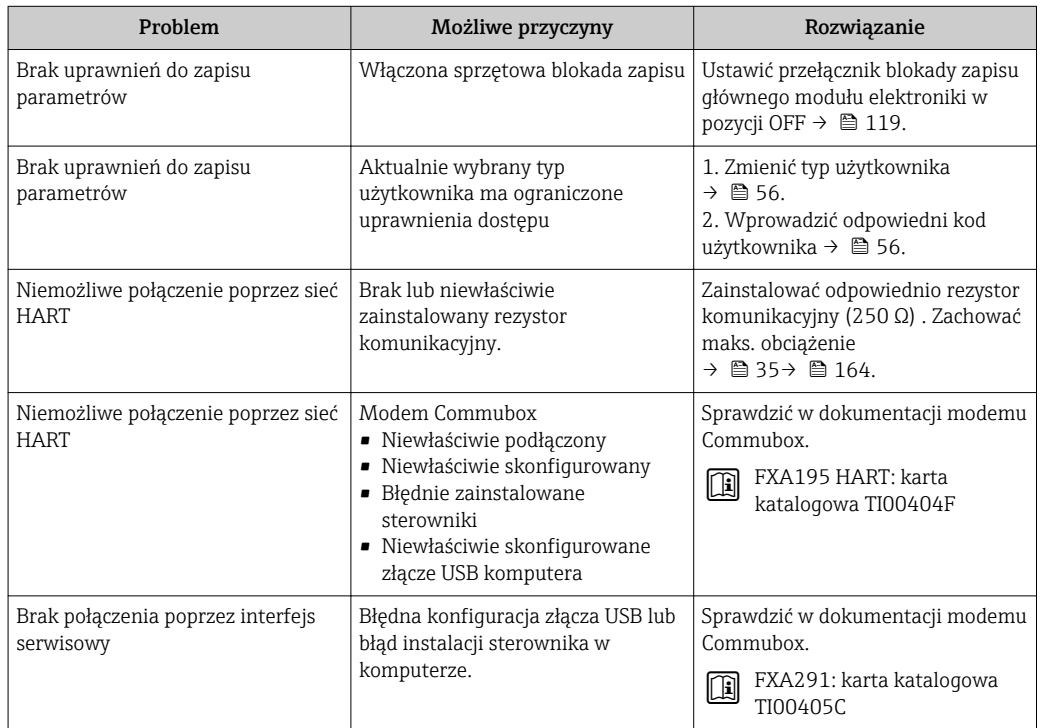

# <span id="page-131-0"></span>12.2 Informacje diagnostyczne na wskaźniku lokalnym

## 12.2.1 Komunikaty diagnostyczne

Wskazania błędów wykrytych dzięki funkcji autodiagnostyki przyrządu są wyświetlane na wskaźniku przyrządu na przemian ze wskazaniami wartości mierzonych.

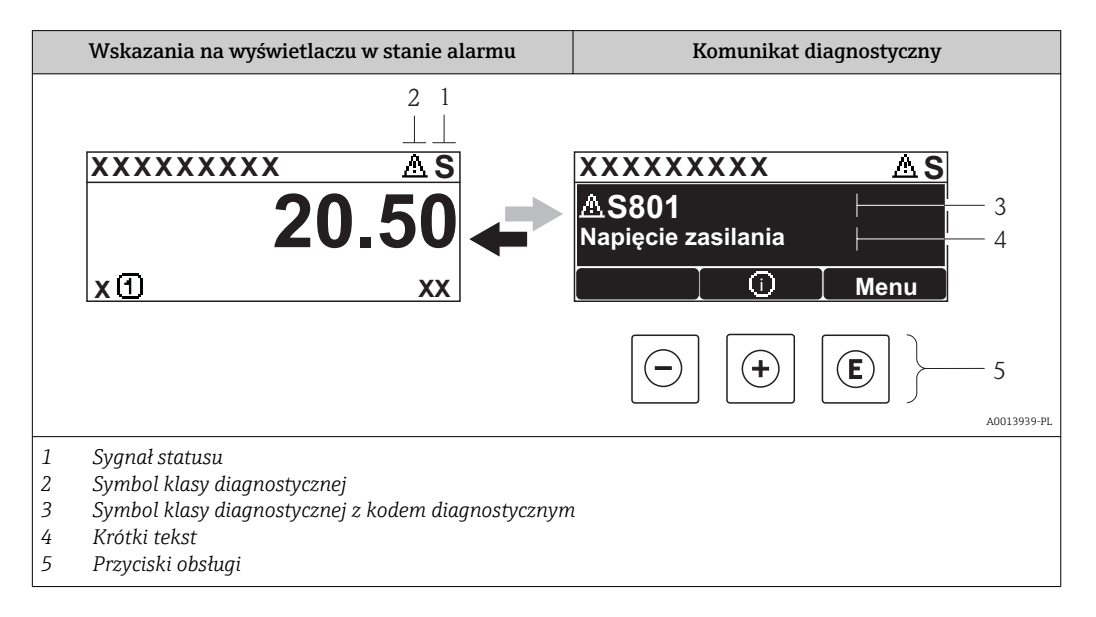

Jeżeli jednocześnie pojawi się kilka komunikatów diagnostycznych, wyświetlany jest tylko komunikat o najwyższym priorytecie.

Inne zdarzenia diagnostyczne, które wystąpiły, można wywołać w menu Diagnostyka:  $\mathsf{H}$ 

- W parametrach  $\rightarrow$   $\blacksquare$  141
- W podmenu $\rightarrow$   $\blacksquare$  142

#### Sygnały statusu

Sygnały statusu informują w sposób ciągły o stanie przyrządu i dokładności wyników pomiaru; są podzielone na kategorie, zależnie od typu wiadomości diagnostycznej (zdarzenia diagnostycznego).

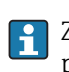

Zgodnie z normą VDI/VDE 2650 i zaleceniami NAMUR NE 107, sygnały statusu są podzielone na następujące typy: F = Błąd, C = Kontrola funkcjonalna, M = Konserwacja, S = Poza specyfikacją

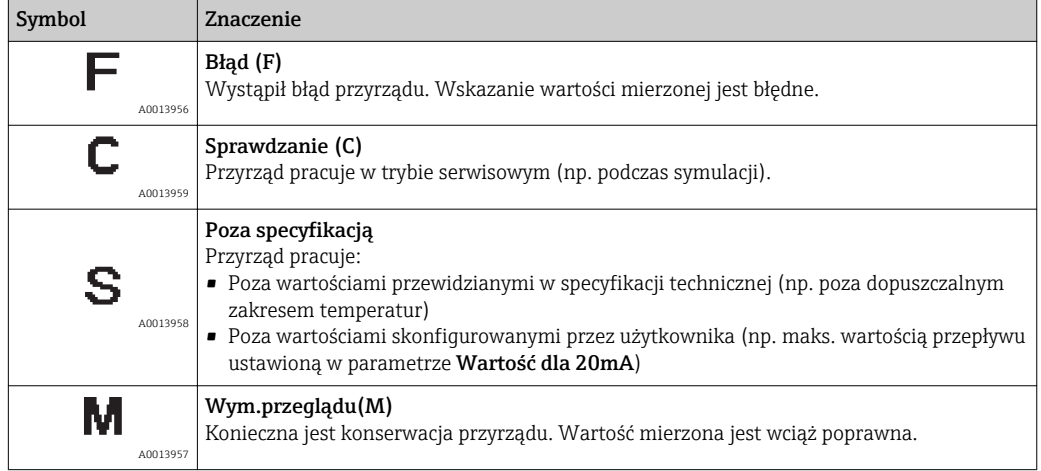

#### <span id="page-132-0"></span>Klasa diagnostyczna

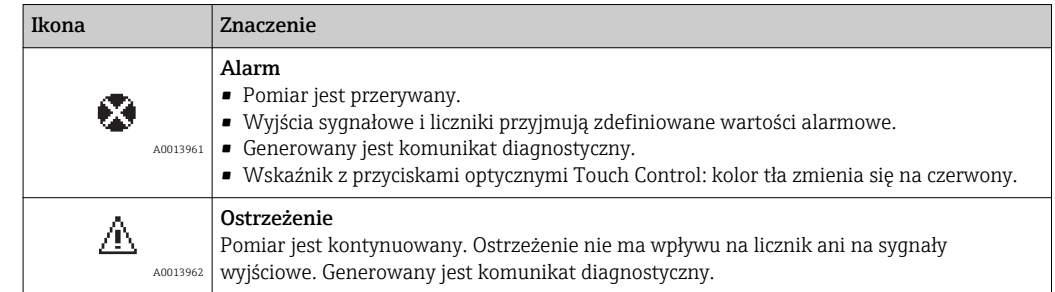

#### Informacje diagnostyczne

Błędy mogą być identyfikowane za pomocą informacji diagnostycznych. Skrócony tekst komunikatu podaje bliższe informacje dotyczące błędu. Dodatkowo, na wskaźniku, przed komunikatem diagnostycznym wyświetlana jest ikona klasy diagnostycznej.

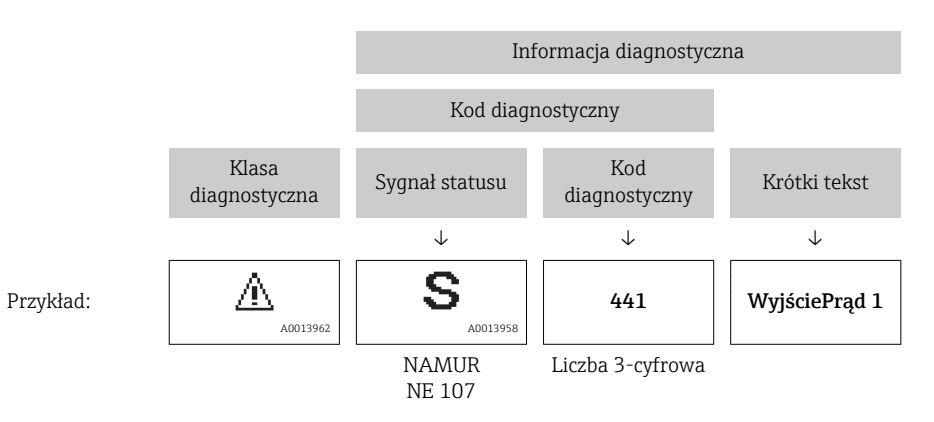

#### Przyciski obsługi

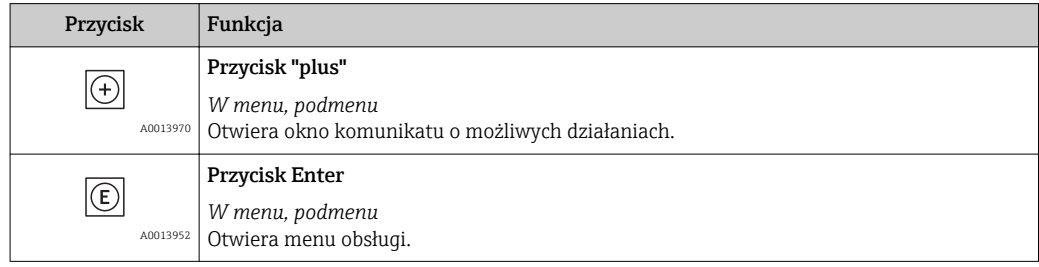

<span id="page-133-0"></span>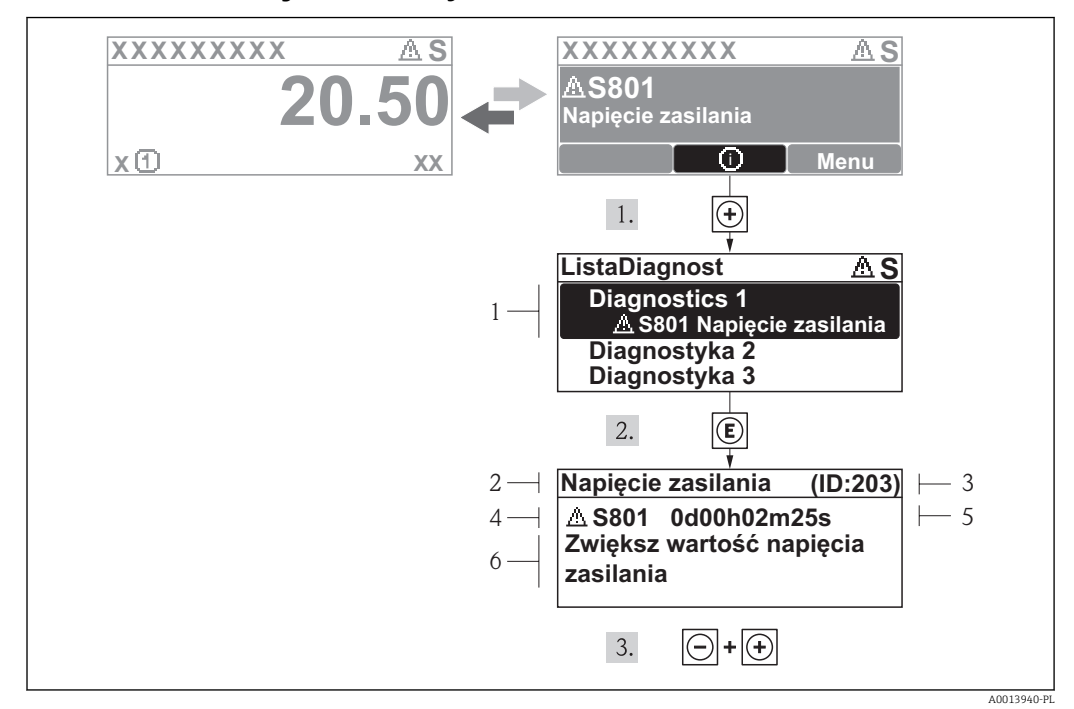

#### 12.2.2 Informacje o możliwych działaniach

 *30 Komunikat diagnostyczny*

- *1 Informacja diagnostyczna*
- *2 Krótki tekst*
- *3 Identyfikator*
- *4 Ikona diagnostyki z kodem diagnostycznym*
- *5 Długość czasu pracy w chwili wystąpienia zdarzenia*
- *6 Działania*

Wyświetlany jest komunikat diagnostyczny.

1. Nacisnąć przycisk  $\pm$  (ikona  $\odot$ ).

- Otwiera się podmenu Lista Diagnost..
- 2. Przyciskiem  $\boxplus$  lub  $\boxminus$  wybrać zdarzenie diagnostyczne i nacisnąć przycisk  $\boxplus$ .
	- Wyświetlany jest komunikat dotyczący działań dla wybranego zdarzenia diagnostycznego.
- 3. Nacisnąć jednocześnie przycisk  $\Box$  i  $\boxplus$ .
	- Okno komunikatu jest zamykane.

Otwarte jest menu Diagnostyka i zaznaczona jedna z pozycji, np. w podmenu Lista Diagnost. lub parametr Poprzed.Diagnost.

- 1. Nacisnąć przycisk  $\mathbb E$ .
	- Wyświetlany jest komunikat dotyczący działań dla wybranego zdarzenia diagnostycznego.
- 2. Nacisnąć jednocześnie przycisk  $\Box$  i  $\boxplus$ .
	- Okno komunikatu jest zamykane.

## 12.3 Informacje diagnostyczne w oprogramowaniu FieldCare

## 12.3.1 Funkcje diagnostyczne

Wszelkie wykryte błędy przyrządu są wyświetlane na stronie głównej programu obsługowego po ustanowieniu połączenia z przyrządem.

<span id="page-134-0"></span>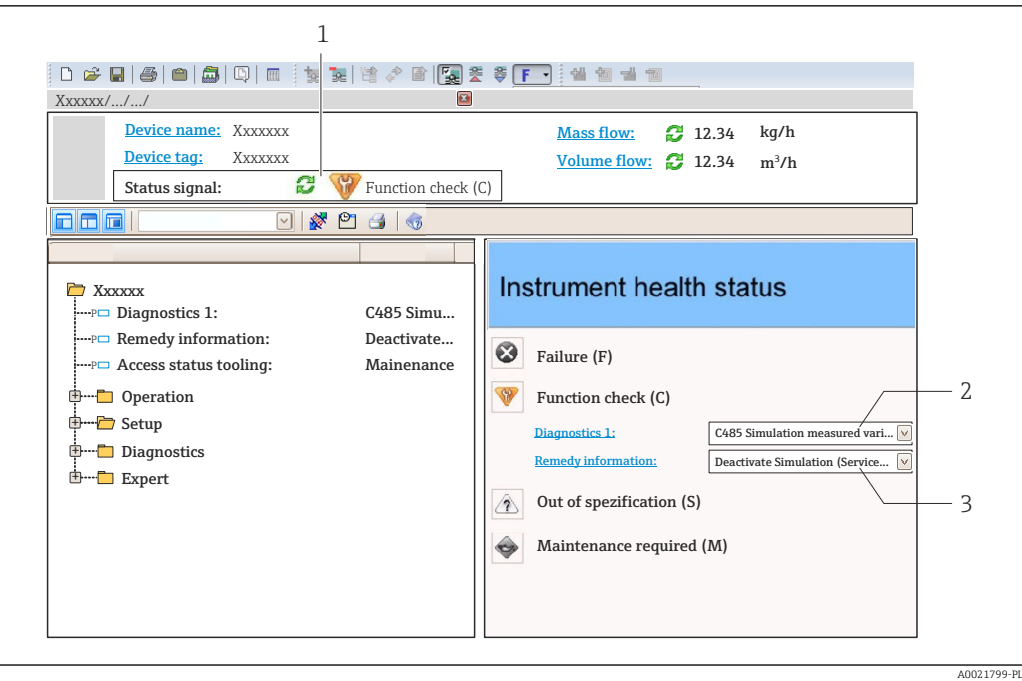

- *1 Pole statusu ze wskazaniem rodzaju błędu [→ 132](#page-131-0)*
- *2 Informacja diagnostyczna [→ 133](#page-132-0)*
- *3 Działanie i identyfikator*

Inne zdarzenia diagnostyczne, które wystąpiły, są wyświetlane w menu Diagnostyka: • W parametrach  $\rightarrow$   $\blacksquare$  141

• W podmenu $\rightarrow$   $\blacksquare$  142

#### Informacje diagnostyczne

Błędy mogą być identyfikowane za pomocą informacji diagnostycznych. Skrócony tekst komunikatu podaje bliższe informacje dotyczące błędu. Dodatkowo, na wskaźniku, przed komunikatem diagnostycznym wyświetlana jest ikona klasy diagnostycznej.

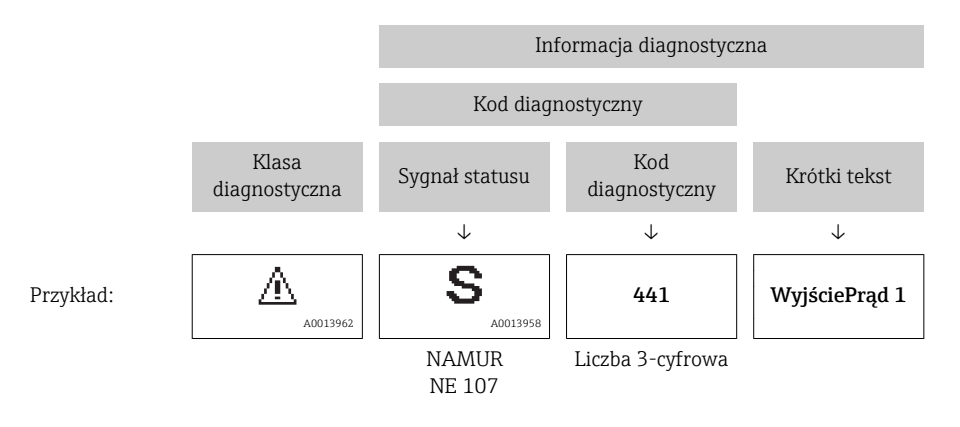

### 12.3.2 Informacje o środkach zaradczych

Celem umożliwienia szybkiego usunięcia problemu, dla każdego zdarzenia diagnostycznego dostępne są informacje o działaniach, które należy podjąć: • Na stronie głównej

- Informacje o działaniach są wyświetlane w oddzielnym polu pod komunikatem diagnostycznym.
- W menu "Diagnostyka"

Informacje o działaniach mogą być wywołane w obszarze roboczym interfejsu użytkownika.

#### <span id="page-135-0"></span>Wybrać menu Diagnostyka.

1. Wybrać żądany parametr.

- 2. Z prawej strony okna umieścić kursor myszy nad danym parametrem.
	- Pojawia się wskazówka dotycząca działań dla danego zdarzenia diagnostycznego.

# 12.4 Dostosowanie komunikatów diagnostycznych

### 12.4.1 Zmiana reakcji na zdarzenie

Fabrycznie, do każdego komunikatu diagnostycznego jest przypisana reakcja na zdarzenie. Użytkownik ma możliwość zmiany reakcji na niektóre zdarzenia diagnostyczne w Zdarzenia submenu .

"Ekspert" menu → System → Ustawienia diagnostyki → Zdarzenia

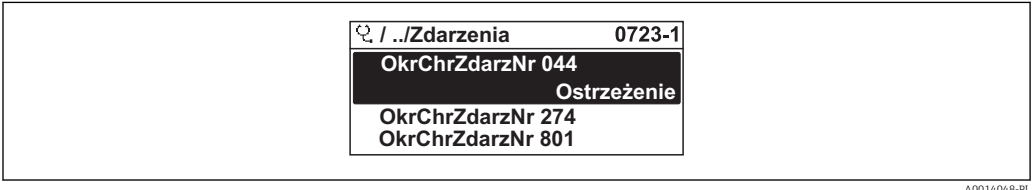

 *31 Przykładowe wskazanie na wskaźniku lokalnym*

Możliwe reakcje na zdarzenie diagnostyczne są następujące:

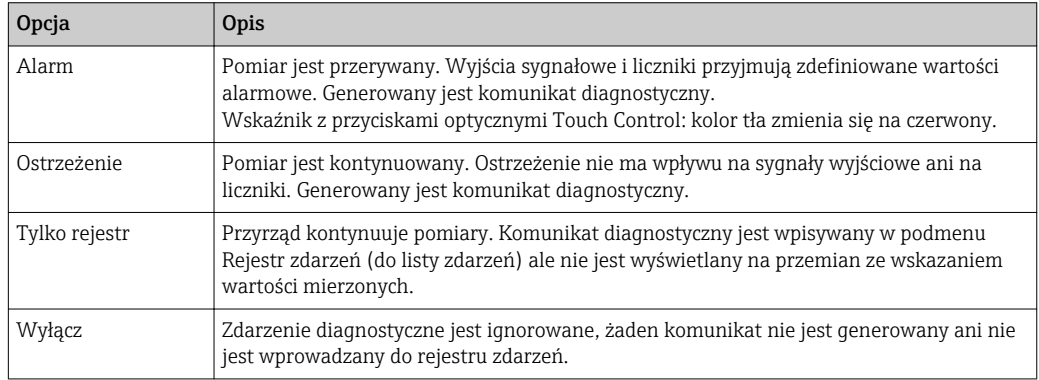

## 12.4.2 Zmiana sygnału statusu

Fabrycznie, do każdego komunikatu diagnostycznego jest przypisany sygnał statusu. Użytkownik ma możliwość zdefiniowania innego sygnału statusu dla niektórych komunikatów diagnostycznych w Kategoria zdarzenia diagnostycznego submenu.

"Ekspert" menu → Komunikacja → Kategoria zdarzenia diagnostycznego

#### Możliwe sygnały statusu

Konfiguracja zgodnie z protokołem HART według specyfikacji 7 i z zaleceniami NAMUR NE107 (zbiorczy komunikat stanu).

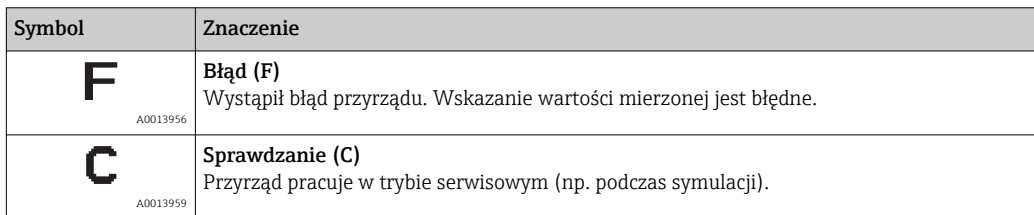

<span id="page-136-0"></span>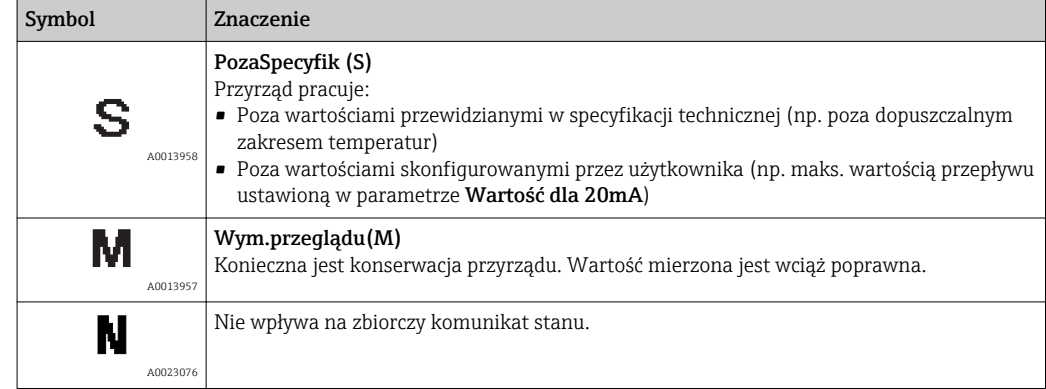

# 12.5 Przegląd komunikatów diagnostycznych

W przypadku przyrządu z jednym lub kilkoma pakietami aplikacji, ilość informacji diagnostycznych oraz liczba zmiennych mierzonych jest większa.

Dla niektórych diagnostyk można zmienić sygnał statusu oraz reakcję na zdarzenie. Dostosowanie komunikatów diagnostycznych → ■ 136

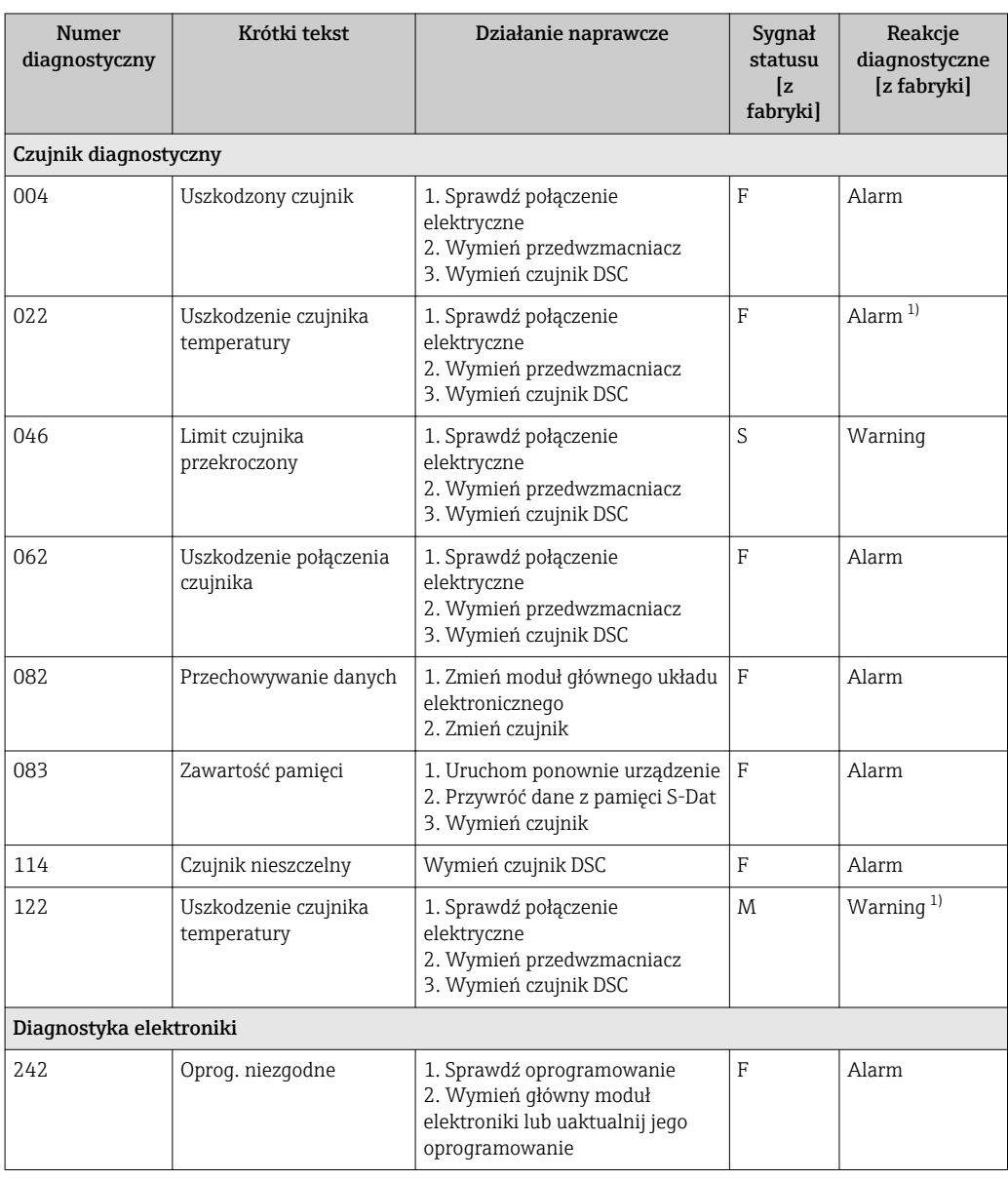

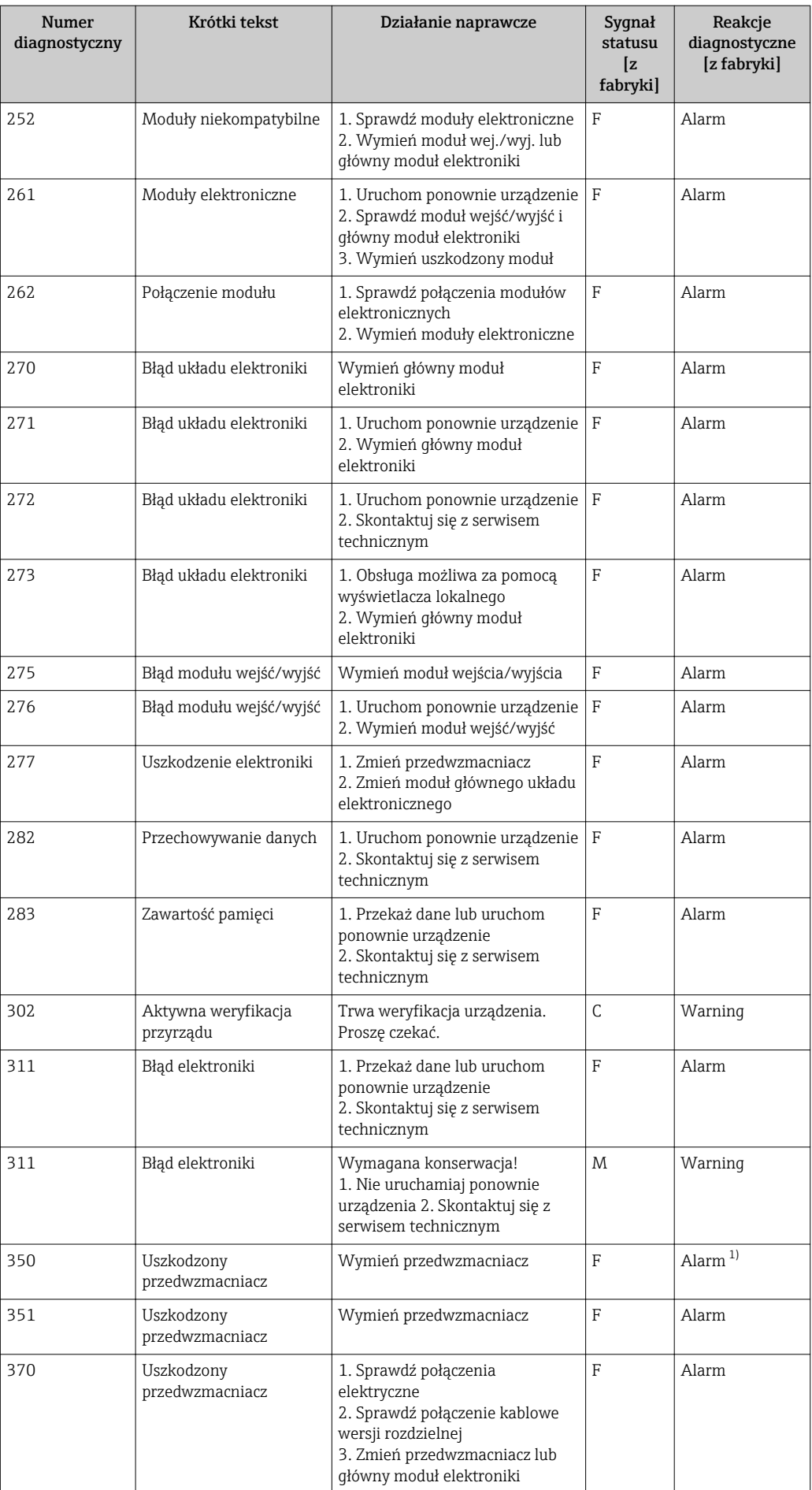

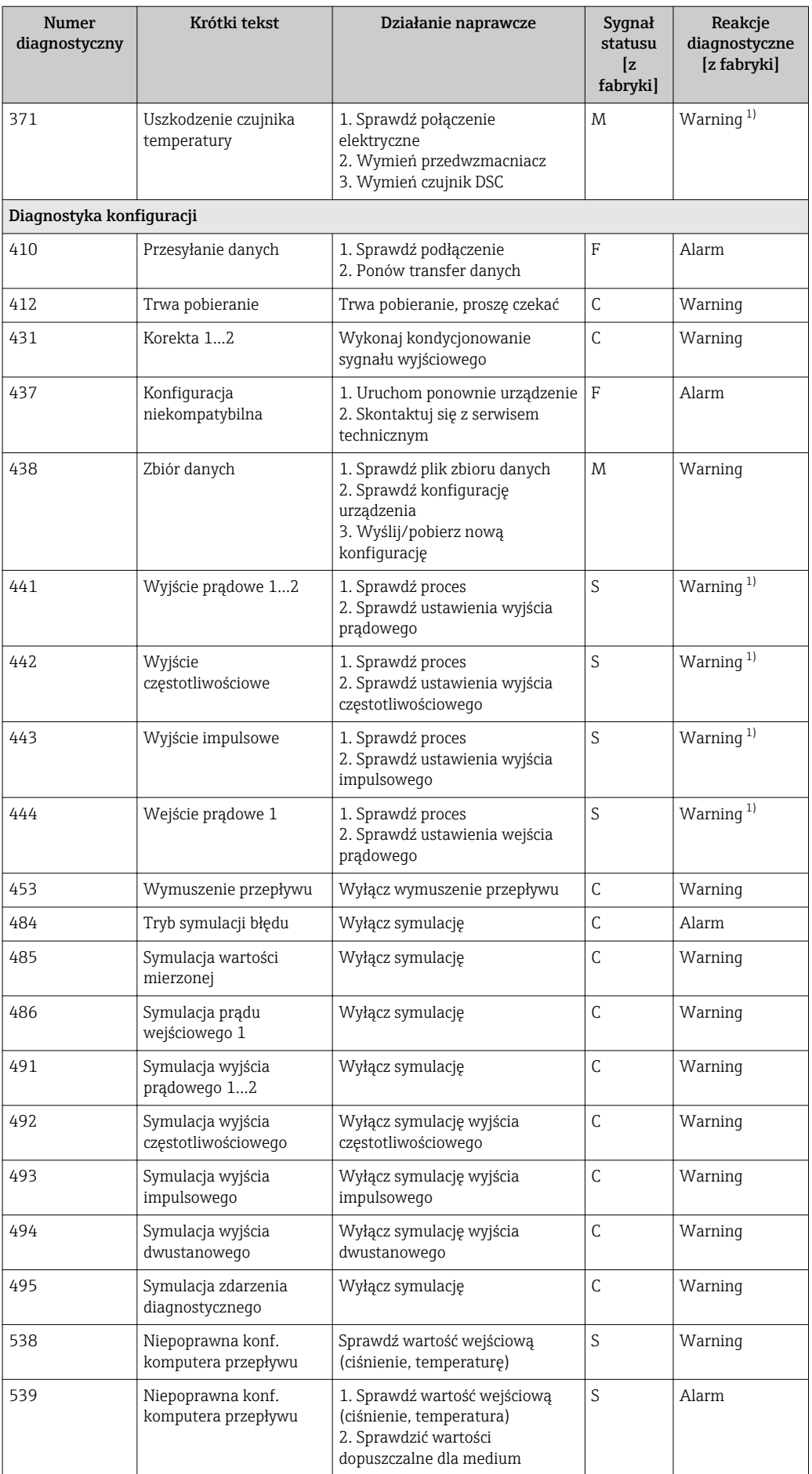

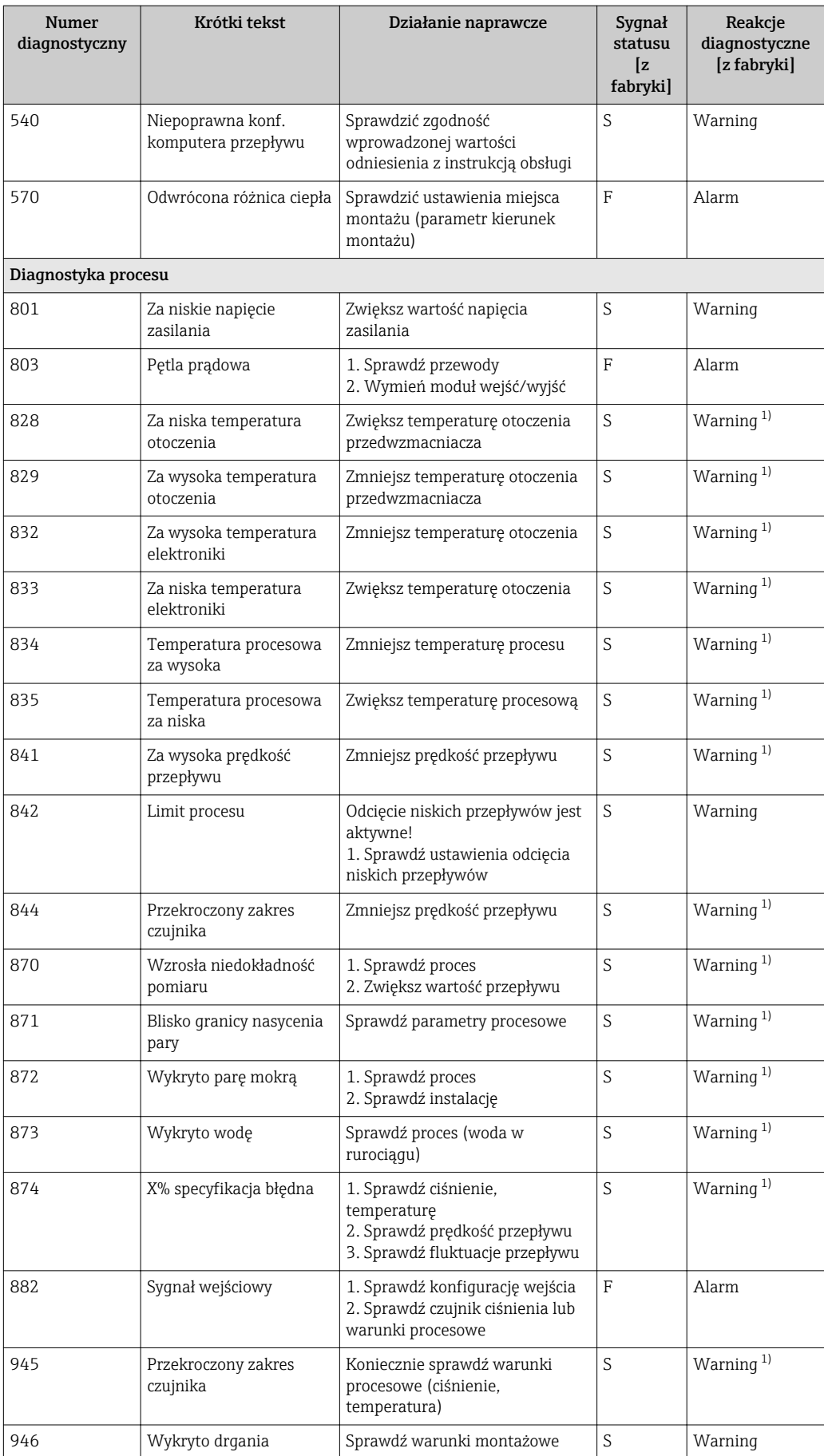

<span id="page-140-0"></span>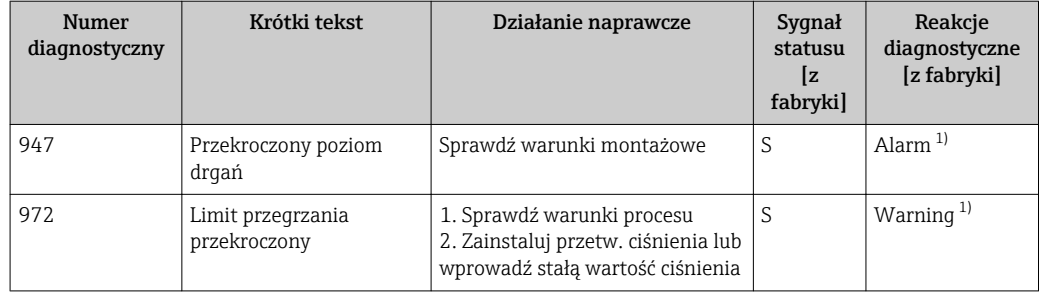

1) Status diagnostyczny podlega zmianom.

Warunki pracy, w których wyświetlane są niżej wymienione komunikaty H diagnostyczne:

- Komunikat 871: temperatura procesu jest o 2K niższa od temperatury nasycenia.
- Komunikat 872: zmierzona jakość pary spadła poniżej ustawionej wartości granicznej (wartość graniczna: "Ekspert" menu → System → Ustawienia diagnostyki → Limity diagnostyczne → Limit jakość pary).
- Komunikat 873: temperatura medium jest niższa od 0 °C.
- Komunikat 874: detekcja/pomiar pary mokrej jest wykonywany poza określonymi wartościami granicznymi parametrów medium: ciśnienia, temperatury, prędkości medium.
- Komunikat 972: stopień przegrzania pary przekroczył ustawioną wartość graniczną (wartość graniczna: "Ekspert" menu → System → Ustawienia diagnostyki → Limity diagnostyczne → Limit stopień przegrzania).

## 12.6 Bieżące zdarzenia diagnostyczne

Diagnostyka menu umożliwia użytkownikowi przeglądanie bieżących i poprzednich zdarzeń diagnostycznych.

Możliwe działania dla danej diagnostyki:

■ Za pomocą wskaźnika →  $\triangleq$  134

■ Za pomocą oprogramowania obsługowego "FieldCare" →  $\triangleq$  135

Pozostałe bieżące zdarzenia diagnostyczne mogą być wyświetlane w Lista diagnostyczna submenu  $\rightarrow$   $\blacksquare$  142

#### Nawigacja

"Diagnostyka" menu

#### Struktura podmenu

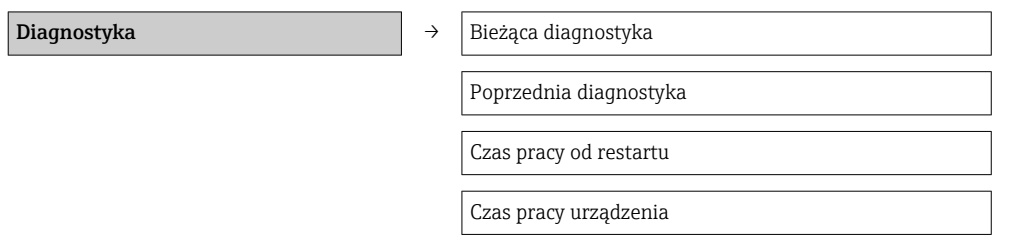

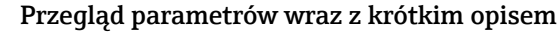

<span id="page-141-0"></span>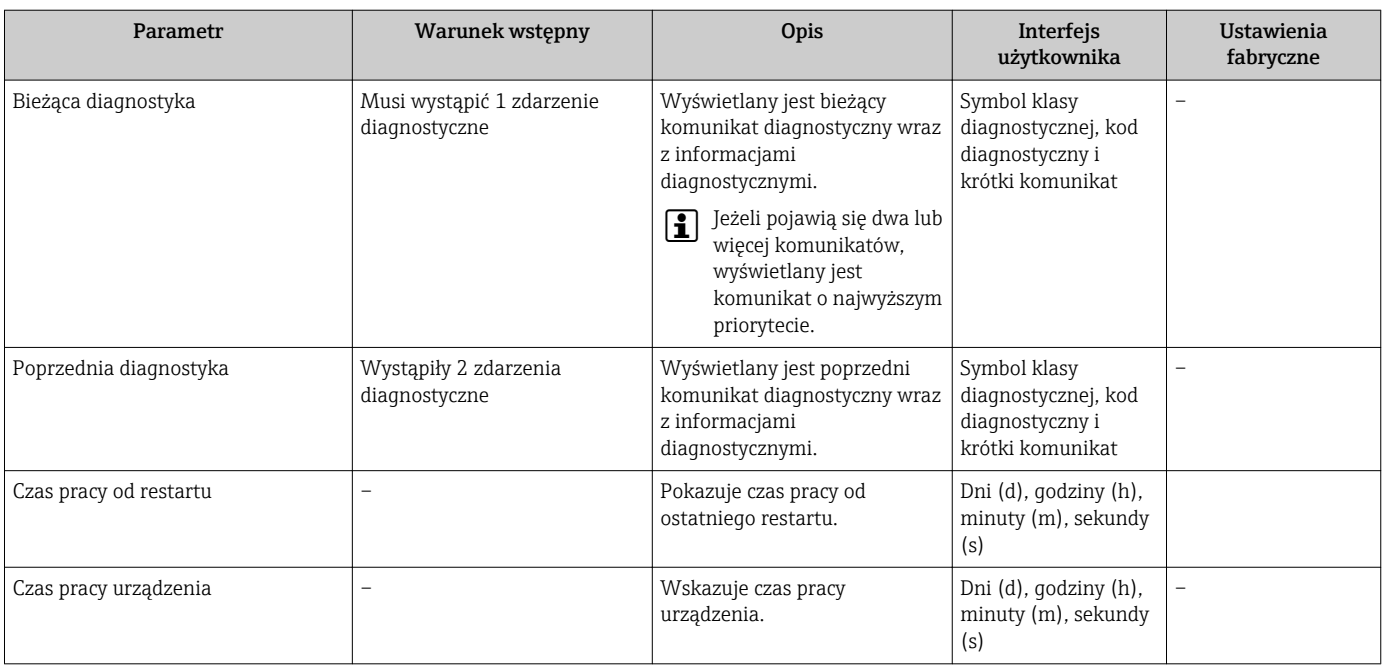

# 12.7 Podmenu Lista Diagnost.

W podmenu Lista Diagnost. może być wyświetlanych maks. 5 aktywnych diagnostyk wraz z odpowiednimi informacjami diagnostycznymi. Jeśli aktywnych jest więcej niż 5 diagnostyk, na wyświetlaczu wyświetlane są diagnostyki o najwyższym priorytecie.

#### Ścieżka menu

#### Diagnostyka menu → Lista diagnostyczna submenu

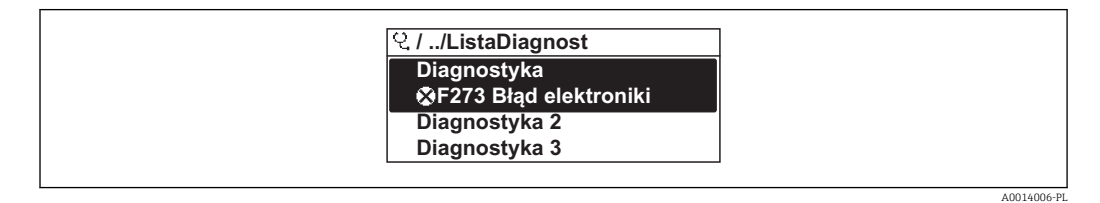

 *32 Przykładowe wskazania na wskaźniku lokalnym*

Możliwe działania dla danej diagnostyki:

- Za pomocą wskaźnika →  $\triangleq$  134
- Za pomocą oprogramowania obsługowego "FieldCare" →  $\triangleq$  135

# 12.8 Rejestr zdarzeń

## 12.8.1 Historia zdarzeń

Podmenu Rejestr zdarzeń zawiera chronologiczny wykaz komunikatów o zdarzeniach.

#### Ścieżka menu

Menu "Diagnostyka" → Rejestr zdarzeń → Lista zdarzeń

A0014008-PL

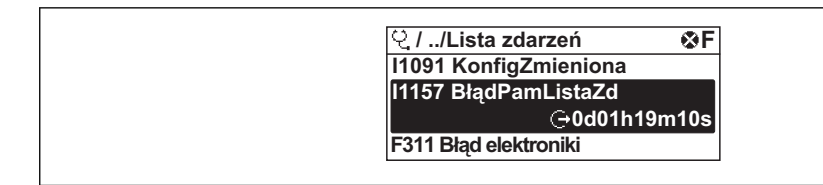

 *33 Przykładowa lista zdarzeń wyświetlana na wskaźniku lokalnym*

Wyświetlanych może być maks. 20 komunikatów o zdarzeniach w kolejności chronologicznej. Jeśli włączona jest rozszerzona funkcjonalność HistoROM, (opcja zamówieniowa), wyświetlanych może być maks. 100 wpisów.

Historia zdarzeń zawiera wpisy dotyczące:

■ Zdarzeń diagnostycznych →  $\triangleq$  137

• Zdarzeń informacyjnych  $\rightarrow$  **■** 143

Oprócz czasu wystąpienia, do każdego zdarzenia jest również przypisany symbol wskazujący, czy dane zdarzenie wystąpiło lub czy zakończyło się:

- Zdarzenie diagnostyczne
	- $-\Theta$ : Zdarzenie wystąpiło
	- → : Zdarzenie zakończyło się

• Zdarzenie informacyjne

: Zdarzenie wystąpiło

Możliwe działania dla danej diagnostyki:

- Za pomocą wskaźnika →  $\triangleq$  134
- Za pomocą oprogramowania obsługowego "FieldCare" →  $\triangleq$  135

Filtrowanie wyświetlanych komunikatów o zdarzeniach →  $\triangleq$  143  $\vert$  -  $\vert$ 

### 12.8.2 Filtrowanie rejestru zdarzeń

Za pomocą parametru OpcjeFiltrowania można wybrać rodzaj komunikatów o zdarzeniach, które mają być wyświetlane w podmenu Lista zdarzeń.

#### Ścieżka menu

Menu "Diagnostyka" → Rejestr zdarzeń → OpcjeFiltrowania

#### Rodzaje filtrów

- Wszystko
- $\blacksquare$  Błąd  $(F)$
- Sprawdzanie (C)
- PozaSpecyfik (S)
- Konserwacja (M)
- Informacja (I)

### 12.8.3 Przegląd zdarzeń informacyjnych

W przeciwieństwie do zdarzeń diagnostycznych, zdarzenia informacyjne są wyświetlane tylko w rejestrze zdarzeń a nie na liście diagnostycznej.

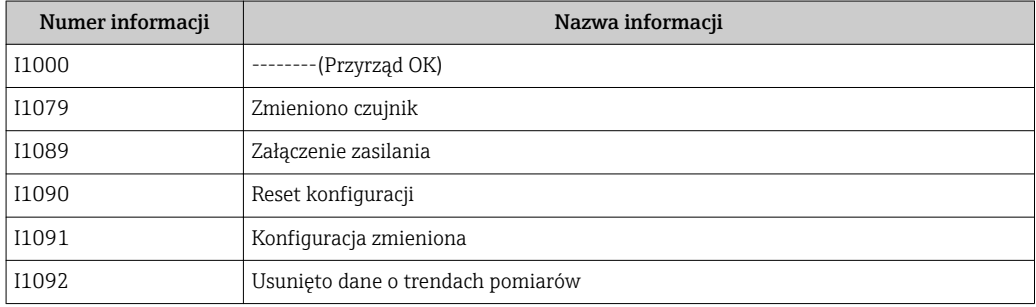

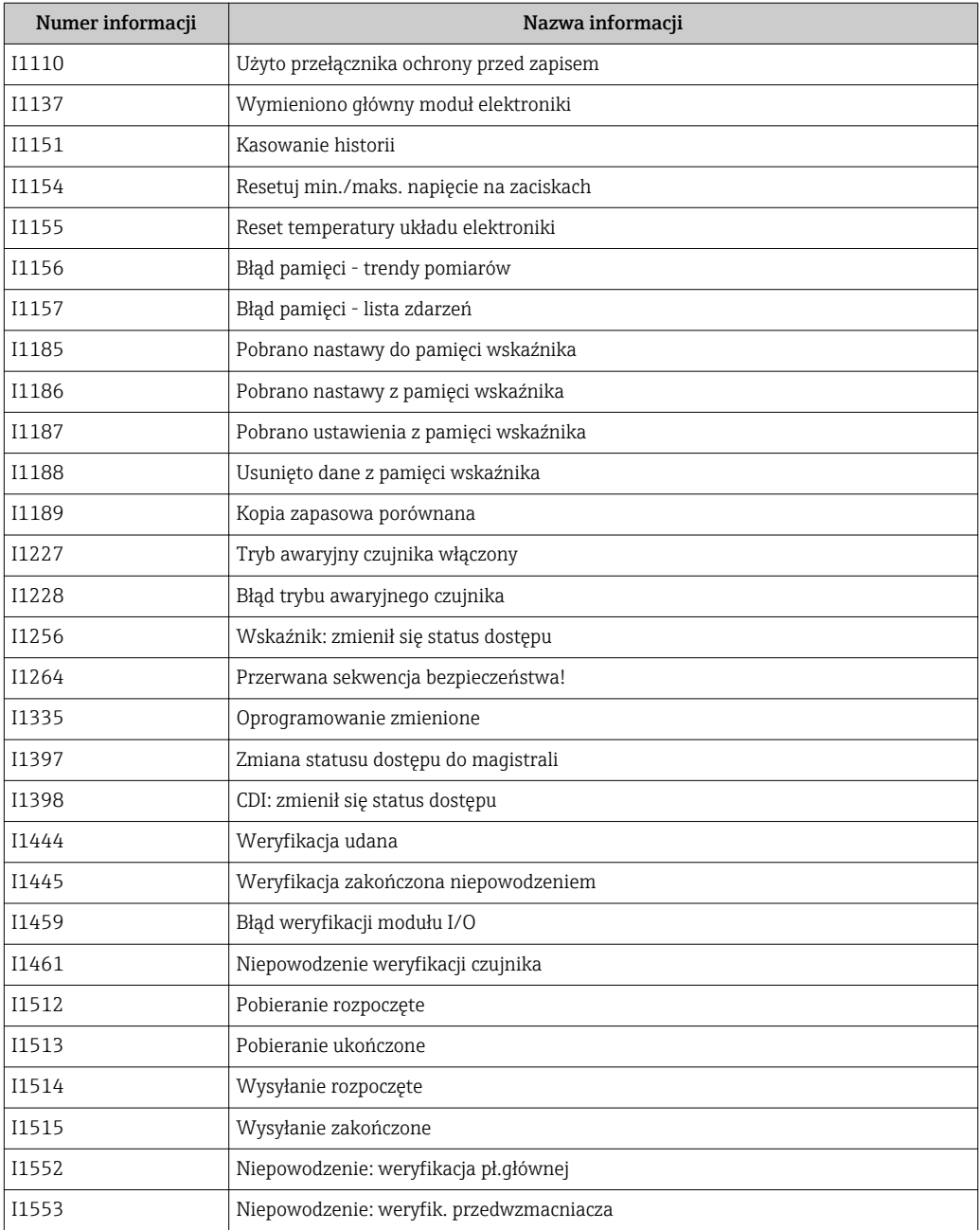

# 12.9 Przywracanie ustawień fabrycznych urządzenia

Reset ustawień parameter umożliwia zresetowanie całej konfiguracji przyrządu lub jej część do określonego stanu.

### Nawigacja

"Ustawienia" menu → Ustawienia zaawansowane → Administracja → Reset ustawień
<span id="page-144-0"></span>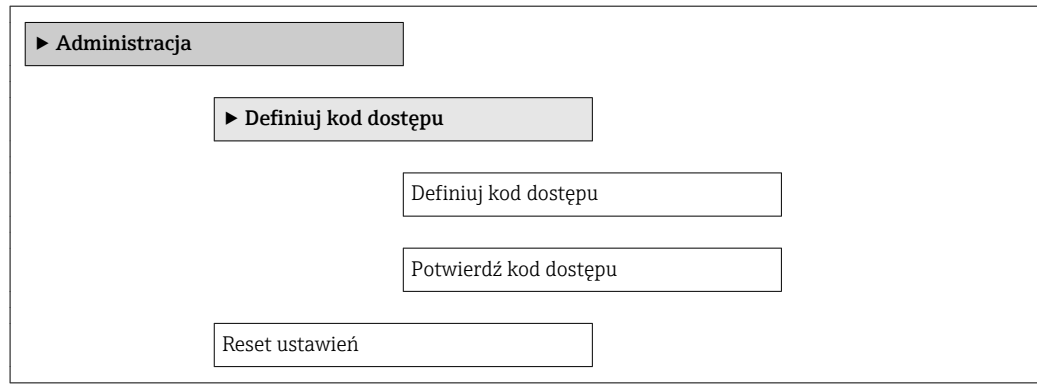

#### Przegląd parametrów wraz z krótkim opisem

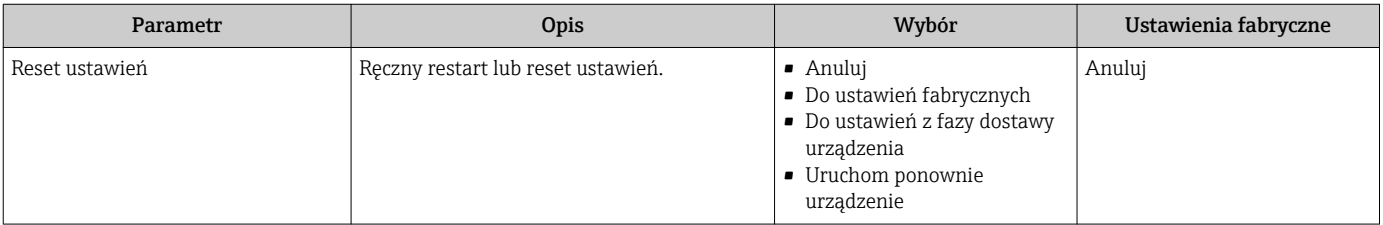

### 12.9.1 Zakres funkcji "Reset ustawień" parameter

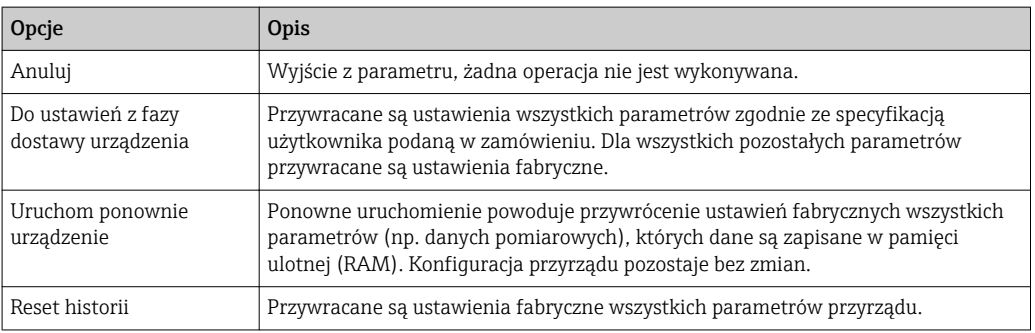

### 12.10 Informacje o urządzeniu

Informacje o urządzeniu submenu zawiera wszystkie parametry służące do wyświetlania różnych danych identyfikacyjnych przyrządu.

### Nawigacja

"Diagnostyka" menu → Informacje o urządzeniu

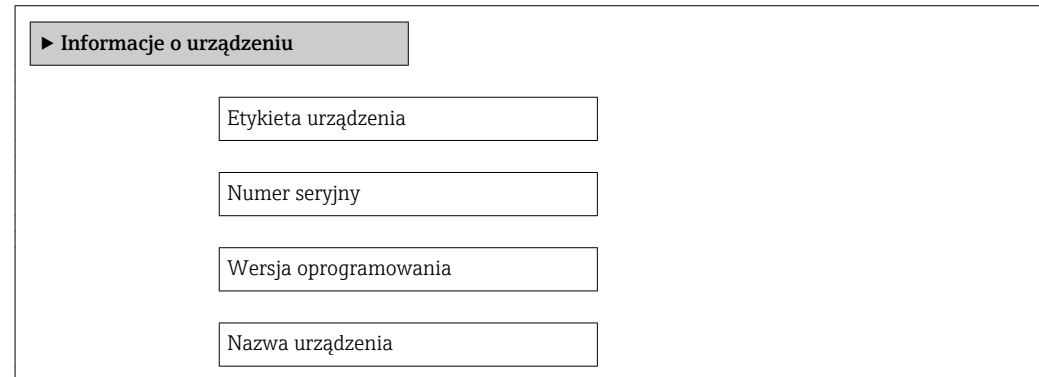

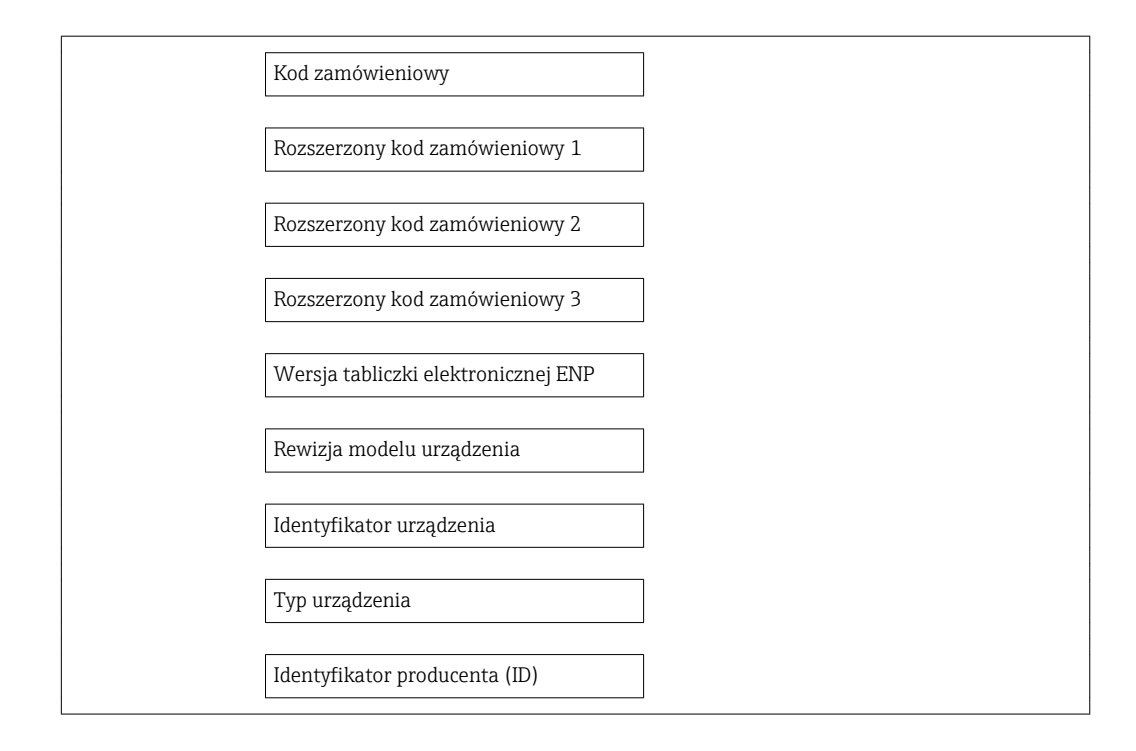

### Przegląd parametrów wraz z krótkim opisem

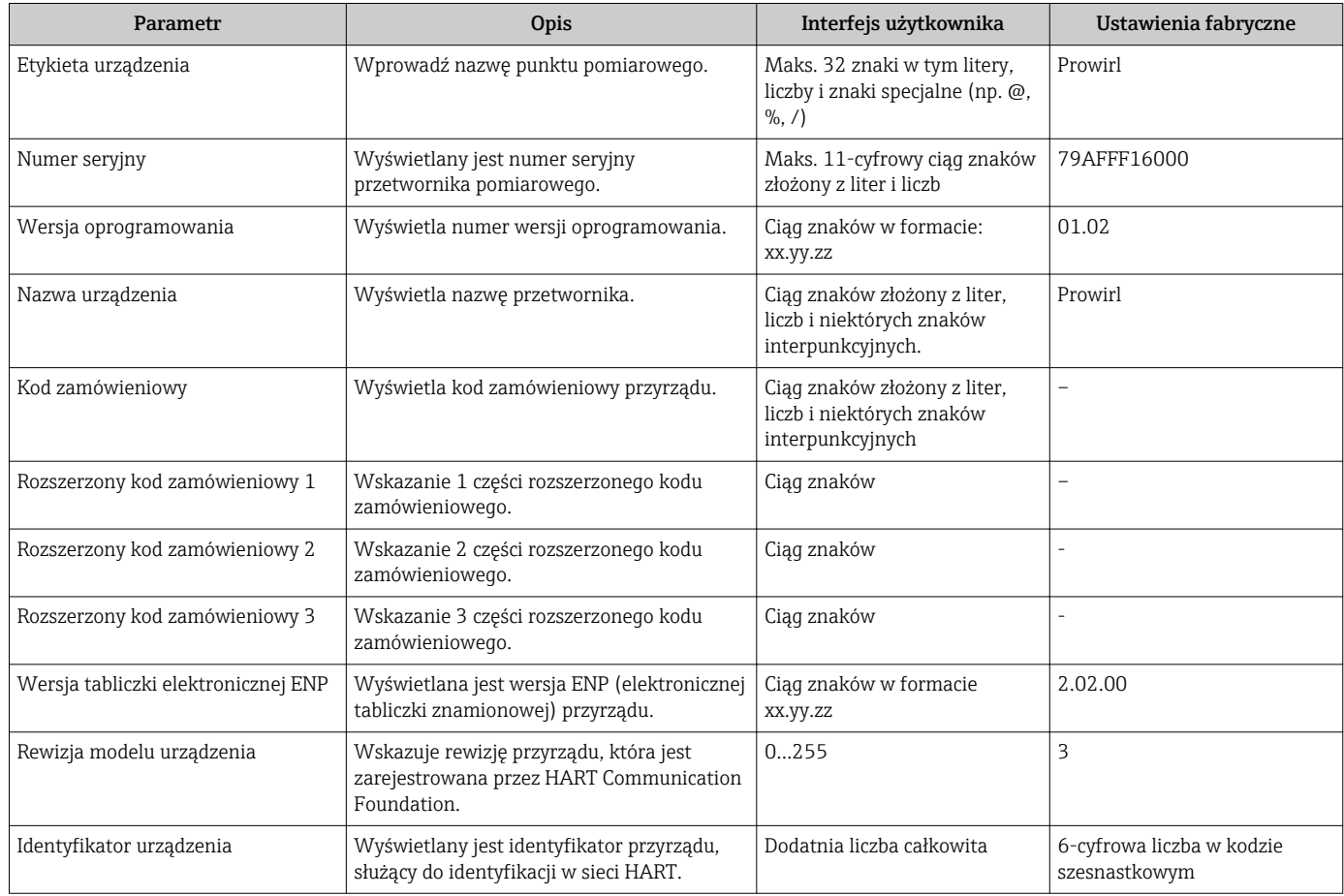

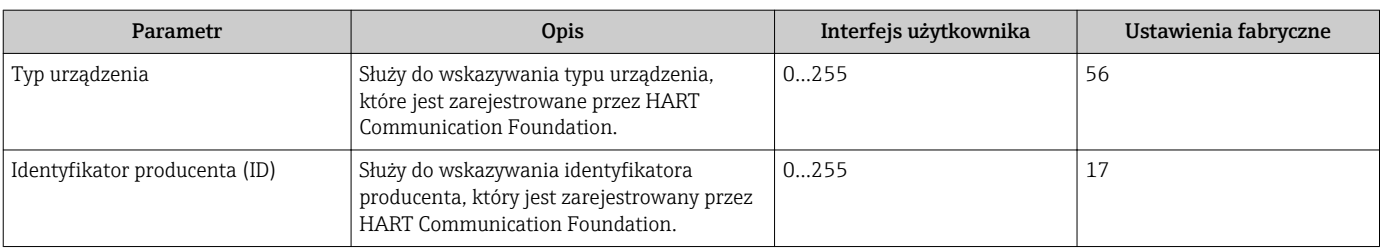

# 12.11 Weryfikacja oprogramowania

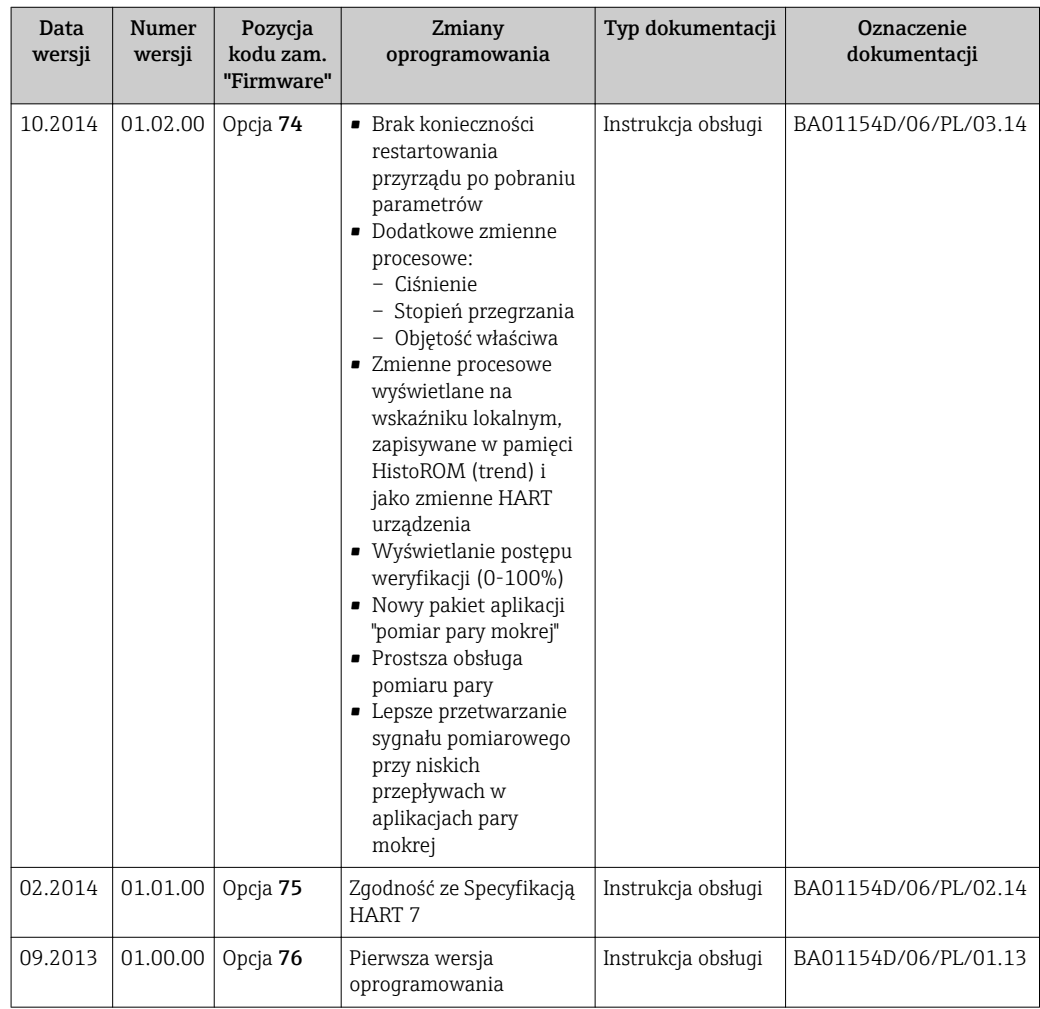

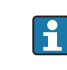

Uaktualnienie oprogramowania do wersji bieżącej lub poprzedniej jest możliwe poprzez interfejs serwisowy (CDI)  $\rightarrow \blacksquare$  181.

Informacje dotyczące kompatybilności wersji oprogramowania z wersją poprzednią, zainstalowanymi plikami opisu urządzenia i oprogramowaniem obsługowym podano w dokumencie "Informacje producenta".

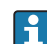

Informacje producenta są dostępne:

• Na stronie internetowej Endress+Hauser pod adresem: www.pl.endress.com → Pobierz

- Należy podać następujące dane:
	- W polu "Wyszukiwanie tekstowe" wpisać: Informacje producenta
	- W polu "Typ dokumentacji" wybrać: Dokumentacja

# 13 Konserwacja

## 13.1 Czynności konserwacyjne

Przyrząd nie wymaga żadnych specjalnych czynności konserwacyjnych.

### 13.1.1 Czyszczenie zewnętrzne

Podczas czyszczenia zewnętrznej powierzchni przetwornika, zawsze należy stosować środki czyszczące, które nie niszczą powierzchni obudowy ani uszczelek.

### 13.1.2 Czyszczenie wewnętrzne

### NOTYFIKACJA

Użycie niewłaściwego sprzętu lub środka czyszczącego może spowodować uszkodzenie przetwornika.

‣ Do czyszczenia rury pomiarowej nie używać skrobaka.

### 13.1.3 Wymiana uszczelek

#### Wymiana uszczelek czujnika

### **NOTYFIKACIA**

#### Zwykle uszczelek zwilżanych medium procesowym nie należy wymieniać.

Wymiana jest konieczna jedynie w szczególnych przypadkach, np. gdy ciecz agresywna lub o własnościach korozyjnych jest niezgodna z materiałem uszczelek.

- ‣ Częstotliwość wymiany zależy od własności medium.
- ‣ Stosowane mogą być wyłącznie uszczelki wymienne produkcji Endress+Hauser

#### Wymiana uszczelek obudowy

Uszczelka obudowy wsadzana w rowek w obudowie powinna być czysta i nieuszkodzona. W razie potrzeby osuszyć, oczyścić lub wymienić uszczelki na nowe.

### NOTYFIKACJA

Gdy przyrząd jest eksploatowany w środowisku silnie zapylonym:

‣ należy używać wyłącznie uszczelek produkcji Endress+Hauser.

# 13.2 Wyposażenie do pomiarów i prób

Endress+Hauser oferuje różnorodne wyposażenie do pomiarów i prób, np. W@M lub testy przyrządów.

W sprawie informacji dotyczących usług należy skontaktować się z oddziałem Endress +Hauser.

Wykaz dostępnego wyposażenia do pomiarów i prób podano w rozdziale "Akcesoria" w karcie katalogowej dla danego przyrządu.

### 13.3 Serwis Endress+Hauser

Endress+Hauser oferuje szeroki asortyment usług, np. ponownej kalibracji, konserwacji lub prób przyrządów.

W sprawie informacji dotyczących usług należy skontaktować się z oddziałem Endress  $\mathbf{r}$  $+$ Hauser

# 14 Naprawa

# 14.1 Informacje ogólne

### Koncepcja naprawy i modyfikacji przyrządu

Koncepcja naprawy i modyfikacji Endress+Hauser:

- Przyrząd ma modułową konstrukcję.
- Części zamienne są dostarczane w odpowiednich zestawach, wraz z odpowiednimi instrukcjami ich montażu.
- Naprawy są wykonywane przez serwis E+H lub odpowiednio przeszkolony serwis klienta..
- Urządzenie o danej klasie wykonania przeciwwybuchowego może być przekształcone w wersję o innej klasie tylko przez serwis Endress+Hauser.

### Wskazówki dotyczące naprawy i modyfikacji

Prosimy przestrzegać następujących wskazówek:

- Dozwolone jest stosowanie tylko oryginalnych części zamiennych Endress+Hauser.
- Naprawy wykonywać zgodnie ze wskazówkami montażowymi.
- Przestrzegać obowiązujących norm, przepisów, zaleceń podanych w dokumentacji Ex (XA) i certyfikatów.
- Dokumentować wszelkie naprawy i modyfikacje oraz wprowadzać je do bazy danych *W@M*.

# 14.2 Części zamienne

Niektóre części zamienne przyrządu są wyszczególnione na naklejce znajdującej się na pokrywie przedziału elektroniki.

Naklejka zawiera następujące informacje:

- Listę najważniejszych części zamiennych przyrządu wraz z kodami zamówieniowymi.
- Adres internetowy bazy danych komponentów AKP *W@M Device Viewer* [\(www.pl.endress.com/deviceviewer\)](http://www.endress.com/deviceviewer):

Zawiera ona wykaz wszystkich części zamiennych dostępnych dla przyrządu wraz z kodami zamówieniowymi. Istnieje także możliwość pobrania odpowiednich instrukcji montażowych, o ile istnieją.

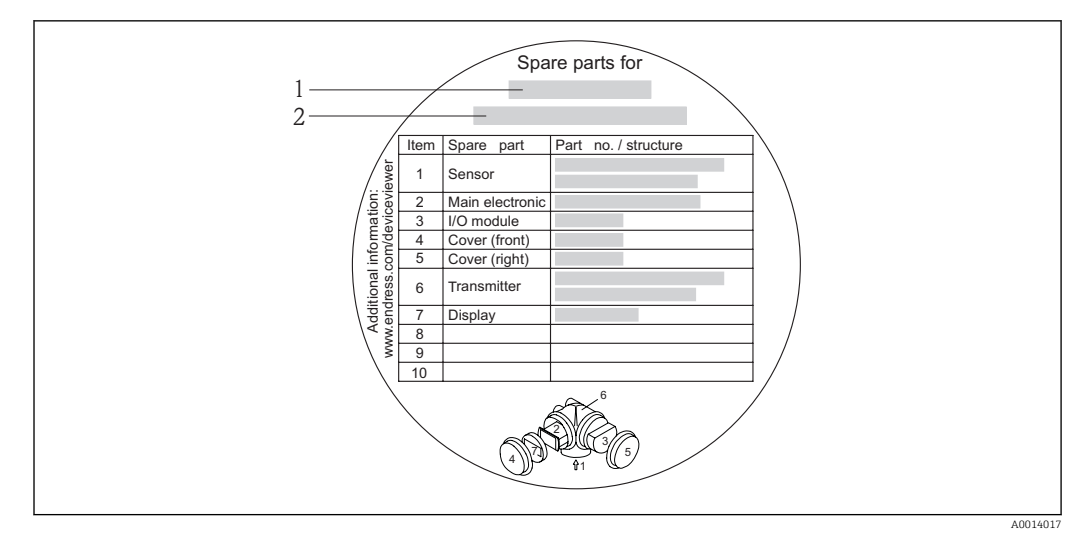

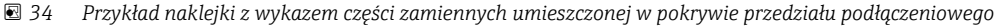

- *1 Nazwa przyrządu*
- *2 Numer seryjny przyrządu*

Numer seryjny przyrządu:

- Jest podany na przyrządzie i na tabliczce znamionowej części zamiennej.
- Można go odczytać w parametrze "Numer seryjny" w podmenu "Info o urządz"  $\rightarrow$   $\blacksquare$  145

### 14.3 Serwis Endress+Hauser

W celu uzyskania dalszych informacji dotyczących serwisu i części zamiennych,  $\mathbf{f}$ prosimy o kontakt z oddziałem Endress+Hauser.

### 14.4 Zwrot przyrządu

Zwrotu przyrządu pomiarowego należy dokonać jeżeli konieczne jest dokonanie jego naprawy lub kalibracji fabrycznej, lub też w przypadku zamówienia albo otrzymania dostawy niewłaściwego typu przyrządu pomiarowego. Firma Endress+Hauser posiadająca certyfikat ISO jest obowiązana przestrzegać określonych procedur w przypadku obchodzenia się z wyrobami będącymi w kontakcie z medium procesowym.

Dla zagwarantowania przyrządu w sposób bezpieczny i szybki, prosimy o przestrzeganie procedury oraz warunków zwrotu urządzeń, podanych na stronie Endress+Hauser pod adresem http://www.endress.com/support/return-material

# 14.5 Utylizacja

### 14.5.1 Demontaż przyrządu

1. Wyłączyć przyrząd.

2. **OSTRZEŻENIE!** Warunki procesu mogą stwarzać niebezpieczeństwo dla ludzi. Uważać na niebezpieczne warunki procesu, takie jak ciśnienie wewnątrz przyrządu, wysoka temperatura lub ciecze agresywne.

Zdemontować przyrząd w kolejności odwrotnej, jak podczas montażu i podłączenia elektrycznego, podanej w rozdziałach "Montaż przyrządu" i "Podłączenie elektryczne". Przestrzegać wskazówek podanych w instrukcjach bezpieczeństwa

### 14.5.2 Utylizacja przyrządu

### **AOSTRZEŻENIE**

Media zagrażające zdrowiu stwarzają niebezpieczeństwo dla ludzi i środowiska.

‣ Sprawdzić, czy usunięte zostały wszelkie pozostałości niebezpiecznych substancji, np. resztki zalegające w szczelinach lub takie, które przeniknęły do elementów wykonanych z tworzyw sztucznych.

Utylizując przyrząd przestrzegać następujących wskazówek:

- Przestrzegać obowiązujących przepisów.
- Pamiętać o segregacji odpadów i recyklingu podzespołów przyrządu.

# 15 Akcesoria

Dostępne są różnorodne akcesoria dla czujnika pomiarowego i przetwornika. Szczegółowe informacje oraz kody zamówieniowe można uzyskać w Biurze Handlowym Endress +Hauser lub w na stronie produktowej serwisu Endress+Hauser pod adresem: [www.pl.endress.com.](http://www.endress.com)

# 15.1 Akcesoria stosowane w zależności od wersji przepływomierza

### 15.1.1 Przetwornik pomiarowy

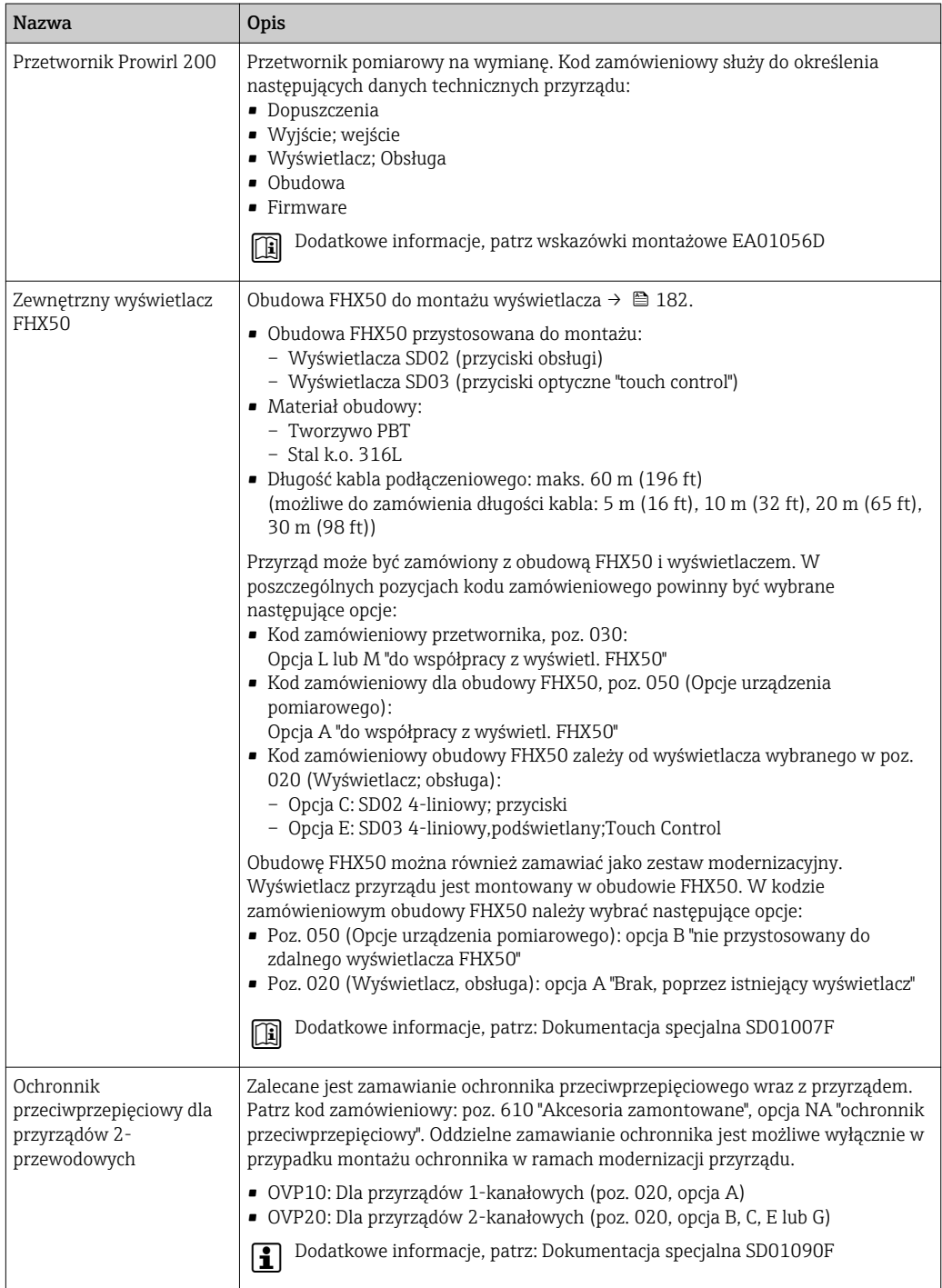

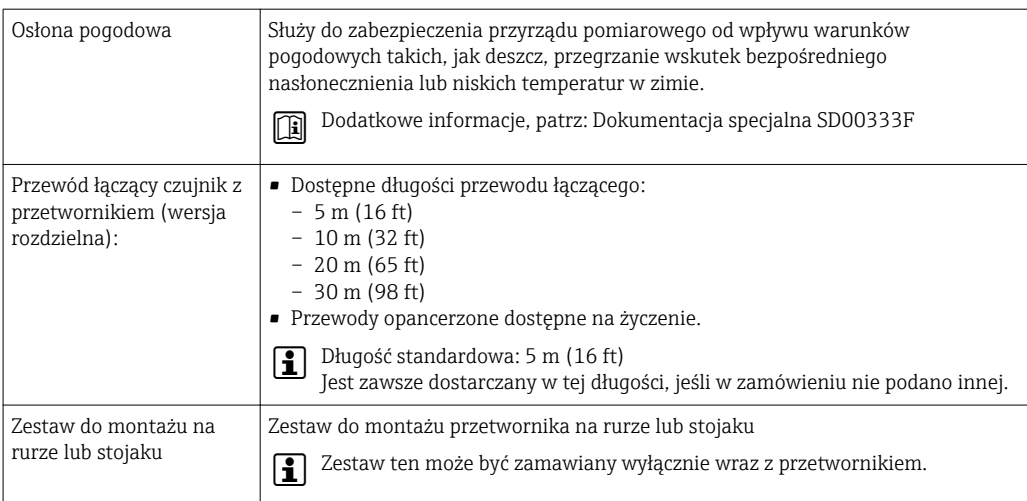

# 15.1.2 Czujnik przepływu

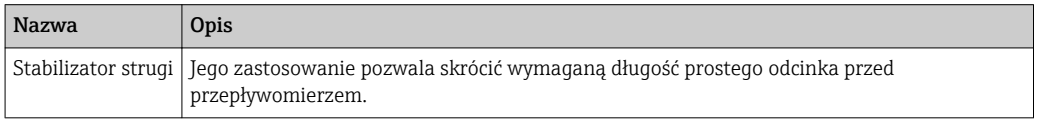

# 15.2 Akcesoria do komunikacji

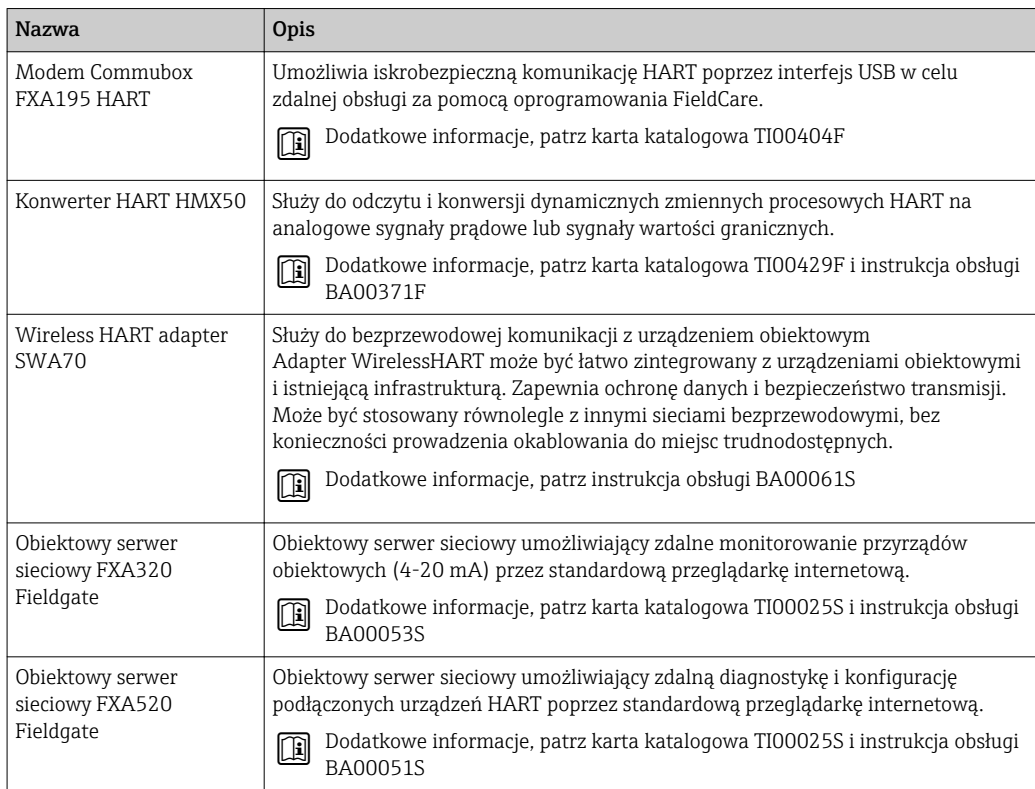

<span id="page-153-0"></span>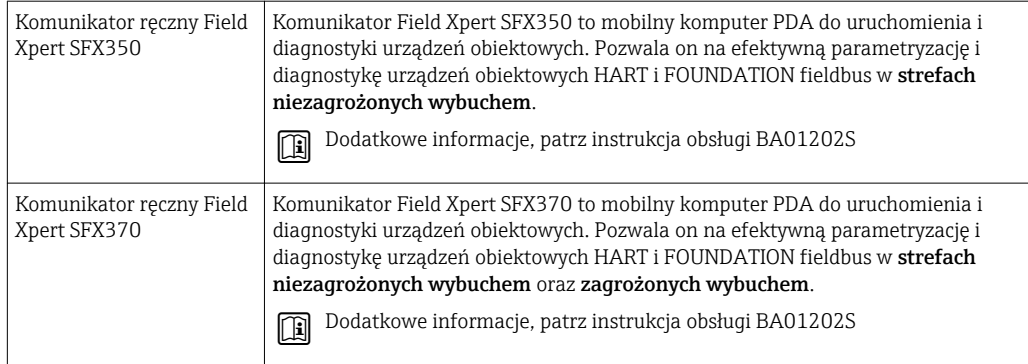

# 15.3 Akcesoria do zdalnej konfiguracji, obsługi i diagnostyki

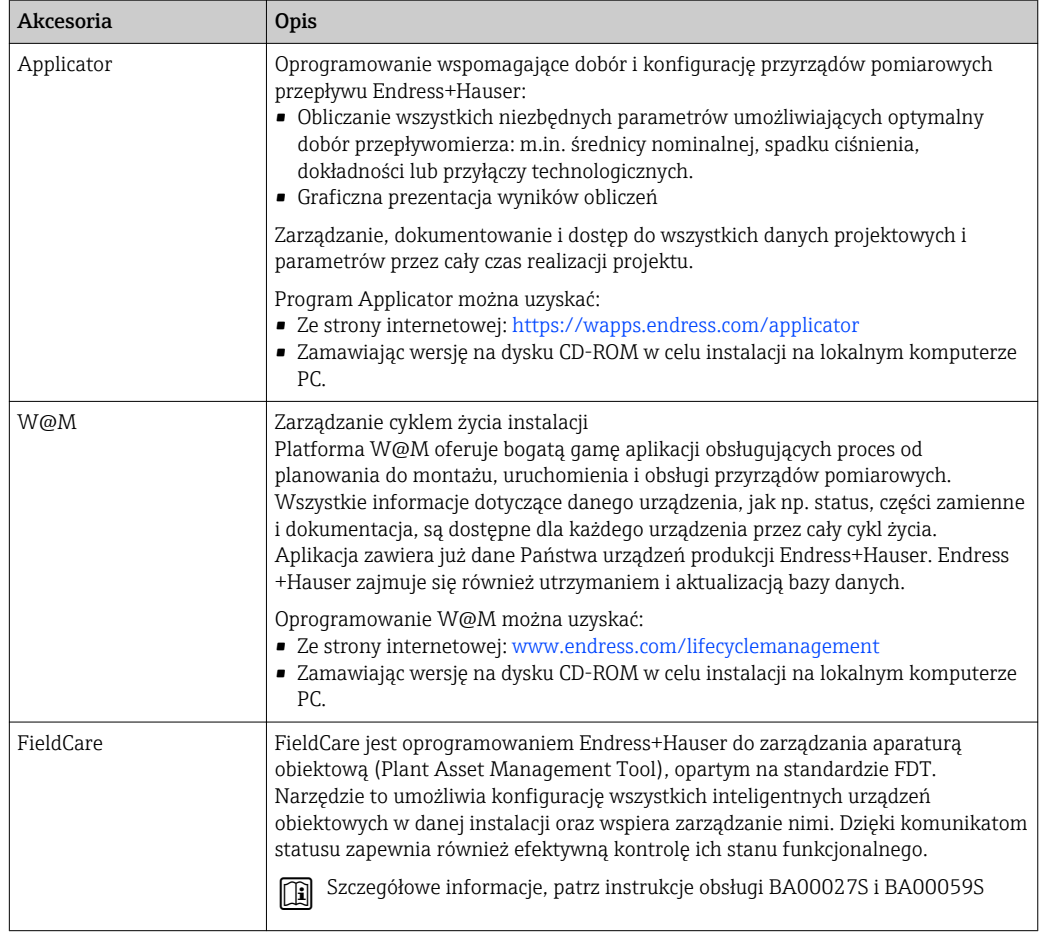

# 15.4 Elementy układu pomiarowego

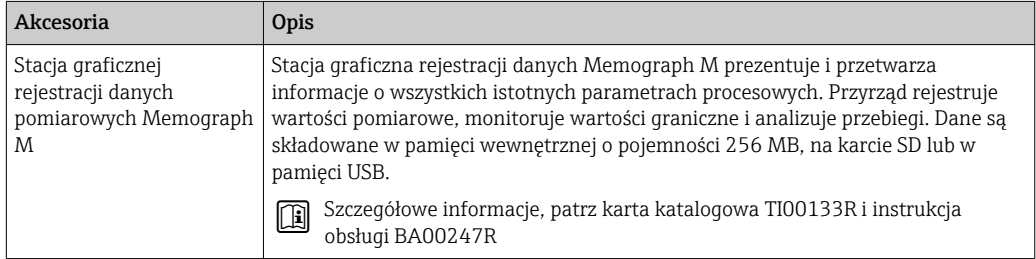

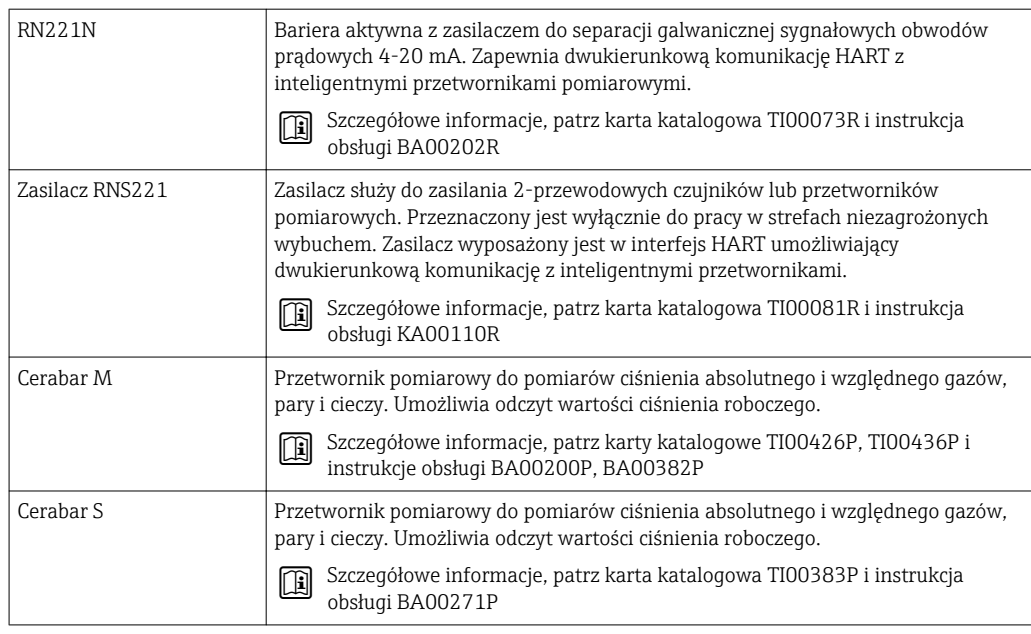

# 16 Dane techniczne

### 16.1 Zastosowanie

W zależności od zamówionej wersji, może on również służyć do pomiaru poziomu cieczy wybuchowych, łatwopalnych, trujących i utleniających.

Dla zapewnienia, aby przyrząd był w odpowiednim stanie technicznym przez cały okres eksploatacji, powinien on być używany do pomiaru mediów, na które materiały wchodzące w kontakt z medium są wystarczająco odporne.

# 16.2 Konstrukcja systemu pomiarowego

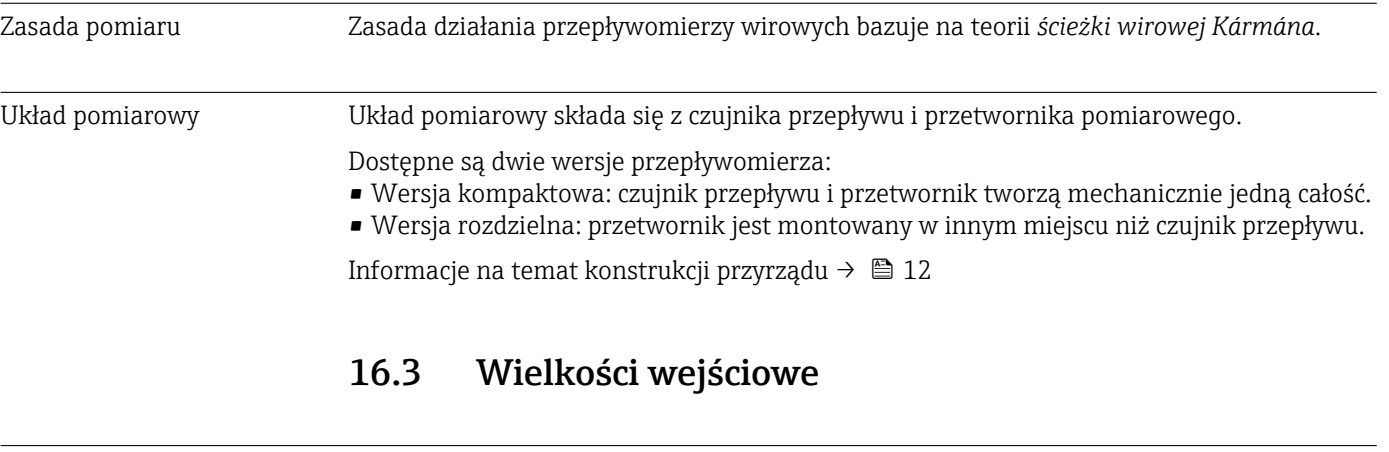

| Zmienne mierzone | Zmienne mierzone bezpośrednio                                                                                                    |
|------------------|----------------------------------------------------------------------------------------------------|
|                  | Pozycja kodu zam. "Wersja czujnika":<br>· Opcja 1 "przepływ objętościowy, podstawowa" i<br>■ Opcja 2 "przepływ objętościowy wysokie/niskie temp.":<br>Przepływ objętościowy                                                                                                    |
|                  | Pozycja kodu zam. "Wersja czujnika":<br>Opcja 3 "przepływ masowy (zintegrowany pomiar temperatury)":<br>- Przepływ objętościowy<br>- Temperatura                                                                                                    |
|                  | Zmienne obliczane                                                                                                    |
|                  | Pozycja kodu zam. "Wersja czujnika":<br>■ Opcja 1 "przepływ objętościowy, podstawowa" i<br>■ Opcja 2 "przepływ objętościowy wysokie/niskie temp.":<br>– W przypadku stałych warunków procesu: Przepływ masowy <sup>1)</sup> lub Przepływ<br>objętościowy normalizowany<br>– Sumaryczne wartości parametrów: Przepływ objętościowy, Przepływ masowy <sup>1)</sup> lub<br>Przepływ objętościowy normalizowany |
|                  | Pozycja kodu zam. "Wersja czujnika":<br>Opcja 3 "przepływ masowy (zintegrowany pomiar temperatury)":<br>- Przepływ objętościowy normalizowany<br>- Przepływ masowy<br>- Obliczone ciśnienie pary nasyconej<br>- Strumień ciepła                                                                                                    |

<sup>1)</sup> Do obliczenia przepływu masowego należy wprowadzić stałą wartość gęstości medium (Ustawienia menu → Ustawienia zaawansowane submenu → Kompensacja zewnętrzna submenu → Stała gęstość parameter).

- Różnica strumienia ciepła
- Objętość właściwa
- Stopień przegrzania

Pozycja kodu zam. *" Wersja czujnika"*, opcja *"przepływ masowy (zintegrowany pomiar temperatury)"* w połączeniu z pozycją kodu zam. *"Pakiet aplikacji"*, EU *"pomiar pary mokrej"*:

- Jakość pary
- Całkowity przepływ masowy
- Przepływ masowy kondensatu

#### *Zmienne obliczane*

Moduł elektroniki przepływomierza Prowirl 200, pozycja kodu zam. *"Wersja czujnika"*, opcja 3 *"przepływ masowy (zintegrowany pomiar temperatury)"* posiada wbudowany komputer przepływu. W oparciu o zmienne pierwotne, wykorzystując wartość ciśnienia (wprowadzoną lub zmierzoną przez zewnętrzny czujnik) i/lub wartość temperatury (zmierzoną lub wprowadzoną) wylicza on następujące pochodne zmienne mierzone.

*Przepływ masowy i przepływ objętościowy normalizowany*

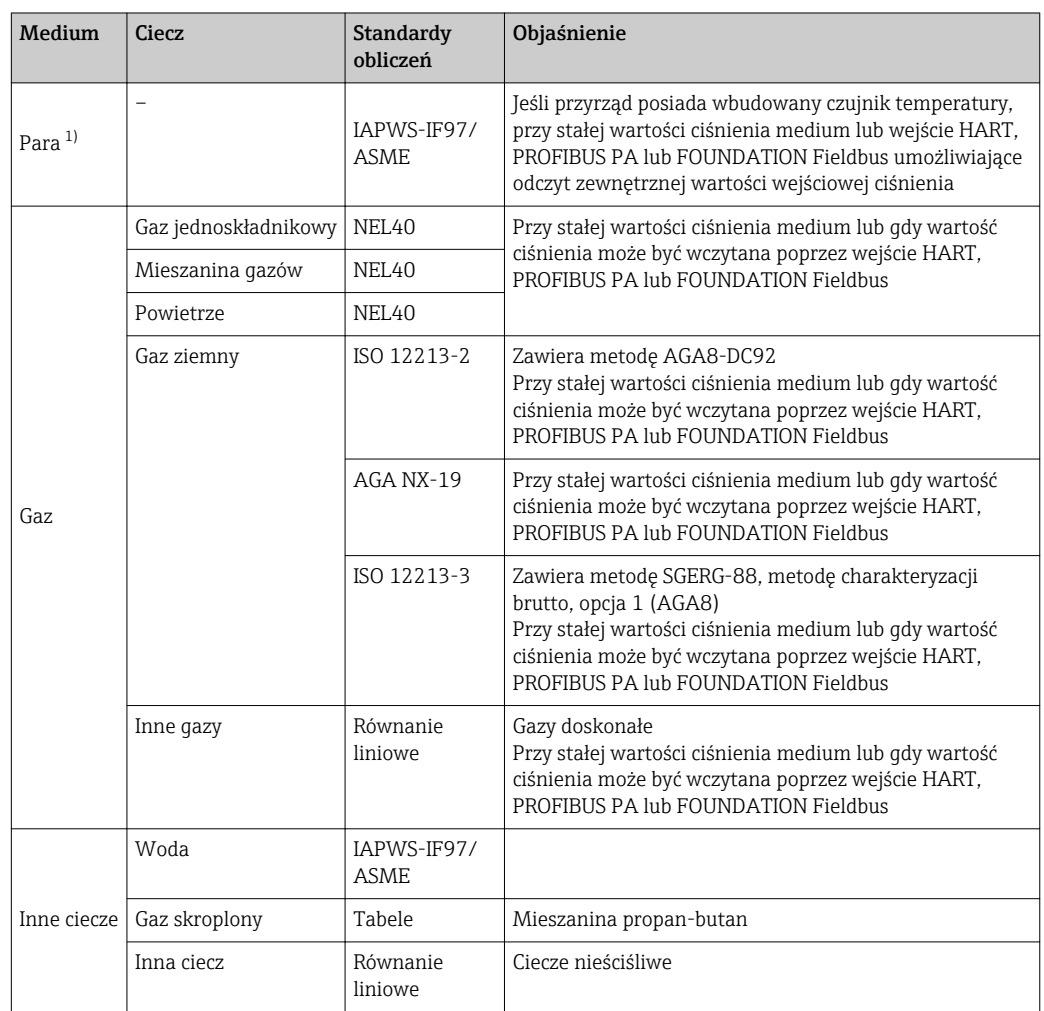

1) Przepływomierz Prowirl 200 może wyliczać wartość przepływu objętościowego oraz parametrów pochodnych dla wszystkich typów pary z uwzględnieniem kompensacji wpływu ciśnienia i temperatury. Informacje dotyczące ustawień parametrów, patrz rozdział "Wykonywanie kompensacji zewnętrznej"  $\rightarrow$   $\blacksquare$  107

#### *Obliczanie przepływu masowego*

Przepływ objętościowy × gęstość rzeczywista

- Gęstość rzeczywista pary nasyconej, wody i innych cieczy zależy od temperatury
- Gęstość rzeczywista pary przegrzanej i wszystkich pozostałych gazów zależy od temperatury i ciśnienia procesowego

#### *Obliczanie przepływu objętościowego normalizowanego*

(Przepływ objętościowy × gęstość rzeczywista)/gęstość odniesienia

- Gęstość rzeczywista wody i innych cieczy zależy od temperatury
- Gęstość rzeczywista innych gazów zależy od temperatury i ciśnienia procesowego

#### *Strumień ciepła*

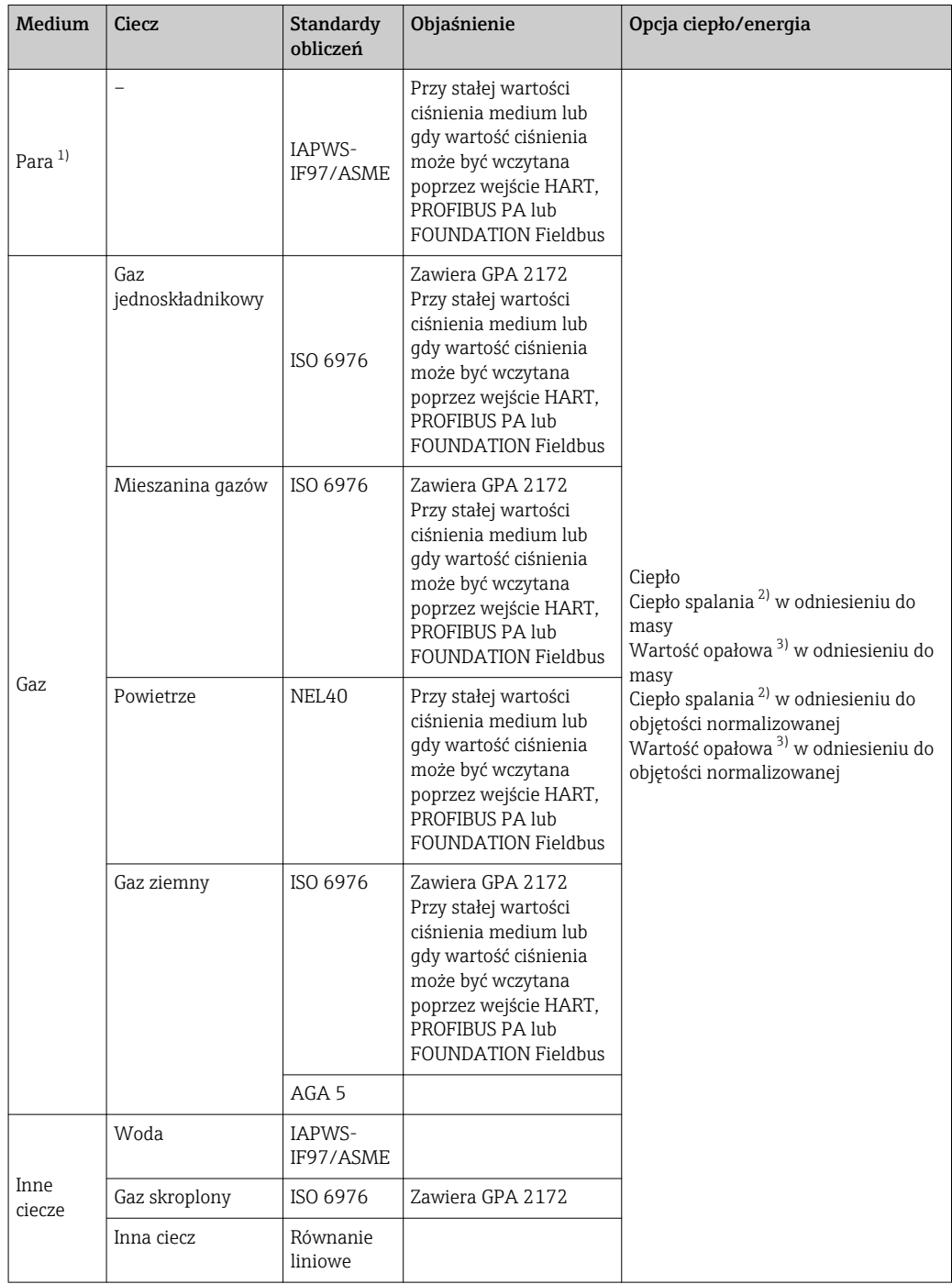

1) Przepływomierz Prowirl 200 może wyliczać wartość przepływu objętościowego oraz parametrów pochodnych dla wszystkich typów pary z uwzględnieniem kompensacji wpływu ciśnienia i temperatury. Informacje dotyczące ustawień parametrów, patrz rozdział "Wykonywanie kompensacji zewnętrznej"  $\rightarrow$   $\oplus$  107

2) Ciepło spalania: energia spalania + ciepło kondensacji spalin (ciepło spalania > wartość opałowa)

3) Wartość opałowa: tylko energia spalania

*Obliczanie przepływu masowego i strumienia ciepła*

#### **NOTYFIKACIA**

Do obliczenia zmiennych procesowych i wartości granicznych zakresu pomiarowego konieczna jest wartość ciśnienia medium (p) w rurociągu procesowym.

‣ W przypadku przyrządu w wersji HART, wartość ciśnienia medium może być wczytana z zewnętrznego przetwornika (np. Cerabar-M) poprzez wejście prądowe 4-20mA lub wejście HART, bądź wprowadzona jako wartość stała w Kompensacja zewnętrzna submenu ( $\rightarrow \blacksquare$  107).

Obliczenia dla pary są wykonywane przy następujących założeniach:

- Przyrząd oblicza gęstość z uwzględnieniem kompensacji wpływu wartości zmierzonych ciśnienia i temperatury.
- W przypadku pary przegrzanej przyrząd wykonuje obliczenia aż do osiągnięcia punktu nasycenia. Reakcja na zdarzenie dla wiadomość diagnostyczna AS871 Blisko granicy nasycenia pary jest fabrycznie ustawiona na Wyłącz →  $\triangleq$  137. Można ją zmienić na "Alarm" lub "Ostrzeżenie" [→ 136](#page-135-0). 2 K powyżej punktu nasycenia generowana jest wtedy wiadomość diagnostyczna AS871 Blisko granicy nasycenia pary.
- Do obliczeń gęstości zawsze jest wykorzystywana mniejsza z dwóch następujących wartości ciśnienia:
	- Ciśnienie zmierzone, wprowadzone w parametrze Stałe ciśnienie procesowe (→  $\triangleq 74$ ) ≠ 0 bar abs. lub wartość wczytana z zewnętrznego czujnika poprzez wejście prądowe/ HART/PROFIBUS PA/FOUNDATION Fieldbus
- Ciśnienie pary zasyconej określone z wykresu pary nasyconej (IAPWS-IF97/ASME) • Gdy stałe ciśnienie procesowe = 0 bar abs., przyrząd wykonuje obliczenia według
- wykresu dla pary nasyconej z uwzględnieniem kompensacji temperaturowej.

Szczegółowe informacje dotyczące wykonywania kompensacji wewnętrznej: →  $\triangleq 107$ H

#### *Wartości obliczane*

Przyrząd wykonuje obliczenia przepływu masowego, strumienia ciepła, gęstości i entalpii właściwej w oparciu o wartości zmierzone przepływu objętościowego i temperatury i/lub ciśnienia, zgodnie z międzynarodową normą IAPWS-IF97/ASME.

Wzory obliczeniowe:

- Przepływ masowy:  $m = q \cdot \rho$  (T, p)
- Ilość ciepła:  $E = q \cdot \rho(T, p) \cdot h_D(T, p)$

m = przepływ masowy

- E = ilość ciepła
- q = przepływ objętościowy (zmierzony)
- $h_D$  = entalpia właściwa
- T = temperatura medium (zmierzona)
- p = ciśnienie medium
- $ρ = q$ estość<sup>2)</sup>

*Wstępnie zaprogramowane gazy*

*W komputerze przepływu zaprogramowano wstępnie następujące gazy:*

| $W$ odór $^{1}$  | Hel 4                     | Neon             | Argon               |
|------------------|---------------------------|------------------|---------------------|
| Krypton          | Ksenon                    | Azot             | Tlen                |
| Chlor            | Amoniak                   | Tlenek wegla $1$ | Dwutlenek wegla     |
| Dwutlenek siarki | Siarkowodór <sup>1)</sup> | Chlorowodór      | Metan <sup>1)</sup> |

<sup>2)</sup> Z tablic parowych wg IAPWS-IF97 (ASME), dla temperatury zmierzonej i podanego ciśnienia

<span id="page-160-0"></span>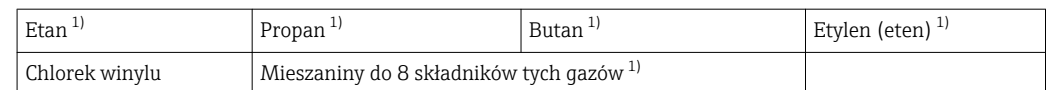

1) Strumień energii jest obliczany wg ISO 6976 (zawiera GPA 2172) lub AGA5 - w odniesieniu do wartości opałowej lub ciepła spalania.

#### *Obliczanie strumienia ciepła*

Przepływ objętościowy × gęstość rzeczywista × entalpia właściwa

- Gęstość rzeczywista pary nasyconej i wody zależy od temperatury
- Gęstość rzeczywista pary przegrzanej, gazu ziemnego wg ISO 6976 (zawiera GPA 2172), gazu ziemnego wg AGA5 zależy od temperatury i ciśnienia

#### *Różnica strumienia ciepła*

- Między parą nasyconą przed wymiennikiem ciepła i kondensatem za wymiennikiem ciepła zgodnie z IAPWS-IF97/ASME (druga temperatura wczytana poprzez wejście prądowe/HART/PROFIBUS PA/FOUNDATION Fieldbus)  $\rightarrow \blacksquare$  26.
- Między wodą gorącą a zimną zgodnie z IAPWS-IF97/ASME (druga temperatura wczytana poprzez wejście prądowe/HART/PROFIBUS PA/FOUNDATION Fieldbus).

#### *Prężność par i temperatura pary wodnej*

Przyrząd może wykonywać następujące obliczenia w aplikacjach pomiarowych pary wodnej pomiędzy linią zasilającą a powrotną dla dowolnej cieczy grzewczej (druga temperatura wczytana poprzez wejście prądowe/HART/PROFIBUS PA/FOUNDATION Fieldbus, po wprowadzeniu wartości Cp):

- Ciśnienia nasycenia pary w oparciu o wartość zmierzoną temperatury i tablice parowe IAPWS-IF97/ASME.
- Ciśnienia nasycenia pary w oparciu o wprowadzoną wartość ciśnienia i tablice parowe IAPWS-IF97/ASME.

#### *Alarm pary nasyconej*

W aplikacjach pomiarowych pary przegrzanej przyrząd może uruchamiać alarm pary nasyconej, gdy wartość jest bliska krzywej nasycenia.

*Przepływ objętościowy, przepływ masowy i strumień energii*

Przepływomierz Prowirl 200 w wersji z pakietem aplikacji detekcja/pomiar pary mokrej może korygować wartości zmierzone przepływu objętościowego, masowego i strumienia energii w zależności od jakości pary. Więcej informacji podano w dokumentacji specjalnej (SD) dla pakietu aplikacji pomiar/detekcja pary mokrej

Szczegółowe informacje dotyczące korekcji tych wartości zmierzonych podano w dokumentacji specjalnej dla pakietu aplikacji detekcja pary mokrej i pomiar pary mokrej  $\rightarrow \Box$  186

*Jakość pary, całkowity przepływ masy i przepływ masy kondensatu*

W wersji przyrządu z pakietem aplikacji **pomiar pary mokrej** dostępne są następujące zmienne mierzone:

- Przyrząd może wykonywać bezpośredni pomiar jakości pary wodnej (wartość wyświetlana na wskaźniku/podawana jako sygnał prądowy/HART/PROFIBUS PA).
- Wykorzystując parametr jakości pary, przyrząd może obliczać całkowity przepływ masy w podziale na fazę gazową i ciekłą.
- Wykorzystując parametr jakości pary, przyrząd może obliczać przepływ masy kondensatu dla fazy ciekłej.

Szczegółowe informacje dotyczące obliczeń z uwzględnieniem jakości pary i korekcji tych wartości zmierzonych podano w dokumentacji specjalnej dla pakietu aplikacji detekcja pary mokrej i pomiar pary mokrej  $\rightarrow \blacksquare$  186

Zakres pomiarowy Zakres pomiarowy zależy od rodzaju medium i średnicy nominalnej przepływomierza.

### Dolna wartość zakresu pomiarowego

Zależy od gęstości medium i liczby Reynoldsa (Re<sub>min</sub> = 5000, Re $_{\text{linear}}$  = 20000). Liczba Reynoldsa jest wielkością bezwymiarową i wyraża stosunek sił bezwładności do sił lepkości dla danej cieczy. Jest ona wielkością charakteryzującą przepływ. Liczba Reynoldsa jest obliczana z następującego wzoru:

$$
\text{Re} = \frac{4 \cdot \text{Q} \left[ \text{m}^3/\text{s} \right] \cdot \rho \left[ \text{kg/m}^3 \right]}{\pi \cdot \text{di} \left[ \text{m} \right] \cdot \mu \left[ \text{Pa} \cdot \text{s} \right]} \qquad \qquad \text{Re} = \frac{4 \cdot \text{Q} \left[ \text{ft}^3/\text{s} \right] \cdot \rho \left[ \text{lb/ft}^3 \right]}{\pi \cdot \text{di} \left[ \text{ft} \right] \cdot \mu \left[ 0.001 \text{ cP} \right]}
$$

*Re = Liczba Reynoldsa; Q = przepływ; di = średnica wewnętrzna; µ = lepkość dynamiczna, ρ = gęstość*

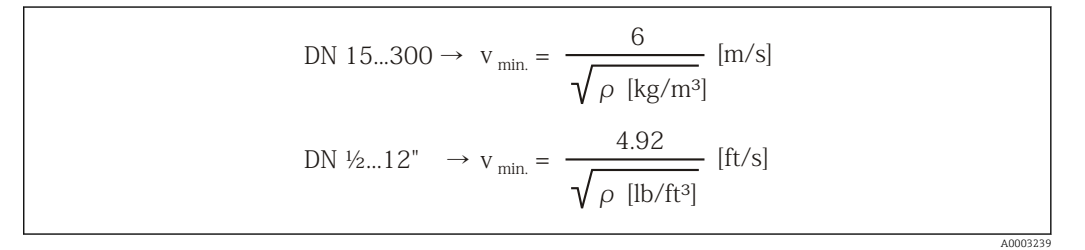

#### Górna wartość zakresu pomiarowego

#### Ciecze:

Górną wartość zakresu pomiarowego oblicza się następująco:  $v_{\text{max}} = 9 \text{ m/s}$  (30 ft/s) i  $v_{\text{max}} = 350/\sqrt{\rho} \text{ m/s}$  (130/ $\sqrt{\rho}$  ft/s)

‣ Należy przyjąć niższą wartość.

#### *Gazy/para:*

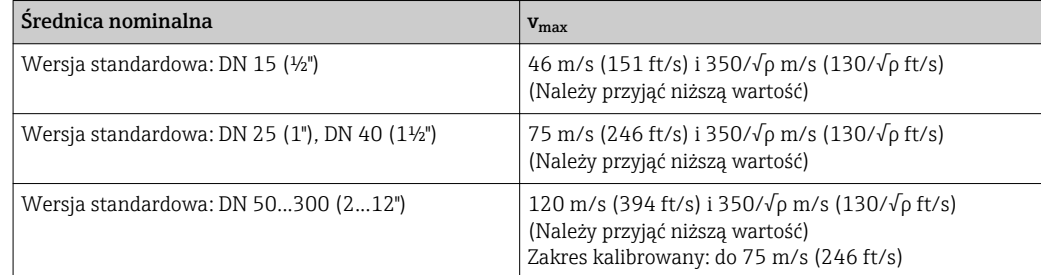

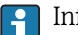

**P** Informacje dotyczące oprogramowania Applicator →  $\bigoplus$  154

Dynamika pomiaru Maks. 45: 1 (stosunek górnej do dolnej wartości zakresu pomiarowego)

A0003794

#### Sygnały wejściowe Zewnętrzne wartości mierzone

Celem zwiększenia dokładności niektórych wartości mierzonych lub obliczeń skorygowanego przepływu objętościowego gazów, system automatyki może w sposób ciągły zapisywać różne wartości pomiarowe w przyrządzie:

- Ciśnienie pracy celem zwiększenia dokładności (Endress+Hauser zaleca stosowanie przetworników ciśnienia absolutnego, np. Cerabar M lub Cerabar S)
- Temperatury medium celem zwiększenia dokładności (np. przetwornik iTEMP)
- Gęstość odniesienia dla wyliczenia skorygowanego przepływu objętościowego
- W ofercie Endress+Hauser dostępne są różne przetworniki ciśnienia: patrz rozdział  $| \cdot |$ "Akcesoria"[→ 154](#page-153-0)
	- Stosując przetwornik ciśnienia, należy przestrzegać zaleceń montażowych  $\rightarrow \Box$  26

Zalecane jest zapisywanie zewnętrznych wartości pomiarowych celem obliczenia następujących zmiennych:

- Przepływu energii
- Przepływu masowego
- Przepływu objętościowego normalizowanego

#### *Protokół HART*

Wartości pomiarowe są zapisywane w przyrządzie przez system sterowania poprzez protokół HART. Przetwornik ciśnienia musi obsługiwać następujące funkcje:

- Protokół HART
- Posiadać możliwość pracy w trybie rozgłoszeniowym (Burst mode)

#### *Wejście prądowe*

Wartości pomiarowe są zapisywane w przyrządzie przez system sterowania poprzez wejście prądowe.

#### Wejście prądowe

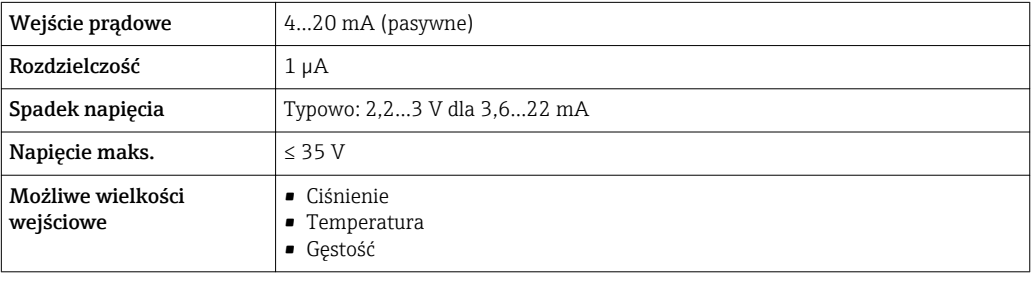

### 16.4 Wielkości wyjściowe

#### Sygnał wyjściowy Wyjście prądowe

# Wyjście prądowe 1 <sup>4-20</sup> mA HART (pasywne) Wyjście prądowe 2  $4-20$  mA (pasywne) Rozdzielczość  $|< 1 \mu A$

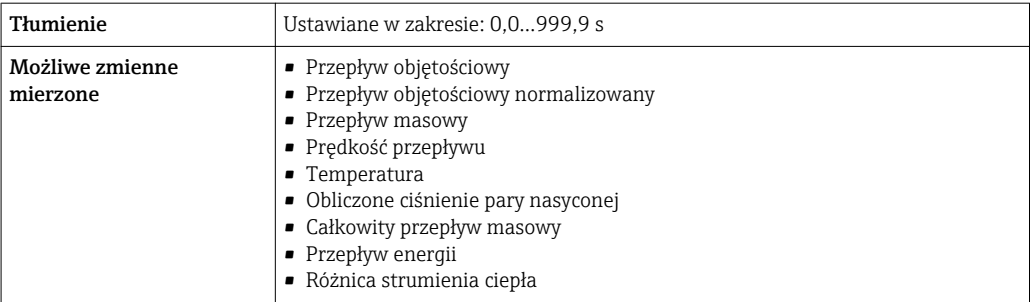

### Wyjście binarne

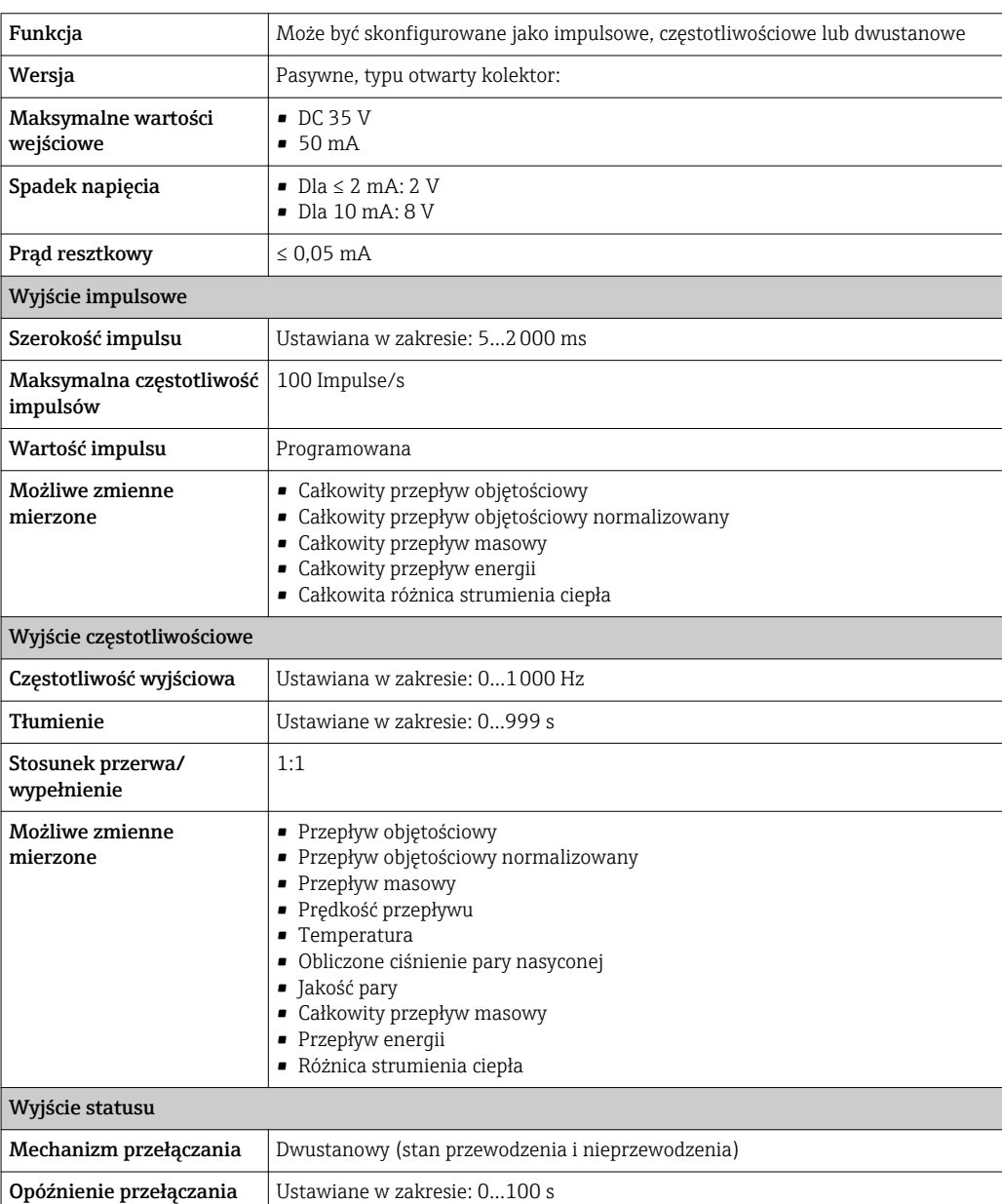

<span id="page-165-0"></span>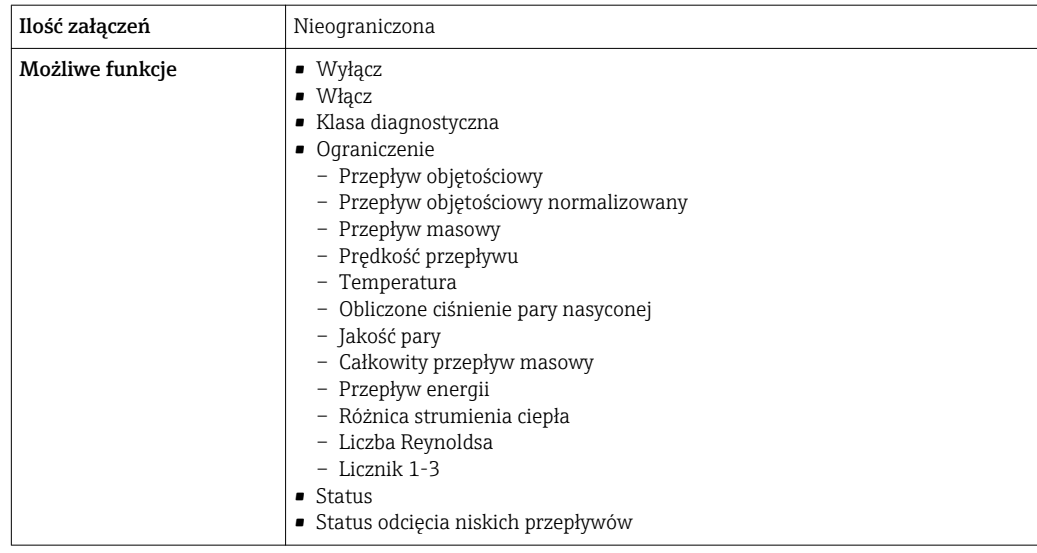

Sygnalizacja usterki W zależności od typu interfejsu, informacja o wystąpieniu usterki jest dostępna na:

#### Wyjście prądowe

#### *Wersja HART*

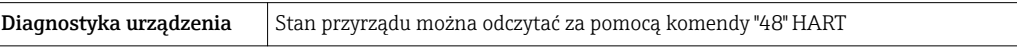

#### Wyjście binarne

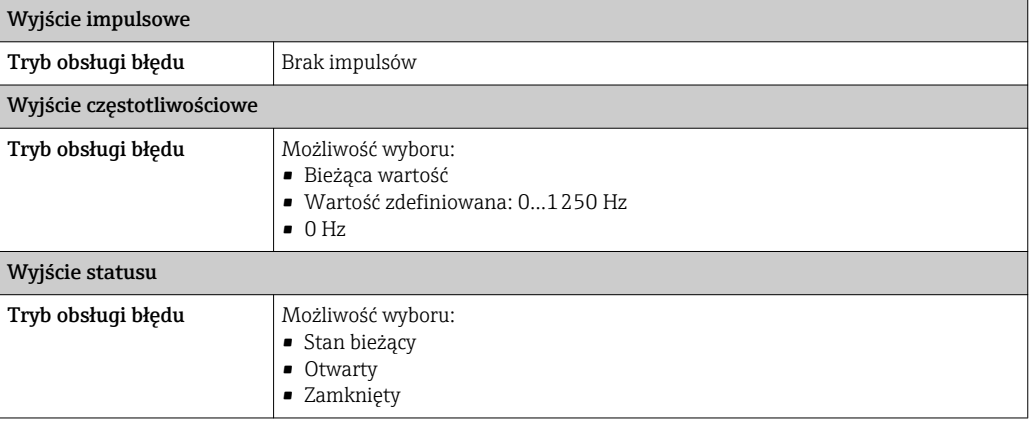

#### Wskaźnik

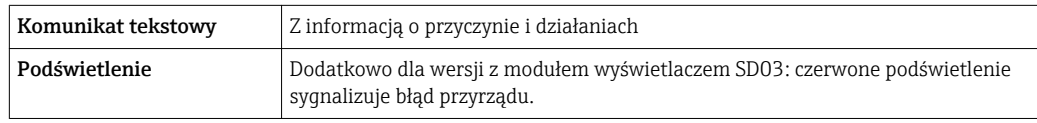

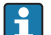

Sygnalizacja statusu zgodnie z NAMUR NE 107

### Oprogramowanie obsługowe

- Za pomocą komunikacji cyfrowej: Protokół HART
- Poprzez interfejs serwisowy

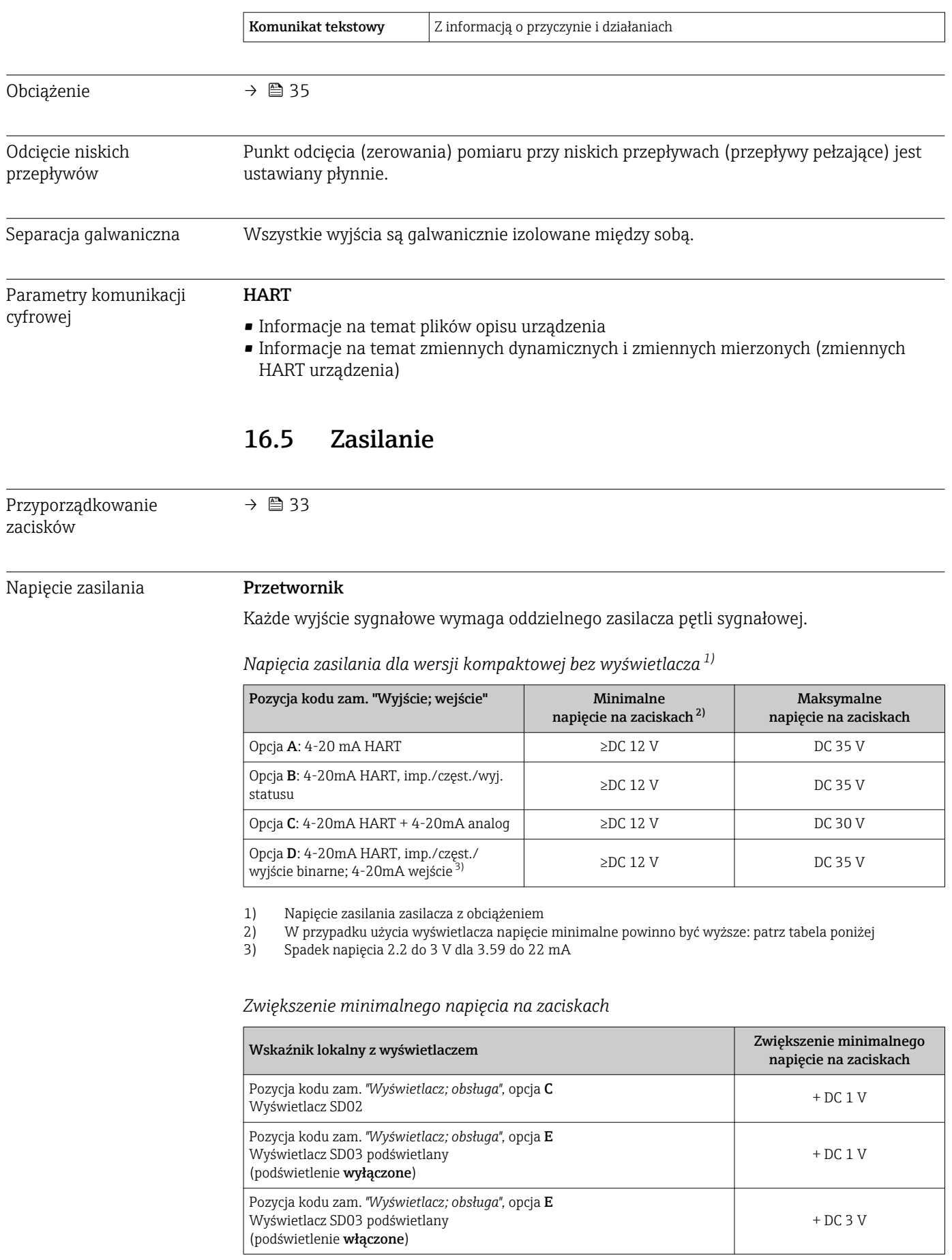

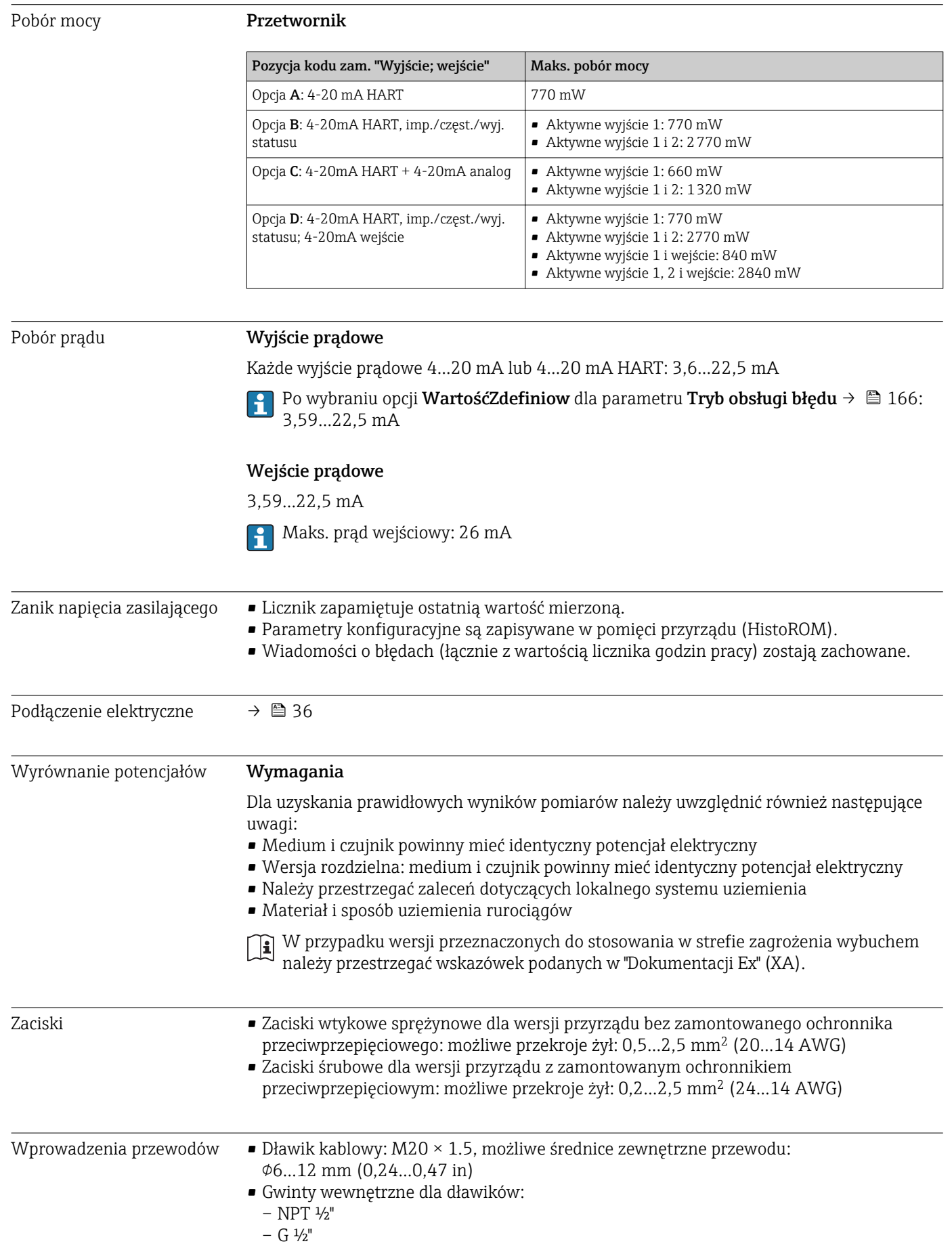

Parametry przewodów  $\rightarrow$  **a** 31

Ochrona przeciwprzepięciowa Przyrząd można zamówić z wbudowanym ochronnikiem przeciwprzepięciowym: *Pozycja kodu zam. "Akcesoria wmontowane", opcja NA "ochronnik przeciwprzepięciowy"*

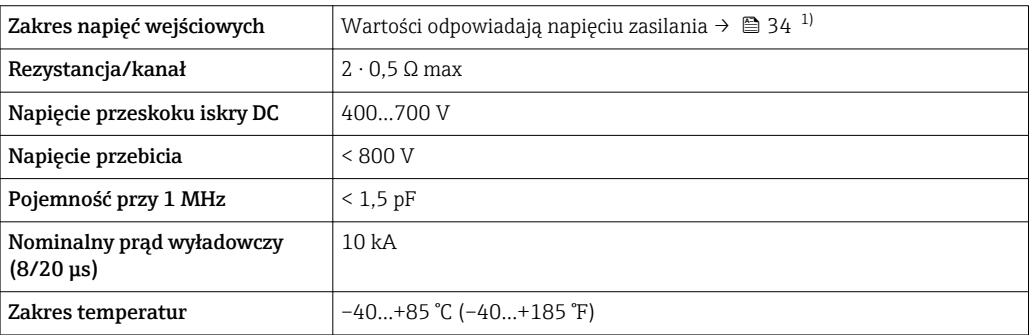

1) Napięcie obniżone ze względu na spadek na rezystancji wewnętrznej I<sub>min</sub>· R<sub>i</sub>

Dla wersji przepływomierza z wbudowanym ochronnikiem przeciwprzepięciowym w  $| \cdot |$ zależności od klasy temperaturowej obowiązują ograniczenia dotyczące temperatury otoczenia.

Szczegółowe informacje dotyczące tabel temperatur, patrz oddzielny dokument Instrukcje dot. bezpieczeństwa Ex (XA) dla danego przyrządu.

# 16.6 Cechy metrologiczne

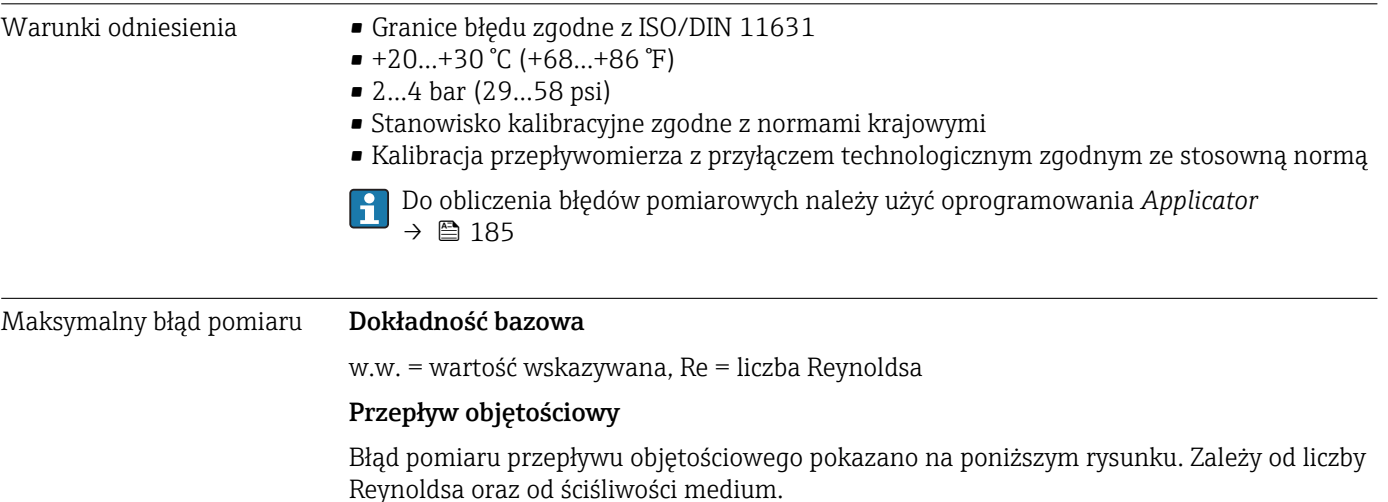

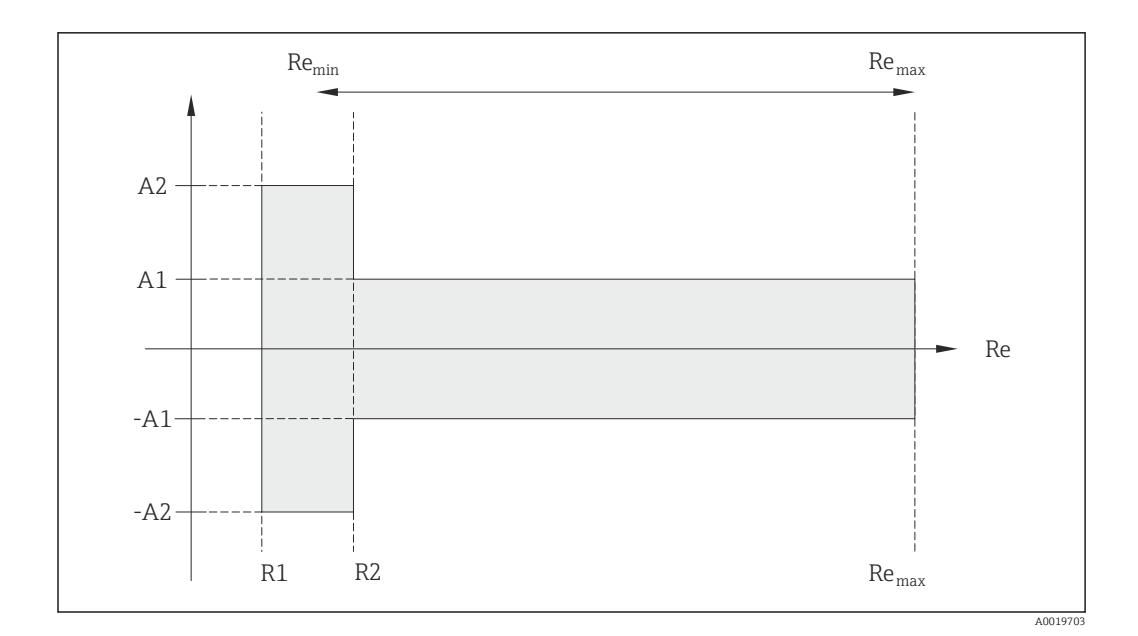

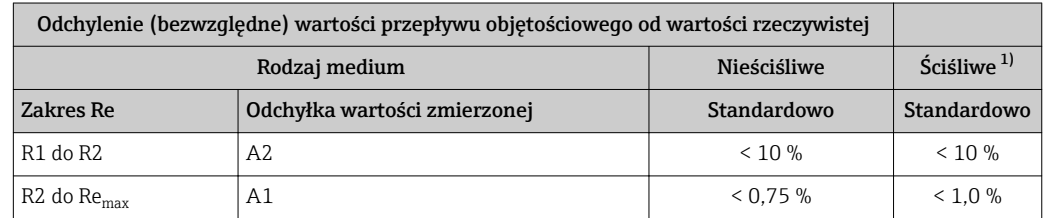

1) Podana dokładność dotyczy prędkości przepływu do 75 m/s (246 ft/s)

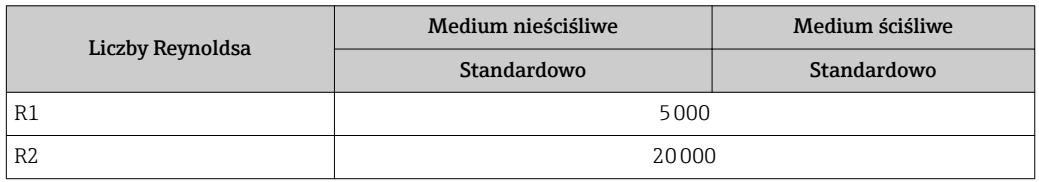

#### Temperatura

- $\bullet$  < 1 °C (1,8 °F)(T > 100 °C (212 °F), para nasycona i ciecze o temperaturze otoczenia
- Gazy:  $< 1 \%$  w.w. [K]

Czas narastania 50 % (z mieszaniem pod powierzchnią wody, zgodnie z IEC 60751): 8 s

#### Strumień masy (para nasycona)

- Przy prędkości przepływu 20…50 m/s (66…164 ft/s), T > 150 °C (302 °F) lub (423 K)
	- $-$  Re  $> 20000$ :  $< 1.7$  % w.w.
	- Re z zakresu 5000…20000: < 10 % w.w.
- Przy prędkości przepływu 10...70 m/s (33...210 ft/s), T > 140 °C (284 °F) lub (413 K)  $-$  Re  $> 20000$ : < 2 % w.w.
	- Re z zakresu 5000…20000: < 10 % w.w.

Podane niżej wartości błędy pomiarowych obowiązują dla pomiaru ciśnienia za H. pomocą Cerabar S. Błąd pomiaru ciśnienia przyjęty do obliczeń maks. błędu pomiarowego wynosi 0,15%.

Strumień masy pary przegrzanej i gazu (gaz jednoskładnikowy, mieszanina gazów, powietrze: liczony wg standardu NEL40; gaz ziemny: wg ISO 12213-2 zawiera metodę

#### AGA8-DC92, AGA NX-19, ISO 12213-3 zawiera metodę SGERG-88 i metodę charakteryzacji brutto, opcja 1 wg AGA8)

- $\bullet$  dla Re > 20000 i ciśnienia medium < 40 bar abs. (580 psi abs.): 1,7 % w.w.
- $\bullet$  dla Re z przedziału 5 000...20 000 i ciśnienia medium < 40 bar abs. (580 psi abs.): 10 % w.w.
- dla Re > 20000 i ciśnienia medium < 120 bar abs.  $(1740 \text{ psi abs.})$ : 2,6 % w.w.
- dla Re z przedziału 5000…20000 i ciśnienia medium < 120 bar abs. (1740 psi abs.): 10 % w.w.

abs.  $=$  absolutne

#### Strumień masy (woda)

- Re 20000: < 0,85 % w.w.
- Re z przedziału 5000...20000: < 10 % w.w.

#### Przepływ masowy (ciecze zdefiniowane)

Celem określenia dokładności, należy podać rodzaj cieczy, temperaturę pracy lub informacje w formie tabelarycznej dotyczące gęstości cieczy w zależności od temperatury.

*Przykład:*

- Wykonywany ma być pomiar ciekłego acetonu o temperaturze w zakresie +70…+90 °C (+158…+194 °F).
- W tym celu należy wprowadzić wartości dla parametrów Temperatura odniesienia parameter (7703) (w przykładzie: 80 °C (176 °F)), Gęstość odniesienia parameter (7700) (w przykładzie: 720,00 kg/m<sup>3</sup>) i Współ. rozszerzalności liniowy parameter  $(7621)$  (w przykładzie: 18.0298  $\times$  10<sup>-4</sup> 1/°C).
- Całkowita niepewność pomiarowa, wynosząca w powyższym przykładzie 0,9 % uwzględnia następujące elementy: niepewność pomiaru strumienia objętości, temperatury, zastosowanej zależności gęstość-temperatura (w tym wynikającą z niej niepewność wartości gęstości).

#### Strumień masy (inne płyny)

Zależy od wybranego płynu i wartości ciśnienia zdefiniowanej w funkcjach przyrządu dla wybranego płynu. Wymagana jest indywidualna analiza błędu.

#### Korekcja niedopasowania średnic

Dla przepływomierzy Prowirl 200 istnieje możliwość korekcji współczynnika kalibracyjnego spowodowanej niedopasowaniem średnicy wewnętrznej korpusu przepływomierza (np. ASME B16.5/Sch. 80, DN 50 (2")) do średnicy wewnętrznej rurociągu (np. ASME B16.5/ Sch. 40, DN 50 (2")). Korekcja średnic jest możliwa, gdy niedopasowanie mieści się w niżej podanych granicach (dla których były przeprowadzane również pomiary próbne).

#### Wersja kołnierzowa:

- DN 15 (½"): ±20 % średnicy wewnętrznej
- DN 25 (1"): ±15 % średnicy wewnętrznej
- DN 40 (1½"): ±12 % średnicy wewnętrznej
- DN ≥ 50 (2"): ±10 % średnicy wewnętrznej

Jeśli średnica wewnętrzna przyłącza przepływomierza jest różna od średnicy wewnętrznej rurociągu, wówczas należy uwzględnić dodatkową niepewność pomiaru, wynoszącą 2 % w.w.

#### Przykład:

Wpływ niedopasowania średnic bez uwzględnienia korekcji:

- Średnica rurociągu DN 100 (4"), sch. 80
- Średnica przyłącza kołnierzowego DN 100 (4"), sch. 40
- Niedopasowanie średnic wynosi w tym przypadku 5 mm (0,2 in). Bez uwzględnienia korekcji niedopasowania średnic, należy uwzględnić dodatkową niepewność pomiaru, wynoszącą 2 % w.w.

#### Dokładność wyjść

w.w. = wartość wskazywana

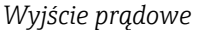

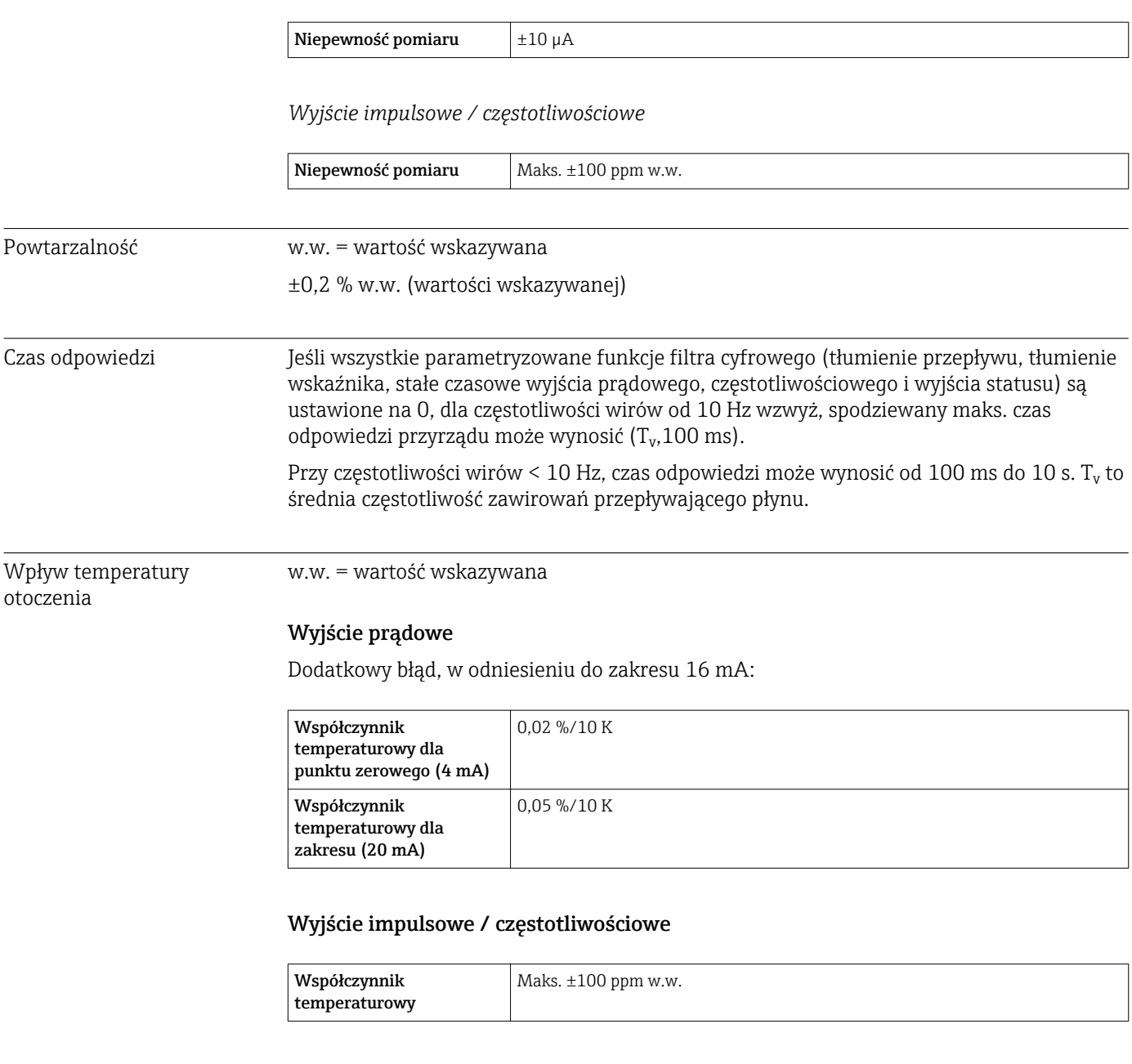

# 16.7 Montaż

"Wymagania montażowe" → ■ 20

# 16.8 Warunki pracy: środowisko

Temperatura otoczenia → △ 24

#### Tabele temperatur

- Podczas eksploatacji przyrządu w strefach zagrożonych wybuchem należy przestrzegać zależności między dopuszczalną temperaturą otoczenia a temperaturą medium.
- Szczegółowe informacje dotyczące tabel temperatur, patrz oddzielny dokument Instrukcje dot. bezpieczeństwa Ex (XA) dla danego przyrządu.

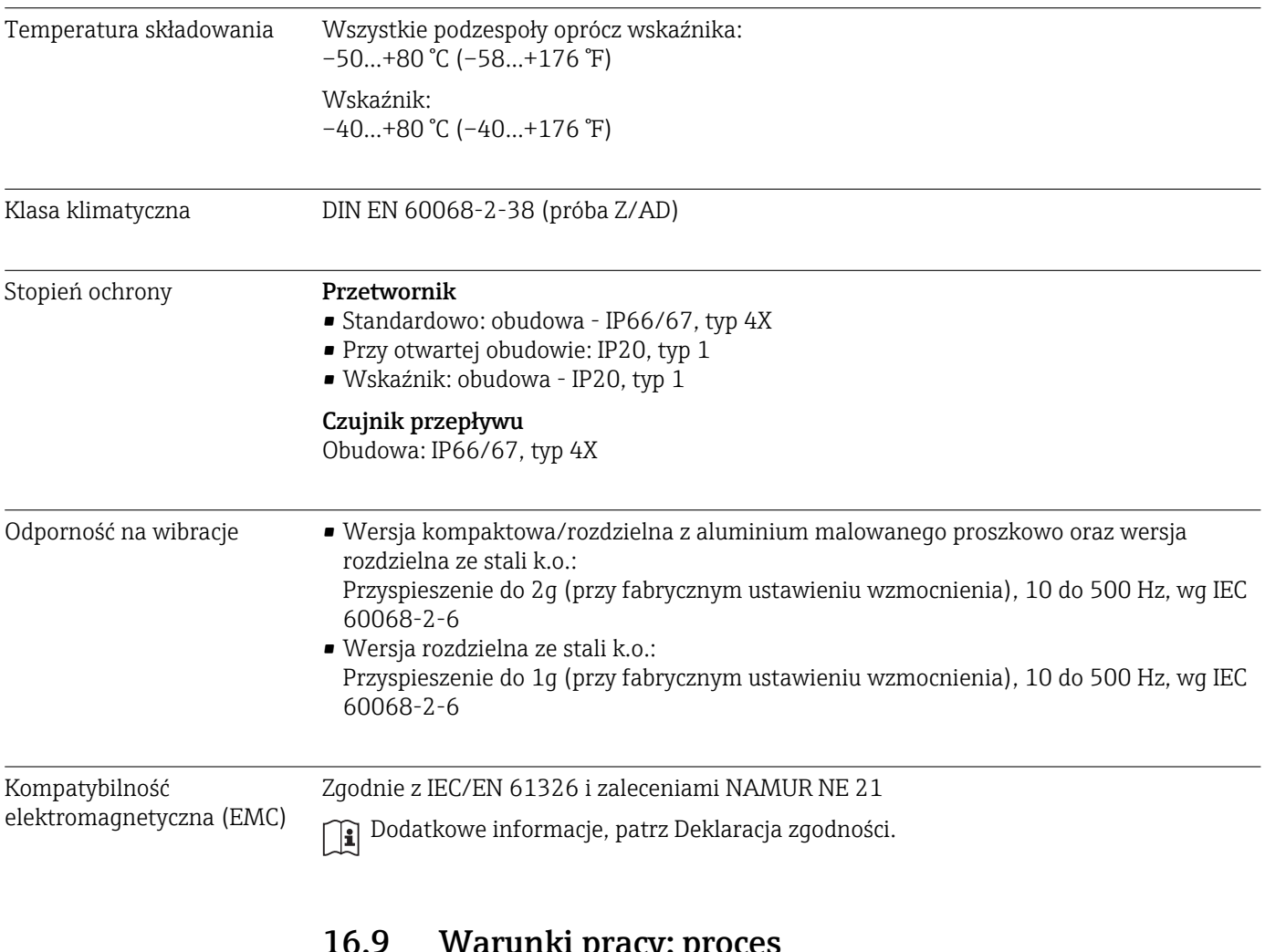

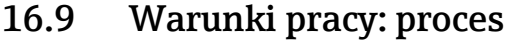

| Zakres temperatury<br>medium | Czujnik DSC $3$<br>Pozycja kodu zam. "Wersja czujnika":<br>■ Opcja 1 "przepływ objętościowy, podstawowa"<br>$-40+260$ °C ( $-40+500$ °F), stal k.o.<br>■ Opcja 2 "przepływ objętościowy wysokie/niskie temp.":<br>$-200+400$ °C (-328+752 °F), stal k.o.<br>• Opcja 3 "przepływ masowy (zintegrowany pomiar temperatury)":<br>$-200+400$ °C ( $-328+752$ °F), stal k.o.                                                  |
|------------------------------|----------------------------------------------------------------------------------------------------|
|                              | Czujnik DSC (różnicowy czujnik pojemnościowy) <sup>3)</sup><br>Pozycja kodu zam. "Opcje czujnika":<br>■ Opcja CD "zwiększona odporność klimatyczna, komponenty czujnika DSC Alloy C22":<br>$-200+400$ °C ( $-328+752$ °F), czujnik DSC, Alloy C22<br>• Opcja CE "zwiększona odporność klimatyczna, części zwilżane Alloy C22 (zawiera opcję<br>$CD$ ":<br>$-40+260$ °C ( $-40+500$ °F), czujnik i czujnik DSC, Alloy C22 |
|                              | Czujnik DSC (różnicowy czujnik pojemnościowy) <sup>3)</sup><br>Wersja specjalna do mediów o bardzo wysokich temperaturach (na zamówienie):<br>$-200+450$ °C (-328+842 °F)<br>■ $-200+440$ °C ( $-328+824$ °F), wersja Ex                                                                                                    |

<sup>3)</sup> Czujnik pojemnościowy

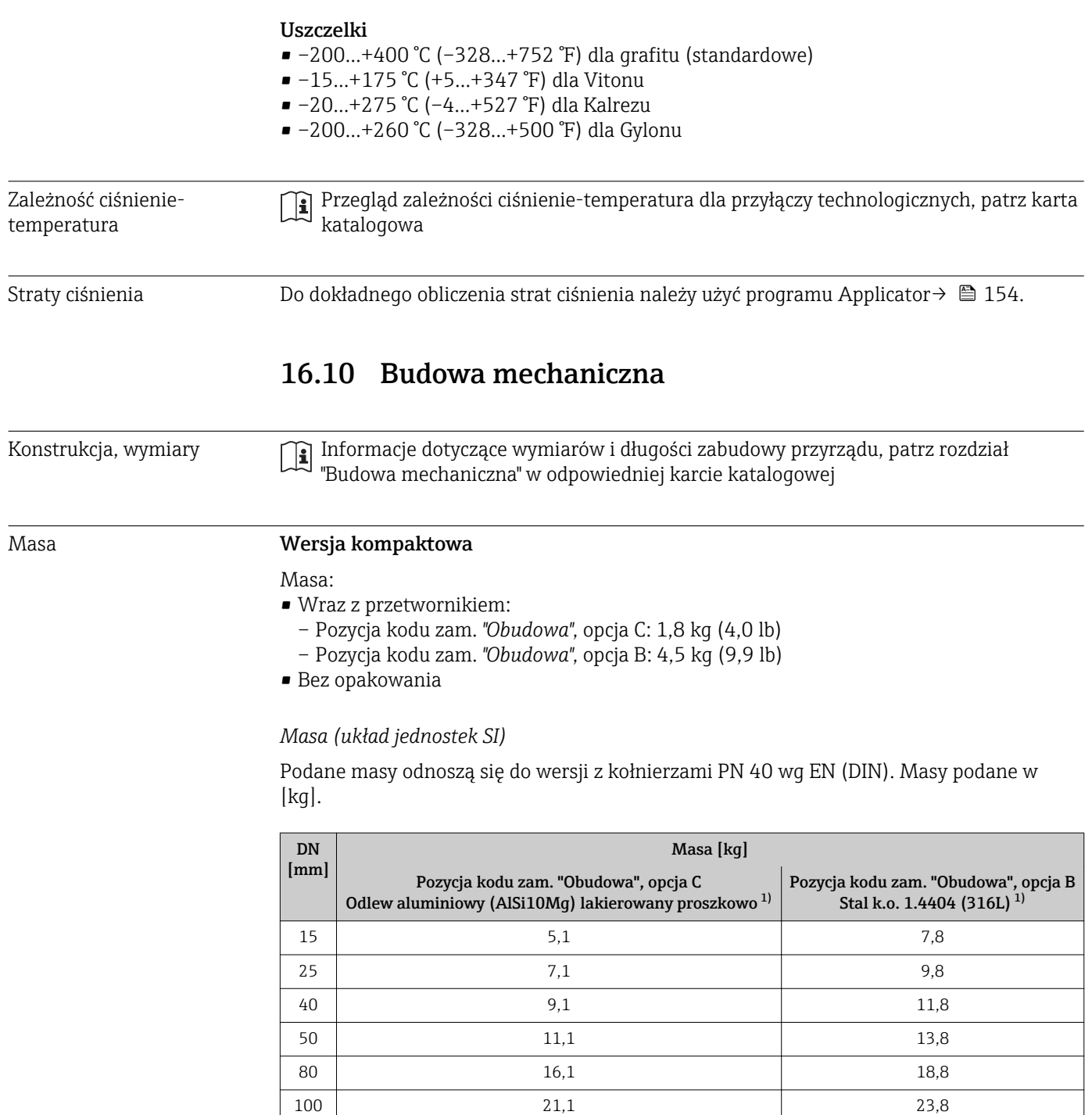

1) Dla wersji wysoko/niskotemperaturowej masa większa o 0.2 kg

 37,1 39,8  $72,1$  74,8 111,1 113,8 158,1 160,8

#### *Masa (amerykański układ jednostek)*

Podane masy odnoszą się do wersji z kołnierzami wg ASME B16.5, Klasa 300/Sch. 40. Masy podane w [lbs].

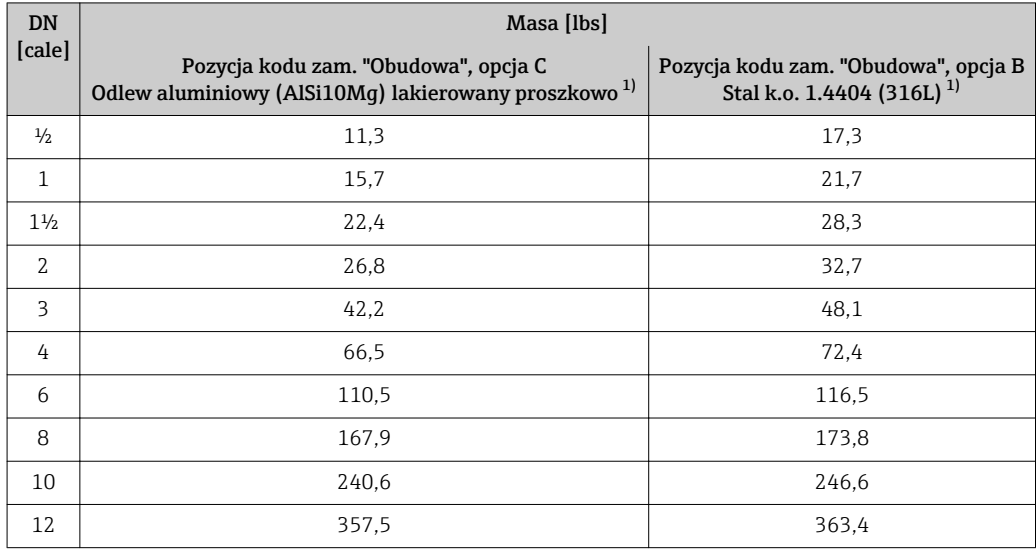

1) Dla wersji wysoko/niskotemperaturowej masa większa o 0.4 lbs

#### Przetwornik, wersja rozdzielna

#### *Obudowa naścienna*

Masa zależy od materiału obudowy naściennej:

• Odlew aluminiowy pokrywany proszkowo AlSi10Mg: 2,4 kg (5,2 lb)

• Stal k.o. 1.4404 (316L): 6,0 kg (13,2 lb)

#### Czujnik, wersja rozdzielna

Masa:

- Wraz z obudową przedziału podłączeniowego:
	- Odlew aluminiowy (AlSi10Mg) lakierowany proszkowo: 0,8 kg (1,8 lb) – Staliwo k.o. 1.4408 (CF3M): 2,0 kg (4,4 lb)
- Bez kabla podłączeniowego
- Bez opakowania

*Masa (układ jednostek SI)*

Podane masy odnoszą się do wersji z kołnierzami PN 40 wg EN (DIN). Masy podane w  $[kq]$ .

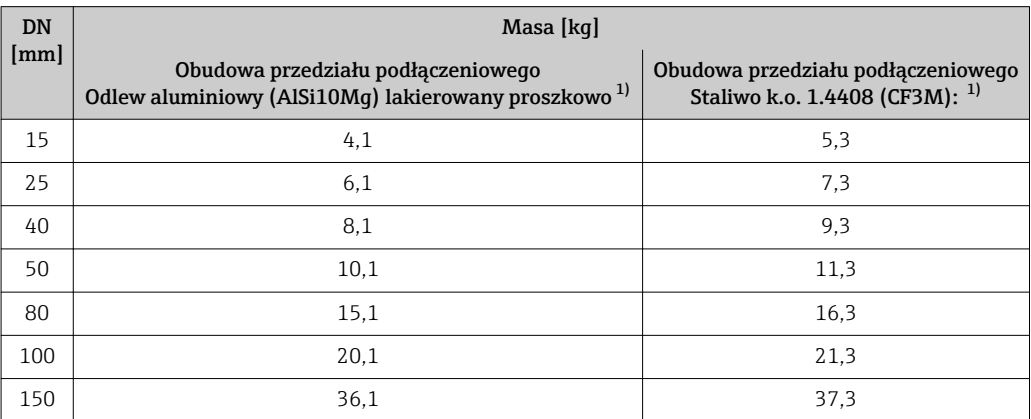

<span id="page-175-0"></span>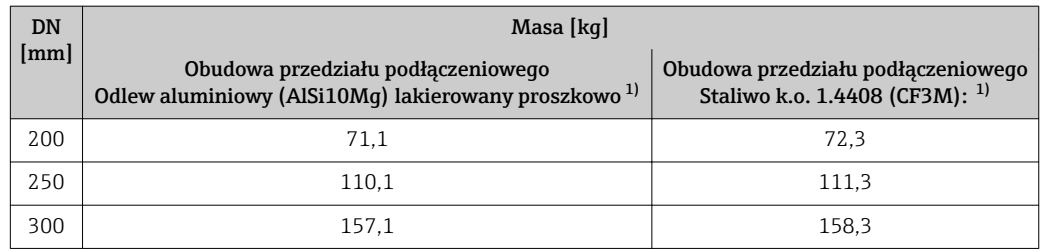

1) Dla wersji wysoko/niskotemperaturowej masa większa o 0.2 kg

#### *Masa (amerykański układ jednostek)*

Podane masy odnoszą się do wersji z kołnierzami wg ASME B16.5, Klasa 300/Sch. 40. Masy podane w [lbs].

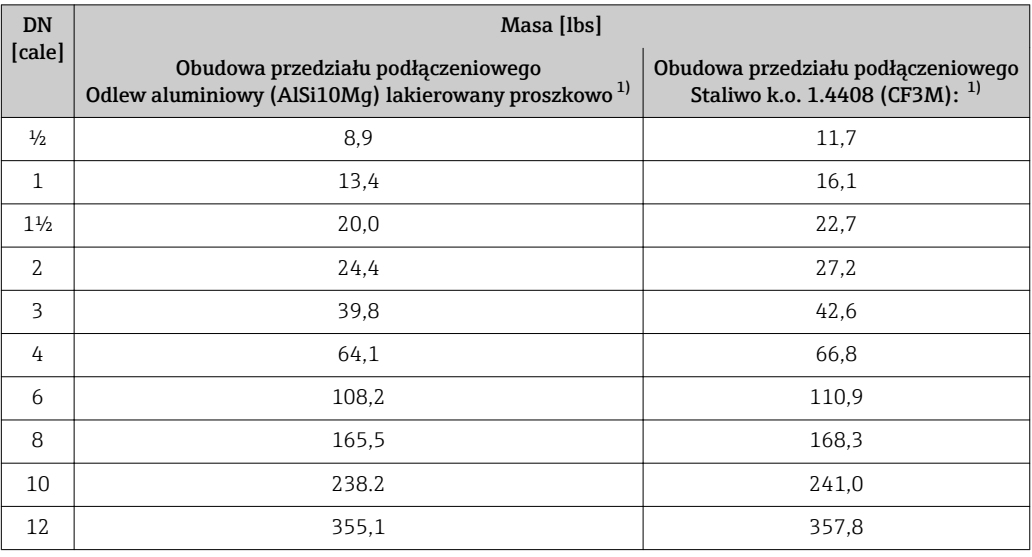

1) Dla wersji wysoko/niskotemperaturowej masa większa o 0.4 lbs

#### Akcesoria

*Prostownica strumienia*

*Masa (układ jednostek SI)*

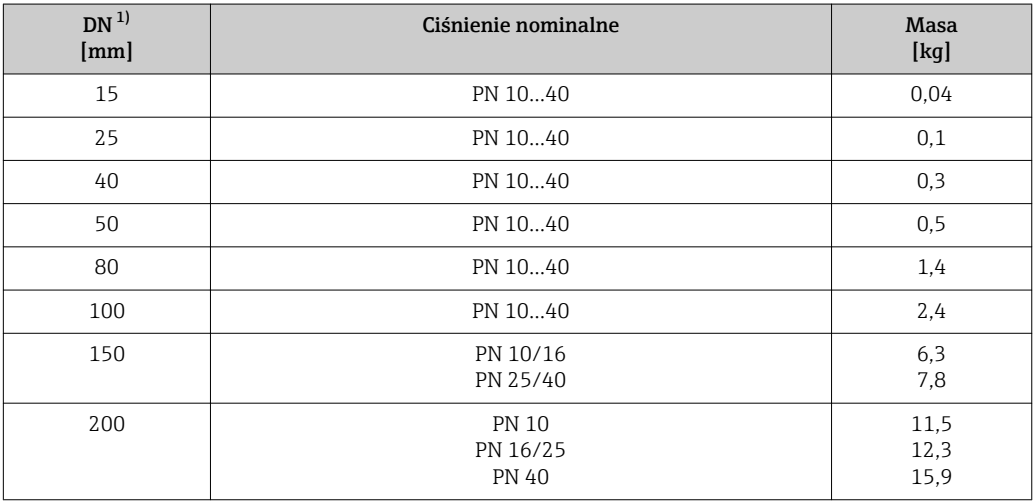

<span id="page-176-0"></span>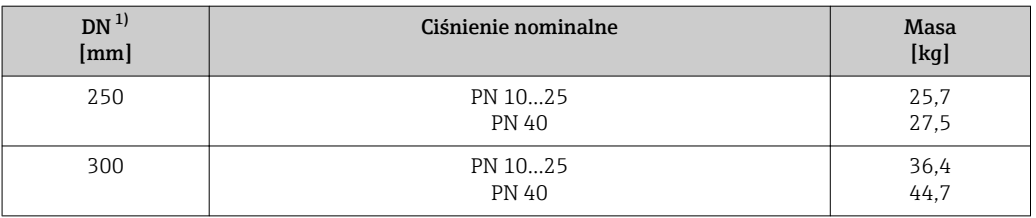

1) EN (DIN)

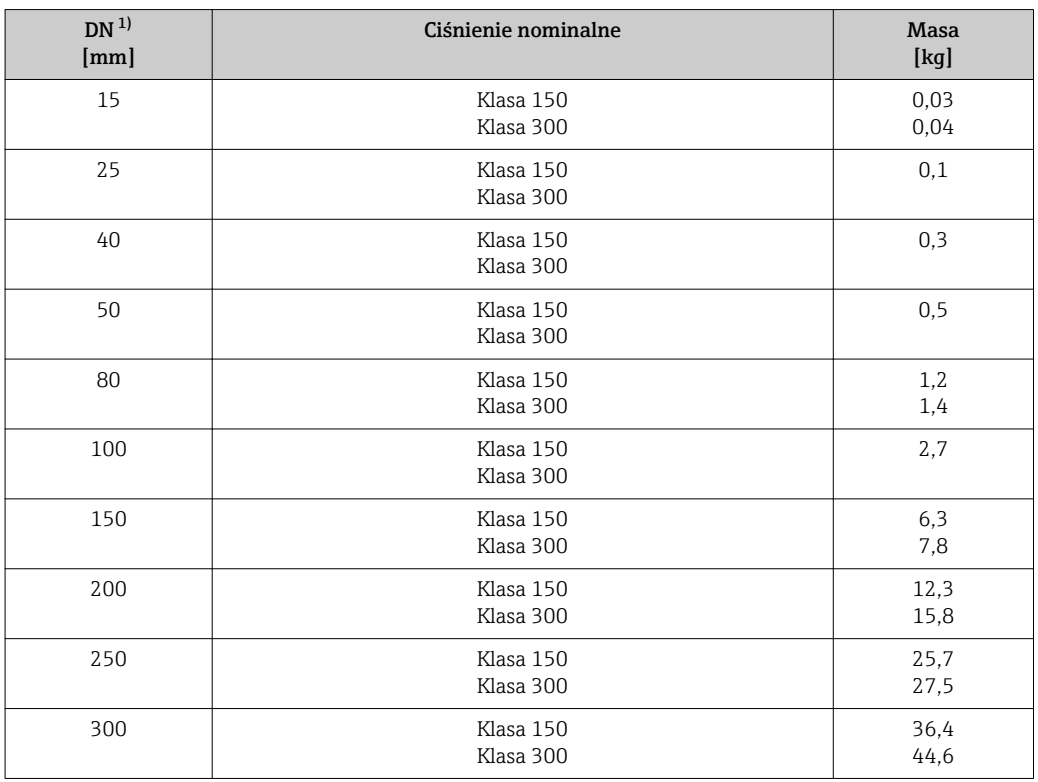

1) ASME

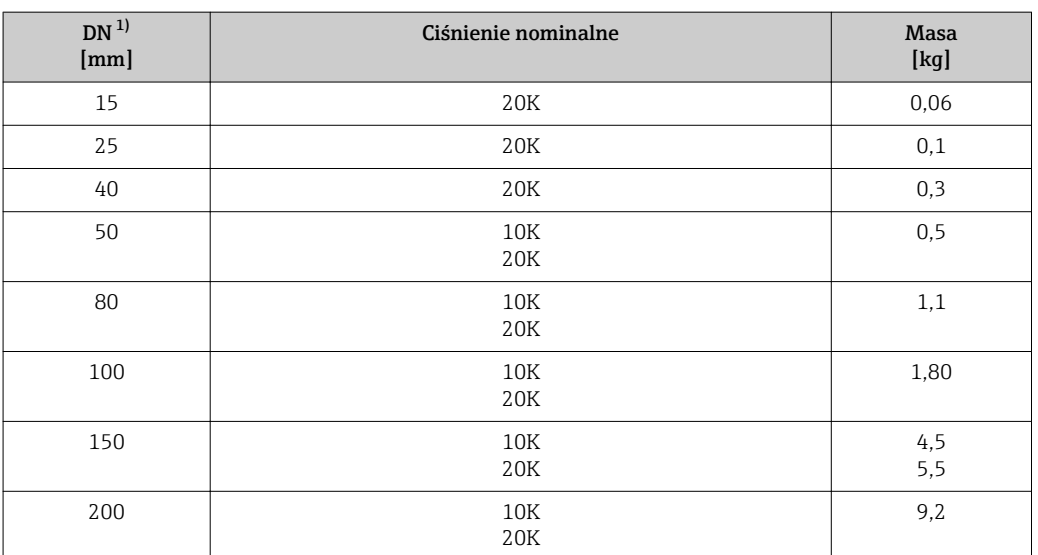

<span id="page-177-0"></span>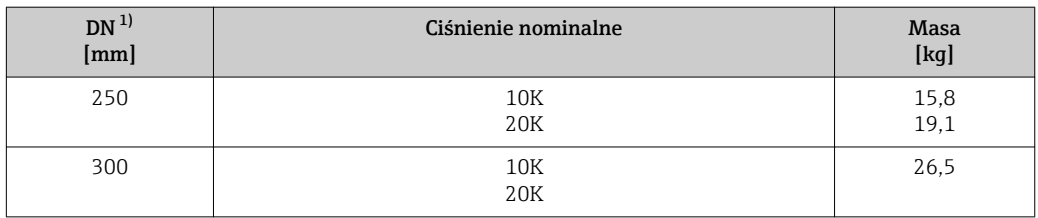

1) JIS

#### *Masa (amerykański układ jednostek)*

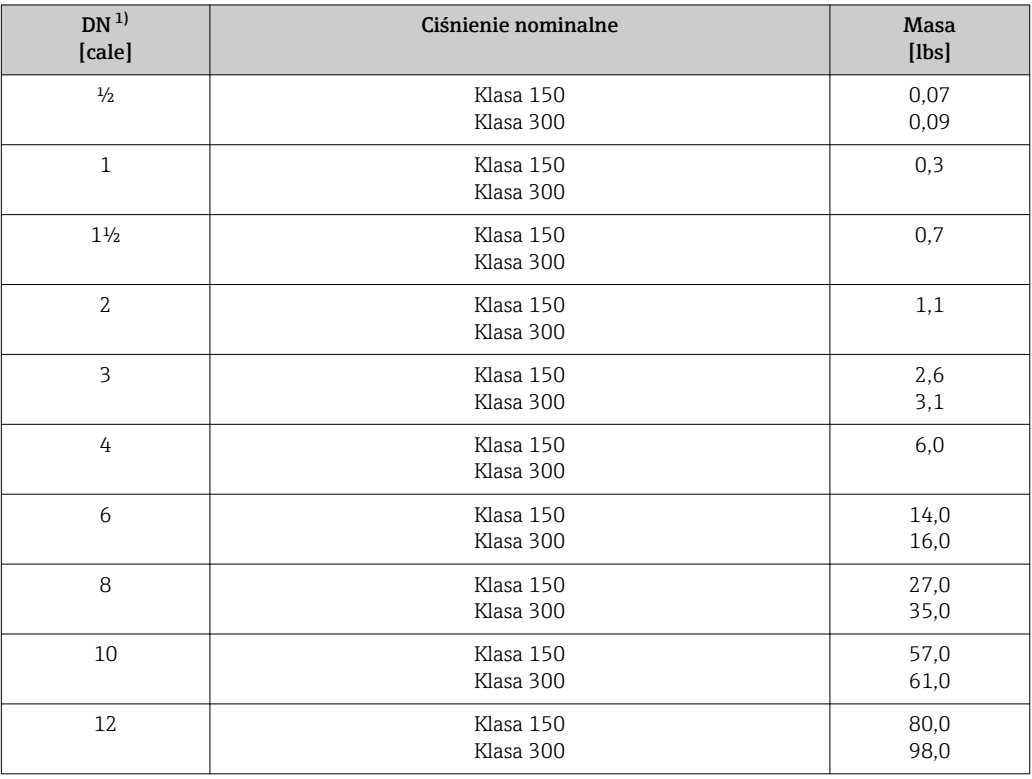

1) ASME

#### Materiały Obudowa przetwornika

#### Wersja kompaktowa

- Pozycja kodu zam. "Obudowa", opcja C:Kompakt, aluminium malowane proszkowo" Odlew aluminiowy (AlSi10Mg) lakierowany proszkowo
- Pozycja kodu zam. "Obudowa", opcja B: "Kompakt, stal k.o." Maksymalna odporność na korozję: stal k.o. 1.4404 (316L)

#### Wersja rozdzielna

- Pozycja kodu zam. "Obudowa", opcja J "GT20 podwójny przedział podłączeniowy, rozdz., aluminium malowane proszkowo" Odlew aluminiowy (AlSi10Mg) lakierowany proszkowo
- Pozycja kodu zam. "Obudowa", opcja K "GT18 podwójny przedział podłączeniowy, rozdz., 316L":
- Maksymalna odporność na korozję: stal k.o. 1.4404 (316L)

#### Wprowadzenia przewodów/dławiki kablowe

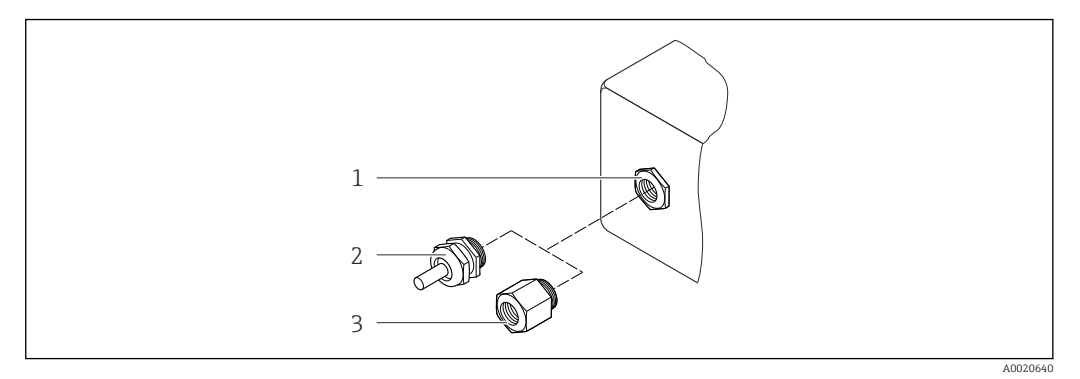

 *35 Możliwe wprowadzenia przewodów/dławiki kablowe*

- *1 Wprowadzenie przewodu w obudowie przetwornika, obudowie do montażu naściennego lub obudowie przedziału podłączeniowego z gwintem M20 x 1.5*
- *2 Dławik kablowy M20 x 1.5*
- *3 Adapter do wprowadzenia przewodu z gwintem wewnętrznym G ½" lub NPT ½"*

#### *Pozycja kodu zam. "Obudowa", opcja B: "Kompakt, stal k.o.", opcja K "Rozdzielna, stal k.o."*

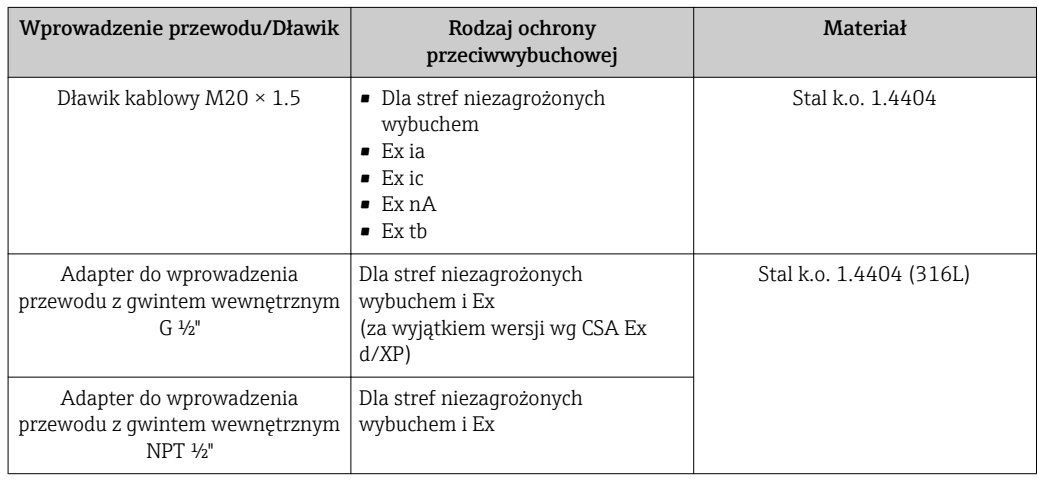

*Pozycja kodu zam. "Obudowa", opcja C "Kompakt, pokrywany Alu", opcja J "Rozdzielna, aluminium malowane proszkowo"*

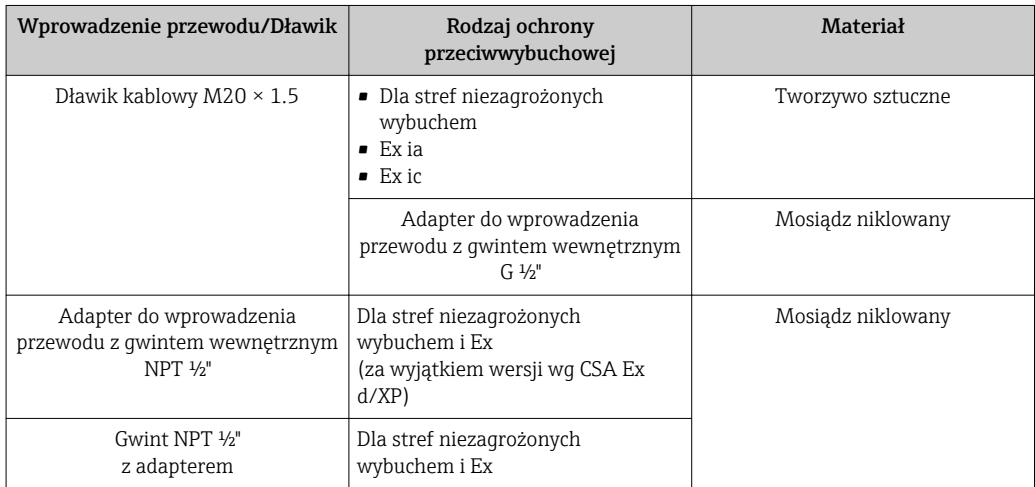

#### Przewód łączący czujnik z przetwornikiem (wersja rozdzielna):

- Przewody standardowy: przewód z miedzianym ekranem, izolowany PCV
- Przewód wzmocniony: przewód z miedzianym ekranem, izolowany PCV i osłoną z oplotem wzmacniającym z drutu stalowego

#### Obudowa przedziału podłączeniowego czujnika

- Odlew aluminiowy (AlSi10Mg) malowany proszkowo
- Staliwo k.o. 1.4408 (CF3M), wg NACE MR0175-2003 i MR0103-2003

#### Rury pomiarowe

#### Ciśnienie nominalne do PN 40, Klasa 150/300 i JIS 10K/20K:

- Staliwo k.o. 1.4408 (CF3M), wg AD2000 (w AD2000 zakres temperatur jest ograniczony do  $-10...+400$  °C  $(+14...+752$  °F)) oraz wg NACE MR0175-2003 i MR0103-2003
- Stop odlewniczy CX2MW podobny do Alloy C22/2.4602, wg NACE MR0175-2003 i MR0103-2003

#### Czujnik DSC (różnicowy czujnik pojemnościowy)

#### Ciśnienie nominalne do PN 40, Klasa 150/300 i JIS 10K/20K:

- Części wchodzące w kontakt z medium (oznaczenie "wet" na kołnierzu czujnika DSC):
- Stal k.o. 1.4435 (316, 316L), wg NACE MR0175-2003 i MR0103-2003
- Pozycja kodu zam. *"Opcje czujnika"*, opcja CE *"zwiększona odporność klimatyczna, części zwilżane Alloy C22 (zawiera opcję CD)"*: UNS N06022 podobny do Alloy C22/2.4602, wg NACE MR0175-2003 i MR0103-2003

Części nie wchodzące w kontakt z medium:

- Stal k.o. 1.4301 (304)
- Pozycja kodu zam. *"Opcje czujnika"*, opcja CD *"zwiększona odporność klimatyczna, komponenty czujnika DSC Alloy C22"*: Czujnik Alloy C22: UNS N06022 podobny do Alloy C22/2.4602 wg NACE MR0175-2003 i MR0103-2003

#### Przyłącza technologiczne

#### Ciśnienie nominalne do PN 40, Klasa 150/300 i JIS 10K/20K:

Kołnierze z szyjką do spawania DN 15...150 (½...6") wg NACE MR0175-2003 i MR0103-2003

W zależności od ciśnienia nominalnego dostępne są następujące materiały:

- Stal k.o. 1.4404 (F316, F316L), międzynarodowe dopuszczenia
- Stop odlewniczy CX2MW podobny do Alloy C22/2.4602

DN 200...300 (8...12"): Staliwo k.o. 1.4408 (CF3M):

Lista wszystkich dostępnych przyłączy technologicznych  $\rightarrow$   $\blacksquare$  181

#### Uszczelki

- Grafit (standardowo) Ciśnienie nominalne PN 10...40, Klasa 150...300, JIS 10...20K: Sigraflex Foil Z (certyfikat BAM do aplikacji pomiarowych tlenu)
- FPM (Viton)
- Kalrez 6375
- Gylon 3504 (certyfikat BAM do aplikacji pomiarowych tlenu, "wysoka jakość wg TA Luft (Ustawy o Ochronie Atmosfery przed Zanieczyszczeniami"))
#### Wspornik obudowy

Stal k.o. 1.4408 (CF3M)

#### Akcesoria

*Osłona pogodowa* Stal k.o. 1.4404 (316L)

*Stabilizator strugi*

Stal k.o. 1.4404 (316, 316L), międzynarodowe dopuszczenia, wg NACE MR0175-2003 i MR0103-2003

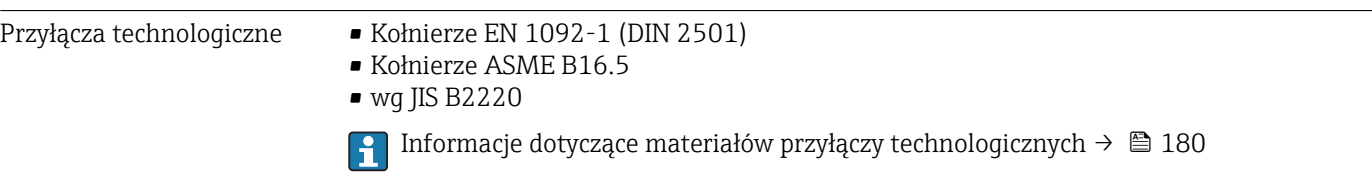

### 16.11 Obsługa

#### Obsługa lokalna Za pomocą wskaźnika

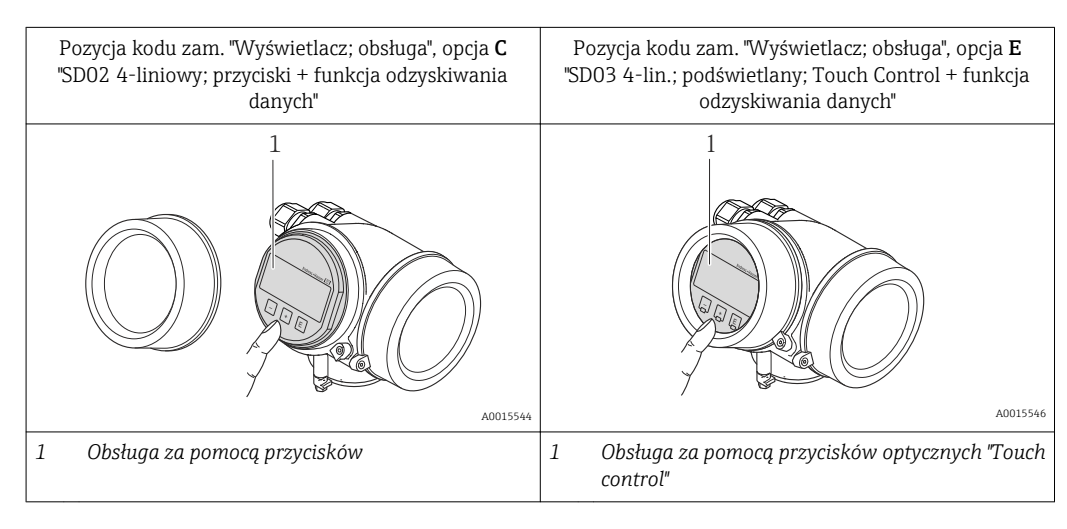

#### Wskaźnik

- Wyświetlacz 4-liniowy
- Pozycja kodu zam. "Wyświetlacz; obsługa", opcja E: Białe podświetlenie tła; zmienia się na czerwone w przypadku błędu
- Możliwość indywidualnej konfiguracji formatu wyświetlania wartości mierzonych i statusu przyrządu
- Dopuszczalna temperatura otoczenia dla wskaźnika: –20…+60 °C (–4…+140 °F) W temperaturach przekraczających dopuszczalne wartości czytelność wskazań na wskaźniku przyrządu może być obniżona.

#### Przyciski obsługi

- Pozycja kodu zam. "Wyświetlacz; obsługa", opcja C: Obsługa lokalna za pomoca 3 przycisków **(a)**, **E**
- Pozycja kodu zam. "Wyświetlacz; obsługa", opcja E: Obsługa zewnętrzna za pomocą przycisków "touch control"; 3 przyciski optyczne:  $\Theta$ ,  $\Theta$ , **E**
- Możliwość obsługi lokalnej również w strefach zagrożonych wybuchem

#### Funkcje dodatkowe

- Funkcja archiwizacji danych Możliwość zapisu konfiguracji przyrządu w pamięci przyrządu.
- Funkcja porównywania danych Możliwość porównywania konfiguracji zapisanej w przyrządzie z bieżącą konfiguracją.
- Funkcja transmisji danych Dane konfiguracyjne przyrządu mogą być przesyłane do innego przyrządu za pomocą wskaźnika.

#### Za pomocą zewnętrznego wskaźnika FHX50

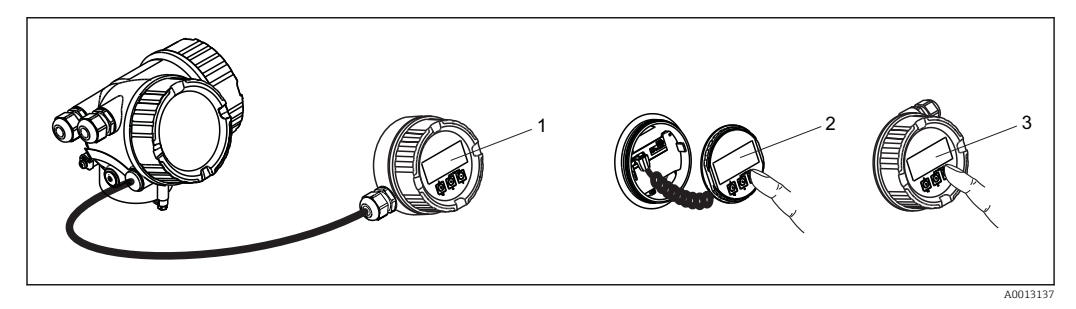

 *36 Warianty obsługi za pomocą zewnętrznego wskaźnika FHX50*

- *1 Obudowa zewnętrznego wskaźnika FHX50*
- *2 Wyświetlacz SD02, przyciski obsługi; dostęp po otwarciu pokrywy*
- *3 Wyświetlacz SD03 z przyciskami optycznymi: obsługa możliwa poprzez wziernik pokrywy*

#### Obsługa zdalna Poprzez sieć HART

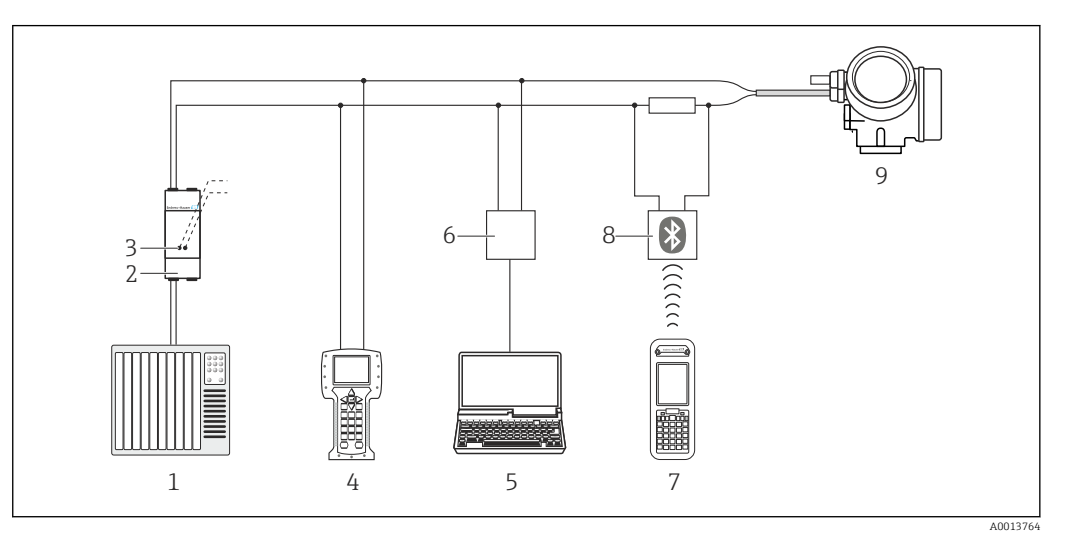

 *37 Opcje obsługi zdalnej z wykorzystaniem protokołu HART*

 *System sterowania (np. sterownik programowalny) Zasilacz np. RN221N (z rezystorem komunikacyjnym)*

- *Gniazdo do podłączenia modemu Commubox FXA195 i komunikatora obiektowego 475.*
- *Komunikator Field Communicator 475*
- *Komputer z oprogramowaniem obsługowym (np. FieldCare, AMS Device Manager, SIMATIC PDM)*
- *Modem Commubox FXA195 (USB)*
- *Komunikator Field Xpert SFX350 lub SFX370*
- *Modem VIATOR Bluetooth z przewodem podłączeniowym*
- *Przetwornik*

#### Interfejs serwisowy Interfejs serwisowy (CDI)

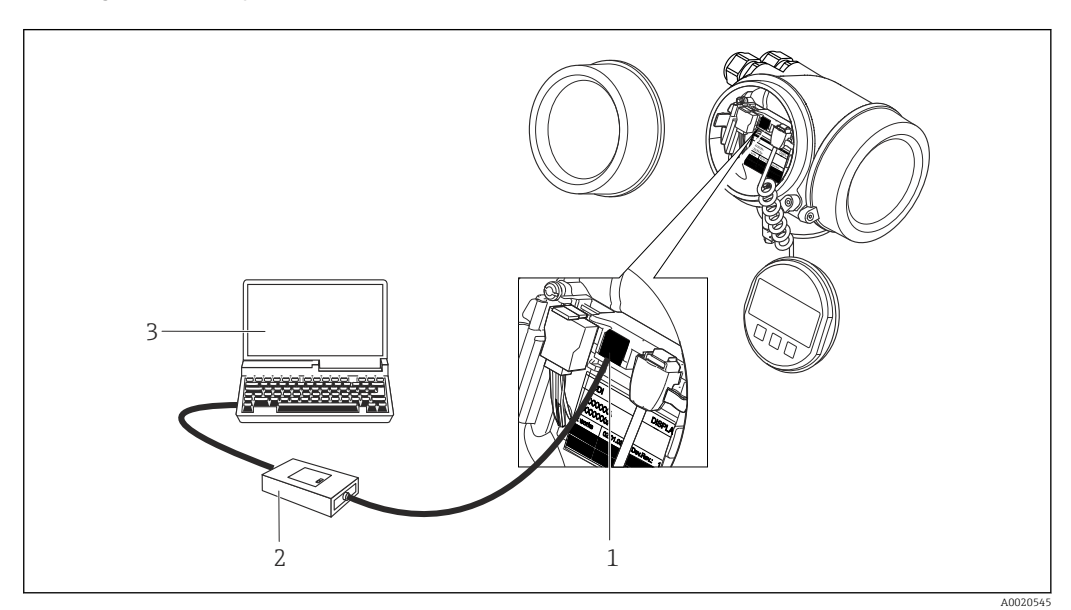

*Interfejs serwisowy (CDI) przyrządu (= Endress+Hauser Common Data Interface)*

*Modem Commubox FXA291*

 *Komputer z zainstalowanym oprogramowaniem obsługowym "FieldCare" ze sterownikiem komunikacyjnym DTM dla modemu FXA291 z interfejsem CDI*

Języki obsługi Języki obsługi: • Wskaźnik: Angielski, niemiecki, francuski, hiszpański, włoski, holenderski, portugalski, polski, rosyjski, szwedzki, turecki, chiński, japoński, koreański, Bahasa (indonezyjski), wietnamski, czeski • Oprogramowanie narzędziowe FieldCare:

16.12 Certyfikaty i dopuszczenia

Angielski, niemiecki, francuski, hiszpański, włoski, chiński, japoński

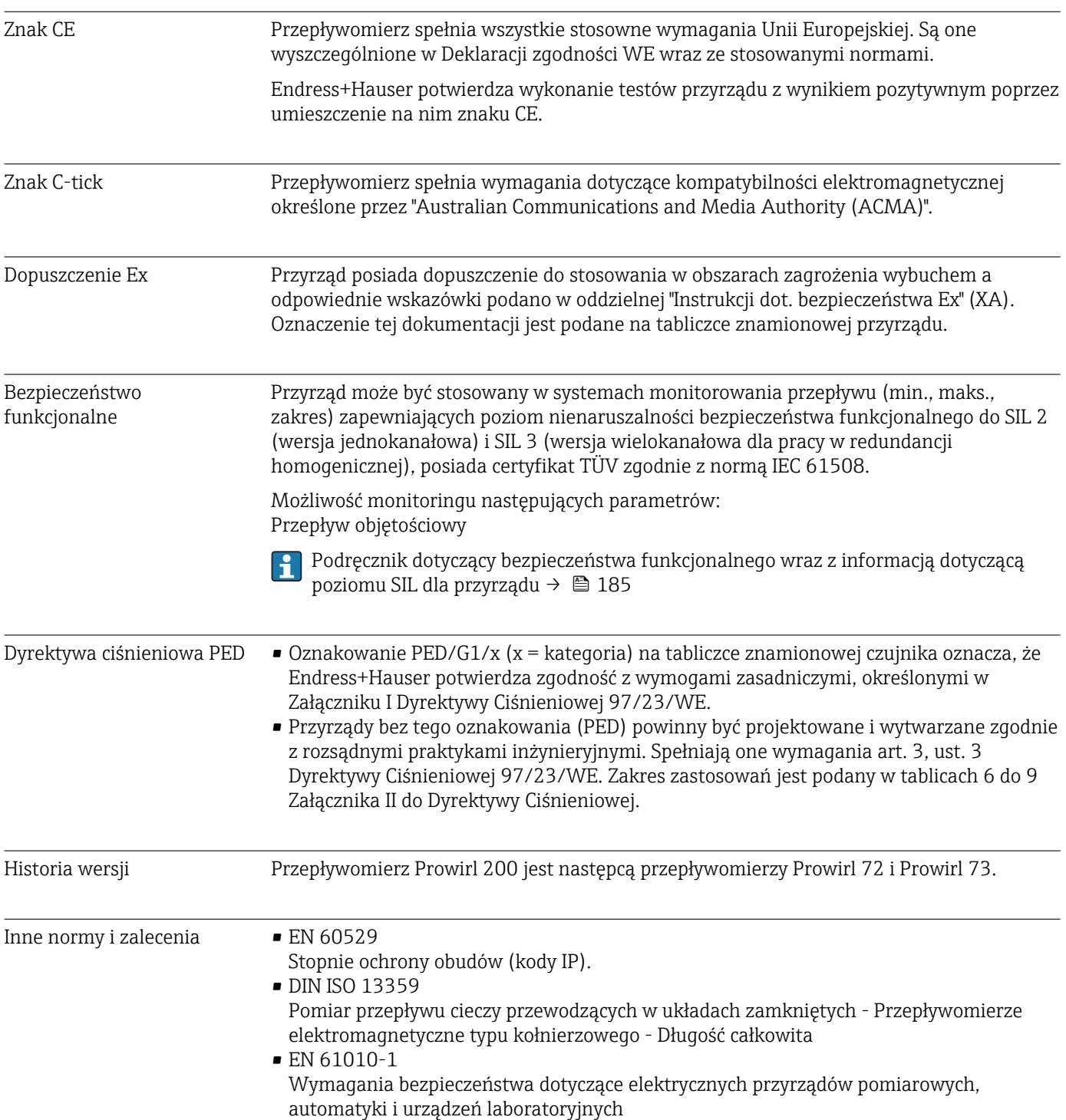

<span id="page-184-0"></span>• IEC/EN 61326

"Emisja zakłóceń zgodna z wymogami dla Klasy A". Kompatybilność elektromagnetyczna (wymagania EMC).

- NAMUR NE 21 Kompatybilność elektromagnetyczna (EMC) przemysłowych urządzeń pomiarowych i laboratoryjnych.
- NAMUR NE 32 Przechowywanie danych na wypadek zaniku zasilania w urządzenia obiektowych, kontrolno-pomiarowych i mikroprocesorach
- NAMUR NE 43 Standaryzacja poziomu wyjściowych sygnałów analogowych przetworników cyfrowych w przypadku usterki.
- NAMUR NE 53 Standaryzacja oprogramowania urządzeń obiektowych i cyfrowych przetworników sygnałów pomiarowych.
- NAMUR NE 105 Specyfikacje dla integracji urządzeń obiektowych z oprogramowaniem obsługowym dla urządzeń obiektowych
- NAMUR NE 107 Autodiagnostyka urządzeń obiektowych
- NAMUR NE 131 Wymagania dla urządzeń obiektowych w standardowych aplikacjach
- ASME BPVC Sekcja VIII, Dział 1 Zasady projektowania zbiorników ciśnieniowych

## 16.13 Pakiety aplikacji

Dostępnych jest szereg pakietów aplikacji rozszerzających funkcjonalność przyrządu. Pakiety te mogą być niezbędne do zwiększenia bezpieczeństwa funkcjonalnego lub wymagań specyficznych dla danej aplikacji.

Można je zamówić bezpośrednio w Endress+Hauser. Szczegółowe informacje oraz kody zamówieniowe można uzyskać w biurze handlowym Endress+Hauser lub w na stronie produktowej serwisu Endress+Hauser pod adresem: [www.pl.endress.com.](http://www.endress.com)

Szczegółowe informacje dotyczące pakietów aplikacji: Dokumentacja specjalna przyrządu →  $\triangleq$  186

### 16.14 Akcesoria

Przegląd akcesoriów możliwych do zamówienia [→ 152](#page-151-0)

### 16.15 Dokumentacja uzupełniająca

Wykaz dostępnej dokumentacji technicznej, patrz: Н

- Płyta CD-ROM dostarczona wraz z przyrządem (w zależności od wersji przyrządu, płyta CD-ROM może nie wchodzić w zakres dostawy!)
- *W@M Device Viewer*: wprowadzić numer seryjny podany na tabliczce znamionowej [\(www.pl.endress.com/deviceviewer\)](http://www.endress.com/deviceviewer)
- Aplikacja *Endress+Hauser Operations*: wprowadzić numer seryjny podany na tabliczce znamionowej lub zeskanować kod QR z tabliczki znamionowej.

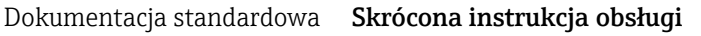

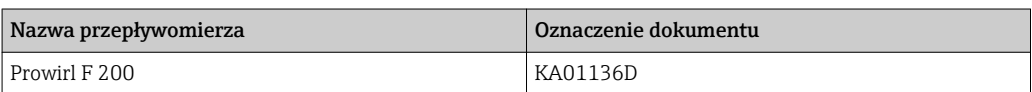

#### Karta katalogowa

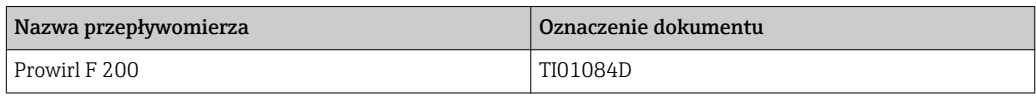

# <span id="page-185-0"></span>Dokumentacja

### instrukcje dotyczące bezpieczeństwa

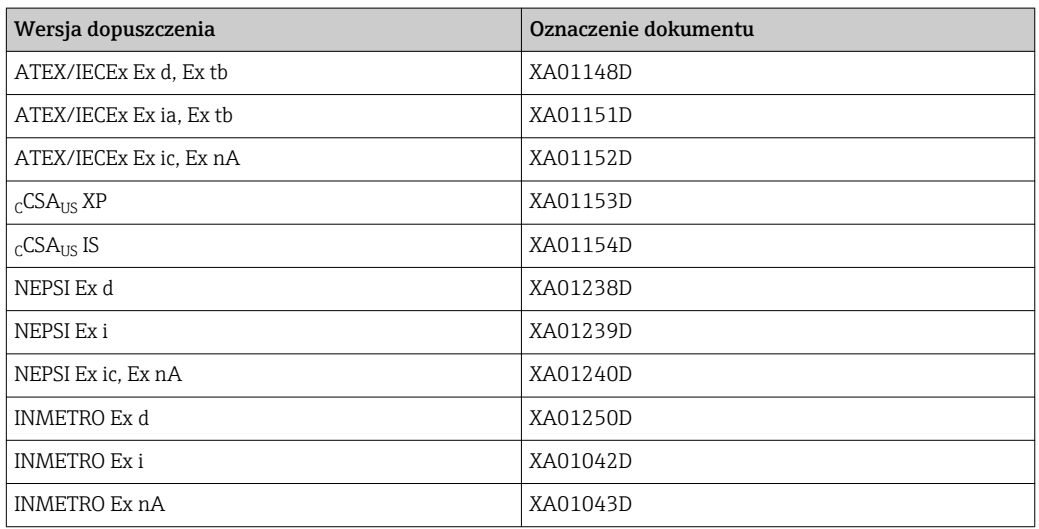

### Dokumentacja specjalna

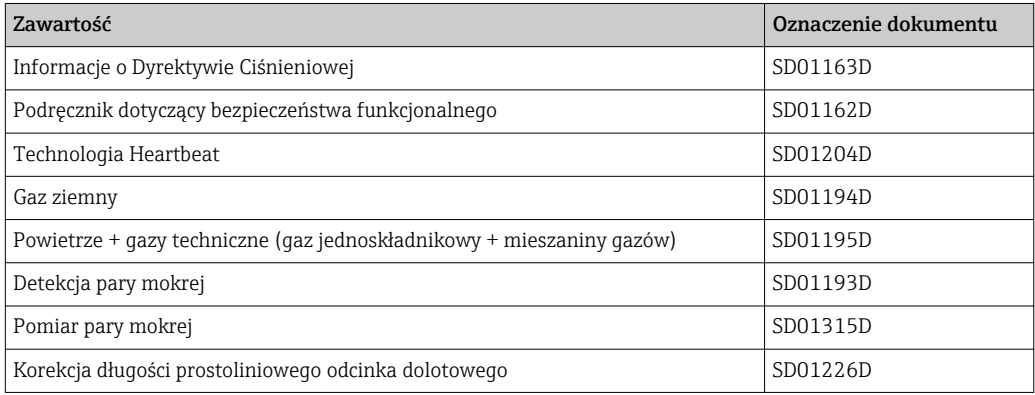

#### Zalecenia montażowe

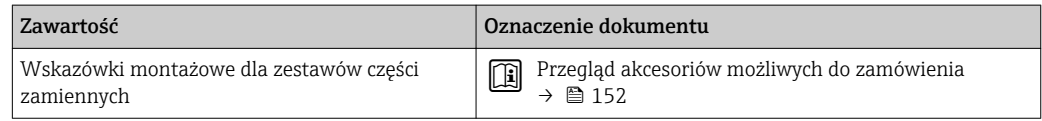

## 17 Dodatek

### 17.1 Przegląd menu obsługi

Poniższe tabele zawierają przegląd struktury menu obsługi wraz z wyszczególnieniem pozycji menu i parametrów. Odnośnik do strony wskazuje stronę, na której znajduje się opis danego parametru w instrukcji.

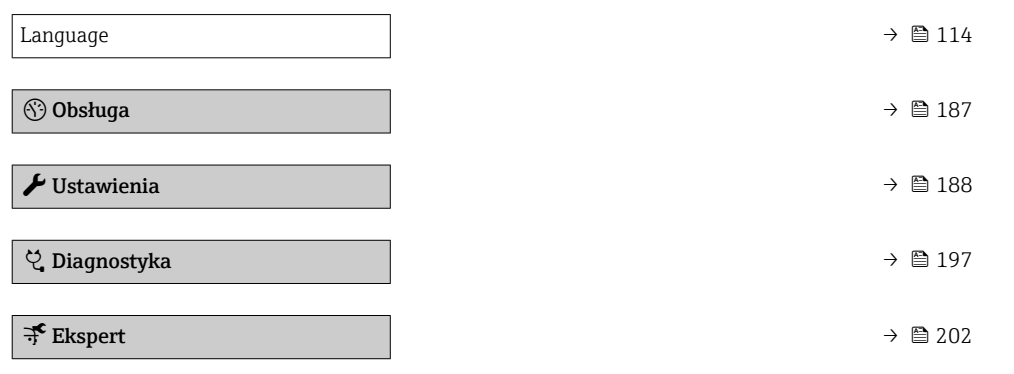

### 17.1.1 "Obsługa" menu

*Nawigacja* Obsługa

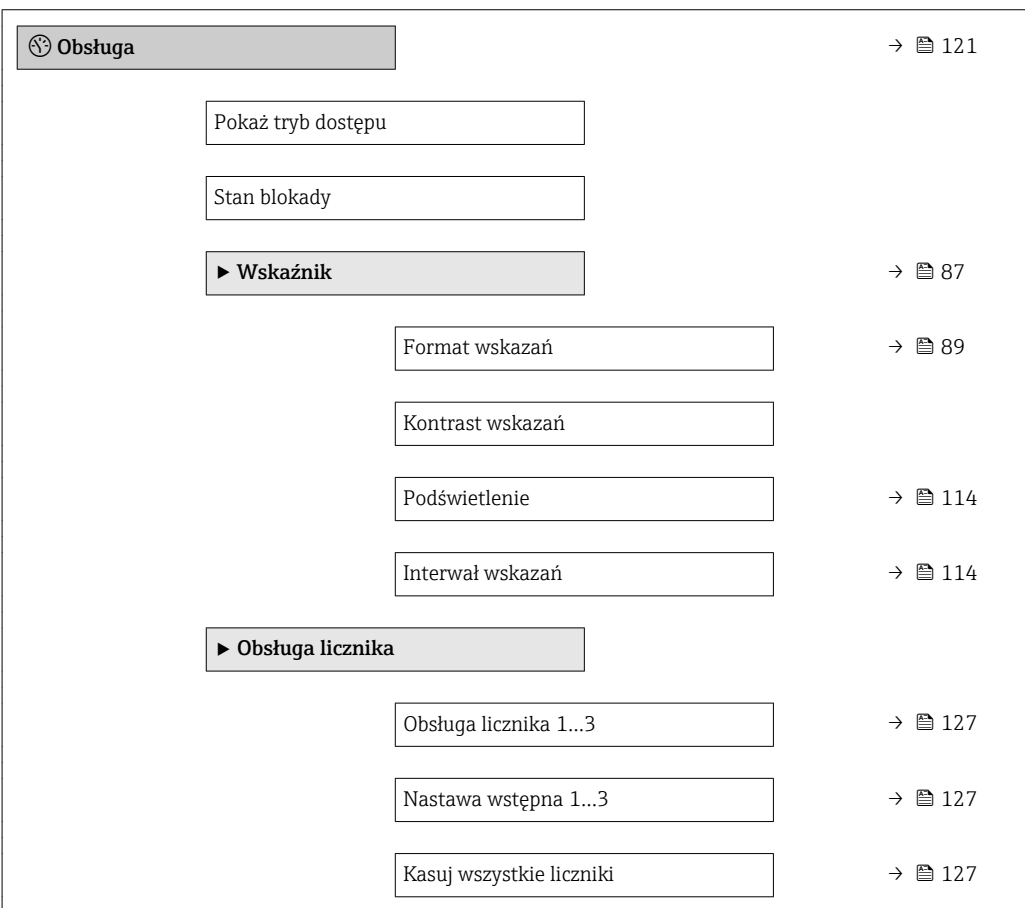

<span id="page-187-0"></span>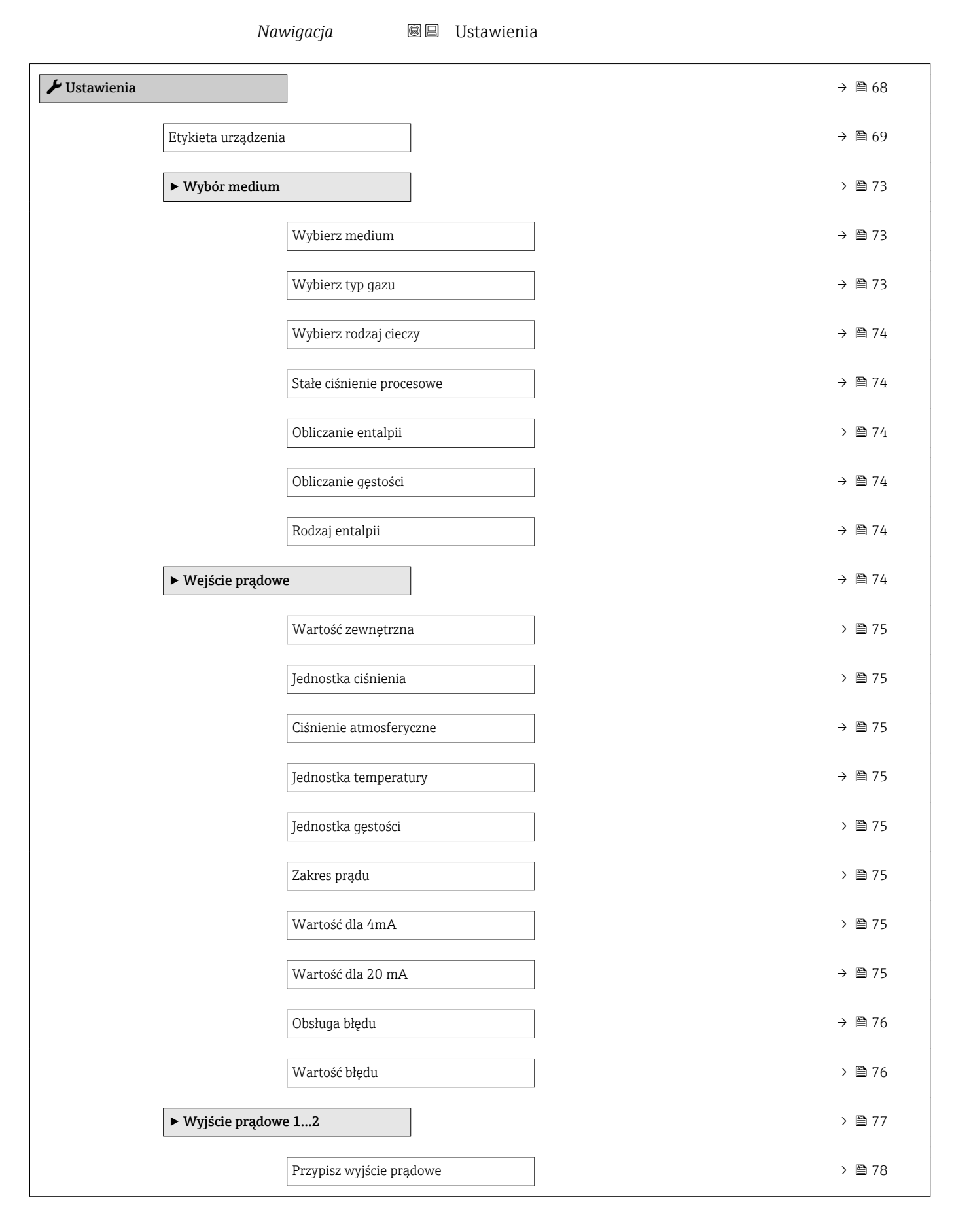

### 17.1.2 "Ustawienia" menu

188 Endress+Hauser

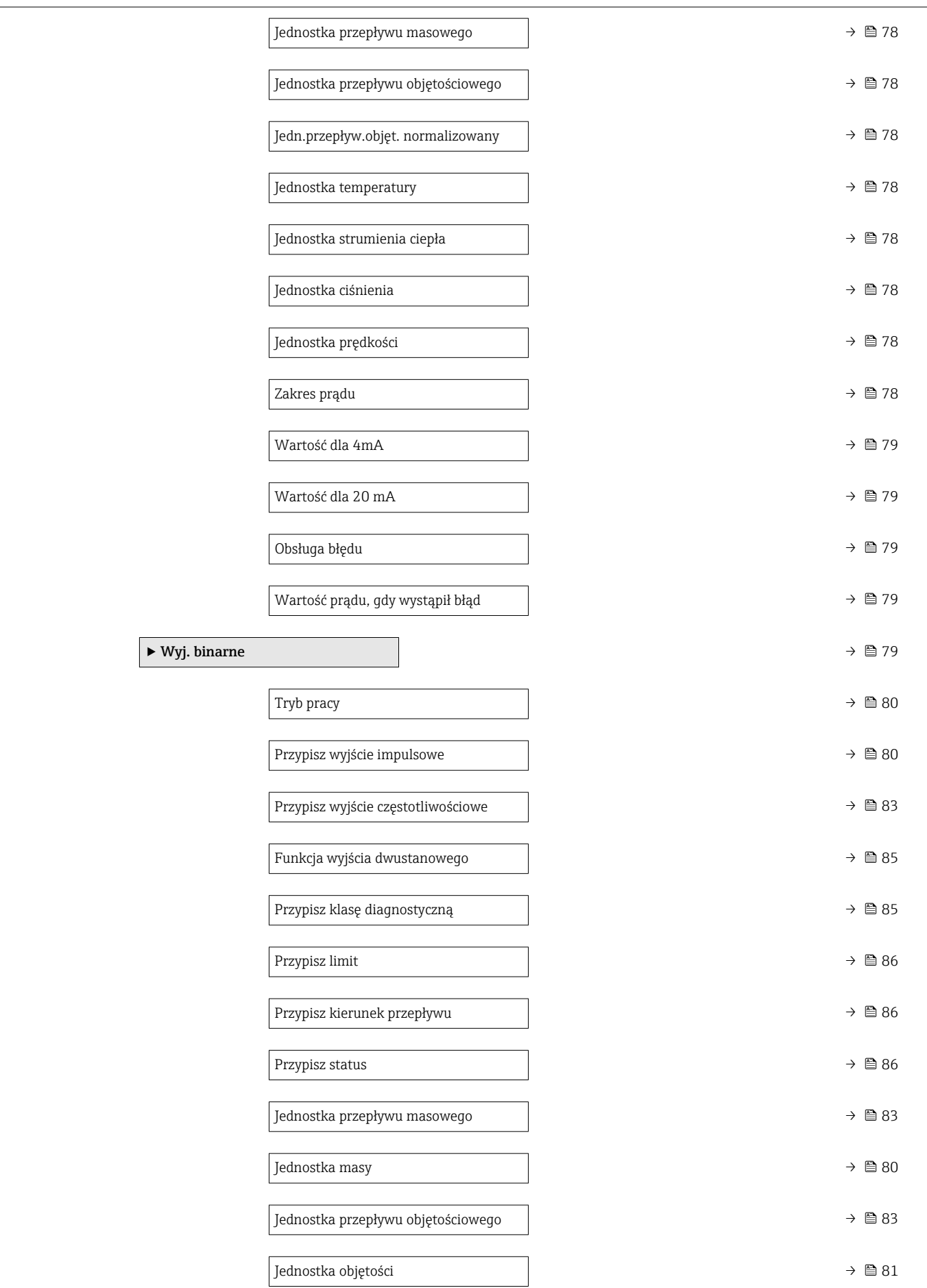

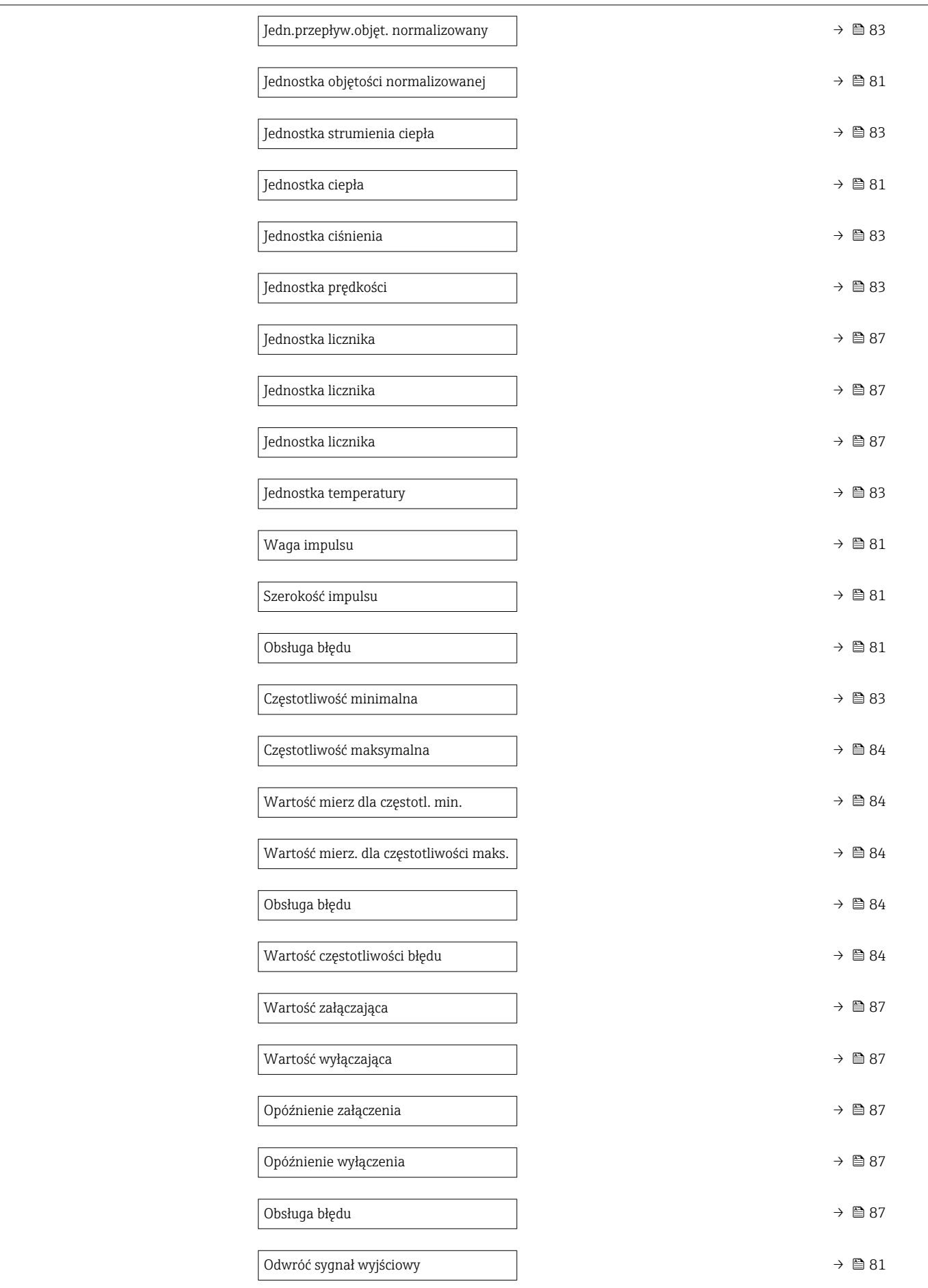

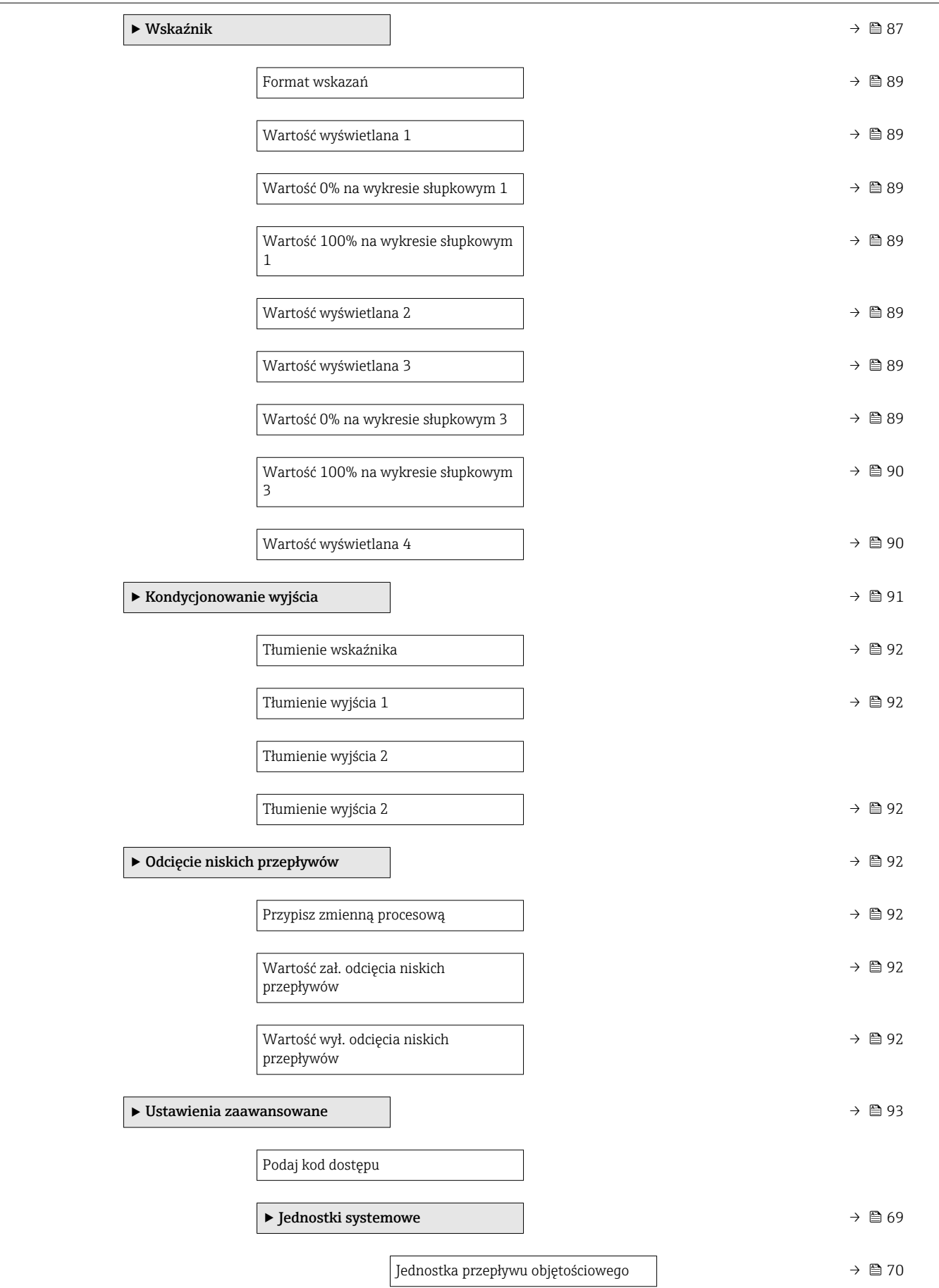

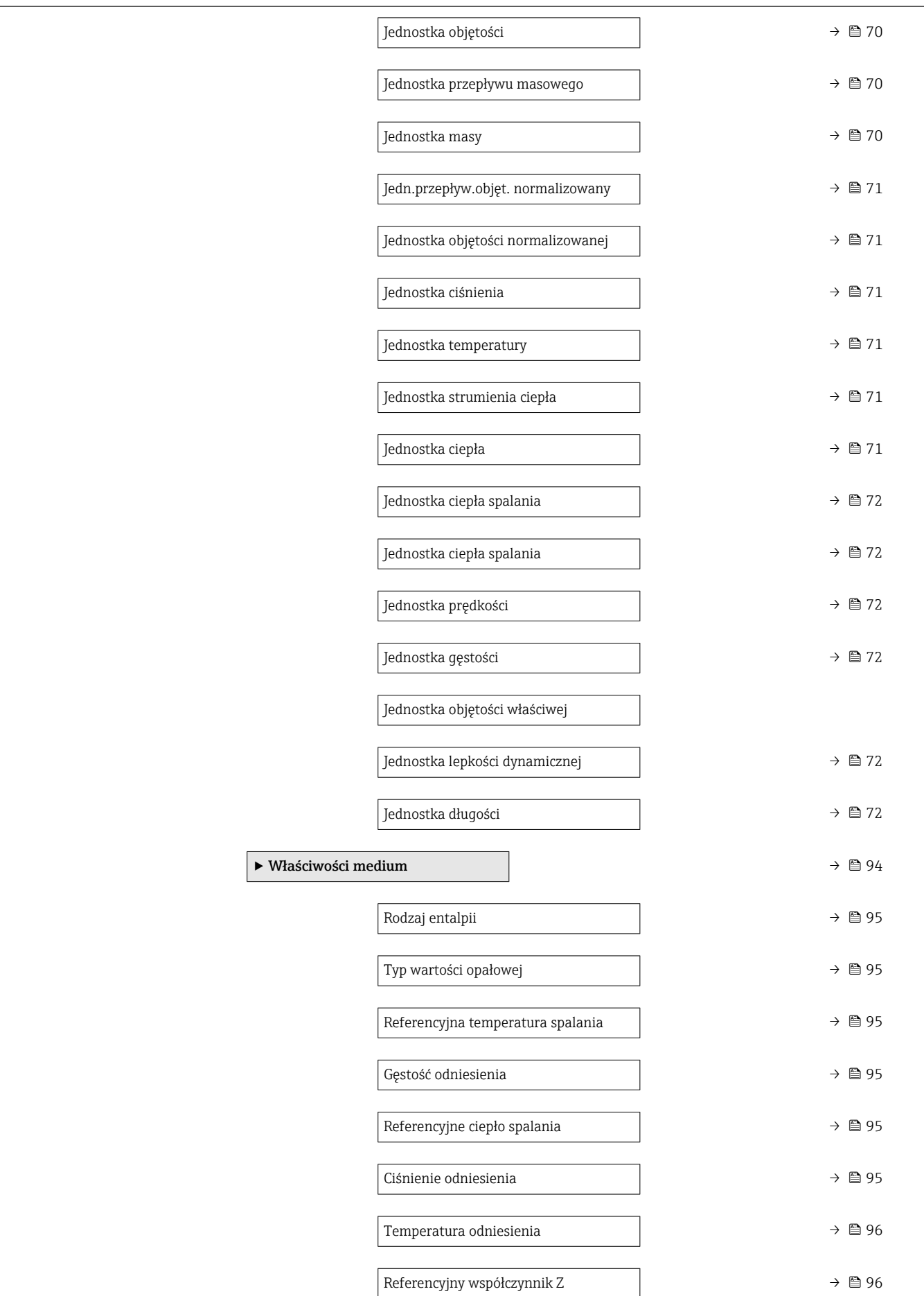

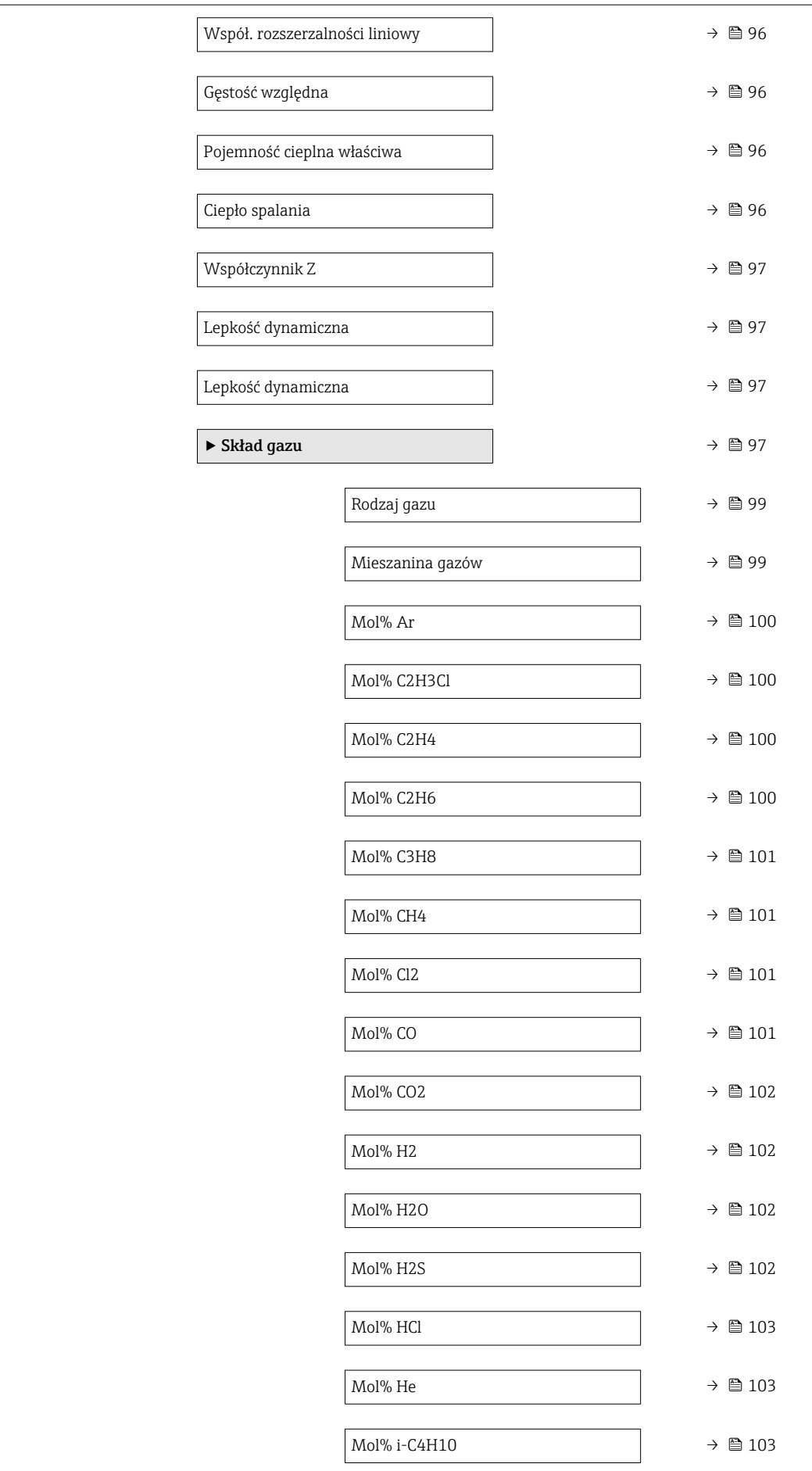

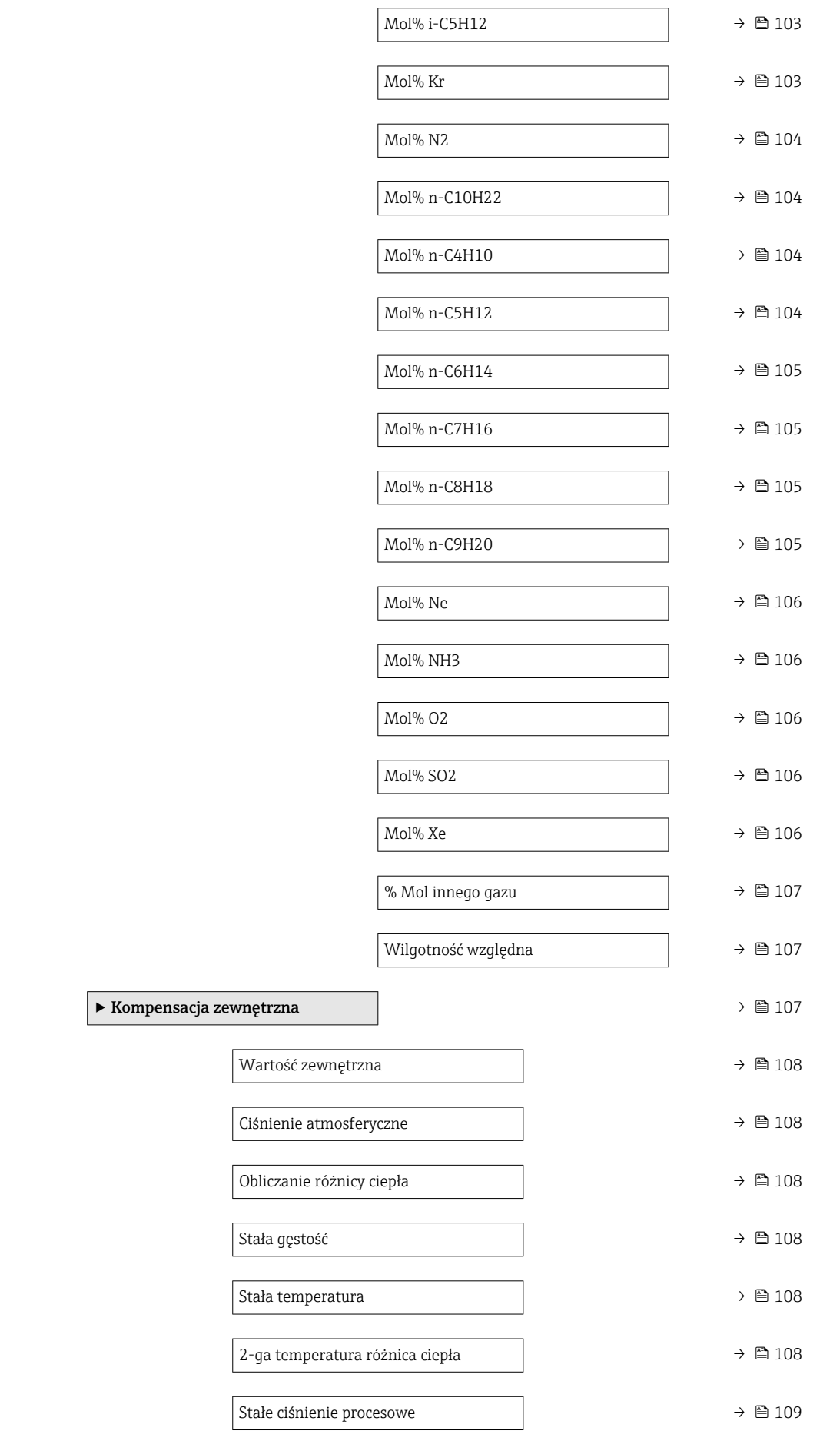

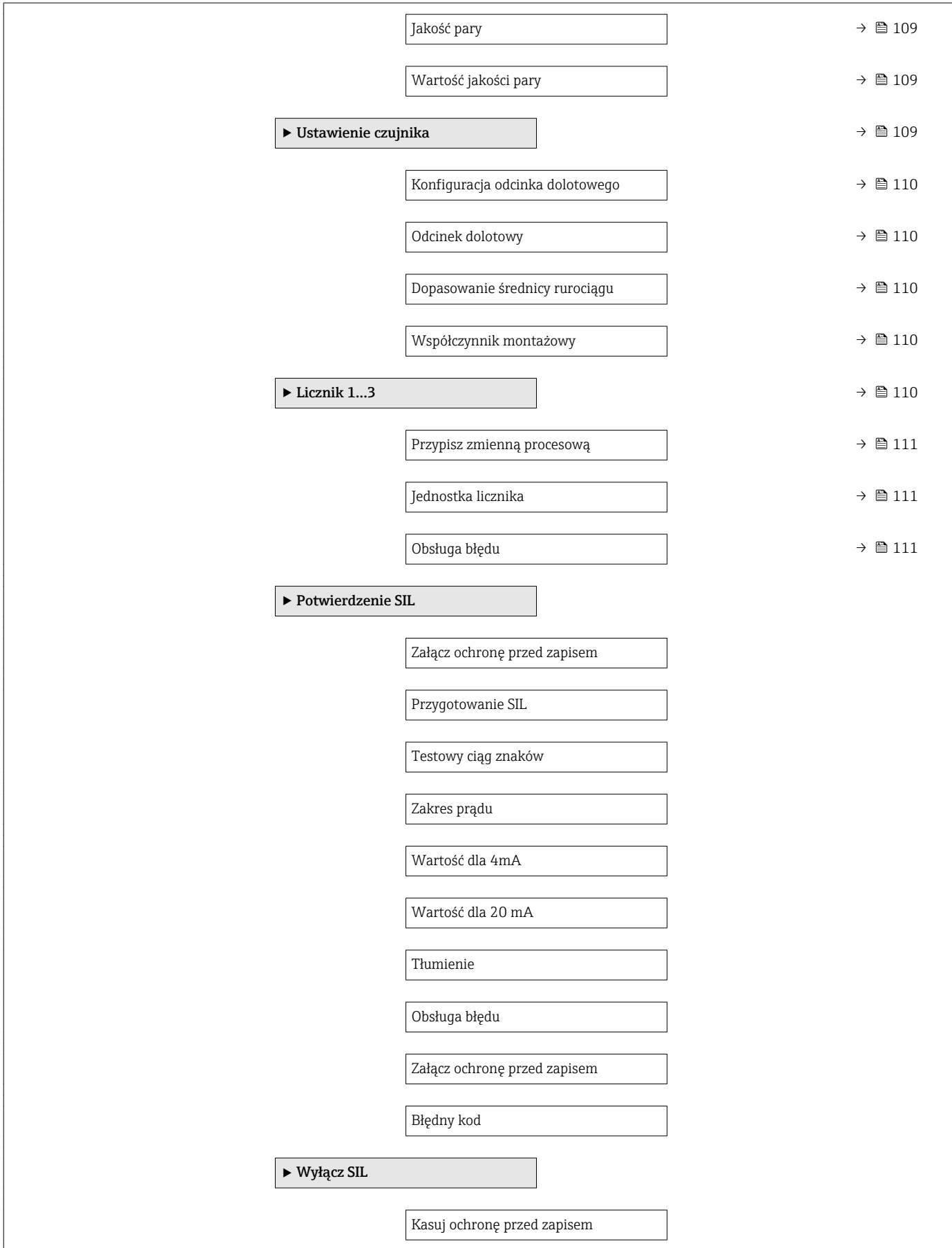

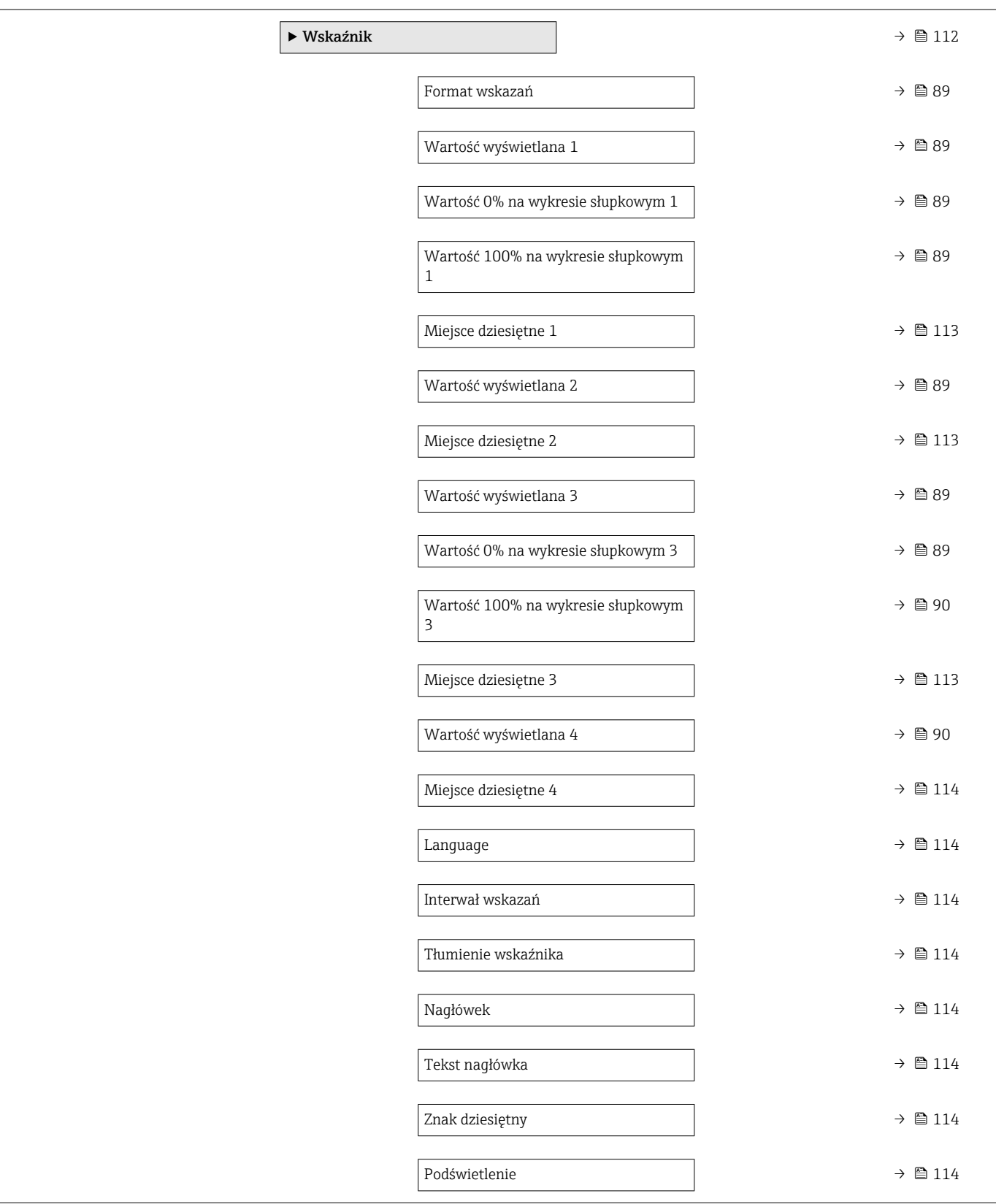

<span id="page-196-0"></span>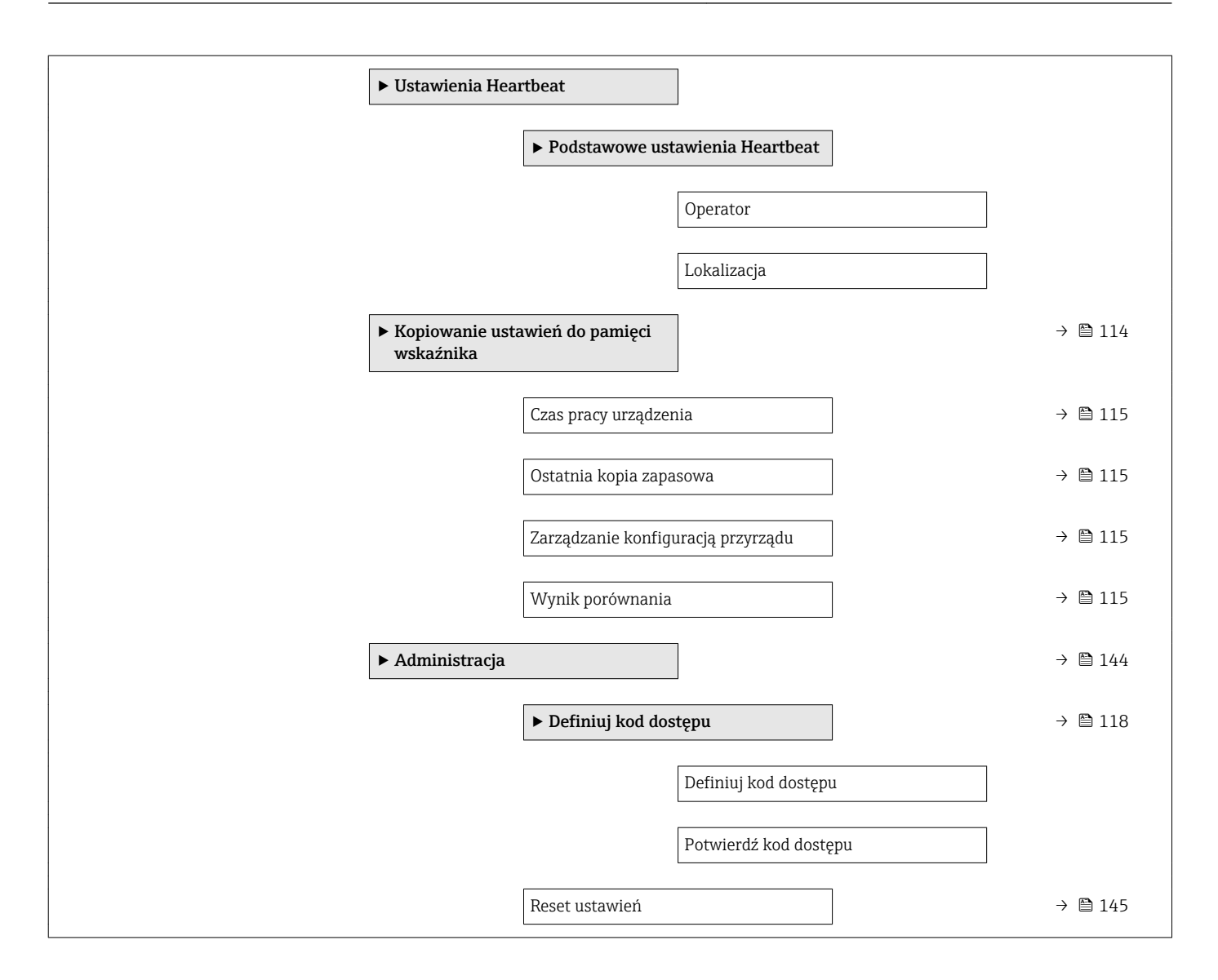

17.1.3 "Diagnostyka" menu

*Nawigacja* **a a Diagnostyka** 

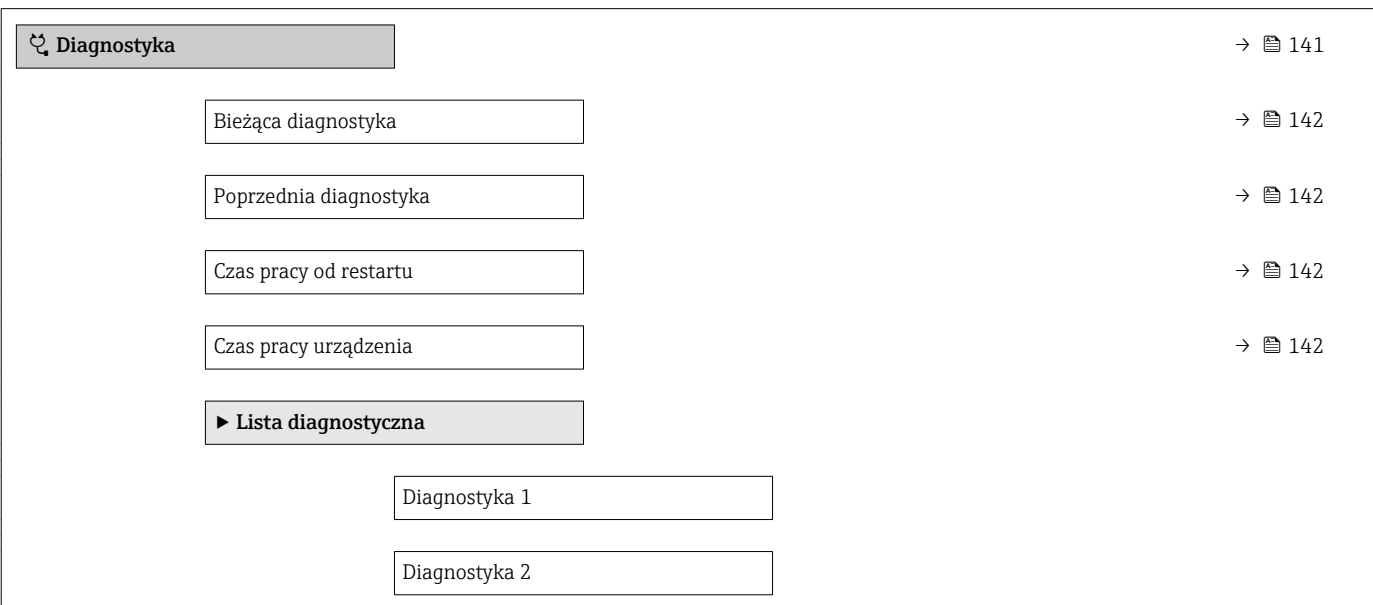

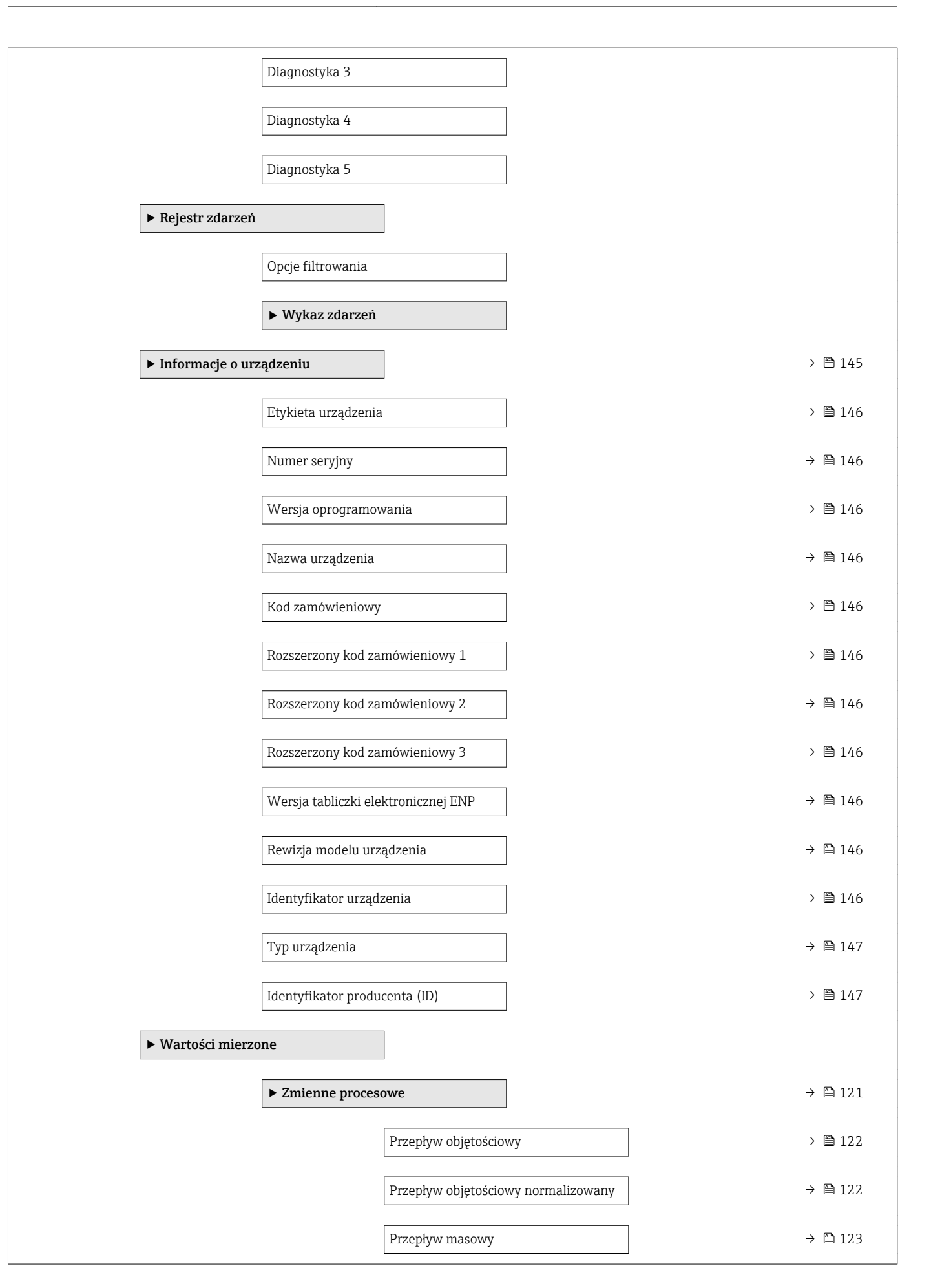

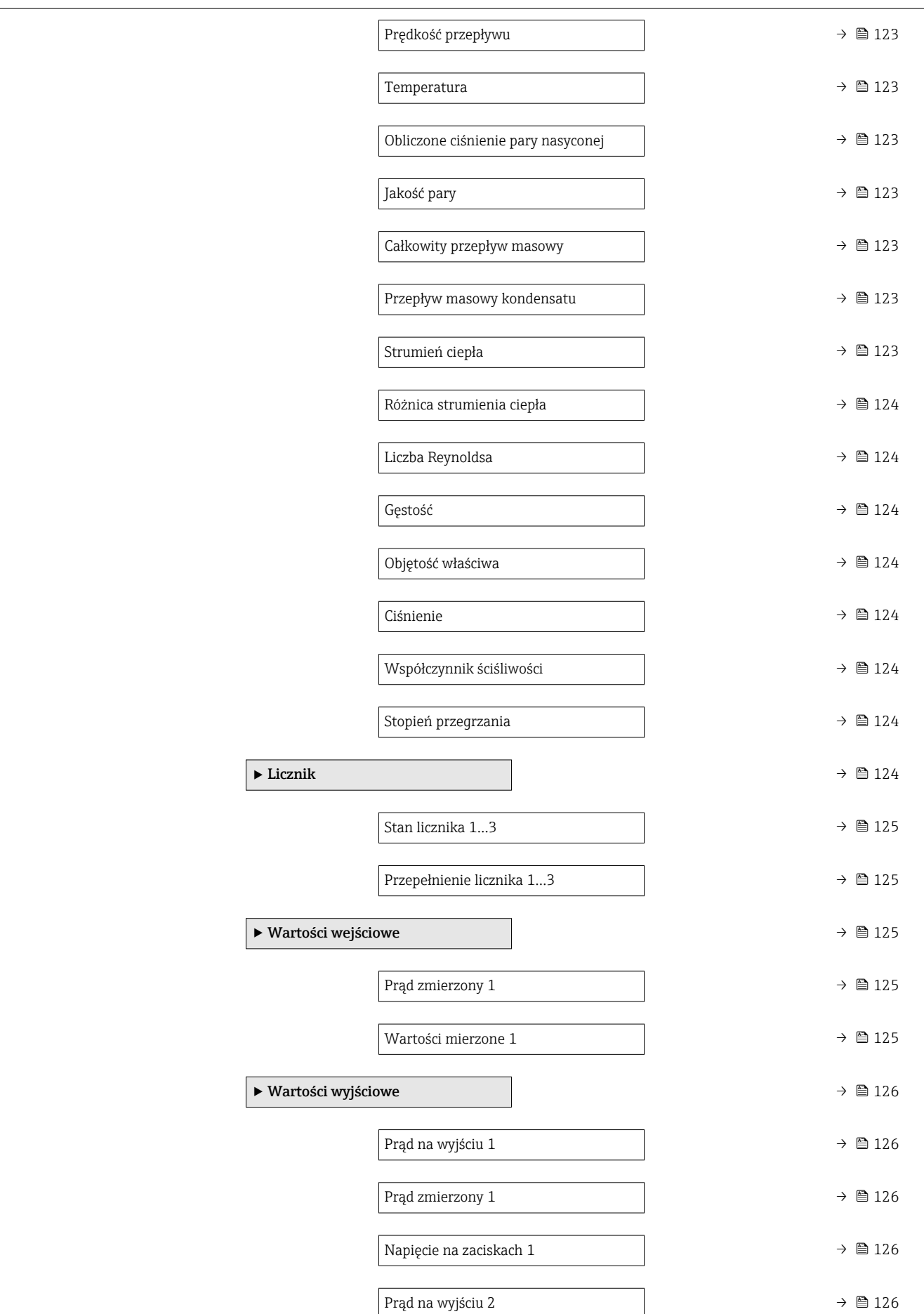

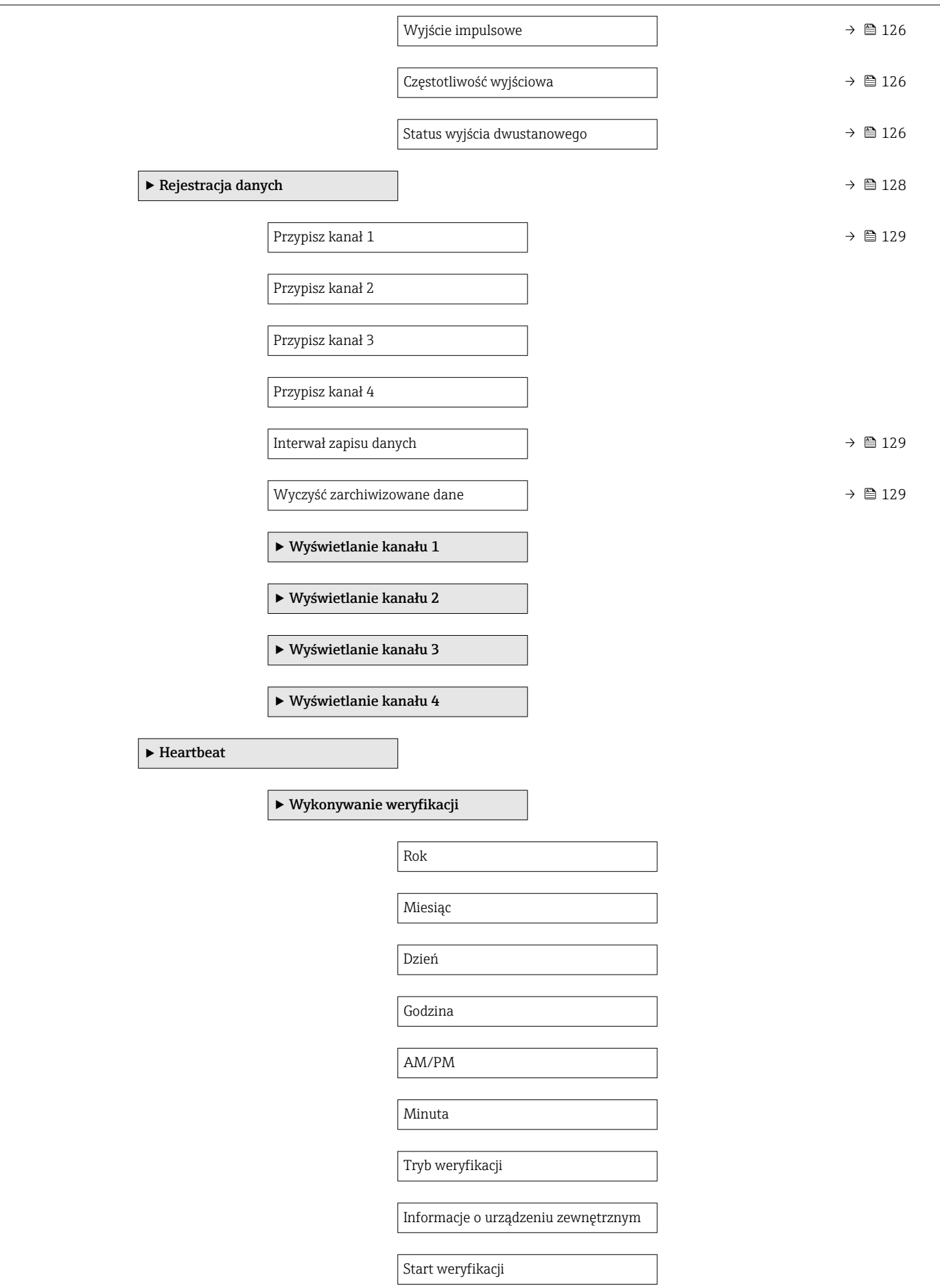

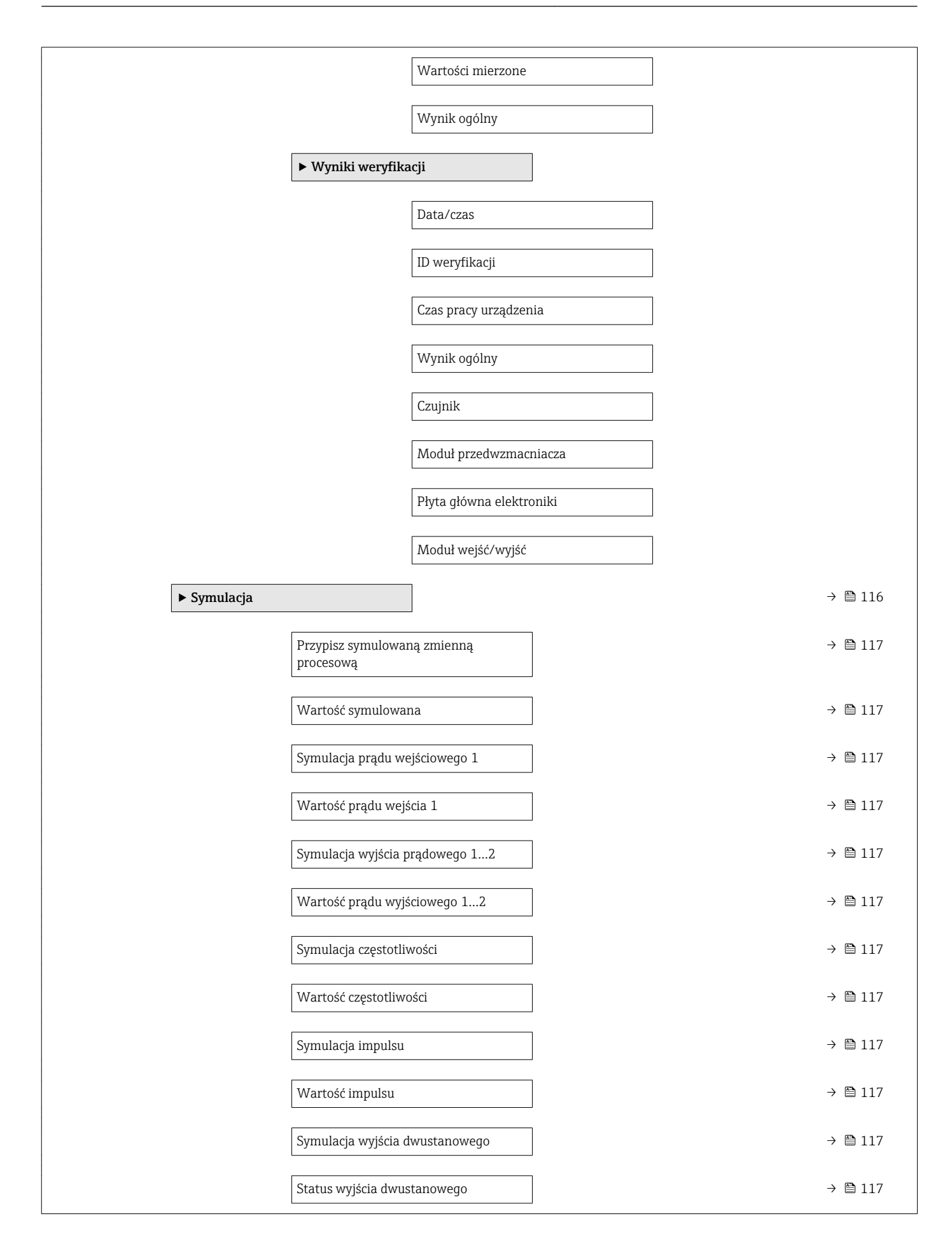

<span id="page-201-0"></span>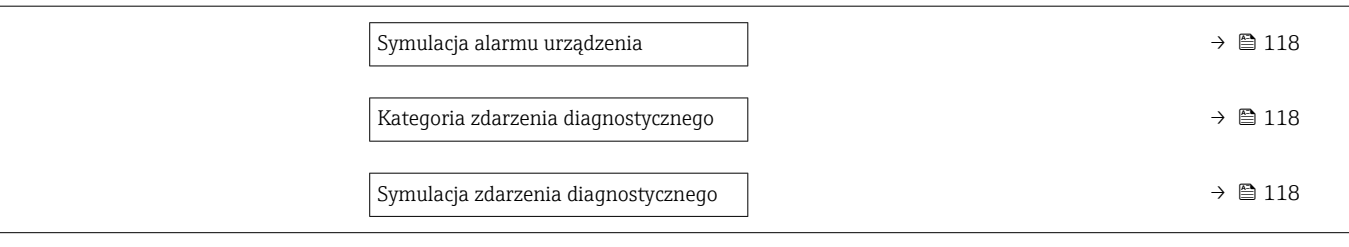

### 17.1.4 "Ekspert" menu

Poniższe tabele zawierają przegląd struktury Ekspert menu, jego wszystkich podmenu i parametrów. W nawiasach podany jest kod bezpośredniego dostępu do danego parametru. Odnośnik do strony wskazuje stronę, na której znajduje się opis danego parametru w instrukcji.

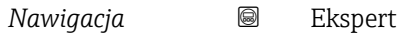

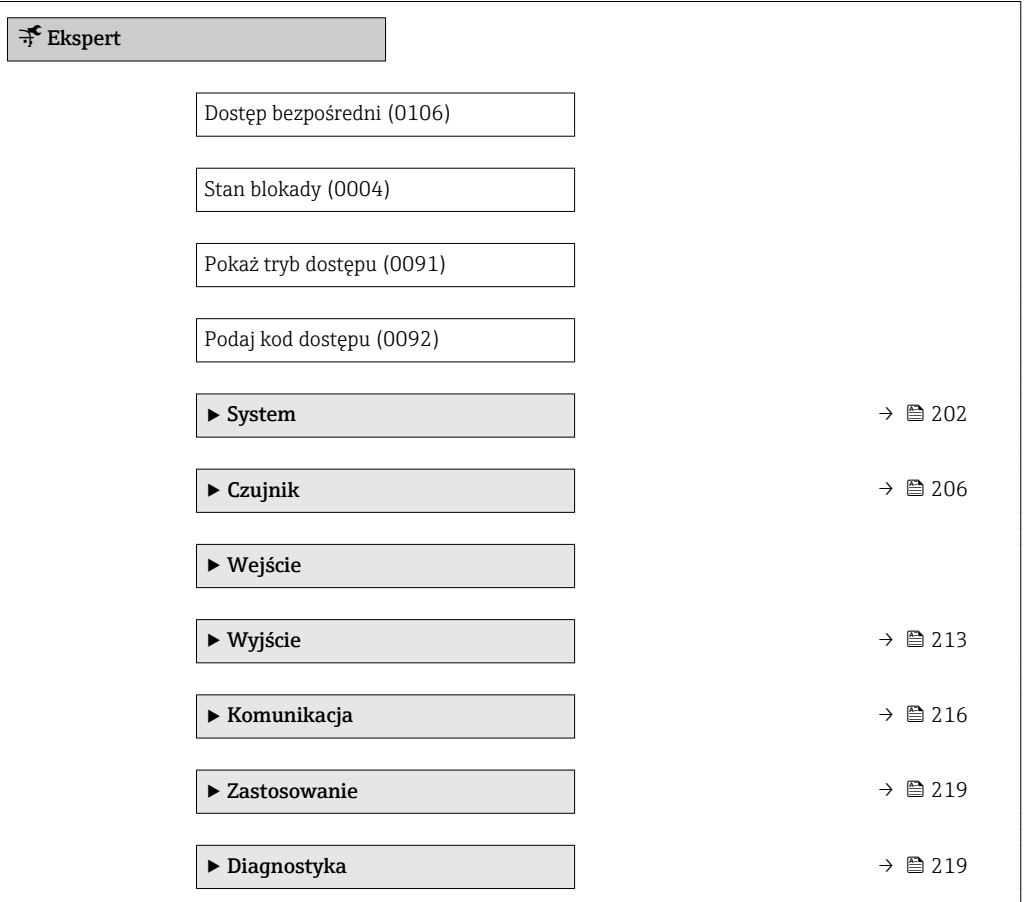

#### "System" submenu

*Nawigacja* 
■■ Ekspert → System ‣ System ▶ Wskaźnik [→ 87](#page-86-0) Language (0104)  $\rightarrow \Box$  114

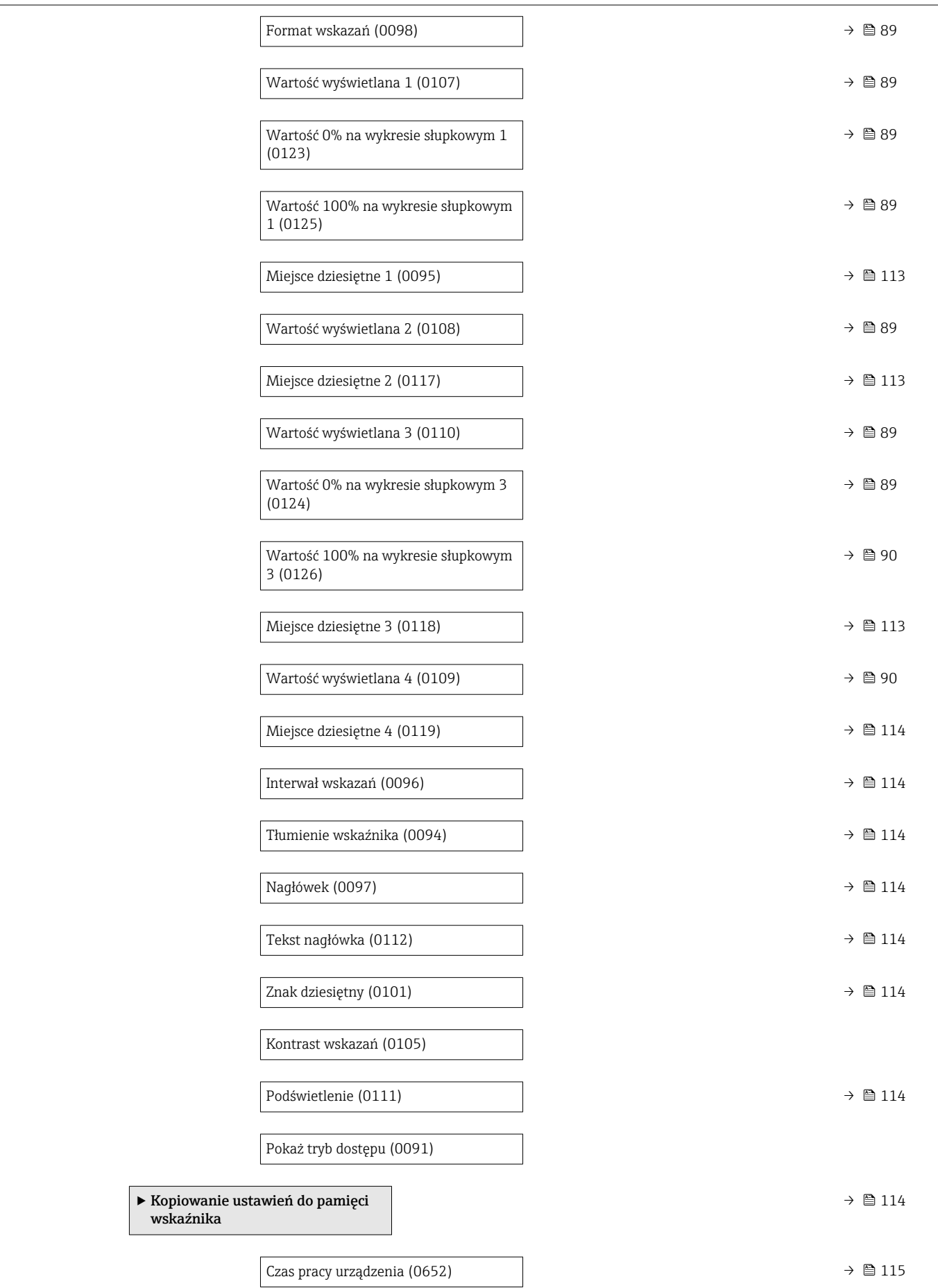

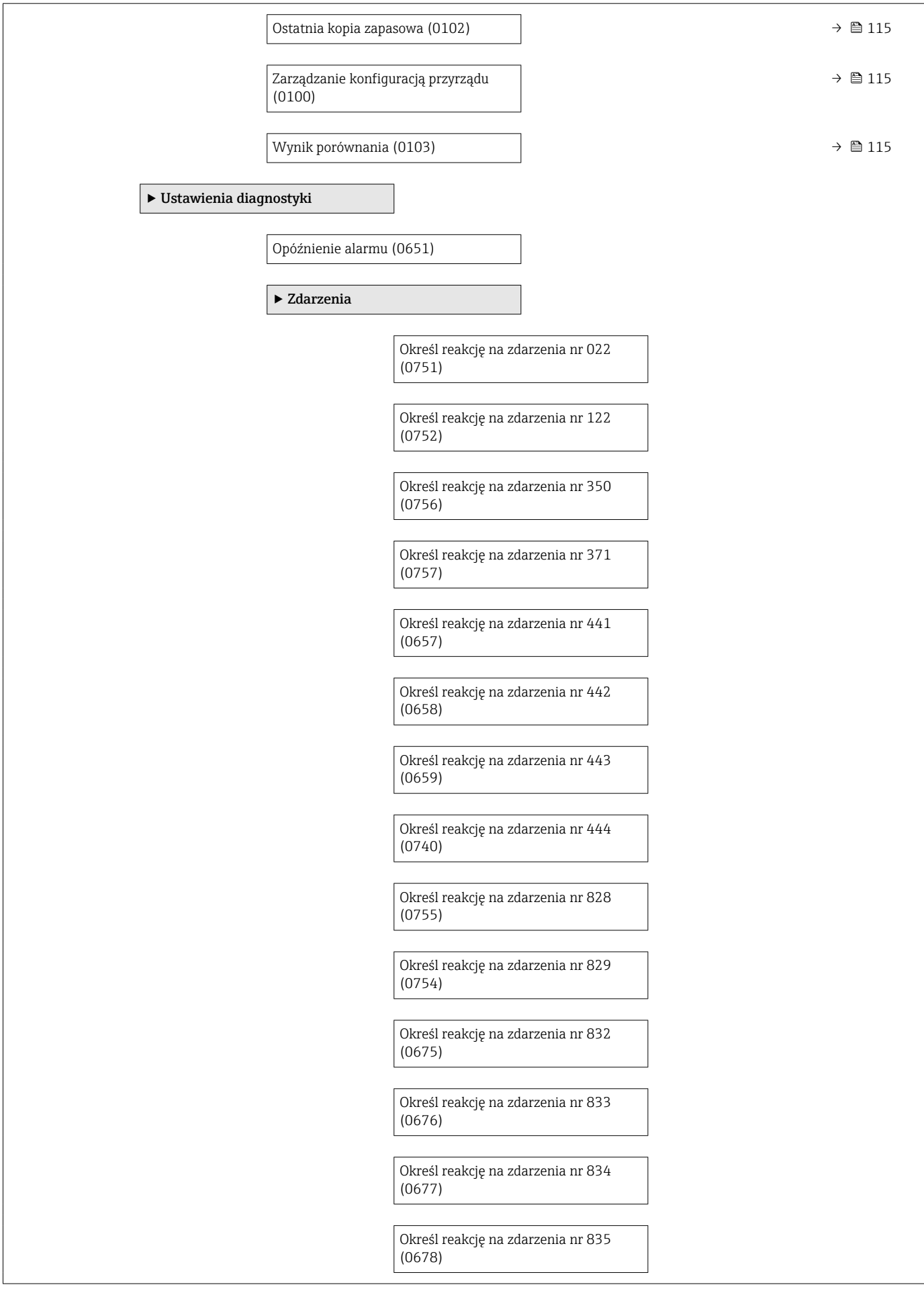

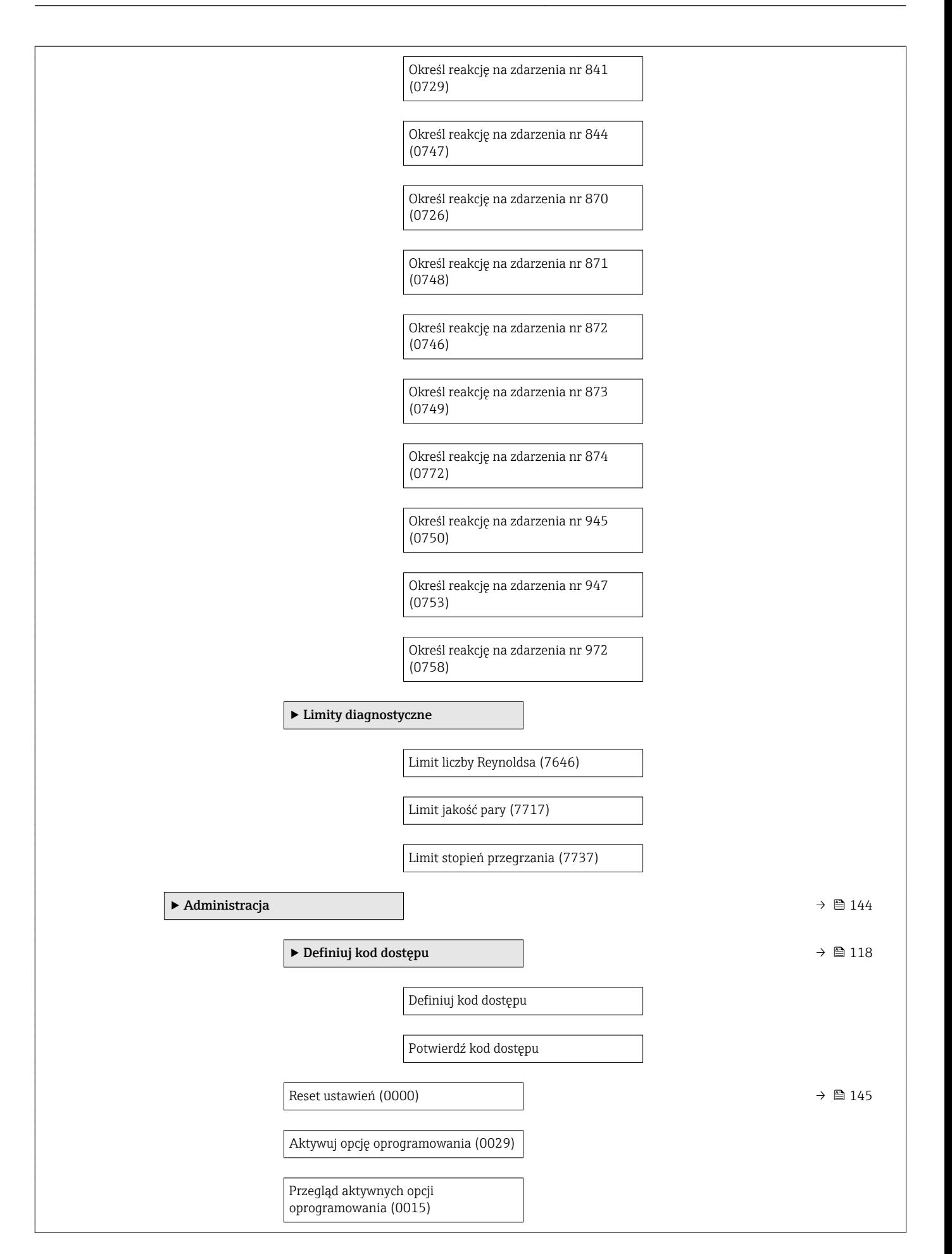

<span id="page-205-0"></span>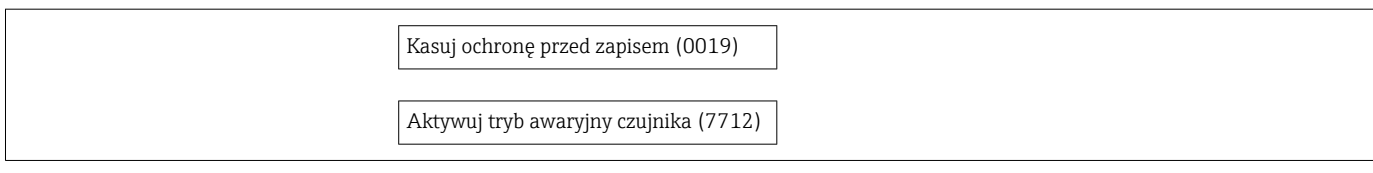

#### "Czujnik" submenu

*Nawigacja* Ekspert → Czujnik

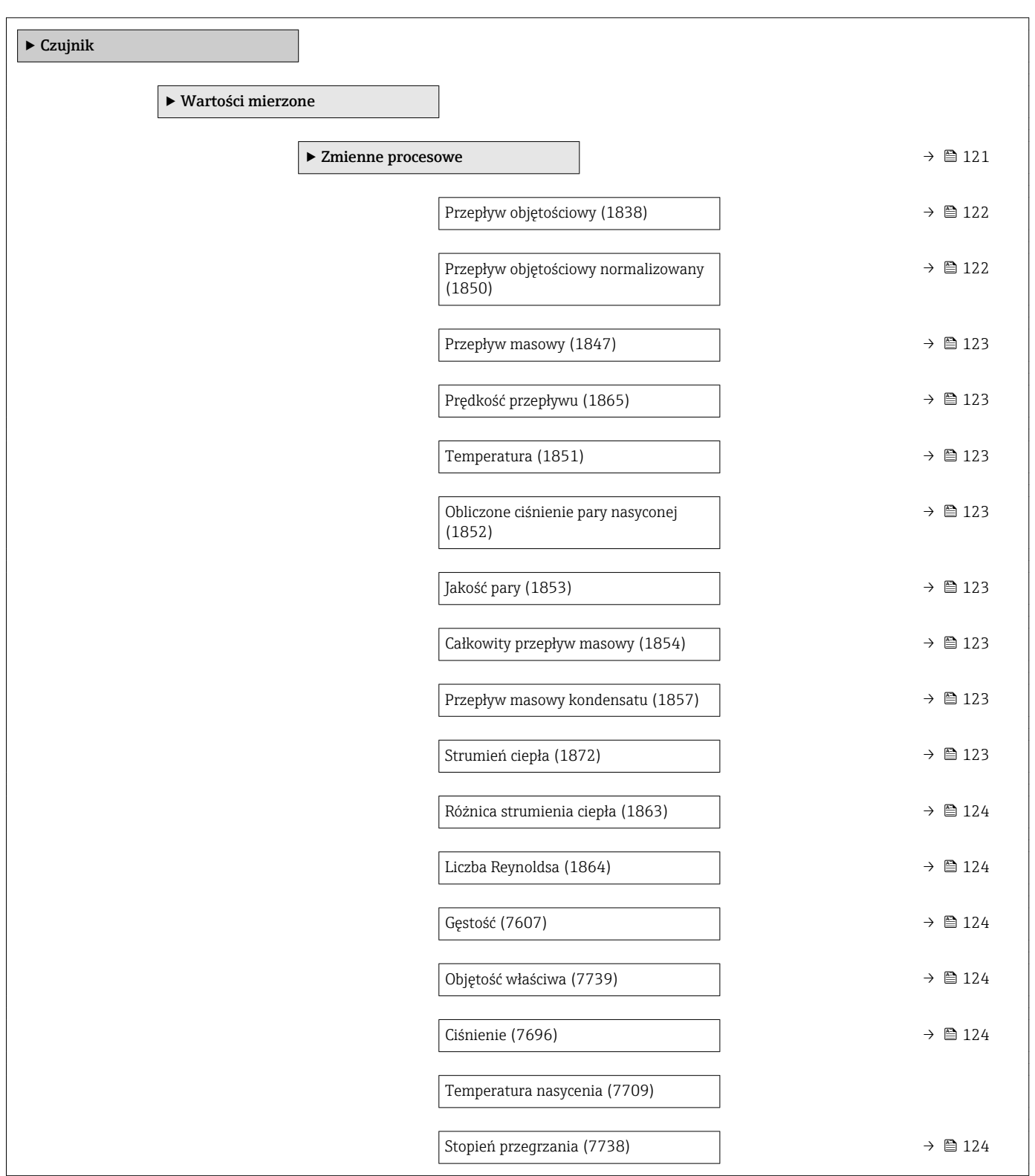

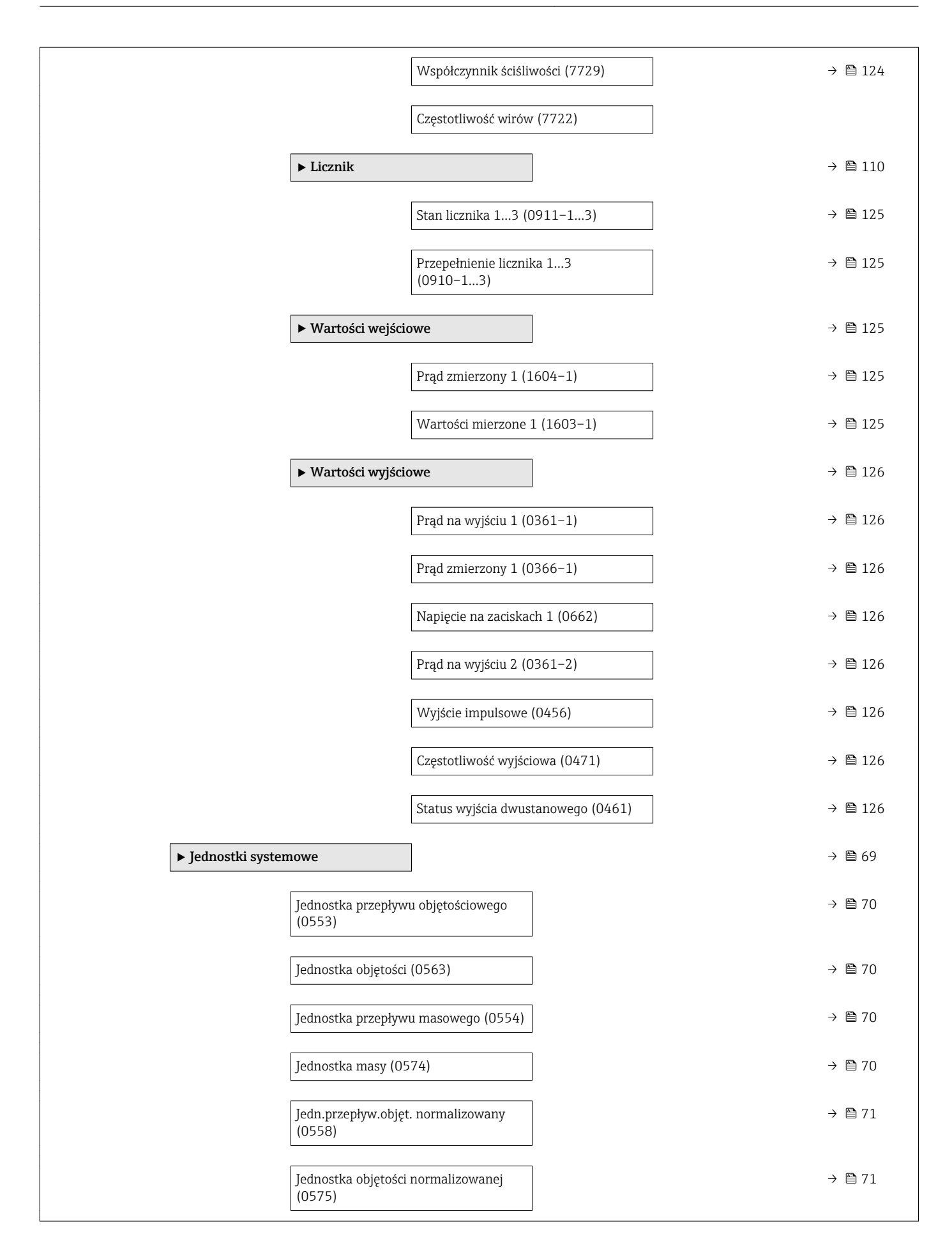

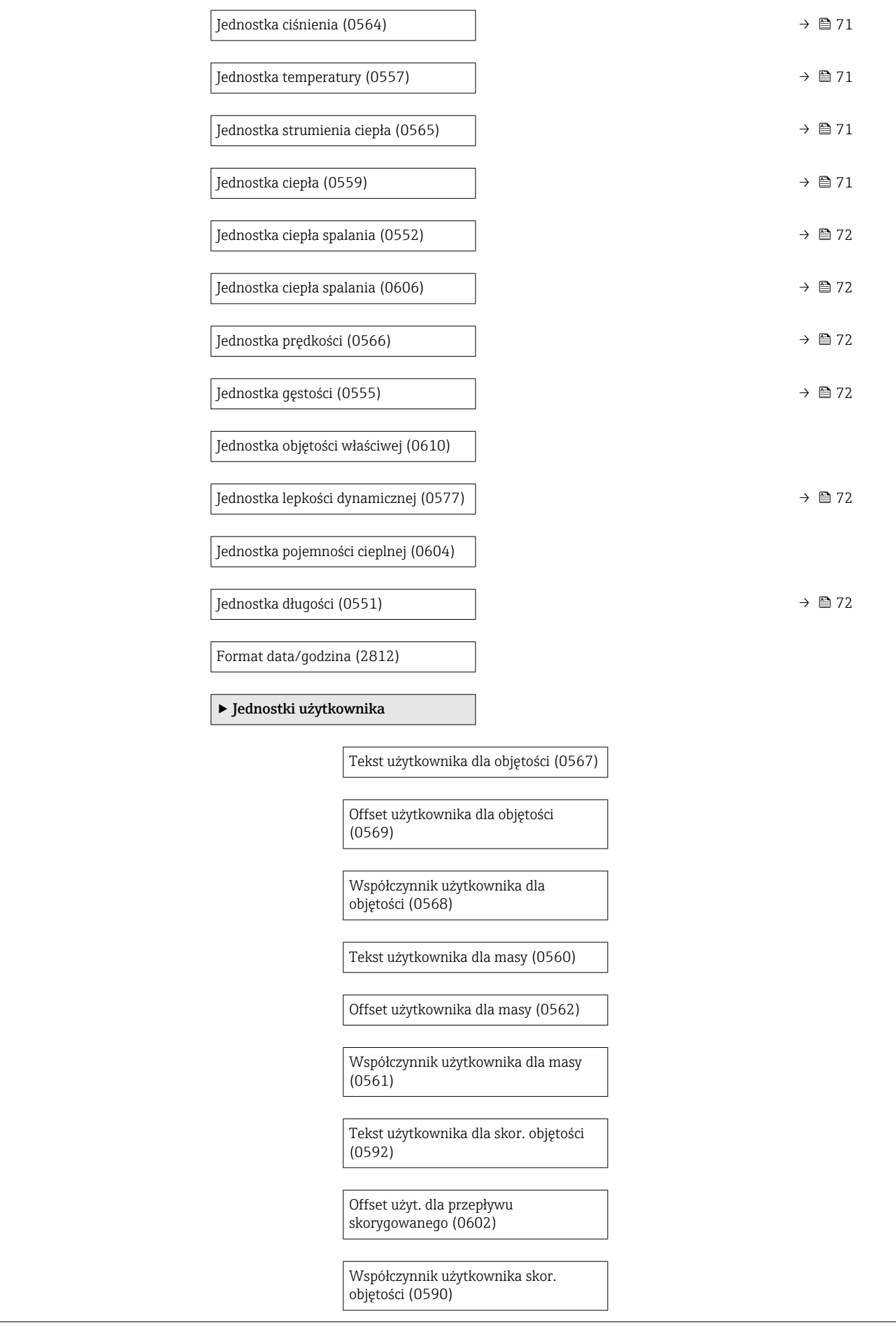

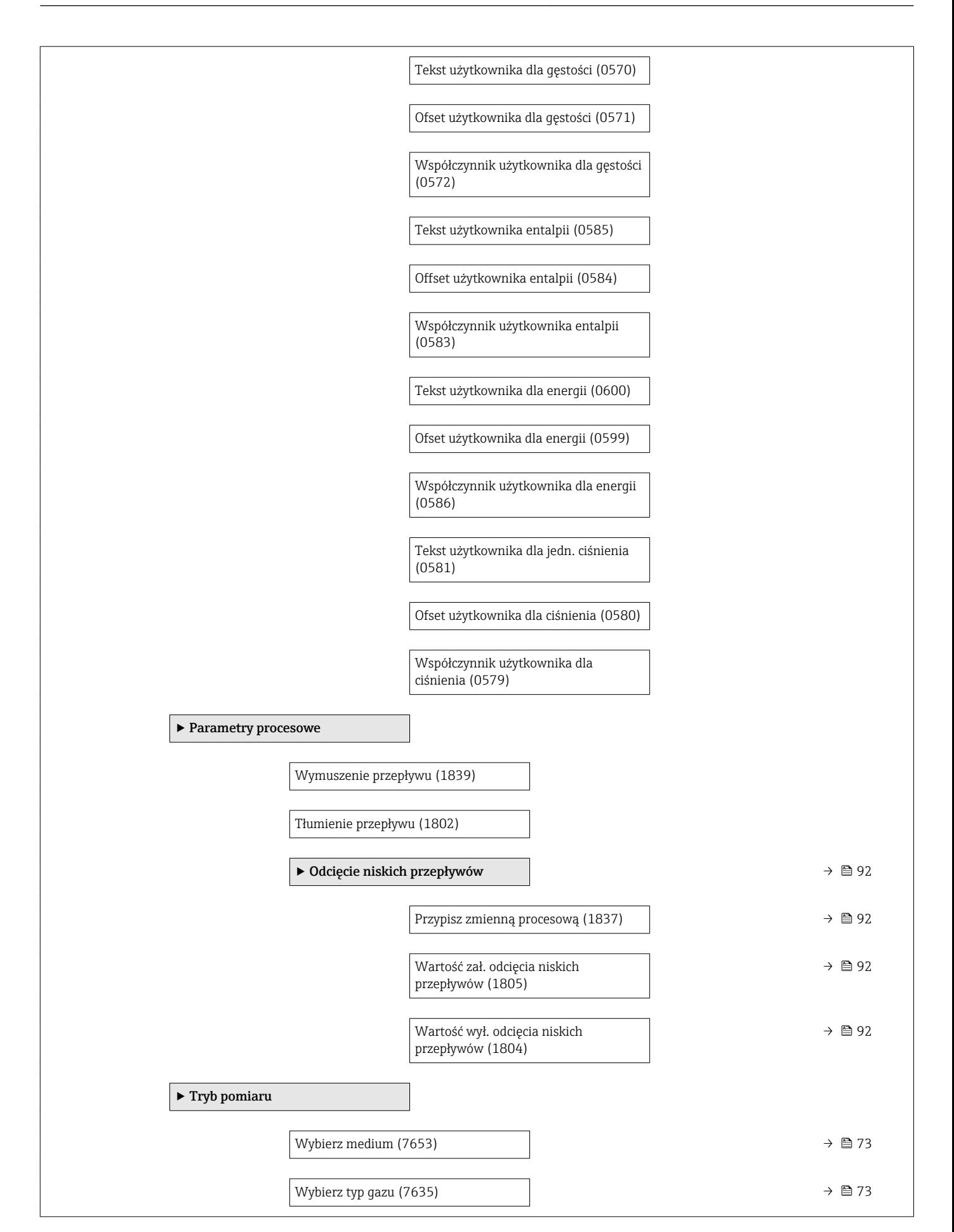

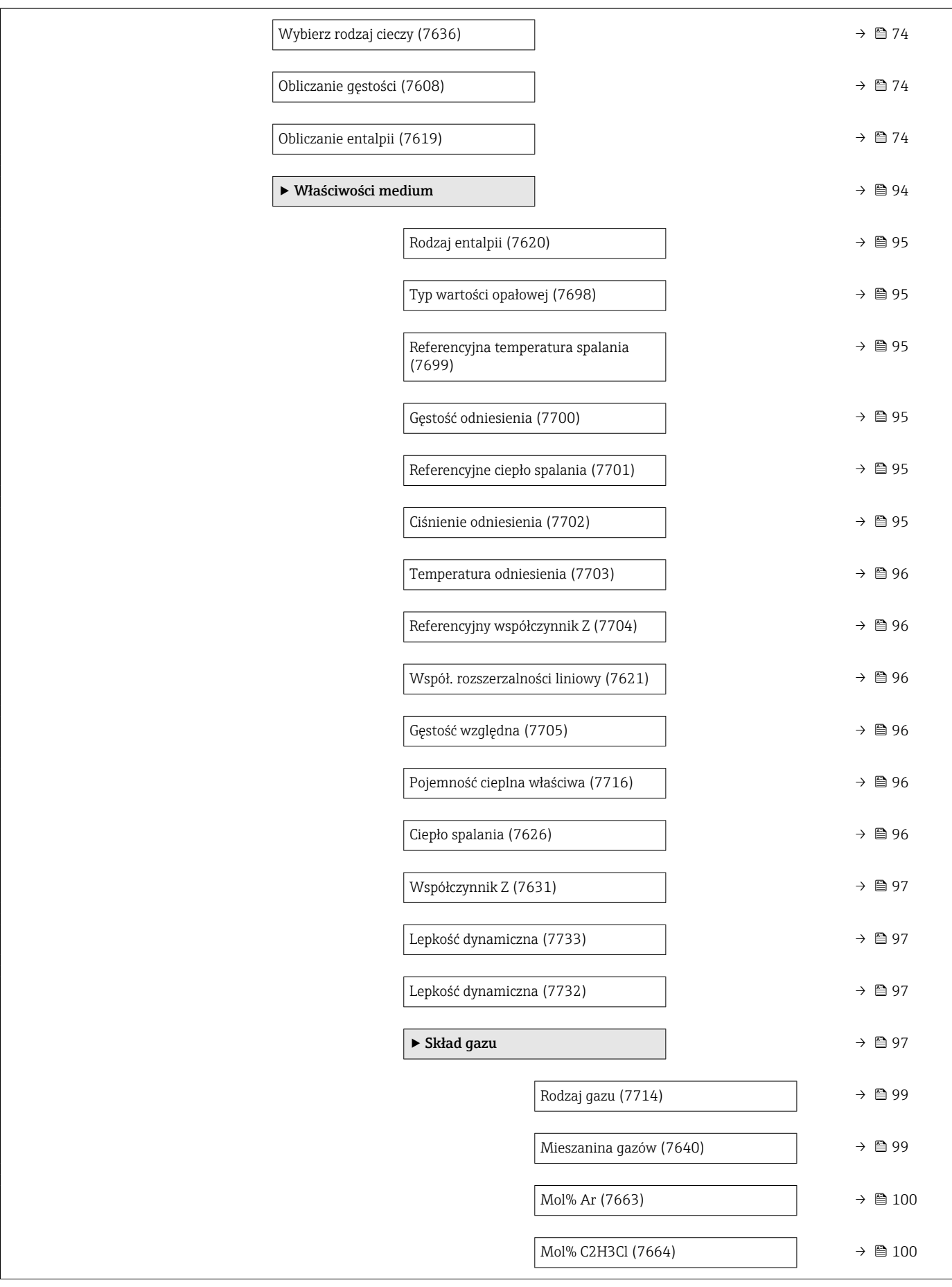

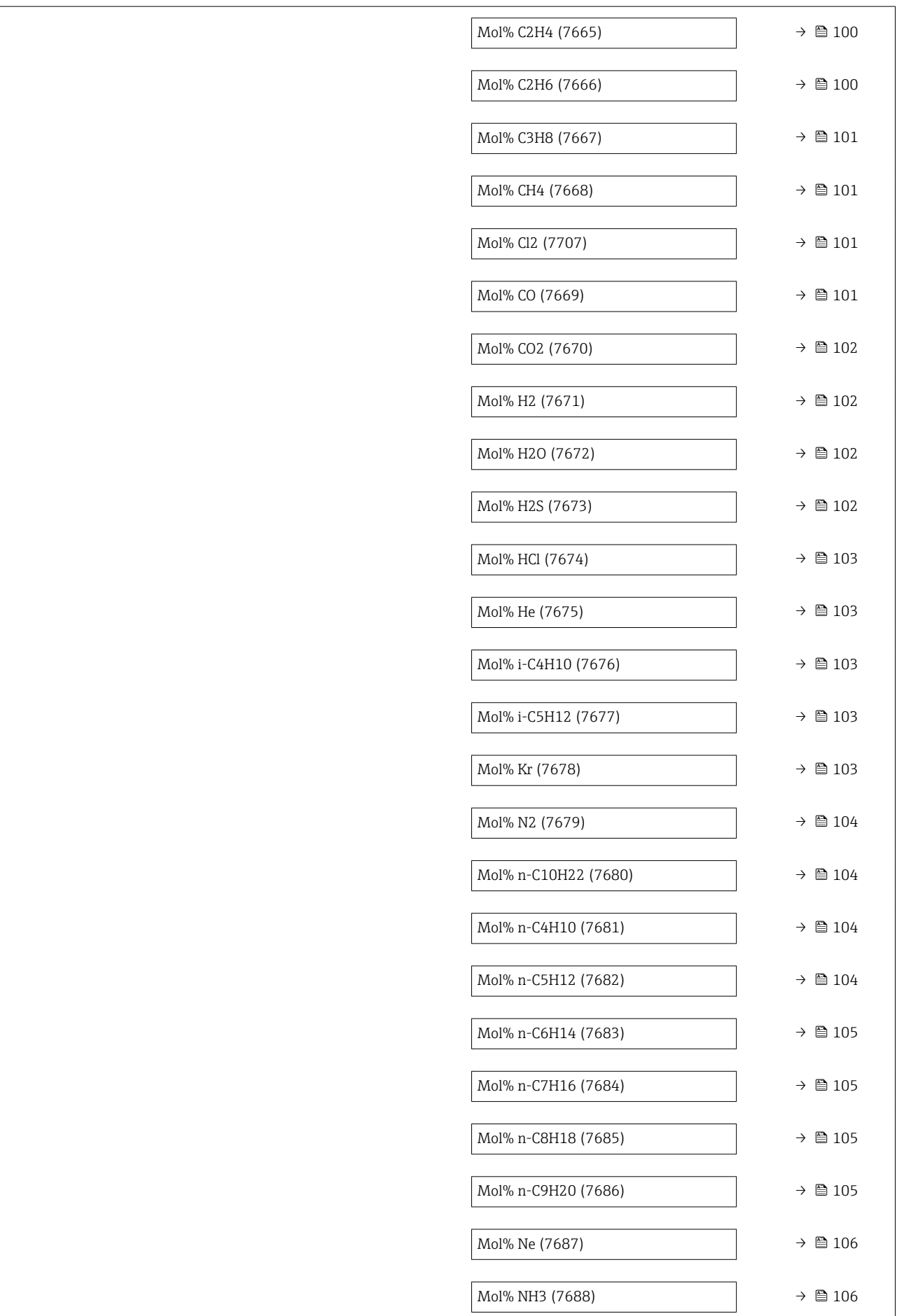

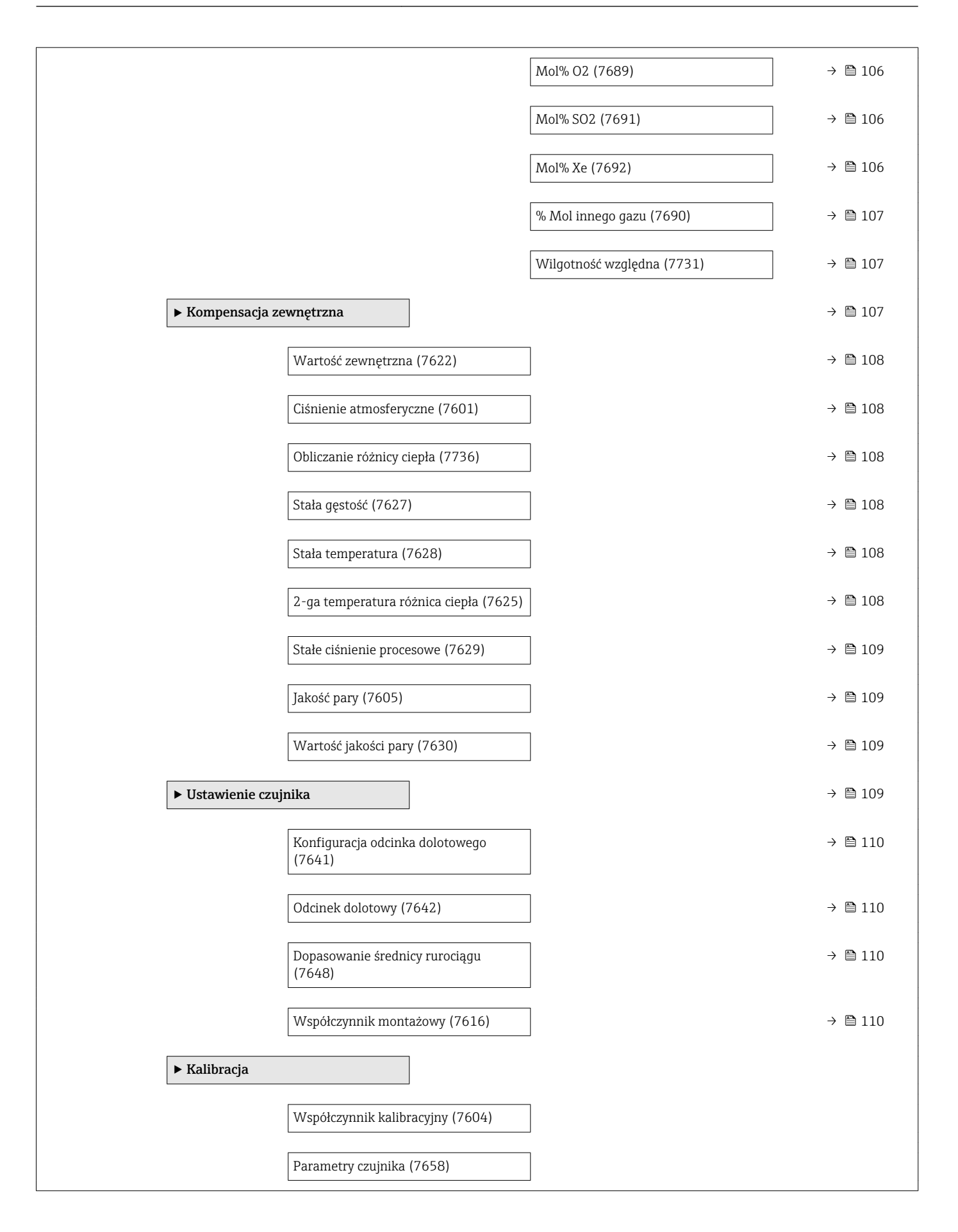

#### <span id="page-212-0"></span>"Wejście prądowe" submenu

*Nawigacja* Ekspert → Wejście → Wej. prądowe

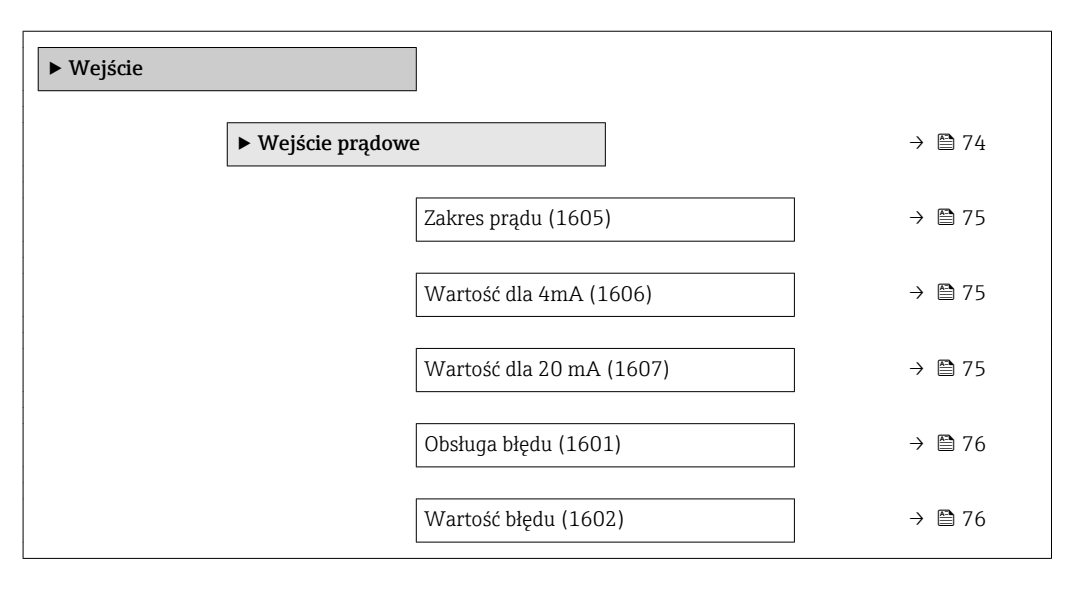

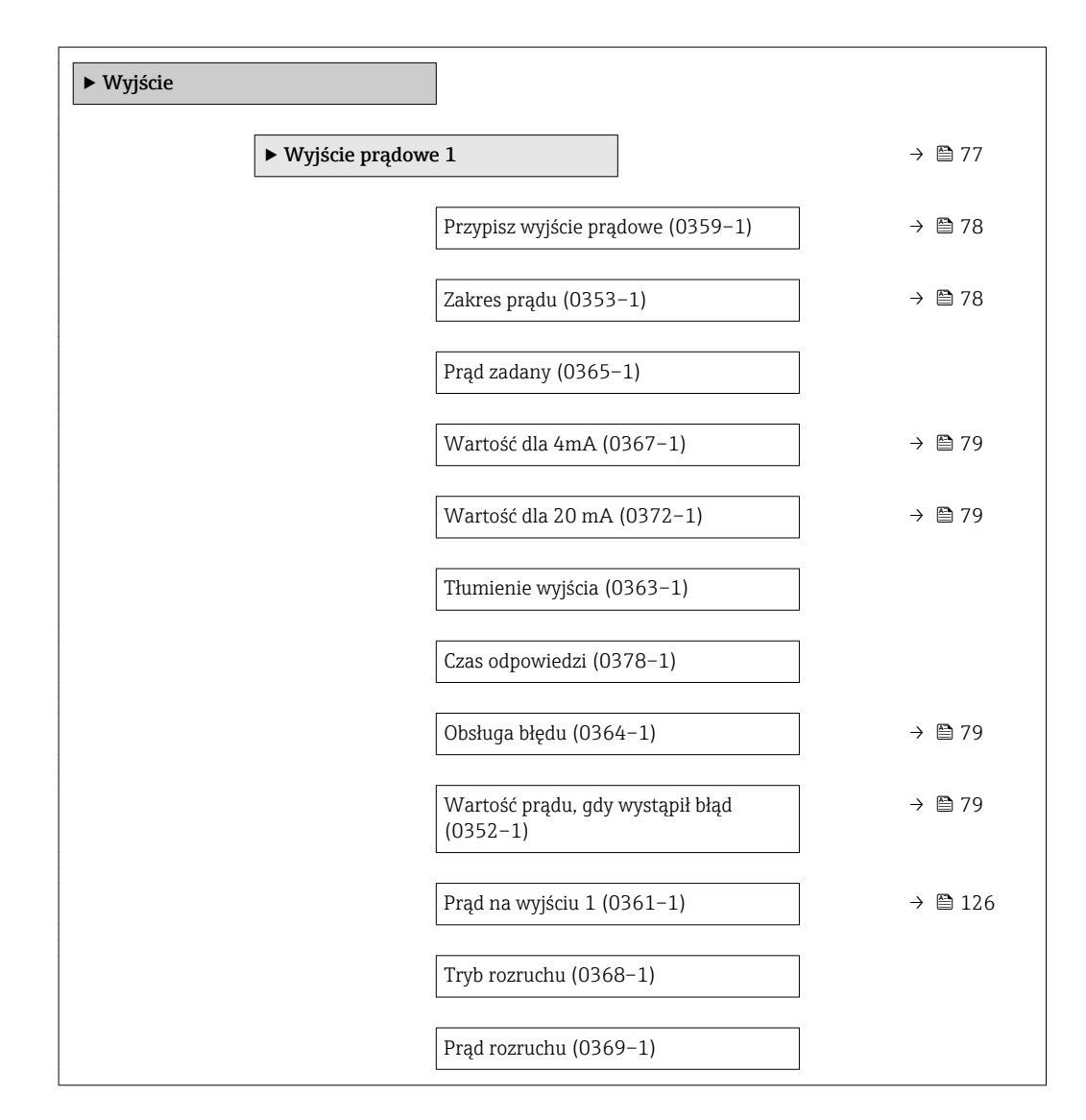

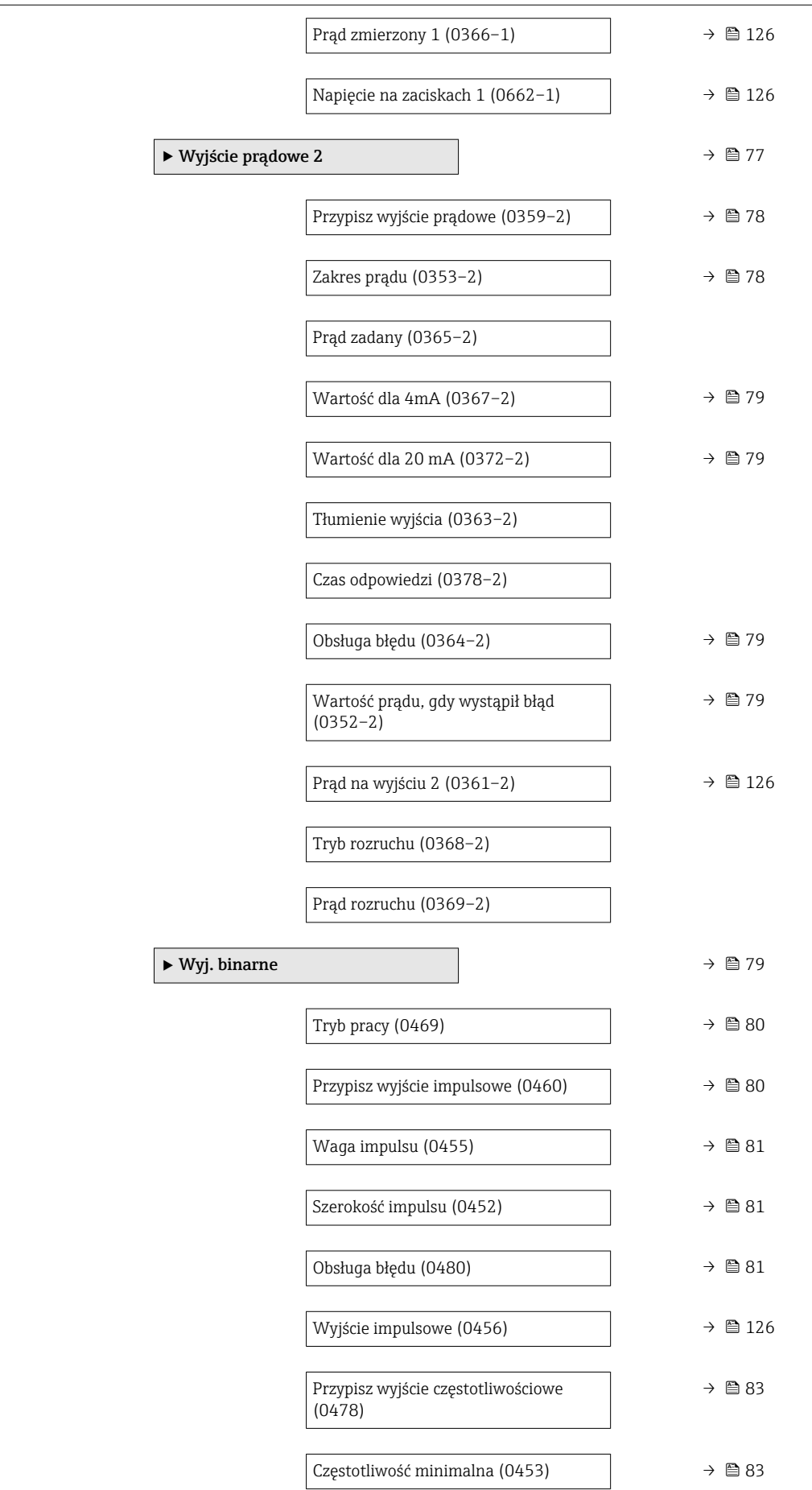

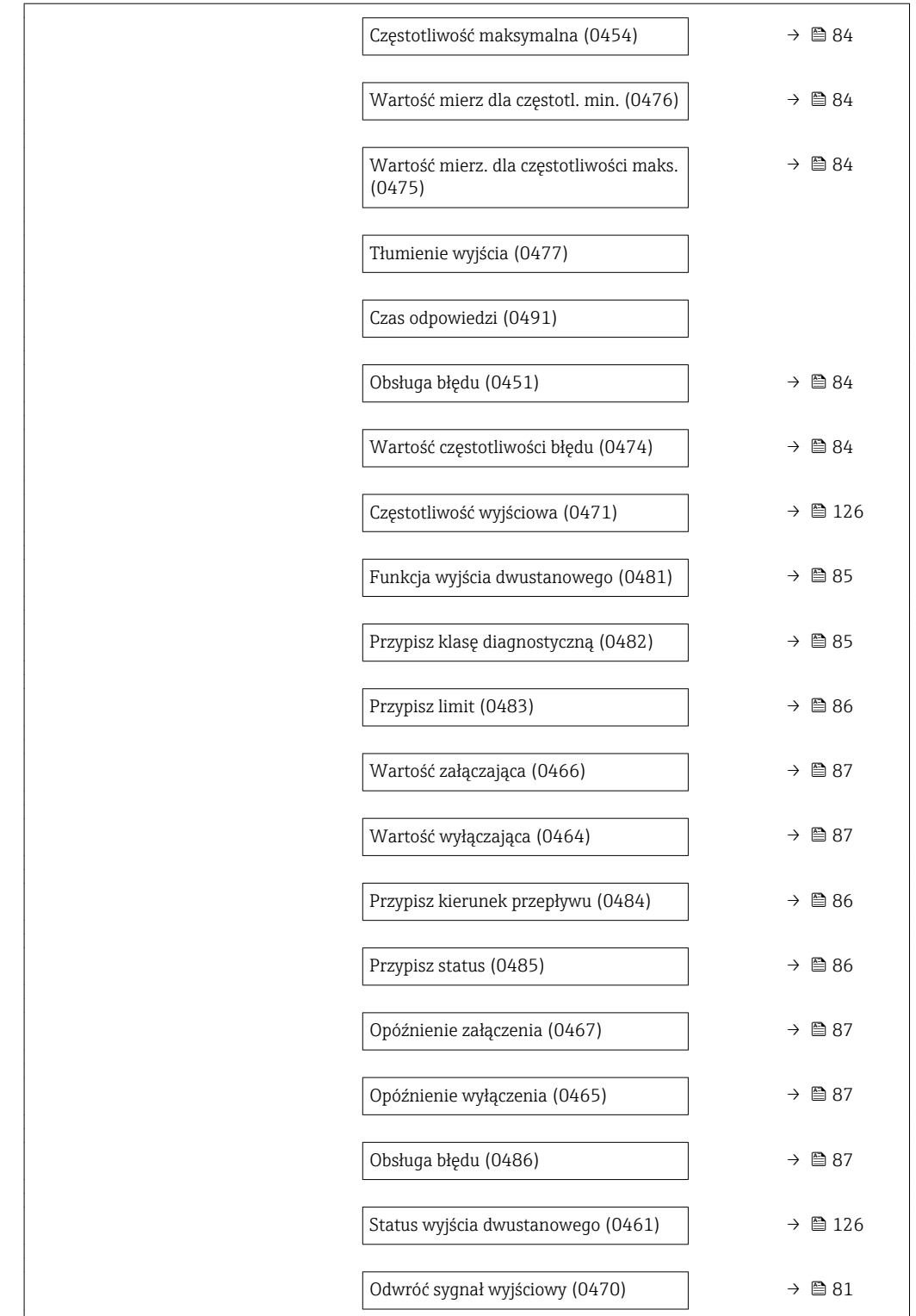

<span id="page-215-0"></span>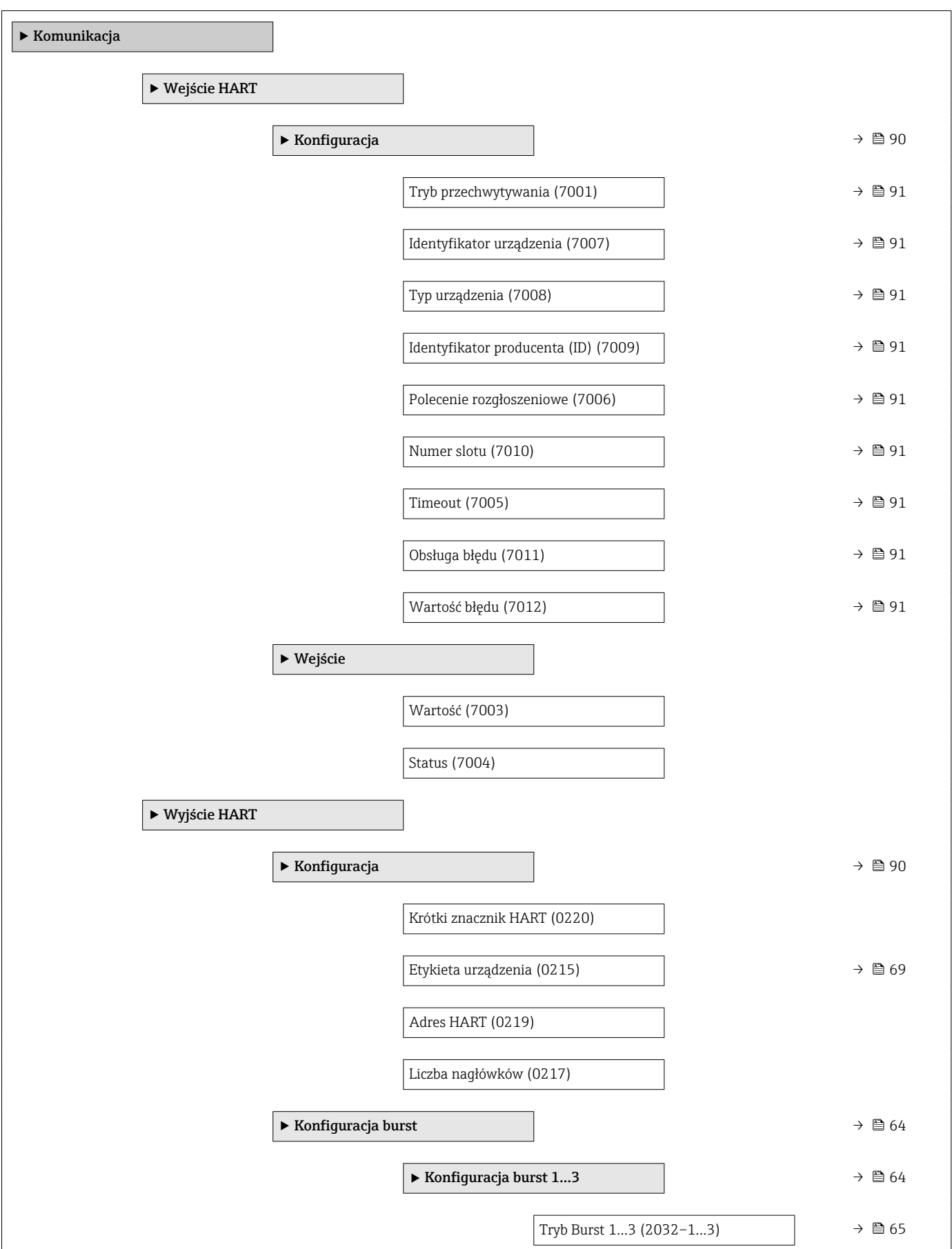
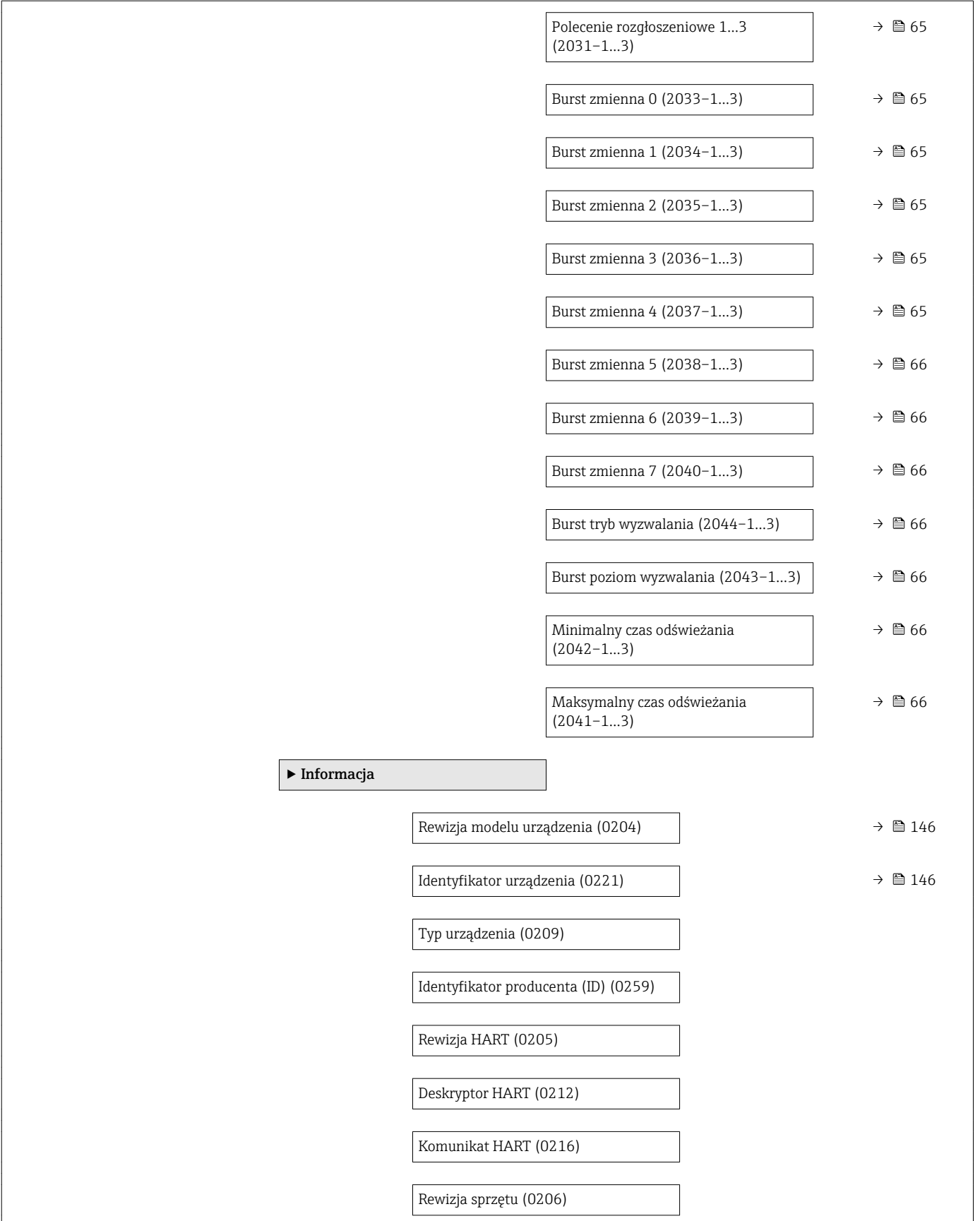

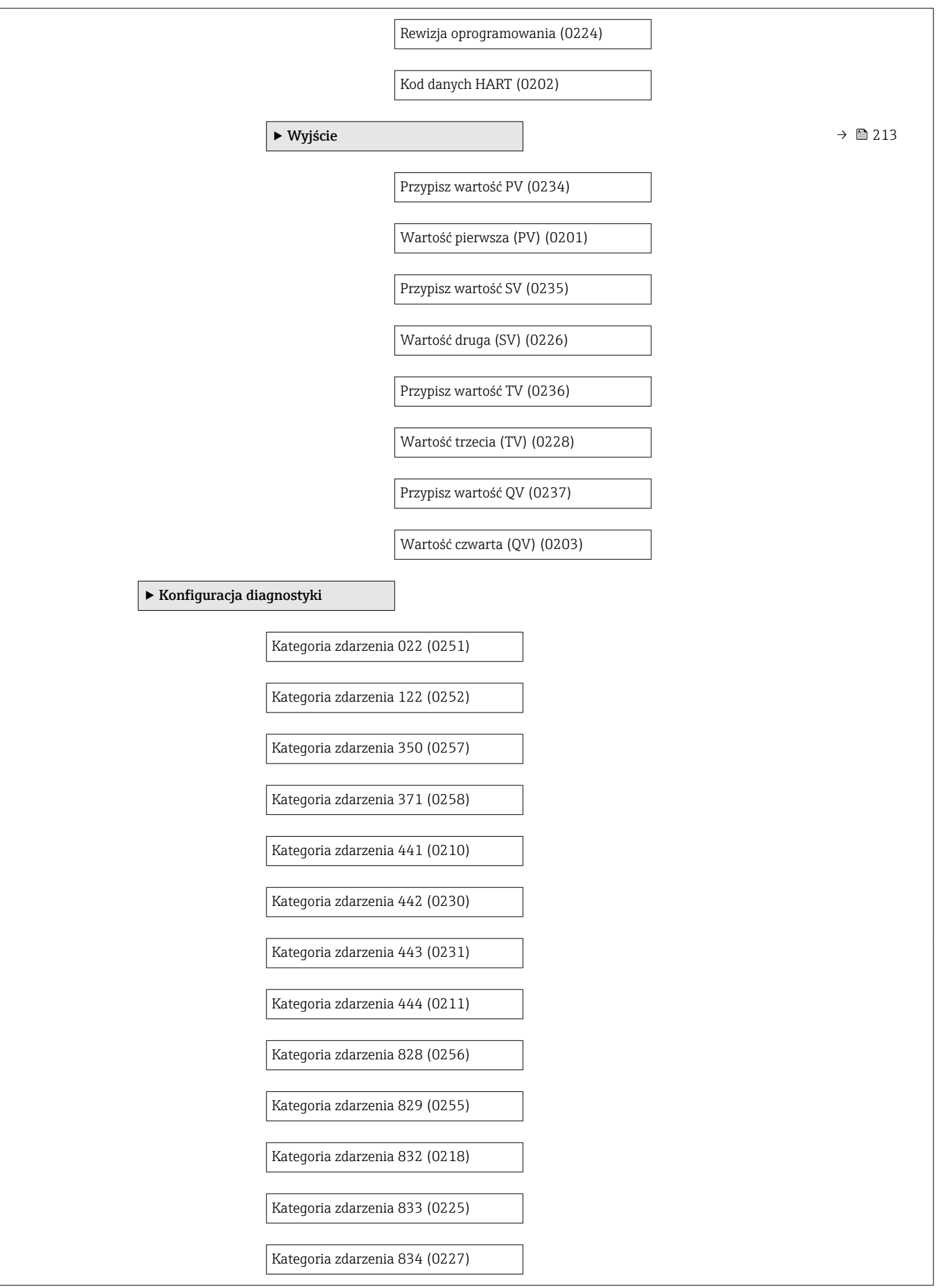

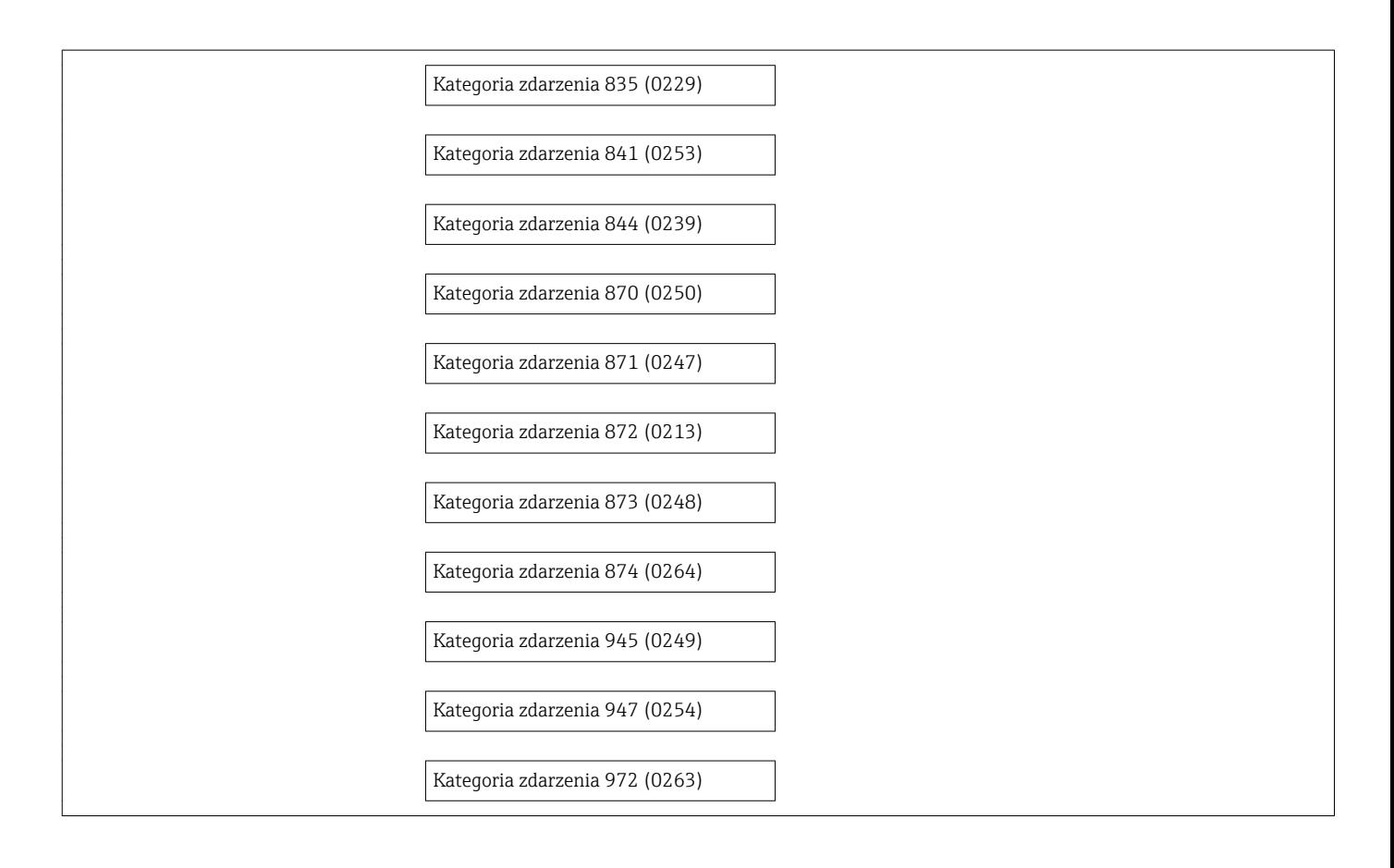

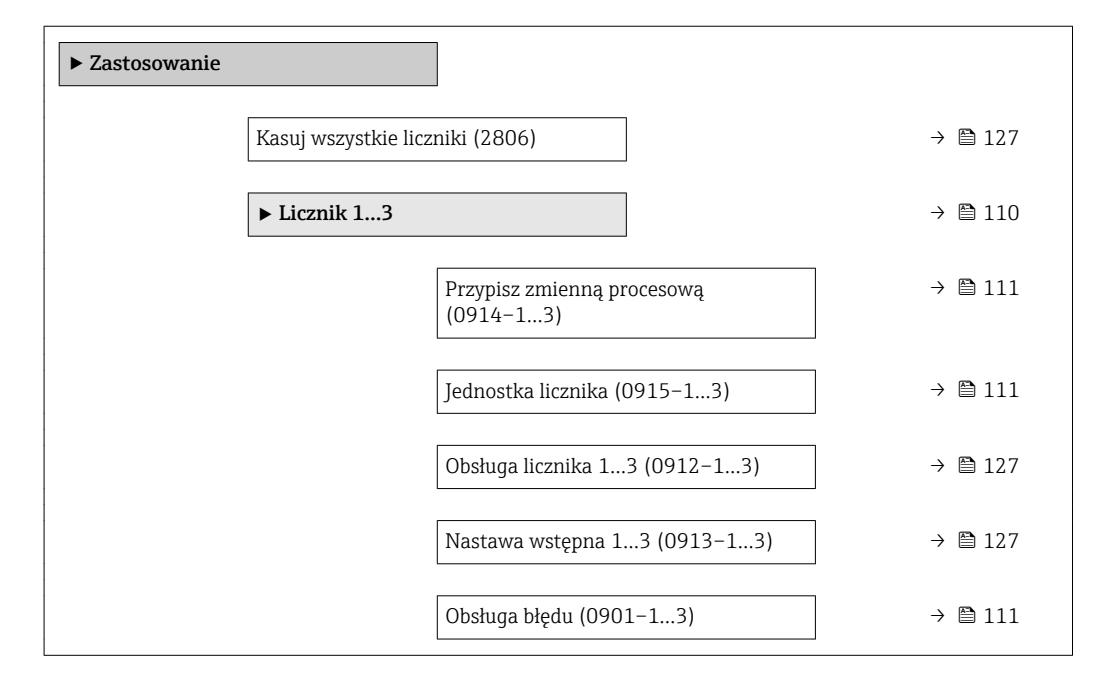

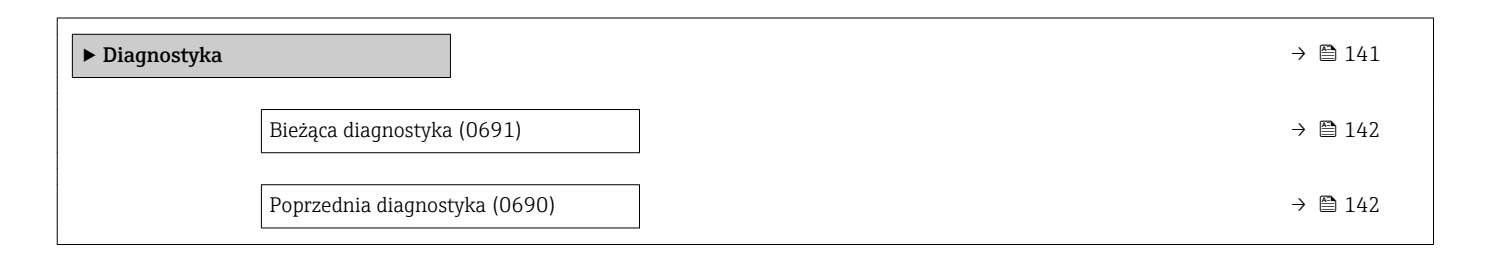

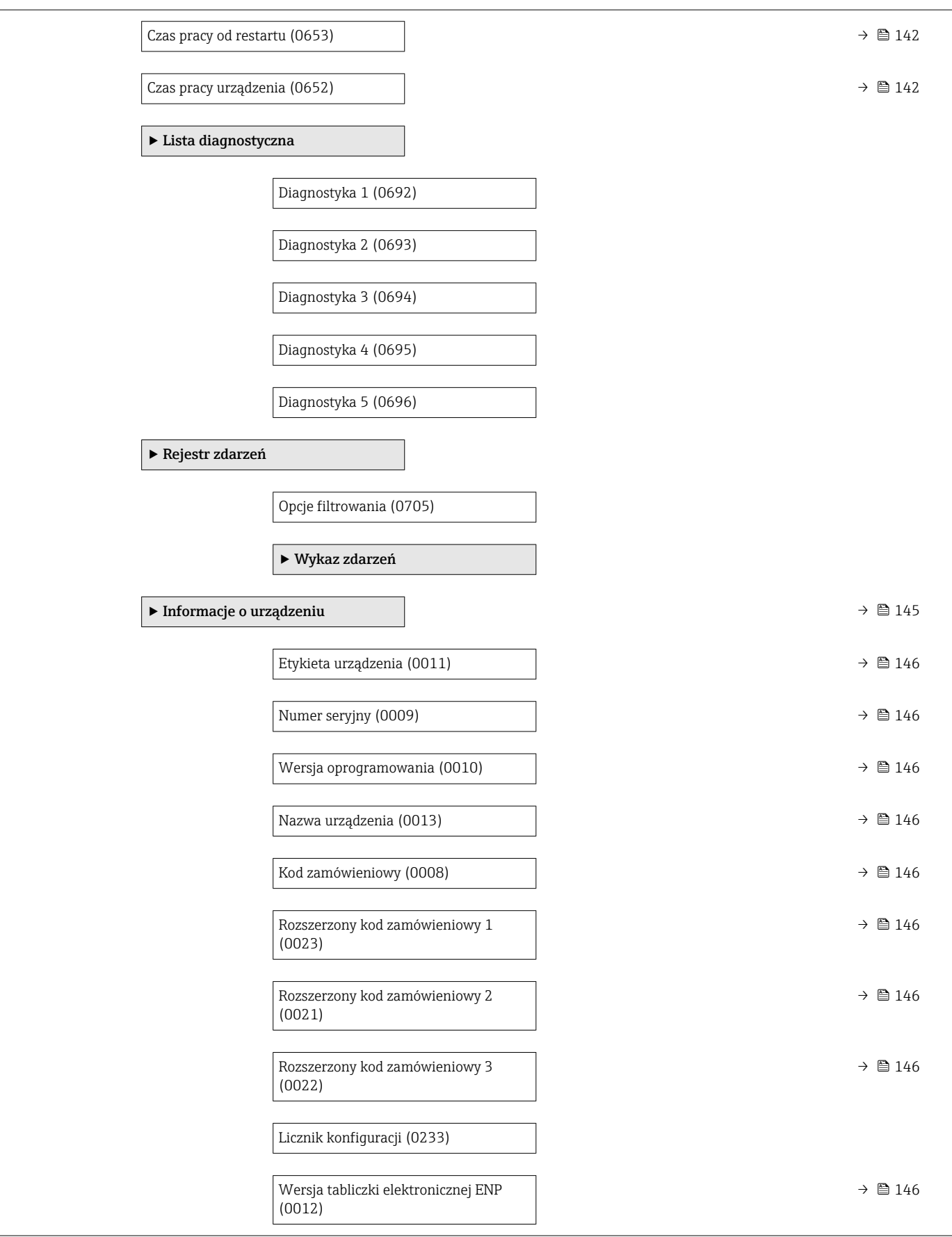

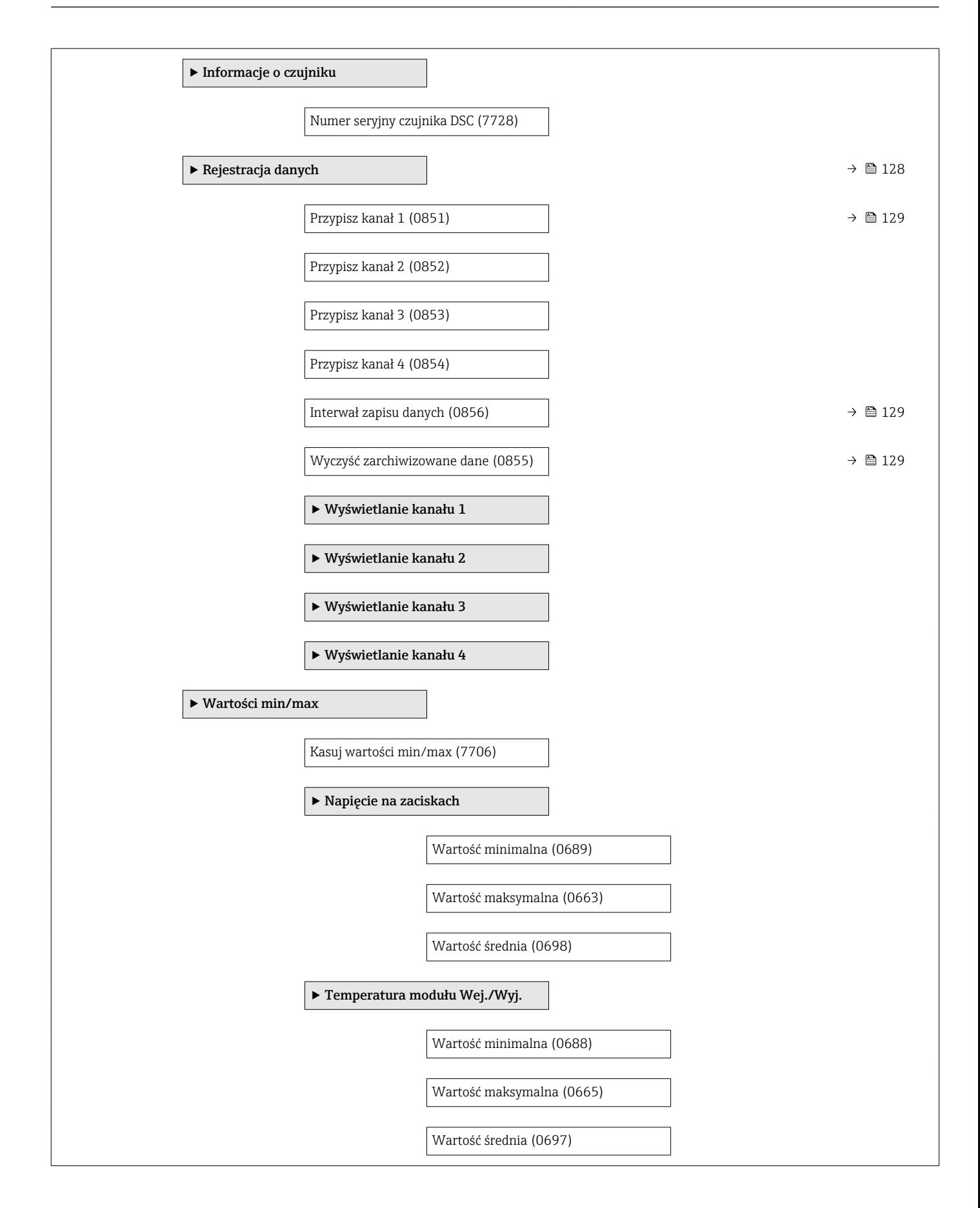

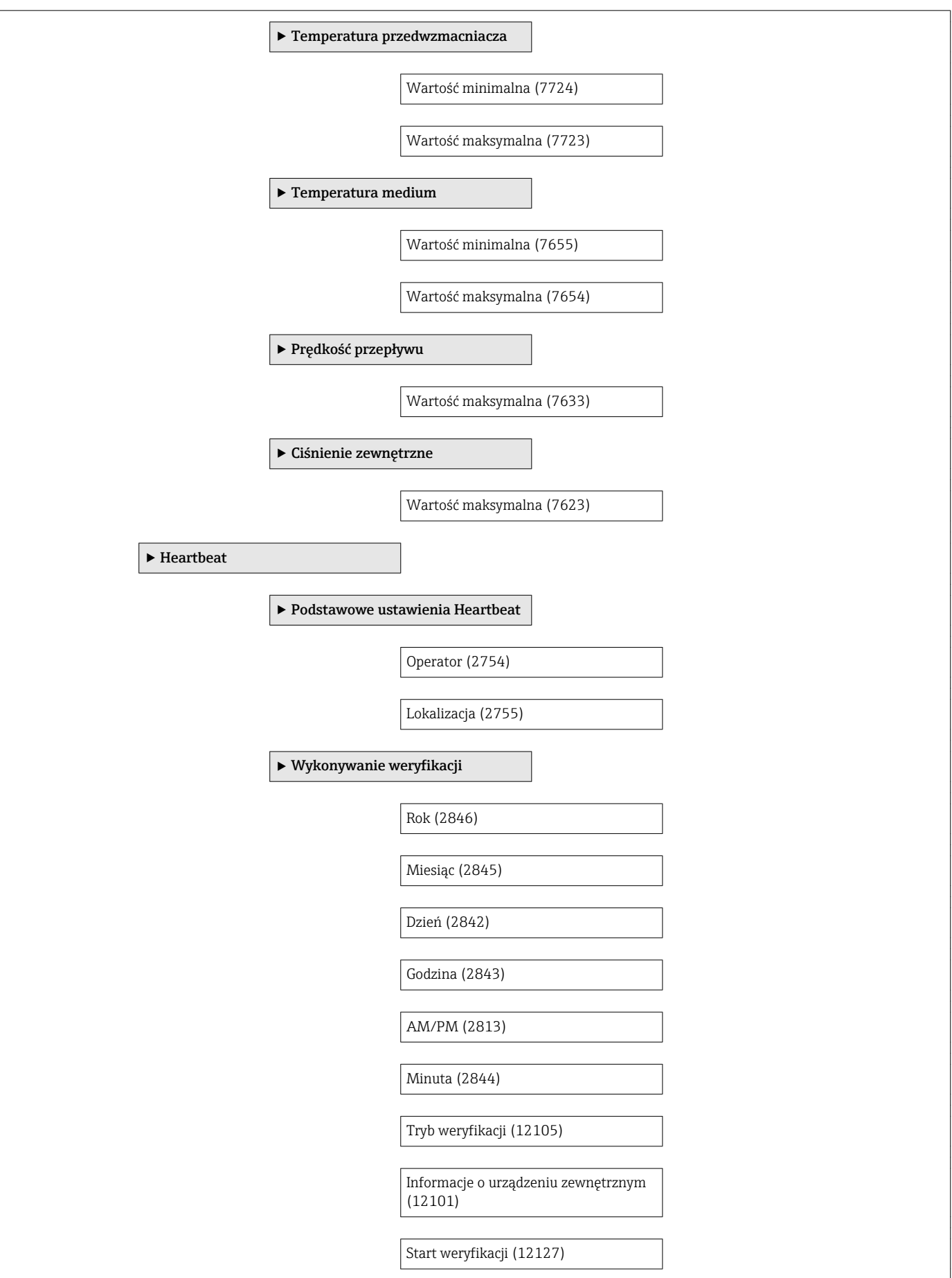

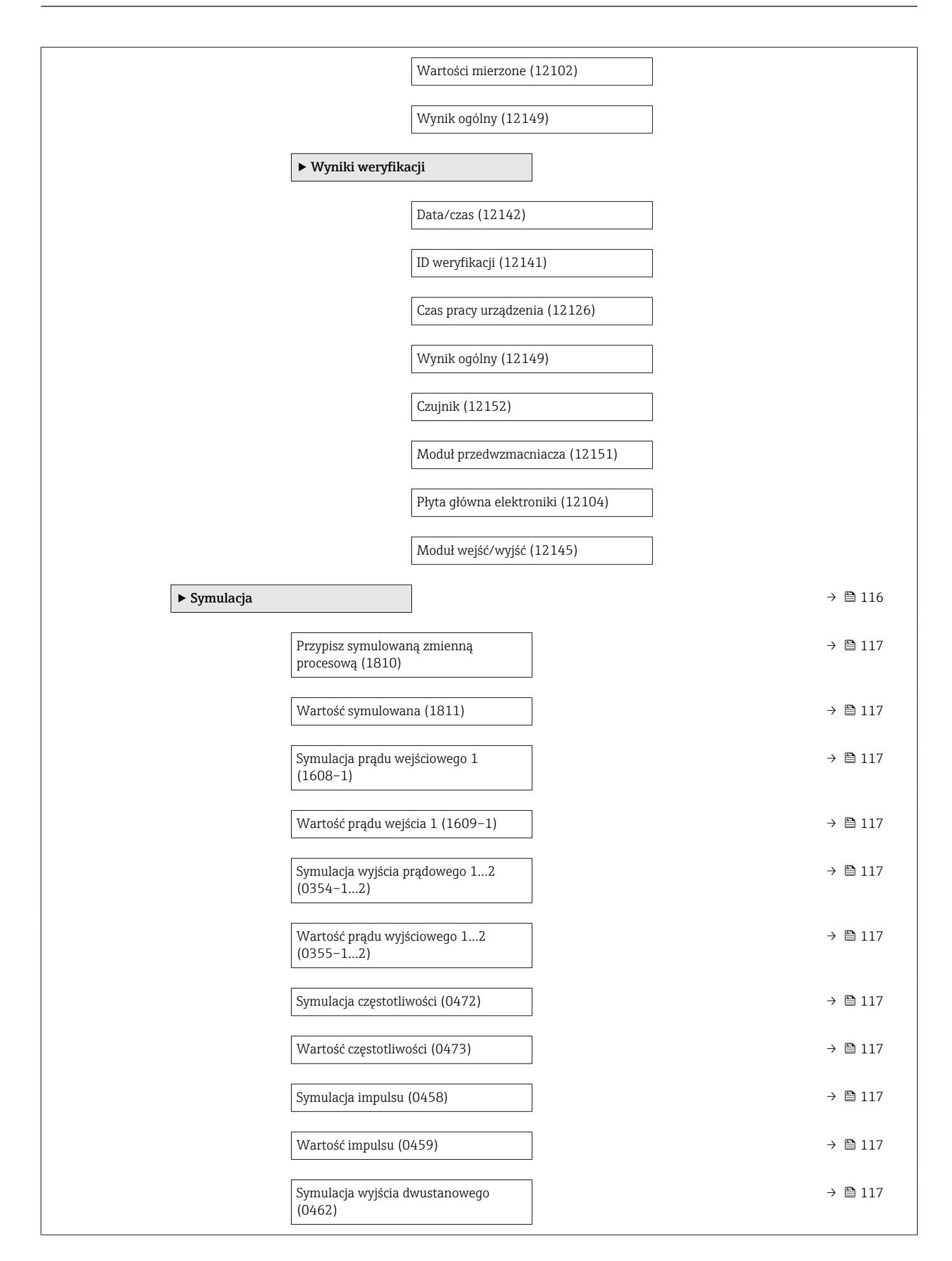

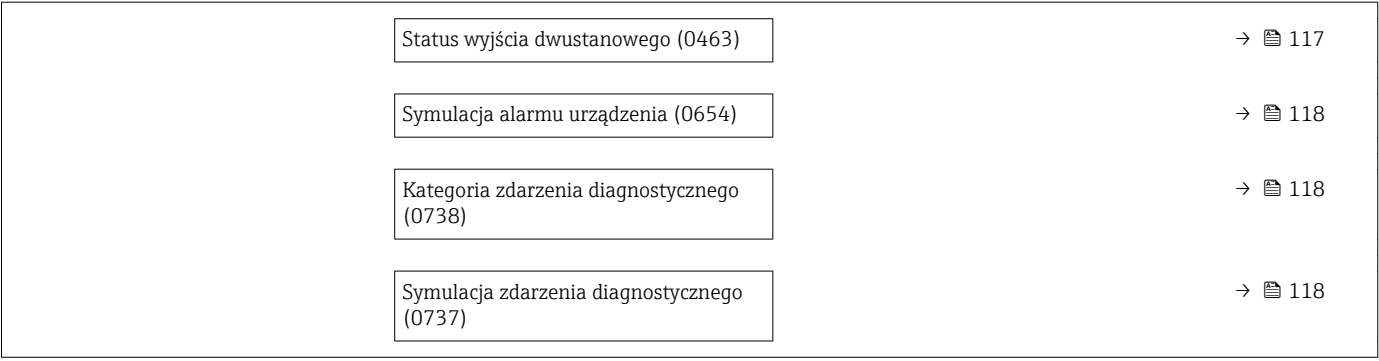

# Spis haseł

## A

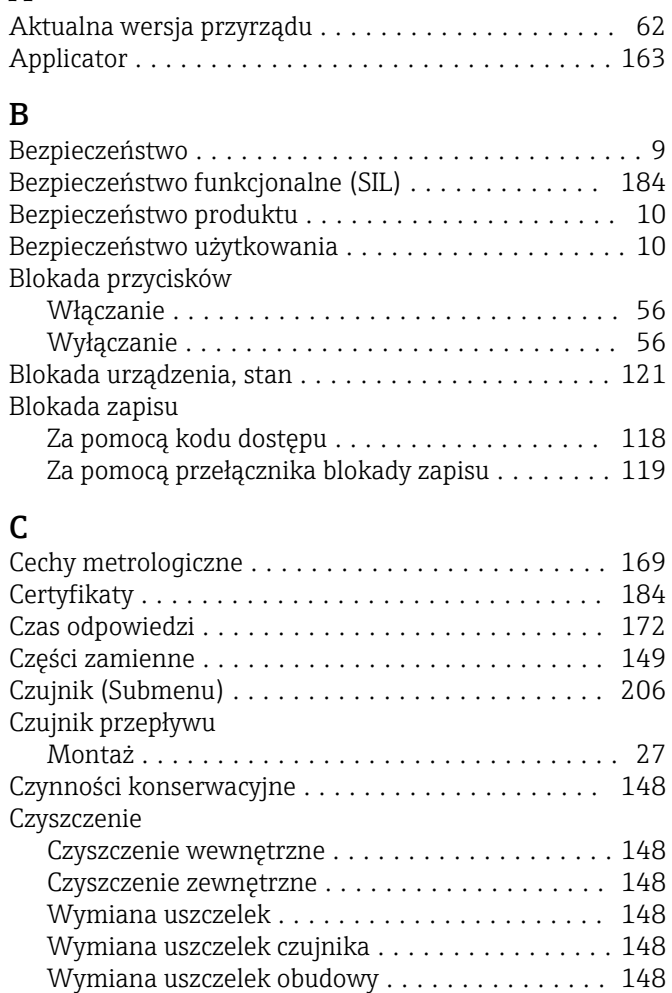

### D

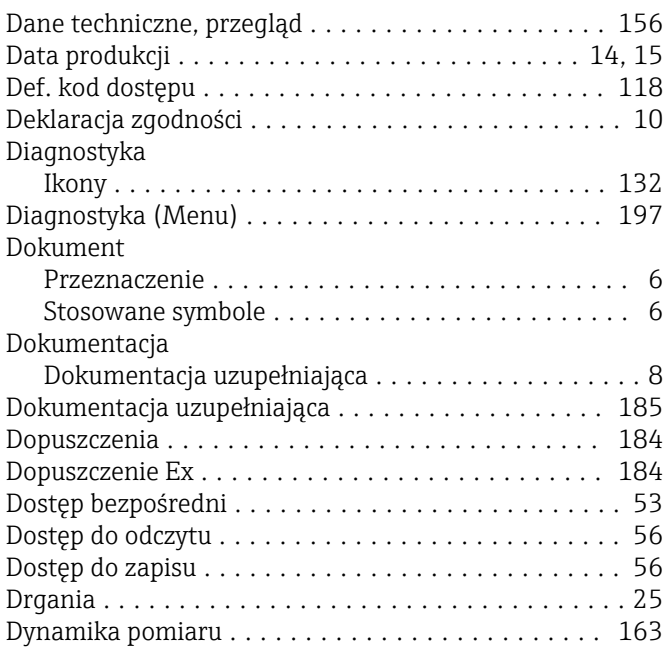

Czyszczenie wewnętrzne ..................... [148](#page-147-0) Czyszczenie zewnętrzne ...................... [148](#page-147-0)

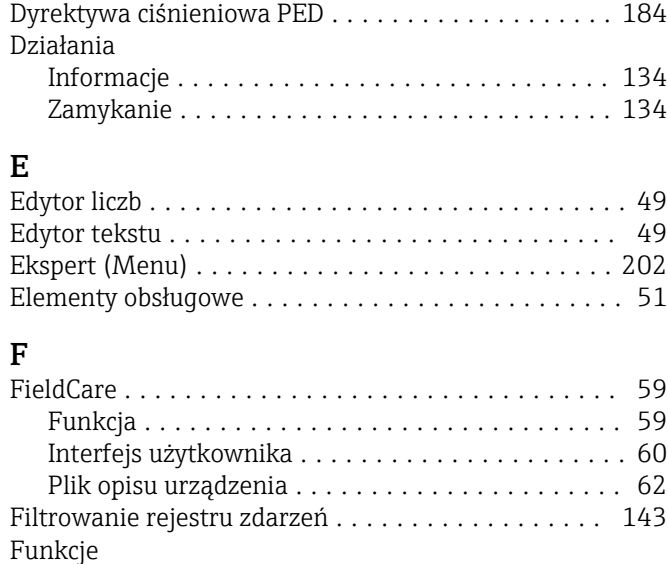

patrz Parametr

#### G

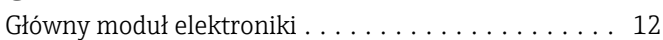

### H

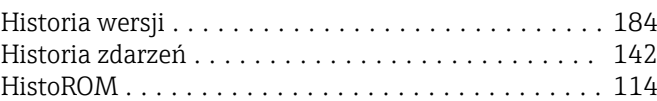

## I

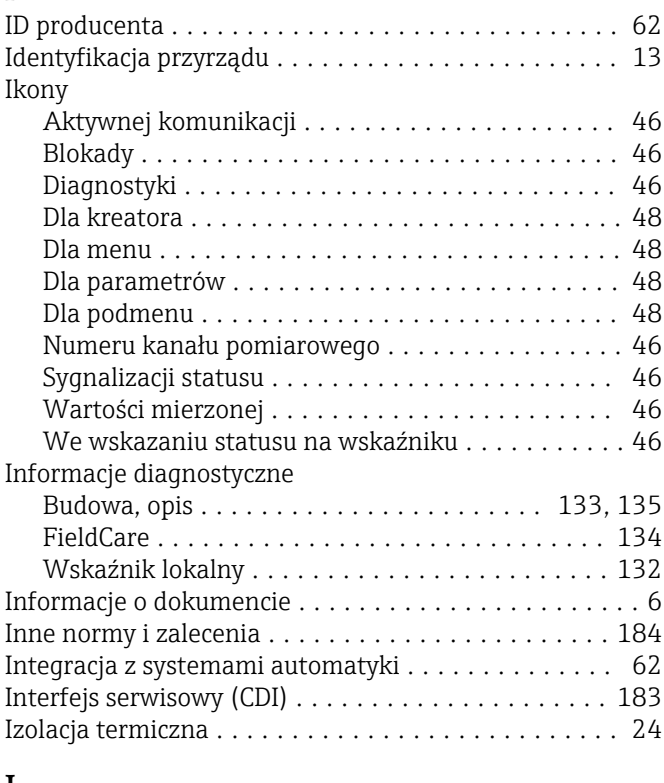

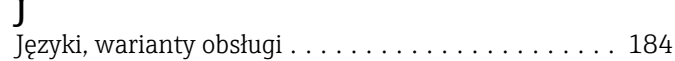

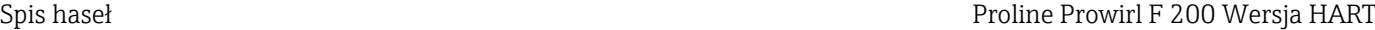

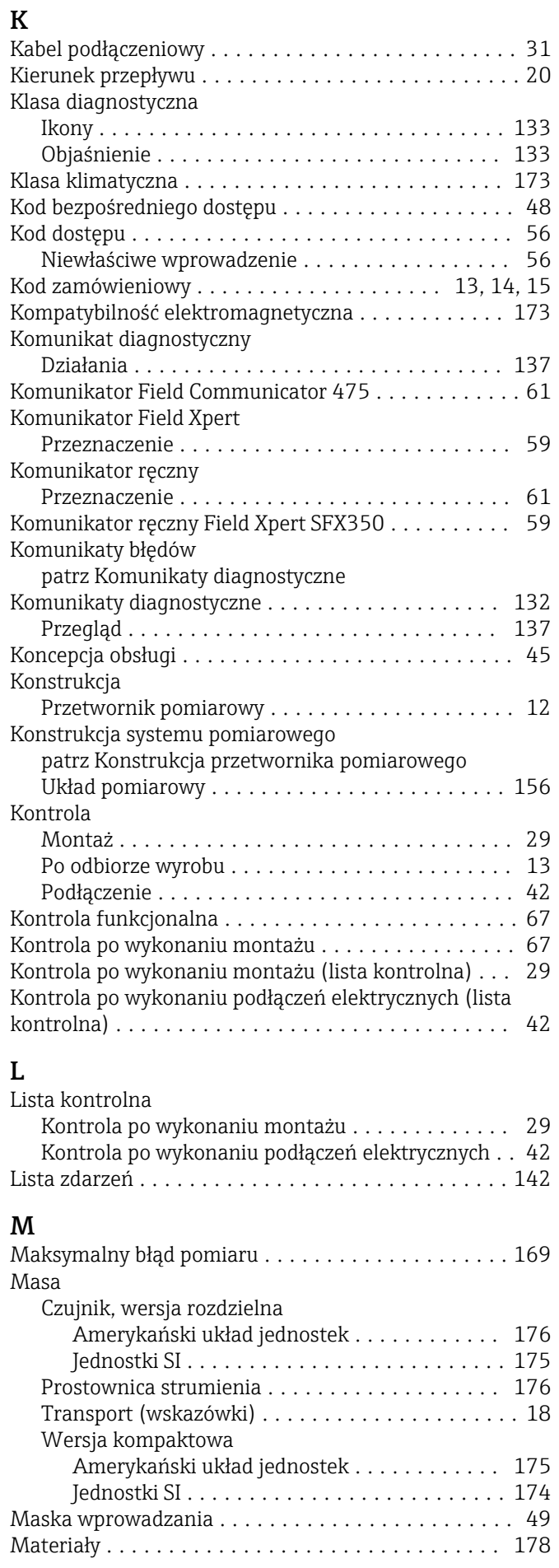

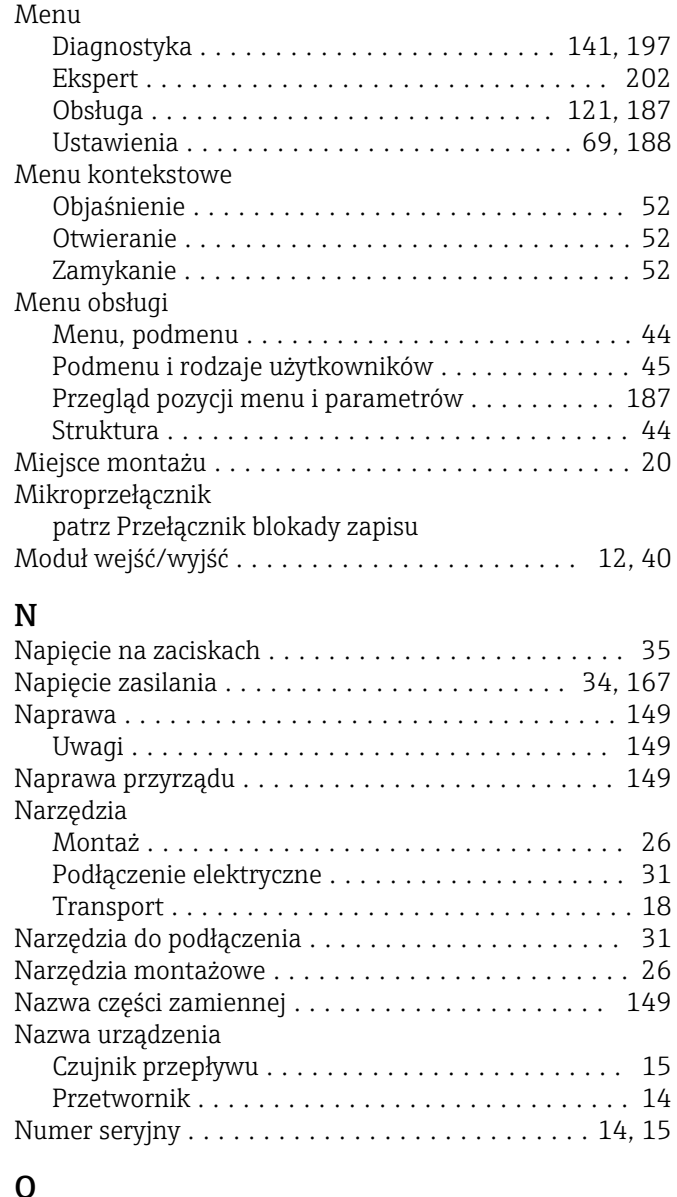

Media mierzone ............................. [9](#page-8-0)

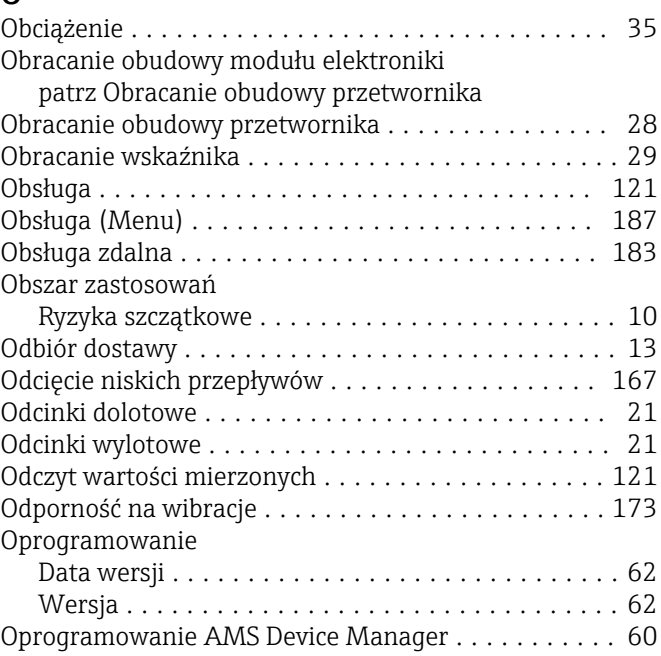

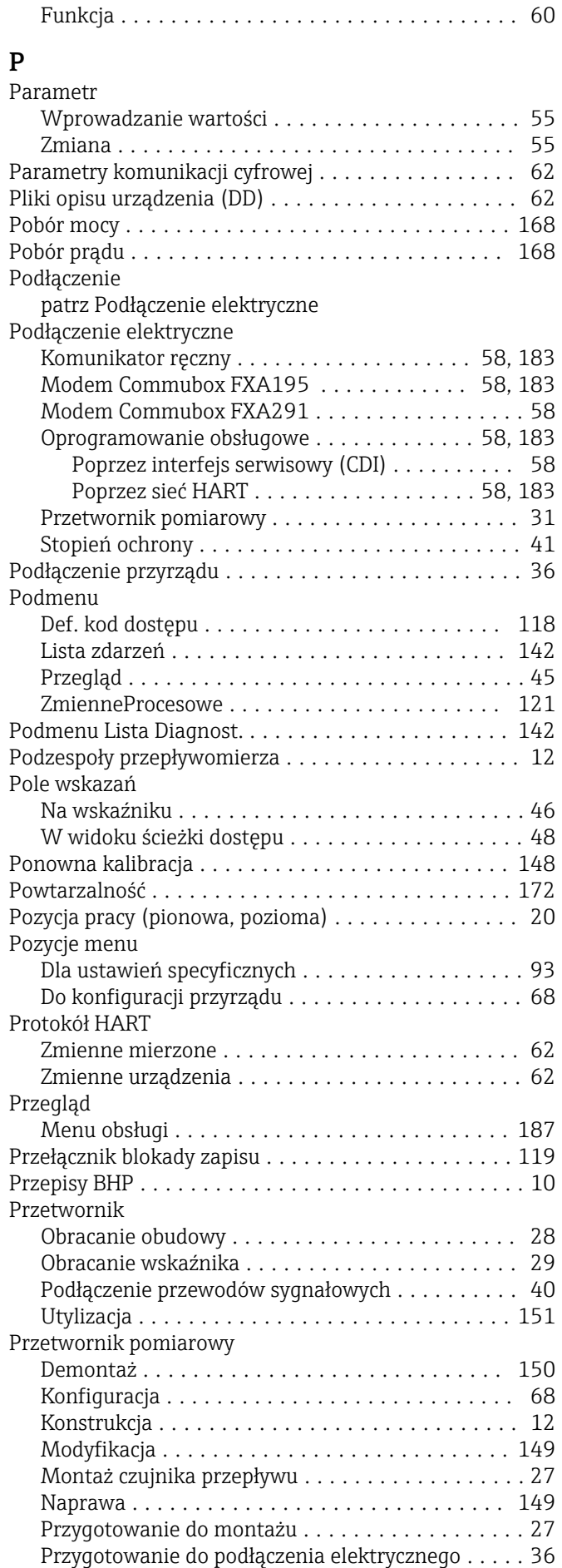

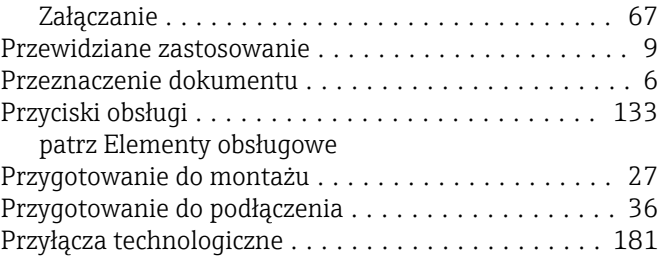

### R

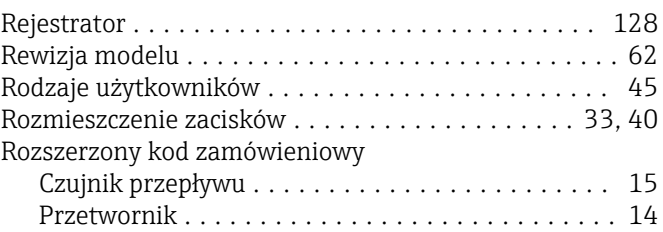

#### S

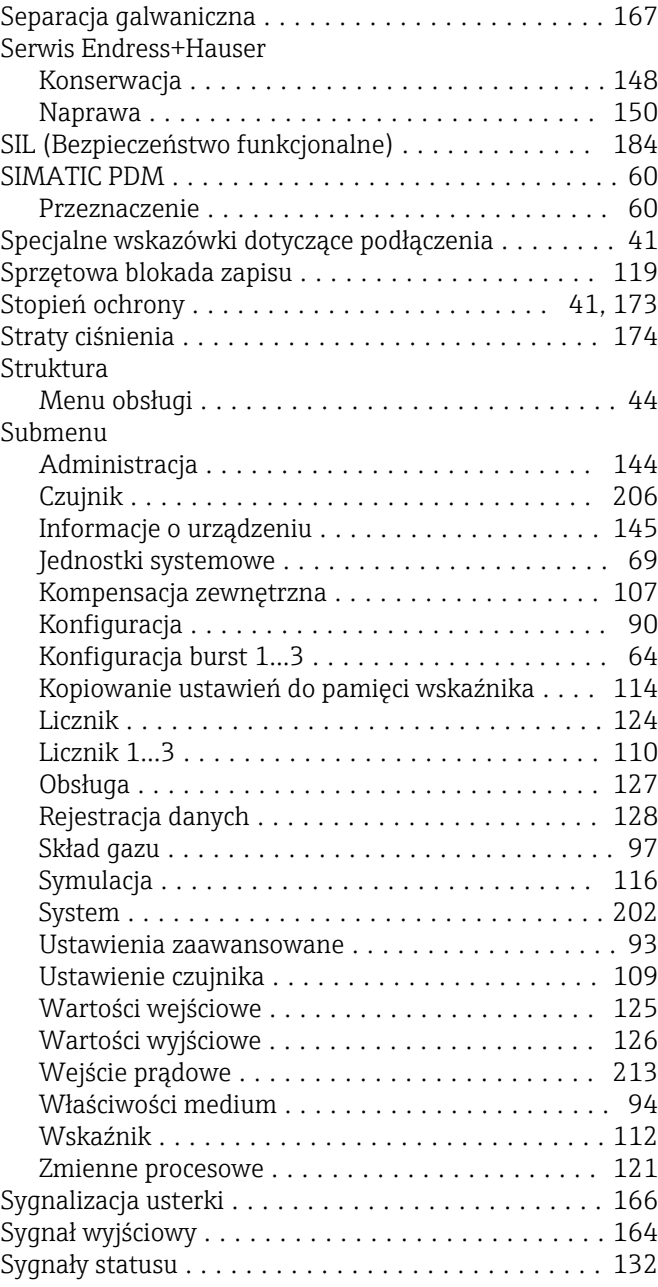

Jednostki systemowe (Submenu) . . . . . . . . . . . . . [69](#page-68-0) Kompensacja zewnętrzna (Submenu) ......... [107](#page-106-0) Kondycjonowanie wyjścia (Wizard) ............ [91](#page-90-0) Konfiguracja (Submenu) .................... [90](#page-89-0) Konfiguracja burst 1…3 (Submenu) ............ [64](#page-63-0)

(Submenu) ............................. [114](#page-113-0) Licznik (Submenu) ....................... [124](#page-123-0) Licznik 1…3 (Submenu) ................... [110](#page-109-0) Obsługa (Submenu) ...................... [127](#page-126-0) Odcięcie niskich przepływów (Wizard) ......... [92](#page-91-0) Rejestracja danych (Submenu) .............. [128](#page-127-0) Skład gazu (Submenu) ..................... [97](#page-96-0) Symulacia (Submenu) .............................. [116](#page-115-0) Ustawienia (Menu) ....................... [69](#page-68-0) Ustawienie czujnika (Submenu) ............. [109](#page-108-0) Wartości wejściowe (Submenu) .............. [125](#page-124-0) Wartości wyjściowe (Submenu) .............. [126](#page-125-0) Wejście prądowe (Wizard) ............................ [74](#page-73-0) Właściwości medium (Submenu) .............. [94](#page-93-0)

Kopiowanie ustawień do pamięci wskaźnika

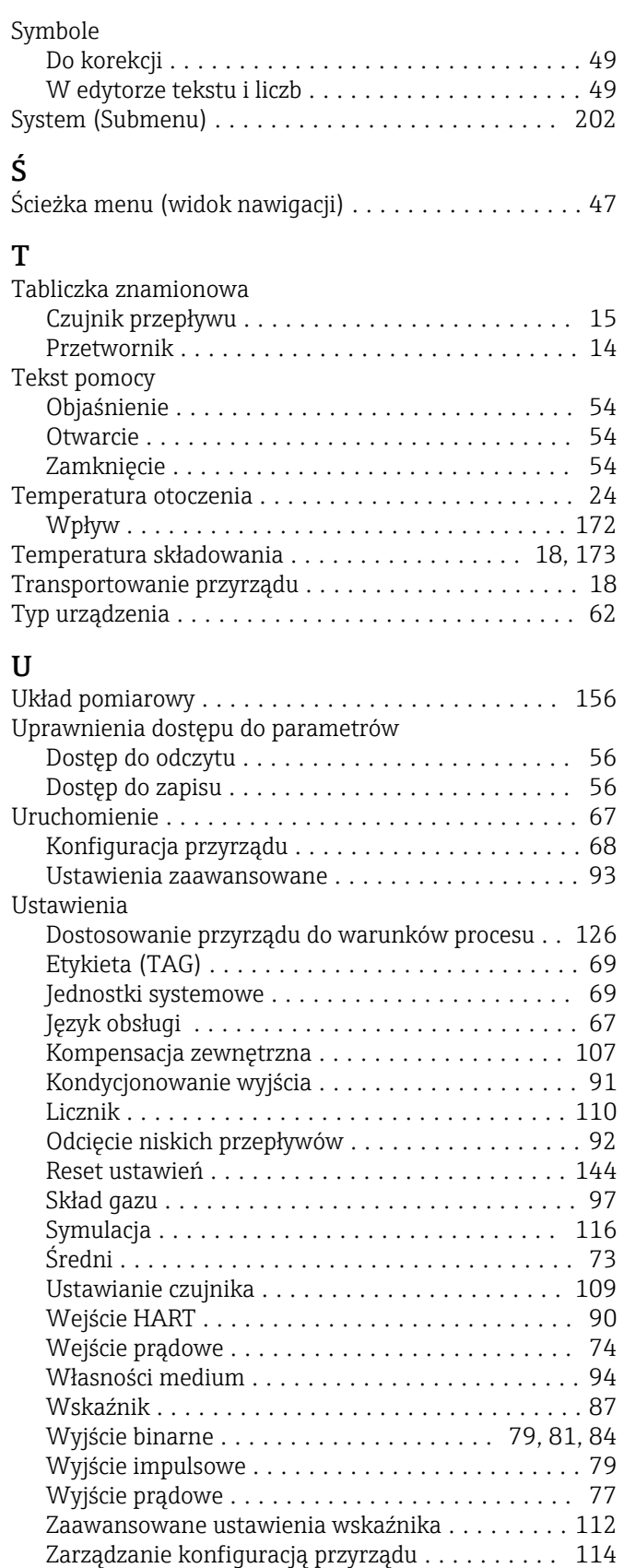

Zerowanie licznika ....................... [127](#page-126-0) Ustawienia (Menu) ......................... [188](#page-187-0)

Administracja (Submenu) . . . . . . . . . . . . . . . . . [144](#page-143-0) Diagnostyka (Menu) ...................... [141](#page-140-0) Informacje o urządzeniu (Submenu) .......... [145](#page-144-0)

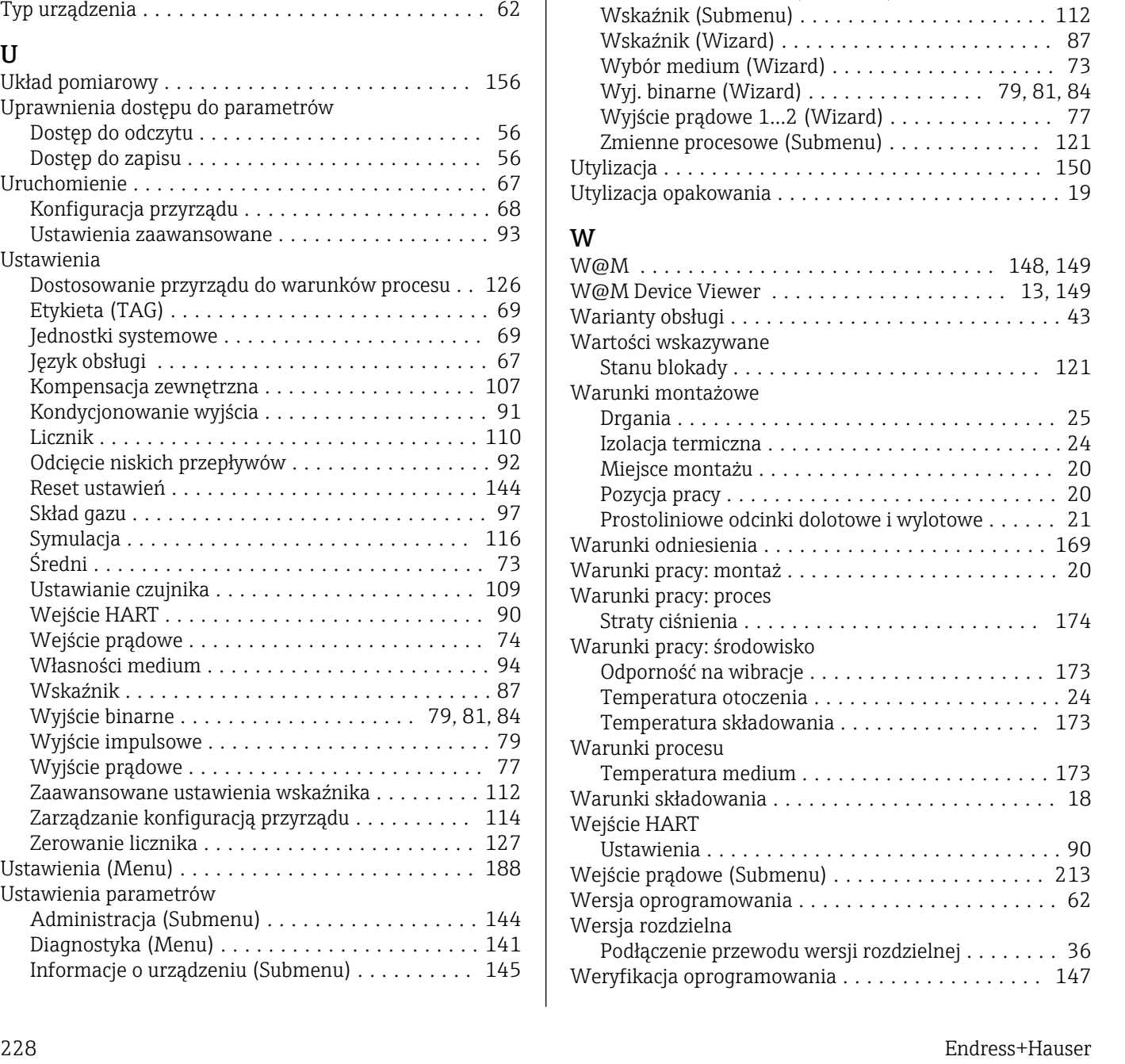

Ustawienia parametrów

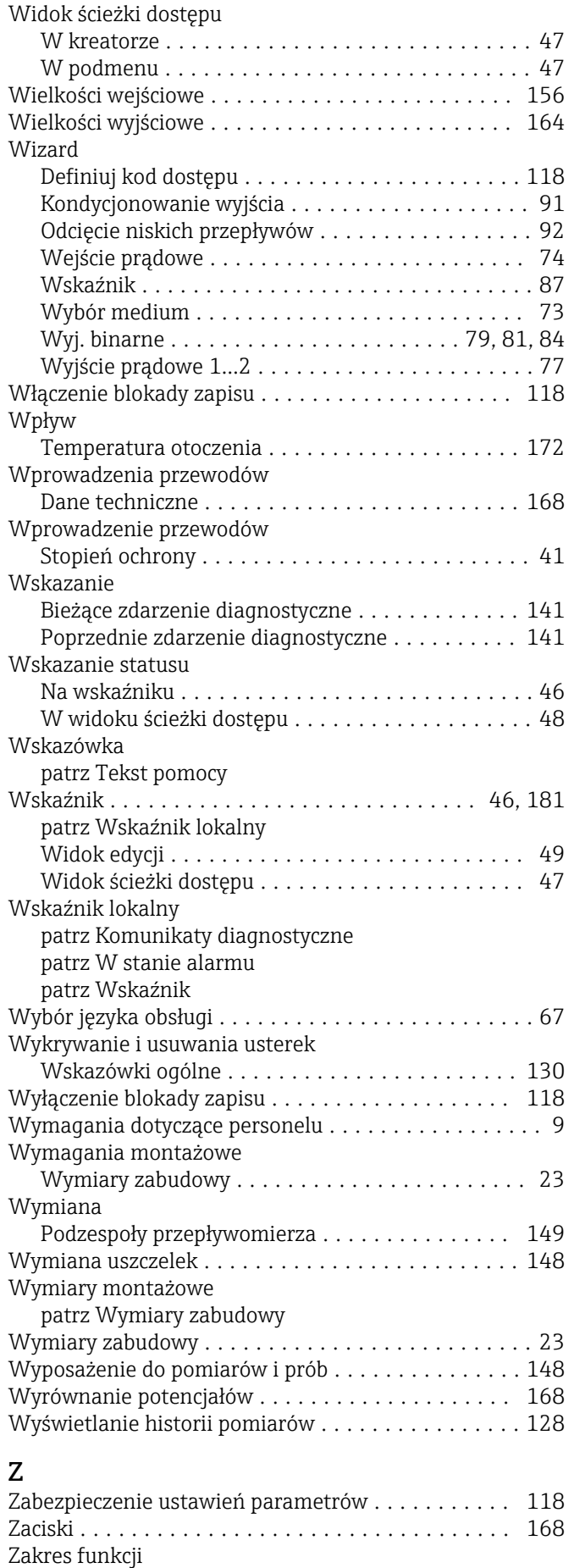

Komunikator Field Communicator 475 ......... [61](#page-60-0)

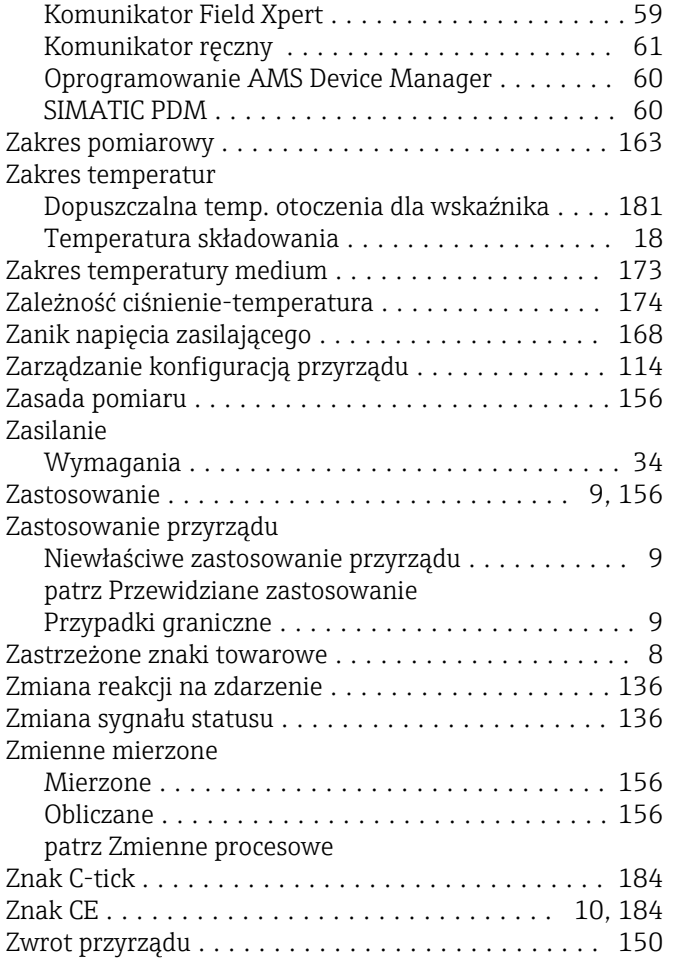

www.addresses.endress.com

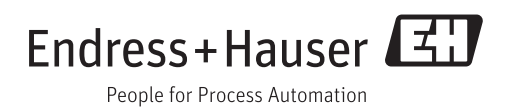